## **Data Warehouse Service**

## **Management Guide**

**Issue** 01 **Date** 2024-06-13

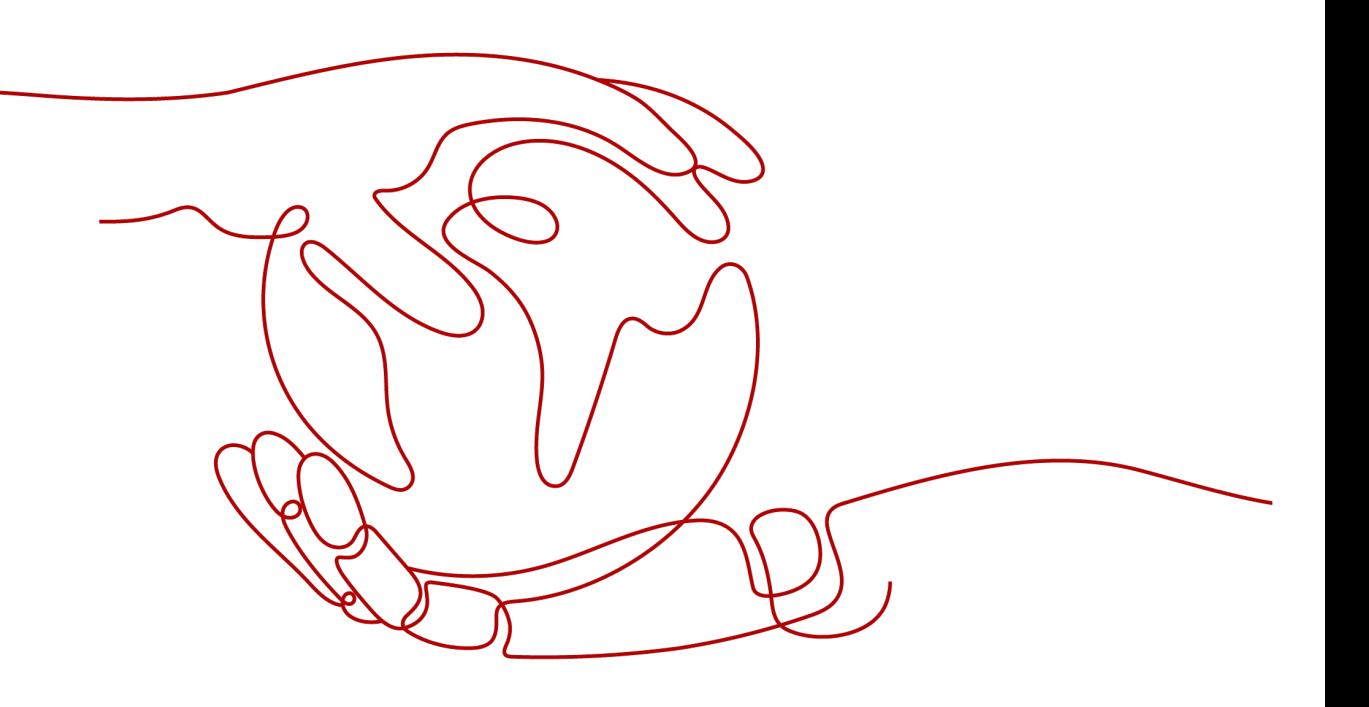

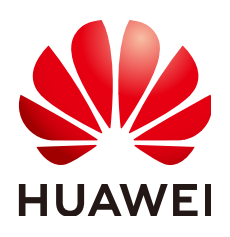

#### **Copyright © Huawei Cloud Computing Technologies Co., Ltd. 2024. All rights reserved.**

No part of this document may be reproduced or transmitted in any form or by any means without prior written consent of Huawei Cloud Computing Technologies Co., Ltd.

#### **Trademarks and Permissions**

**ND** HUAWEI and other Huawei trademarks are the property of Huawei Technologies Co., Ltd. All other trademarks and trade names mentioned in this document are the property of their respective holders.

#### **Notice**

The purchased products, services and features are stipulated by the contract made between Huawei Cloud and the customer. All or part of the products, services and features described in this document may not be within the purchase scope or the usage scope. Unless otherwise specified in the contract, all statements, information, and recommendations in this document are provided "AS IS" without warranties, guarantees or representations of any kind, either express or implied.

The information in this document is subject to change without notice. Every effort has been made in the preparation of this document to ensure accuracy of the contents, but all statements, information, and recommendations in this document do not constitute a warranty of any kind, express or implied.

## **Contents**

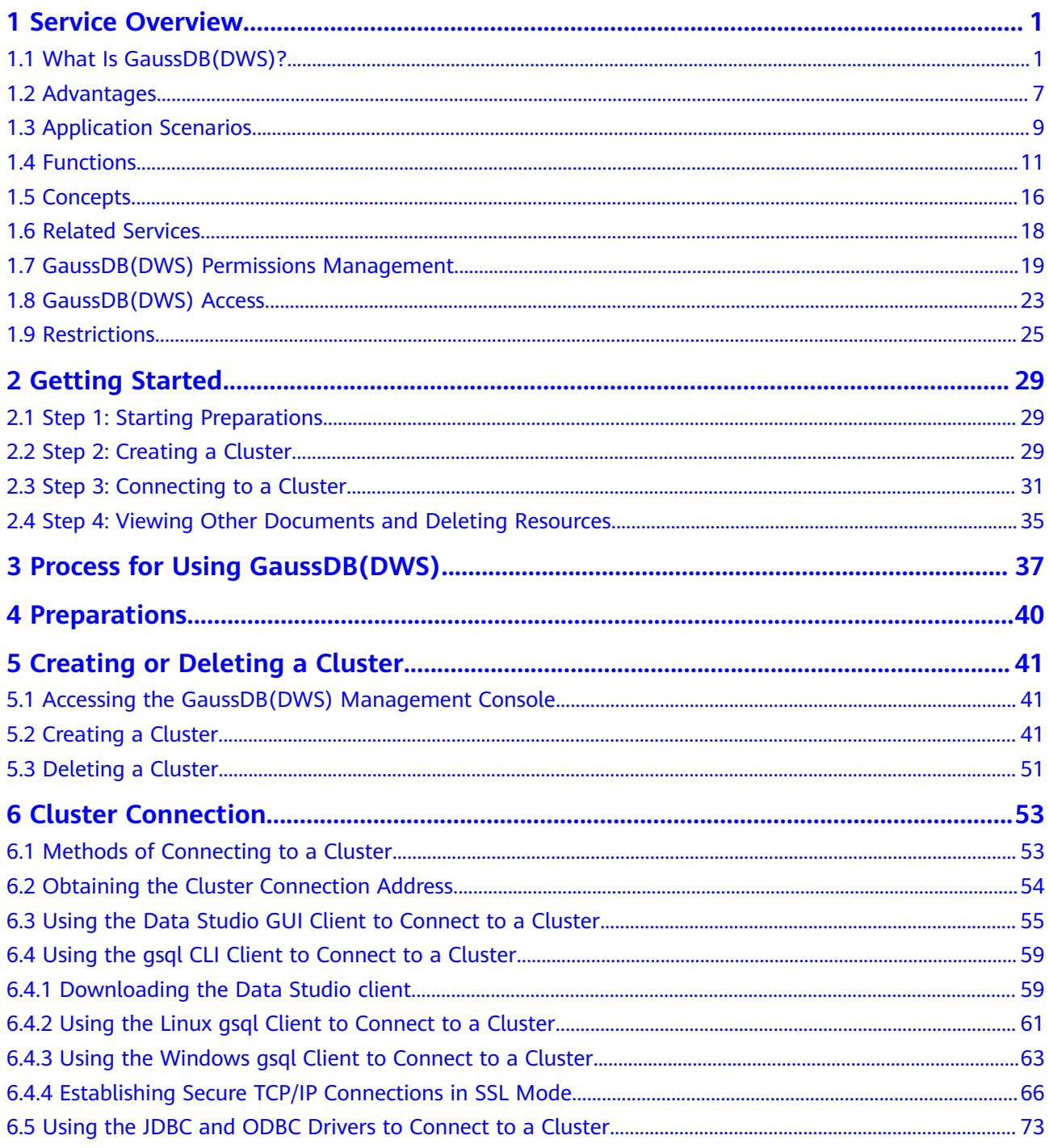

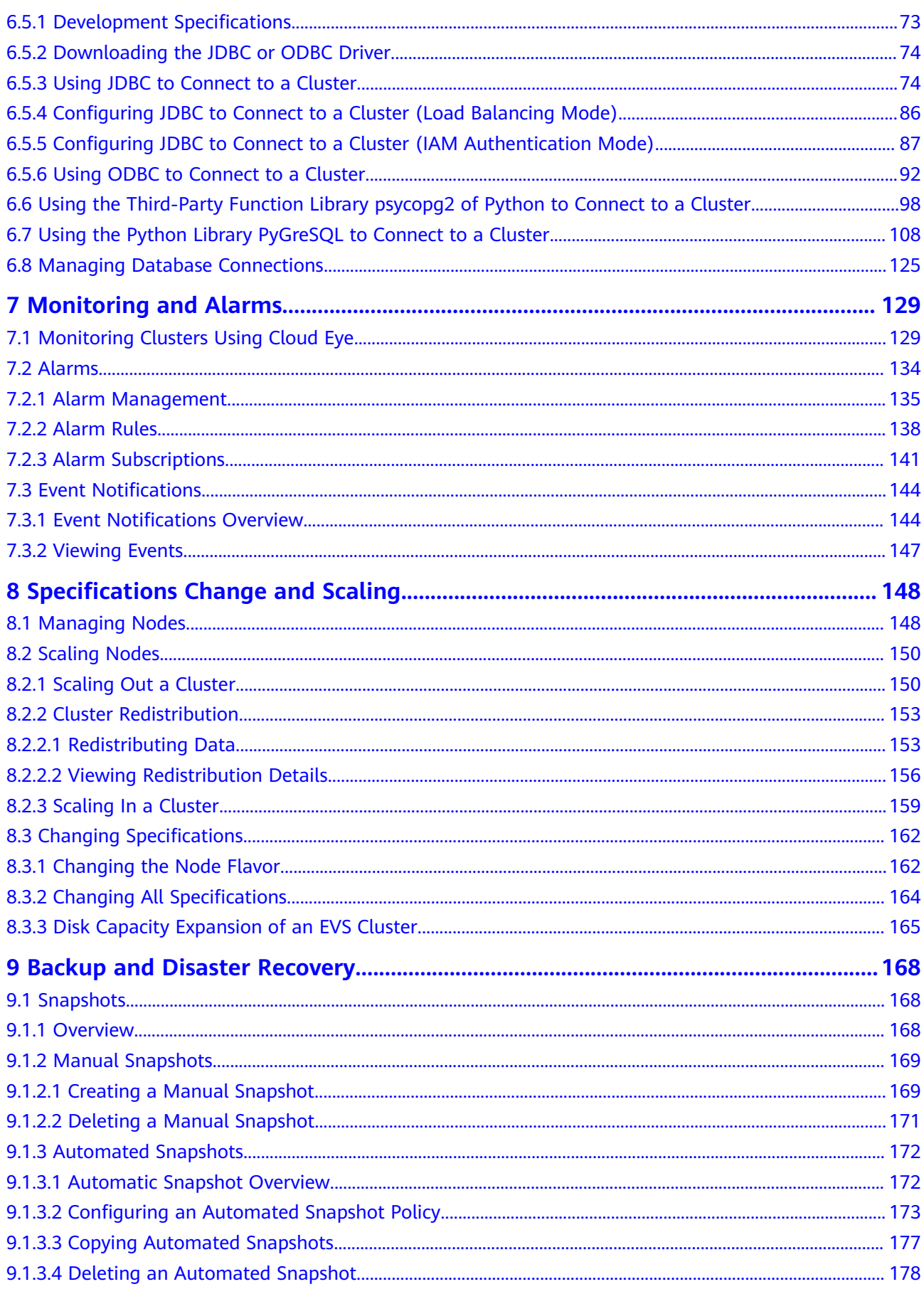

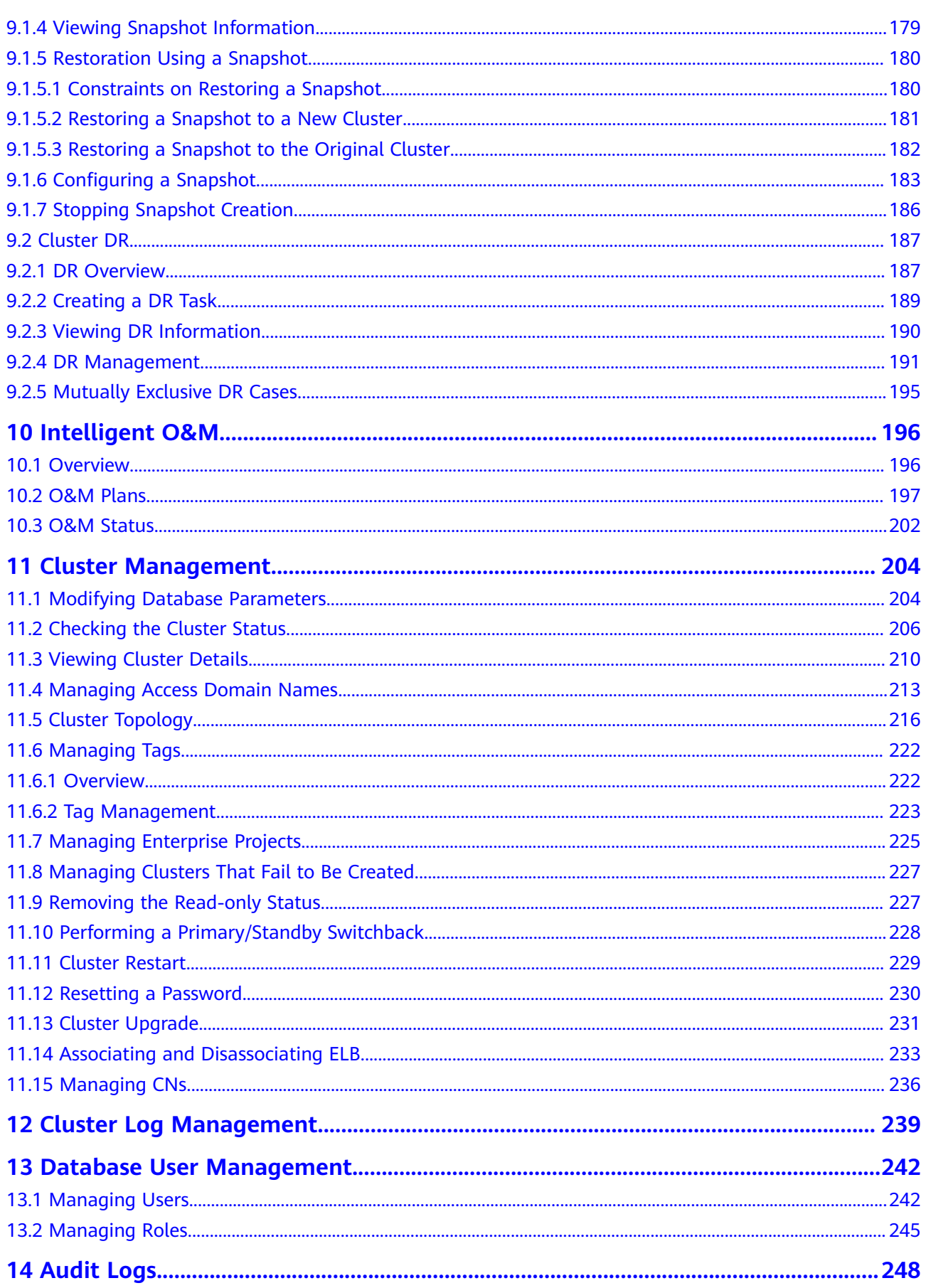

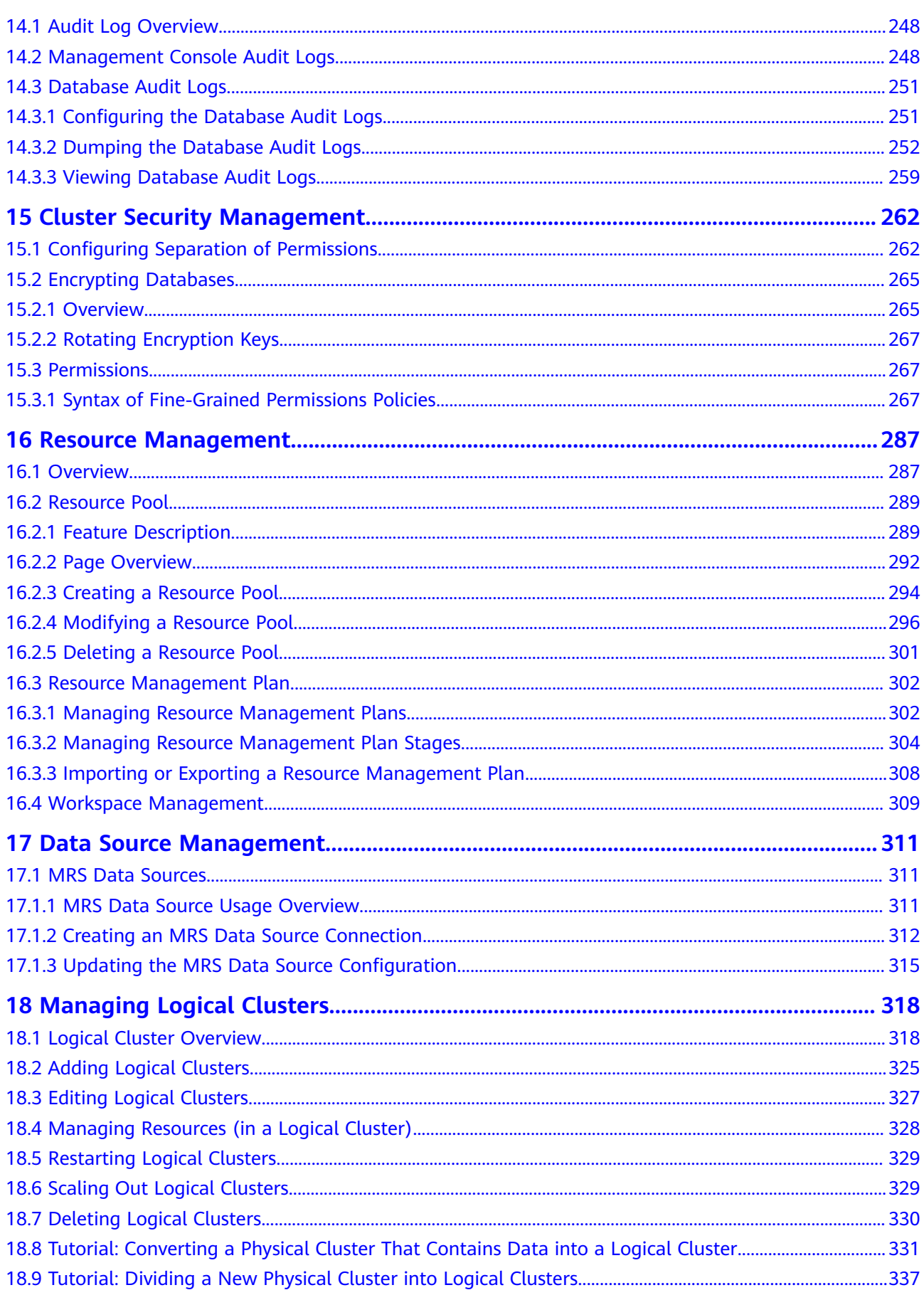

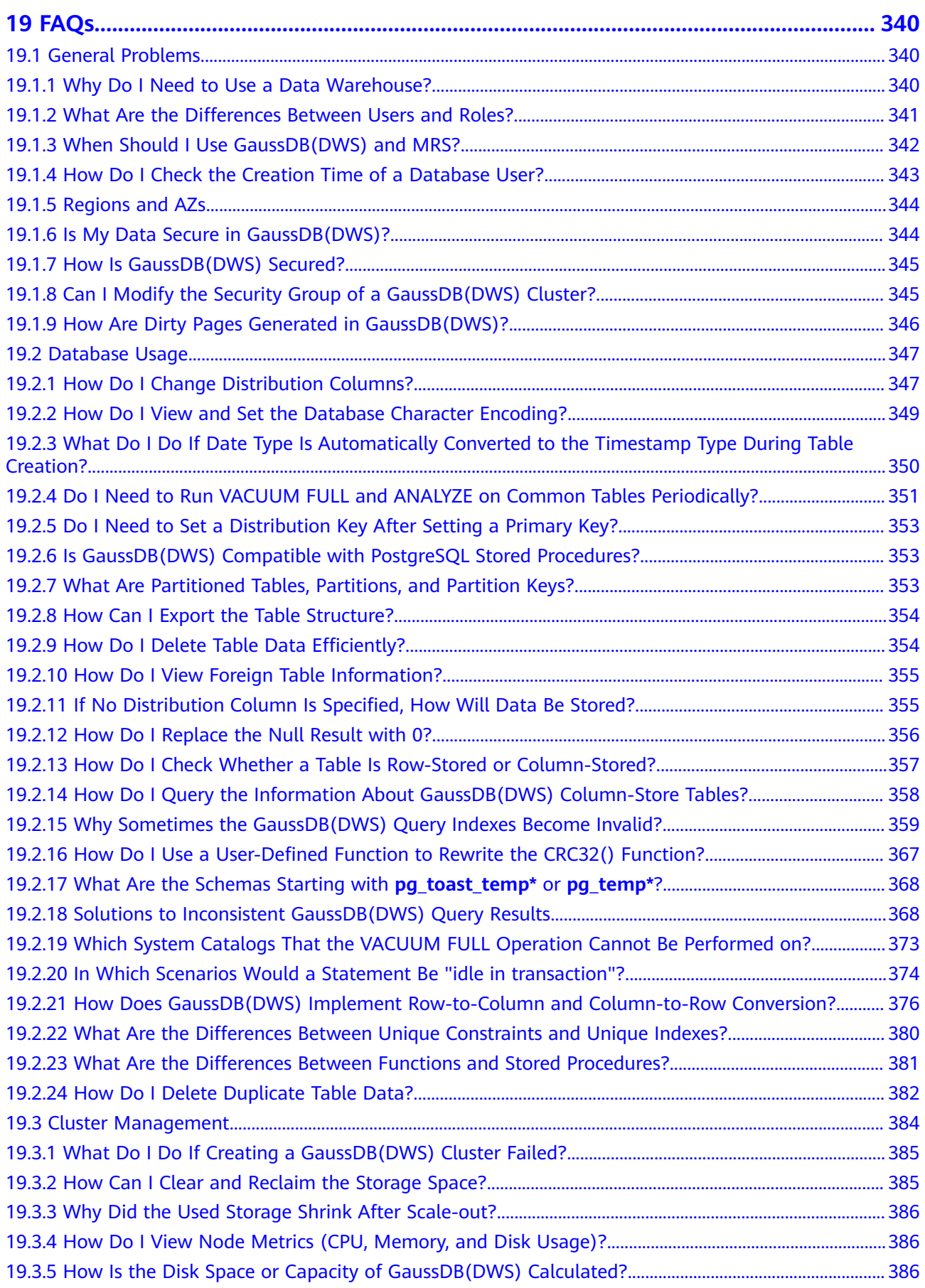

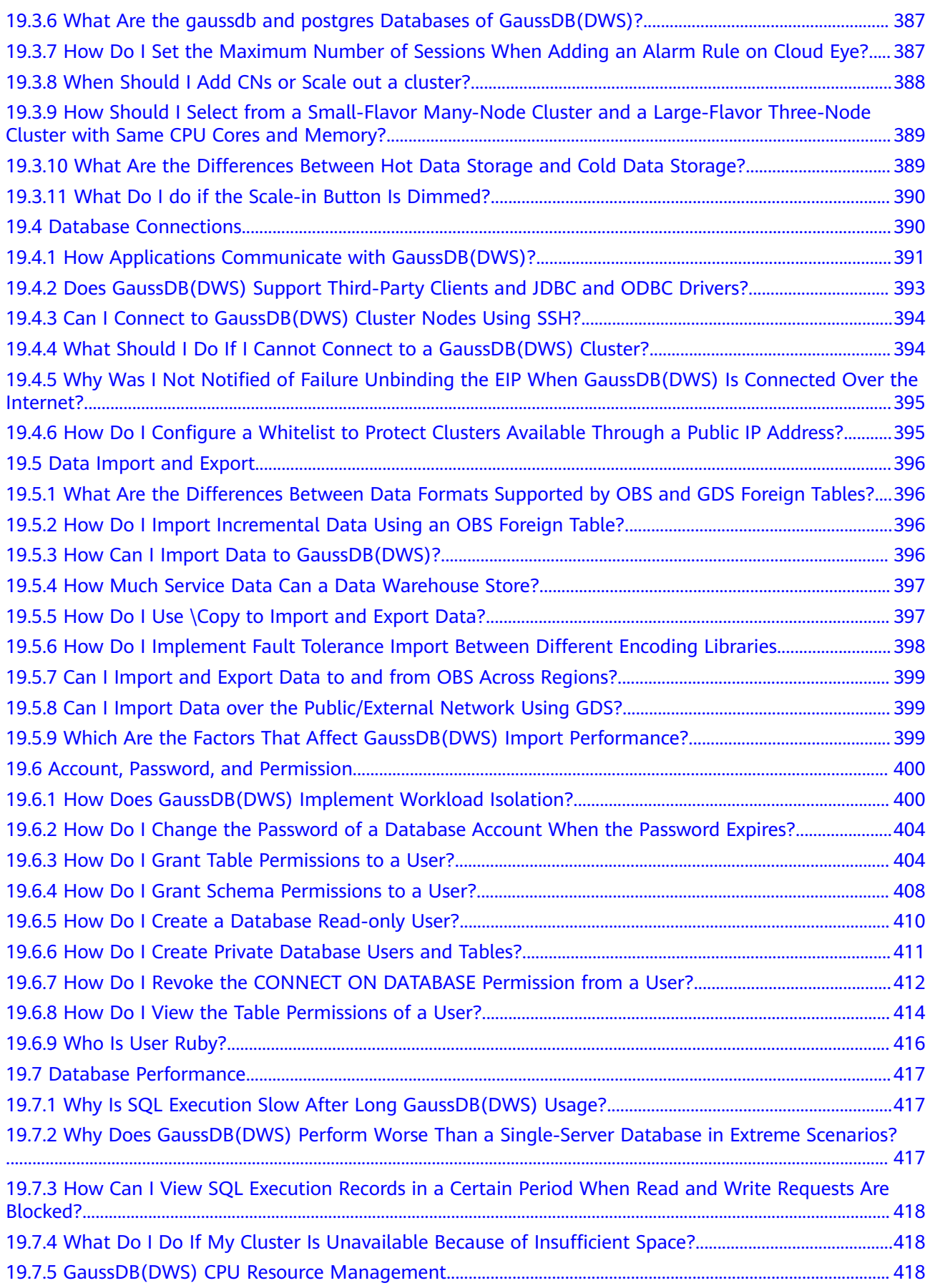

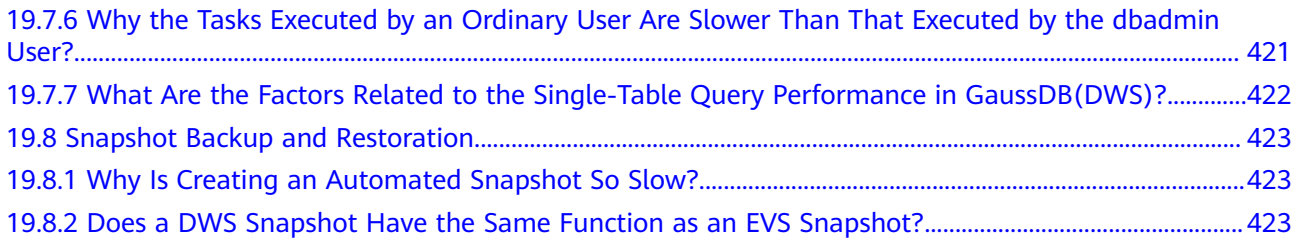

# **1 Service Overview**

## <span id="page-9-0"></span>**1.1 What Is GaussDB(DWS)?**

GaussDB(DWS) is an online data analysis and processing database built on the infrastructure and platform. It offers scalable, ready-to-use, and fully managed analytical database services, and is compatible with ANSI/ISO SQL92, SQL99, and SQL 2003 syntax. Additionally, GaussDB(DWS) is interoperable with other database ecosystems such as PostgreSQL, Oracle, Teradata, and MySQL. This makes it a competitive option for petabyte-scale big data analytics across diverse industries.

- Standard Data Warehouse (DWS 2.0): Oriented to data analysis scenarios, DWS 2.0 provides enterprise-level data warehouse services with high performance, high scalability, high reliability, high security, and easy O&M. It is capable of data analysis at a scale of 2048 nodes and 20 petabytes of data. It supports hot and cold data analysis, elastic scaling of storage and computing resources, and on-demand and pay-per-use pricing, providing users with elastic, flexible, and cost-effective experience. It is applicable to converged analysis services that integrate libraries, warehouses, cities, and lakes.
- **Stream data warehouse**: The stream data warehouse is built on top of the standard data warehouse. It integrates stream and time sequence engines to provide real-time data ingestion and high-concurrency real-time analysis capabilities. It can be used for IoT real-time analysis.
- Hybrid data warehouse: It provides high-concurrency, high-performance, and low-latency transaction processing capabilities based on large-scale data query and analysis capabilities. It is suitable for hybrid transaction/analytical processing (HTAP). A database can be used for both production and analysis.

#### **Architecture**

GaussDB(DWS) employs the shared-nothing architecture and the massively parallel processing (MPP) engine, and consists of numerous independent logical nodes that do not share the system resources such as CPUs, memory, and storage. In such a system architecture, service data is separately stored on numerous nodes. Data analysis tasks are executed in parallel on the nodes where data is

stored. The massively parallel data processing significantly improves response speed.

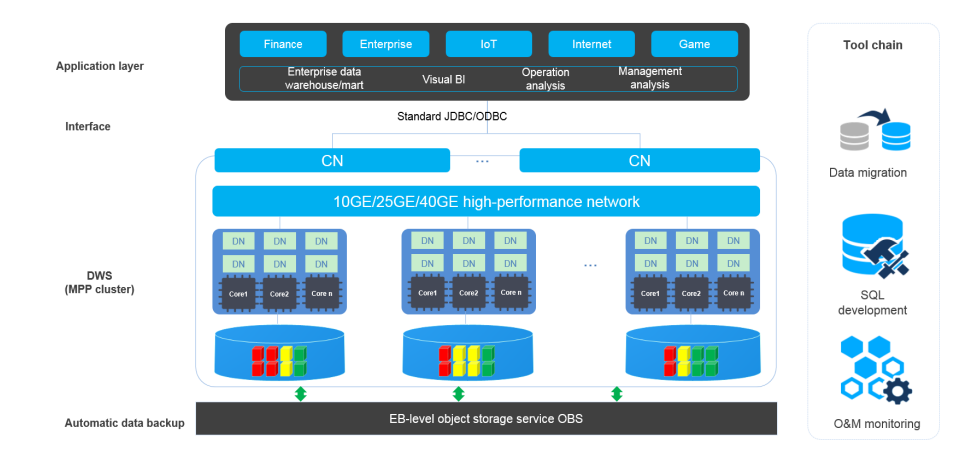

#### **Figure 1-1** Architecture

#### ● **Application layer**

Data loading tools, extract, transform, and load (ETL) tools, business intelligence (BI) tools, as well as data mining and analysis tools, can be integrated with GaussDB(DWS) through standard APIs. GaussDB(DWS) is compatible with the PostgreSQL ecosystem, and the SQL syntax is compatible with Oracle and Teradata. Applications can be smoothly migrated to GaussDB(DWS) with few changes.

● **API**

Applications can connect to GaussDB(DWS) through the standard Java Database Connectivity (JDBC) 4.0 and Open Database Connectivity (ODBC) 3.5.

#### ● **GaussDB(DWS)**

A GaussDB(DWS) cluster contains nodes of the same flavor in the same subnet. These nodes jointly provide services. Datanodes (DNs) in a cluster store data on disks. Coordinators (CNs) receive access requests from applications and return the execution results to clients. In addition, a CN splits and distributes tasks to the DNs for parallel processing.

#### ● **Automatic data backup**

Cluster snapshots can be automatically backed up to the EB-level Object Storage Service (OBS), which facilitates periodic backup of the cluster during off-peak hours, ensuring data recovery after a cluster exception occurs.

A snapshot is a complete backup of GaussDB(DWS) at a specific time point, including the configuration data and service data of a cluster.

#### **Tool chain**

The parallel data loading tool General Data Service (GDS), SQL syntax migration tool Database Schema Convertor (DSC), and SQL development tool Data Studio are provided. The cluster O&M can be monitored on a console.

#### **Logical Cluster Architecture**

**Figure 1-2** shows the logical architecture of a GaussDB(DWS) cluster. For details about instances, see **[Table 1-1](#page-12-0)**.

#### **Figure 1-2** Logical cluster architecture

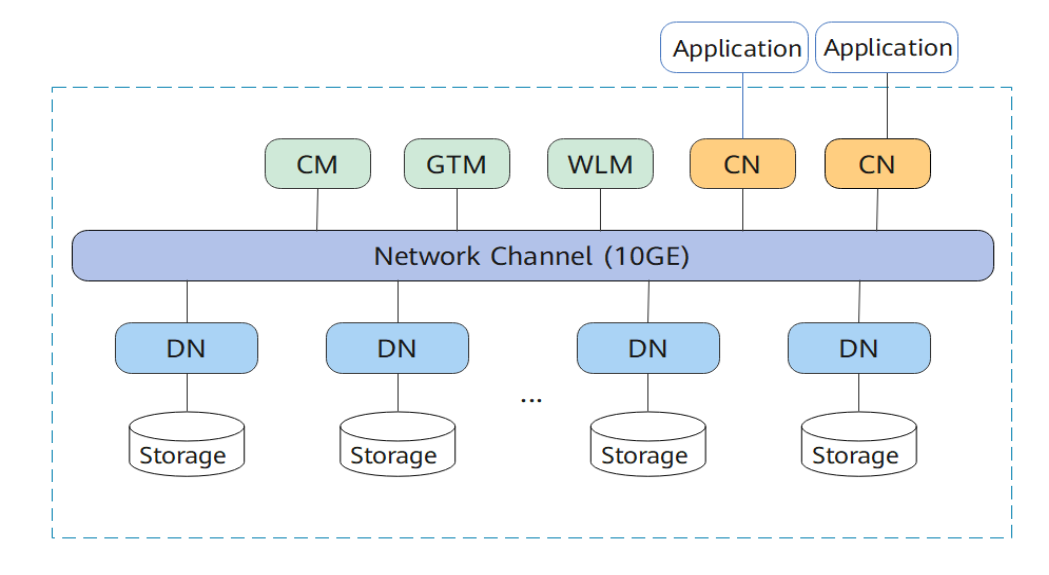

| <b>Name</b>                                       | <b>Function</b>                                                                                                    | <b>Description</b>                                                                                                    |
|---------------------------------------------------|----------------------------------------------------------------------------------------------------|----------------------------------------------------------------------------------------------------|
| Cluste<br>r<br>Mana<br>ger<br>(CM)                | Cluster Manager. It<br>manages and monitors the<br>running status of<br>functional units and<br>physical resources in the<br>distributed system,<br>ensuring system stability. | The CM consists of CM Agent, OM<br>Monitor, and CM Server.<br>CM Agent monitors the running status<br>of primary and standby GTMs, CNs,<br>and primary and standby DNs on the<br>host, and reports the status to CM<br>Server. In addition, it executes the<br>arbitration instruction delivered by CM<br>Server. A CM Agent process runs on<br>each host.<br>OM Monitor monitors scheduled tasks<br>of CM Agent and restarts CM Agent<br>when CM Agent stops. If CM Agent<br>cannot be restarted, the host cannot<br>be used. In this case, manually rectify<br>this fault.<br><b>NOTE</b><br>CM Agent cannot be restarted probably<br>because of insufficient system resources,<br>which is not a common situation.<br>CM Server checks whether the current<br>system is normal according to the<br>instance status reported by CM Agent.<br>In the case of exceptions, CM Server<br>delivers recovery commands to CM<br>Agent.<br>GaussDB(DWS) provides the primary/<br>standby CM Server solution to ensure<br>system HA. CM Agent connects to the<br>primary CM Server. If the primary CM<br>Server is faulty, the standby CM Server is<br>promoted to primary to prevent a single<br>point of failure (SPOF). |
| Global<br>Transa<br>ction<br>Mana<br>ger<br>(GTM) | Generates and maintains<br>the globally unique<br>information, such as the<br>transaction ID, transaction<br>snapshot, and timestamp.                                          | The cluster includes only one pair of<br>GTMs: one primary GTM and one standby<br>GTM.                                                                                                    |
| Workl<br>oad<br>Mana<br>ger<br>(WLM               | Workload Manager. It<br>controls allocation of<br>system resources to<br>prevent service congestion<br>and system crash resulting<br>from excessive workload.                  | You do not need to specify names of<br>hosts where WLMs are to be deployed,<br>because the installation program<br>automatically installs a WLM on each<br>host.                                                                                                    |

<span id="page-12-0"></span>**Table 1-1** Cluster architecture description

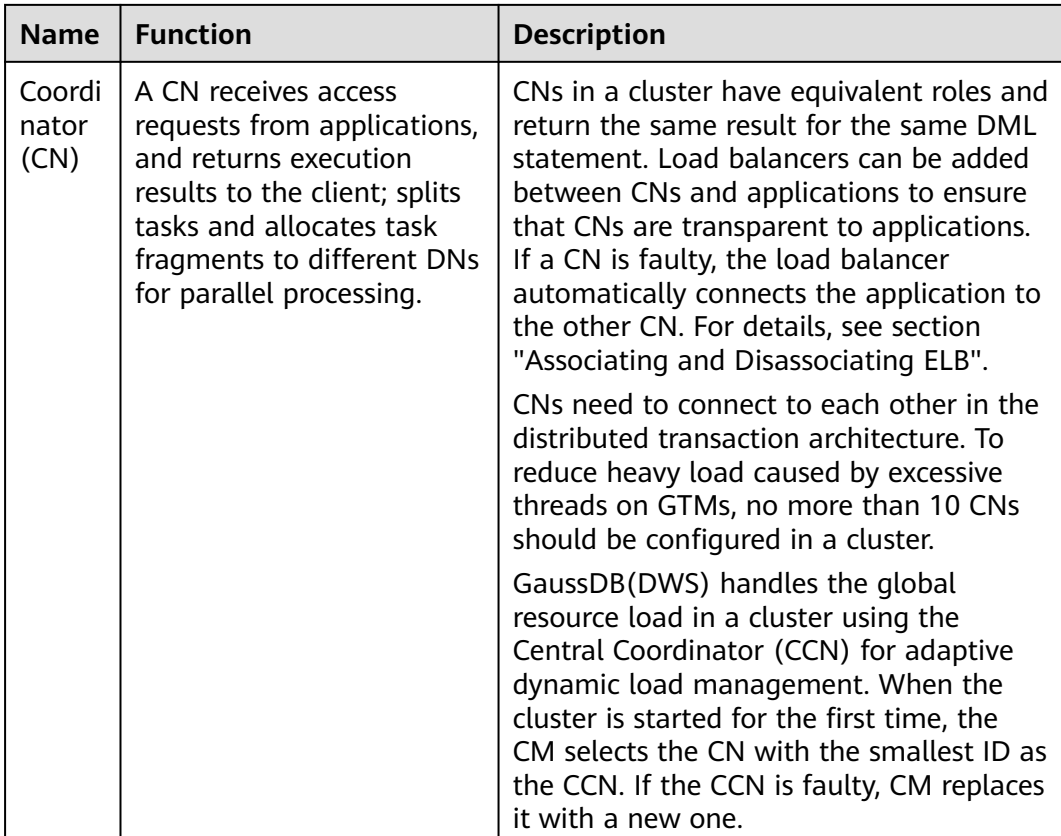

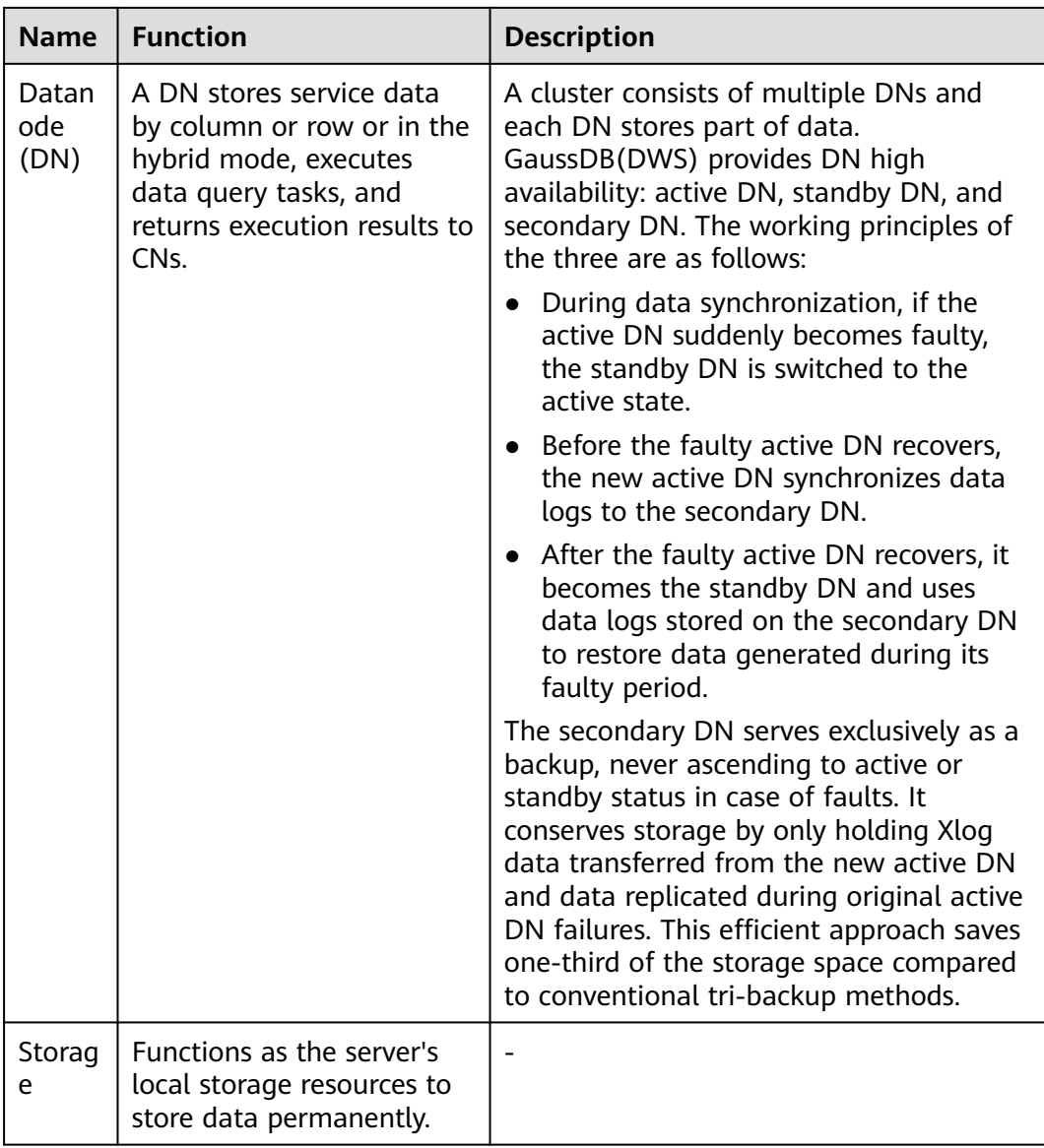

DNs in a cluster store data on disks. **[Figure 1-3](#page-15-0)** describes the objects on each DN and the relationships among them logically.

- A database manages various data objects and is isolated from other databases.
- A datafile segment stores data in only one table. A table containing more than 1 GB of data is stored in multiple data file segments.
- A table belongs only to one database.
- A block is the basic unit of database management, with a default size of 8 KB.

Data can be distributed in replication, round-robin, or hash mode. You can specify the distribution mode during table creation.

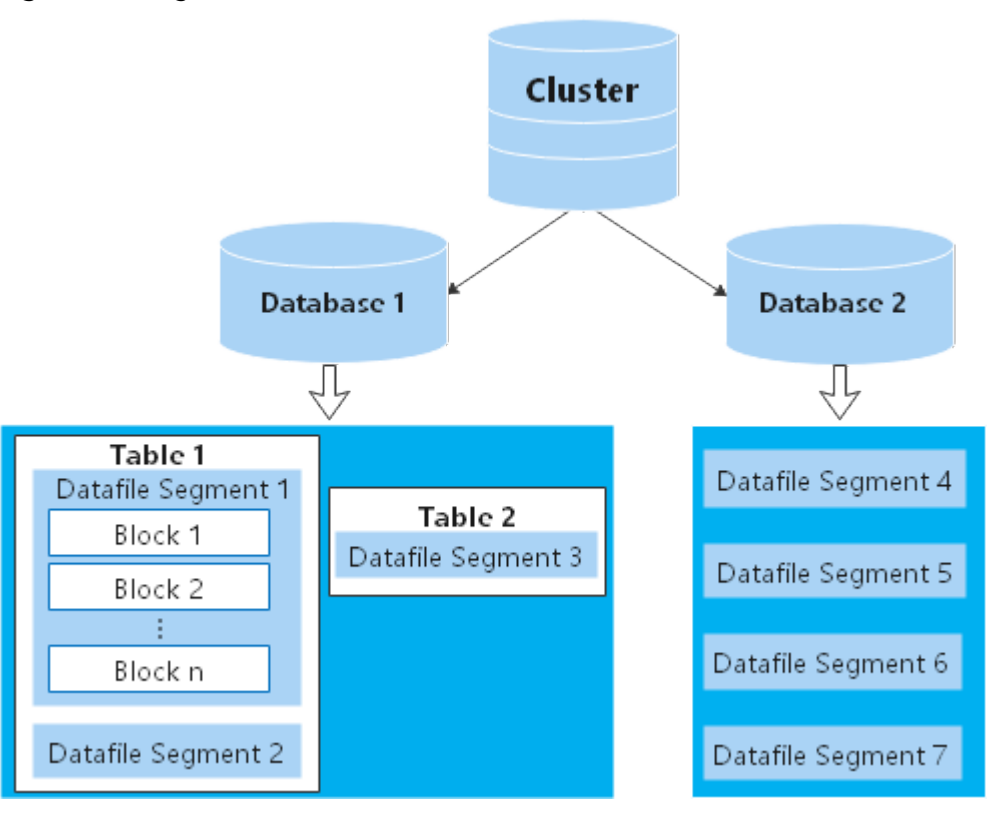

#### <span id="page-15-0"></span>**Figure 1-3** Logical database architecture

## **1.2 Advantages**

GaussDB(DWS) uses the GaussDB database kernel and is compatible with PostgreSQL 9.2.4. It transforms from a single OLTP database to an enterprise-level distributed OLAP database oriented to massive data analysis based on the massively parallel processing (MPP) architecture.

Unlike conventional data warehouses, GaussDB(DWS) excels in massive data processing and general platform management with the following benefits:

#### **Ease of use**

Visualized one-stop management

GaussDB(DWS) allows you to easily complete the entire process from project concept to production deployment. With the GaussDB(DWS) management console, you can obtain a high-performance and highly available enterpriselevel data warehouse cluster within several minutes. Data warehouse software or data warehouse servers are not required.

With just a few clicks, you can easily connect applications to the data warehouse, back up data, restore data, and monitor data warehouse resources and performance.

Seamless integration with big data

Without the need to migrate data, you can use standard SQL statements to directly query data on HDFS and OBS.

Heterogeneous database migration tools

GaussDB(DWS) provides various migration tools to migrate SQL scripts of Oracle and Teradata to GaussDB(DWS).

#### **High performance**

Cloud-based distributed architecture

GaussDB(DWS) adopts the MPP-based database so that service data is separately stored on numerous nodes. Data analysis tasks are executed in parallel on the nodes where data is stored. The massively parallel data processing significantly improves response speed.

Query response to trillions of data records within seconds

GaussDB(DWS) improves data query performance by executing multi-thread operators in parallel, running commands in registers in parallel with the vectorized computing engine, and reducing redundant judgment conditions using LLVM.

GaussDB(DWS) provides you with a better data compression ratio (columnstore), better indexing (column-store), and higher point update and query (row-store) performance.

Fast data loading

GDS is a tool that helps you with high-speed massively parallel data loading.

#### **High scalability**

- On-demand scale-out: With the shared-nothing open architecture, nodes can be added at any time to enhance the data storage, query, and analysis capabilities of the system.
- Enhanced linear performance after scale-out: The capacity and performance increase linearly with the cluster scale. The linear rate is 0.8.
- Service continuity: During scale-out, data can be added, deleted, modified, and queried, and DDL operations (**DROP**/**TRUNCATE**/**ALTER TABLE**) can be performed. Online table-level scale-out ensures service continuity.

#### **Robust reliability**

● ACID

Support for the atomicity, consistency, isolation, and durability (ACID) feature, which ensures strong data consistency for distributed transactions.

Comprehensive HA design

All software processes of GaussDB(DWS) are in active/standby mode. Logical components such as the CNs and DNs of each cluster also work in active/ standby mode. This ensures data reliability and consistency when any single point of failure (SPOF) occurs.

**High security** 

GaussDB(DWS) supports transparent data encryption and can interconnect with the Database Security Service (DBSS) to better protect user privacy and data security with network isolation and security group rule setting options. In addition, GaussDB(DWS) supports automatic full and incremental backup of data, improving data reliability.

## <span id="page-17-0"></span>**1.3 Application Scenarios**

Enhanced ETL + Real-time BI analysis

#### **Figure 1-4** ETL+BI analysis

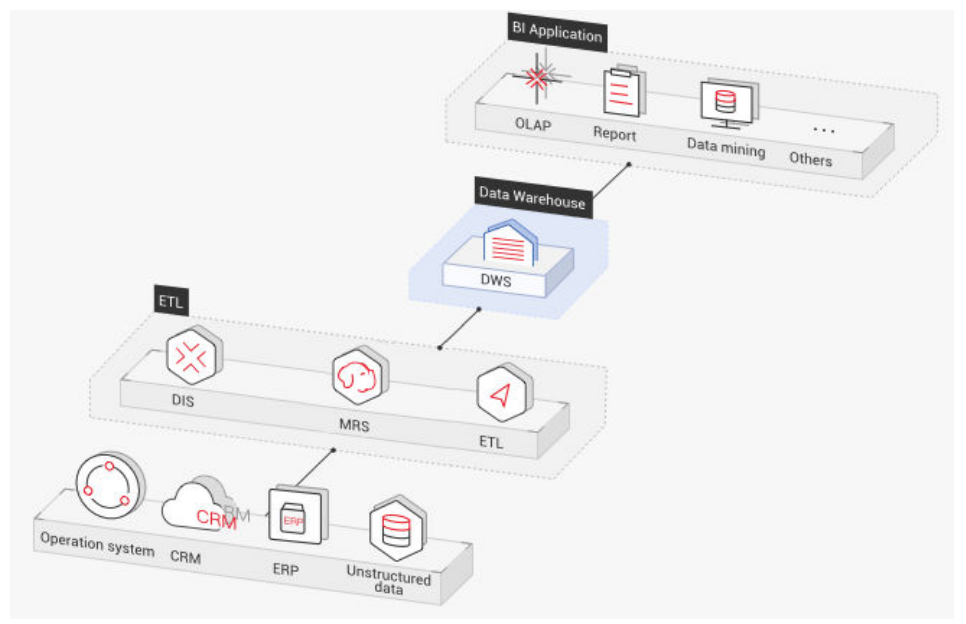

The data warehouse is the pillar of the Business Intelligence (BI) system for collecting, storing, and analyzing massive amounts of data. It provides powerful business analysis support for IoT, mobile Internet, gaming, and Online to Offline (O2O) industries.

Advantages of GaussDB(DWS) are as follows:

- **Data migration**: efficient and real-time data import in batches from multiple data sources
- **High performance**: cost-effective PB-level data storage and second-level response to correlation analysis of trillions of data records
- **Real-time**: real-time consolidation of service data for timely optimization and adjustment of operation decision-making
- **E-commerce**

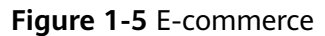

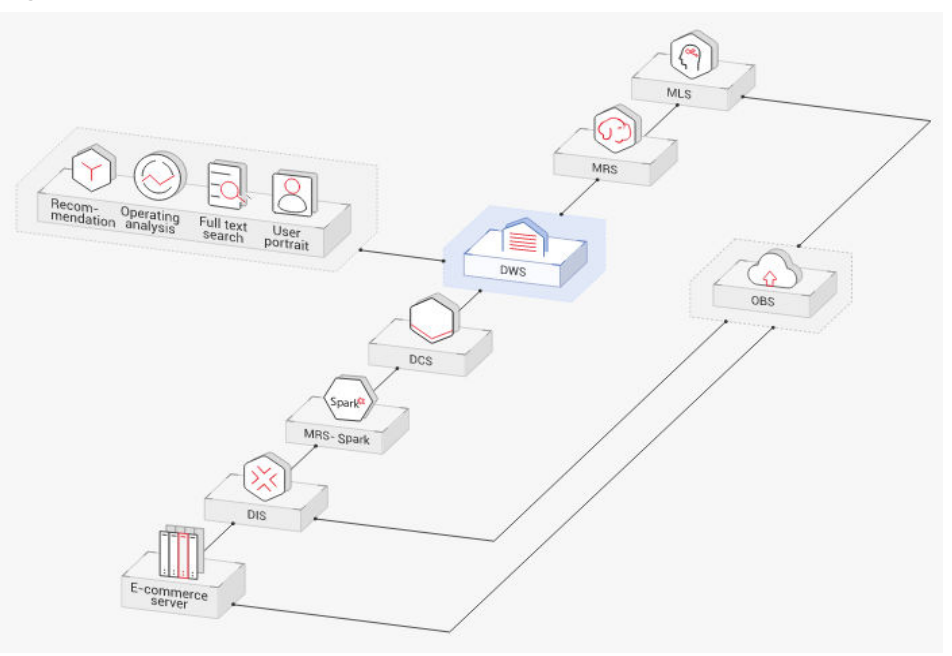

Data of online retailers is mainly used for marketing recommendation, operating and customer analysis, and full text search.

Advantages of GaussDB(DWS) are as follows:

- **Multi-dimensional analysis**: analysis from products, users, operation, regions, and more
- **Scale-out as the business grows**: on-demand cluster scale-out as the business grows
- **High reliability**: long-term stable running of the e-commerce system
- **IoT**

<span id="page-19-0"></span>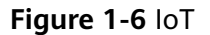

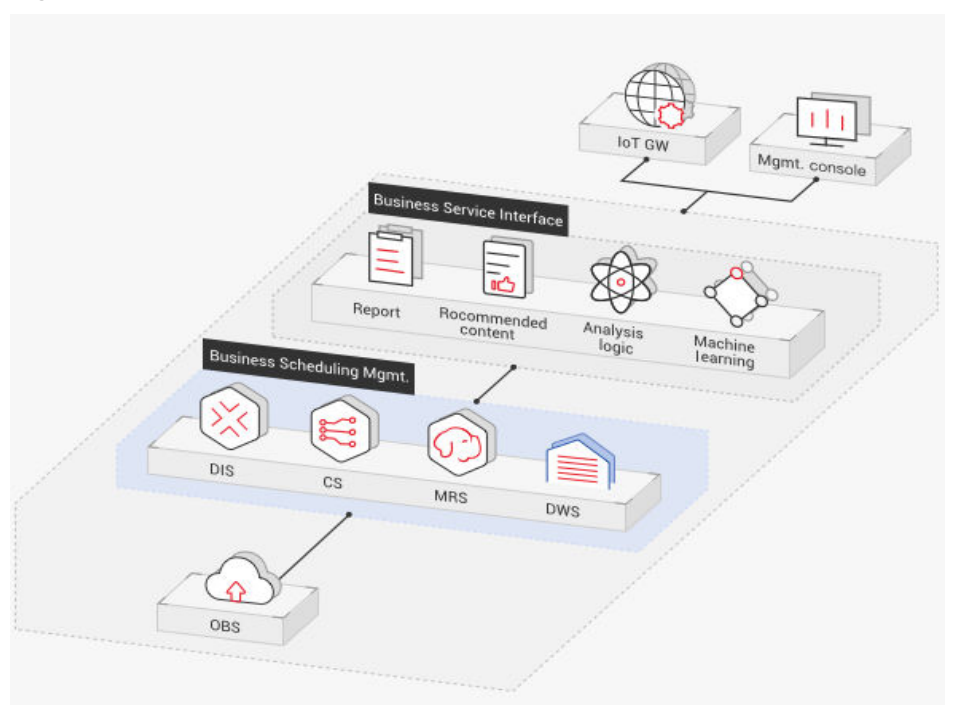

GaussDB(DWS) helps you analyze massive amounts of data from Internet of Things (IoT) in real time and perform optimization based on the results. It is widely used in industrial IoT, O2O service system, and IoV solutions.

Advantages of GaussDB(DWS) are as follows:

- **Device monitoring and prediction**: control, optimization, self-diagnosis, and self-healing based on data analysis, device monitoring, and behavior prediction
- **Information recommendation**: tailed recommendation based on data of users' connected devices

## **1.4 Functions**

GaussDB(DWS) enables you to use this service through various methods, such as the GaussDB(DWS) management console, GaussDB(DWS) client, and REST APIs. This section describes the main functions of GaussDB(DWS).

#### **Enterprise-Level Data Warehouses and Compatibility with Standard SQL**

After a data warehouse cluster is created, you can use the SQL client to connect to the cluster and perform operations such as creating a database, managing the database, importing and exporting data, and querying data.

GaussDB(DWS) provides petabyte-level (PB-level) high-performance databases with the following features:

MPP computing framework, hybrid row-column storage, and vectorized execution, enabling response to billion-level data correlation analysis within seconds

- Optimized in-memory computing based on Hash Join of Bloom Filter, improving the performance by 2 to 10 times
- Supports the symmetrically distributed, active-active multi-node cluster architecture, ensuring no SPOFs.
- Optimized communication between large-scale clusters based on telecommunication technologies, improving data transmission efficiency between compute nodes
- Cost-based intelligent optimizers, helping generate the optimal plan based on the cluster scale and data volume to improve execution efficiency

GaussDB(DWS) has comprehensive SQL capabilities:

- Supports ANSI/ISO SQL 92, SQL99, and SQL 2003 standards, stored procedures, GBK and UTF-8 character sets, and SQL standard functions and OLAP analysis functions.
- Compatible with the PostgreSQL/Oracle/Teradata/MySQL ecosystem and supports interconnection with mainstream database ETL and BI tools provided by third-party vendors.
- Supports roaring bitmaps and common functions used with them, which are widely used for user feature extraction, user profiling, and more applications in the Internet, retail, education, and gaming industries.
- List partitioning (**PARTITION BY LIST** *(partition key,[...])*) and range partitioning are supported.
- Read-only HDFS and OBS foreign tables in JSON file format are supported.
- Permissions on system catalogs can be granted to common users. The **VACUUM** permission can be granted separately. Roles with predefined, extensible permissions are supported, including:
	- **ALTER**, **DROP** and **VACUUM** permissions at table level
	- **ALTER** and **DROP** permissions at schema level
	- Preset roles **role\_signal\_backend** and **role\_read\_all\_stats**

For details about the SQL syntax and database operation guidance, see the Data Warehouse Service Database Development Guide.

#### **Cluster Management**

A data warehouse cluster contains nodes with the same flavor in the same subnet. These nodes jointly provide services. GaussDB(DWS) provides a professional, efficient, and centralized management console, allowing you to quickly apply for clusters, easily manage data warehouses, and focus on data and services.

Main functions of cluster management are described as follows:

● Creating Clusters

To use data warehouse services on the cloud, create a GaussDB(DWS) cluster first. You can select product and node specifications to quickly create a cluster.

● Managing Snapshots

A snapshot is a complete backup that records point-in-time configuration data and service data of a GaussDB(DWS) cluster. A snapshot can be used to restore a cluster at a certain time. You can manually create snapshots for a cluster or enable automated snapshot creation (periodic). Automated

snapshots have a limited retention period. You can copy automatic snapshots for long-term retention.

When you restore a cluster from a snapshot, the system can restore the snapshot data to a new cluster or the original cluster.

You can delete snapshots that are no longer needed on the console to release storage space. Automated snapshots cannot be manually deleted.

Managing nodes

You can check the nodes in a cluster, including the status, specifications, and usage of each node. To prepare for a large scale-out, you can add nodes in batches. For example, if 180 more BMS nodes are needed, add them in three batches (60 for each batch). If some nodes fail to be added, add them again. After all the 180 nodes are successfully added, use the nodes for cluster scaleout. Adding nodes does not affect cluster services.

Scaling out clusters

As the service volume increases, the current scale of a cluster may not meet service requirements. In this case, you can scale out the cluster by adding compute nodes to it. Services are not interrupted during the scale-out. You can enable online scale-out and automatic redistribution if necessary.

Managing redistribution

By default, redistribution is automatically started after cluster scale-out. For enhanced reliability, disable the automatic redistribution function and manually start a redistribution task after the scale-out is successful. Data redistribution can accelerate service response. Currently, offline redistribution, online redistribution, and offline scheduling are supported. The default mode is offline redistribution.

Resource management

When multiple database users query jobs at the same time, some complex queries may occupy cluster resources for a long time, affecting the performance of other queries. For example, a group of database users continuously submit complex and time-consuming queries, while another group of users frequently submit short queries. In this case, short queries may have to wait in the queue for the time-consuming queries to complete. To improve efficiency, you can use the GaussDB(DWS) resource management function to handle such problems. You can create different resource pools for different types of services, and configure different resource ratios for these pools. Then, add database users to the corresponding pools to restrict their resource usages.

**Restarting clusters** 

Restarting a cluster may cause data loss in running services. If you have to restart a cluster, ensure that there is no running service and all data has been saved.

Deleting Clusters

You can delete a cluster when you do not need it. Deleting a cluster is risky and may cause data loss. Therefore, exercise caution when performing this operation.

GaussDB(DWS) allows you to manage clusters in either of the following ways:

Management console

Use the management console to access GaussDB(DWS) clusters. When you have registered an account, log in to the management console and choose **Data Warehouse Service**.

For more information about cluster management, see "Cluster Management" in the Data Warehouse Service User Guide.

**REST APIS** 

Use REST APIs provided by GaussDB(DWS) to manage clusters. In addition, if you need to integrate GaussDB(DWS) into a third-party system for secondary development, use APIs to access the service.

For details, see the Data Warehouse Service API Reference.

#### **Diverse Data Import Modes**

GaussDB(DWS) supports efficient data import from multiple data sources. The following lists typical data import modes. For details, see "Data Migration to GaussDB(DWS)" in Data Warehouse Service (DWS) Developer Guide.

- Importing data from OBS in parallel
- Using GDS to import data from a remote server
- Importing data from MRS to a data warehouse cluster
- Importing data from one GaussDB(DWS) cluster to another
- Using the gsql meta-command **\COPY** to import data
- Running the **COPY FROM STDIN** statement to import data
- Using Database Schema Convertor (DSC) to migrate SQL scripts
- Using **gs\_dump** and **gs\_dumpall** to export metadata
- Using **gs\_restore** to import data

#### **APIs**

You can call standard APIs, such as JDBC and ODBC, to access databases in GaussDB(DWS) clusters.

For details, see "Using the JDBC and ODBC Drivers to Connect to a Cluster" in the Data Warehouse Service (DWS) User Guide.

#### **High Reliability**

- Supports instance and data redundancy, ensuring zero single points of failure (SPOF) in the entire system.
- Supports multiple data backups, and all data can be manually backed up to OBS.
- Automatically isolates the faulty node, uses the backup to restore data, and replaces the faulty node when necessary.
- Automatic snapshots work with OBS to implement intra-region disaster recovery (DR). If the production cluster fails to provide read and write services due to natural disasters in the specified region or cluster internal faults, the DR cluster becomes the production cluster to ensure service continuity.
- In the **Unbalanced** state, the number of primary instances on some nodes increases. As a result, the load pressure is high. In this case, you can perform a

primary/standby switchback for the cluster during off-peak hours to improve performance.

- If the internal IP address or EIP of a CN is used to connect to a cluster, the failure of this CN will lead to cluster connection failure. To avoid single-CN failures, GaussDB(DWS) uses Elastic Load Balance (ELB). An ELB distributes access traffic to multiple ECSs for traffic control based on forwarding policies. It improves the fault tolerance capability of application programs.
- After a cluster is created, the number of required CNs varies with service requirements. GaussDB(DWS) allows you to add or delete CNs as needed.

#### **Security Management**

- Isolates tenants and controls access permissions to protect the privacy and data security of systems and users based on the network isolation and security group rules, as well as security hardening measures.
- Supports SSL network connections, user permission management, and password management, ensuring data security at the network, management, application, and system layers.

#### **Monitoring and Auditing**

● Monitoring Clusters

GaussDB(DWS) integrates with Cloud Eye, allowing you to monitor compute nodes and databases in the cluster in real time. For details, see "Monitoring Clusters" in the Data Warehouse Service (DWS) User Guide.

Database Monitoring

DMS is provided by GaussDB(DWS) to ensure the fast and stable running of databases. It collects, monitors, and analyzes the disk, network, and OS metric data used by the service database, as well as key performance metric data of cluster running. It also diagnoses database hosts, instances, and service SQL statements based on the collected metrics to expose key faults and performance problems in a database in a timely manner, and guides customers to optimize and resolve the problems. For details, see "Database Monitoring" in the Data Warehouse Service (DWS) User Guide.

**Alarms** 

Alarm management includes viewing and configuring alarm rules and subscribing to alarm information. Alarm rules display alarm statistics and details of the past week for users to view tenant alarms. In addition to providing a set of default GaussDB(DWS) alarm rules, this feature allows you to modify alarm thresholds based on your own services. For details, see "Alarm Management" in the Data Warehouse Service (DWS) User Guide.

● Notifying Events

GaussDB(DWS) interconnects with Simple Message Notification (SMN) so that you can subscribe to events and view events that are triggered. For details, see "Event Notifications" in the Data Warehouse Service (DWS) User Guide.

- **Audit Logs** 
	- GaussDB(DWS) integrates with Cloud Trace Service (CTS), allowing you to audit operations performed on the management console and API invocation operations. For details, see "Viewing Audit Logs of Key Operations on the Management Console".

– GaussDB(DWS) records all SQL operations, including connection attempts, query attempts, and database changes. For details, see "Setting Database Audit Logs" in the *Data Warehouse Service (DWS) User Guide*.

#### <span id="page-24-0"></span>**Multiple Database Tools**

GaussDB(DWS) provides the following self-developed tools. You can download the tool packages on the GaussDB(DWS) management console. For details about the tools, see the Data Warehouse Service (DWS) Tool Guide.

● gsql

gsql is a command line SQL client tool running on the Linux operating system. It helps connect to, operate, and maintain the database in a data warehouse cluster.

Data Studio

Data Studio is a Graphical User Interface (GUI) SQL client tool running on the Windows operating system. It is used to connect to the database in a data warehouse cluster, manage the database and database objects, edit, run, and debug SQL scripts, and view the execution plans.

**GDS** 

GDS is a data service tool provided by GaussDB(DWS). It works with the foreign table mechanism to implement high-speed data import and export.

The GDS tool package needs to be installed on the server where the data source file is located. This server is called the data server or the GDS server.

DSC SQL syntax migration tool

The DSC is a command-line tool running on the Linux or Windows OS. It is dedicated to providing customers with simple, fast, reliable application SQL script migration services. It parses SQL scripts of source database applications by using the built-in syntax migration logic, and migrates them to be applicable to GaussDB(DWS) databases.

The DSC can migrate SQL scripts of Teradata, Oracle, Netezza, MySQL, and DB2 databases.

**gs** dump and **gs** dumpall

**gs\_dump** exports a single database or its objects. **gs\_dumpall** exports all databases or global objects in a cluster.

To migrate database information, you can use a tool to import the exported metadata to a target database.

gs\_restore

During database migration, you can export files using **gs\_dump tool** and import them to GaussDB(DWS) by using **gs\_restore**. In this way, metadata, such as table definitions and database object definitions, can be imported.

## **1.5 Concepts**

### **GaussDB(DWS) Management Concepts**

**Cluster** 

A cluster is a server group that consists of multiple nodes. GaussDB(DWS) is organized using clusters. A data warehouse cluster contains nodes with the same flavor in the same subnet. These nodes work together to provide services.

**Node** 

A GaussDB(DWS) cluster can have 3 to 256 nodes. A hybrid data warehouse (standalone) can only have one node. Each node can store and analyze data.

**Type** 

You need to specify the node flavors when you create a data warehouse cluster. CPU, memory, and storage resources vary depending on node flavors.

Snapshot

You can create snapshots to back up GaussDB(DWS) cluster data. A snapshot is retained until you delete it on the management console. Automated snapshots cannot be manually deleted. Snapshots will occupy your OBS quotas.

Project

Projects are used to group and isolate OpenStack resources (computing resources, storage resources, and network resources). A project can be a department or a project team. Multiple projects can be created for one account.

#### **GaussDB(DWS) Database Concepts**

**Databases** 

A data warehouse cluster is an analysis-oriented relational database platform that supports online analysis.

**OLAP** 

OLAP is a major function of data warehouse clusters. It supports complex analysis, provides decision-making support tailored to analysis results, and delivers intuitive query results.

**MPP** 

On each node in the data warehouse cluster, memory computing and disk storage systems are independent from each other. With MPP, GaussDB(DWS) distributes service data to different nodes based on the database model and application characteristics. Nodes are connected through the network and collaboratively process computing tasks as a cluster and provide database services that meet service needs.

Shared-Nothing Architecture

The shared-nothing architecture is a distributed computing architecture. Each node is independent so that nodes do not compete for resources, which improves work efficiency.

Database Version

Each data warehouse cluster has a specific database version. You can check the version when creating a data warehouse cluster.

Database Connections

You can use a client to connect to the GaussDB(DWS) cluster. The client can be used for connection on the platform and over the Internet.

#### <span id="page-26-0"></span>● Database User

You can add and control users who can access the database of a data warehouse cluster by assigning specific permissions to them. The database administrator generated when you create a cluster is the default database user.

## **1.6 Related Services**

#### **IAM**

GaussDB(DWS) uses Identity and Access Management (IAM) for authentication and authorization.

Users who have the **DWS Administrator** permissions can fully utilize GaussDB(DWS). To obtain the permissions, contact a user with the **Security Administrator** permissions or directly create a user with the **DWS Administrator** permissions. Users granted the **DWS Database Access** permissions can generate temporary database user credentials based on IAM users to connect to databases in the data warehouse clusters.

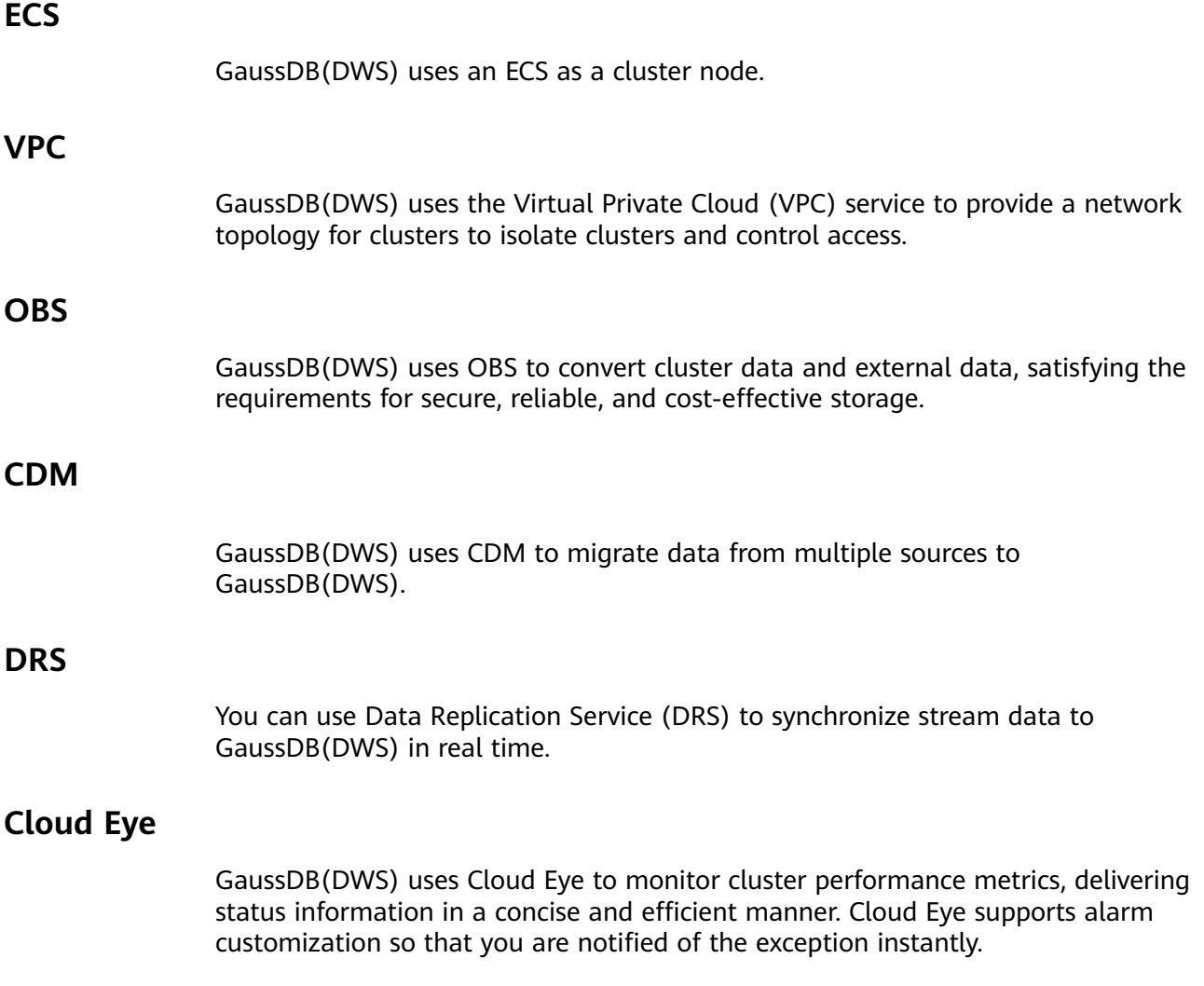

<span id="page-27-0"></span>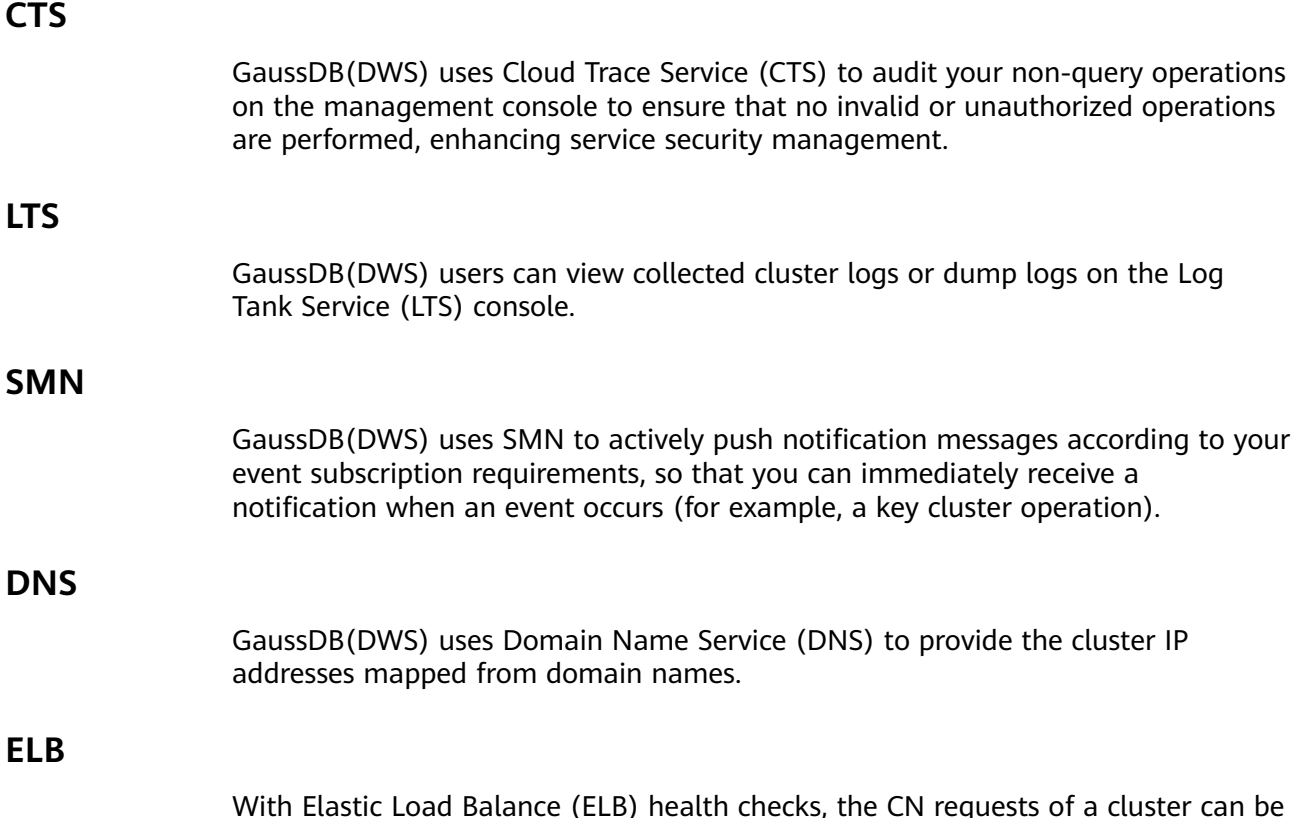

With Elastic Load Balance (ELB) health checks, the CN requests of a cluster can be quickly forwarded to normal CNs. If a CN is faulty, the workload can be immediately shifted to a healthy node, minimizing cluster access faults.

## **1.7 GaussDB(DWS) Permissions Management**

If you need to assign different permissions to employees in your enterprise to access your GaussDB(DWS) resources on , IAM is a good choice for fine-grained permissions management. IAM provides identity authentication, permissions management, and access control, helping you secure access to your resources.

With IAM, you can use your account to create IAM users for your employees, and assign permissions to the users to control their access to specific resource types. Assume you want to allow software developers in your enterprise to use GaussDB(DWS) resources, but forbid them from deleting the resources or performing any high-risk operations. To this end, you can create IAM users for these developers and grant them only the permissions required for using GaussDB(DWS) resources.

If your account does not need individual IAM users for permissions management, you may skip this section.

IAM can be used free of charge. You pay only for the resources in your account. For more information about IAM, see "Service Overview" in the *Identity and* Access Management User Guide.

#### **Supported System Policies**

By default, new IAM users do not have permissions assigned. You need to add a user to one or more groups, and attach permissions policies or roles to these

groups. Users inherit permissions from the groups to which they are added and can perform specified operations on cloud services.

GaussDB(DWS) is a project-level service deployed and accessed in specific physical regions. To assign GaussDB(DWS) permissions to a user group, specify the scope as region-specific projects and select projects for the permissions to take effect. If **All projects** is selected, the permissions will take effect for the user group in all region-specific projects. When accessing GaussDB(DWS), the users need to switch to a region where they have been authorized to use GaussDB(DWS).

- **Role**: IAM initially provides a coarse-grained authorization mechanism to define permissions based on users' job responsibilities. This mechanism provides only a limited number of service-level roles for authorization. When using roles to grant permissions, you must also assign other roles on which the permissions depend to take effect. However, roles are not an ideal choice for fine-grained authorization and secure access control.
- **Policies:** A type of fine-grained authorization mechanism that defines permissions required to perform operations on specific cloud resources under certain conditions. This mechanism allows for more flexible policy-based authorization, meeting requirements for secure access control. For example, you can grant GaussDB(DWS) users only the permissions for managing a certain type of GaussDB(DWS) resources.

**Table 1-2** lists all the system-defined roles and policies supported by GaussDB(DWS).

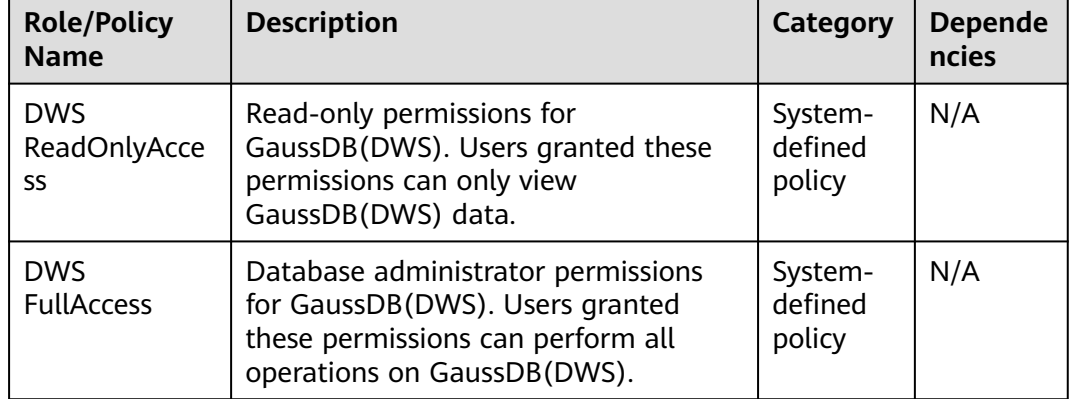

#### **Table 1-2** GaussDB(DWS) system permissions

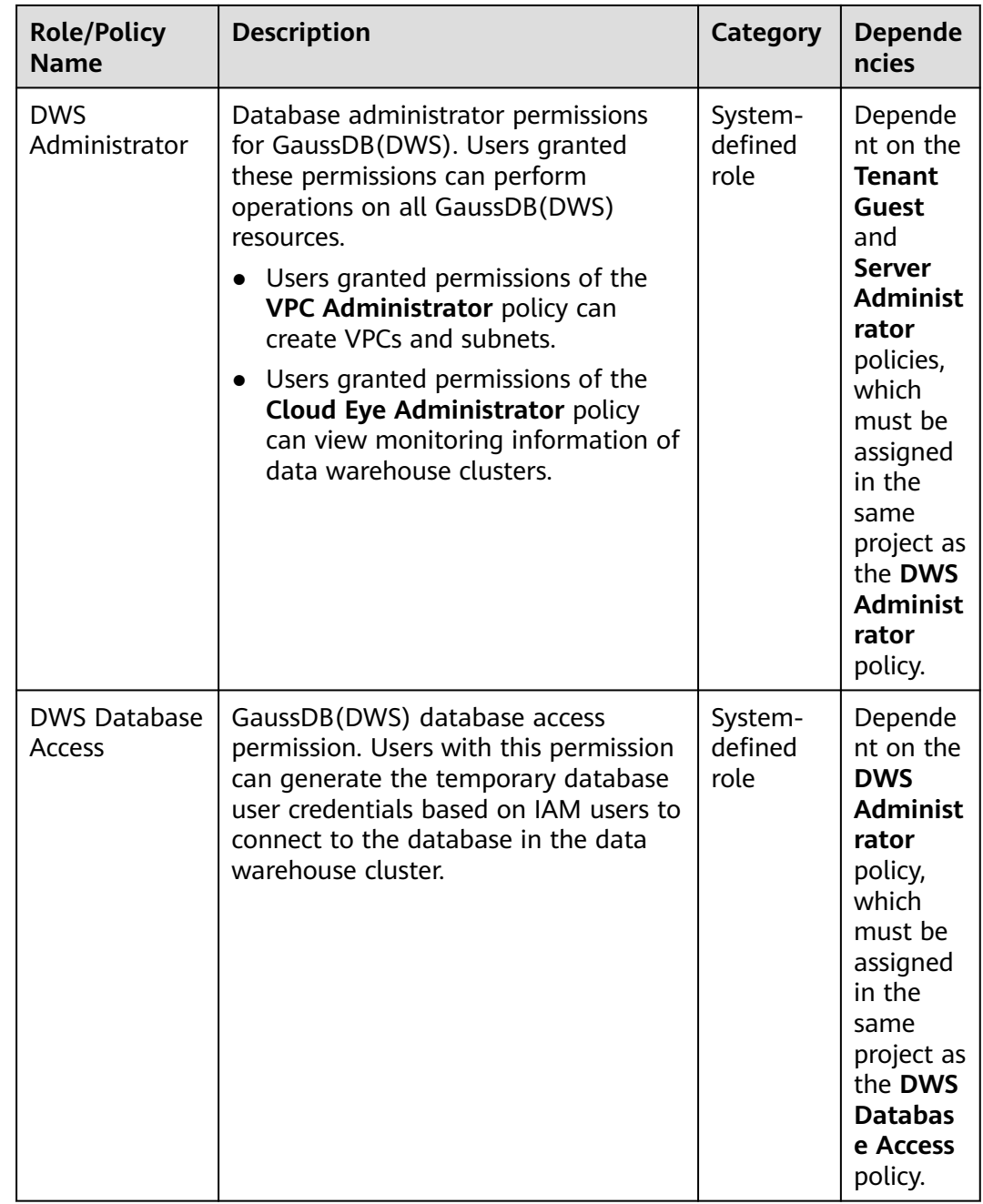

**[Table 1-3](#page-30-0)** lists the common operations supported by each system-defined policy or role of GaussDB(DWS). Choose appropriate policies or roles as required.

#### <span id="page-30-0"></span> $\Box$  Note

- If you use the EIP for the first time for a project in a region, the system prompts you to create the **DWSAccessVPC** agency to authorize GaussDB(DWS) to access VPC. After the authorization is successful, GaussDB(DWS) can switch to a healthy VM when the VM bound with the EIP is faulty.
- In addition to policy permissions, you may need to grant different operation permissions on resources to users of different roles. For details about operations, such as creating snapshots and restarting clusters, see "Syntax of Fine-Grained Permissions Policies" in Data Warehouse Service (DWS) User Guide.
- By default, only accounts or users with Security Administrator permissions can query and create agencies. By default, the IAM users in those accounts cannot query or create agencies. When the users use the EIP, the system makes the binding function unavailable. Contact a user with the **DWS Administrator** permissions to authorize the agency on the current page.

**Table 1-3** Common operations supported by each system-defined policy or role of GaussDB(DWS)

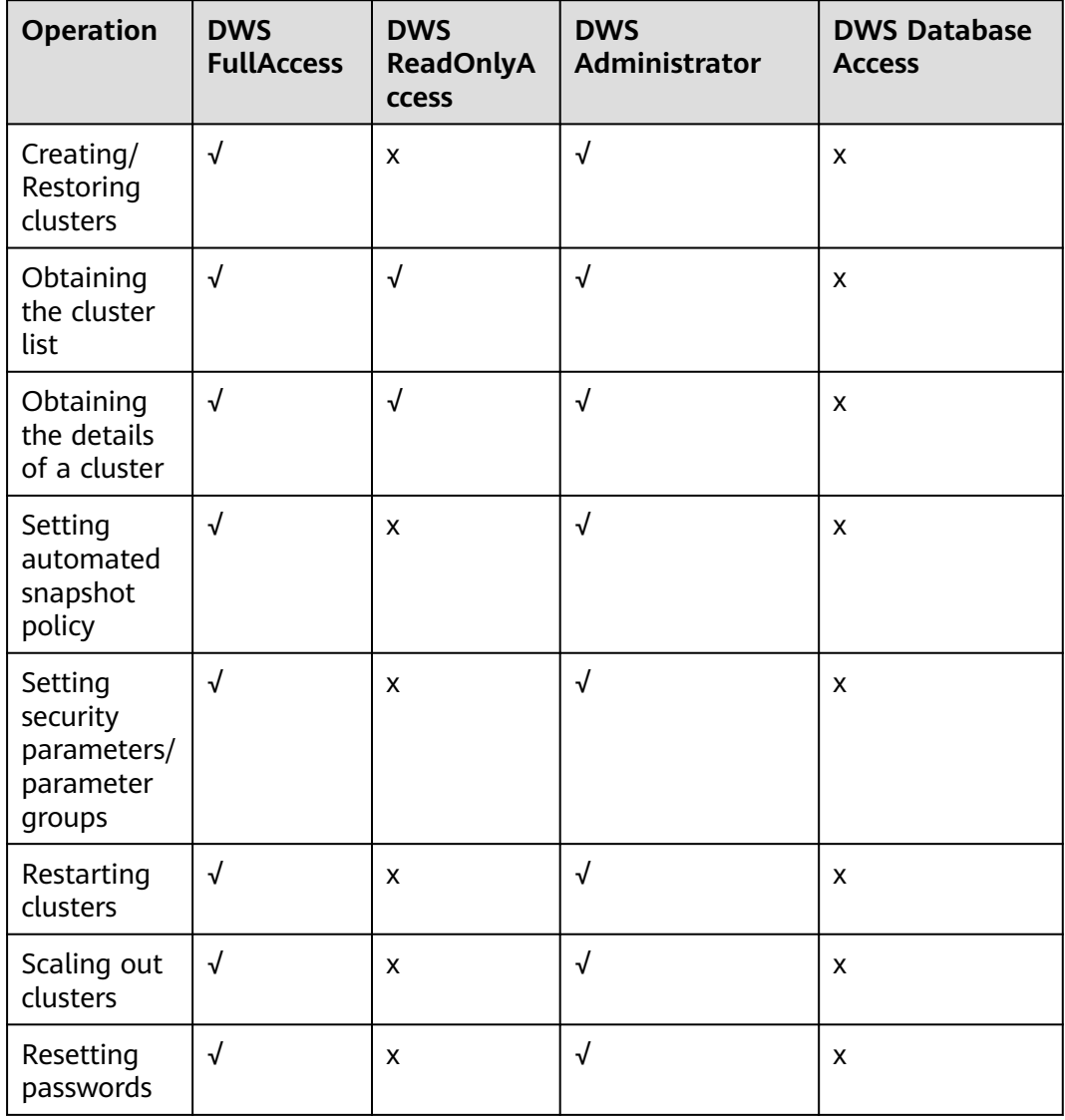

<span id="page-31-0"></span>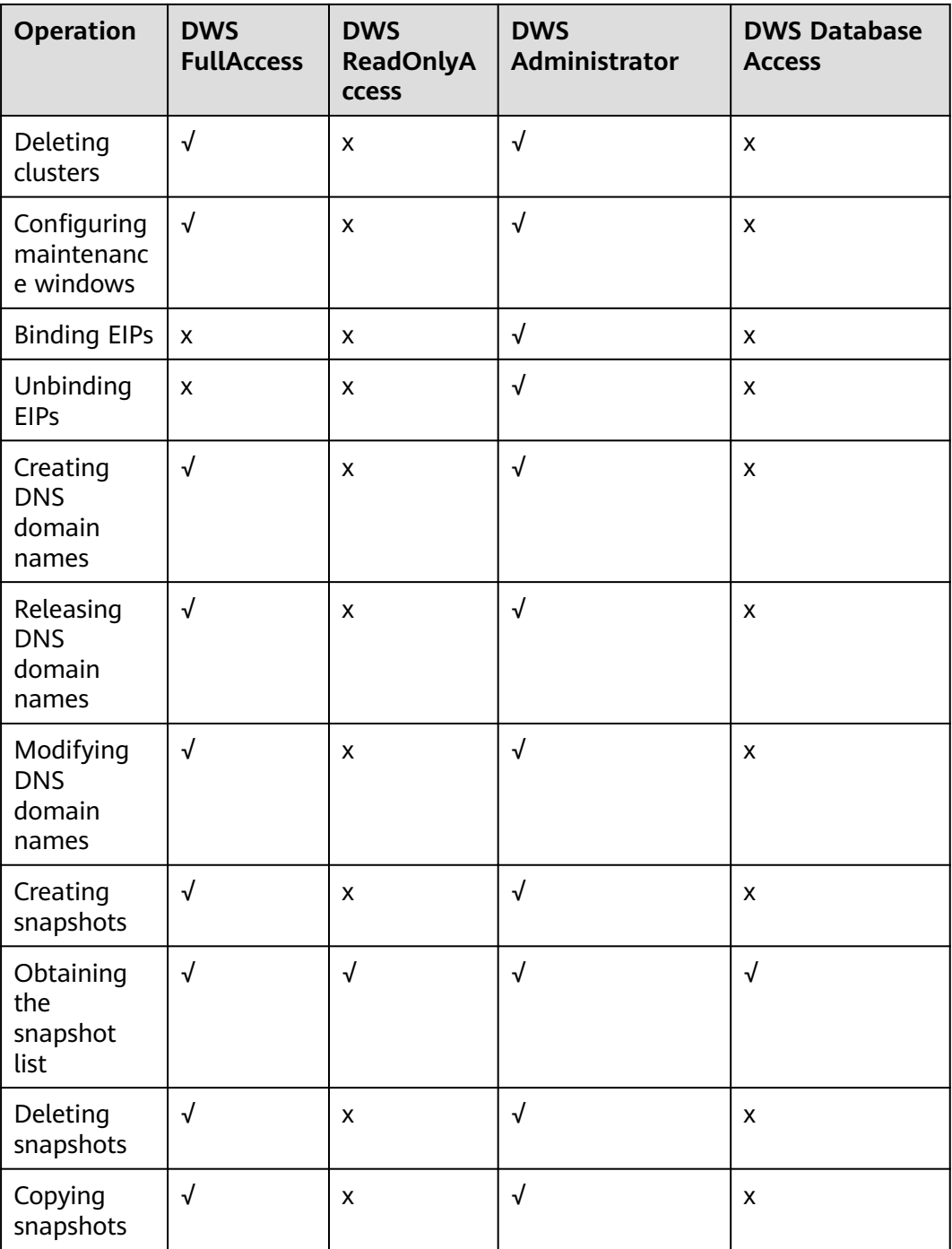

## **1.8 GaussDB(DWS) Access**

The following figure shows how to use GaussDB(DWS).

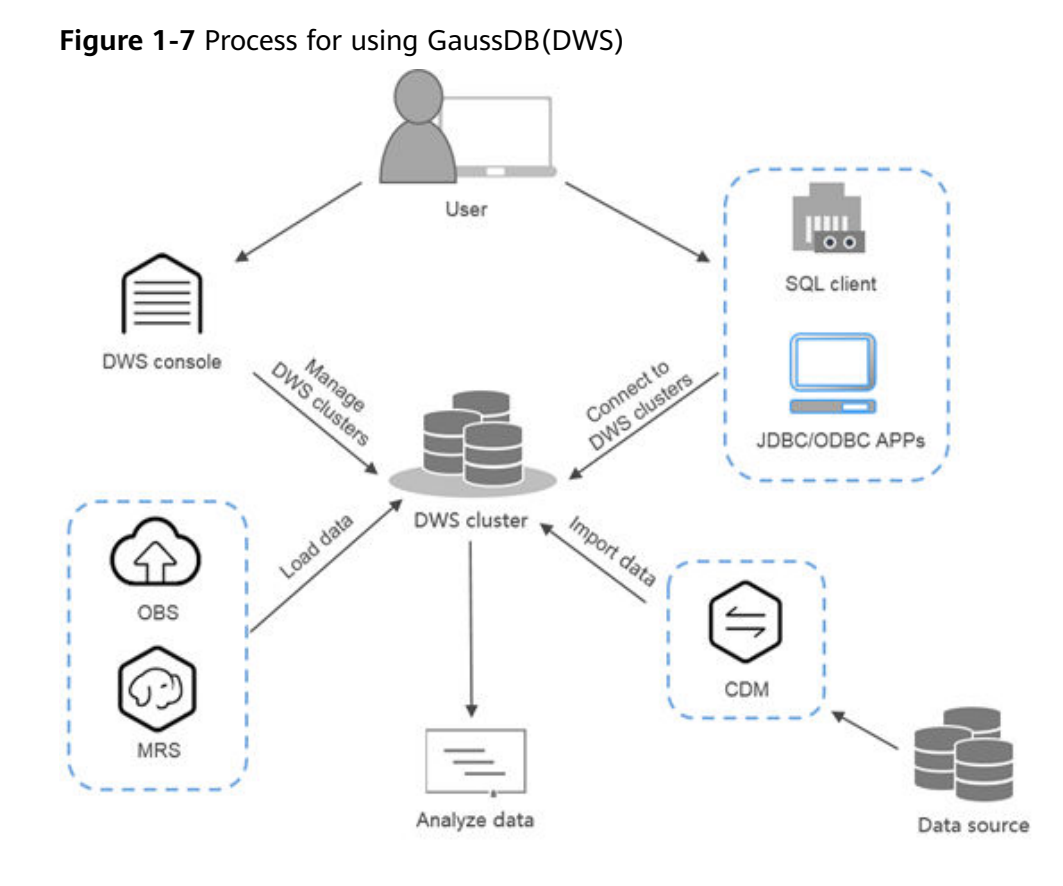

#### **Accessing a Cluster**

GaussDB(DWS) provides a web-based management console and HTTPS-compliant APIs for you to manage data warehouse clusters.

#### $\Box$  Note

In cluster deployment, if a single node is faulty, the abnormal node is automatically skipped when GaussDB(DWS) is accessed. However, the cluster performance will be affected.

#### **Accessing the Database in a Cluster**

GaussDB(DWS) supports database access using the following methods:

GaussDB(DWS) clients

Access the cluster database using GaussDB(DWS) clients. For details, see "Connecting to a Cluster" in the *Data Warehouse Service (DWS) User Guide*.

JDBC and ODBC API calling

You can call standard APIs, such as JDBC and ODBC, to access databases in clusters.

For details, see "Using the JDBC and ODBC Drivers to Connect to a Cluster" in the Data Warehouse Service (DWS) User Guide.

#### **End-to-End Data Analysis Process**

GaussDB(DWS) has been seamlessly integrated with other services on , helping you rapidly deploy end-to-end data analysis solutions.

<span id="page-33-0"></span>The following figure shows the end-to-end data analysis process. Services in use during each process are also displayed.

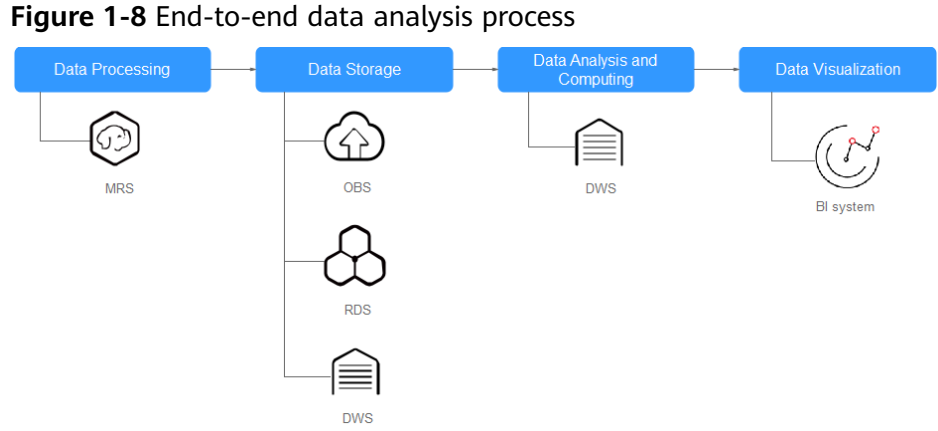

## **1.9 Restrictions**

This document describes the constraints and precautions of using the key functions of GaussDB(DWS).

After creating a GaussDB(DWS) cluster, you do not need to perform basic database O&M operations, such as HA and security patch installation. However, you need to pay attention to the following:

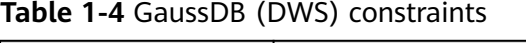

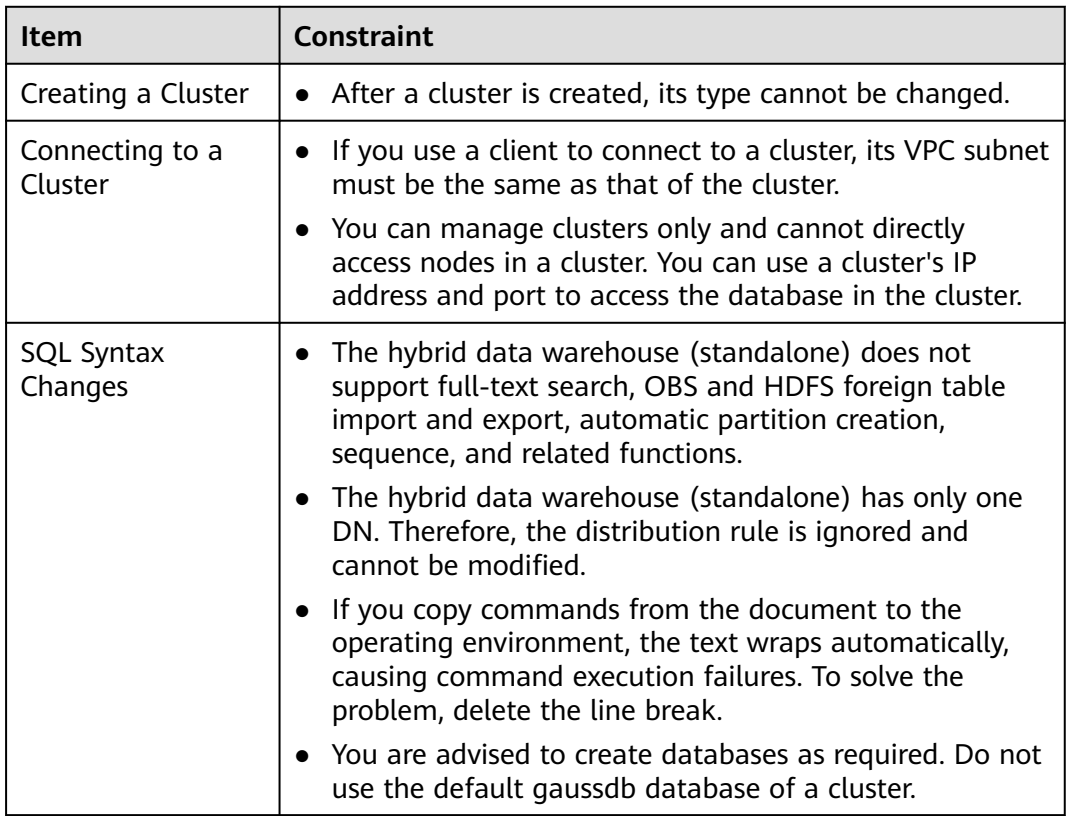

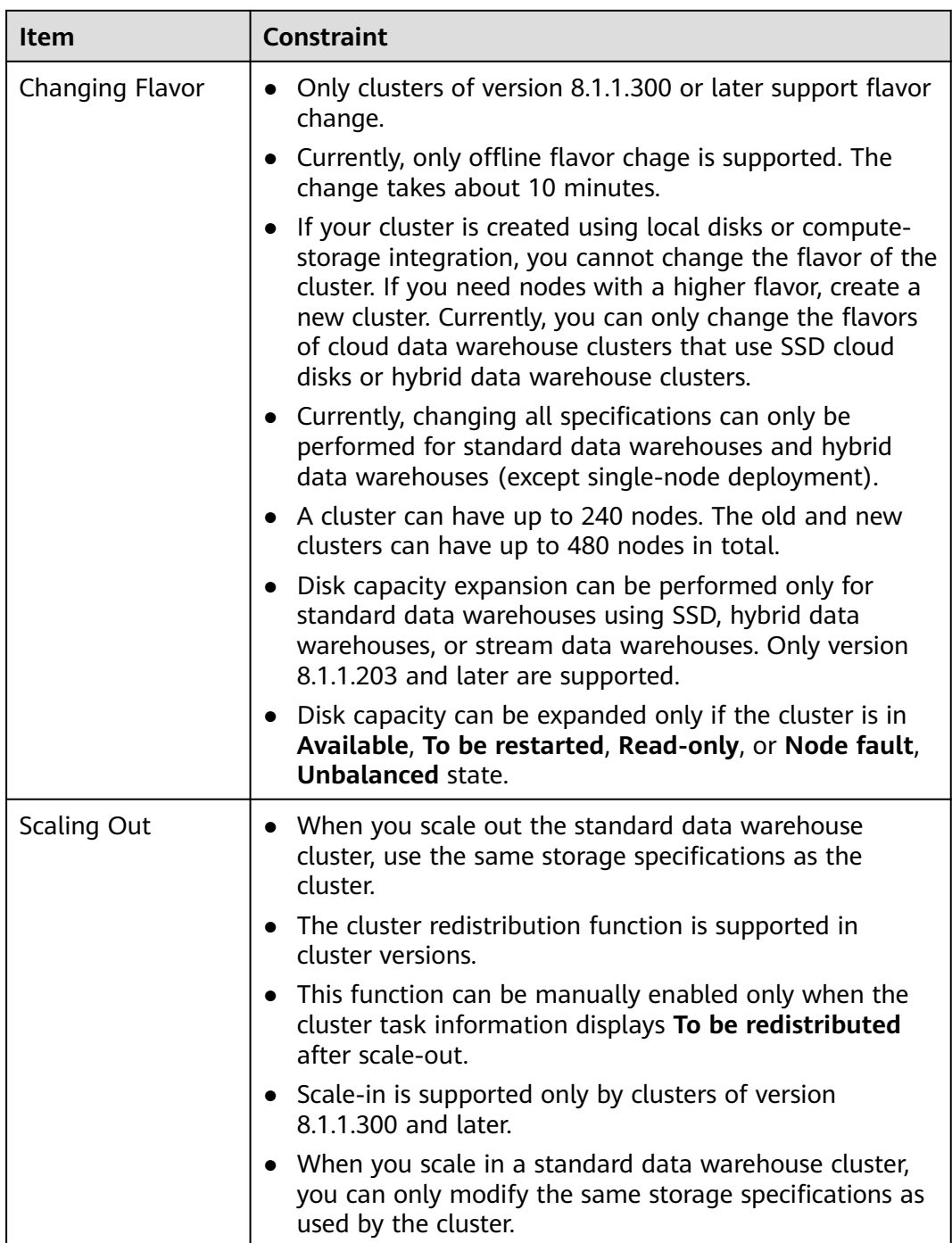

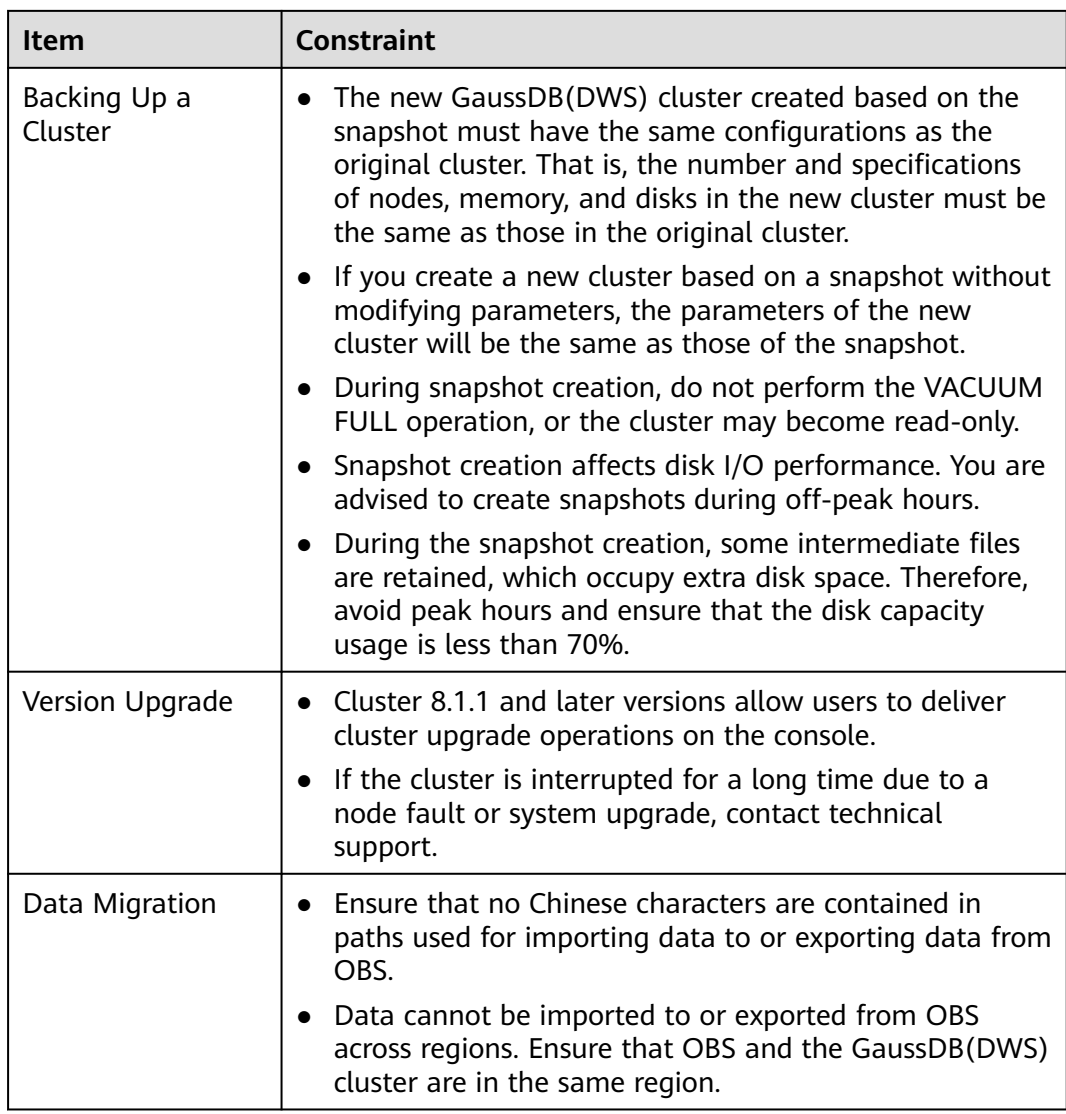
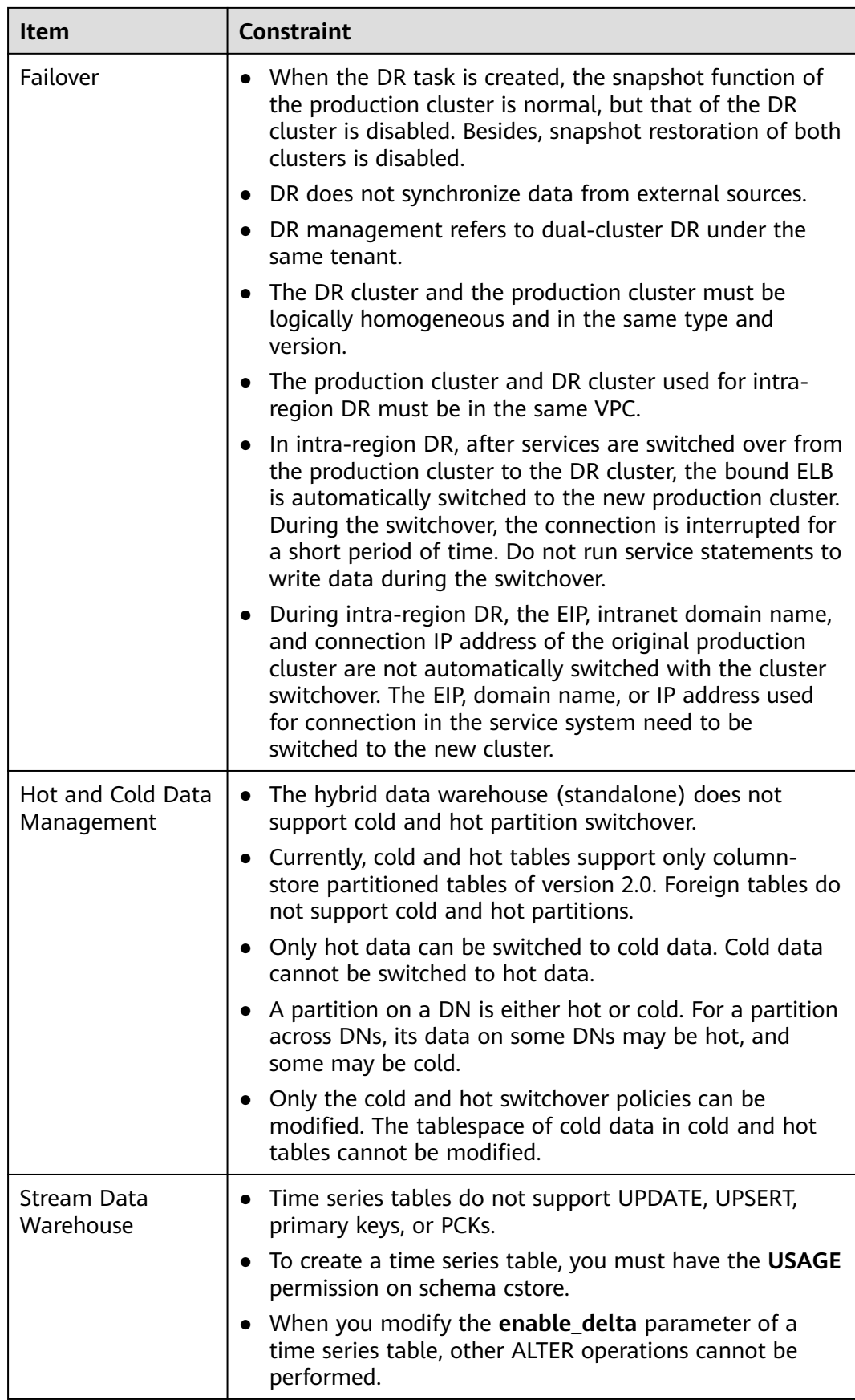

# **2 Getting Started**

# <span id="page-37-0"></span>**2.1 Step 1: Starting Preparations**

This guide is an introductory tutorial that demonstrates how to create a sample GaussDB(DWS) cluster, connect to the cluster database, import the sample data from OBS, and analyze the sample data. You can use this tutorial to evaluate GaussDB(DWS).

Before creating a GaussDB(DWS) cluster, ensure that the following prerequisites are met:

● **Determining the Cluster Ports**

#### **Determining the Cluster Ports**

- When creating a GaussDB(DWS) cluster, you need to specify a port for SQL clients or applications to access the cluster.
- If your client is behind a firewall, you need an available port so that you can connect to the cluster and perform query and analysis from the SQL client tool.
- If you do not know an available port, contact the network administrator to specify an open port on your firewall. The ports supported by GaussDB(DWS) range from 8000 to 30000.
- After a cluster is created, its port number cannot be changed. Ensure that the port specified is available.

# **2.2 Step 2: Creating a Cluster**

Before using GaussDB(DWS) to analyze data, create a cluster. A cluster consists of multiple nodes in the same subnet. These nodes jointly provide services. This section describes how to create a GaussDB(DWS) cluster.

#### **Creating a Cluster**

**Step 1** Log in to the GaussDB(DWS) management console.

- **Step 2** In the navigation pane, choose **Cluster** > **Dedicated Clusters**.
- **Step 3** On the **Dedicated Clusters** page, click **Create Cluster** in the upper right corner.
- **Step 4** Select the region to which the cluster to be created belongs.
	- **Region**: Select the current working area of the cluster.
	- **AZ**: Retain the default value.
- **Step 5** Configure node parameters.
	- **Resource**: For example, **Standard**.
	- **CPU Architecture**: Select a CPU architecture based on your requirements, for example, **x86**.
	- **Node Flavor: Retain the default value.**
	- **Nodes:** Retain the default value. At least **3** nodes are required.
- **Step 6** Configure cluster parameters.
	- **Cluster Name**: Enter **dws-demo**.
	- **Cluster Version**: The current cluster version is displayed and cannot be changed.
	- **Default Database**: The value is **gaussdb**, which cannot be changed.
	- **Administrator Account**: The default value is **dbadmin**. Use the default value. After a cluster is created, the client uses this database administrator account and its password to connect to the cluster's database.
	- Administrator Password: Enter the password.
	- **Confirm Password**: Enter the database administrator password again.
	- **Database Port**: Use the default port number. This port is used by the client or application to connect to the cluster's database.
- **Step 7** Configure network parameters.
	- **VPC**: You can select an existing VPC from the drop-down list. If no VPC has been configured, click **View VPC** to enter the VPC management console to create one, for example, **vpc-dws**. Then, go back to the page for creating a

cluster on the GaussDB(DWS) console, click next to the **VPC** drop-down list, and select the new VPC.

- **Subnet:** When you create a VPC, a subnet is created by default. You can select the corresponding subnet.
- **Security Group**: Select **Automatic creation**.

The automatically created security group is named **GaussDB(DWS)**-<Cluster name>-<GaussDB(DWS) cluster database port>. The outbound allows all access requests, while the inbound enables only **Database Port** for access requests from clients or applications.

If you select a custom security group, add an inbound rule to it to enable **Database Port** for client hosts to access GaussDB(DWS). **[Table 2-1](#page-39-0)** shows an example. For details about how to add an inbound rule, see "Security > Security Group > Adding a Security Group Rule" in the Virtual Private Cloud User Guide.

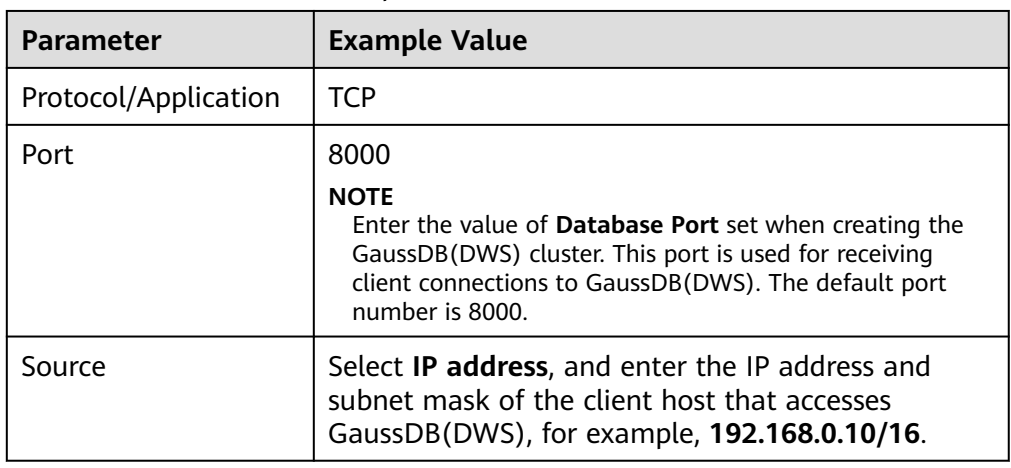

#### <span id="page-39-0"></span>**Table 2-1** Inbound rule example

**Step 8** Configure the enterprise project to which the cluster belongs. You can configure this parameter only when the Enterprise Project Management service is enabled. The default value is **default**.

An enterprise project facilitates project-level management and grouping of cloud resources and users.

You can select the default enterprise project **default** or other existing enterprise projects. To create an enterprise project, log in to the Enterprise Management console. For details, see Enterprise Management User Guide.

- **Step 9** Select **Default** for **Advanced Settings** in this example.
	- **Default:** indicates that the following advanced settings use the default configurations.
		- **CNs**: Three CNs are deployed by default.
	- **Custom:** Select this option to configure the following advanced parameters: **Automated Snapshot**, **CNs**
- **Step 10** Click **Create Now**. The **Confirm** page is displayed.
- **Step 11** Click **Submit**.

After the submission is successful, the creation starts. Click **Back to Cluster List**. The **Dedicated Clusters** page is displayed. The initial status of the cluster is **Creating**. Cluster creation takes some time. Wait for a while. Clusters in the **Available** state are ready for use.

**----End**

## **2.3 Step 3: Connecting to a Cluster**

#### **Scenario**

This section describes how to use a database client to connect to the database in a GaussDB(DWS) cluster. In the following example, the Data Studio client tool is used for connection through the public network address. You can also use other SQL clients to connect to the cluster. For more connection methods, see .

1. Obtain the name, username, and password of the database to be connected.

If you use the client to connect to the cluster for the first time, use the administrator username and password set in **[Step 2: Creating a Cluster](#page-37-0)** to connect to the default database **gaussdb**.

- 2. **Obtaining the Public Network Address of the Cluster**: Connect to the cluster database using the public network address.
- 3. **Connecting to the Cluster Database Using Data Studio**: Download and configure the Data Studio client and connect to the cluster database.

#### **Obtaining the Public Network Address of the Cluster**

- **Step 1** Log in to the GaussDB(DWS) management console.
- **Step 2** In the navigation pane on the left, choose **Clusters > Dedicated Clusters**.
- **Step 3** In the cluster list, select a created cluster (for example, **dws-demo**) and click next to the cluster name to obtain the public network address.

The public network address will be used in **Connecting to the Cluster Database Using Data Studio**.

**----End**

#### **Connecting to the Cluster Database Using Data Studio**

**Step 1** GaussDB(DWS) provides a Windows-based Data Studio GUI client. The tool depends on JDK, so you must install Java 1.8.0\_141 or later on the client host.

In the Windows operating system, you can download the required JDK version from the official website of JDK, and install it by following the installation guide.

- **Step 2** Log in to the GaussDB(DWS) management console.
- **Step 3** Click **Client Connections**.
- **Step 4** On the **Download Client and Driver** page, download **Data Studio GUI Client**.
	- Select **Windows x86** or **Windows x64** based on the operating system type and click **Download** to download the Data Studio tool matching the current cluster version.

If clusters of different versions are available, you will download the Data Studio tool matching the earliest cluster version after clicking **Download**. If there is no cluster, you will download the Data Studio tool of the earliest version after clicking **Download**. GaussDB(DWS) clusters are compatible with earlier versions of Data Studio tools.

- Click **Historical Version** to download the corresponding Data Studio version. You are advised to download the Data Studio based on the cluster version.
- **Step 5** Decompress the downloaded client software package (32-bit or 64-bit) to the installation directory.
- **Step 6** Open the installation directory and double-click **Data Studio.exe** to start the Data Studio client. See **[Figure 2-1](#page-41-0)**.

#### <span id="page-41-0"></span>**Figure 2-1** Starting the client

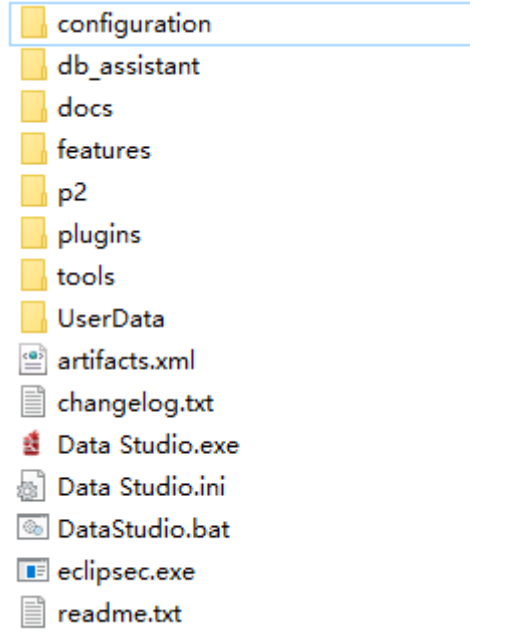

#### **Step 7** Choose **File** > **New Connection** from the main menu. See **Figure 2-2**.

**Figure 2-2** Creating a connection

| <b>Data Studio</b> |                                   |            |  |  |
|--------------------|-----------------------------------|------------|--|--|
|                    | File Edit Run Debug Settings Help |            |  |  |
| <b>B</b>           | New Connection                    | $Ctrl + N$ |  |  |
|                    | Remove Connection                 |            |  |  |

**Step 8** In the displayed **New Database Connection** window, enter the connection parameters.

#### **Table 2-2** Connection parameters

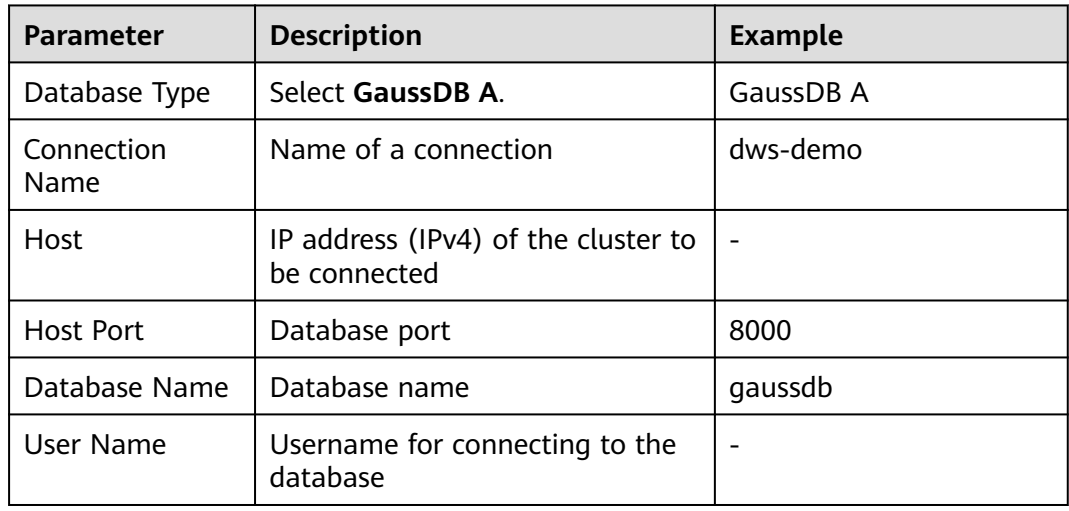

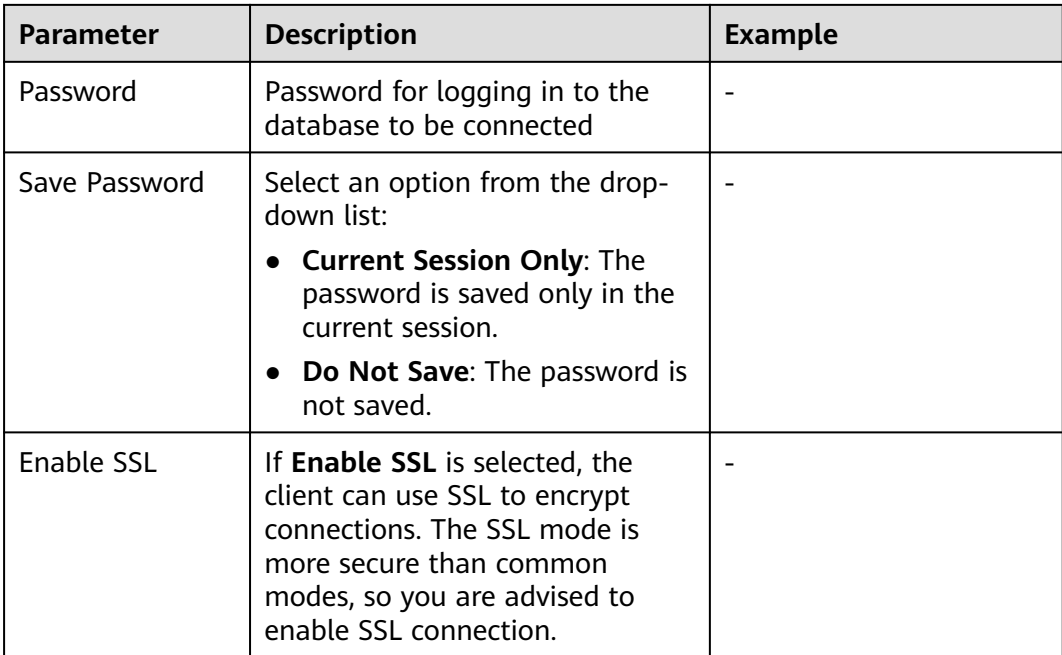

If **Enable SSL** is selected, download and decompress the SSL certificate. For details, see . Click the **SSL** tab and configure the following parameters:

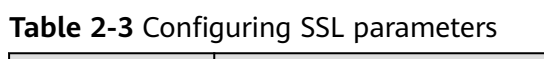

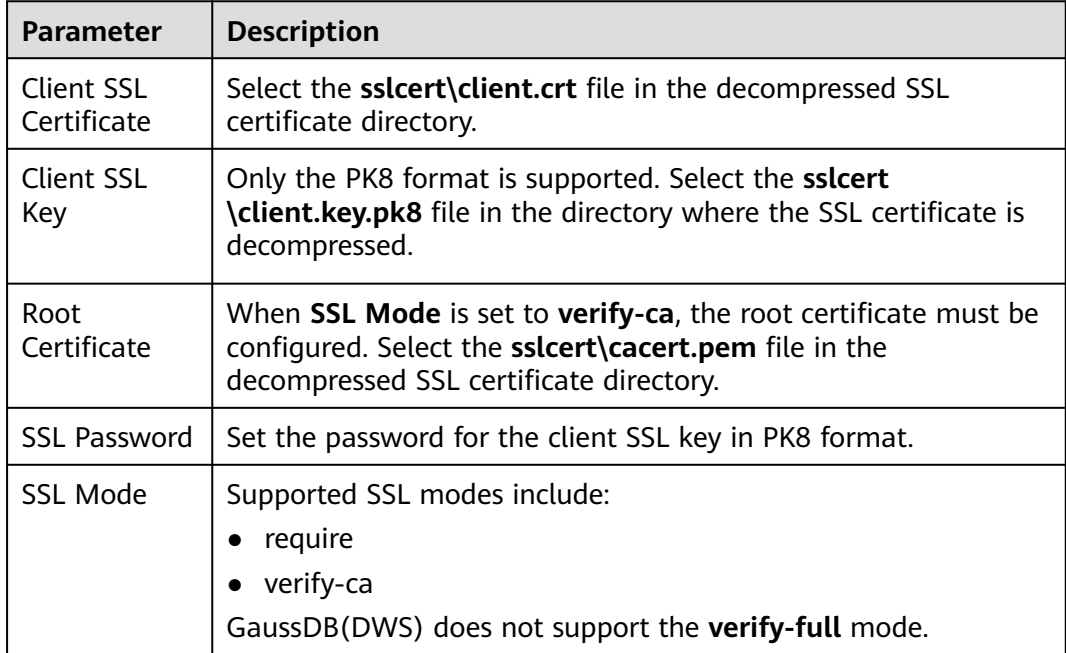

#### **Figure 2-3** Configuring SSL parameters

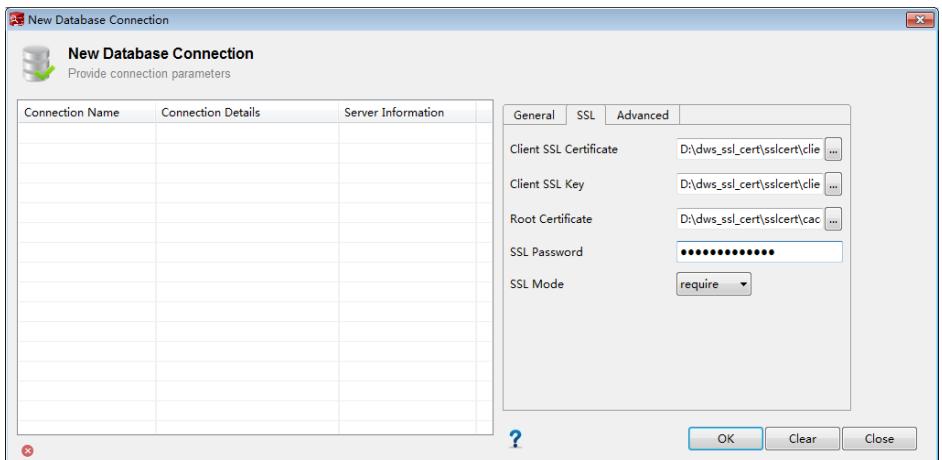

**Step 9** Click **OK** to establish the database connection.

If SSL is enabled, click **Continue** in the displayed **Connection Security Alert** dialog box.

After the login is successful, the **RECENT LOGIN ACTIVITY** dialog box is displayed, indicating that Data Studio is connected to the database. You can run the SQL statement in the **SQL Terminal** window on the Data Studio page.

#### **Figure 2-4** Successful login

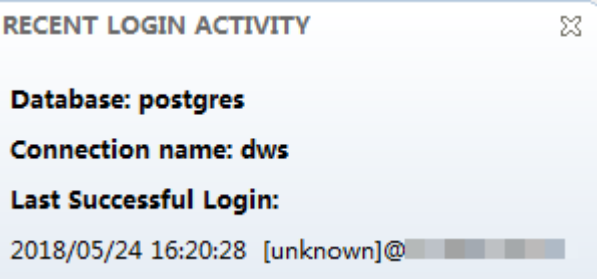

For details about how to use other functions of Data Studio, press **F1** to view the Data Studio user manual.

**----End**

# **2.4 Step 4: Viewing Other Documents and Deleting Resources**

#### **Viewing Other Relevant Documents**

After performing the steps in preceding sections, you can refer to the documentation listed as follows for more information about GaussDB(DWS):

• Data Warehouse Service User Guide: This quide provides detailed information about the concepts and operations related to creating, managing, monitoring, and connecting to clusters.

• Data Warehouse Service Database Development Guide: This quide provides comprehensive and detailed information for database developers to understand how to build, manage, and query GaussDB(DWS) databases, including SQL syntax, user management, and data import and export.

#### **Deleting Resources**

After performing the steps in "Getting Started," if you do not need to use the sample data, clusters, ECSs, or VPCs, delete the resources so that your service quotas will not be wasted or occupied.

**Step 1** Delete a GaussDB(DWS) cluster.

On the GaussDB(DWS) management console, click **Cluster** > **Dedicated Cluster**, locate the row that contains **dws-demo** in the cluster list, and choose **More > Delete**. In the dialog box that is displayed, select **Release the EIP bound with the cluster** and click **OK**.

If the cluster to be deleted uses an automatically created security group that is not used by other clusters, the security group is automatically deleted when the cluster is deleted.

**Step 2** Delete a subnet. Before deleting the subnet, ensure that it is not bound to other resources.

Log in to the VPC management console. In the navigation tree on the left, click **Virtual Private Cloud**. In the VPC list, click **vpc-dws**. In the subnet list, locate the row that contains **subnet-dws** and click **Delete**.

**Step 3** Delete a VPC. Before deleting the VPC, ensure that it is not bound to other resources.

Log in to the VPC management console, locate the row that contains **vpc-dws** in the VPC list, and click **Delete**.

For details, see "VPC and Subnet > Deleting a VPC" in the Virtual Private Cloud User Guide.

**----End**

# **3 Process for Using GaussDB(DWS)**

GaussDB(DWS) is an online data processing database that uses the infrastructure to provide scalable, fully-managed, and out-of-the-box analytic database service, freeing you from complex database management and monitoring. It is a native cloud service based on the converged data warehouse GaussDB, and is fully compatible with the standard ANSI SQL 99 and SQL 2003, as well as the PostgreSQL and Oracle ecosystems. GaussDB(DWS) provides competitive solutions for PB-level big data analysis in various industries.

GaussDB(DWS) provides an easy-to-use management console, allowing you to quickly create clusters and easily manage data warehouses.

#### **Process Description**

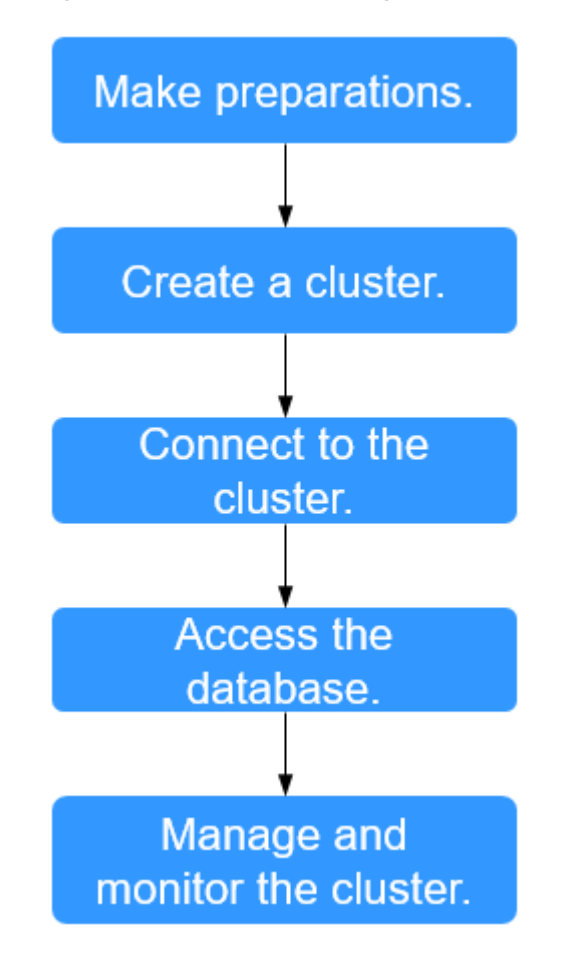

**Figure 3-1** Process for using GaussDB(DWS)

**Table 3-1** Process description

| <b>Process</b>            | Task | <b>Description</b>                                                                                                    | <b>Operation Instruction</b> |
|---------------------------|------|----------------------------------------------------------------------------------------------------|------------------------------|
| Make<br>preparatio<br>ns. |      | Before using GaussDB(DWS),<br>select an open port on your<br>firewall as the database port<br>of your data warehouse<br>cluster.                                                                                                    | <b>Preparations</b>          |
| Create a<br>cluster.      |      | Create a cluster before using<br>GaussDB(DWS) to execute<br>data analysis tasks. A<br>GaussDB(DWS) cluster<br>contains nodes in the same<br>subnet. These nodes jointly<br>provide services. During<br>cluster creation, the system<br>creates a default database. | <b>Creating a Cluster</b>    |

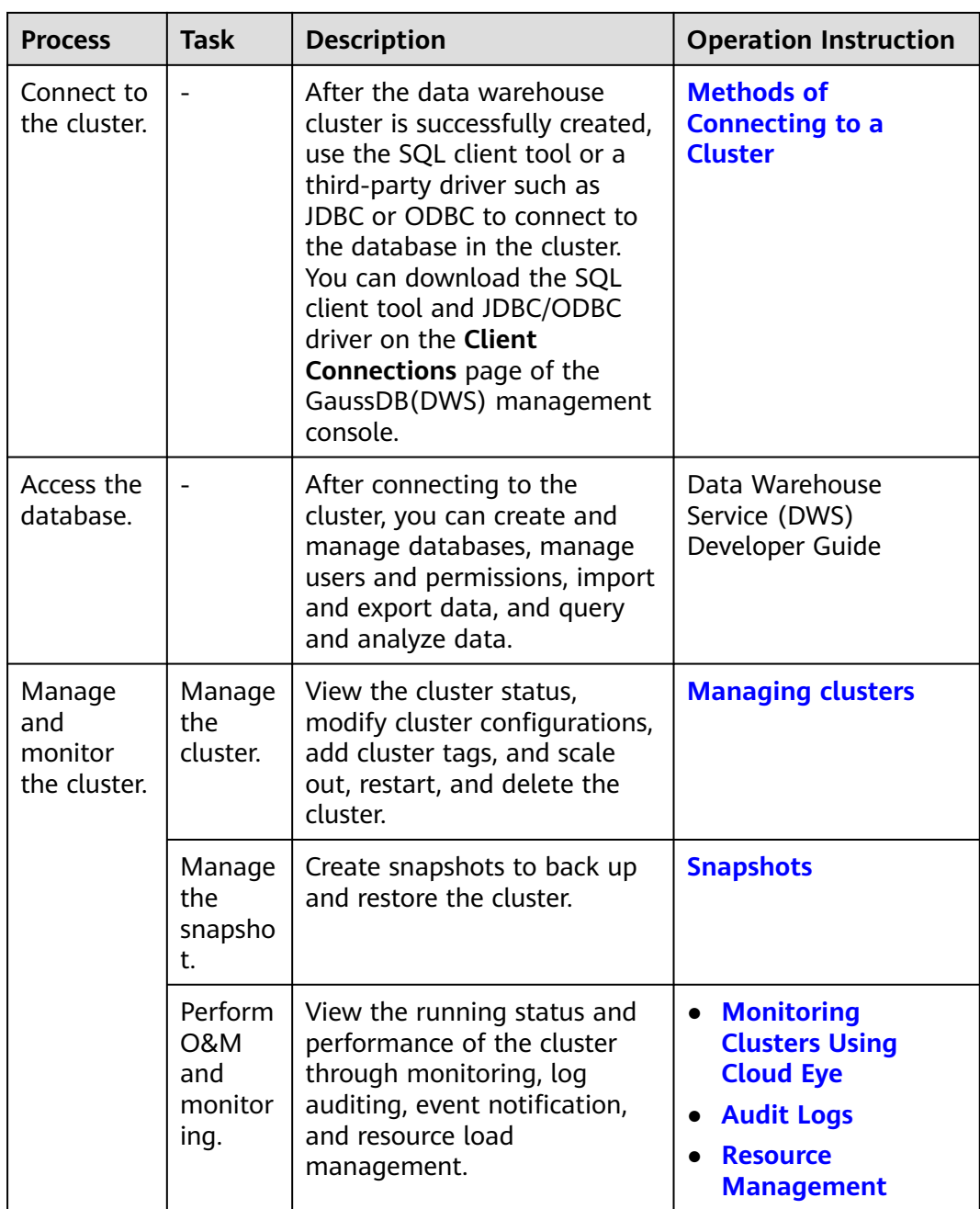

# **4 Preparations**

<span id="page-48-0"></span>Before using GaussDB(DWS), make the following preparations:

● **Determining the Cluster Ports**

#### **Determining the Cluster Ports**

- When creating a GaussDB(DWS) cluster, you need to specify a port for SQL clients or applications to access the cluster.
- If your client is behind a firewall, you need an available port so that you can connect to the cluster and perform query and analysis from the SQL client tool.
- If you do not know an available port, contact the network administrator to specify an open port on your firewall. The ports supported by GaussDB(DWS) range from 8000 to 30000.
- After a cluster is created, its port number cannot be changed. Ensure that the port specified is available.

# <span id="page-49-0"></span>**5 Creating or Deleting a Cluster**

# **5.1 Accessing the GaussDB(DWS) Management Console**

#### **Scenario**

This section describes how to log in to the GaussDB(DWS) management console and use GaussDB(DWS).

#### **Procedure**

- **Step 1** Log in to the management console.
- **Step 2** Choose > **GaussDB(DWS)** to enter the GaussDB(DWS) management console.

**----End**

## **5.2 Creating a Cluster**

To use GaussDB(DWS), create a data warehouse cluster first.

This section describes how to create a data warehouse cluster on the GaussDB(DWS) management console.

#### **Preparations Before Creating a Cluster**

You have evaluated the flavor of cluster nodes.

You can select the number of nodes by data volume, service load, and performance. More nodes bring you stronger storage and compute capabilities.

When first using GaussDB(DWS), you can create a cluster with a smaller flavor. Then, you can adjust the cluster scale and node flavor based on the data volume and service load changes without interrupting services. For details, see **[Scaling Out a Cluster](#page-158-0)**.

Determine the number of nodes that can be used by users.

The number of nodes that can be used by users must meet the following requirements. Otherwise, the system displays a message indicating that the cluster cannot be created.

The number of nodes that can be used by a user depends on the product type you select.A hybrid data warehouse cluster (standalone mode) has only one node. For other types of clusters, the number of nodes can be greater than or equal to 3. You can view the number of available nodes on the **Clusters > Dedicated Clusters** page.

#### **Creating a Cluster**

- **Step 1** Log in to the GaussDB(DWS) management console.
- **Step 2** In the navigation pane on the left, choose **Clusters > Dedicated Clusters**.
- **Step 3** On the **Dedicated Clusters** page, click **Create GaussDB(DWS) Cluster**.
- **Step 4** Select **Region**.

#### **Table 5-1** Region parameters

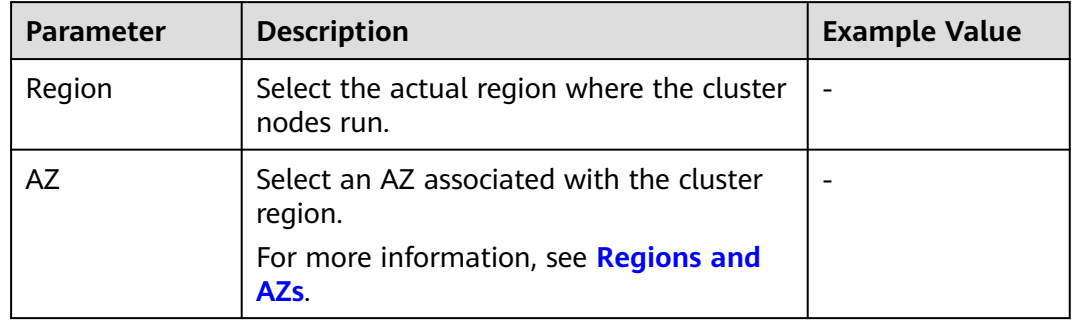

#### **Step 5** Select an AZ. You can select **Single AZ** or **Multi-AZ** as required.

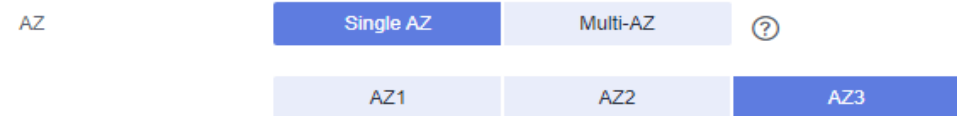

#### $\cap$  note

- Multi-AZ clusters are supported only by clusters of version 8.2.0.100 or later.
- The **Multi-AZ** option is displayed only if the number of AZs in the selected region is greater than or equal to 3. If this condition is not met, only a single-AZ cluster can be created.
- For a multi-AZ cluster, only three AZs can be selected at a time so far. Server nodes are evenly distributed among the three AZs.
- The multi-AZ cluster supports only GaussDB(DWS) 2.0 standard data warehouses.
- The numbers of nodes in a multi-AZ cluster must be a multiple of 3.
- In a multi-AZ cluster, the number of DNs must be less than or equal to 2.

#### **Step 6** Configure **Resource**, **CPU Architecture**, and **Node Flavor**.

#### $\Box$  NOTE

● The number of nodes in a new cluster cannot exceed the quota that can be used by a user or 256. If the node quota is insufficient, click **Increase quota** to submit a service ticket and apply for higher node quota.

#### **Table 5-2** Node configuration parameters

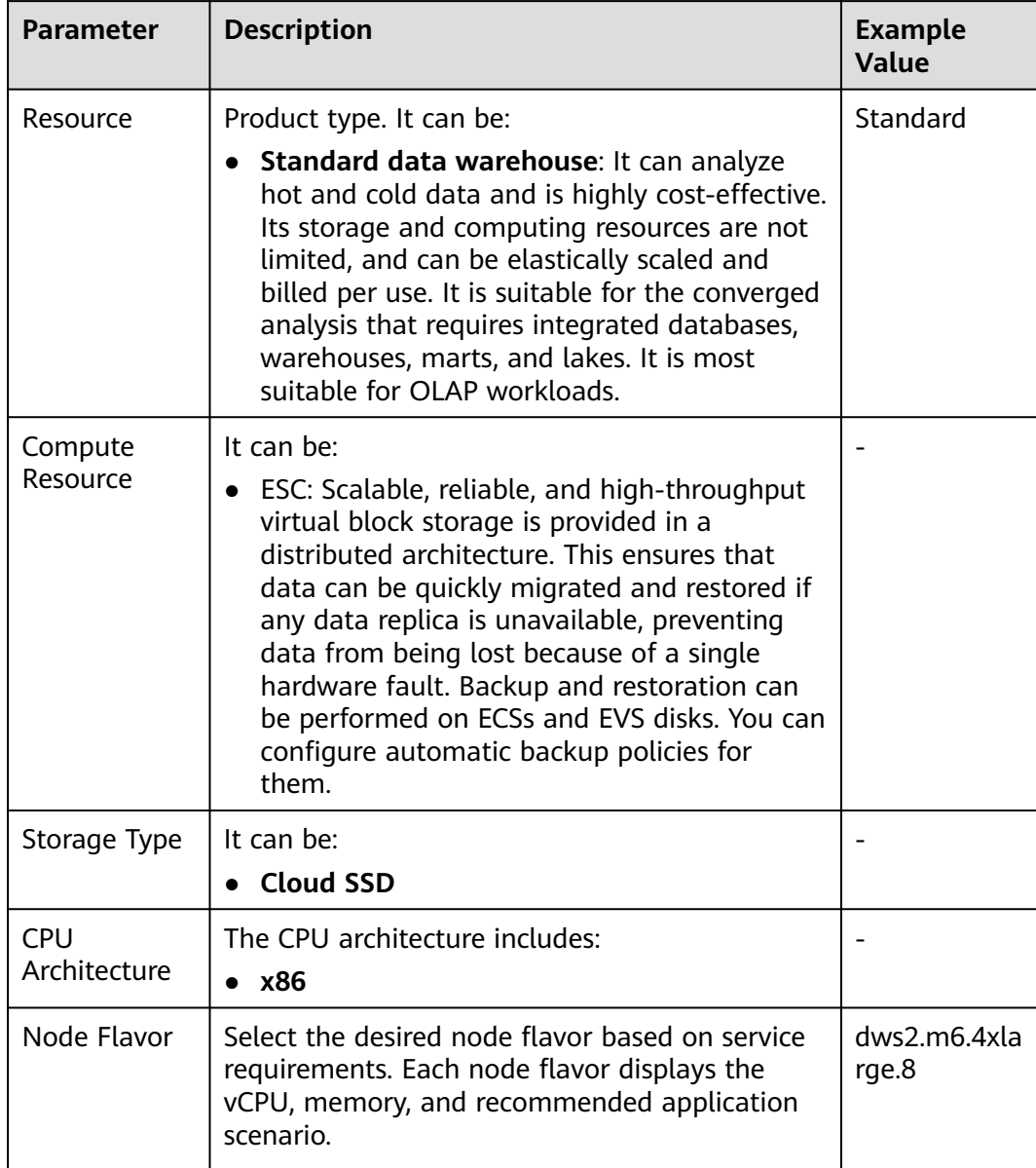

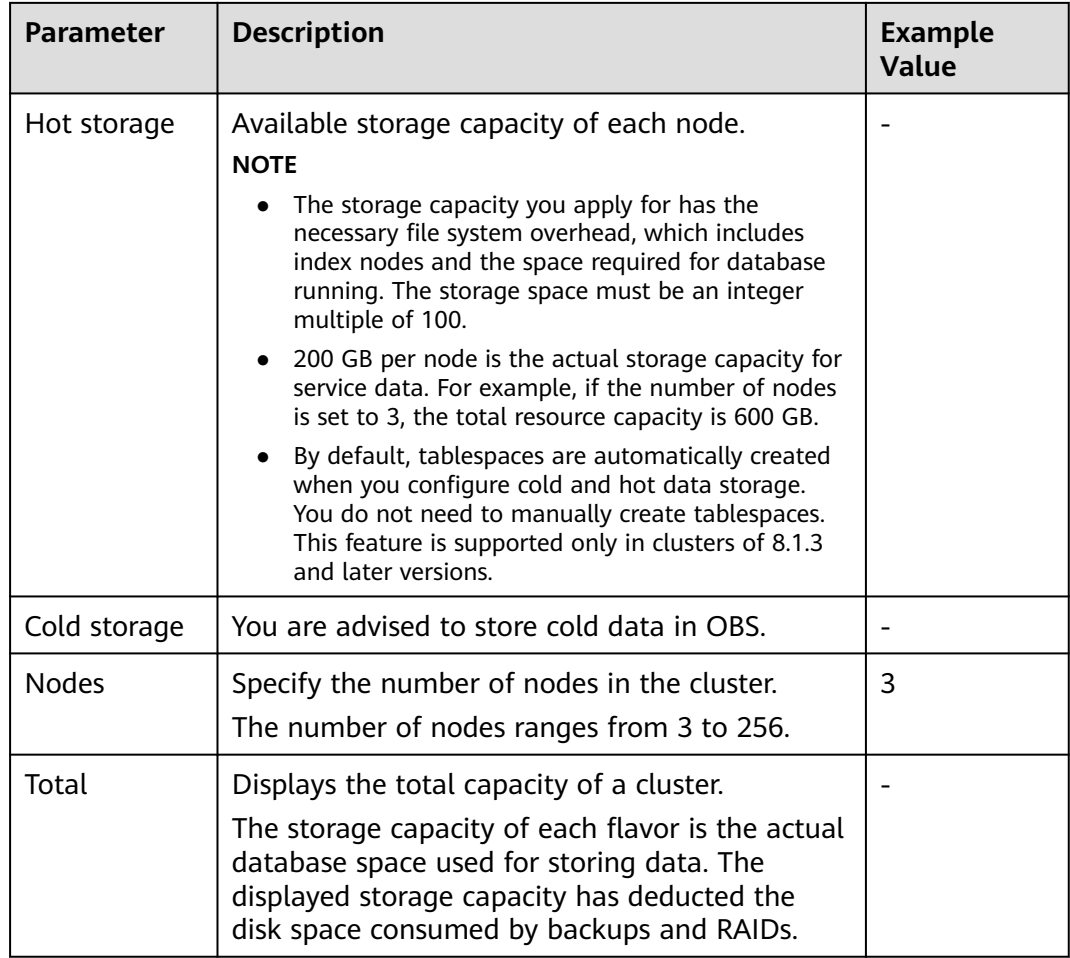

#### **Step 7** Click **Next: Configure Network**.

**Step 8** Configure the network.

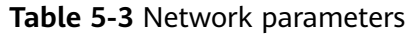

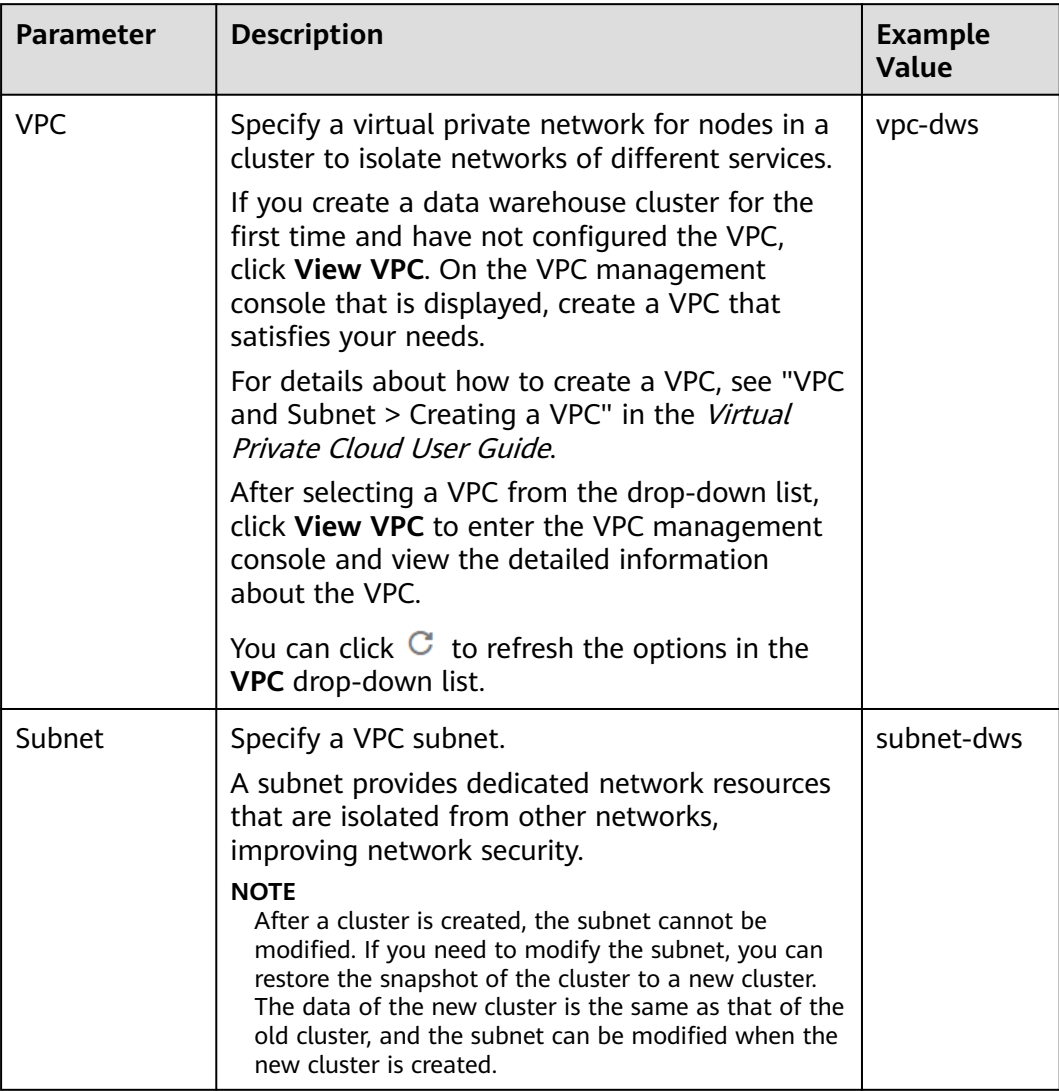

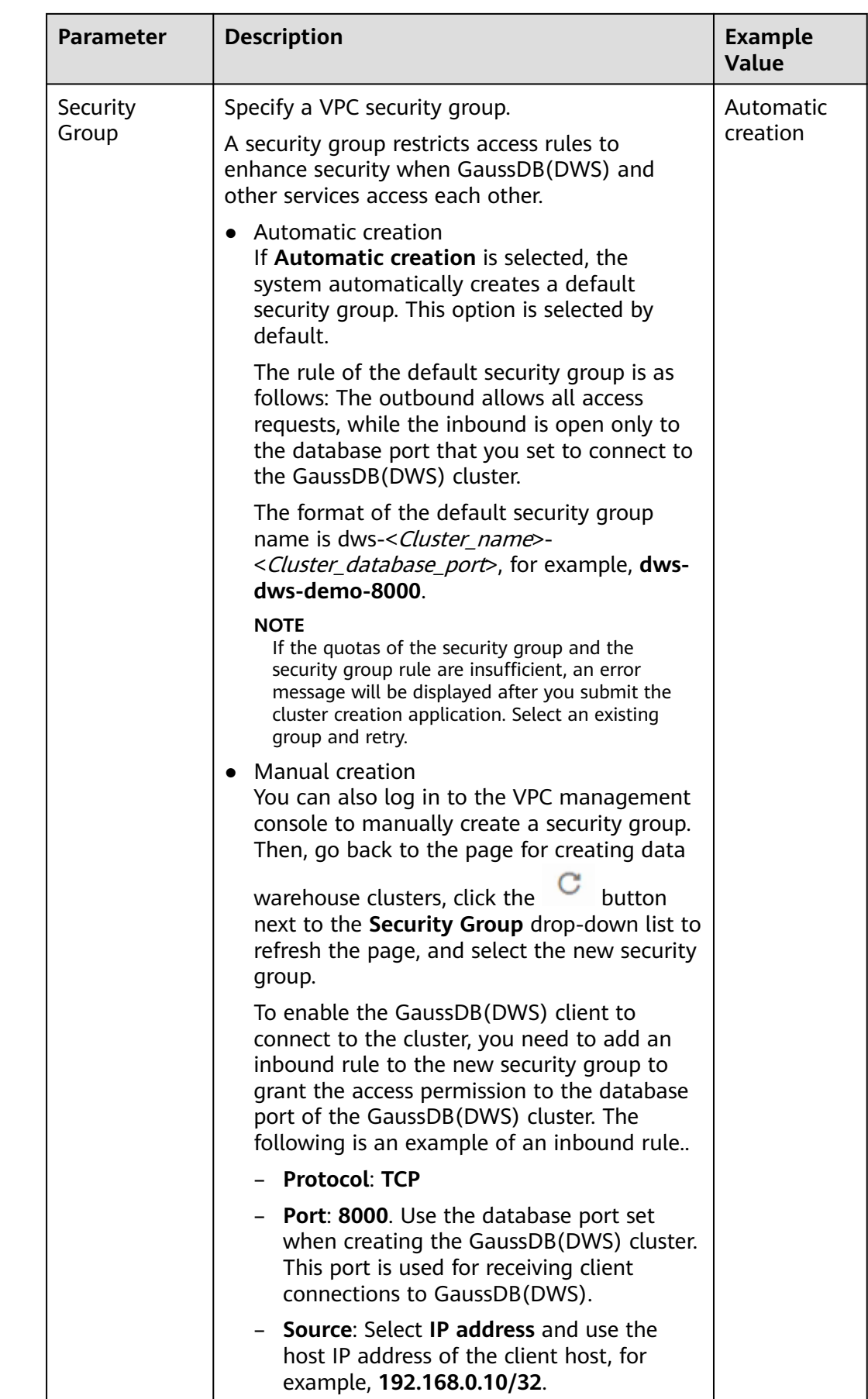

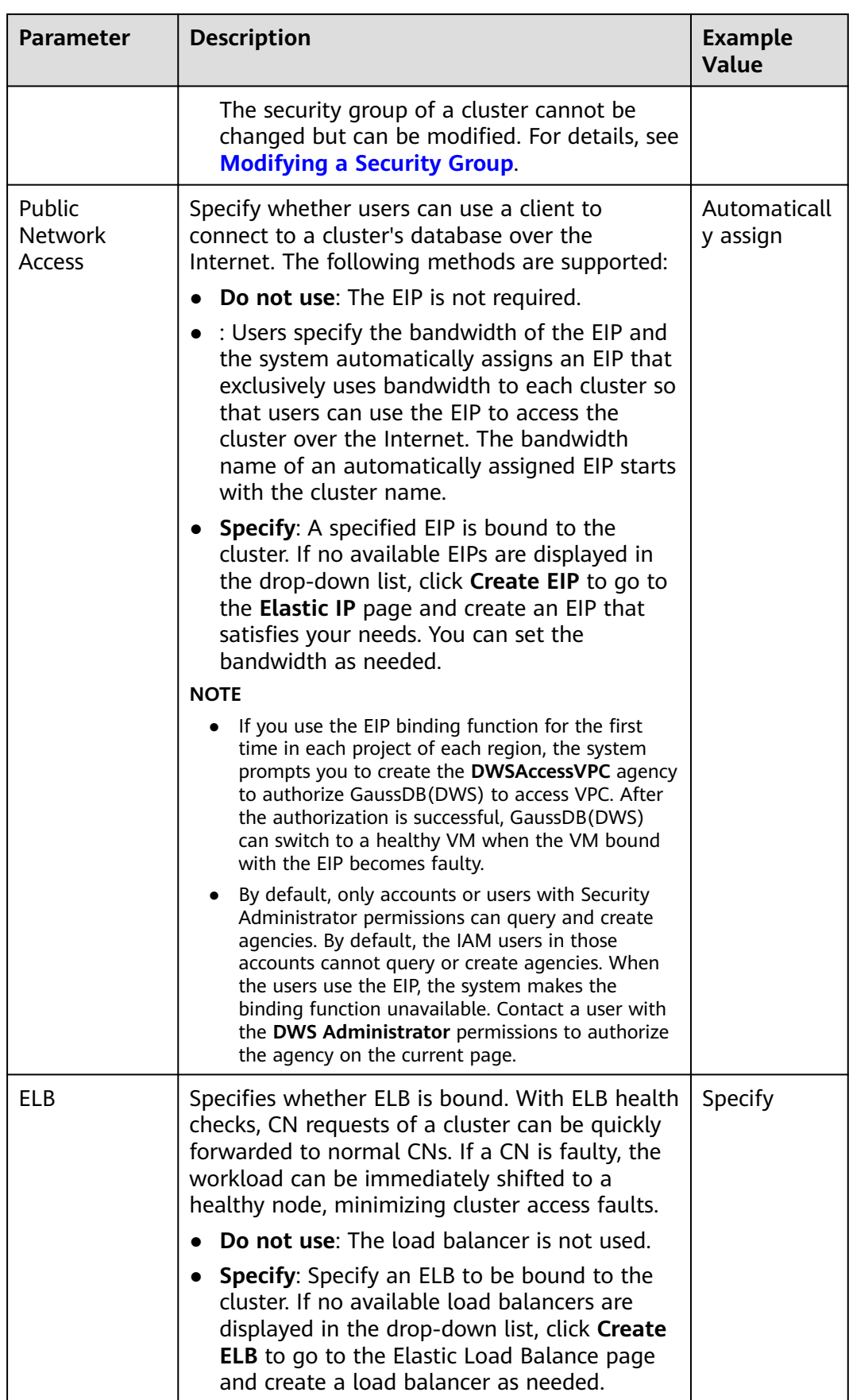

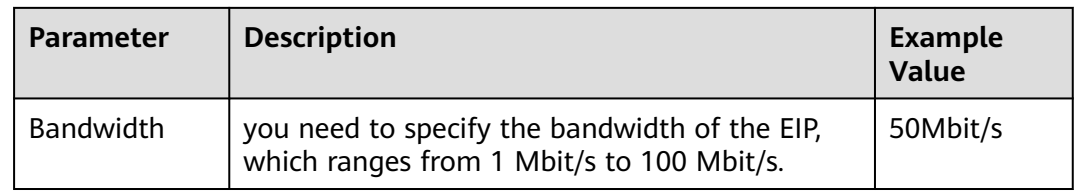

#### **Step 9** Click **Next: Configure Advanced Settings**.

**Step 10** Configure cluster parameters.

#### **Table 5-4** Cluster parameters

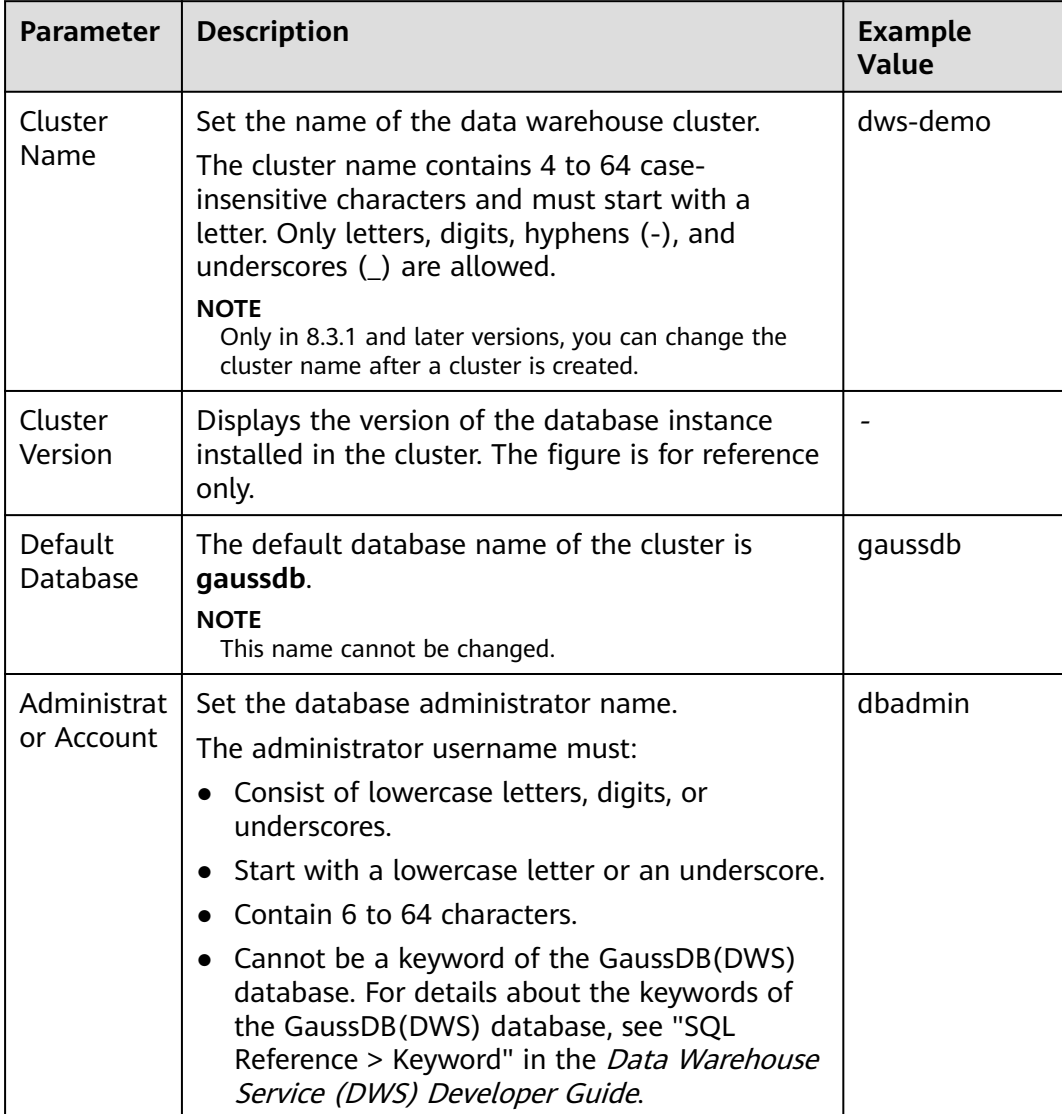

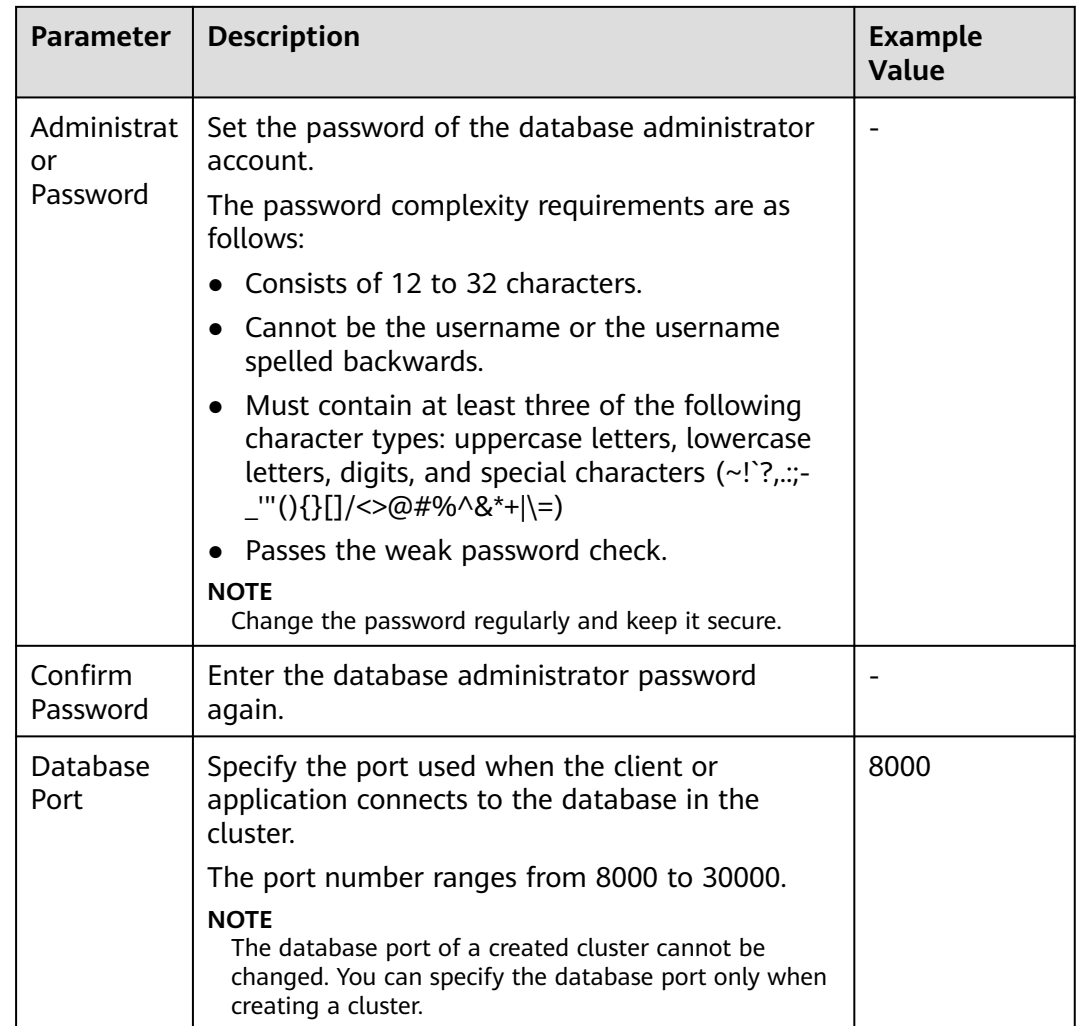

**Step 11** Configure the enterprise project to which the cluster belongs. You can configure this parameter only when the Enterprise Project Management service is enabled. The default value is **default**.

> An enterprise project facilitates project-level management and grouping of cloud resources and users.

> You can select the default enterprise project **default** or other existing enterprise projects.

- **Step 12** Configure advanced settings. Select **Default** to keep the default values of the advanced parameters. You can also select **Custom** to modify the values.
	- **CNs**

CNs receive access requests from the clients and return the execution results. In addition, a CN splits and distributes tasks to the DNs for parallel execution. The value ranges from 3 to the number of cluster nodes. The maximum value is **20** and the default value is **3**. In a large-scale cluster, you are advised to deploy multiple CNs.

● **Tag**

A tag is a key-value pair used to identify a cluster. For details about the keys and values, see **[Table 5-5](#page-58-0)**. By default, no tag is added to the cluster.

<span id="page-58-0"></span>For more information about tags, see **[Overview](#page-230-0)**.

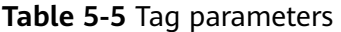

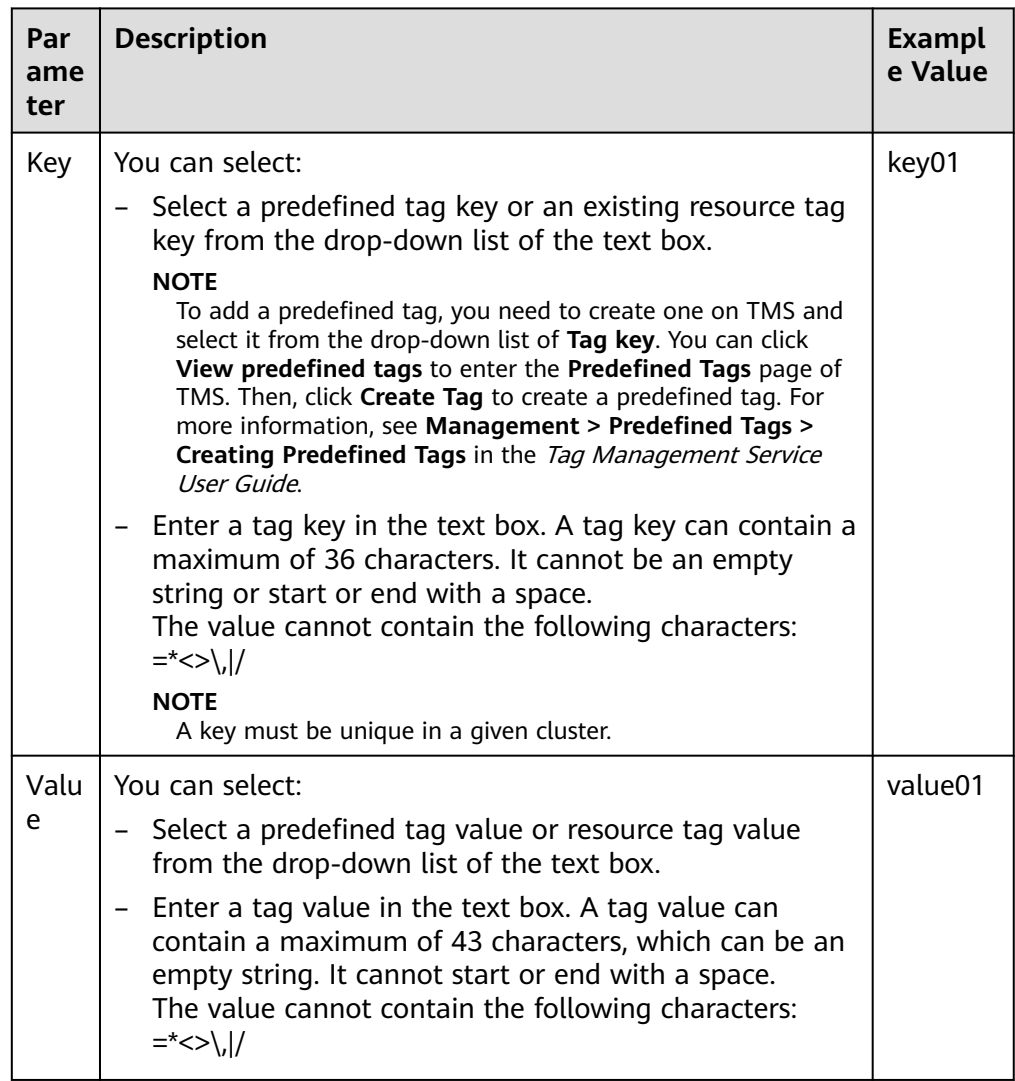

#### ● **Encrypt DataStore**

 indicates that database encryption is disabled. This function is disabled by default.

 indicates that database encryption is enabled. After this function is enabled, Key Management Service (KMS) encrypts the cluster and the cluster's snapshot data.

#### **NOTICE**

Only users with the Tenant Admin permission can view and toggle the **Encrypt DataStore** switch.

When you enable database encryption for each project in each region for the first time, the system displays a **Create Agency** dialog box. Click **Yes** to create **DWSAccessKMS** to authorize GaussDB(DWS) to access KMS. If you click **No**, the encryption function is not enabled. Select the created KMS key from the **KMS Key Name** drop-down list.

By default, only Huawei Cloud accounts or users with Security Administrator permissions can query and create agencies. IAM users under an account do not have the permission to query or create agencies by default. Contact a user with that permission and complete the authorization on the current page.

#### **NOTICE**

- The database encryption function cannot be disabled once it is enabled.
- After **Encrypt DataStore** is enabled, the key cannot be disabled, deleted, or frozen when being used. Otherwise, the cluster becomes abnormal and the database becomes unavailable.
- Snapshots created after the database encryption function is enabled cannot be restored using open APIs.
- **Step 13** Click **Next: Confirm**.
- **Step 14** Click **Create Now**.

After the submission is successful, the creation starts. Click **Back to Cluster List** to go back to the **Dedicated Clusters** page. The initial status of the cluster is **Creating**. Cluster creation takes some time. Clusters in the **Available** state are ready for use.

**----End**

# **5.3 Deleting a Cluster**

If you do not need to use a cluster, perform the operations in this section to delete it.

#### **Impact on the System**

Deleted clusters cannot be recovered. Additionally, you cannot access user data and automated snapshots in a deleted cluster because the data and snapshots are automatically deleted. If you delete a cluster, its manual snapshots will not be deleted.

#### **Deleting a Cluster**

**Step 1** Log in to the GaussDB(DWS) management console.

**Step 2** Click **i**n the upper left corner of the management console to select a region.

**Step 3** On the **Clusters > Dedicated Clusters** page, locate the cluster to be deleted.

**Step 4** In the row of a cluster, choose **More** > **Delete**.

- **Step 5** In the displayed dialog box, confirm the deletion. You can determine whether to perform the following operations:
	- Create a snapshot for the cluster.

If the cluster status is normal, you can click **Create Snapshot**. In the dialog box that is displayed, enter the snapshot name and click **OK** to create a snapshot for the cluster to be deleted. After the snapshot is created, go back to the **Clusters** > **Dedicated Clusters** page to delete the cluster.

- Resource
	- Release the EIP bound to the cluster.

If an EIP is bound to the cluster, you are advised to select **EIP** to release the EIP.

- Automated snapshots
- Manual snapshots

If a manual snapshot has been created, you can select **Manual Snapshot** to delete it.

**Step 6** After confirming that the information is correct, enter **DELETE** and click **OK** to delete the cluster. The cluster status in the cluster list will change to **Deleting**, and the cluster deletion progress will be displayed.

If a cluster to be deleted uses an automatically created security group that is not used by other clusters, the security group will be automatically deleted with the cluster.

 $\vee$  eps allow **Collecting 28%** dwsk2.2xlarge.2

**----End**

# **6 Cluster Connection**

# <span id="page-61-0"></span>**6.1 Methods of Connecting to a Cluster**

If you have created a GaussDB(DWS) cluster, you can use the SQL client tool or a third-party driver such as JDBC or ODBC to connect to the cluster and access the database in the cluster.

The procedure for connecting to a cluster is as follows:

- 1. **[Obtaining the Cluster Connection Address](#page-62-0)**
- 2. If SSL encryption is used, perform the operations in **[Establishing Secure](#page-74-0) [TCP/IP Connections in SSL Mode](#page-74-0)**.
- 3. Connect to the cluster and access the database in the cluster. You can choose any of the following methods to connect to a cluster:
	- Use the SQL client tool to connect to the cluster.
		- **EXECUTE:** [Using the Linux gsql Client to Connect to a Cluster](#page-69-0)
		- **[Using the Windows gsql Client to Connect to a Cluster](#page-71-0)**
		- **[Using the Data Studio GUI Client to Connect to a Cluster](#page-63-0)**
	- Use a JDBC, psycopg2, or PyGreSQL driver to connect to the cluster.
		- **[Using JDBC to Connect to a Cluster](#page-82-0)**
		- **[Using ODBC to Connect to a Cluster](#page-100-0)**
		- **[Using the Third-Party Function Library psycopg2 of Python to](#page-106-0) [Connect to a Cluster](#page-106-0)**
		- **EXECUTE: [Using the Python Library PyGreSQL to Connect to a Cluster](#page-116-0)**

# <span id="page-62-0"></span>**6.2 Obtaining the Cluster Connection Address**

#### **Scenario**

You can access GaussDB(DWS) clusters by different methods and the connection address of each connection method varies. This section describes how to view and obtain the private network address on the Huawei Cloud platform, public network address on the Internet, and JDBC connection strings.

To obtain the cluster connection address, use either of the following methods:

- **Obtaining the cluster connection address on the Client Connections Page**
- **Obtaining the Cluster Access Addresses on the Cluster Information Page**

#### **Obtaining the cluster connection address on the Client Connections Page**

**Step 1** Log in to the GaussDB(DWS) management console.

- **Step 2** In the navigation tree on the left, choose **Client Connections**.
- **Step 3** In the **Data Warehouse Connection Information** area, select an available cluster. You can only select clusters in the **Available** state.
- **Step 4** View and obtain the cluster connection information.
	- **Private Network IP Address**
	- **Public Network IP Address**
	- **ELB Address**
	- **JDBC URL (Private Network)**
	- **JDBC URL (Public Network)**
	- **ODBC URL**

#### $\Box$  Note

- If no EIP is automatically assigned during cluster creation, **Public Network Address** is empty. If you want to use a public network address (consisting of an EIP and the database port) to access the cluster from the Internet, click **Bind EIP** to bind one.
- If an EIP is bound during cluster creation but you do not want to use the public network address to access the cluster, click **Unbind EIP** to unbind the EIP. After the EIP is unbound, **Public Network Address** is empty.

**----End**

#### **Obtaining the Cluster Access Addresses on the Cluster Information Page**

- **Step 1** Log in to the GaussDB(DWS) management console.
- **Step 2** In the navigation pane on the left, choose **Clusters** > **Dedicated Clusters**.
- **Step 3** In the cluster list, click the name of the target cluster. The **Cluster Information** page is displayed.
- **Step 4** In the **Connection** area, view and obtain the cluster's access address information, including the private network address and public network address.

**----End**

# <span id="page-63-0"></span>**6.3 Using the Data Studio GUI Client to Connect to a Cluster**

Data Studio is a SQL client tool running on the Windows operating system. It provides various GUIs for you to manage databases and database objects, as well as edit, run, and debug SQL scripts, and view execution plans. Download the Data Studio software package from the GaussDB(DWS) management console. The package can be used without installation after being decompressed.

Data Studio versions include **Windows x86** (32-bit Windows system) and **Windows x64** (64-bit Windows system).

#### **Preparations Before Connecting to a Cluster**

- You have obtained the administrator username and password for logging in to the database in the data warehouse cluster.
- You have obtained the public network address, including the IP address and port number in the data warehouse cluster. For details, see **[Obtaining the](#page-62-0) [Cluster Connection Address](#page-62-0)**.
- You have configured the security group of the GaussDB(DWS) cluster and added an inbound rule that allows users' IP addresses to access ports using the TCP.

For details, see "Security > Security Group > Adding a Security Group Rule" in the Virtual Private Cloud User Guide.

#### **Connecting to the Cluster Database Using Data Studio**

**Step 1** GaussDB(DWS) provides a Windows-based Data Studio client and the tool depends on the JDK. You need to install the JDK on the client host first.

#### **NOTICE**

Only JDK 1.8 is supported.

In the Windows operating system, you can download the required JDK version from the official website of JDK, and install it by following the installation guide.

- **Step 2** Log in to the GaussDB(DWS) management console.
- **Step 3** Click **Client Connections**.
- **Step 4** On the **Download Client and Driver** page, download **Data Studio GUI Client**.
	- Select **Windows x86** or **Windows x64** based on the operating system type and click **Download** to download the Data Studio tool matching the current cluster version.
	- Click **Historical Version** to download the corresponding Data Studio version. You are advised to download the Data Studio based on the cluster version.
- **Step 5** Decompress the downloaded client software package (32-bit or 64-bit) to the installation directory.
- **Step 6** Open the installation directory and double-click **Data Studio.exe** to start the Data Studio client. See **Figure 6-1**.

**Figure 6-1** Starting the client

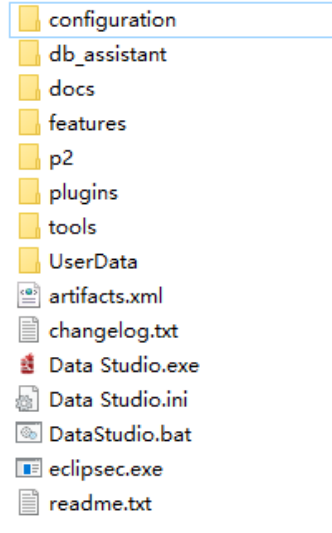

#### $\Box$  Note

If your computer blocks the running of the application, you can unlock the **Data Studio.exe** file to start the application.

#### **Step 7** Choose **File** > **New Connection** from the main menu. See **Figure 6-2**.

**Figure 6-2** Creating a connection

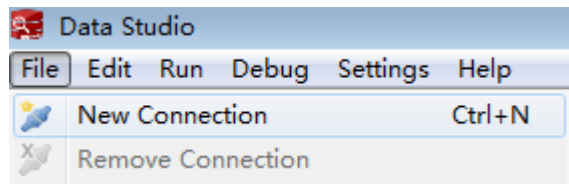

**Step 8** In the displayed **New Database Connection** window, enter the connection parameters.

#### **Table 6-1** Connection parameters

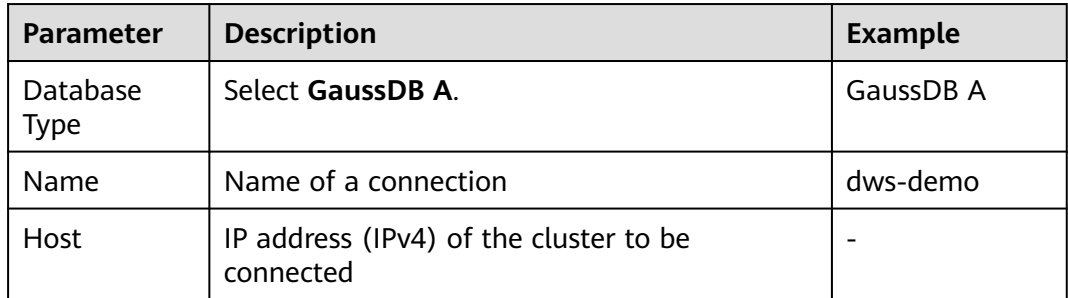

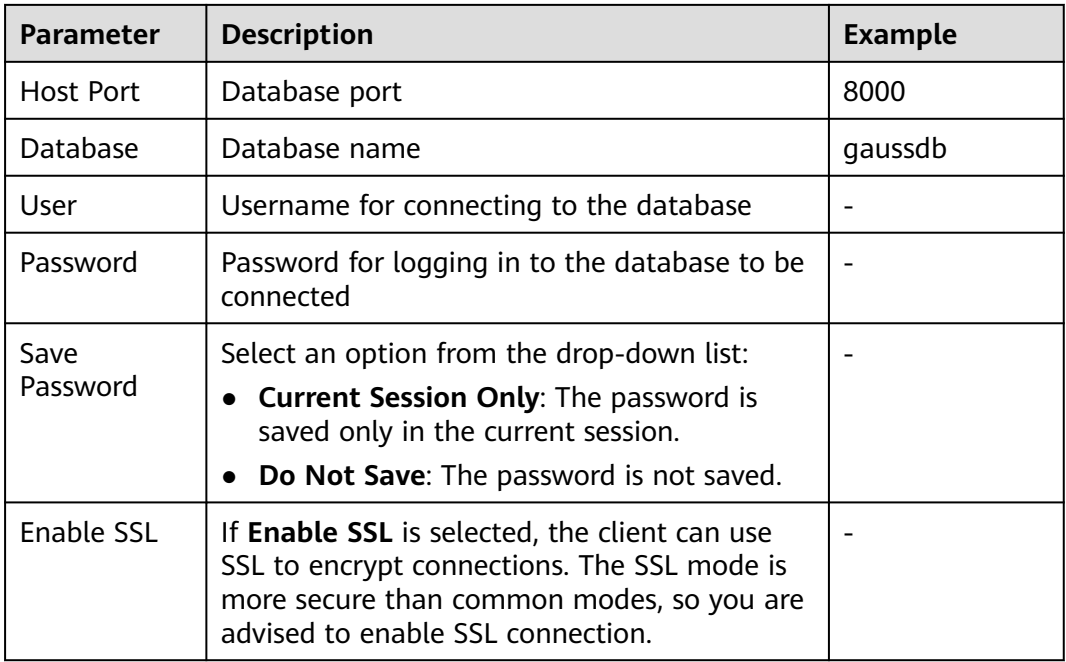

When **Enable SSL** is selected, download the SSL certificate and decompress it by referring to **[Downloading SSL Certificate](#page-76-0)**. Click the **SSL** tab and configure the following parameters:

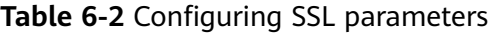

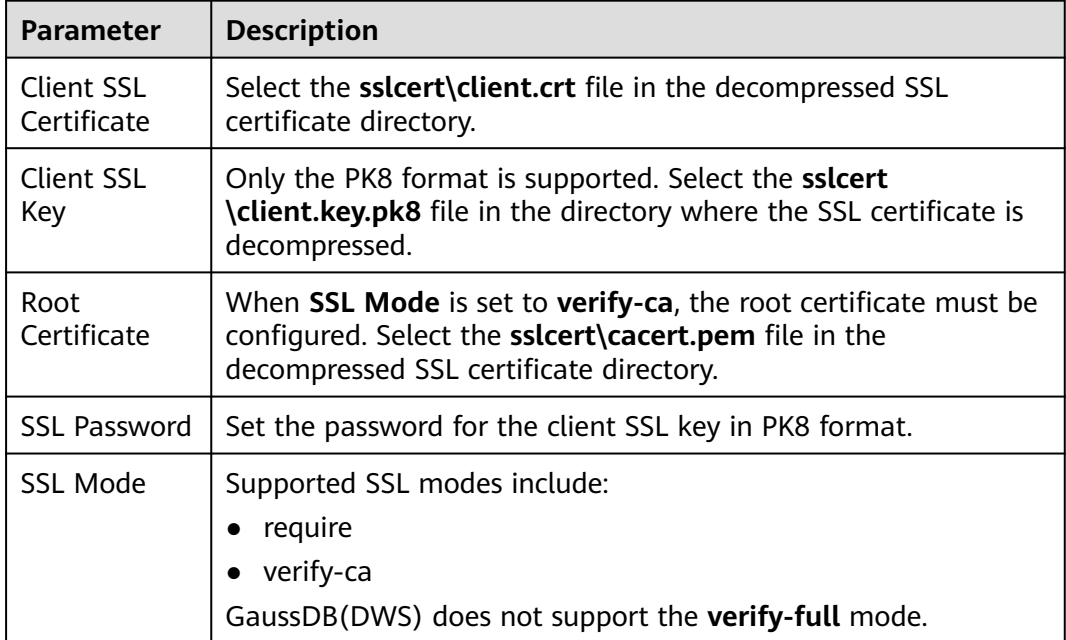

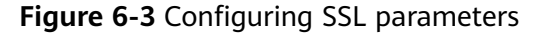

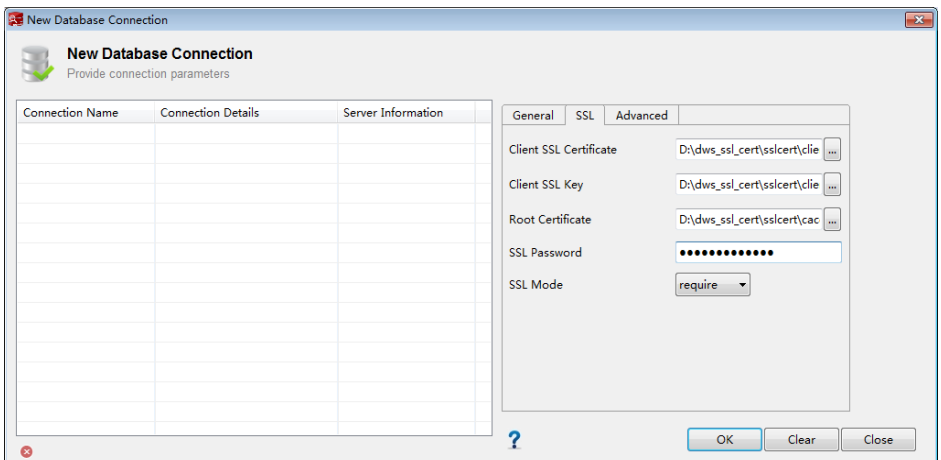

**Step 9** Click **OK** to establish the database connection.

If SSL is enabled, click **Continue** in the displayed **Connection Security Alert** dialog box.

After the login is successful, the **RECENT LOGIN ACTIVITY** dialog box is displayed, indicating that Data Studio is connected to the database. You can run the SQL statement in the **SQL Terminal** window on the Data Studio page.

#### **Figure 6-4** Successful login

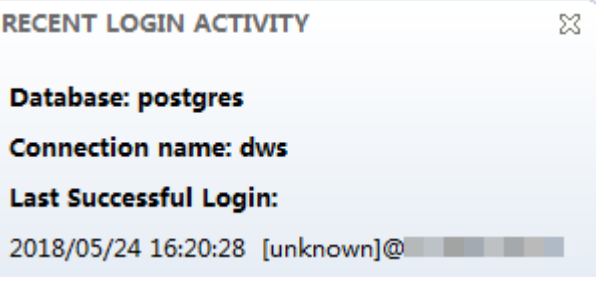

For details about how to use other functions of Data Studio, press **F1** to view the Data Studio user manual.

#### $\Box$  note

- Data cannot be rolled back after being added, deleted, modified, or queried in Data Studio.
- Data Studio can save connection information, excluding passwords.
- DDL/DDL and data cannot be exported in batches for the following objects:
	- **Export DDL:**

Connection, database, foreign table, sequence, column, index, constraint, partition, function/procedure group, regular tables group, views group, schemas group, and system catalog group.

– **Export DDL and Data**

Connection, database, namespace, foreign table, sequence, column, index, constraint, partition, function/procedure, view, regular tables group, schemas group, and system catalog group.

**----End**

# <span id="page-67-0"></span>**6.4 Using the gsql CLI Client to Connect to a Cluster**

## **6.4.1 Downloading the Data Studio client**

GaussDB(DWS) provides client tool packages that match the cluster versions. You can download the desired client tool package on the GaussDB(DWS) management console.

The client tool package contains the following:

● **Linux database connection tool gsql and the script for testing sample data**

Linux gsql is a Linux command line client running in Linux. It is used to connect to the database in a data warehouse cluster.

The script for testing sample data is used to execute the introductory example.

#### **Windows asal**

Windows gsql is a command line client running on the Windows OS. It is used to connect to the database in a data warehouse cluster.

#### $m$  note

Only 8.1.3.101 and later cluster versions can be downloaded from the console.

#### **Downloading the Data Studio client**

- **Step 1** Log in to the GaussDB(DWS) console. For details, see **[Accessing the](#page-49-0) [GaussDB\(DWS\) Management Console](#page-49-0)**.
- **Step 2** In the navigation tree on the left, choose **Client Connections**.
- **Step 3** Select the GaussDB(DWS) client of the corresponding version from the drop-down list of **gsql CLI Client**.

Choose a corresponding client version according to the cluster version and operating system to which the client is to be installed.

- **Step 4** Click **Download** to download the gsql tool matching the 8.1.x cluster version. Click **Historical Version** to download the gsql tool corresponding to the cluster version.
	- You are advised to download the gsql tool that matches the cluster version. That is, use gsql 8.1.x for clusters of 8.1.0 or later, and use gsql 8.2.x for clusters of 8.2.0 or later.
	- The following table describes the files and folders in the Linux gsql tool package.

| <b>File or</b><br>Folder | <b>Description</b>                                                                                                    |  |
|--------------------------|----------------------------------------------------------------------------------------------------|--|
| hin                      | This folder contains the executable files of gsql in Linux. It<br>contains the gsql client tool, GDS parallel data loading tool,<br>and qs_dump, qs_dumpall, and qs_restore tools. For details,<br>see section Server Tools in the <i>Data Warehouse Service Tool</i><br>Guide.                                                                      |  |
| gds                      | This folder contains the files of the GDS data service tool. The<br>GDS tool is used for parallel data loading and can import the<br>data files stored in a common file system to a GaussDB(DWS)<br>database.                                                                                                    |  |
| lib                      | This folder contains the lib library required for executing the<br>gsql client.                                                                                                    |  |
| sample                   | This folder contains the following directories and files:<br>setup.sh: script file for configuring the AK/SK before using<br>gsql to import sample data<br>tpcds_load_data_from_obs.sql: script file for importing the<br>TPC-DS sample data using the gsql client<br><b>query_sql</b> directory: script file for querying the TPC-DS<br>sample data |  |
| gsql_env.s<br>h          | Script file for configuring environment variables before<br>running the gsql client.                                                                                                    |  |

**Table 6-3** Files and folders in the Linux gsql tool package

The following table describes the files and folders in the Windows gsql tool package.

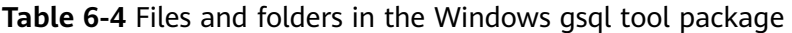

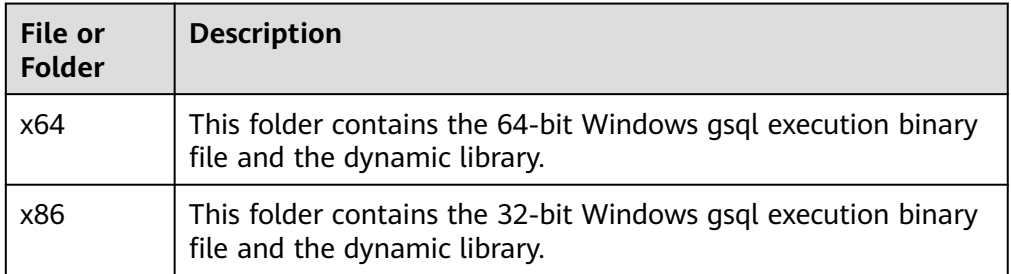

#### $\Box$  Note

In the cluster list on the **Clusters > Dedicated Clusters** page, click the name of the specified cluster to go to the **Cluster Information** page and view the cluster version.

**----End**

## <span id="page-69-0"></span>**6.4.2 Using the Linux gsql Client to Connect to a Cluster**

This section describes how to connect to a database through an SQL client after you create a data warehouse cluster and before you use the cluster's database. GaussDB(DWS) provides the Linux gsql client that matches the cluster version for you to access the cluster through the cluster's public or private network address.

The gsql command line client provided by GaussDB(DWS) runs on Linux. Before using it to remotely connect to a GaussDB(DWS) cluster, you need to prepare a Linux server for installing and running the gsql client. If you use a public network address to access the cluster, you can install the Linux gsql client on your own Linux server. Ensure that the Linux server has a public network address. If no EIPs are configured for your GaussDB(DWS) cluster, you are advised to create a Linux ECS for convenience purposes. For more information, see **(Optional) Preparing an ECS as the gsql Client Server**.

#### **(Optional) Preparing an ECS as the gsql Client Server**

For details about how to create an ECS, see "Getting Started > Creating an ECS" in the Elastic Cloud Server User Guide.

The created ECS must meet the following requirements:

- The ECS and data warehouse cluster must belong to the same region and AZ.
- If you use the gsql client provided by GaussDB(DWS) to connect to the GaussDB(DWS) cluster, the ECS image must meet the following requirements: The image's OS must be one of the following Linux OSs supported by the gsql client:
	- The **Redhat x86\_64** client can be used on the following OSs:
		- $\blacksquare$  RHEL 6.4~7.6
		- $\blacksquare$  CentOS 6.4~7.4
		- EulerOS 2.3
	- The **SUSE x86\_64** client can be used on the following OSs:
		- $\blacksquare$  SLES 11.1~11.4
		- $\blacksquare$  SLES 12.0~12.3
- If the client accesses the cluster using the private network address, ensure that the created ECS is in the same VPC as the GaussDB(DWS) cluster.

For details about VPC operations, see "VPC and Subnet" in the Virtual Private Cloud User Guide.

If the client accesses the cluster using the public network address, ensure that both the created ECS and GaussDB(DWS) cluster have an EIP.

When creating an ECS, set **EIP** to **Automatically assign** or **Specify**.

The security group rules of the ECS must enable communication between the ECS and the port that the GaussDB(DWS) cluster uses to provide services.

For details about security group operations, see "Security Group" in the Virtual Private Cloud User Guide.

Ensure that the security group of the ECS contains rules meeting the following requirements. If the rules do not exist, add them to the security group:

- **Transfer Direction**: **Outbound**
- Protocol: The protocol must contain TCP. For example, **TCP** or **All**.
- **Port**: The value must contain the database port that provides services in the GaussDB(DWS) cluster. For example, set this parameter to **1-65535** or a specific GaussDB(DWS) database port.
- Destination: The IP address set here must contain the IP address of the GaussDB(DWS) cluster to be connected. **0.0.0.0/0** indicates any IP address.
- The security group rules of the data warehouse cluster must ensure that GaussDB(DWS) can receive network access requests from clients.

Ensure that the cluster's security group contains rules meeting the following requirements. If the rules do not exist, add them to the security group:

- **Transfer Direction**: **Inbound**
- Protocol: The protocol must contain TCP. For example, **TCP** or **All**.
- **Port**: Set this parameter to the database port that provides services in the data warehouse cluster, for example, **8000**.
- **Source**: The IP address set here must contain the IP address of the GaussDB(DWS) client server, for example, **192.168.0.10/32**.

#### **Downloading the Linux gsql Client and Connecting to a Cluster**

**Step 1** Download the Linux gsql client by referring to **[Downloading the Data Studio](#page-67-0) [client](#page-67-0)**, and use an SSH file transfer tool (such as WinSCP) to upload the client to a target Linux server.

You are advised to download the gsql tool that matches the cluster version. That is, use gsql 8.1.x for clusters of 8.1.0 or later, and use gsql 8.2.x for clusters of 8.2.0 or later. To download gsql 8.2.x, replace **dws\_client\_8.1.x\_redhat\_x64.zip** with **dws client 8.2.x redhat x64.zip**. The **dws client 8.1.x redhat x64.zip** is used as an example.

The user who uploads the client must have the full control permission on the target directory on the host to which the client is uploaded.

**Step 2** Use the SSH tool to remotely manage the host where the client is installed.

For details about how to log in to an ECS, see "ECSs> Logging In to a Linux ECS > Login Using an SSH Password" in the *Elastic Cloud Server User Guide*.

**Step 3** (Optional) To connect to the cluster in SSL mode, configure SSL authentication parameters on the host where the client is installed. For details, see **[Establishing](#page-74-0) [Secure TCP/IP Connections in SSL Mode](#page-74-0)**.

#### $\Box$  note

The SSL connection mode is more secure than the non-SSL mode. You are advised to connect the client to the cluster in SSL mode.

**Step 4** Run the following commands to decompress the client:

cd <Path for saving the client> unzip dws client  $\overline{8.1}x$  redhat x64.zip <span id="page-71-0"></span>In the preceding commands:

- <Path\_for\_storing\_the\_client>: Replace it with the actual path.
- *dws\_client\_8.1.x\_redhat\_x64.zip*: This is the client tool package name of **RedHat x86**. Replace it with the actual name.
- **Step 5** Run the following command to configure the GaussDB(DWS) client: source asal env.sh

If the following information is displayed, the gsql client is successfully configured:

All things done.

**Step 6** Connect to the database in the GaussDB(DWS) cluster using the gsql client. Replace the values of each parameter with actual values. **gsql -d** <Database\_name> **-h** <Cluster\_address> **-U** <Database\_user> **-p** <Database\_port> **-W**  <Cluster\_password> **-r**

The parameters are described as follows:

- Database name: Enter the name of the database to be connected. If you use the client to connect to the cluster for the first time, enter the default database **gaussdb**.
- Cluster address. For details about how to obtain this address, see **[Obtaining](#page-62-0) [the Cluster Connection Address](#page-62-0)**. If a public network address is used for connection, set this parameter to **Public Network Address**. If a private network address is used for connection, set this parameter to **Private Network Address**.
- Database user. Enter the username of the cluster's database. If you use the client to connect to the cluster for the first time, set this parameter to the default administrator configured during cluster creation, for example, **dbadmin**.
- Database\_port: Enter the database port set during cluster creation.

For example, run the following command to connect to the default database **gaussdb** in the GaussDB(DWS) cluster:

gsql -d gaussdb -h 10.168.0.74 -U dbadmin -p 8000 -W password -r

If the following information is displayed, the connection succeeded:

gaussdb=>

**----End**

#### **gsql Command Reference**

For more information about the gsql commands, see the *Data Warehouse Service* (DWS) Tool Guide.

## **6.4.3 Using the Windows gsql Client to Connect to a Cluster**

This section describes how to connect to a database through an SQL client after you create a data warehouse cluster and before you use the cluster's database. GaussDB(DWS) provides the Windows gsql client that matches the cluster version for you to access the cluster through the cluster's public or private network address.
## **Procedure**

- **Step 1** Install and run the gsql client on the local Windows server (in Windows CLI). Windows Server 2008/Windows 7 and later are supported.
- **Step 2** Download the Windows gsql client by referring to **[Downloading the Data Studio](#page-67-0) [client](#page-67-0)** and decompress the package to a local folder.
- **Step 3** On the local server, click **Start**, search for **cmd**, and run the program as the administrator. Alternatively, press **Win**+**R** to open the Windows CLI.
- **Step 4** Set environment variables. For a 32-bit OS, select the **x86** folder. For a 64-bit OS, select the **x64** folder.

Method 1: Configure environment variables in the Windows CLI. Open the command prompt and run the **set path=**<window\_gsql>**;%path%** command, where <window\_gsql> indicates the folder path where the Windows gsql client was decompressed to in the previous step. For example:

set path=C:\Users\xx\Desktop\dws\_8.1.x\_gsql\_for\_windows\x64;%path%

Method 2: In the **Control Panel** window, search for **System** and click **View advanced system settings**. Click the **Advanced** tab, and click **Environment Variables**. Select the **Path** parameter and click **Edit**. Add the gsql path in the parameter value. For example:

#### **Figure 6-5** Configuring Windows environment variables

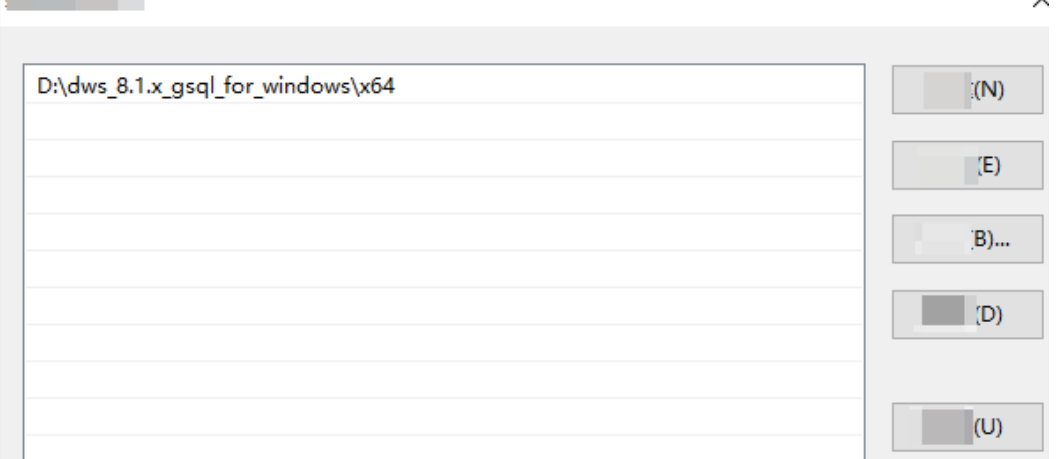

**Step 5** (Optional) To connect to the cluster in SSL mode, configure SSL authentication parameters on the server where the client is installed. For details, see **[Establishing](#page-74-0) [Secure TCP/IP Connections in SSL Mode](#page-74-0)**.

#### $\Box$  Note

--

The SSL connection mode is more secure than the non-SSL mode. You are advised to connect the client to the cluster in SSL mode.

**Step 6** In the Windows CLI, run the following command to connect to the database in the GaussDB(DWS) cluster using the gsql client:

**gsql -d** <Database\_name> **-h** <Cluster\_address> **-U** <Database\_user> **-p** <Database\_port> **-W**  <Cluster\_password> **-r**

The parameters are as follows:

- **Database name**: Enter the name of the database to be connected. If you use the client to connect to the cluster for the first time, enter the default database **gaussdb**.
- **Cluster address**: For details about how to obtain this address, see **[Obtaining](#page-62-0) [the Cluster Connection Address](#page-62-0)**. If a public network address is used for connection, set this parameter to the public network domain name. If a private network address is used for connection, set this parameter to the private network domain name.
- **Database user:** Enter the username of the cluster's database. If you use the client to connect to the cluster for the first time, set this parameter to the default administrator configured during cluster creation, for example, **dbadmin**.
- **Database port:** Enter the database port set during cluster creation.

For example, run the following command to connect to the default database **gaussdb** in the GaussDB(DWS) cluster:

gsql -d gaussdb -h 10.168.0.74 -U dbadmin -p 8000 -W password -r

If the following information is displayed, the connection succeeded:

gaussdb=>

**----End**

## **Precautions**

1. The default character encoding of the Windows command prompt is GBK, and the default value of **client\_encoding** of Windows gsql is **GBK**. Some characters encoded using UTF-8 cannot be displayed in Windows gsql.

Suggestion: Ensure the file specified using **-f** uses UTF-8 encoding, and set the default encoding format to **UTF-8** (**set client\_encoding='utf-8';**).

2. Paths in Windows gsql must be separated by slashes (/), or an error will be reported. In a meta-command, the backslash (\) indicates the start of a metacommand. If the backslash is enclosed in single quotation marks ('\'), it is used for escape.

```
gaussdb=> \i D:\test.sql
D:: Permission denied
postgres=> \i D:/test.sql
id
----
 1
```
- (1 row)
- 3. To use the **\!** metacommand to run a system command in Windows gsql, be sure to use the path separator required by the system command. Generally, the path separator is a backslash  $( \n)$ . gaussdb=> \! type D:/test.sql Incorrect syntax.

```
gaussdb=> \! type D:\test.sql
select 1 as id;
```
- 4. Windows gsql does not support the **\parallel** meta-command. gaussdb=> \parallel ERROR: "\parallel" is not supported in Windows.
- 5. In Linux shell, single quotation marks ('') and double quotation marks ("") can be used to enclose strings. In Windows, only double quotation marks can be used.

<span id="page-74-0"></span>gsql -h 192.168.233.189 -p 8109 -d postgres -U odbcuser -W password -c "select 1 as id" id ----

 1 (1 row)

If single quotation marks are used, an error will be reported and the input will be ignored.

```
gsql -h 192.168.233.189 -p 8109 -d postgres -U odbcuser -W password -c 'select 1 as id'
gsql: warning: extra command-line argument "1" ignored
gsql: warning: extra command-line argument "as" ignored
gsql: warning: extra command-line argument "id'" ignored
ERROR: unterminated quoted string at or near "'select"
LINE 1: 'select
```
- 6. If Windows gsql is idle for a long time after a connection is established, the connection session times out, and an SSL error is reported. In this case, you need to log in again. The following error is reported: SSL SYSCALL error: Software caused connection abort (0x00002745/10053), remote datanode <NULL>, error: Result too large
- 7. In Windows, press **Ctrl**+**C** to exit gsql. If **Ctrl**+**C** are pressed during input, the input will be ignored and you will be forced to exit gsql.

Enter **as** and press **Ctrl**+**C**. After **\q** is displayed, exit gsql. gaussdb=> select 1 gaussdb=> as \q

- 8. Windows gsql cannot connect to a database using the LATIN1 character encoding. The error information is as follows: gsql: FATAL: conversion between GBK and LATIN1 is not supported
- 9. The location of the **gsqlrc.conf** file:

The default **gsqlrc** path is **%APPDATA%/postgresql/gsqlrc.conf**. You can also set the path using the **PSQLRC** variable. set PSQLRC=C:\Users\xx\Desktop\dws\_8.1.x\_gsql\_for\_windows\x64\gsqlrc.conf

## **gsql Command Reference**

For more information about the gsql commands, see the *Data Warehouse Service* (DWS) Tool Guide.

# **6.4.4 Establishing Secure TCP/IP Connections in SSL Mode**

GaussDB(DWS) supports the standard SSL. As a highly secure protocol, SSL authenticates bidirectional identification between the server and client using digital signatures and digital certificates to ensure secure data transmission. To support SSL connection, GaussDB(DWS) has obtained the formal certificates and keys for the server and client from the CA certification center. It is assumed that the key and certificate for the server are **server.key** and **server.crt** respectively; the key and certificate for the client are **client.key** and **client.crt** respectively, and the name of the CA root certificate is **cacert.pem**.

The SSL connection mode is more secure. By default, the SSL feature in a cluster allows SSL and non-SSL connections from the client. For security purposes, you are advised to connect to the cluster via SSL from the client. Ensure the certificate, private key, and root certificate of the GaussDB(DWS) server have been configured by default. To forcibly use an SSL connection, configure the **require\_ssl** parameter in the **Require SSL Connection** area of the cluster's **Security Settings** page on the GaussDB(DWS) management console. Require SSL Connection on the Security Settings page of the cluster. For more information, see **[Configuring SSL](#page-75-0)**

## <span id="page-75-0"></span>**Connection** and **[Combinations of SSL Connection Parameters on the Client](#page-80-0) [and Server](#page-80-0)**.

The client or JDBC/ODBC driver needs to use SSL connection. Configure related SSL connection parameters in the client or application code. The GaussDB(DWS) management console provides the SSL certificate required by the client. The SSL certificate contains the default certificate, private key, root certificate, and private key password encryption file required by the client. Download the SSL certificate to the host where the client is installed, and specify the path of the certificate on the client. For more information, see **[Configuring Digital Certificate Parameters](#page-76-0) [Related to SSL Authentication on the gsql Client](#page-76-0)** and **[SSL Authentication](#page-77-0) [Modes and Client Parameters](#page-77-0)**.

## $\Box$  Note

Using the default certificate may pose security risks. To improve system security, you are advised to periodically change the certificate to prevent password cracking. If you need to replace the certificate, contact the .

# **Configuring SSL Connection**

#### **Prerequisites**

- After you have modified the security parameters and the modifications take effect, the cluster may be restarted, which makes the cluster unavailable temporarily.
- To modify the cluster's security configuration, ensure that the following conditions are met:
	- The cluster status is **Available** or **Unbalanced**.
	- The **Task Information** cannot be set to **Creating snapshot**, **Scaling out**, **Configuring**, or **Restarting**.

#### **Procedure**

- **Step 1** Log in to the GaussDB(DWS) management console.
- **Step 2** In the navigation pane on the left, choose **Clusters** > **Dedicated Clusters**.
- **Step 3** In the cluster list, click the name of a cluster. On the page that is displayed, click **Security Settings**.

By default, **Configuration Status** is **Synchronized**, which indicates that the latest database result is displayed.

**Step 4** In the **SSL Connection** area, enable **Require SSL Connection** (recommended).

indicates the function is enabled. The **require\_ssl** is set to **1**, indicating that the server forcibly requires the SSL connection.

indicates the function is disabled (default value). The **require ssl** parameter is set to **0**, indicating that the server does not require SSL connections. For details about how to configure the **require\_ssl** parameter, see **[require\\_ssl](#page-80-0) [\(Server\)](#page-80-0)**.

## <span id="page-76-0"></span> $\Box$  Note

- If the gsql client or ODBC driver provided by GaussDB(DWS) is used, GaussDB(DWS) supports the TLSv1.2 SSL protocol.
- If the JDBC driver provided by GaussDB(DWS) is used, GaussDB(DWS) supports SSL protocols, such as SSLv3, TLSv1, TLSv1.1, and TLSv1.2. The SSL protocol used between the client and the database depends on the Java Development Kit (JDK) version used by the client. Generally, JDK supports multiple SSL protocols.

#### **Step 5** Click **Apply**.

The system automatically saves the SSL connection settings. On the **Security Settings** page, **Configuration Status** is **Applying**. After **Configuration Status** changes to **Synchronized**, the settings have been saved and taken effect.

**----End**

# **Configuring Digital Certificate Parameters Related to SSL Authentication on the gsql Client**

After a data warehouse cluster is deployed, the SSL authentication mode is enabled by default. The server certificate, private key, and root certificate have been configured by default. You need to configure the client parameters.

- **Step 1** Log in to the GaussDB(DWS) management console. In the navigation pane, choose **Client Connections**.
- **Step 2** In the **Driver** area, click **download an SSL certificate**.
- **Step 3** Use a file transfer tool (such as WinSCP) to upload the SSL certificate to the host where the client is installed.

For example, save the downloaded certificate **dws\_ssl\_cert.zip** to the **/home/ dbadmin/dws\_ssl/** directory.

- **Step 4** Use an SSH remote connection tool (such as PuTTY) to log in to the host where the gsql client is installed and run the following commands to go to the directory where the SSL certificate is stored and decompress the SSL certificate: cd /home/dbadmin/dws\_ssl/ unzip dws\_ssl\_cert.zip
- **Step 5** Run the export command and configure digital certificate parameters related to SSL authentication on the host where the gsql client is installed.

There are two SSL authentication modes: bidirectional authentication and unidirectional authentication. The client environment variables to be configured vary according to the authentication mode. For details, see **[SSL Authentication](#page-77-0) [Modes and Client Parameters](#page-77-0)**.

The following parameters must be configured for bidirectional authentication:

export PGSSLCERT="/home/dbadmin/dws\_ssl/sslcert/client.crt" export PGSSLKEY="/home/dbadmin/dws\_ssl/sslcert/client.key" export PGSSLMODE="verify-ca" export PGSSLROOTCERT="/home/dbadmin/dws\_ssl/sslcert/cacert.pem"

The following parameters must be configured for unidirectional authentication:

export PGSSLMODE="verify-ca" export PGSSLROOTCERT="/home/dbadmin/dws\_ssl/sslcert/cacert.pem"

## <span id="page-77-0"></span>**NOTICE**

- You are advised to use bidirectional authentication for security purposes.
- The environment variables configured for a client must contain the absolute file paths.
- **Step 6** Change the client private key permissions.

The permissions on the client's root certificate, private key, certificate, and encrypted private key file must be **600**. If the permissions do not meet the requirement, the client cannot connect to the cluster in SSL mode.

chmod 600 client.key chmod 600 client.crt chmod 600 client.key.cipher chmod 600 client.key.rand chmod 600 cacert.pem

**----End**

# **SSL Authentication Modes and Client Parameters**

There are two SSL authentication modes: bidirectional authentication and unidirectional authentication. Table **Table 6-5** shows the differences between these two modes. You are advised to use bidirectional authentication for security purposes.

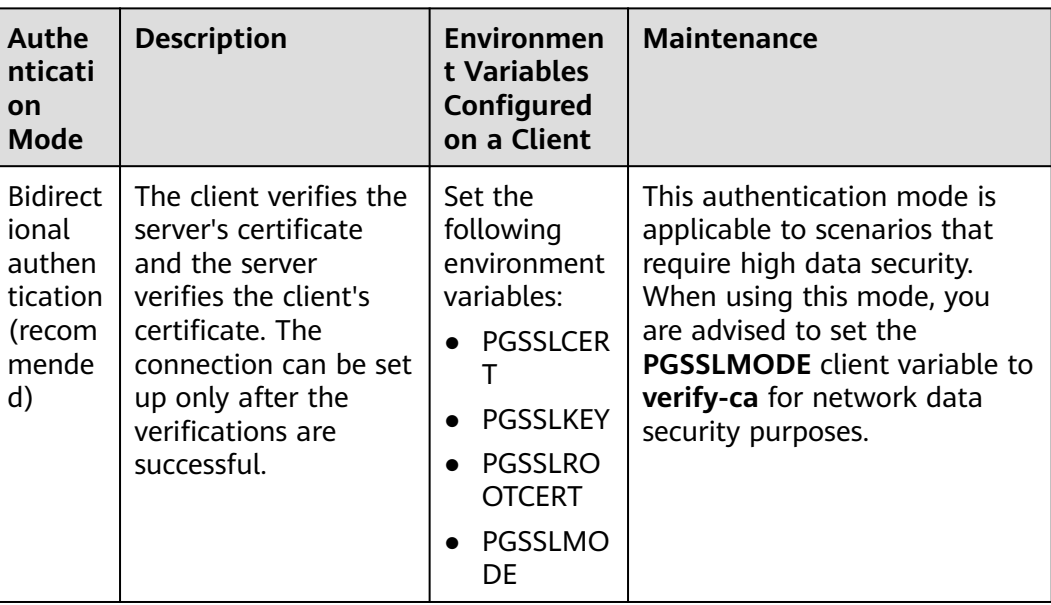

**Table 6-5** Authentication modes

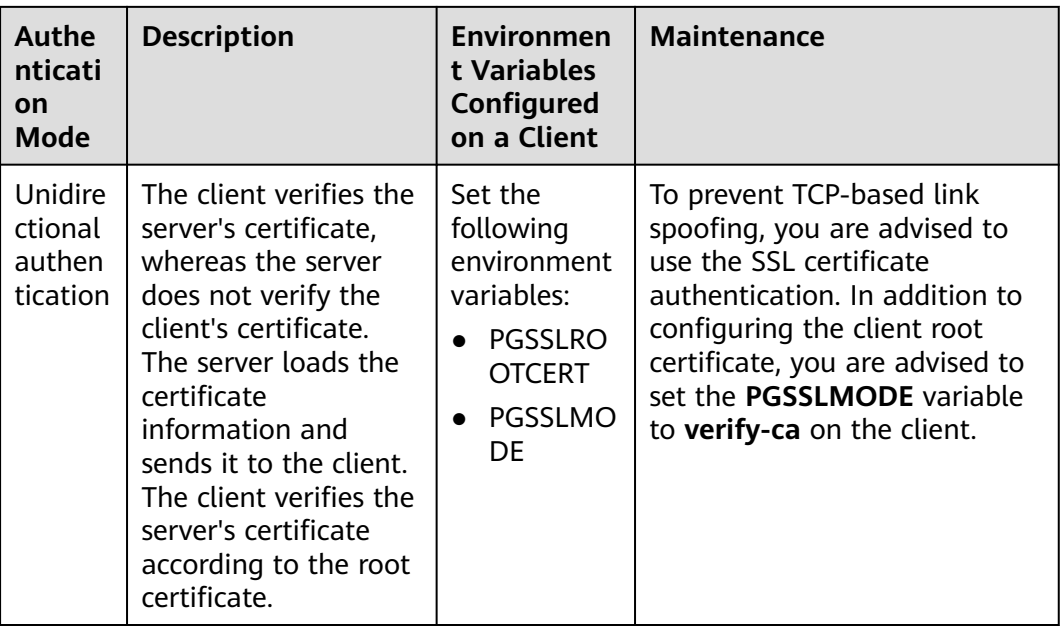

Configure environment variables related to SSL authentication on the client. For details, see **Table 6-6**.

## $\Box$  Note

The path of environment variables is set to /home/dbadmin**/dws\_ssl/** as an example. Replace it with the actual path.

| <b>Environ</b><br>ment<br><b>Variabl</b><br>e | <b>Description</b>                                                                                                    | <b>Value Range</b>                                                                                                    |
|-----------------------------------------------|----------------------------------------------------------------------------------------------------|----------------------------------------------------------------------------------------------------|
| <b>PGSSLC</b><br>ERT                          | Specifies the certificate<br>files for a client,<br>including the public<br>key. Certificates prove<br>the legal identity of<br>the client and the<br>public key is sent to<br>the remote end for<br>data encryption. | The absolute path of the files must be<br>specified, for example:<br>export PGSSLCERT='/home/dbadmin/dws_ssl/sslcert/<br>client.crt |
|                                               |                                                                                                    | (No default value)                                                                                                    |
| <b>PGSSLK</b><br>EY                           | Specifies the client<br>private key file used to<br>decrypt the digital<br>signatures and the<br>data encrypted using<br>the public key.                                                                              | The absolute path of the files must be<br>specified, for example:<br>export PGSSLKEY='/home/dbadmin/dws_ssl/sslcert/<br>client.key  |
|                                               |                                                                                                    | (No default value)                                                                                                    |

**Table 6-6** Client parameters

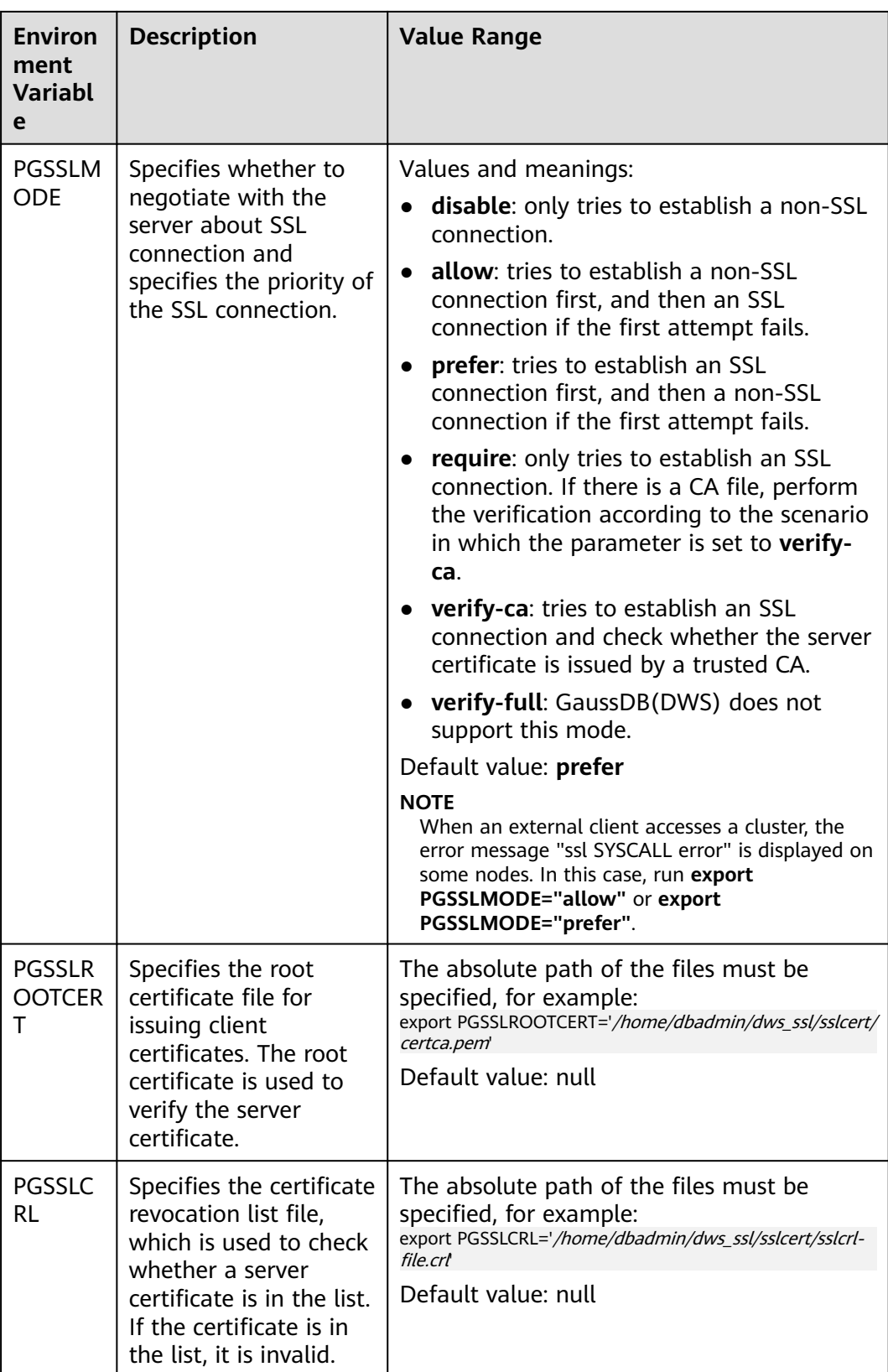

# <span id="page-80-0"></span>**Combinations of SSL Connection Parameters on the Client and Server**

Whether the client uses the SSL encryption connection mode and whether to verify the server certificate depend on client parameter **sslmode** and server (cluster) parameters **ssl** and **require\_ssl**. The parameters are as follows:

## ● **ssl (Server)**

The **ssl** parameter indicates whether to enable the SSL function. **on** indicates that the function is enabled, and **off** indicates that the function is disabled.

– The default value is **on** and you cannot set this parameter on the GaussDB(DWS) management console.

#### ● **require\_ssl (Server)**

The **require** ssl parameter specifies whether the server forcibly requires SSL connection. This parameter is valid only when **ssl** is set to **on**. **on** indicates that the server forcibly requires SSL connection. **off** indicates that the server does not require SSL connection.

– The default value is **off**. You can set the **require\_ssl** parameter in the **Require SSL Connection** area of the cluster's **Security Settings** page on the GaussDB(DWS) management console.

## ● **sslmode (Client)**

You can set this parameter in the SQL client tool.

- In the gsql command line client, this parameter is the **PGSSLMODE** parameter.
- On the Data Studio client, this parameter is the **SSL Mode** parameter.

The combinations of client parameter **sslmode** and server parameters **ssl** and **require\_ssl** are as follows.

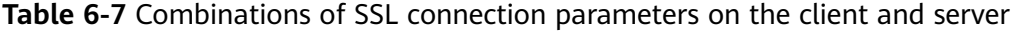

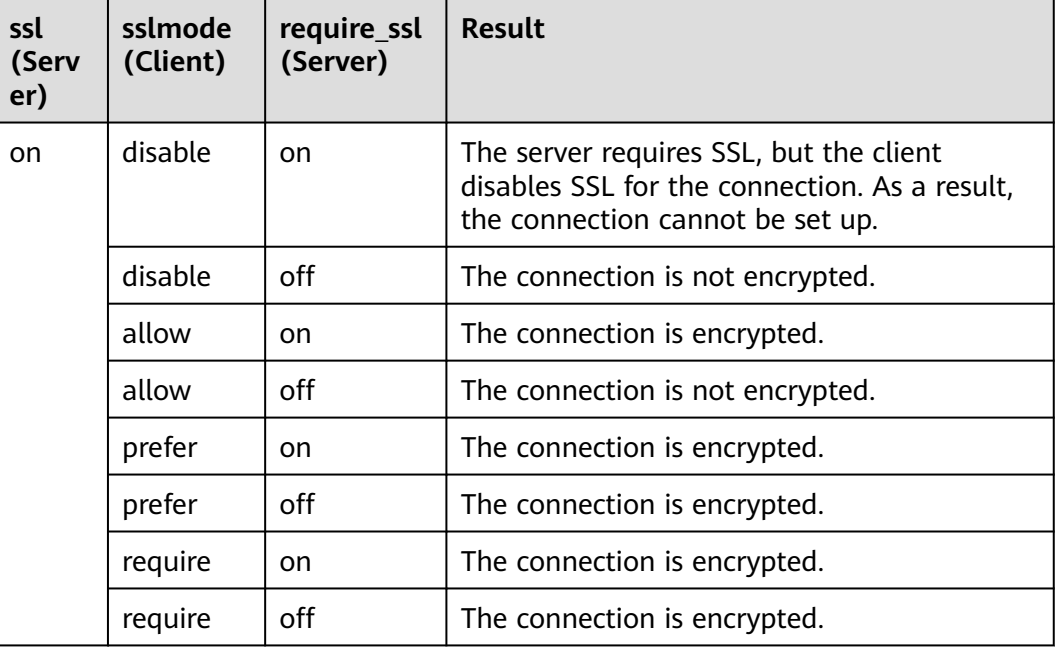

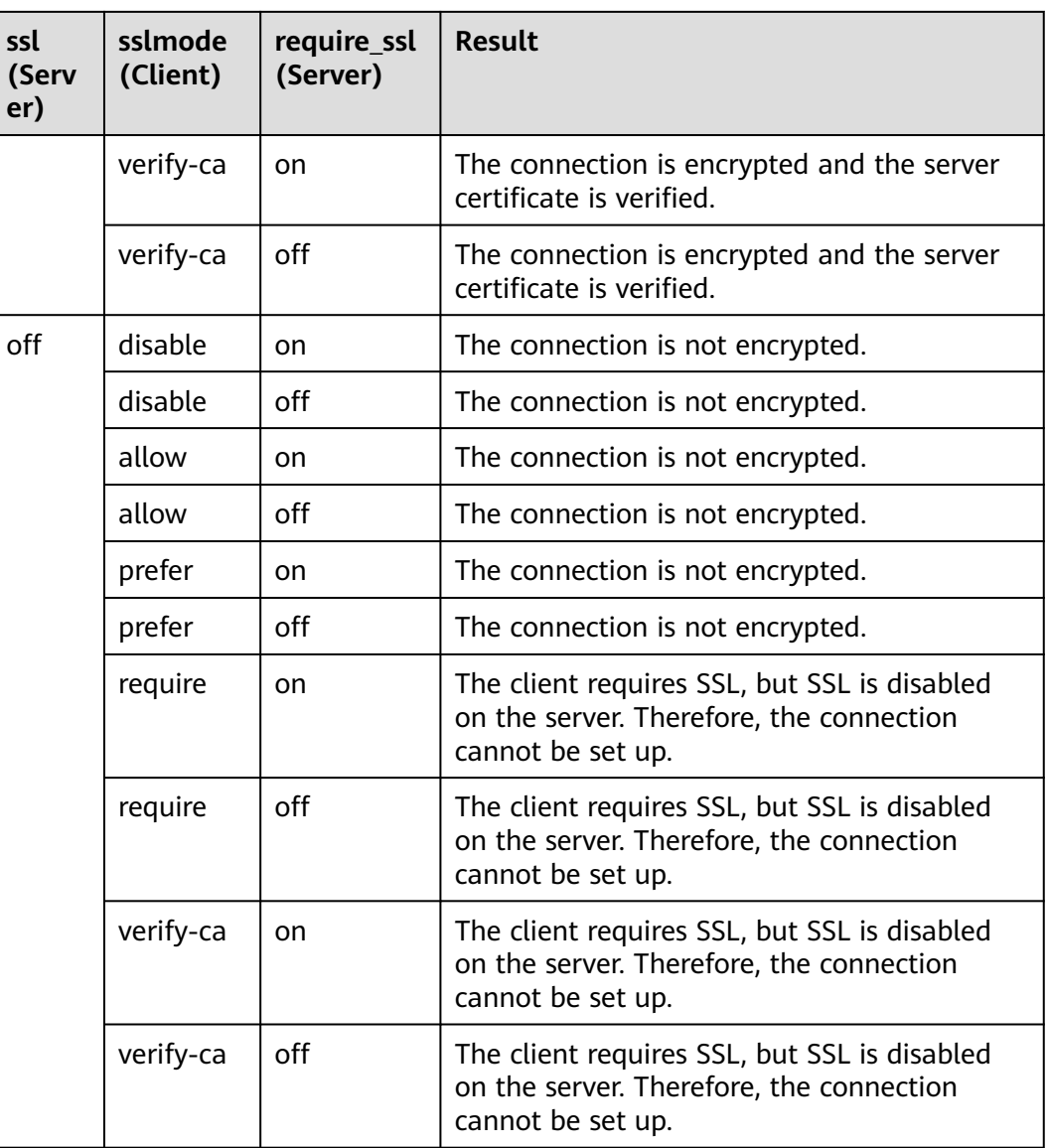

# **6.5 Using the JDBC and ODBC Drivers to Connect to a Cluster**

# **6.5.1 Development Specifications**

If the connection pool mechanism is used during application development, the following specifications must be met. Otherwise, connections in the connection pool have statuses, which will affect the correctness of subsequent operations on the connection pool.

- If the GUC parameter is set in a connection, you must execute **SET SESSION AUTHORIZATION DEFAULT;RESET ALL;** to clear the connection status before returning the connection to the connection pool.
- If a temporary table is used, it must be deleted before the connection is returned to the connection pool.

# <span id="page-82-0"></span>**6.5.2 Downloading the JDBC or ODBC Driver**

The JDBC or ODBC driver is used to connect to data warehouse clusters. You can download the JDBC or ODBC driver provided by GaussDB(DWS) from the management console or use the open-source JDBC or ODBC driver.

## **Open-Source JDBC or ODBC Driver**

GaussDB(DWS) also supports open-source JDBC driver: PostgreSQL JDBC 9.3-1103 or later.

GaussDB(DWS) also supports open-source ODBC driver: PostgreSQL ODBC 09.01.0200 or later.

## **Downloading the JDBC or ODBC Driver**

**Step 1** Log in to the GaussDB(DWS) management console.

- **Step 2** In the navigation tree on the left, choose **Client Connections**.
- **Step 3** In the **Driver** area, choose a driver that you want to download.
	- **JDBC Driver**

Select **DWS JDBC Driver** and click **Download** to download the JDBC driver matching the current cluster version. The driver package name is **dws\_8.1.x\_jdbc\_driver.zip**.

If clusters of different versions are available, you will download the JDBC driver matching the earliest cluster version after clicking **Download**. If there is no cluster, you will download the JDBC driver of the earliest version after clicking **Download**. GaussDB(DWS) clusters are compatible with earlier versions of JDBC drivers.

Click **Historical Version** to download the corresponding JDBC driver version. You are advised to download the JDBC driver based on the cluster version.

The JDBC driver can be used on all platforms and depends on JDK 1.6 or later.

● **ODBC Driver**

Select a corresponding version and click **Download** to download the ODBC driver matching the current cluster version.

Click **Historical Version** to download the corresponding ODBC driver version. You are advised to download the ODBC driver based on the cluster version.

#### $\Box$  Note

– The ODBC driver is incompatible with Windows Server 2016.

**----End**

# **6.5.3 Using JDBC to Connect to a Cluster**

In GaussDB(DWS), you can use a JDBC driver to connect to a database on Linux or Windows. The driver can connect to the database through an ECS on the platform or over the Internet.

When using the JDBC driver to connect to the data warehouse cluster, determine whether to enable SSL authentication. SSL authentication is used to encrypt

communication data between the client and the server. It safeguards sensitive data transmitted over the Internet. You can download a self-signed certificate file on the GaussDB(DWS) management console. To make the certificate take effect, you must configure the client program using the OpenSSL tool and the Java keytool.

## $\Box$  Note

The SSL mode delivers higher security than the common mode. You are advised to enable SSL connection when using JDBC to connect to a GaussDB(DWS) cluster.

For details about how to use the JDBC API, see the official documentation.

## **Prerequisites**

- You have installed JDK 1.6 or later and configured environment variables.
- You have downloaded the JDBC driver. For details, see **[Downloading the](#page-82-0) [JDBC or ODBC Driver](#page-82-0)**.

GaussDB(DWS) also supports open-source JDBC driver: PostgreSQL JDBC 9.3-1103 or later.

You have downloaded the SSL certificate file. For details, see **[Downloading](#page-76-0) [an SSL Certificate](#page-76-0)**.

## **Using a JDBC Driver to Connect to a Database**

The procedure for connecting to the database using a JDBC driver in a Linux environment is similar to that in a Windows environment. The following describes the connection procedure in a Windows environment.

- **Step 1** Determine whether you want to use the SSL mode to connect to the GaussDB(DWS) cluster.
	- If yes, enable SSL connection by referring to **[Configuring SSL Connection](#page-75-0)**. SSL connection is enabled by default. Then go to **Step 2**.
	- If no, disable SSL connection by referring to **[Configuring SSL Connection](#page-75-0)** and go to **[Step 4](#page-86-0)**.
- **Step 2** (Optional) On Linux, use WinSCP to upload the downloaded SSL certificate file to the Linux environment.
- **Step 3** Configure the certificate to enable SSL connection.
	- 1. Download the OpenSSL tool for Windows. Download address: **[https://](https://slproweb.com/products/Win32OpenSSL.html) [slproweb.com/products/Win32OpenSSL.html](https://slproweb.com/products/Win32OpenSSL.html)**. Currently, OpenSSL 3.0.0 is not supported. Download **Win64 OpenSSL v1.1.1w Light**.
	- 2. Double-click the installation package **Win64OpenSSL\_Light-1\_1\_1w.exe** and install it to the default path on drive C. Copy the DLLs to the OpenSSL directory, as shown in the following figure. Retain the default settings in the remaining steps until the installation is successful.

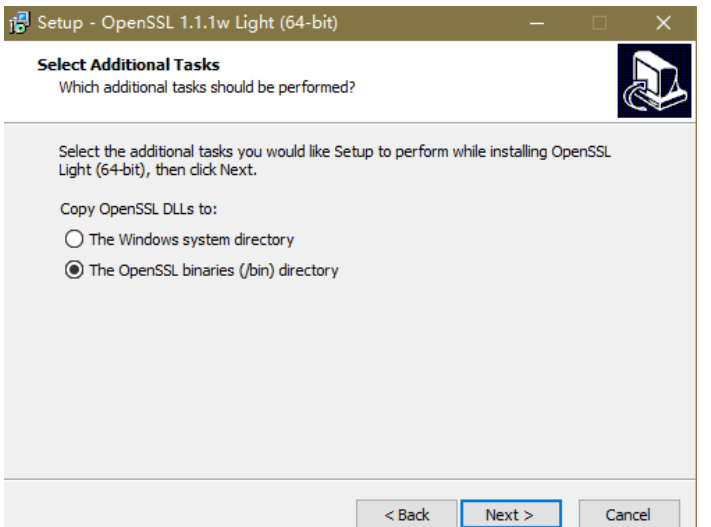

3. Install an environment variable. Click **Start** in the lower left corner of the local PC, right-click **This PC**, choose **More** > **Properties** > **View advanced system settings**. Switch to the **Advanced** tab and click **Environment Variables**.

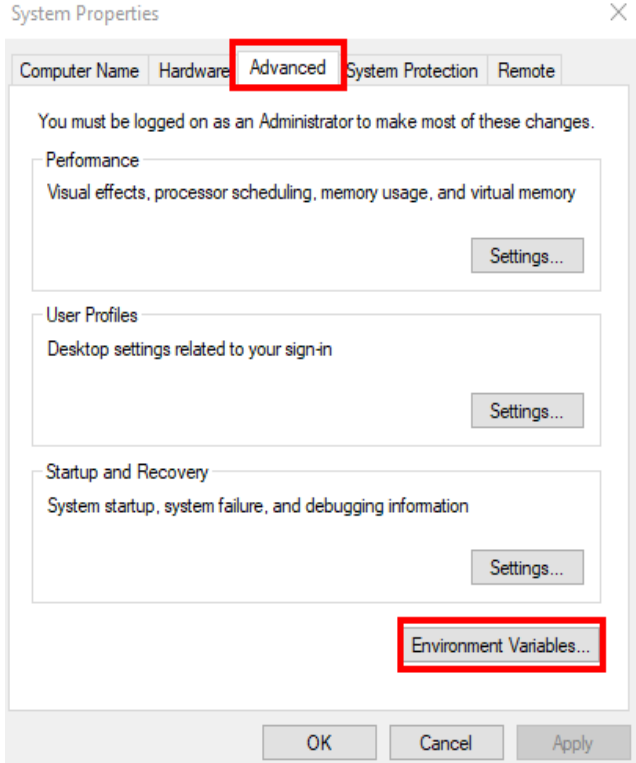

4. In the **System variables** area, double-click **Path** and click **New** in the window displayed. Add the OpenSSL **bin** path to the last line, for example, **C:\Program Files\OpenSSL-Win64\bin**, and click **OK**. Click **OK** again and the variable is configured successfully.

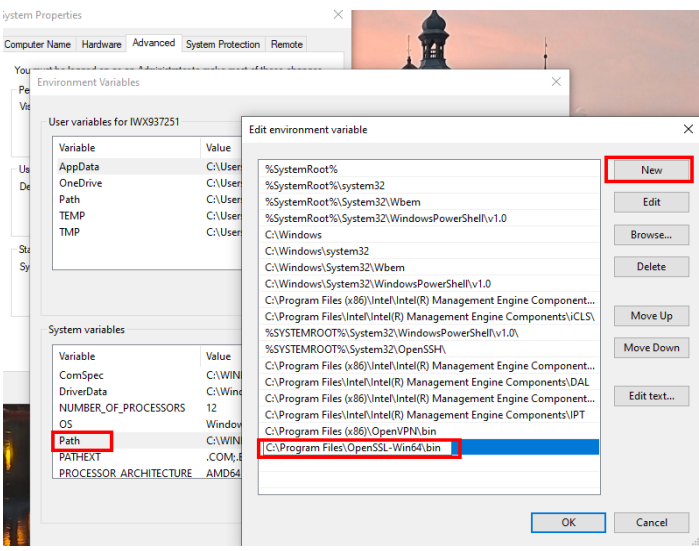

5. Decompress the package to obtain the certificate file. Decompression path **C:\** is used as an example.

You are advised to store the certificate file in a path of the English version and can specify the actual path when configuring the certificate. If the path is incorrect, a message stating that the file does not exist will be prompted.

- 6. Open **Command Prompt** and switch to the **C:\dws\_ssl\_cert\sslcert** path. Run the following commands to import the root license to the truststore: **openssl x509 -in** cacert.pem **-out** cacert.crt.der **-outform** der **keytool -keystore** mytruststore **-alias** cacert **-import -file** cacert.crt.der
	- cacert.pem indicates the root certificate obtained after decompression.
	- cacert.crt.der indicates the generated intermediate file. You can store the file to another path and change the file name to your desired one.
	- mytruststore indicates the generated truststore name and *cacert* indicates the alias name. Both parameters can be modified.

Enter the truststore password as prompted and answer **y**.

- 7. Convert the format of the client private key. **openssl pkcs12 -export -out** client.pkcs12 **-in** client.crt **-inkey** client.key Enter the client private key password **Gauss@MppDB**. Then enter and confirm
- 8. Import the private key to the keystore. **keytool -importkeystore -deststorepass** Gauss@MppDB **-destkeystore** client.jks **-srckeystore** client.pkcs12 **-srcstorepass** Password **-srcstoretype** PKCS12 **-alias** 1

the self-defined private key password.

## <span id="page-86-0"></span> $\Box$  NOTE

- In the preceding command, Password is an example. Replace it with the actual password.
- If information similar to the following is displayed and no error is reported, the import is successful. The target key file **client.jks** will be generated in **C:\dws\_ssl\_cert\sslcert**.

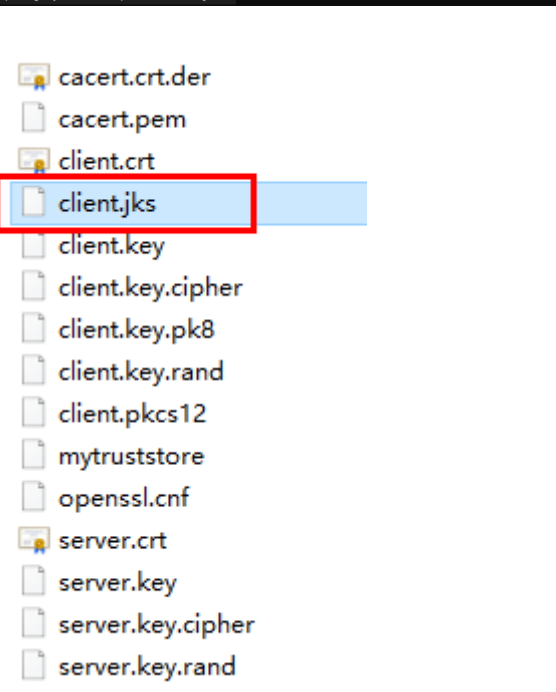

- **Step 4** Download the driver package **dws\_8.1.x\_jdbc\_driver.zip** and decompress it. There will be two JDBC drive JAR packages, **gsjdbc4.jar** and **gsjdbc200.jar**. Use either of them as required.
- **Step 5** Add the JAR file to the application project so that applications can reference the JAR file.

Take the Eclipse project as an example. Store the JAR file to the project directory, for example, the **lib** directory in the project directory. In the Eclipse project, rightclick the JAR file in the **lib** directory and choose **Build Path** to reference the JAR file.

### **Figure 6-6** Referencing a JAR file

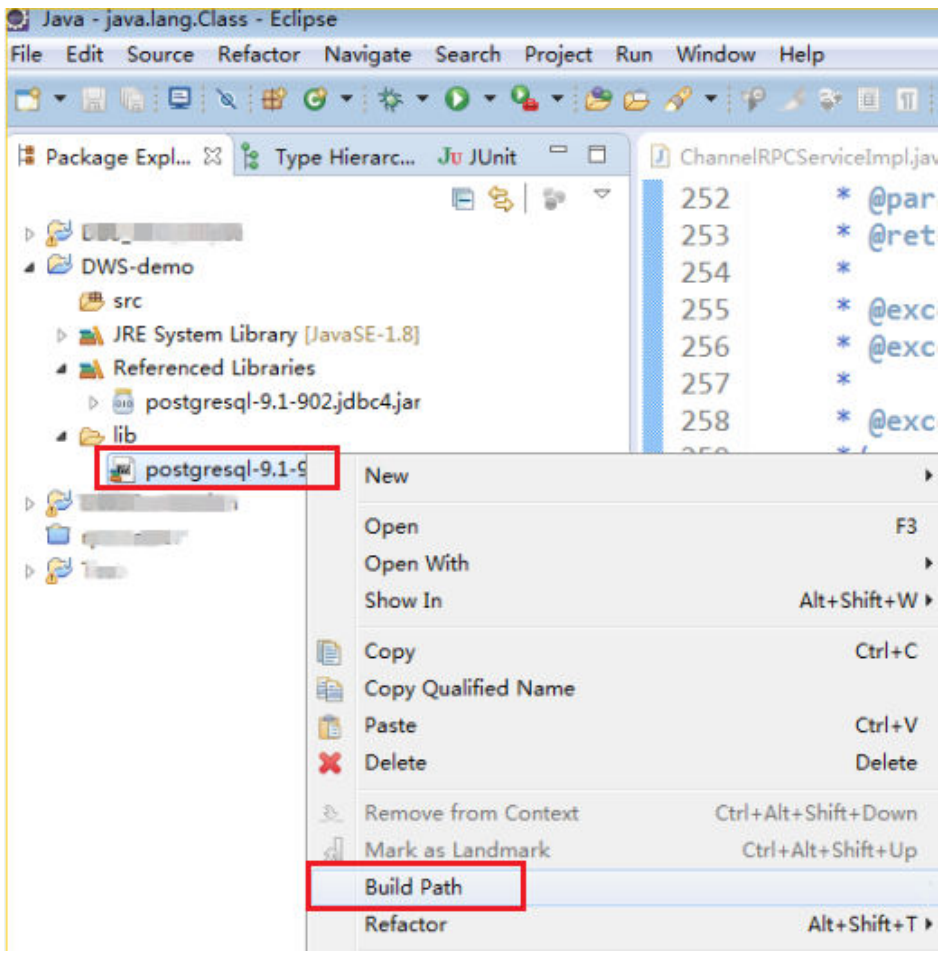

#### **Step 6** Load the driver.

The following methods are available:

- Using a code: **Class.forName("org.postgresql.Driver");**
- Using a parameter during the JVM startup: **java - Djdbc.drivers=org.postgresql.Driver jdbctest**

#### $\Box$  note

The JDBC driver package downloaded on GaussDB(DWS)contains **gsjdbc.jar**.

- **gsjdbc4.jar**: The **gsjdbc4.jar** driver package is compatible with PostgreSQL. Its class names and class structures are the same as those of the PostgreSQL driver. Applications that run in PostgreSQL can be directly migrated to the current system.
- **Step 7** Call the **DriverManager.getConnection()** method of JDBC to connect to GaussDB(DWS) databases.

The JDBC API does not provide the connection retry capability. You need to implement the retry processing in the service code.

#### **DriverManager.getConnection()** methods:

- DriverManager.getConnection(String url);
- DriverManager.getConnection(String url, Properties info);

● DriverManager.getConnection(String url, String user, String password);

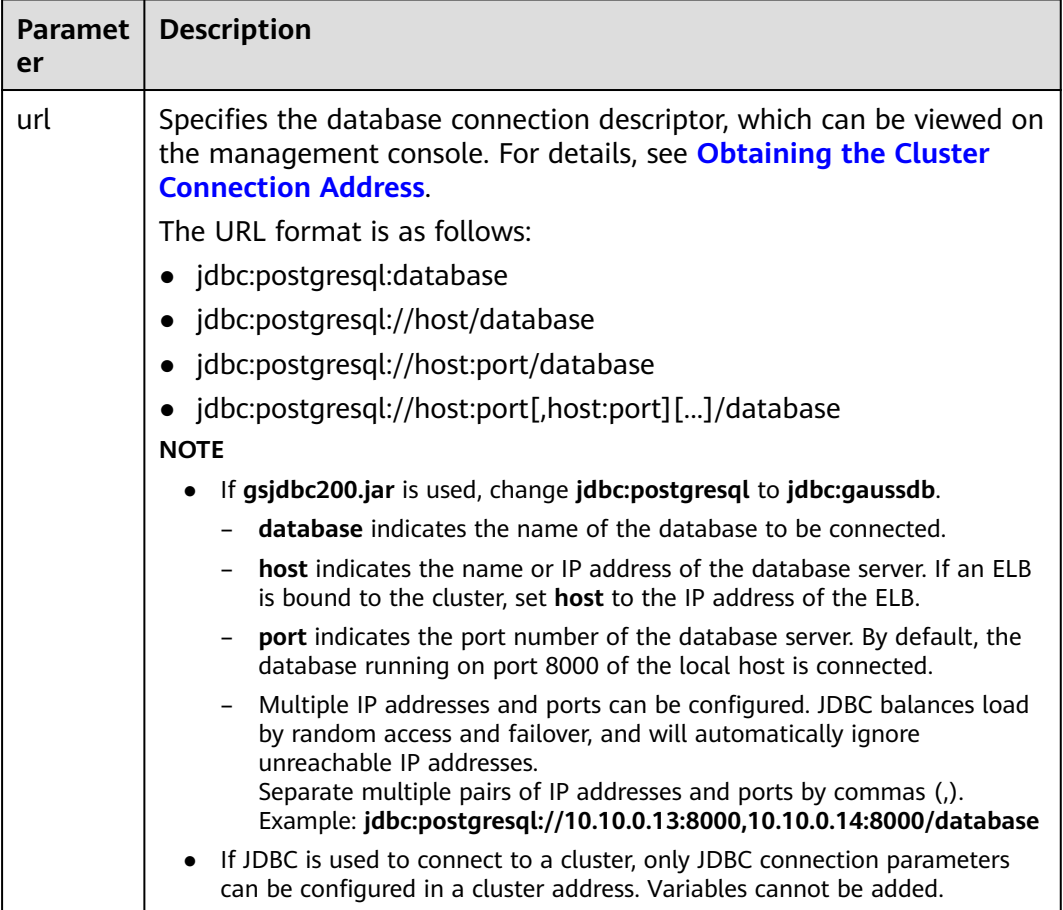

## **Table 6-8** Database connection parameters

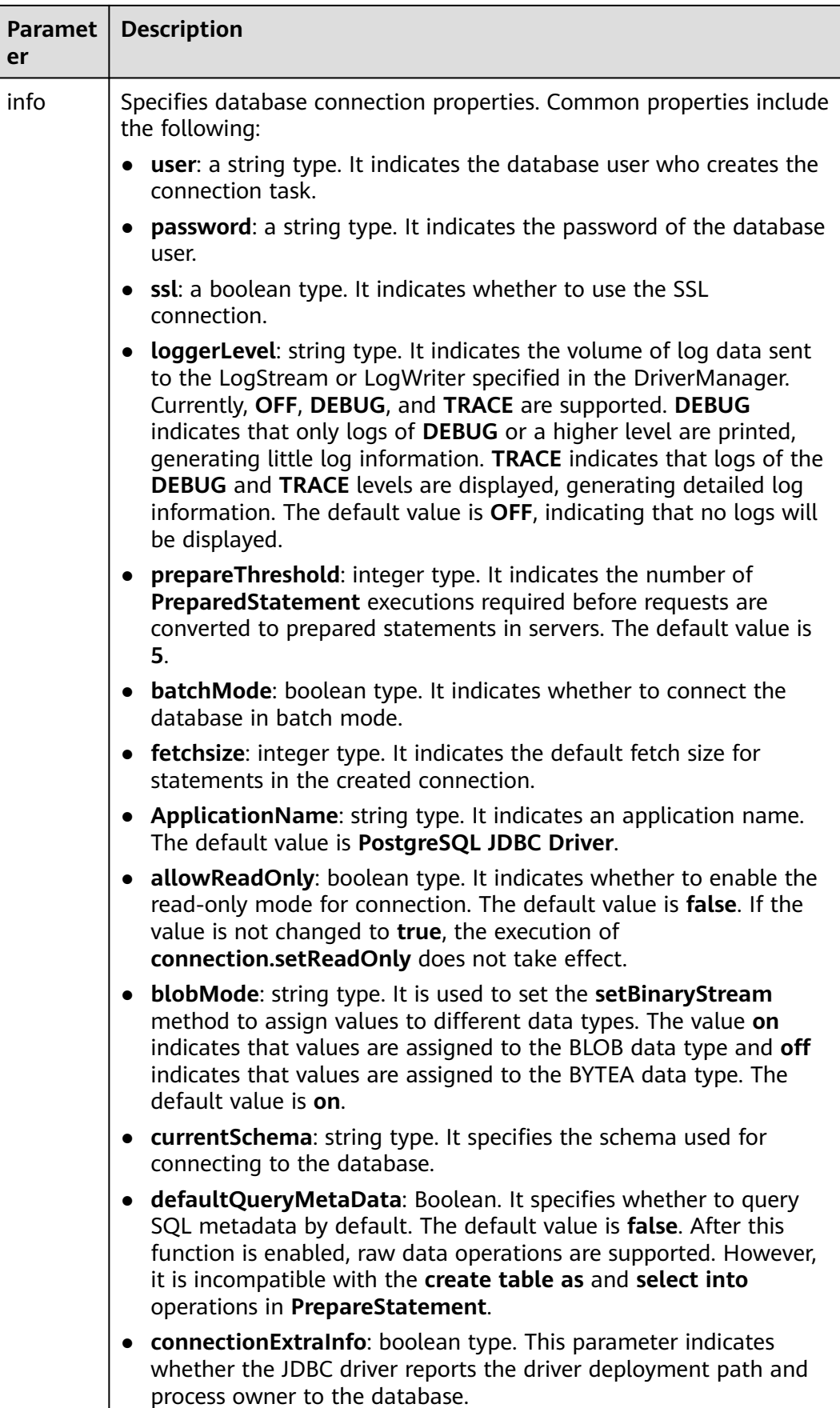

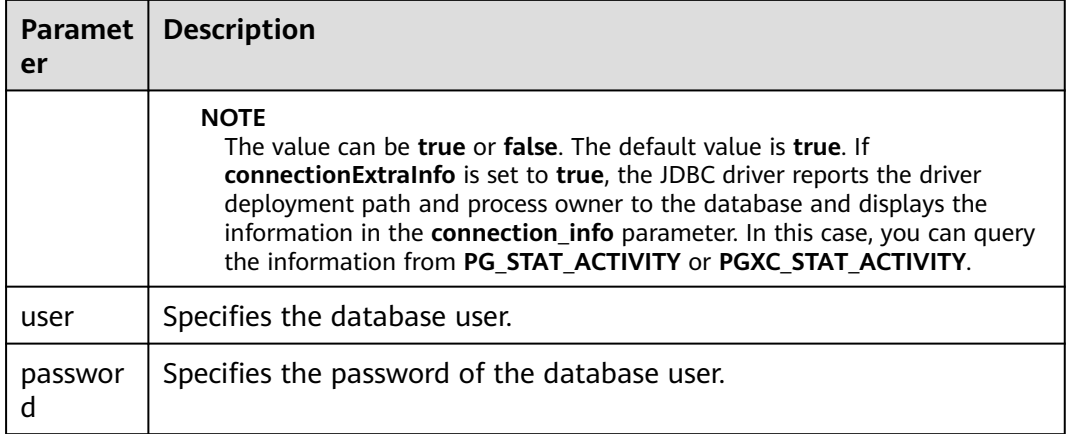

The following describes the sample code used to encrypt the connection using the SSL certificate:

// The following code obtains the database SSL connection operation and encapsulates the operation as an API.

```
public static Connection GetConnection(String username, String passwd) {
   // Define the driver class.
    String driver = "org.postgresql.Driver";
       //Set keyStore.
    System.setProperty("javax.net.ssl.trustStore", "mytruststore");
    System.setProperty("javax.net.ssl.keyStore", "client.jks");
   System.setProperty("javax.net.ssl.trustStorePassword", "password");
   System.setProperty("javax.net.ssl.keyStorePassword", "password");
   Properties props = new Properties();
   props.setProperty("user", username);
    props.setProperty("password", passwd);
   props.setProperty("ssl", "true");
   String url = "jdbc:postgresql://" + "10.10.0.13" + ':' + "8000" + '/' + "postgresgaussdb";
  Connection conn = null:
   try {
      // Load the driver.
      Class.forName(driver);
   } catch (Exception e) {
      e.printStackTrace();
      return null;
 }
   try {
      // Create a connection.
      conn = DriverManager.getConnection(url, props);
      System.out.println("Connection succeed!");
   } catch (SQLException throwables) {
      throwables.printStackTrace();
      return null;
   }
   return conn;
```
**Step 8** Run SQL statements.

}

- 1. Run the following command to create a statement object: Statement stmt = con.createStatement();
- 2. Run the following command to execute the statement object: int rc = stmt.executeUpdate("CREATE TABLE tab1(id INTEGER, name VARCHAR(32));");
- 3. Run the following command to release the statement object: stmt.close();

**Step 9** Call **close()** to close the connection.

```
----End
```
## **Sample Code**

This code sample illustrates how to develop applications based on the JDBC API provided by GaussDB(DWS).

## $\Box$  Note

```
Before completing the following example, you need to create a stored procedure. For
details, see "Guide: JDBC- or ODBC-Based Development" in the Data Warehouse Service
Developer Guide.
```

```
create or replace procedure testproc 
     (
        psv_in1 in integer,
        psv_in2 in integer,
        psv_inout in out integer
     )
     as
     begin
       psv_inout := psv_in1 + psv_in2 + psv_inout;
     end;
     /
//DBtest.java
//gsjdbc4.jar is used as an example.
//Demonstrate the main steps for JDBC development, including creating databases, creating tables, and 
inserting data.
import java.sql.Connection;
import java.sql.DriverManager;
import java.sql.PreparedStatement;
import java.sql.SQLException;
import java.sql.Statement;
import java.sql.CallableStatement;
import java.sql.Types;
public class DBTest {
//Create a database connection. Replace the following IP address and database with the actual database 
connection address and database name.
  public static Connection GetConnection(String username, String passwd) {
   String driver = "org.postgresql.Driver";
   String sourceURL = "jdbc:postgresql://10.10.0.13:8000/database";
   Connection conn = null;
   try {
     // Load the database driver.
     Class.forName(driver).newInstance();
   } catch (Exception e) {
     e.printStackTrace();
     return null;
   }
   try {
     //Create a database connection.
     conn = DriverManager.getConnection(sourceURL, username, passwd);
     System.out.println("Connection succeed!");
   } catch (Exception e) {
     e.printStackTrace();
     return null;
   }
   return conn;
  };
```

```
 //Run the common SQL statements to create table customer_t1.
  public static void CreateTable(Connection conn) {
   Statement stmt = null;
   try {
     stmt = conn.createStatement();
     //Run the common SQL statements.
     int rc = stmt
       .executeUpdate("CREATE TABLE customer_t1(c_customer_sk INTEGER, c_customer_name 
VARCHAR(32));");
     stmt.close();
   } catch (SQLException e) {
    if (stmt != null) {
      try {
       stmt.close();
      } catch (SQLException e1) {
       e1.printStackTrace();
      }
     }
     e.printStackTrace();
   }
  }
  //Run the prepared statements and insert data in batches.
  public static void BatchInsertData(Connection conn) {
   PreparedStatement pst = null;
   try {
    //Generate the prepared statements.
    pst = conn.prepareStatement("INSERT INTO customer_t1 VALUES (?,?)");
    for (int i = 0; i < 3; i++) {
      //Add parameters.
      pst.setInt(1, i);
      pst.setString(2, "data " + i);
      pst.addBatch();
     }
     //Execute batch processing.
     pst.executeBatch();
     pst.close();
   } catch (SQLException e) {
    if (pst != null) {
      try {
       pst.close();
      } catch (SQLException e1) {
      e1.printStackTrace();
      }
     }
     e.printStackTrace();
   }
  }
  //Run the precompiled statement to update the data.
  public static void ExecPreparedSQL(Connection conn) {
   PreparedStatement pstmt = null;
   try {
     pstmt = conn
       .prepareStatement("UPDATE customer_t1 SET c_customer_name = ? WHERE c_customer_sk = 1");
     pstmt.setString(1, "new Data");
     int rowcount = pstmt.executeUpdate();
     pstmt.close();
   } catch (SQLException e) {
    if (pstmt != null) {
      try {
       pstmt.close();
      } catch (SQLException e1) {
       e1.printStackTrace();
      }
     }
```

```
 e.printStackTrace();
   }
  }
//Execute the storage procedure. 
  public static void ExecCallableSQL(Connection conn) {
   CallableStatement cstmt = null;
   try {
     cstmt=conn.prepareCall("{? = CALL TESTPROC(?,?,?)}");
     cstmt.setInt(2, 50); 
     cstmt.setInt(1, 20);
     cstmt.setInt(3, 90);
     cstmt.registerOutParameter(4, Types.INTEGER); //Register a parameter of the out type. Its value is an 
integer.
     cstmt.execute();
    int out = cstmt.getInt(4); //Obtain the out parameter.
     System.out.println("The CallableStatment TESTPROC returns:"+out);
     cstmt.close();
   } catch (SQLException e) {
    if (cstmt != null) {
      try {
       cstmt.close();
      } catch (SQLException e1) {
        e1.printStackTrace();
      }
     }
     e.printStackTrace();
   }
  }
 /**
   * Main program, which gradually invokes each static method.
  * @param args
  */
  public static void main(String[] args) {
   //Create a database connection. Replace User and Password with the actual database user name and 
password.
   Connection conn = GetConnection("User", "Password");
   //Create a table.
   CreateTable(conn);
   //Insert data in batches.
   BatchInsertData(conn);
   //Run the precompiled statement to update the data.
   ExecPreparedSQL(conn);
   //Execute the storage procedure. 
   ExecCallableSQL(conn);
   //Close the database connection.
   try {
    conn.close();
   } catch (SQLException e) {
    e.printStackTrace();
   }
  }
}
```
# **6.5.4 Configuring JDBC to Connect to a Cluster (Load Balancing Mode)**

# **Context**

If you use JDBC to connect to only one CN in the cluster, this CN may be overloaded and other CN resources wasted. It also incurs single-node failure risks.

To avoid these problems, you can use JDBC to connect to multiple CNs. Two modes are available:

- Connection using ELB: An ELB distributes access traffic to multiple ECSs for traffic control based on forwarding policies. It improves the fault tolerance capability of application programs.
- Connection in multi-host mode: Use JDBC to configure multiple nodes, which is similar to ELB.

## **Method 1: Using ELB to Connect to a Cluster**

**Step 1** Obtain the Elastic Load Balance address. On the console, go to the details page of a cluster and obtain the ELB IP address.

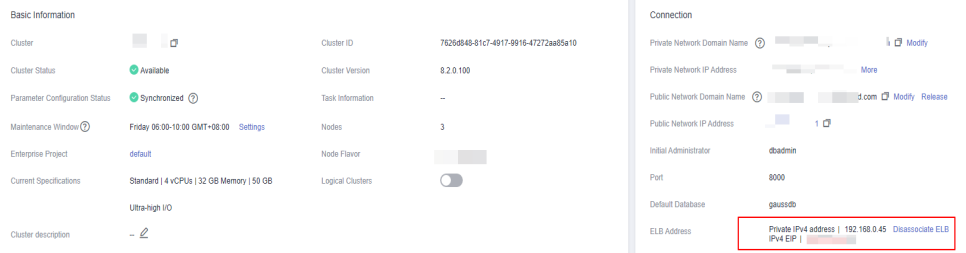

## **Step 2** Configure the driver. For details, see **[Downloading the JDBC or ODBC Driver](#page-82-0)**.

#### **Step 3** Obtain the database connection.

```
private static final String USER_NAME = "dbadmin";
private static final String PASSWORD = "password";
// jdbc:postgresql://ELB_IP:PORT/dbName"
private static final String URL = "jdbc:postgresql://100.95.153.169:8000/gaussdb";
private static Properties properties = new Properties();
static {
   properties.setProperty("user", USER_NAME);
   properties.setProperty("password", PASSWORD);
}
/**
 * Obtain the database connection.
 */
public static Connection getConnection() {
   Connection connection = null;
   try {
      connection = DriverManager.getConnection(URL, properties);
   } catch (SQLException e) {
      e.printStackTrace();
   }
   return connection;
}
```

```
----End
```
# **Method 2: Connecting to the Cluster in Multi-host Mode**

**Step 1** Obtain the EIP. Go to the details page of a cluster on the console and obtain the EIP.

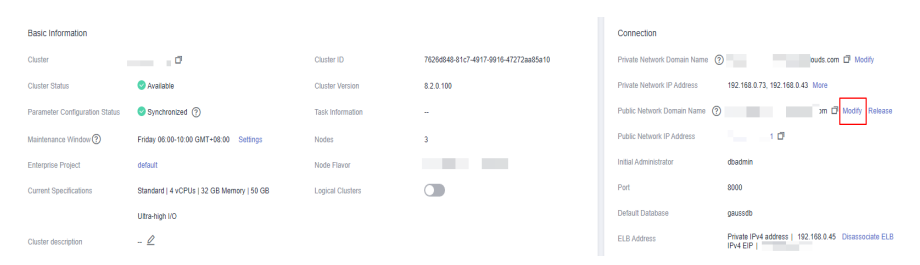

**Step 2** Configure the driver. For details, see **[Downloading the JDBC or ODBC Driver](#page-82-0)**.

#### **Step 3** Obtain the database connection.

```
private static final String USER_NAME = "dbadmin";
private static final String PASSWORD = "password";
// jdbc:postgresql://host1:port1,host2:port2/dbName"
private static final String URL = "jdbc:postgresql://
100.95.146.194:8000,100.95.148.220:8000,100.93.0.221:8000/gaussdb?loadBalanceHosts=true";
private static Properties properties = new Properties();
static {
   properties.setProperty("user", USER_NAME);
   properties.setProperty("password", PASSWORD);
}
/**
* Obtain the database connection.
 */
public static Connection getConnection() {
   Connection connection = null;
   try {
      connection = DriverManager.getConnection(URL, properties);
   } catch (SQLException e) {
      e.printStackTrace();
 }
   return connection;
}
```
**----End**

# **6.5.5 Configuring JDBC to Connect to a Cluster (IAM Authentication Mode)**

## **Overview**

GaussDB(DWS) allows you to access databases using IAM authentication. When you use the JDBC application program to connect to a cluster, set the IAM username, credential, and other information as you configure the JDBC URL. After doing this, when you try to access a database, the system will automatically generate a temporary credential and a connection will be set up.

#### $\Box$  note

● Currently, only clusters 1.3.1 and later versions and their corresponding JDBC drivers can access the databases in IAM authentication mode. Download the JDBC driver. For details, see **[Downloading the JDBC or ODBC Driver](#page-82-0)**.

IAM supports two types of user credential: password and Access Key ID/Secret Access Key (AK/SK). JDBC connection requires the latter.

The IAM account you use to access a database must be granted with the **DWS Database Access** permission. Only users with both the **DWS Administrator** and **DWS Database Access** permissions can connect to GaussDB(DWS) databases using the temporary database user credentials generated based on IAM users.

The **DWS Database Access** permission can only be granted to user groups. Ensure that your IAM account is in a user group with this permission.

On IAM, only users in the **admin** group have the permissions to manage users. This requires that your IAM account be in the **admin** user group. Otherwise, contact the IAM account administrator to grant your IAM account this permission.

The process of accessing a database is as follows:

- 1. **Granting an IAM Account the GaussDB(DWS) Database Access Permission**
- 2. **Creating an IAM User Credential**
- 3. **[Configuring the JDBC Connection to Connect to a Cluster Using IAM](#page-97-0) [Authentication](#page-97-0)**

## **Granting an IAM Account the GaussDB(DWS) Database Access Permission**

- **Step 1** Log in to the management console. In the service list, choose **Management & Governance** > **Identity and Access Management** to enter the IAM management console.
- **Step 2** Modify the user group to which your IAM user belongs. Set a policy for, grant the **DWS Database Access** permission to, and add your IAM user to it.

Only users in the **admin** user group of IAM can perform this step. In IAM, only users in the **admin** user group can manage users, including creating user groups and users and setting user group rights.

For details, see "User and User Group Management > Viewing or Modifying User Group Information" in the Identity and Access Management User Guide.

You can also create an IAM user group, and set a policy for, grant the **DWS Administrator** and **DWS Database Access** permissions to, and add your IAM user to it. For details, see "User and User Group Management > Creating a User Group" in the Identity and Access Management User Guide.

**----End**

## **Creating an IAM User Credential**

You can log in to the management console to create an AK/SK pair or use an existing one.

- **Step 1** Log in to the management console.
- **Step 2** Move the cursor to the username in the upper right corner and choose **My Credentials**.
- **Step 3** Choose **Access Keys** to view the existing access keys. You can also click **Create Access Key** to create a new one.

The AK/SK pair is so important that you can download the private key file containing the AK/SK information only when you create the pair. On the

<span id="page-97-0"></span>management console, you can only view the AKs. If you have not downloaded the file, obtain it from your administrator or create an AK/SK pair again.

#### $\Box$  Note

Each user can create a maximum of two AK/SK pairs, which are valid permanently. To ensure account security, change your AK/SK pairs periodically and keep them safe.

**----End**

# **Configuring the JDBC Connection to Connect to a Cluster Using IAM Authentication**

**Configuring JDBC Connection Parameters**

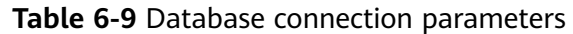

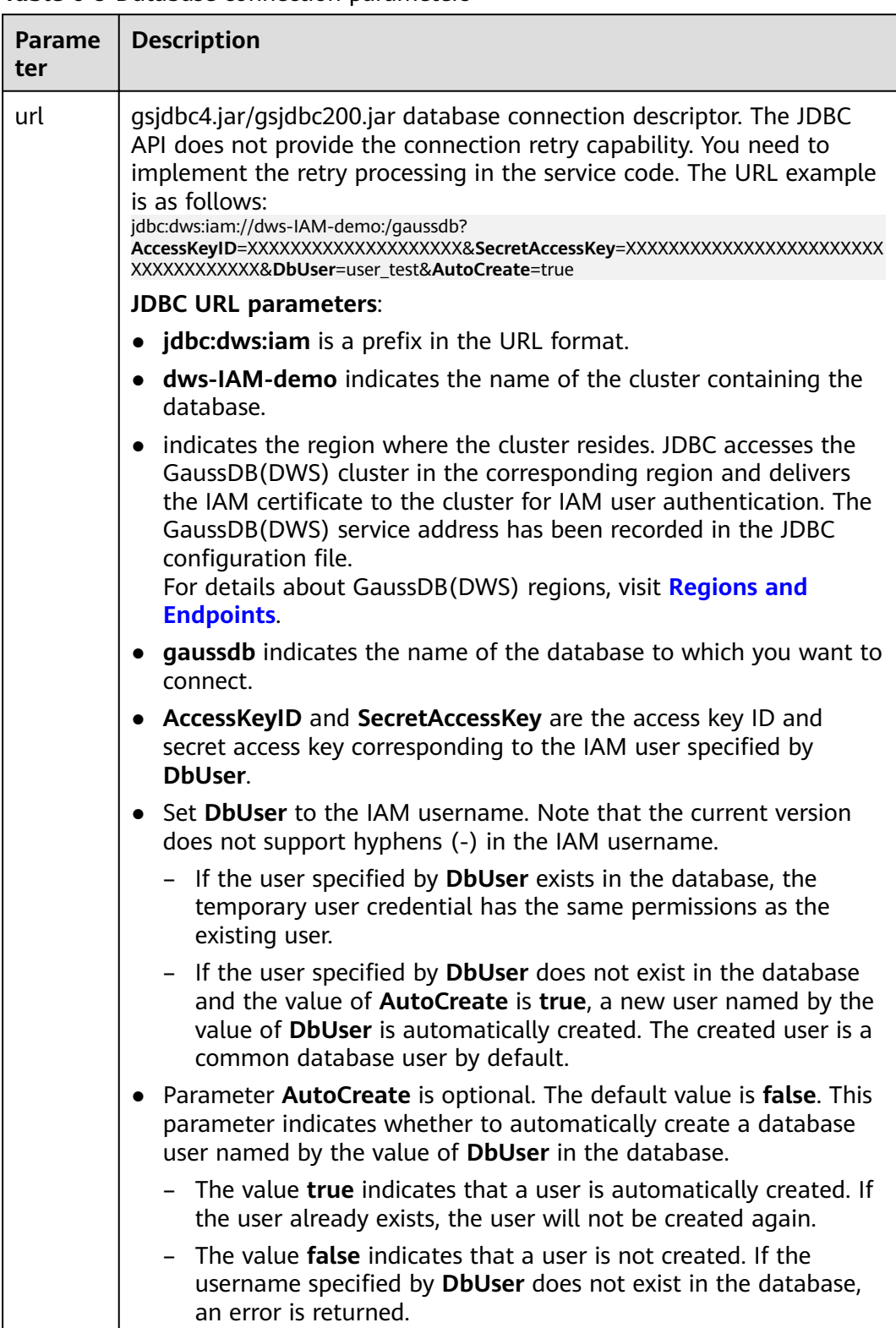

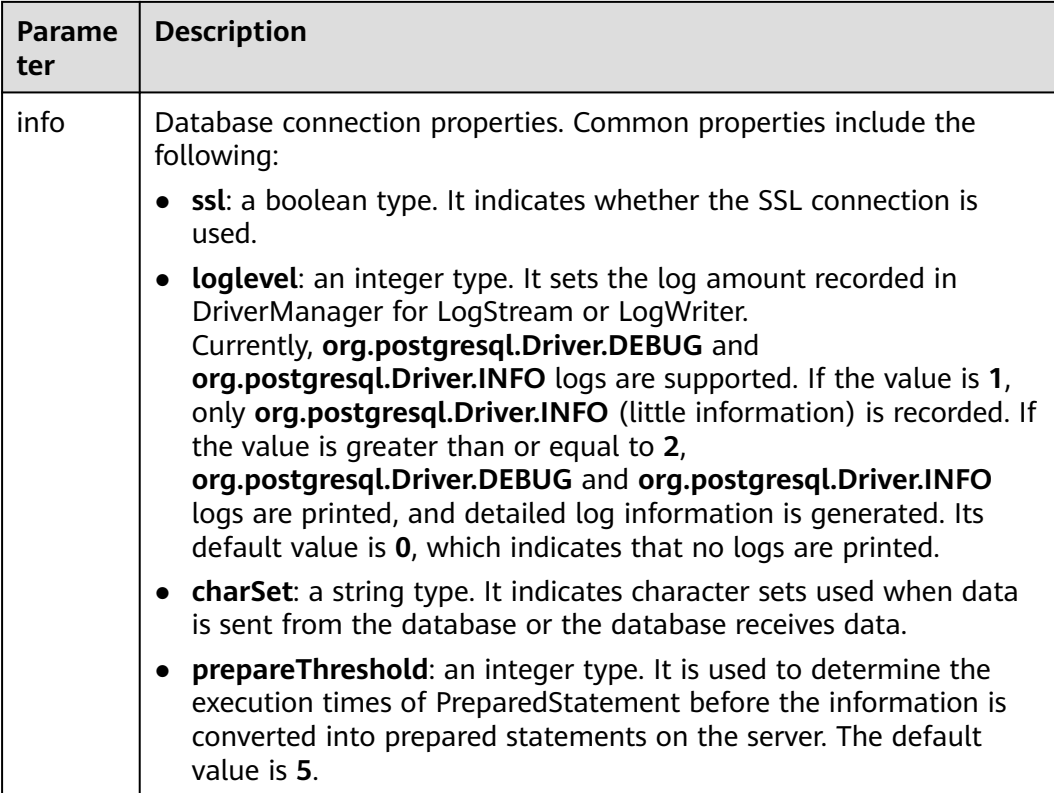

#### **Example**

}

//The following uses **gsjdbc4.jar** as an example. // The following code encapsulates the database connection obtaining operations into an API. You can connect to the database by specifying the region where the cluster is located, cluster name, access key ID, secret access key, and the corresponding IAM username. public static Connection GetConnection(String clustername, String regionname, String AK, String SK, String username) { // Driver class. String driver = "org.postgresql.Driver"; // Database connection descriptor. String sourceURL = "jdbc:dws:iam://" + clustername + ":" + regionname + "/postgresgaussdb?" + "AccessKeyID=" + AK + "&SecretAccessKey=" + SK + "&DbUser=" + username + "&autoCreate=true"; Connection conn = null; try { // Load the driver. Class.forName(driver); } catch (ClassNotFoundException e) { return null; } try { // Create a connection. conn = DriverManager.getConnection(sourceURL); System.out.println("Connection succeed!"); } catch (SQLException e) { return null; } return conn;

# **6.5.6 Using ODBC to Connect to a Cluster**

In GaussDB(DWS), you can use an ODBC driver to connect to the database. The driver can connect to the database through an ECS on the Huawei Cloud platform or over the Internet.

For details about how to use the ODBC API, see the official document.

## **Prerequisites**

You have downloaded ODBC driver packages dws x.x.x odbc driver for xxx.zip (for Linux) and **dws odbc driver for windows.zip** (for Windows). For details, see **[Downloading the JDBC or ODBC Driver](#page-82-0)**.

GaussDB(DWS) also supports open-source ODBC driver: PostgreSQL ODBC 09.01.0200 or later.

- You have downloaded the open-source unixODBC code file 2.3.0 from **[https://](https://sourceforge.net/projects/unixodbc/files/unixODBC/2.3.0/unixODBC-2.3.0.tar.gz/download) [sourceforge.net/projects/unixodbc/files/unixODBC/2.3.0/](https://sourceforge.net/projects/unixodbc/files/unixODBC/2.3.0/unixODBC-2.3.0.tar.gz/download) [unixODBC-2.3.0.tar.gz/download](https://sourceforge.net/projects/unixodbc/files/unixODBC/2.3.0/unixODBC-2.3.0.tar.gz/download)**.
- You have downloaded the SSL certificate file. For details, see **[Downloading](#page-76-0) [an SSL Certificate](#page-76-0)**.

# **Using an ODBC Driver to Connect to a Database (Linux)**

- **Step 1** Upload the ODBC package and code file to the Linux environment and decompress them to the specified directory.
- **Step 2** Log in to the Linux environment as user **root**.

#### **Step 3** Prepare **unixODBC**.

- 1. Decompress the **unixODBC** code file. tar -xvf unixODBC-2.3.0.tar.gz
- 2. Compile the code file and install the driver. cd unixODBC-2.3.0 ./configure --enable-gui=no make make install

#### $\Box$  Note

- After the unixODBC is compiled and installed, the **\*.so.2** library file will be in the installation directory. To create the **\*.so.1** library file, change **LIB\_VERSION** in the configure file to **1:0:0**. LIB\_VERSION="1:0:0"
- This driver dynamically loads the **libodbcinst.so.**\* library files. If one of the library files is successfully loaded, the library file is loaded. The loading priority is **libodbcinst.so** > **libodbcinst.so.1** > **libodbcinst.so.1.0.0** > **libodbcinst.so.2** > **libodbcinst.so.2.0.0**.

For example, a directory can be dynamically linked to **libodbcinst.so.1**, **libodbcinst.so.1.0.0**, and **libodbcinst.so.2**. The driver file loads **libodbcinst.so** first. If **libodbcinst.so** cannot be found in the current environment, the driver file searches for **libodbcinst.so.1**, which has a lower priority. After **libodbcinst.so.1** is loaded, the loading is complete.

**Step 4** Replace the driver file. (This document uses the **dws 8.1.x odbc driver for x86 redhat.zip** package of Red Hat as an example.)

- 1. Decompress the **dws 8.1.x odbc driver for x86 redhat.zip** package. unzip dws\_8.1.x\_odbc\_driver\_for\_x86\_redhat.zip
- 2. Copy all files in the **lib** directory to **/usr/local/lib**. If there are files with the same name, overwrite them.
- 3. Copy **psqlodbcw.la** and **psqlodbcw.so** in the **odbc/lib** directory to **/usr/local/ lib**.

# **Step 5** Run the following command to modify the configuration of the driver file:

vi /usr/local/etc/odbcinst.ini

Copy the following content to the file:

```
[DWS] 
Driver64=/usr/local/lib/psqlodbcw.so
```
The parameters are as follows:

- **[DWS]**: indicates the driver name. You can customize the name.
- **Driver64** or **Driver**: indicates the path where the dynamic library of the driver resides. For a 64-bit operating system, search for **Driver64** first. If **Driver64** is not configured, search for **Driver**.
- **Step 6** Run the following command to modify the data source file:

vi /usr/local/etc/odbc.ini

Copy the following content to the configuration file, save the modification, and exit.

[DWSODBC] Driver=DWS Servername=10.10.0.13 Database=gaussdb Username=dbadmin Password=password Port=8000 Sslmode=allow

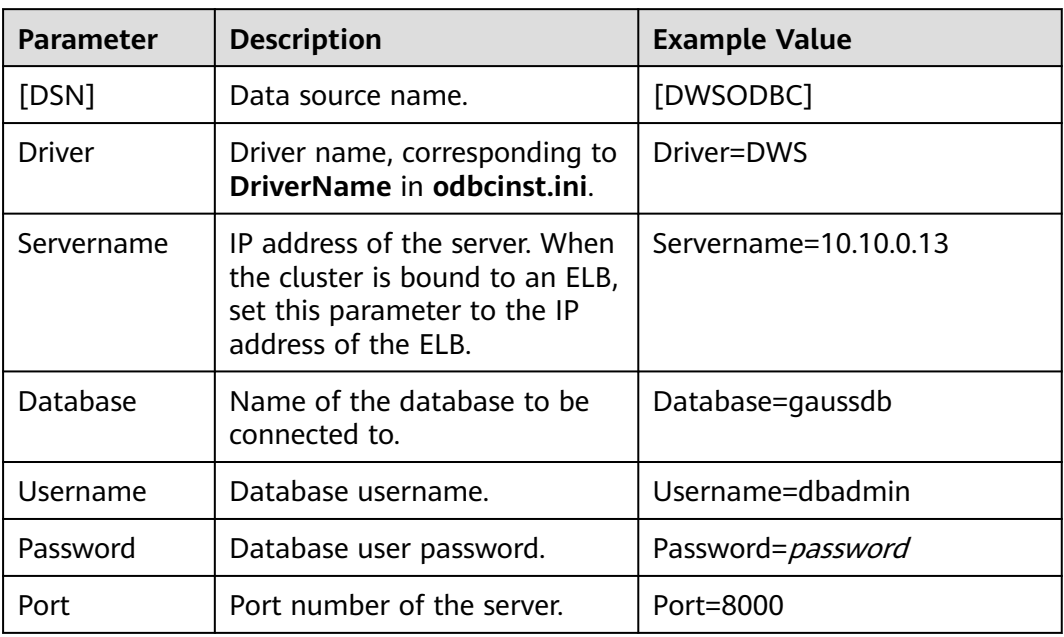

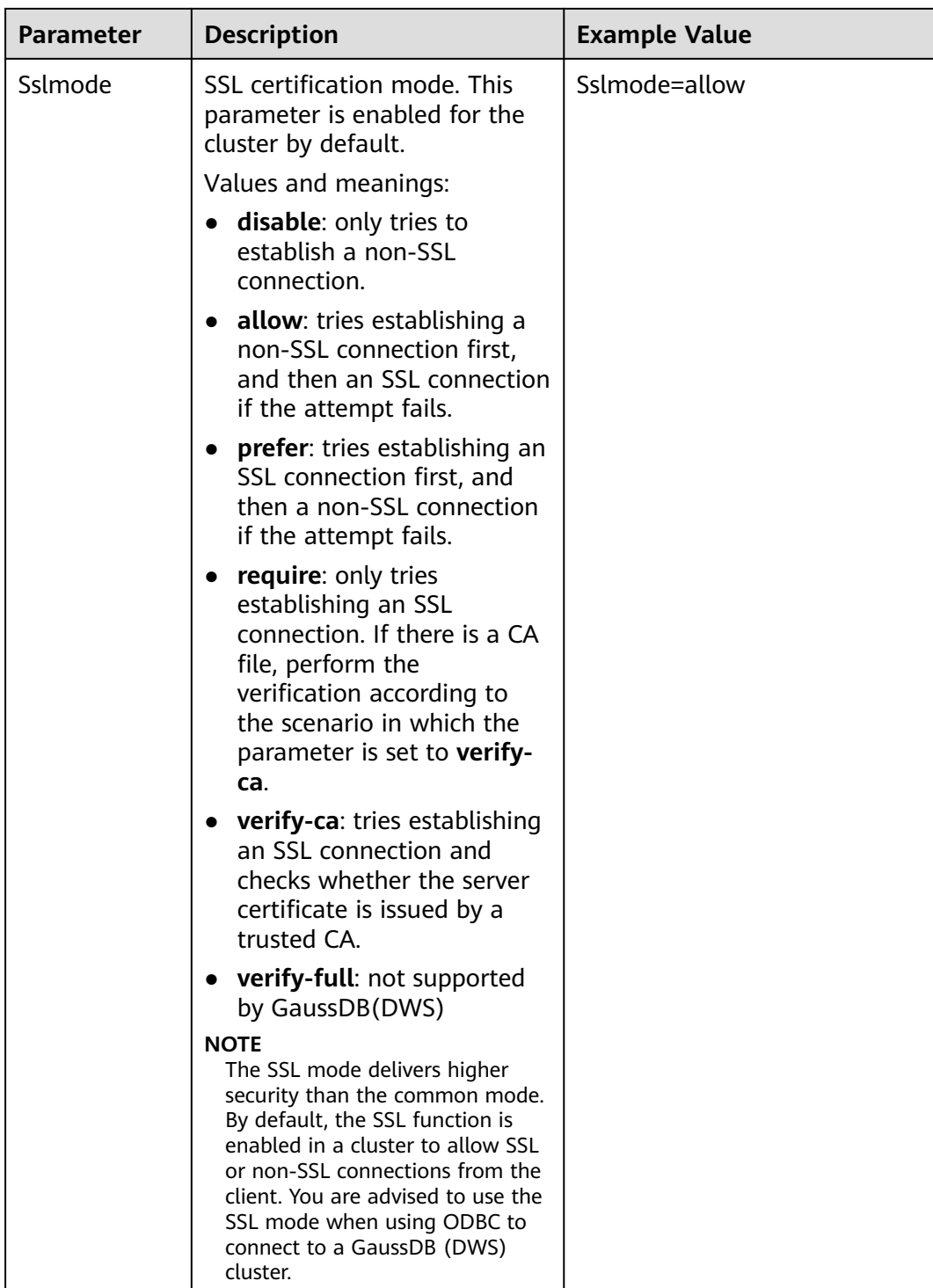

## $\Box$  Note

You can view the values of **Servername** and **Port** on the GaussDB(DWS) management console. Log in to the GaussDB(DWS) management console and click **Client Connections**. In the **Data Warehouse Connection String** area, select the target cluster and obtain **Private Network Address** or **Public Network Address**. For details, see **[Obtaining the](#page-62-0) [Cluster Connection Address](#page-62-0)**.

**Step 7** Configure environment variables.

vi ~/.bashrc

Add the following information to the configuration file:

```
export LD_LIBRARY_PATH=/usr/local/lib/:$LD_LIBRARY_PATH 
export ODBCSYSINI=/usr/local/etc 
export ODBCINI=/usr/local/etc/odbc.ini
```
**Step 8** Import environment variables.

source ~/.bashrc

**Step 9** Run the following commands to connect to the database: /usr/local/bin/isql -v DWSODBC

If the following information is displayed, the connection is successful:

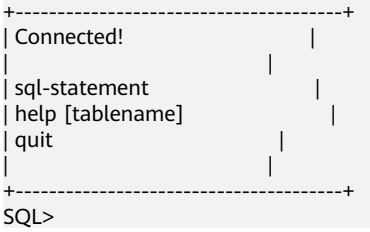

**----End**

# **Using an ODBC Driver to Connect to a Database (Windows)**

- **Step 1** Decompress ODBC driver package **dws\_odbc\_driver\_for\_windows.zip** (for Windows) and install **psqlodbc.msi**.
- **Step 2** Decompress the SSL certificate package to obtain the certificate file.

You can choose to automatically or manually deploy the certificate based on your needs.

Automatic deployment:

Double-click the **sslcert\_env.bat** file. The certificate is automatically deployed to a default location.

#### $\Box$  note

The **sslcert env.bat** file ensures the purity of the certificate environment. When the **%APPDATA%\postgresql** directory exists, a message will be prompted asking you whether you want to remove related directories. If you want to remove related directories, back up files in the directory.

Manual deployment:

- 1. Create a new folder named **postgresql** in the **%APPDATA%\** directory.
- 2. Copy files **client.crt**, **client.key**, **client.key.cipher**, and **client.key.rand** to the **%APPDATA%\postgresql** directory and change **client** in the file name to **postgres**. For example, change the name of **client.key** to **postgres.key**.
- 3. Copy **cacert.pem** to **%APPDATA%\postgresql** and change the name of **cacert.pem** to **root.crt**.

**Step 3** Open Driver Manager.

 $\overline{\mathbf{x}}$ 

 $\overline{\phantom{0}}$ 

Test

Cancel

GaussDB(DWS) provides 32-bit and 64-bit ODBC drivers. Choose the version suitable for your system when configuring the data source. (Assume the Windows system drive is drive C. If another disk drive is used, modify the path accordingly.)

If you want to develop 32-bit programs in the 64-bit OS and have installed the 32-bit driver, open the 32-bit Driver Manager at **C:\Windows \SysWOW64\odbcad32.exe**.

Do not choose **Control Panel** > **System and Security** > **Administrative Tools** > **Data Sources (ODBC)** directly.

 $\Box$  Note

WOW64 is the acronym for Windows 32-bit on Windows 64-bit. **C:\Windows \SysWOW64\** stores the 32-bit environment on a 64-bit system.

If you want to develop 64-bit programs in the 64-bit OS and have installed the 64-bit driver, open the 64-bit Driver Manager at **C:\Windows \System32\odbcad32.exe**.

Do not choose **Control Panel** > **System and Security** > **Administrative Tools** > **Data Sources (ODBC)** directly.

 $\Box$  Note

**C:\Windows\System32\** stores the environment consistent with the current OS. For technical details, see Windows technical documents.

● In a 32-bit OS, open **C:\Windows\System32\odbcad32.exe**.

Alternatively, click **Computer**, and choose **Control Panel**. Click **Administrative Tools** and click **Data Sources (ODBC)**.

**Step 4** Configure a data source to be connected to.

Database postgres

User Name dbadmin

Options

Datasource

Server 10.154.74.195

1. On the **User DSN** tab, click **Add** and choose **PostgreSQL Unicode** for setup.

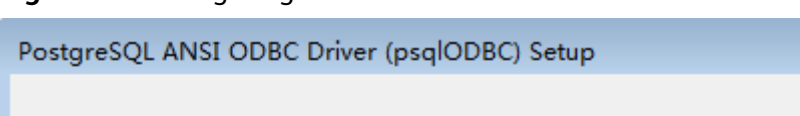

**Figure 6-7** Configuring a data source to be connected to

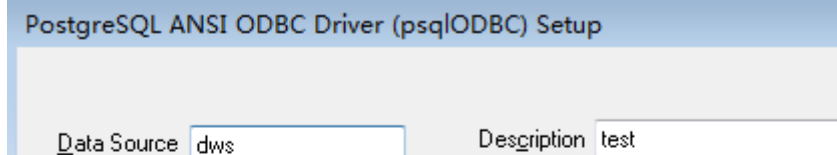

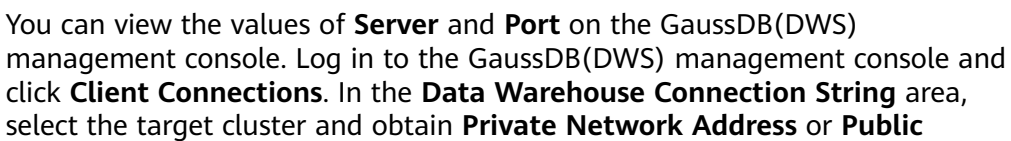

Manage DSN

SSL Mode verify-ca

Port 8000

Password **\*\*\*\*\*\*\*\*** 

Save

Global

**Network Address**. For details, see **[Obtaining the Cluster Connection](#page-62-0) [Address](#page-62-0)**.

2. Click **Test** to verify that the connection is correct. If **Connection successful** is displayed, the connection is correct.

**Step 5** Compile an ODBC sample program to connect to the data source.

The ODBC API does not provide the database connection retry capability. You need to implement the connection retry processing in the service code.

The sample code is as follows:

```
// This example shows how to obtain GaussDB(DWS) data through the ODBC driver.
// DBtest.c (compile with: libodbc.so) 
#include <stdlib.h> 
#include <stdio.h> 
#include <sqlext.h>
#ifdef WIN32
#include <windows.h>
#endif<br>SOLHENV
SQLHENV V_OD_Env; // Handle ODBC environment<br>SQLHSTMT V_OD_hstmt; // Handle statement
              \overline{V} OD hstmt; // Handle statement
SQLHDBC V_OD_hdbc; // Handle connection
char typename[100];
SQLINTEGER value = 100;
SQLINTEGER V_OD_erg,V_OD_buffer,V_OD_err,V_OD_id;
int main(int argc,char *argv[]) 
{ 
    // 1. Apply for an environment handle. 
    V_OD_erg = SQLAllocHandle(SQL_HANDLE_ENV,SQL_NULL_HANDLE,&V_OD_Env); 
    if ((V_OD_erg != SQL_SUCCESS) && (V_OD_erg != SQL_SUCCESS_WITH_INFO)) 
    { 
        printf("Error AllocHandle\n"); 
        exit(0); 
    } 
    // 2. Set environment attributes (version information). 
   SQLSetEnvAttr(V_OD_Env, SQL_ATTR_ODBC_VERSION, (void*)SQL_OV_ODBC3, 0);
    // 3. Apply for a connection handle. 
    V_OD_erg = SQLAllocHandle(SQL_HANDLE_DBC, V_OD_Env, &V_OD_hdbc); 
    if ((V_OD_erg != SQL_SUCCESS) && (V_OD_erg != SQL_SUCCESS_WITH_INFO)) 
    { 
       SOLFreeHandle(SOL_HANDLE_ENV, V_OD_Env);
        exit(0); 
 }
     // 4. Set connection attributes.
    SQLSetConnectAttr(V_OD_hdbc, SQL_ATTR_AUTOCOMMIT, SQL_AUTOCOMMIT_ON, 0); 
    // 5. Connect to a data source. You do not need to enter the username and password if you have 
configured them in the odbc.ini file. If you have not configured them, specify the name and password of 
the user who wants to connect to the database in the SQLConnect function.
     V_OD_erg = SQLConnect(V_OD_hdbc, (SQLCHAR*) "gaussdb", SQL_NTS, 
                   (SQLCHAR*) "", SQL_NTS, (SQLCHAR*) "", SQL_NTS); 
   if ((V_OD_erg != SQL_SUCCESS) && (V_OD_erg != SQL_SUCCESS_WITH_INFO))
    { 
      printf("Error SQLConnect %d\n",V_OD_erq);
       SQLFreeHandle(SQL_HANDLE_ENV, V_OD_Env); 
       exit(0); 
    } 
    printf("Connected !\n");
    // 6. Set statement attributes.
    SQLSetStmtAttr(V_OD_hstmt,SQL_ATTR_QUERY_TIMEOUT,(SQLPOINTER *)3,0);
     // 7. Apply for a statement handle.
    SQLAllocHandle(SQL_HANDLE_STMT, V_OD_hdbc, &V_OD_hstmt); 
    // 8. Executes an SQL statement directly.
    SQLExecDirect(V_OD_hstmt,"drop table IF EXISTS testtable",SQL_NTS);
    SQLExecDirect(V_OD_hstmt,"create table testtable(id int)",SQL_NTS);
    SQLExecDirect(V_OD_hstmt,"insert into testtable values(25)",SQL_NTS);
     // 9. Prepare for execution.
   SOLPrepare(V OD_hstmt,"insert into testtable values(?)",SOL_NTS);
```

```
 // 10. Bind parameters.
 SQLBindParameter(V_OD_hstmt,1,SQL_PARAM_INPUT,SQL_C_SLONG,SQL_INTEGER,0,0,
           &value,0,NULL);
 // 11. Execute the ready statement.
 SQLExecute(V_OD_hstmt);
SQLExecDirect(V_OD_hstmt,"select id from testtable",SQL_NTS);
 // 12. Obtain the attributes of a certain column in the result set.
 SQLColAttribute(V_OD_hstmt,1,SQL_DESC_TYPE,typename,100,NULL,NULL); 
 printf("SQLColAtrribute %s\n",typename);
 // 13. Bind the result set.
 SQLBindCol(V_OD_hstmt,1,SQL_C_SLONG, (SQLPOINTER)&V_OD_buffer,150,
       (SQLLEN *)&V_OD_err);
 // 14. Collect data using SQLFetch.
 V_OD_erg=SQLFetch(V_OD_hstmt);
 // 15. Obtain and return data using SQLGetData.
 while(V_OD_erg != SQL_NO_DATA)
 {
   SQLGetData(V_OD_hstmt,1,SQL_C_SLONG,(SQLPOINTER)&V_OD_id,0,NULL);
  printf("SQLGetData ----ID = %d\n",V_OD_id);
   V_OD_erg=SQLFetch(V_OD_hstmt);
 };
printf("Done !\n");
 // 16. Disconnect from the data source and release handles.
 SQLFreeHandle(SQL_HANDLE_STMT,V_OD_hstmt); 
SQLDisconnect(V_OD_hdbc);
 SQLFreeHandle(SQL_HANDLE_DBC,V_OD_hdbc); 
SQLFreeHandle(SQL_HANDLE_ENV, V_OD_Env);
 return(0);
```
**----End**

}

# **6.6 Using the Third-Party Function Library psycopg2 of Python to Connect to a Cluster**

After creating a data warehouse cluster and using the third-party function library psycopg2 to connect to the cluster, you can use Python to access GaussDB(DWS) and perform various operations on data tables.

# **Preparations Before Connecting to a Cluster**

- An EIP has been bound to the data warehouse cluster.
- You have obtained the administrator username and password for logging in to the database in the data warehouse cluster.

MD5 algorithms may by vulnerable to collision attacks and cannot be used for password verification. Currently, GaussDB(DWS) uses the default security design. By default, MD5 password verification is disabled, and this may cause failures of connections from open source clients. You are advised to set **password encryption type** to 1. For details, see "Modifying Database Parameters" in User Guide.

## $\Box$  Note

- For security purposes, GaussDB(DWS) no longer uses MD5 to store password digests by default. As a result, the open-source drives and clients may fail to connect to the database. To use the MD5 algorithm used in an open-source protocol, you must modify your password policy and create a new user, or change the password of an existing user.
- The database stores the hash digest of passwords instead of password text. During password verification, the system compares the hash digest with the password digest sent from the client (salt operations are involved). If you change your cryptographic algorithm policy, the database cannot generate a new hash digest for your existing password. For connectivity purposes, you must manually change your password or create a new user. The new password will be encrypted using the hash algorithm and stored for authentication in the next connection.
- You have obtained the public network address, including the IP address and port number in the data warehouse cluster. For details, see **[Obtaining the](#page-62-0) [Cluster Connection Address](#page-62-0)**.
- You have installed the third-party function library psycopg2. Download address: **<https://pypi.org/project/psycopg2/>**. For details about installation and deployment, see **<https://www.psycopg.org/install/>**.

#### $M$  Note

- In CentOS and Red Hat OS, run the following **yum** command: yum install python-psycopg2
- psycopg2 depends on the libpq dynamic library of PostgreSQL (32-bit or 64-bit version, whichever matches the psycopg2 bit version). In Linux, you can run the **yum** command and do not need to install the library. Before using psycopg2 in Windows, you need to install libpq in either of the following ways:
	- Install PostgreSQL and configure the libpg, ssl, and crypto dynamic libraries in the environment variable **PATH**.
	- Install psqlodbc and use the libpq, ssl, and crypto dynamic libraries carried by the PostgreSQL ODBC driver.

# **Constraints**

psycopg2 is a PostgreSQL-based client interface, and its functions are not fully supported by GaussDB(DWS). For details, see **Table 6-10**.

## $\Box$  note

The following APIs are supported based on Python 3.8.5 and psycopg 2.9.1.

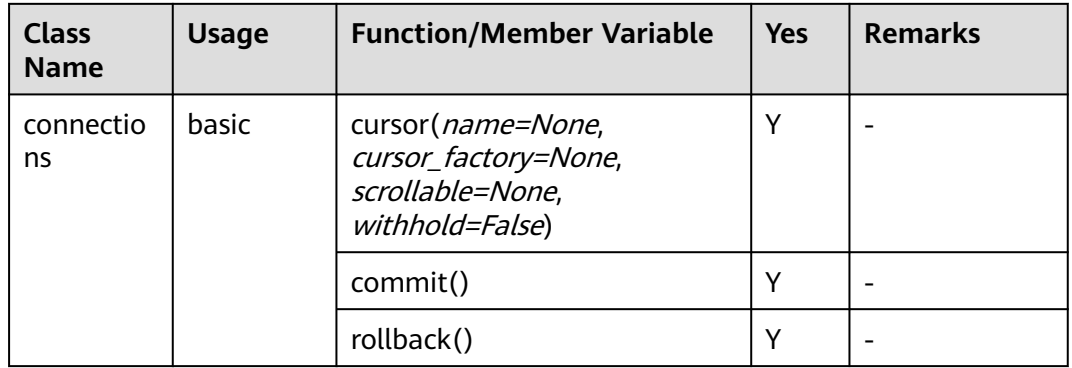

#### **Table 6-10** psycopg2 APIs supported by DWS
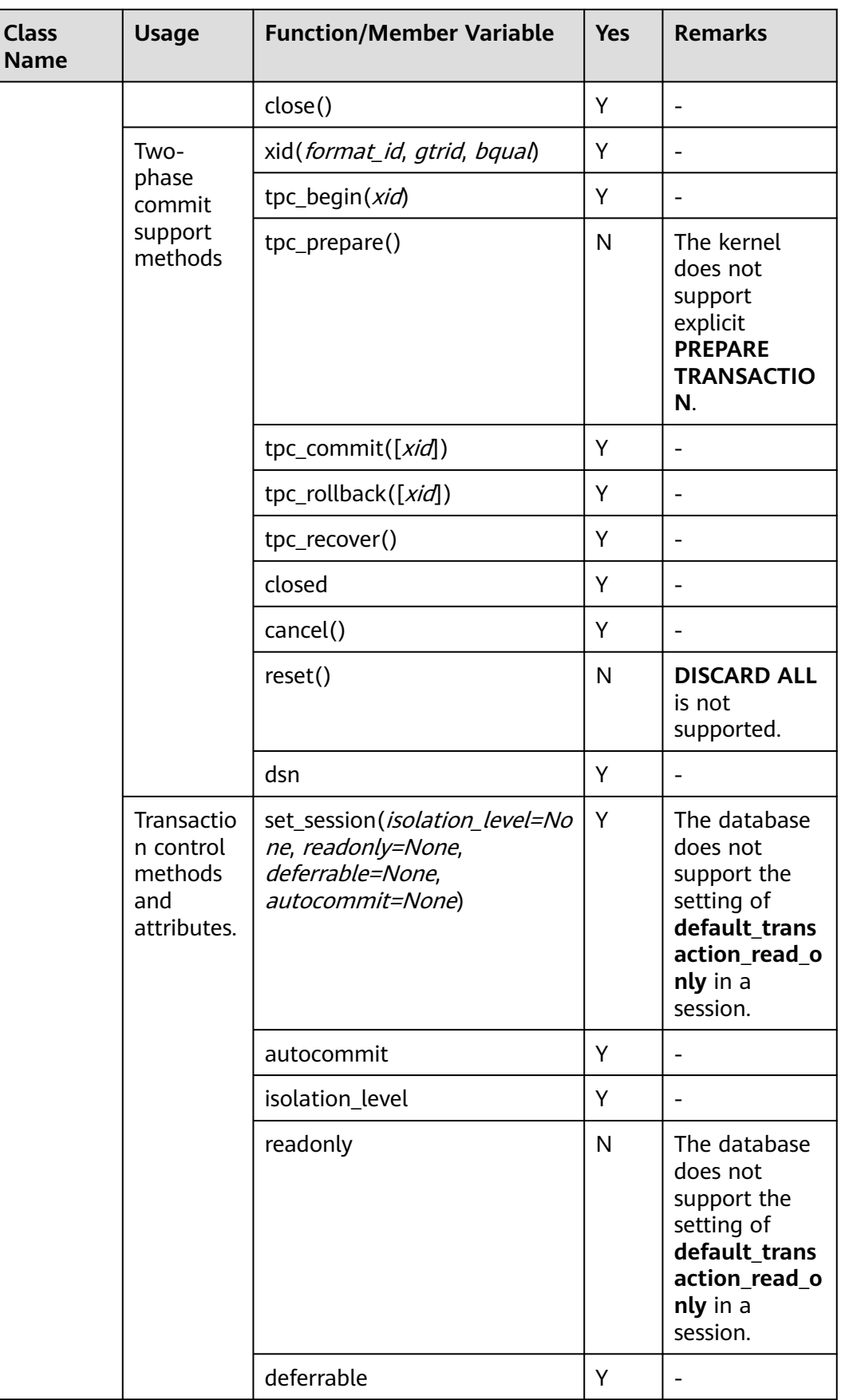

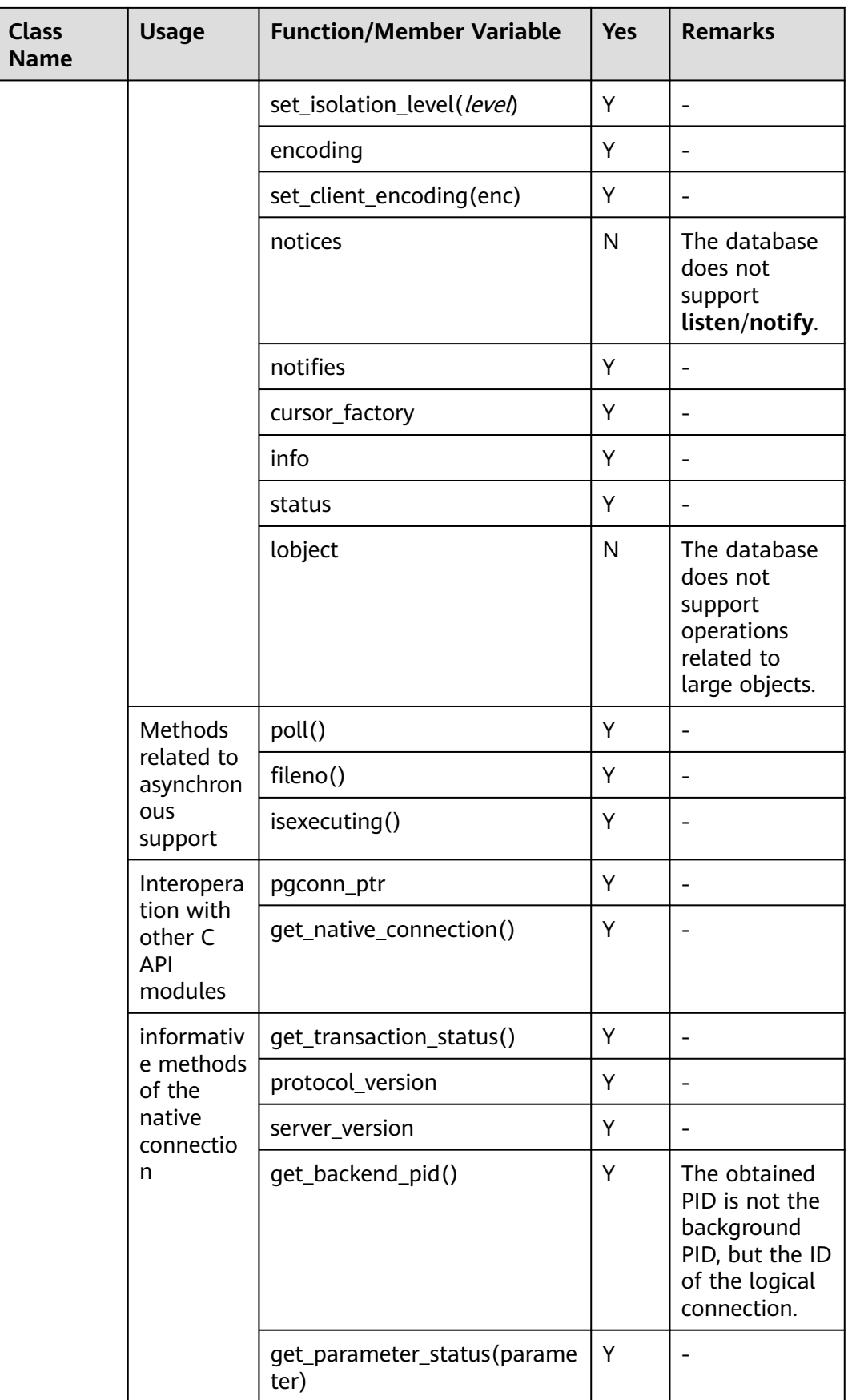

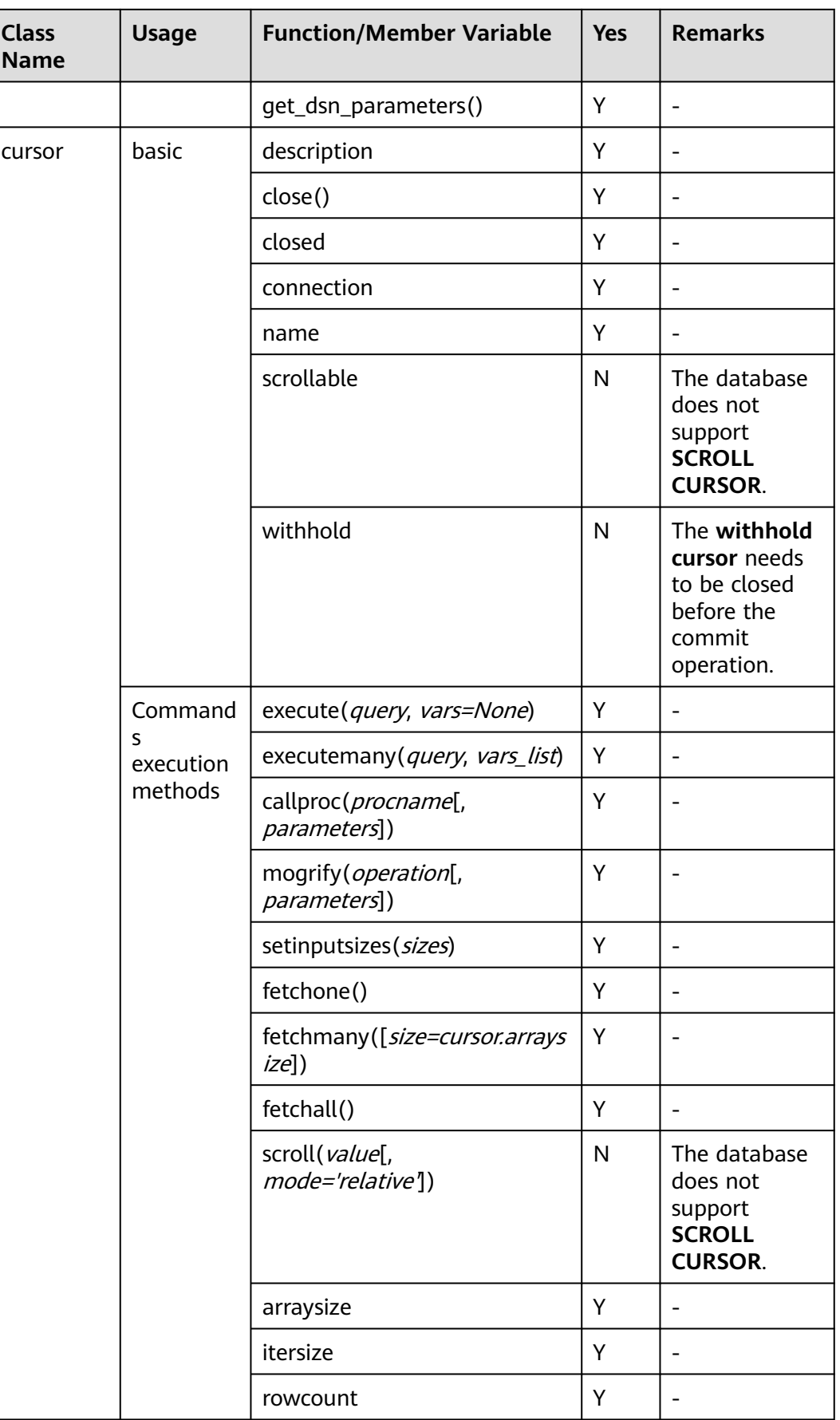

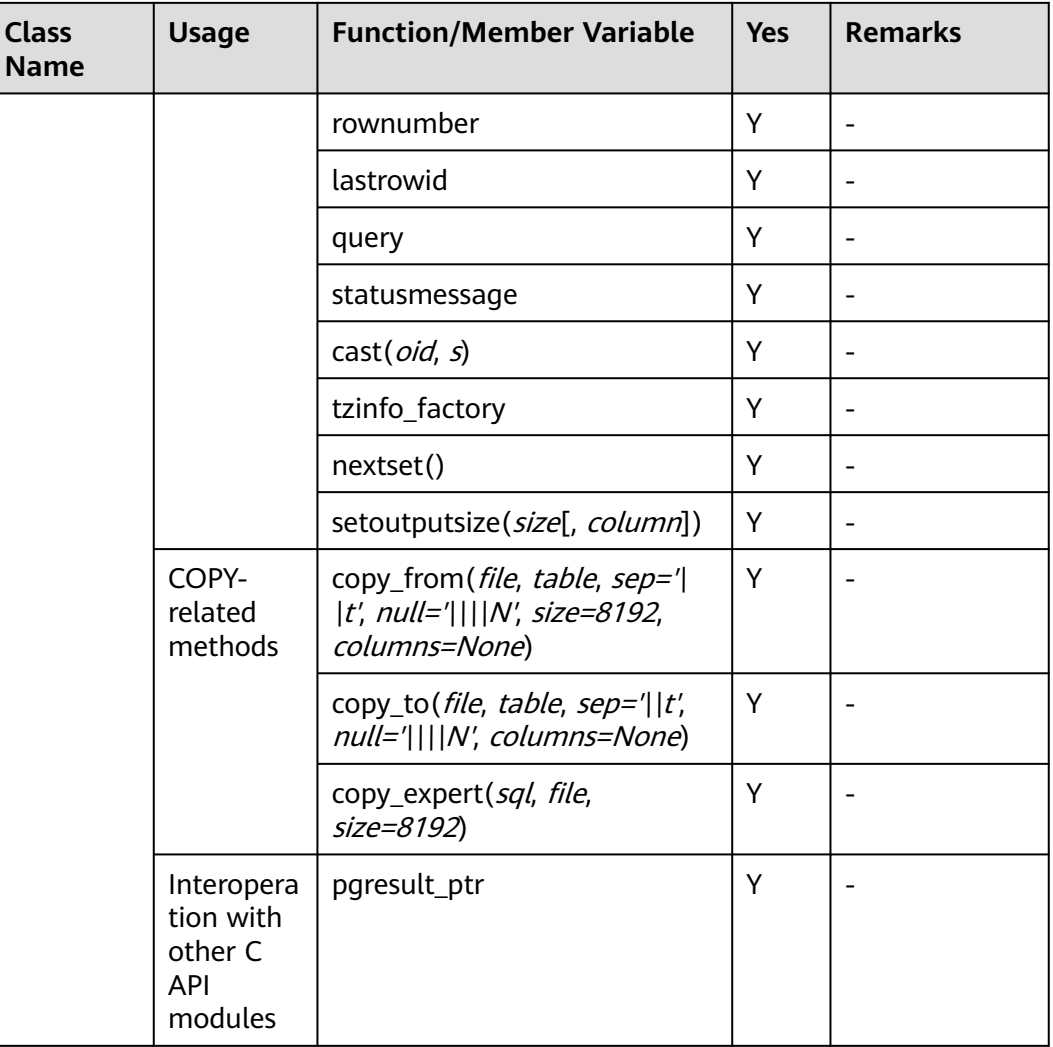

# **Using the Third-Party Function Library psycopg2 to Connect to a Cluster (Linux)**

- **Step 1** Log in to the Linux environment as user **root**.
- **Step 2** Run the following command to create the **python dws.py** file: vi python\_dws.py

Copy and paste the following content to the **python\_dws.py** file:

```
#!/usr/bin/python
# -*- coding: UTF-8 -*-
from __ future __ import print_function
import psycopg2
def create_table(connection):
   print("Begin to create table")
   try:
      cursor = connection.cursor()
      cursor.execute("drop table if exists test;"
                 "create table test(id int, name text);")
```

```
 connection.commit()
   except psycopg2.ProgrammingError as e:
      print(e)
    else:
      print("Table created successfully")
      cursor.close()
def insert_data(connection):
   print("Begin to insert data")
   try:
      cursor = connection.cursor()
      cursor.execute("insert into test values(1,'number1');")
      cursor.execute("insert into test values(2,'number2');")
      cursor.execute("insert into test values(3,'number3');")
      connection.commit()
    except psycopg2.ProgrammingError as e:
      print(e)
   else:
      print("Insert data successfully")
      cursor.close()
def update_data(connection):
   print("Begin to update data")
   try:
      cursor = connection.cursor()
      cursor.execute("update test set name = 'numberupdated' where id=1;")
      connection.commit()
      print("Total number of rows updated :", cursor.rowcount)
      cursor.execute("select * from test order by 1;")
      rows = cursor.fetchall()
      for row in rows:
         print("id = ", row[0])
        print("name = ", row[1], "\n") except psycopg2.ProgrammingError as e:
      print(e)
   else:
      print("After Update, Operation done successfully")
def delete_data(connection):
   print("Begin to delete data")
   try:
      cursor = connection.cursor()
      cursor.execute("delete from test where id=3;")
      connection.commit()
      print("Total number of rows deleted :", cursor.rowcount)
      cursor.execute("select * from test order by 1;")
      rows = cursor.fetchall()
      for row in rows:
         print("id = ", row[0])
         print("name = ", row[1], "\n")
    except psycopg2.ProgrammingError as e:
      print(e)
    else:
      print("After Delete,Operation done successfully")
def select_data(connection):
   print("Begin to select data")
    try:
      cursor = connection.cursor()
      cursor.execute("select * from test order by 1;")
      rows = cursor.fetchall()
      for row in rows:
        print("id =", row[0])
        print("name = ", row[1], "\n")
    except psycopg2.ProgrammingError as e:
```
print(e)

```
 print("select failed")
   else:
      print("Operation done successfully")
      cursor.close()
if __name__ == '__main__': try:
      conn = psycopg2.connect(host='10.154.70.231',
                       port='8000',
                       database='gaussdb', # Database to be connected
                       user='dbadmin',
                       password='password') # Database user password
   except psycopg2.DatabaseError as ex:
      print(ex)
      print("Connect database failed")
   else:
      print("Opened database successfully")
     create_table(conn)
     insert_data(conn)
     select_data(conn)
      update_data(conn)
      delete_data(conn)
      conn.close()
```
**Step 3** Change the public network address, cluster port number, database name, database username, and database password in the **python\_dws.py** file based on the actual cluster information.

The psycopg2 API does not provide the connection retry capability. You need to implement the retry processing in the service code.

```
 conn = psycopg2.connect(host='10.154.70.231',
                port='8000',
                database='gaussdb', # Database to be connected
                user='dbadmin',
                password='password') # Database user password
```
**Step 4** Run the following command to connect to the cluster using the third-party function library psycopg:

python python\_dws.py

**----End**

# **Using the Third-Party Function Library psycopg2 to Connect to a Cluster (Windows)**

- **Step 1** In the Windows operating system, click the **Start** button, enter **cmd** in the search box, and click **cmd.exe** in the result list to open the command-line interface (CLI).
- **Step 2** In the CLI, run the following command to create the **python\_dws.py** file: type nul> python\_dws.py

Copy and paste the following content to the **python\_dws.py** file:

#!/usr/bin/python # -\*- coding:UTF-8 -\* from \_\_ future \_\_ import print\_function import psycopg2

def create\_table(connection):

```
 print("Begin to create table")
   try:
      cursor = connection.cursor()
      cursor.execute("drop table if exists test;"
                 "create table test(id int, name text);")
      connection.commit()
    except psycopg2.ProgrammingError as e:
      print(e)
    else:
      print("Table created successfully")
      cursor.close()
def insert_data(connection):
   print("Begin to insert data")
   try:
      cursor = connection.cursor()
      cursor.execute("insert into test values(1,'number1');")
      cursor.execute("insert into test values(2,'number2');")
      cursor.execute("insert into test values(3,'number3');")
      connection.commit()
   except psycopg2.ProgrammingError as e:
      print(e)
   else:
      print("Insert data successfully")
      cursor.close()
def update_data(connection):
   print("Begin to update data")
    try:
      cursor = connection.cursor()
      cursor.execute("update test set name = 'numberupdated' where id=1;")
      connection.commit()
      print("Total number of rows updated :", cursor.rowcount)
      cursor.execute("select * from test order by 1;")
      rows = cursor.fetchall()
      for row in rows:
         print("id = ", row[0])
        print("name = ", row[1], "\n") except psycopg2.ProgrammingError as e:
      print(e)
    else:
      print("After Update, Operation done successfully")
def delete_data(connection):
   print("Begin to delete data")
   try:
      cursor = connection.cursor()
      cursor.execute("delete from test where id=3;")
      connection.commit()
      print("Total number of rows deleted :", cursor.rowcount)
      cursor.execute("select * from test order by 1;")
      rows = cursor.fetchall()
      for row in rows:
         print("id = ", row[0])
        print("name = ", row[1], "\n")
    except psycopg2.ProgrammingError as e:
      print(e)
   else:
      print("After Delete,Operation done successfully")
def select_data(connection):
    print("Begin to select data")
    try:
      cursor = connection.cursor()
      cursor.execute("select * from test order by 1;")
```

```
 rows = cursor.fetchall()
      for row in rows:
         print("id = ", row[0])
        print("name = ", row[1], "\n") except psycopg2.ProgrammingError as e:
      print(e)
      print("select failed")
   else:
      print("Operation done successfully")
      cursor.close()
if\_name__ == ! main ': try:
      conn = psycopg2.connect(host='10.154.70.231',
                       port='8000',
                       database='postgresgaussdb', # Database to be connected
                       user='dbadmin',
                       password='password') # Database user password
   except psycopg2.DatabaseError as ex:
      print(ex)
      print("Connect database failed")
   else:
      print("Opened database successfully")
      create_table(conn)
      insert_data(conn)
     select_data(conn)
      update_data(conn)
      delete_data(conn)
      conn.close()
```
**Step 3** Change the public network address, cluster port number, database name, database username, and database password in the **python\_dws.py** file based on the actual cluster information.

> conn = psycopg2.connect(host='10.154.70.231', port='8000', database=**'gaussdb'**, # Database to be connected user='dbadmin', password='password') # Database user password

**Step 4** On the CLI, run the following command to use psycopg to connect to the cluster: python python\_dws.py

**----End**

# **Why CN Retry Is Not Supported When psycopg2 Is Connected to a Cluster?**

With the CN retry feature, GaussDB(DWS) retries a statement that failed to be executed and identifies the failure type. However, in a session connected using psycopg2, a failed SQL statement will report an error and stop to be executed. In a primary/standby switchover, if a failed SQL statement is not retried, the following error will be reported. If the switchover is complete during an automatic retry, the correct result will be returned.

psycopg2.errors.ConnectionFailure: pooler: failed to create 1 connections, Error Message: remote node dn\_6003\_6004, detail: could not connect to server: Operation now in progress

#### **Error causes:**

- 1. psycopg2 sends the **BEGIN** statement to start a transaction before sending an SQL statement.
- 2. CN retry does not support statements in transaction blocks.

#### **Solution:**

● In synchronous connection mode, end the transaction started by the driver. cursor = conn.cursor() # End the transaction started by the driver. cursor.execute("end; select \* from test order by 1;") rows = cursor.fetchall() Start a transaction in an asynchronous connection. For details, visit the PyScopg official website at: **[https://www.psycopg.org/docs/advanced.html?](https://www.psycopg.org/docs/advanced.html?highlight=async) [highlight=async](https://www.psycopg.org/docs/advanced.html?highlight=async)** #!/usr/bin/env python3  $#$   $*$  encoding=utf-8  $*$ import psycopg2 import select # Wait function provided by psycopg2 in asynchronous connection mode #For details, see https://www.psycopg.org/docs/advanced.html?highlight=async. def wait(conn): while True: state = conn.poll() if state == psycopg2.extensions.POLL\_OK: break elif state == psycopg2.extensions.POLL\_WRITE: select.select([], [conn.fileno()], []) elif state == psycopg2.extensions.POLL\_READ: select.select([conn.fileno()], [], []) else: raise psycopg2.OperationalError("poll() returned %s" % state) def psycopg2\_cnretry\_sync(): # Create a connection. conn = psycopg2.connect(host='10.154.70.231', port='8000', database=**'gaussdb'**, # Database to be connected user='dbadmin', password='password', # Database user password async=1) # Use the asynchronous connection mode. wait(conn) # Execute a query. cursor = conn.cursor() cursor.execute("select \* from test order by 1;") wait(conn) rows = cursor.fetchall() for row in rows: print(row[0], row[1]) # Close the connection. conn.close() if  $name = 'main'$ : psycopg2\_cnretry\_async()

# **6.7 Using the Python Library PyGreSQL to Connect to a Cluster**

After creating a data warehouse cluster and using the third-party function library PyGreSQL to connect to the cluster, you can use Python to access GaussDB(DWS) and perform various operations on data tables.

# **Preparations Before Connecting to a Cluster**

An EIP has been bound to the data warehouse cluster.

You have obtained the administrator username and password for logging in to the database in the data warehouse cluster.

MD5 algorithms may by vulnerable to collision attacks and cannot be used for password verification. Currently, GaussDB(DWS) uses the default security design. By default, MD5 password verification is disabled, and this may cause failures of connections from open source clients. You are advised to set **password encryption type** to 1. For details, see "Modifying Database Parameters" in User Guide.

#### $\Box$  Note

- For security purposes, GaussDB(DWS) no longer uses MD5 to store password digests by default. As a result, the open-source drives and clients may fail to connect to the database. To use the MD5 algorithm used in an open-source protocol, you must modify your password policy and create a new user, or change the password of an existing user.
- The database stores the hash digest of passwords instead of password text. During password verification, the system compares the hash digest with the password digest sent from the client (salt operations are involved). If you change your cryptographic algorithm policy, the database cannot generate a new hash digest for your existing password. For connectivity purposes, you must manually change your password or create a new user. The new password will be encrypted using the hash algorithm and stored for authentication in the next connection.
- You have obtained the public network address, including the IP address and port number in the data warehouse cluster. For details, see **[Obtaining the](#page-62-0) [Cluster Connection Address](#page-62-0)**.
- You have installed the third-party function library PyGreSQL.
	- Download address: **<http://www.pygresql.org/download/index.html>**
- For details about the installation and deployment operations, see [http://](http://www.pygresql.org/contents/install.html) **[www.pygresql.org/contents/install.html](http://www.pygresql.org/contents/install.html)**

#### $\Box$  Note

- In CentOS and Red Hat OS, run the following **yum** command: yum install PyGreSQL
- PyGreSQL depends on the libpq dynamic library of PostgreSQL (32-bit or 64-bit version, whichever matches the PyGreSQL bit version). In Linux, you can run the **yum** command and do not need to install the library. Before using PyGreSQL in Windows, you need to install libpq in either of the following ways:
	- Install PostareSOL and configure the libpq, ssl, and crypto dynamic libraries in the environment variable **PATH**.
	- Install **psqlodbc** and use the **libpq**, **ssl**, and **crypto** dynamic libraries carried by the PostgreSQL ODBC driver.

# **Constraints**

PyGreSQL is a PostgreSQL-based client interface, and its functions are not fully supported by GaussDB(DWS). For details, see **[Table 6-11](#page-118-0)**.

#### $\Box$  Note

The following APIs are supported based on Python 3.8.5 and PyGreSQL 5.2.4.

## <span id="page-118-0"></span>**Table 6-11** PyGreSQL APIs supported by DWS

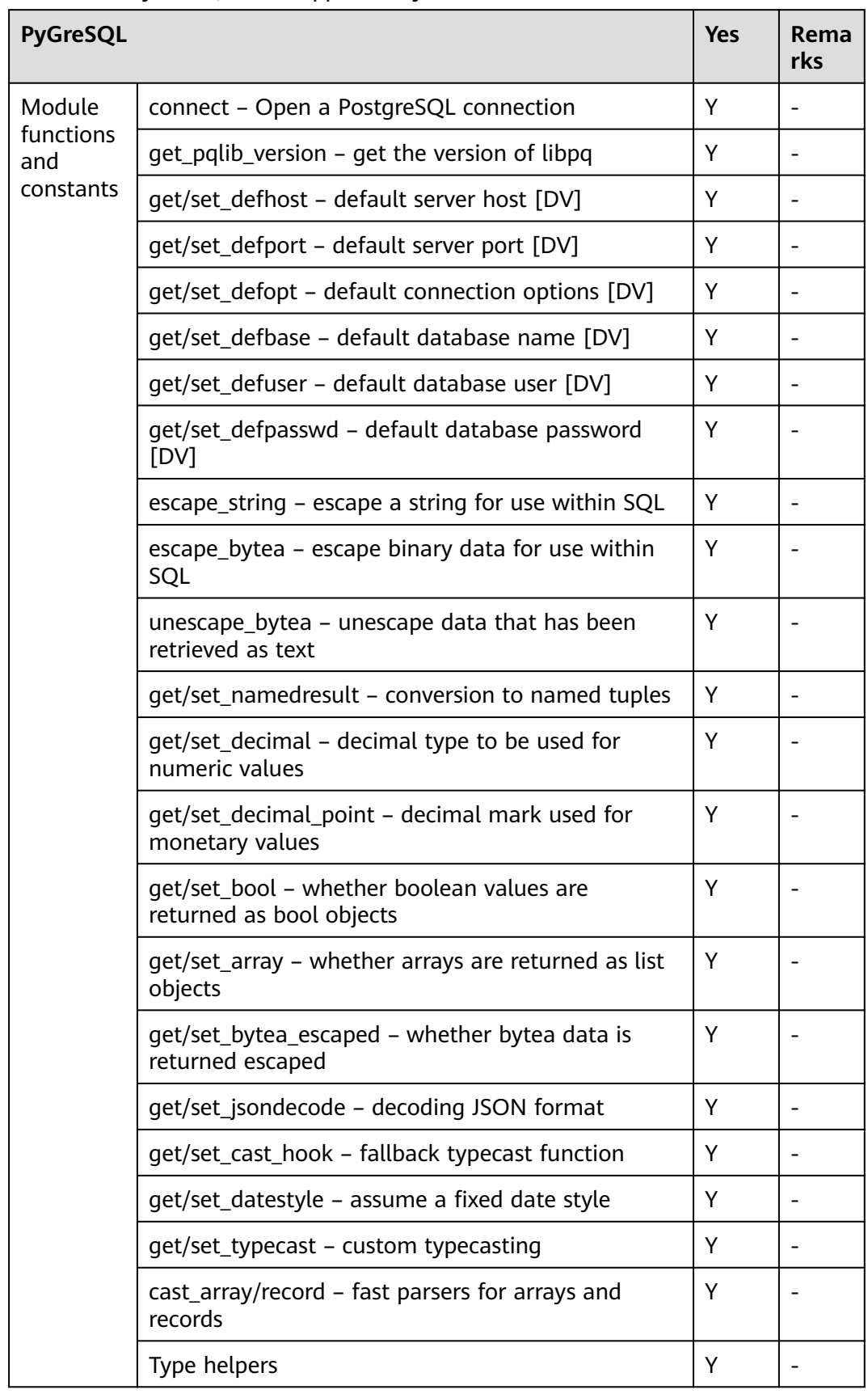

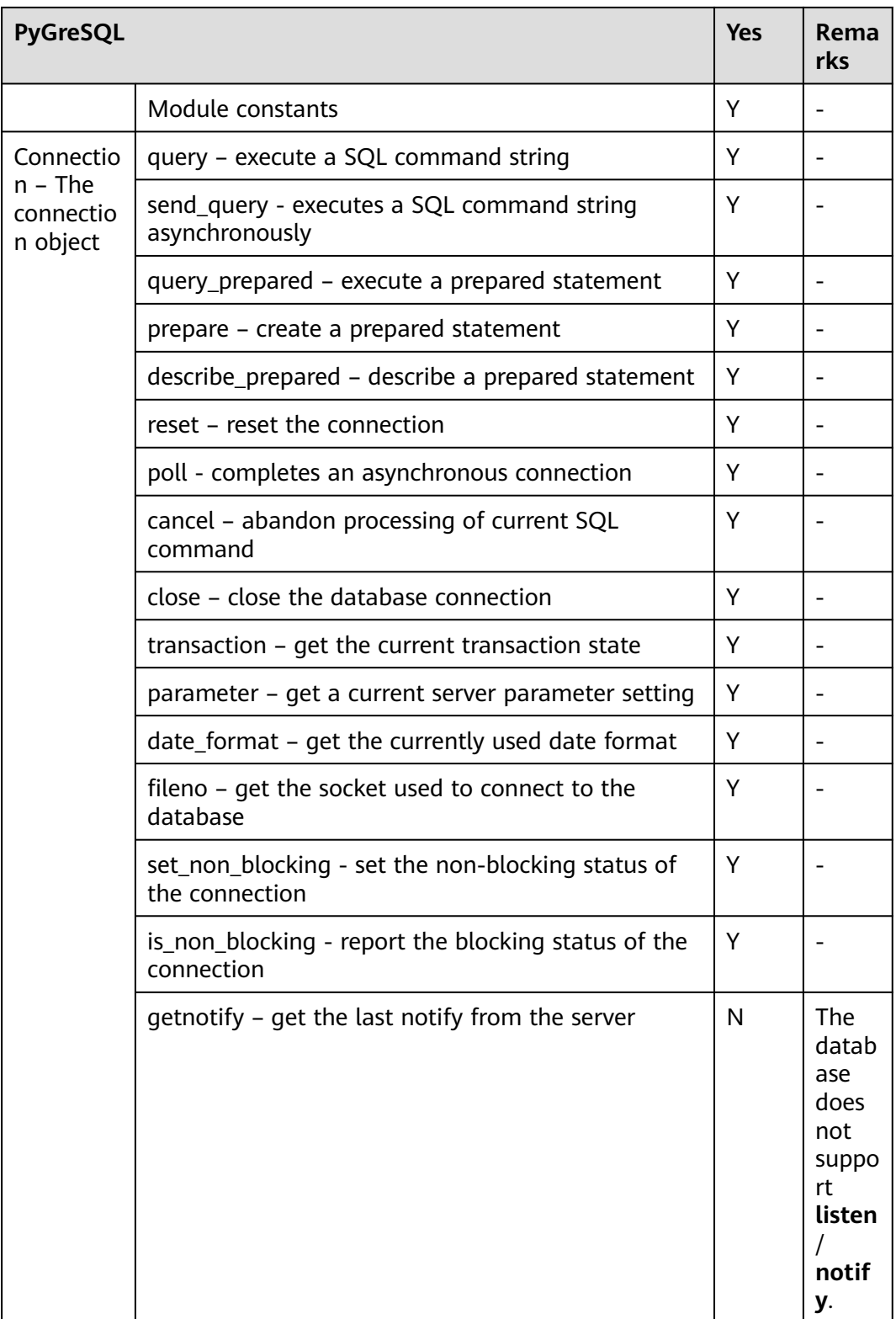

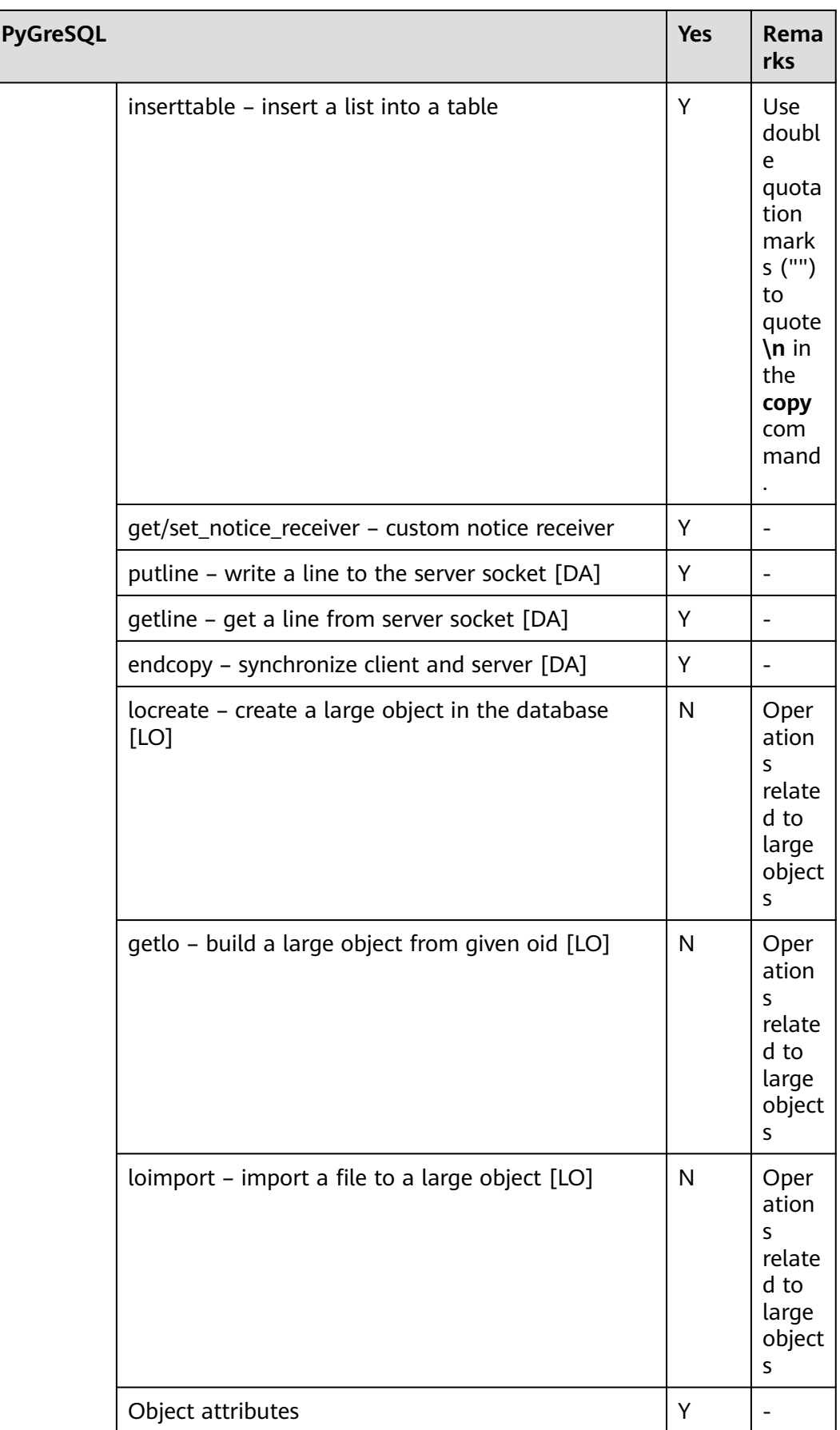

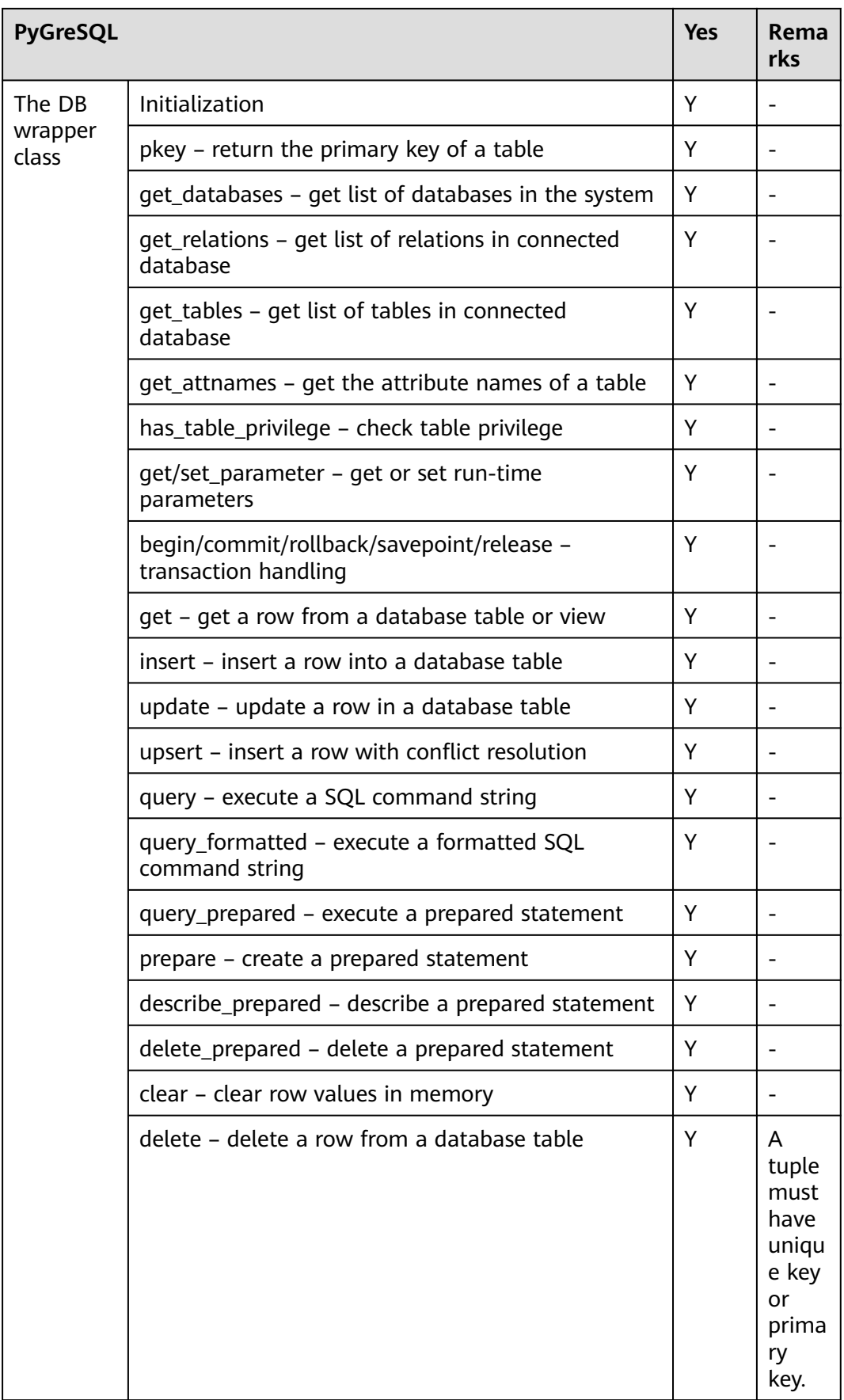

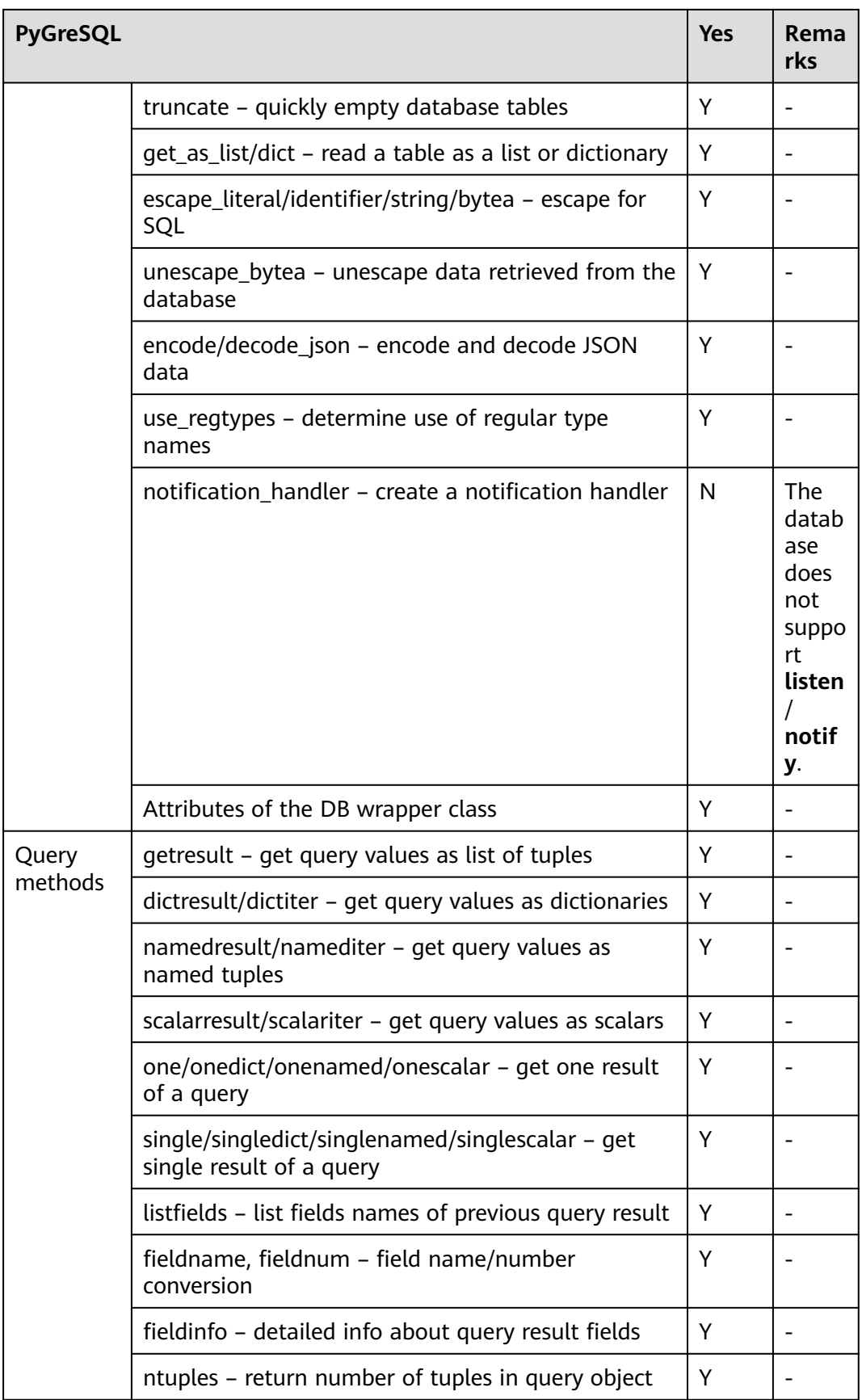

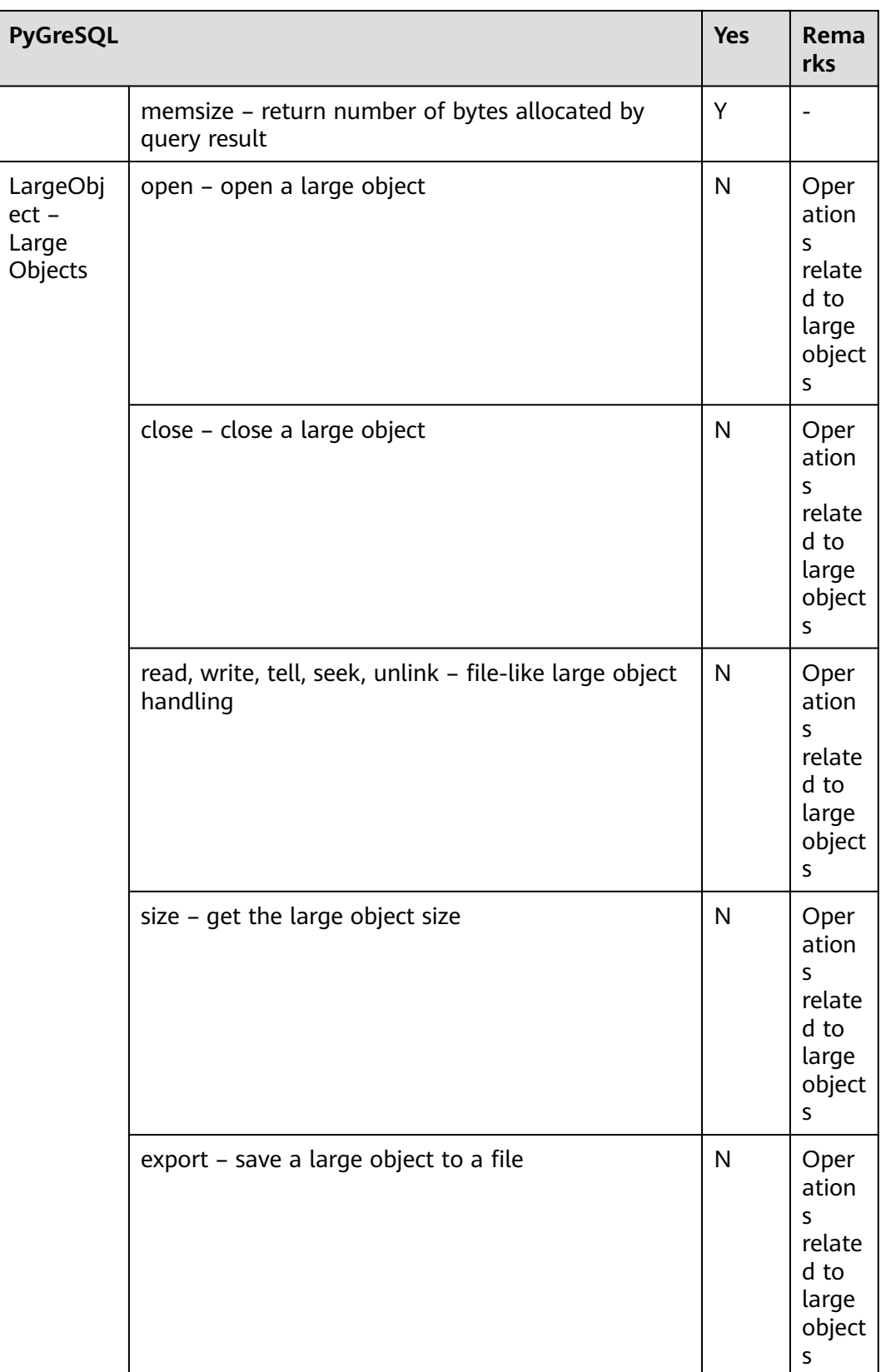

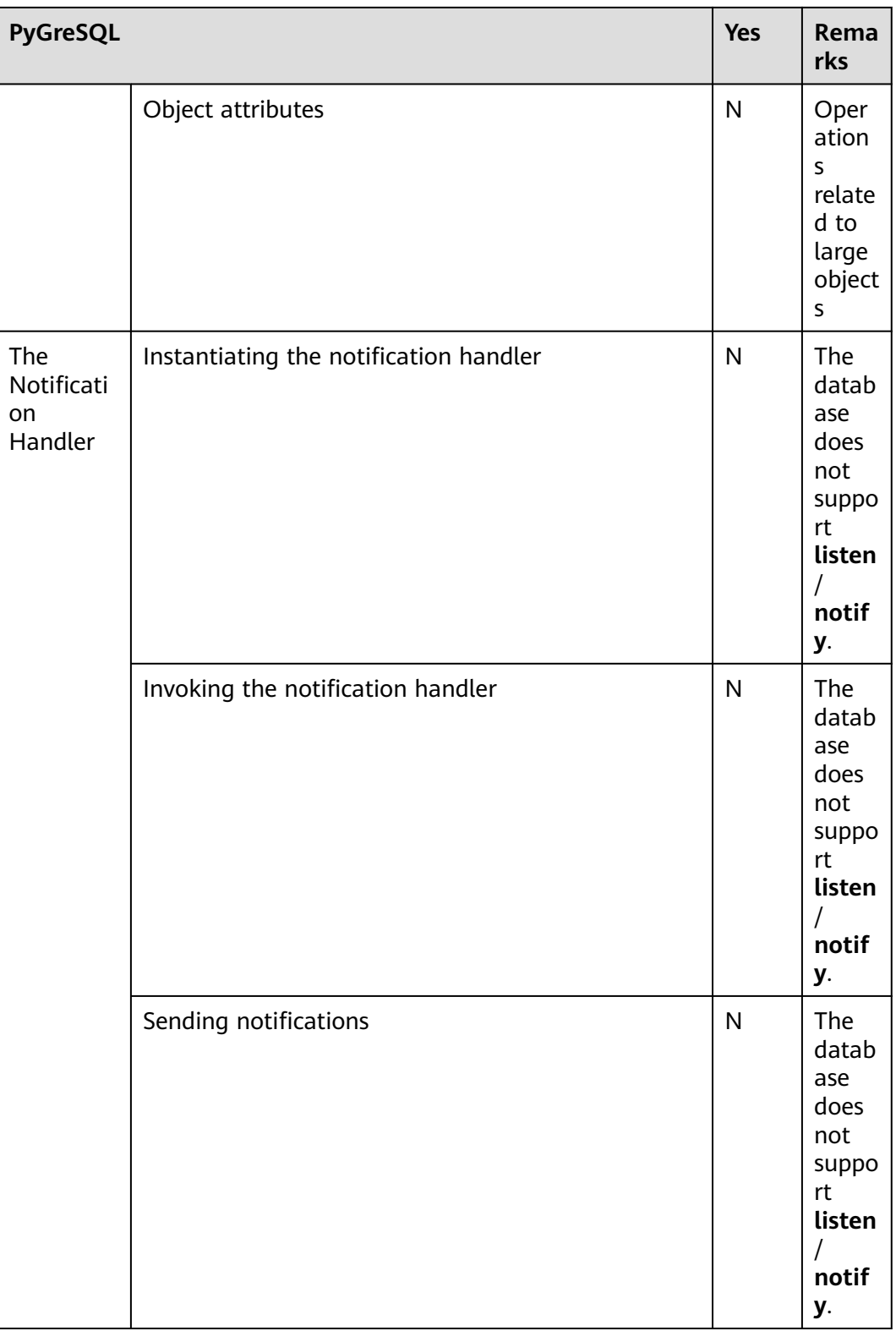

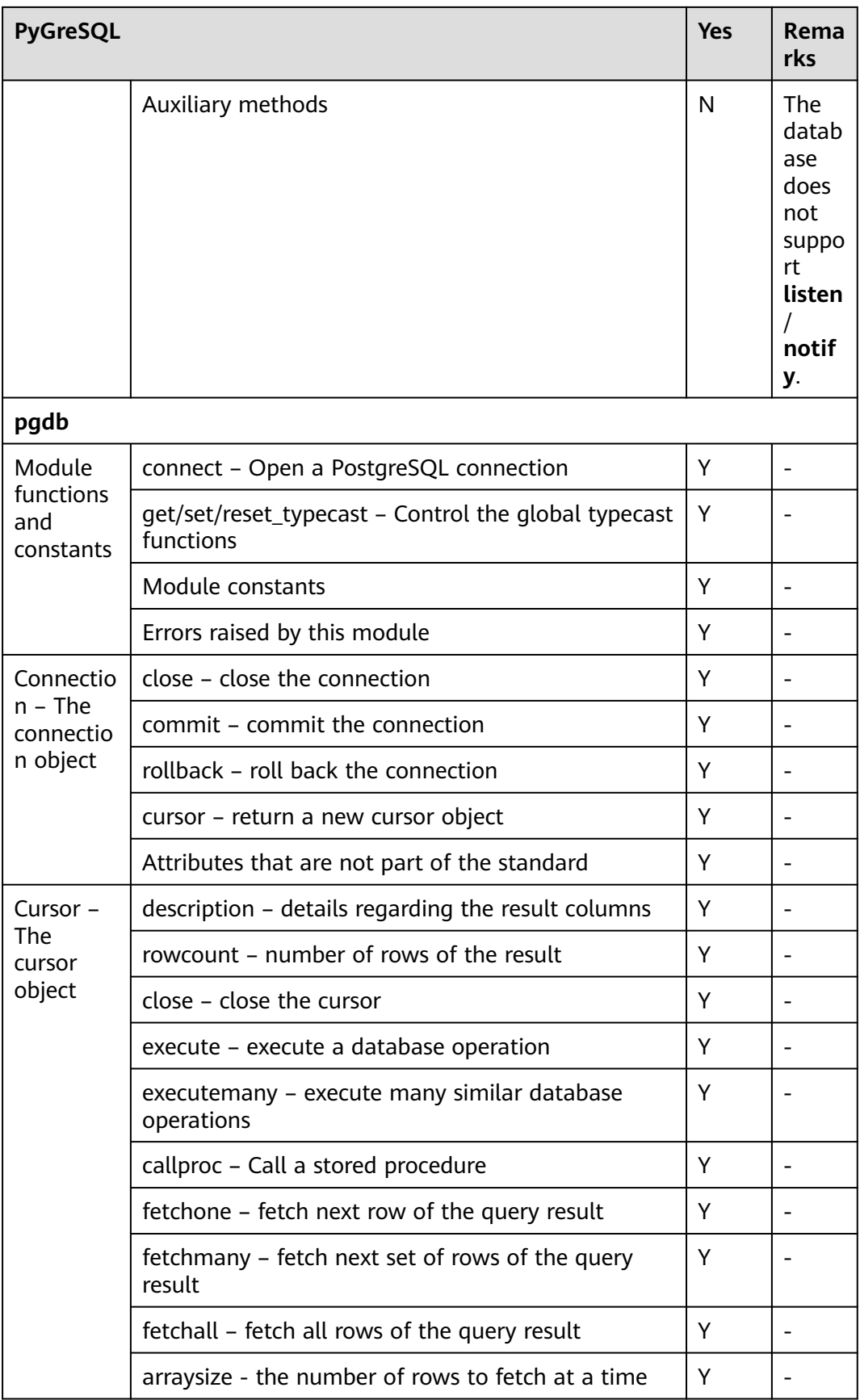

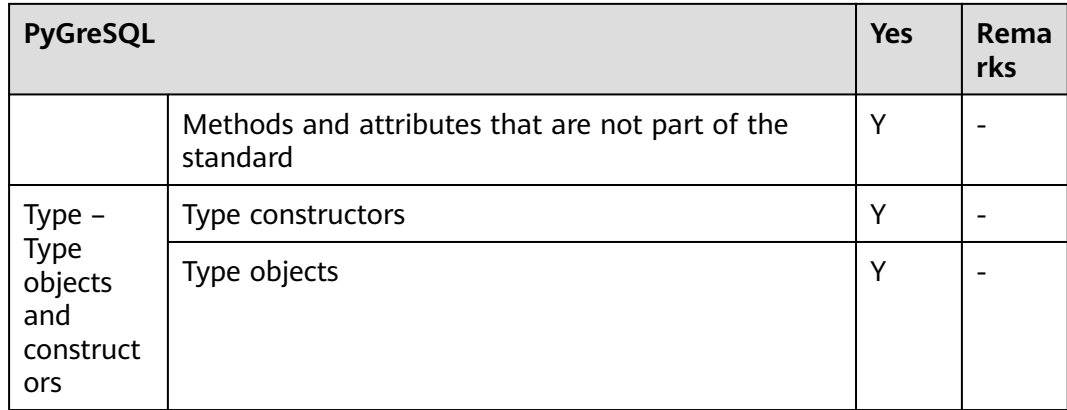

# **Using the Third-Party Function Library PyGreSQL to Connect to a Cluster (Linux)**

**Step 1** Log in to the Linux environment as user **root**.

**Step 2** Run the following command to create the **python\_dws.py** file: vi python\_dws.py

Copy and paste the following content to the **python\_dws.py** file:

```
#!/usr/bin/env python3
# \rightleftharpoonup encoding:utf-8 \rightleftharpoonupfrom __future__ import print_function
import pg
def create_table(connection):
   print("Begin to create table")
    try:
      connection.query("drop table if exists test;"
                   "create table test(id int, name text);")
   except pg.InternalError as e:
      print(e)
   else:
      print("Table created successfully")
def insert_data(connection):
    print("Begin to insert data")
    try:
      connection.query("insert into test values(1,'number1');")
      connection.query("insert into test values(2,'number2');")
      connection.query("insert into test values(3,'number3');")
   except pg.InternalError as e:
      print(e)
   else:
      print("Insert data successfully")
def update_data(connection):
   print("Begin to update data")
    try:
      result = connection.query("update test set name = 'numberupdated' where id=1;")
       print("Total number of rows updated :", result)
     result = connection.query("select * from test order by 1;")
      rows = result.getresult()
      for row in rows:
```

```
 print("id = ", row[0])
         print("name = ", row[1], "\n")
    except pg.InternalError as e:
      print(e)
   else:
      print("After Update, Operation done successfully")
def delete_data(connection):
   print("Begin to delete data")
   try:
      result = connection.query("delete from test where id=3;")
      print("Total number of rows deleted :", result)
      result = connection.query("select * from test order by 1;")
     rows = result.getresult()
      for row in rows:
         print("id = ", row[0])
         print("name = ", row[1], "\n")
   except pg.InternalError as e:
      print(e)
   else:
      print("After Delete,Operation done successfully")
def select_data(connection):
   print("Begin to select data")
   try:
      result = connection.query("select * from test order by 1;")
      rows = result.getresult()
      for row in rows:
        print("id = ", row[0]) print("name = ", row[1])
   except pg.InternalError as e:
      print(e)
      print("select failed")
   else:
      print("Operation done successfully")
if __name__ == '__main__':
   try:
      conn = pg.DB(host='10.154.70.231',
                port=8000,
                dbname='gaussdb', # Database to be connected
                user='dbadmin',
                passwd='password') # Database user password
   except pg.InternalError as ex:
      print(ex)
      print("Connect database failed")
   else:
      print("Opened database successfully")
      create_table(conn)
     insert_data(conn)
      select_data(conn)
      update_data(conn)
      delete_data(conn)
      conn.close()
```
Alternatively, use the dbapi interface.

#!/usr/bin/python # -\*- coding: UTF-8 -\*-

from \_\_future\_\_ import print\_function

import pg import pgdb

def create\_table(connection):

```
 print("Begin to create table")
   try:
      cursor = connection.cursor()
      cursor.execute("drop table if exists test;"
                 "create table test(id int, name text);")
      connection.commit()
    except pg.InternalError as e:
      print(e)
    else:
      print("Table created successfully")
      cursor.close()
def insert_data(connection):
   print("Begin to insert data")
   try:
      cursor = connection.cursor()
      cursor.execute("insert into test values(1,'number1');")
      cursor.execute("insert into test values(2,'number2');")
      cursor.execute("insert into test values(3,'number3');")
      connection.commit()
   except pg.InternalError as e:
      print(e)
   else:
      print("Insert data successfully")
      cursor.close()
def update_data(connection):
   print("Begin to update data")
    try:
      cursor = connection.cursor()
      cursor.execute("update test set name = 'numberupdated' where id=1;")
      connection.commit()
      print("Total number of rows updated :", cursor.rowcount)
      cursor.execute("select * from test;")
      rows = cursor.fetchall()
      for row in rows:
         print("id = ", row[0])
        print("name = ", row[1], "\n")
    except pg.InternalError as e:
      print(e)
    else:
      print("After Update, Operation done successfully")
def delete_data(connection):
   print("Begin to delete data")
   try:
      cursor = connection.cursor()
      cursor.execute("delete from test where id=3;")
      connection.commit()
      print("Total number of rows deleted :", cursor.rowcount)
      cursor.execute("select * from test;")
      rows = cursor.fetchall()
      for row in rows:
         print("id = ", row[0])
        print("name = ", row[1], "\n")
    except pg.InternalError as e:
      print(e)
   else:
      print("After Delete,Operation done successfully")
def select_data(connection):
    print("Begin to select data")
    try:
      cursor = connection.cursor()
      cursor.execute("select * from test;")
```

```
 rows = cursor.fetchall()
      for row in rows:
         print("id = ", row[0])
        print("name = ", row[1], "\n") except pg.InternalError as e:
      print(e)
      print("select failed")
   else:
      print("Operation done successfully")
      cursor.close()
if\_name__ == ! main ': try:
      conn = pgdb.connect(host='10.154.70.231',
                           port='8000',
                           database='gaussdb', # Database to be connected
                            user='dbadmin',
                            password='password') # Database user password
   except pg.InternalError as ex:
      print(ex)
      print("Connect database failed")
   else:
      print("Opened database successfully")
      create_table(conn)
      insert_data(conn)
     select_data(conn)
      update_data(conn)
      delete_data(conn)
      conn.close()
```
**Step 3** Change the public network address, cluster port number, database name, database username, and database password in the **python\_dws.py** file based on the actual cluster information.

#### $\Box$  note

The PyGreSQL API does not provide the connection retry capability. You need to implement the retry processing in the service code.

 conn = pgdb.connect(host='10.154.70.231', port='8000', database=**'gaussdb'**, # Database to be connected user='dbadmin', password='password') # Database user password

**Step 4** Run the following command to connect to the cluster using the third-party function library PyGreSQL:

python python\_dws.py

**----End**

# **Using the Third-Party Function Library PyGreSQL to Connect to a Cluster (Windows)**

- **Step 1** In the Windows operating system, click the **Start** button, enter **cmd** in the search box, and click **cmd.exe** in the result list to open the command-line interface (CLI).
- **Step 2** In the CLI, run the following command to create the **python\_dws.py** file: type nul> python\_dws.py

Copy and paste the following content to the **python\_dws.py** file:

#!/usr/bin/env python3  $#$   $*_-$  encoding:utf-8  $*_-$ 

```
from future import print function
import pg
def create_table(connection):
    print("Begin to create table")
    try:
      connection.query("drop table if exists test;"
                   "create table test(id int, name text);")
   except pg.InternalError as e:
      print(e)
   else:
      print("Table created successfully")
def insert_data(connection):
   print("Begin to insert data")
   try:
      connection.query("insert into test values(1,'number1');")
      connection.query("insert into test values(2,'number2');")
      connection.query("insert into test values(3,'number3');")
    except pg.InternalError as e:
      print(e)
    else:
      print("Insert data successfully")
def update_data(connection):
   print("Begin to update data")
    try:
      result = connection.query("update test set name = 'numberupdated' where id=1;")
      print("Total number of rows updated :", result)
      result = connection.query("select * from test order by 1;")
      rows = result.getresult()
      for row in rows:
         print("id = ", row[0])
        print("name = ", row[1], "\n")
   except pg.InternalError as e:
      print(e)
    else:
      print("After Update, Operation done successfully")
def delete_data(connection):
   print("Begin to delete data")
   try:
      result = connection.query("delete from test where id=3;")
      print("Total number of rows deleted :", result)
      result = connection.query("select * from test order by 1;")
     rows = result.getresult()
      for row in rows:
         print("id = ", row[0])
         print("name = ", row[1], "\n")
    except pg.InternalError as e:
      print(e)
    else:
      print("After Delete,Operation done successfully")
def select_data(connection):
   print("Begin to select data")
   try:
      result = connection.query("select * from test order by 1;")
      rows = result.getresult()
      for row in rows:
         print("id = ", row[0])
        print("name = ", row[1]) except pg.InternalError as e:
```

```
 print(e)
      print("select failed")
   else:
      print("Operation done successfully")
if __name__ == '__main__':
   try:
      conn = pg.DB(host='10.154.70.231',
               port=8000,
               dbname='gaussdb', # Database to be connected
               user='dbadmin',
               passwd='password') # Database user password
   except pg.InternalError as ex:
      print(ex)
      print("Connect database failed")
   else:
      print("Opened database successfully")
      create_table(conn)
     insert_data(conn)
      select_data(conn)
     update_data(conn)
      delete_data(conn)
      conn.close()
```
Alternatively, use the dbapi interface.

```
#!/usr/bin/python
# -*- coding: UTF-8 -*-
from __future__ import print_function
import pg
import pgdb
def create_table(connection):
    print("Begin to create table")
    try:
      cursor = connection.cursor()
      cursor.execute("drop table if exists test;"
                 "create table test(id int, name text);")
      connection.commit()
   except pg.InternalError as e:
      print(e)
    else:
      print("Table created successfully")
      cursor.close()
def insert_data(connection):
    print("Begin to insert data")
   try:
     \sigma cursor = connection.cursor()
      cursor.execute("insert into test values(1,'number1');")
      cursor.execute("insert into test values(2,'number2');")
      cursor.execute("insert into test values(3,'number3');")
      connection.commit()
   except pg.InternalError as e:
      print(e)
   else:
      print("Insert data successfully")
      cursor.close()
def update_data(connection):
   print("Begin to update data")
   try:
      cursor = connection.cursor()
     cursor.execute("update test set name = 'numberupdated' where id=1;")
```

```
 connection.commit()
      print("Total number of rows updated :", cursor.rowcount)
      cursor.execute("select * from test;")
      rows = cursor.fetchall()
      for row in rows:
        print("id = ", row[0])print("name = ", row[1], "\langle n" \rangle except pg.InternalError as e:
      print(e)
    else:
      print("After Update, Operation done successfully")
def delete_data(connection):
   print("Begin to delete data")
   try:
      cursor = connection.cursor()
      cursor.execute("delete from test where id=3;")
      connection.commit()
      print("Total number of rows deleted :", cursor.rowcount)
      cursor.execute("select * from test;")
      rows = cursor.fetchall()
      for row in rows:
         print("id = ", row[0])
        print("name = ", row[1], "\n") except pg.InternalError as e:
      print(e)
   else:
      print("After Delete,Operation done successfully")
def select_data(connection):
    print("Begin to select data")
   try:
      cursor = connection.cursor()
      cursor.execute("select * from test;")
      rows = cursor.fetchall()
      for row in rows:
         print("id = ", row[0])
        print("name = ", row[1], "\n")
    except pg.InternalError as e:
      print(e)
      print("select failed")
   else:
      print("Operation done successfully")
      cursor.close()
if __name__ == '__main__':
   try:
      conn = pgdb.connect(host='10.154.70.231',
                            port='8000',
                            database='gaussdb', # Database to be connected
                            user='dbadmin',
                            password='password') # Database user password
   except pg.InternalError as ex:
      print(ex)
      print("Connect database failed")
   else:
      print("Opened database successfully")
      create_table(conn)
      insert_data(conn)
     select_data(conn)
      update_data(conn)
      delete_data(conn)
      conn.close()
```
**Step 3** Change the public network address, cluster port number, database name, database username, and database password in the **python\_dws.py** file based on the actual cluster information.

The PyGreSQL API does not provide the connection retry capability. You need to implement the retry processing in the service code.

```
 conn = pgdb.connect(host='10.154.70.231',
                    port='8000',
                     database='gaussdb', # Database to be connected
                     user='dbadmin',
                    password='password') # Database user password
```
**Step 4** Run the following command to connect to the cluster using the third-party function library PyGreSQL: python python\_dws.py

**----End**

# **6.8 Managing Database Connections**

## **Scenario**

By default, a database supports a certain number of connections. Administrators can manage database connections to learn about the connection performance of the current database or increase the connection limit so that more users or applications can connect to the database at the same time.

## **Maximum Number of Connections**

The number of connections supported by a cluster depends on its node flavor.

| <b>Parameter</b>    | <b>Description</b>                                                                                                   | Number of<br><b>CN</b><br><b>Connections</b> | Number of DN<br><b>Connections</b>                                                     |
|---------------------|----------------------------------------------------------------------------------------------------|----------------------------------------------|----------------------------------------------------------------------------------------|
| max_connecti<br>ons | Specifies the<br>maximum number of<br>concurrent<br>connections to the<br>database.                                  | 800                                          | Max (Number of<br>vCPU cores/Number<br>of DNs on a single<br>node x 120 + 24,<br>5000) |
| max_pool_size       | Specifies the<br>maximum number of<br>connections between<br>the connection pool of<br>a CN and another CN<br>or DN. |                                              |                                                                                        |

**Table 6-12** Number of supported connections

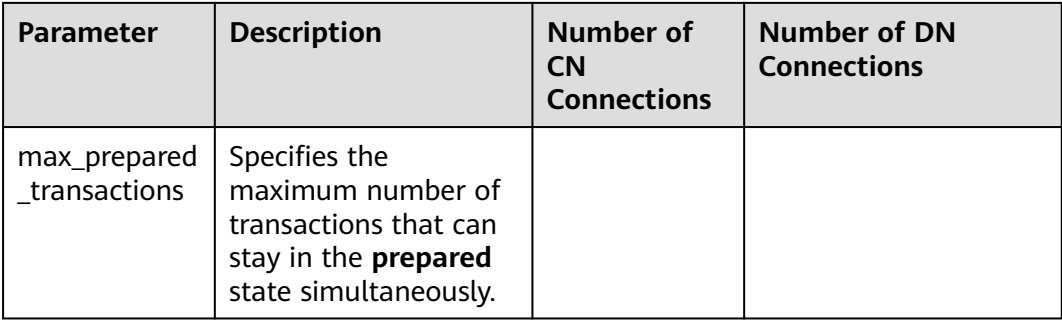

# **Viewing the Maximum Number of Connections**

- **Step 1** Use the SQL client tool to connect to the database in a cluster.
- **Step 2** Run the following command:

SHOW max\_connections;

Information similar to the following is displayed, showing that the maximum number of database connections is **200** by default.

```
max_connections
----------------- 
200
(1 row)
```
**----End**

# **Viewing the Number of Used Connections**

- **Step 1** Use the SQL client tool to connect to the database in a cluster.
- **Step 2** View the number of connections in scenarios described in **[Table 6-13](#page-135-0)**.

#### **NOTICE**

Except for database and user names that are enclosed with double quotation marks (") during creation, uppercase letters are not allowed in the database and user names in the commands in the following table.

| <b>Description</b>                                                                 | <b>Command</b>                                                                                                    |  |  |
|------------------------------------------------------------------------------------|----------------------------------------------------------------------------------------------------|--|--|
| View the maximum<br>number of sessions<br>connected to a specific<br>user.         | Run the following command to view the maximum<br>number of sessions connected to user <b>dbadmin</b> .<br>SELECT ROLNAME, ROLCONNLIMIT FROM PG_ROLES WHERE<br>ROLNAME='dbadmin'; |  |  |
|                                                                                    | Information similar to the following is displayed. -1<br>indicates that the number of sessions connected to<br>user <b>dbadmin</b> is not limited.<br>rolname   rolconnlimit     |  |  |
|                                                                                    | dwsadmin  <br>$-1$<br>(1 row)                                                                                                    |  |  |
| View the number of<br>session connections<br>that have been used by                | Run the following command to view the number of<br>session connections that have been used by dbadmin.<br>SELECT COUNT(*) FROM V\$SESSION WHERE USERNAME='dbadmin';              |  |  |
| a user.                                                                            | Information similar to the following is displayed. 1<br>indicates the number of session connections used by<br>user dbadmin.                                                     |  |  |
|                                                                                    | count<br>-------<br>$\mathbf{1}$<br>(1 row)                                                                                                    |  |  |
| View the maximum<br>number of sessions<br>connected to a specific<br>database.     | Run the following command to view the upper limit<br>of connections used by the database:<br>SELECT DATNAME, DATCONNLIMIT FROM PG_DATABASE WHERE<br>DATNAME=";                   |  |  |
|                                                                                    | Information similar to the following is displayed. -1<br>indicates that the number of sessions connected to<br>the database is not limited.                                      |  |  |
|                                                                                    | datname   datconnlimit<br>$-1$<br>(1 row)                                                                                                    |  |  |
| View the number of<br>session connections<br>that have been used by<br>a database. | Run the following command to view the number of<br>session connections that have been used by the<br>database:<br>SELECT COUNT(*) FROM PG_STAT_ACTIVITY WHERE DATNAME=";         |  |  |
|                                                                                    | Information similar to the following is displayed. 1<br>indicates the number of session connections used by<br>the database.                                                     |  |  |
|                                                                                    | count<br>$\mathbf{1}$<br>(1 row)                                                                                                    |  |  |

<span id="page-135-0"></span>**Table 6-13** Viewing the number of connections

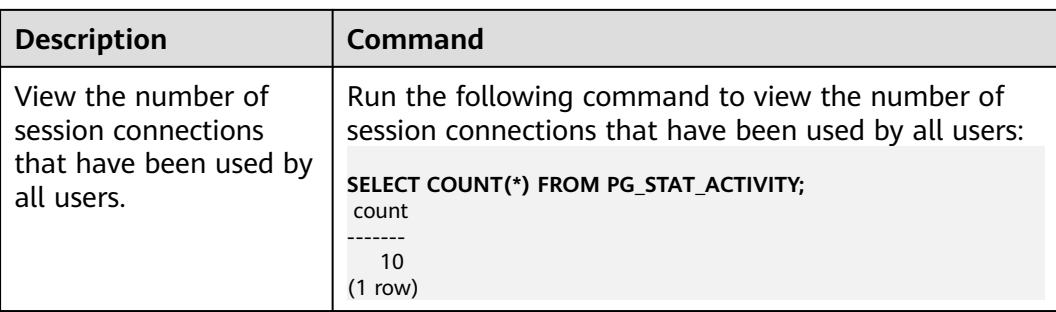

**----End**

# **7 Monitoring and Alarms**

# **7.1 Monitoring Clusters Using Cloud Eye**

# **Function**

This section describes how to check cluster metrics on Cloud Eye. By monitoring cluster running metrics, you can identify the time when the database cluster is abnormal and analyze potential activity problems based on the database logs, improving database performance. This section describes the metrics that can be monitored by Cloud Eye as well as their namespaces and dimensions. You can use the management console or APIs provided by Cloud Eye to query the monitoring metrics and alarms generated by GaussDB(DWS). For details, see the User Guide and API Reference of Cloud Eye.

This section is organized as follows:

# **Namespace**

SYS.DWS

# **Cluster Monitoring Metrics**

With the GaussDB(DWS) monitoring metrics provided by Cloud Eye, you can obtain information about the cluster running status and performance. This information will provide a better understanding of the node-level information.

**[Table 7-1](#page-138-0)** describes GaussDB(DWS) monitoring metrics.

| <b>Metric ID</b>                       | <b>Name</b>                 | <b>Description</b>                                                                                                    | <b>Value</b><br>Range | <b>Monitored</b><br>Object   | Mo<br>nit<br>ori<br>ng<br>Per<br>iod<br>(R)<br>aw<br>Da<br>ta) |
|----------------------------------------|-----------------------------|----------------------------------------------------------------------------------------------------|-----------------------|------------------------------|----------------------------------------------------------------|
| dws001_shar<br>ed_buffer_hit<br>_ratio | Cache Hit<br>Ratio          | Ratio of requested<br>data that already<br>exists in the cache. It<br>the ratio of the<br>amount of data that<br>already exists in the<br>cache to the total<br>amount of requested<br>data. A higher cache<br>hit ratio means<br>higher cache usage<br>of the system, fewer<br>times that data<br>needs to be read<br>from the disk or<br>network, and faster<br>system response<br>speed. Unit: Percent | 0% to<br>100%         | Data<br>warehouse<br>cluster | $\overline{4}$<br>mi<br>nut<br>es                              |
| dws002_in_m<br>emory_sort_r<br>atio    | In-<br>memory<br>Sort Ratio | Ratio of the extra<br>memory space used<br>by the sorting<br>algorithm to the<br>memory space<br>occupied by the<br>sorted data. In a<br>merge sort, for<br>example, the size of<br>the merge buffer is<br>often proportional to<br>the size of the sorted<br>data, so the in-<br>memory ratio is<br>usually between<br>10% and 50%. Unit:<br>Percent                                                     | 0% to<br>100%         | Data<br>warehouse<br>cluster | $\overline{4}$<br>mi<br>nut<br>es                              |
| dws003_physi<br>cal_reads              | File Reads                  | Total number of<br>database file reads                                                                                                    | > 0                   | Data<br>warehouse<br>cluster | $\overline{4}$<br>mi<br>nut<br>es                              |

<span id="page-138-0"></span>**Table 7-1** GaussDB(DWS) monitoring metrics

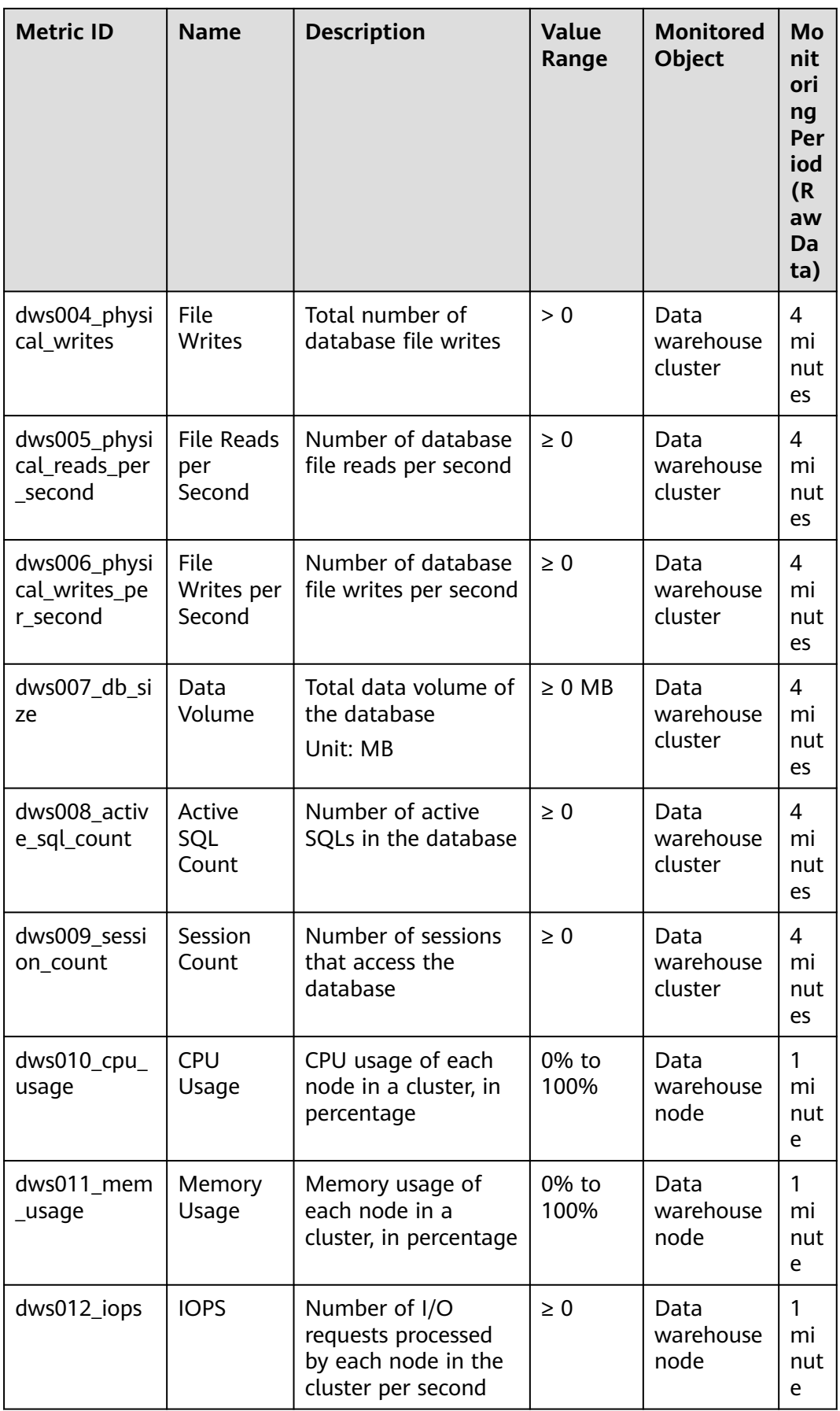

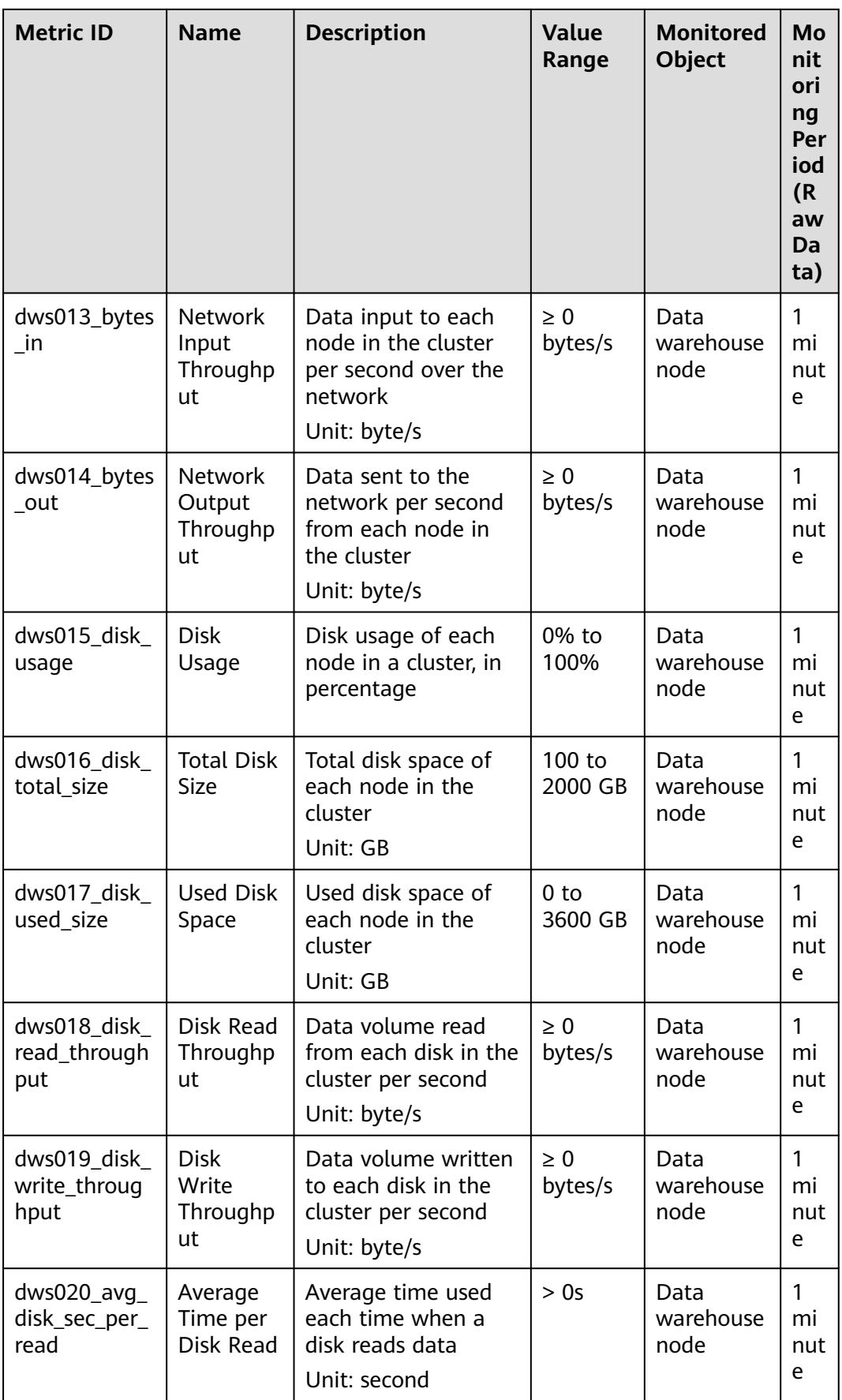

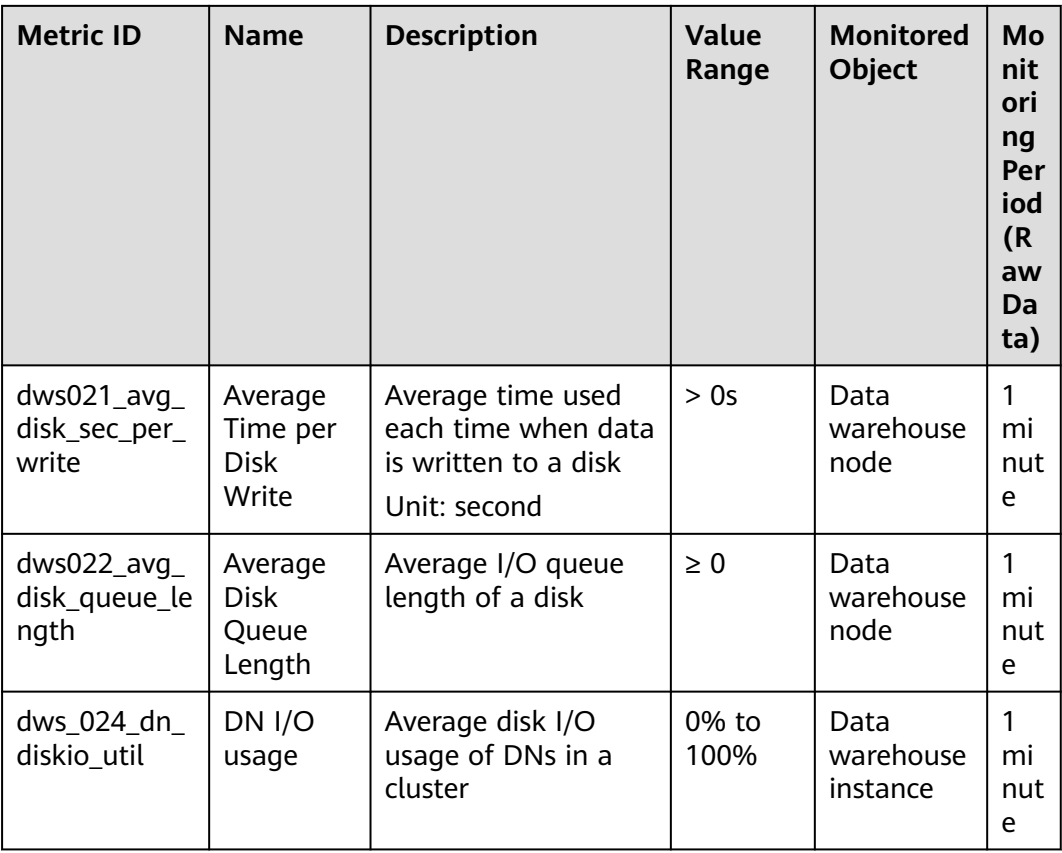

# **Dimensions**

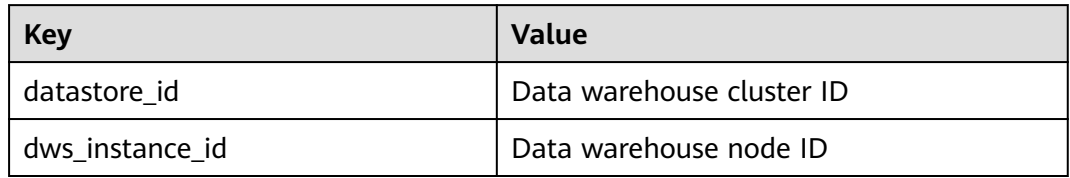

# **Cluster and Node Monitoring Information**

- **Step 1** Log in to the GaussDB(DWS) management console and choose **Clusters > Dedicated Clusters**.
- **Step 2 View the cluster information**. In the cluster list, click **View Metric** in the **Operation** column where a specific cluster resides. The Cloud Eye management console is displayed. By default, the cluster monitoring information on the Cloud Eye management console is displayed.

Additionally, you can specify a specific monitoring metric and the time range to view the performance curve.

**Step 3 View the node information**. Click to return to the Cloud Eye management console. On the **Data Warehouse Nodes** tab page in the right pane, you can view metrics of each node in the cluster.

Additionally, you can specify a specific monitoring metric and the time range to view the performance curve.

Cloud Eye also supports the ability to compare the monitoring metrics of multiple nodes. For details, see **Comparing the Monitoring Metrics of Multiple Nodes**.

**----End**

# **Comparing the Monitoring Metrics of Multiple Nodes**

- **Step 1** In the left navigation pane of the Cloud Eye management console, choose **Dashboard** > **Panels**.
- **Step 2** On the page that is displayed, click **Create Panel**. In the displayed dialog box, enter the name and click **OK**.
- **Step 3** Click **Add Graph** in the upper right corner.
- **Step 4** In the displayed dialog box, configure the title and monitoring metrics.

#### $\Box$  Note

You can add multiple monitoring metrics by clicking **Add Metric**.

The following describes how to set parameters if you want to compare CPU usage of two nodes.

| <b>Parameter</b> | <b>Example Value</b>                                                    |
|------------------|-------------------------------------------------------------------------|
| Resource Type    | <b>DWS</b>                                                              |
| Dimension        | Data Warehouse Node                                                     |
| Monitored Object | dws-demo-dws-cn-cn-2-1<br>dws-demo-dws-cn-cn-1-1<br>dws-demo-dws-dn-1-1 |
| Metric           | CPU Usage                                                               |

**Table 7-2** Configuration example

#### **Step 5** Click **OK**.

Then you can view the corresponding monitoring graph on the **Panels** page. Move

the cursor to the graph and click  $\frac{1}{x}$  in the upper right corner to zoom in the graph and view detailed metric comparison data.

**----End**

# **7.2 Alarms**

# **7.2.1 Alarm Management**

#### **Overview**

Alarm management includes viewing and configuring alarm rules and subscribing to alarm information. Alarm rules display alarm statistics and details of the past week for users to view tenant alarms. In addition to providing a set of default GaussDB(DWS) alarm rules, this feature allows you to modify alarm thresholds based on your own services. GaussDB(DWS) alarm notifications are sent using the SMN service.

#### $M$  Note

- This feature supports only the database kernel of 8.1.1.200 and later.
- Currently, alarms cannot be categorized and managed by enterprise project.

### **Visiting the Alarms Page**

- **Step 1** Log in to the GaussDB(DWS) management console.
- **Step 2** In the navigation pane on the left, click **Alarms**.
- **Step 3** Go to the data warehouse alarm page. This page is divided into three areas:

#### **Existing Alarm Statistics**

Statistics of the existing alarms in the past seven days are displayed by alarm severity in a bar chart. In this way, you can see clearly the number and category of the alarms generated in the past week.

#### ● **Today's Alarms**

Statistics of the existing alarms on the current day are displayed by alarm severity in a list. In this way, you can see clearly the number and category of the unhandled alarms generated on the day.

Alarm details

Details about all alarms, handled and unhandled, in the past seven days are displayed in a table for you to quickly locate faults, including the alarm name, alarm severity, cluster name, location, description, generation date, and status.

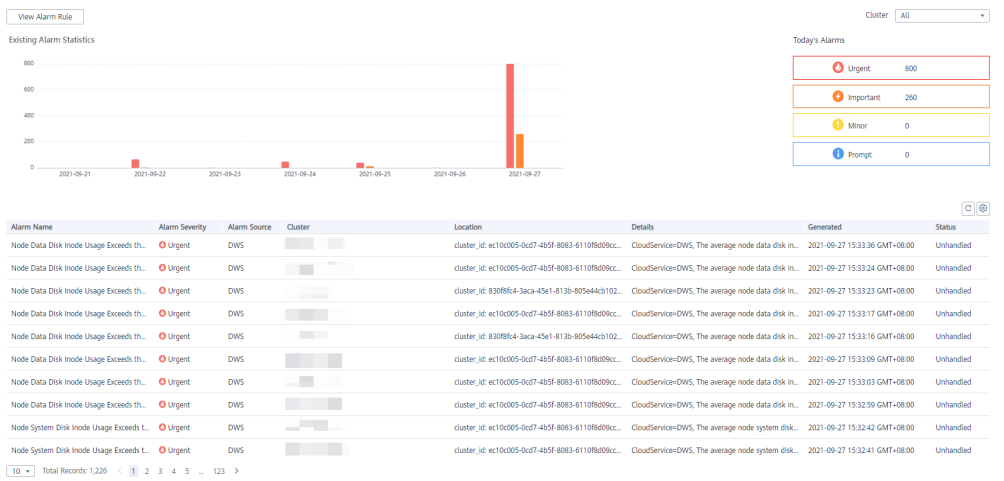
### $\Box$  note

The alarm data displayed (a maximum of 30 days) is supported by the Event Service microservice.

**----End**

# **Alarm Types and Alarms**

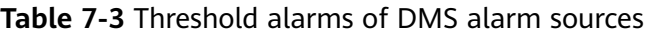

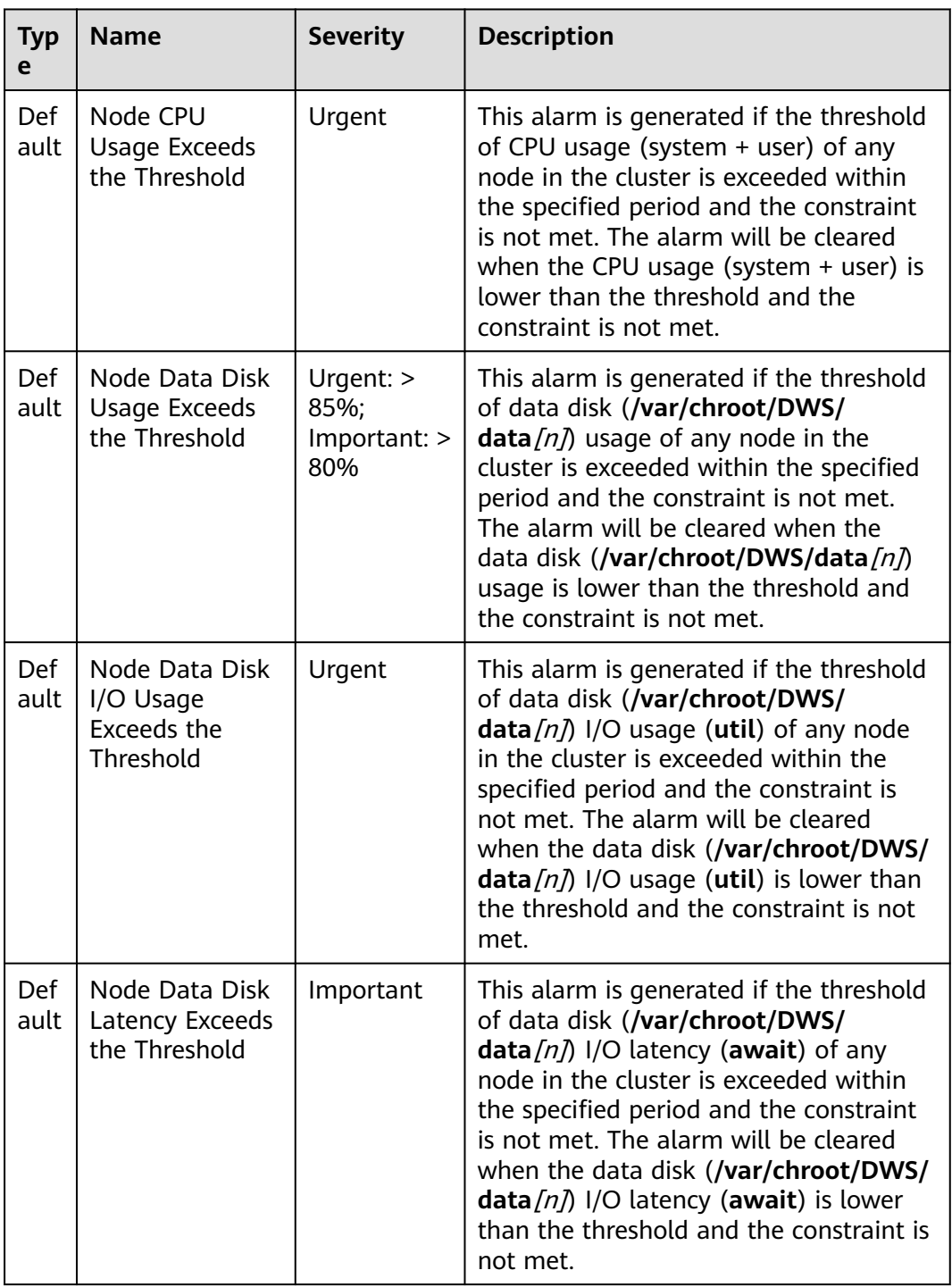

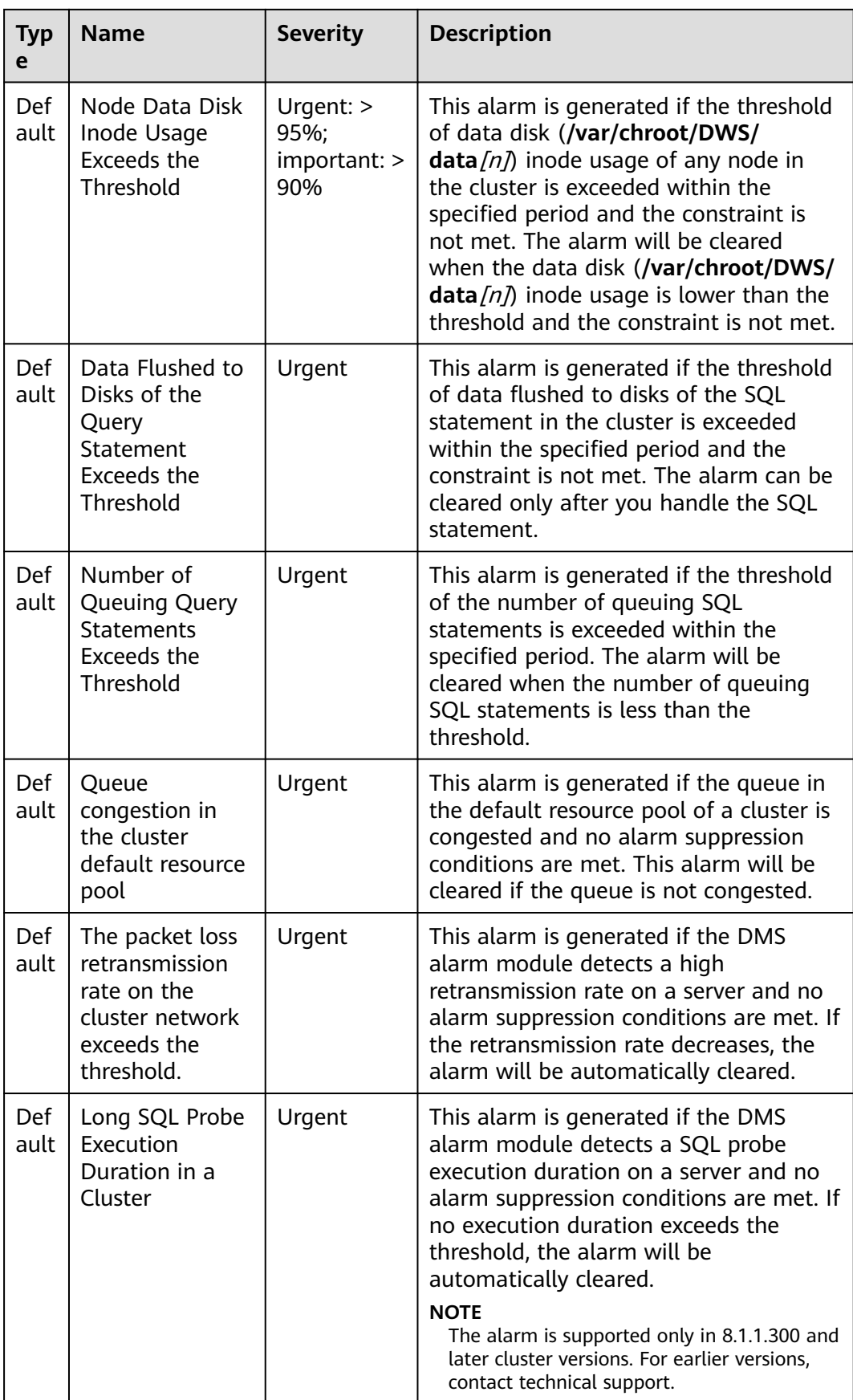

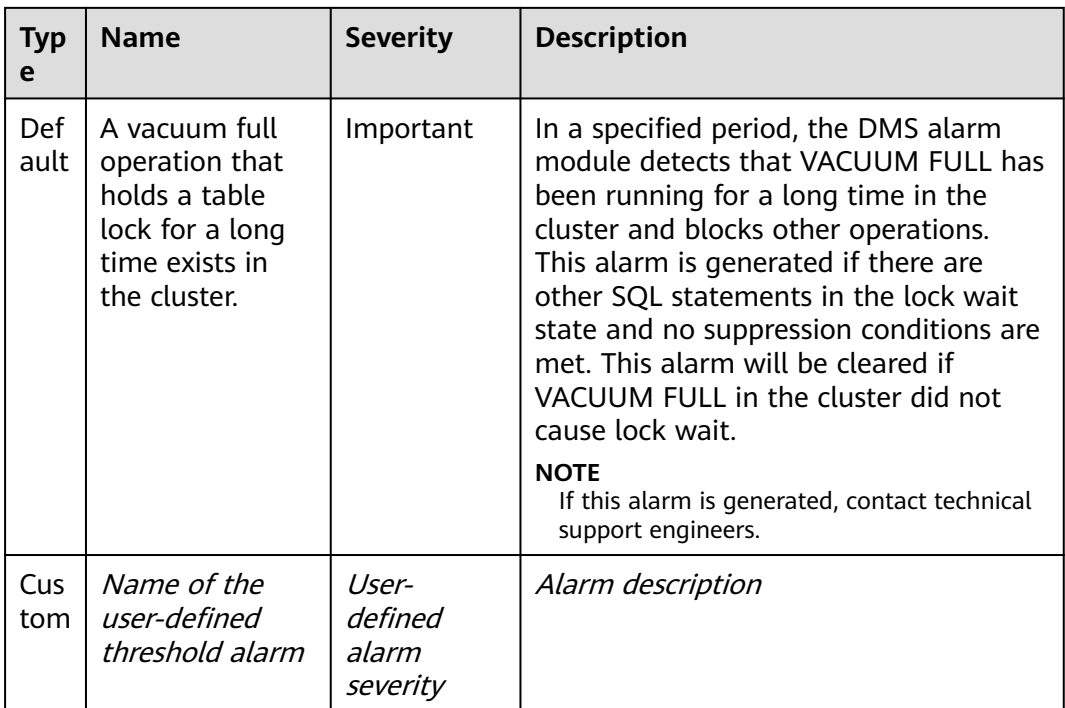

# **7.2.2 Alarm Rules**

# **Overview**

- Concepts related to threshold alarms
	- Alarm rule: consists of the alarm rule name, rule description, clusters associated with the rule, alarm policy triggering relationship, and alarm policy. An alarm rule can apply to one or all clusters, and can consist of one or more policies. The relationship between alarm policies can be selected in **Triggered Policies**. Each alarm policy consists of the triggers and constraint of each alarm rule.
	- Alarm policy: consists of the triggers, constraint, and alarm severity for an alarm metric.
	- Alarm metric: indicates a database cluster metric, which is generally time series data, for example, node CPU usage and amount of data flushed to disks.
- Alarm rule types
	- Default rule: best practices of GaussDB(DWS) threshold alarms.
	- User-defined rule: personalized alarm rules by configuring or combining monitoring metrics. (The current version supports only user-defined alarm rules of schema usage.)
- Alarm rule operations
	- Modify: modifies an alarm rule. All alarm rules apply (all items of userdefined alarm rules but only some items of the default alarm rules).
	- Enable/Disable: enables or disables an alarm rule. All alarm rules can be enabled or disabled. After an alarm rule is enabled, it is added to the check list by the alarm engine and can be triggered normally. Disabled

alarm rules will be removed from the check list by the alarm engine and will not be triggered.

– Delete: deletes an alarm rule. You can delete only user-defined rules. Default alarm rules cannot be deleted.

## **Precautions**

After a cluster is migrated, to monitor alarms of the new cluster, change the cluster bound to the alarm rule to the new cluster. You can also create an alarm rule for the new cluster.

## **Viewing Alarm Rules**

- **Step 1** Log in to the GaussDB(DWS) management console.
- **Step 2** In the navigation pane on the left, choose **Alarms**.
- **Step 3** Click **View Alarm Rule** in the upper left corner. On the page that is displayed, you can see the threshold alarm rules of database cluster monitoring metrics, as shown in the following figure.

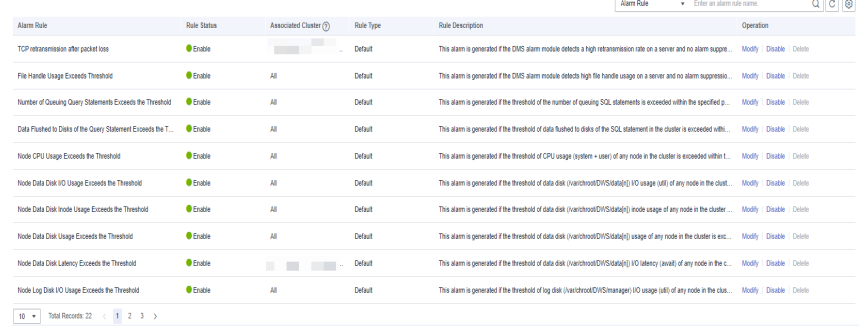

**----End**

# **Modifying an Alarm Rule**

- **Step 1** Log in to the GaussDB(DWS) management console.
- **Step 2** In the navigation pane on the left, click **Alarms**.
- **Step 3** Click **View Alarm Rule** in the upper left corner.
- **Step 4** On the **Alarm Rules** page that is displayed, click **Modify** in the **Operation** column of the target alarm rule.
	- **Alarm rule name**: The rule name contains 6 to 64 characters (letters, digits, Chinese characters, slashes) and must start with a non-digit character.
	- **Description**
	- **Associated Cluster**: From the drop-down list, select the current tenant's clusters to which the alarm rule applies.
	- **Triggered Policies**
		- **Independent**: Alarm policies are triggered independently of each other.
		- **Priority**: Alarm policies are triggered by priority. Policies of a lower priority will be automatically triggered after those of a higher priority.

#### **Alarm Policy**

- **Metric**: GaussDB(DWS) monitoring metric, which is the data source used by the alarm engine for threshold determination.
- **Trigger**: calculation rule for threshold determination of a monitoring metric. Select the average value within a period of time of a metric to reduce the probability of alarm oscillation.
- **Constraint**: suppresses the repeated triggering and clearance of alarms of the same type within the specified period.
- **Alarm Severity**: includes **Urgent**, **Important**, **Minor**, and **Prompt**.

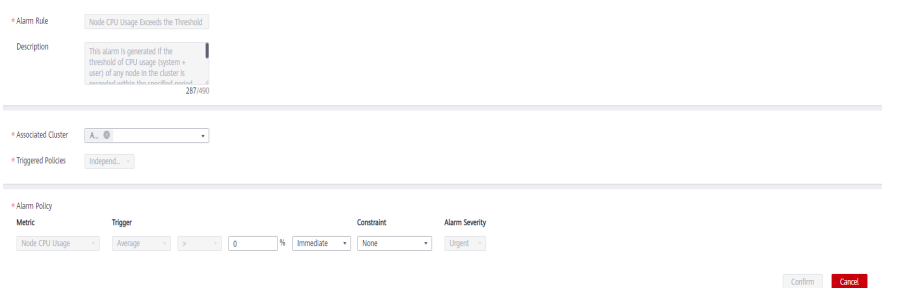

#### $\Box$  Note

You can modify only some items of the default rules (associated cluster, alarm policy threshold, time period, and alarm constraint). User-defined rules support modification of all items.

**Step 5** Confirm the information and click **OK**.

**----End**

# **Creating an Alarm Rule**

- **Step 1** Log in to the GaussDB(DWS) management console.
- **Step 2** In the navigation pane on the left, click **Alarms**.
- **Step 3** Click **View Alarm Rule** in the upper left corner.
- **Step 4** Click **Create Alarm Rule** in the upper right corner. You can configure items, such as the alarm rule name, rule description, clusters associated with the rule, and alarm policy.
	- **Alarm rule name**: The rule name contains 6 to 64 characters (letters, digits, Chinese characters, slashes) and must start with a non-digit character.
	- **Description**
	- Associated Cluster: From the drop-down list, select the current tenant's clusters to which the alarm rule applies.
	- **Triggered Policies**
		- **Independent**: Alarm policies are triggered independently of each other.
		- **Priority**: Alarm policies are triggered by priority. Policies of a lower priority will be automatically triggered after those of a higher priority.
	- **Alarm Policy** 
		- **Metric**: GaussDB(DWS) monitoring metric, which is the data source used by the alarm engine for threshold determination.
- <span id="page-149-0"></span>– **Alarm Object**: databases in the selected cluster and schemas in the selected databases.
- **Trigger**: calculation rule for threshold determination of a monitoring metric. Select the average value within a period of time of a metric to reduce the probability of alarm oscillation.
- **Constraint**: suppresses the repeated triggering and clearance of alarms of the same type within the specified period.
- **Alarm Severity**: includes **Urgent**, **Important**, **Minor**, and **Prompt**.

#### **Figure 7-1** Creating an alarm rule

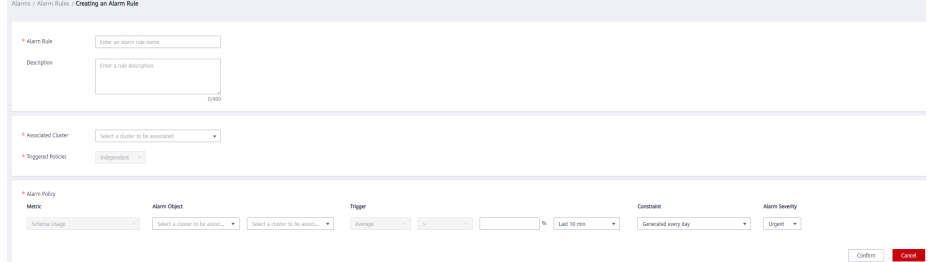

#### $\Box$  Note

Currently, only alarm rules of schema usage metrics can be created on GaussDB(DWS).

**----End**

# **7.2.3 Alarm Subscriptions**

You can subscribe to GaussDB(DWS) alarm notifications to receive notifications by SMS message, email, or application when an alarm of a specified severity is generated.

#### **Creating a Subscription**

- **Step 1** Log in to the GaussDB(DWS) management console.
- **Step 2** In the navigation pane on the left, choose **Alarms** > **Subscriptions**.
- **Step 3** Click **Create Subscription** in the upper left corner of the page.
- **Step 4** In the **Subscription Settings** area, configure the basic information and alarm severity of the subscription.

#### **Subscription Settings**

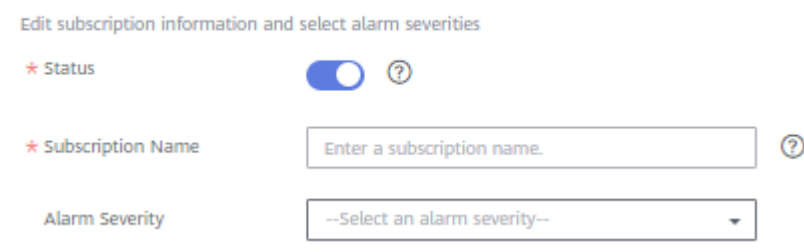

<span id="page-150-0"></span>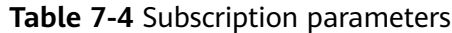

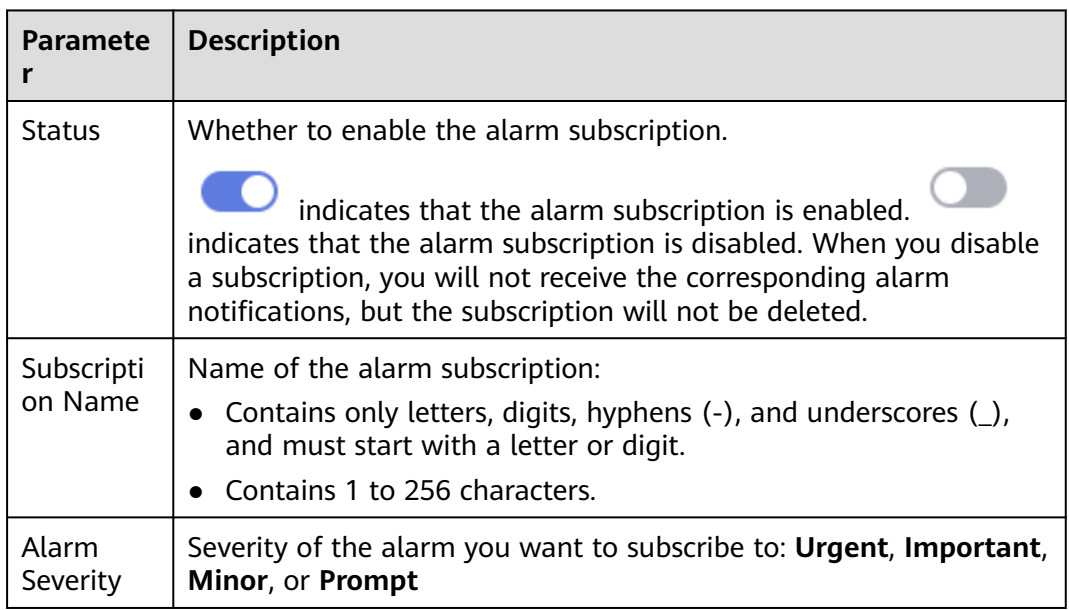

**Step 5** The **Subscribed Alarms** area displays the subscribed alarms by subscription settings. Select an SMN topic from the drop-down list.

To create a topic, click **Create Topic** to switch to the SMN console page. For details, .

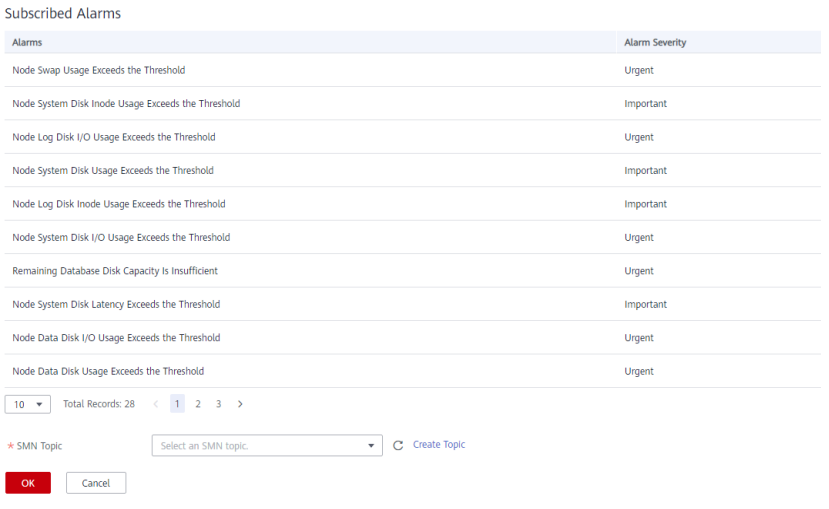

#### $\Box$  Note

The selected topic must have granted GaussDB(DWS) the permission for publishing messages to the topic. To grant permissions, configure topic policies on the SMN management console. When configuring the topic policy, select **DWS** as the service that can publish messages to this topic.

**Step 6** Confirm the information and click **OK**.

**----End**

# **Modifying a Subscription**

- **Step 1** Log in to the GaussDB(DWS) management console.
- **Step 2** In the navigation pane on the left, choose **Alarms** > **Subscriptions**.
- **Step 3** In the **Operation** column of the target subscription, click **Edit**.

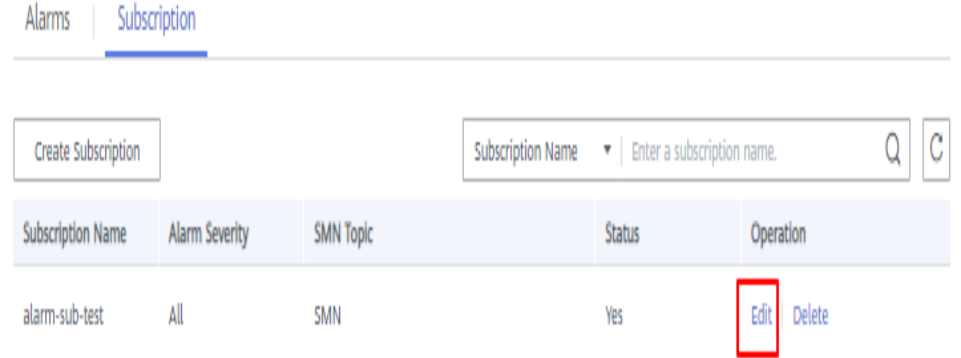

**Step 4** On the **Edit Subscription** page displayed, modify the parameters. For details, see **[Step 4](#page-149-0)** to **[5](#page-150-0)**.

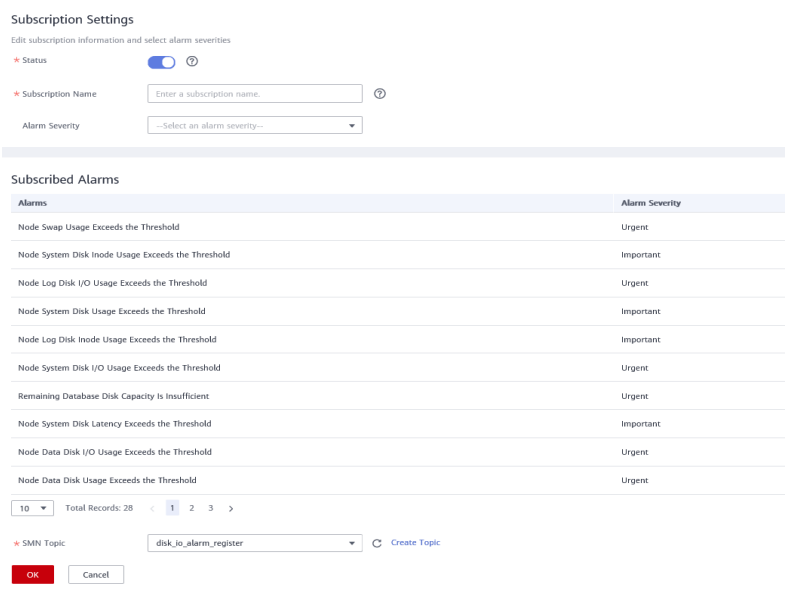

**Step 5** Click **OK**.

**----End**

#### **Deleting a Subscription**

- **Step 1** Log in to the GaussDB(DWS) management console.
- **Step 2** In the navigation pane on the left, choose **Alarms** > **Subscriptions**.
- **Step 3** In the **Operation** column of the target subscription, click **Delete**. A confirmation dialog box is displayed.

 $\times$ 

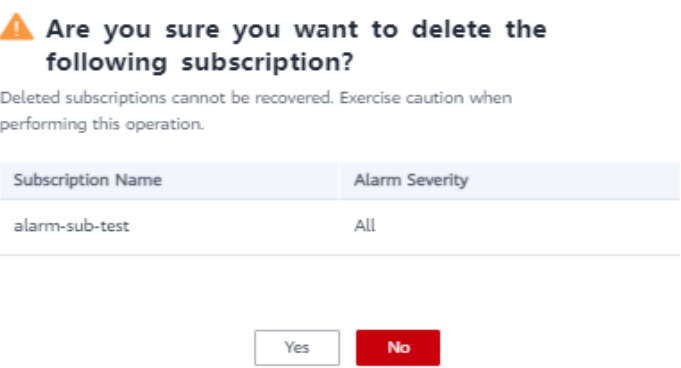

**Step 4** Click **Yes** to delete the subscription.

**----End**

# **7.3 Event Notifications**

# **7.3.1 Event Notifications Overview**

## **Supported Event Types and Events**

Events are records of changes in the user's cluster status. Events can be triggered by user operations (such as audit events), or may be caused by cluster service status changes (for example, cluster repaired successfully or failed to repair the cluster). The following tables list the events and event types supported by GaussDB(DWS).

● The following table lists the events whose **Event Source Category** is **Cluster**.

| Event<br><b>Type</b> | <b>Event Name</b>           | Even<br>Sever<br>ity | Event                         |
|----------------------|-----------------------------|----------------------|-------------------------------|
| Mana<br>gemen        | createClusterFail           | Warn<br>ing          | Failed to create the cluster. |
| Mana<br>gemen        | <b>createClusterSuccess</b> | <b>Norm</b><br>al    | Cluster created successfully. |
| Mana<br>gemen        | createCluster               | <b>Norm</b><br>al    | Cluster creation started.     |

**Table 7-5** Events whose **Event Source Category** is **Cluster**

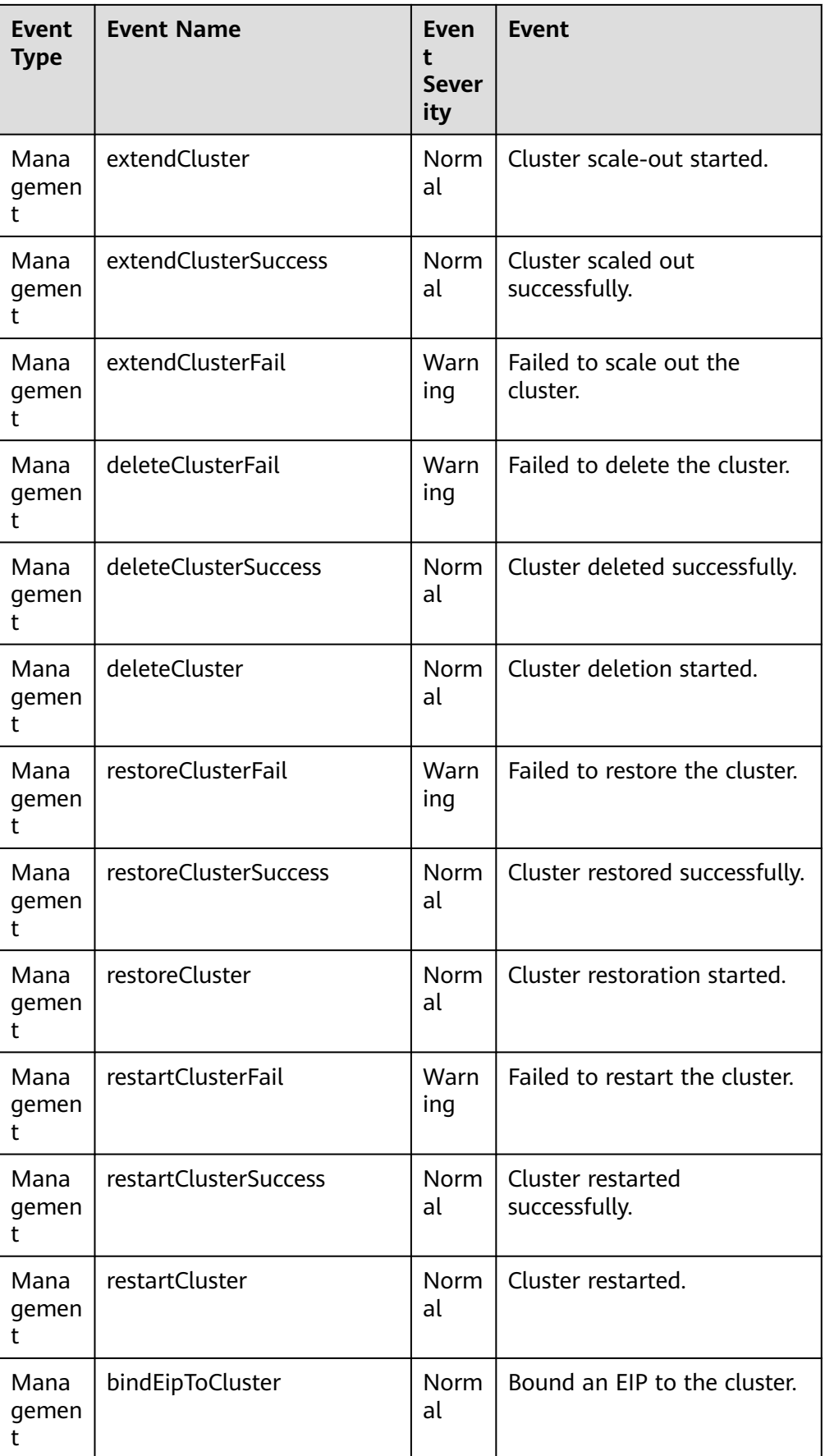

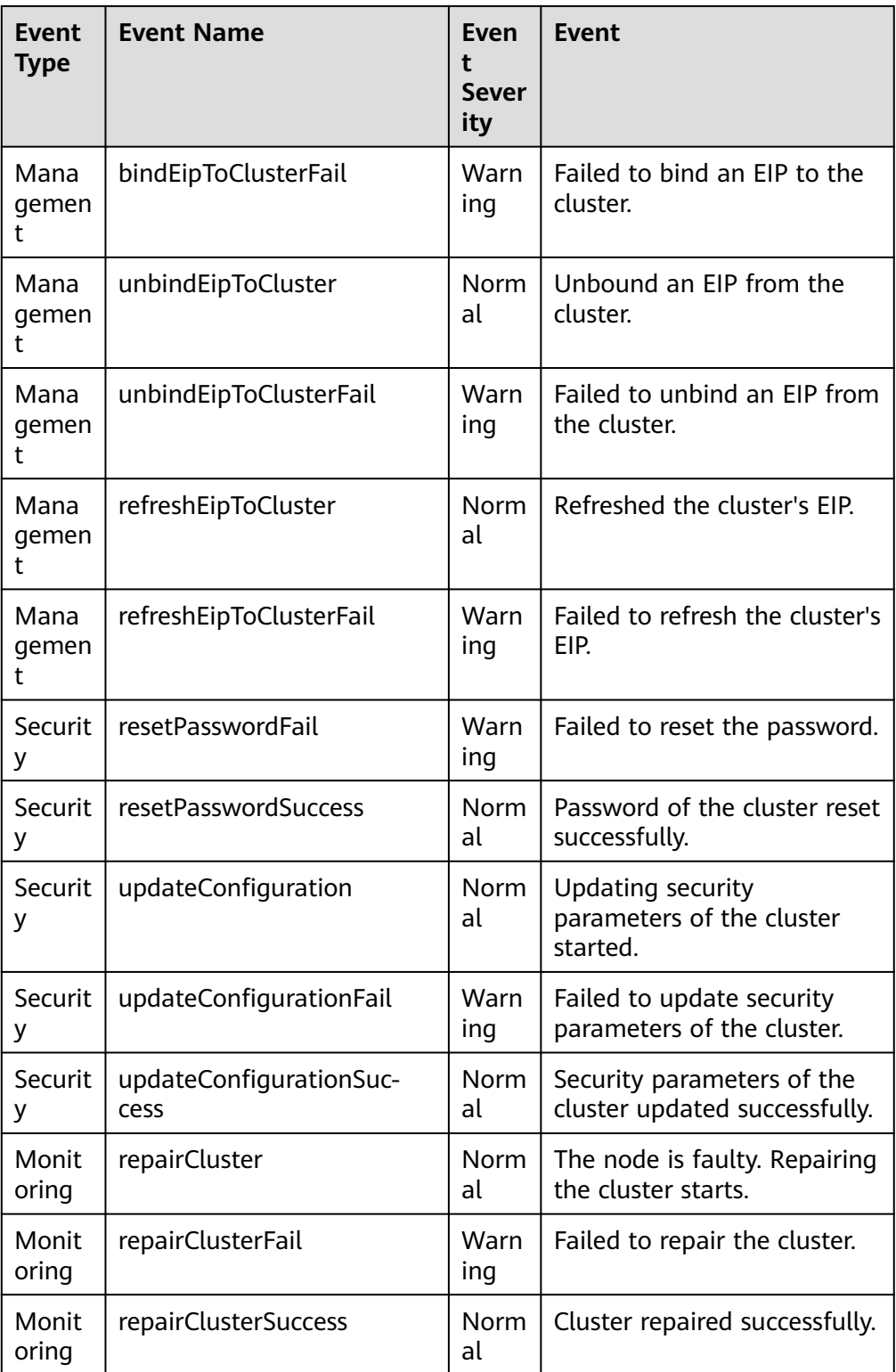

### ● The following table lists the events whose **Event Source Category** is **Snapshot**.

| .                    |                     |                              |                                   |  |  |
|----------------------|---------------------|------------------------------|-----------------------------------|--|--|
| Event<br><b>Type</b> | <b>Event Name</b>   | <b>Event</b><br>Severi<br>ty | <b>Event</b>                      |  |  |
| Mana<br>geme<br>nt   | deleteBackup        | Norm<br>al                   | Snapshot deleted<br>successfully. |  |  |
| Mana<br>geme<br>nt   | deleteBackupFail    | Warni<br>ng                  | Failed to delete the<br>snapshot. |  |  |
| Mana<br>geme<br>nt   | createBackup        | Norm<br>al                   | Snapshot creation started.        |  |  |
| Mana<br>geme<br>nt   | createBackupSuccess | Norm<br>al                   | Snapshot created<br>successfully. |  |  |
| Mana<br>geme<br>nt   | createBackupFail    | Warni<br>ng                  | Failed to create the<br>snapshot. |  |  |

**Table 7-6** Events whose **Event Source Category** is **Snapshot**

# **7.3.2 Viewing Events**

This section describes how to search for events that occur in a cluster or snapshot.

- **Step 1** Log in to the GaussDB(DWS) management console.
- **Step 2** In the navigation tree on the left, click **Events**.

On the **Events** tab page, all events that occur in the clusters or snapshots are displayed by default.

You can sort the events in descending or ascending order by clicking  $\sqrt{5}$  next to **Time**.

You can filter the events by clicking  $\overline{V}$  next to a field (except **Time**) and selecting the criteria.

**----End**

# **8Specifications Change and Scaling**

# **8.1 Managing Nodes**

# **Overview**

On the **Nodes** tab page, you can view the node list of the current cluster, add new nodes to or remove nodes from it, and view the node usage, status, flavor, and AZ.

To modify an alias, click  $\ell$  next to it.

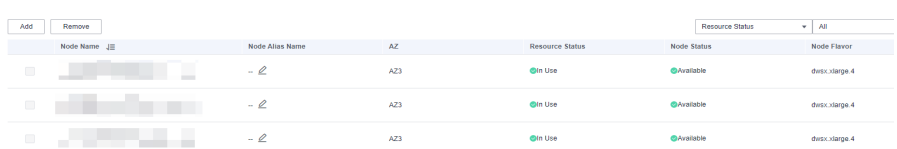

#### $\Box$  Note

● This feature is supported only in 8.1.1.200 or later cluster versions.

# **Adding Nodes**

This function is more suited for large-scale scale-out. Nodes can be added in batches in advance without interrupting services. For example, if 180 more BMS nodes are needed, add them in three batches (60 for each batch). If some nodes fail to be added, add them again. After all the 180 nodes are successfully added, use the nodes for cluster scale-out.

#### **Precautions**

- Nodes can be added only when no other task is running on the management side.
- The storage size of a new node must be the same as that of each of the existing nodes in the cluster.
- A node that is successfully added, usually for scale-out purposes, is called an idle node. You are advised to add nodes only when necessary and use them for scale-out in a timely manner once they are added.
- The anti-affinity rule dictates that the number of nodes to be added at a time must be an integer multiple of the cluster ring size. For example, if the cluster ring size is 3, the number of nodes to be added must be an integer multiple of 3.
- In the anti-affinity deployment mode, when a node is idle and fails due to power-off or other causes, it makes other nodes in its server group unavailable. In this case, you should remove and re-add the failed node.
- The anti-affinity rule dictates that, if a node fails to be added and is rolled back, other nodes that are being added in the same server group will also be rolled back.

#### **Procedure**

- **Step 1** Log in to the GaussDB(DWS) management console.
- **Step 2** Choose **Clusters** > **Dedicated Clusters**. All clusters are displayed by default.
- **Step 3** Click the name of the target cluster. On the **Cluster Information** page that is displayed, choose **Nodes**.
- **Step 4** Click **Add**, enter the number of nodes to be added, read the note, and select **Confirmed**. Click **Next: Confirm**.
- **Step 5** Click **Submit**. The nodes will start to be added, as shown in the following figure.

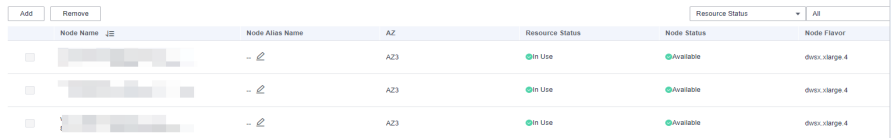

#### **----End**

#### $\Box$  Note

The nodes that fail to be added will be automatically rolled back and recorded in the displayed list, as shown in the following figure.

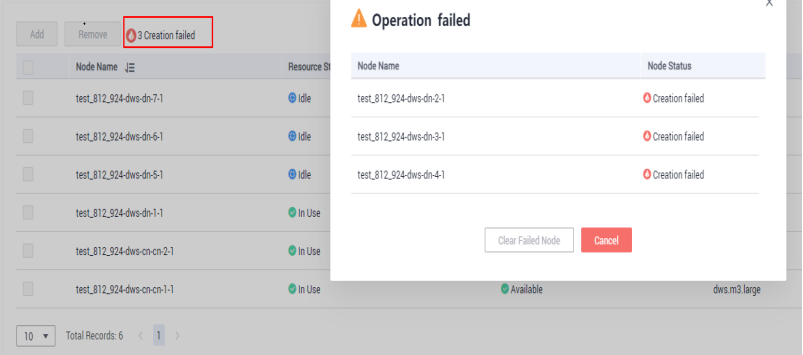

#### **Removing Nodes**

#### **Precautions**

Nodes can be removed only when no other task is running on the management side.

- Only nodes whose resource status is **Idle** can be removed. Nodes that are in use cannot be removed.
- In anti-affinity deployment, nodes are removed by cluster ring. For example, when you remove a node, other nodes in the same ring will be automatically selected and displayed.

#### **Procedure**

- **Step 1** Log in to the GaussDB(DWS) management console.
- **Step 2** Choose **Clusters** > **Dedicated Clusters**. All clusters are displayed by default.
- **Step 3** Click the name of the target cluster. On the **Cluster Information** page that is displayed, choose **Nodes**.
- **Step 4** On the **Nodes** page, select the nodes to be removed, click **Remove**, and click **Yes** to submit the task.

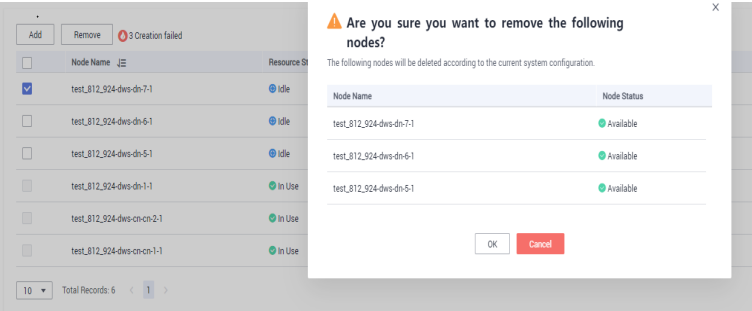

**Step 5** The nodes that are successfully removed will not be displayed on the **Nodes** page.

**----End**

# **8.2 Scaling Nodes**

# **8.2.1 Scaling Out a Cluster**

When you need more compute and storage resources, add more nodes for cluster scale-out on the management console.

After the data in a data warehouse is deleted, the occupied disk space may not be released, resulting in dirty data and disk waste. Therefore, if you need to scale out your cluster due to insufficient storage capacity, run the **VACUUM** command to reclaim the storage space first. If the used storage capacity is still high after you run the **VACUUM** command, you can scale out your cluster. For details about the **VACUUM** syntax, see "SQL References > SQL Syntax > VACUUM" in the Data Warehouse Service (DWS) Developer Guide.

# **Impact on the System**

Before the scale-out, disable the client connections that have created temporary tables because temporary tables created before or during the scale-out will become invalid and operations performed on these temporary tables will fail. Temporary tables created after the scale-out will not be affected.

- <span id="page-159-0"></span>● During the scale-out, functions such as cluster restart, scale-out, snapshot creation, database administrator password resetting, and cluster deletion are disabled.
- During an offline scale-out, the cluster automatically restarts. Therefore, the cluster stays **Unavailable** for a period of time. After the cluster is restarted, the status becomes **Available**. After scale-out, the system dynamically redistributes user data among all nodes in the cluster.

### **Prerequisites**

- The cluster to be scaled out is in the **Available** or **Unbalanced** state.
- The number of nodes to be added must be less than or equal to the available nodes. Otherwise, system scale-out is not allowed.

# **Scaling Out a Cluster**

#### $\Box$  note

- A cluster becomes read-only during scale-out. Exercise caution when performing this operation.
- To ensure data security, you are advised to create a snapshot before the scale-out. For details about how to create a snapshot, see **[Manual Snapshots](#page-177-0)**.
- **Step 1** Log in to the GaussDB(DWS) management console.

#### **Step 2** Choose **Clusters** > **Dedicated Clusters**.

All clusters are displayed by default.

- **Step 3** In the **Operation** column of the target cluster, choose **More** > **Scale Node** > **Scale Out**. The scale-out page is displayed.
- **Step 4** Specify the number of nodes to be added.
	- The number of nodes after scale-out must be at least three nodes more than the original number. The maximum number of nodes that can be added depends on the available quota. In addition, the number of nodes after the scale-out cannot exceed 32.
	- Flavor of the new nodes must be the same as that of existing nodes in the cluster.
	- The VPC, subnet, and security group of the cluster with new nodes added are the same as those of the original cluster.

**Step 5** Configure advanced parameters.

- If you choose **Default**, **Scale Online** will be disabled, **Auto Redistribution** will be enabled, and **Redistribution Mode** will be **Offline** by default.
- If you choose **Custom**, you can configure the following advanced configuration parameters for online scale-out:
	- **Scale Online**: Online scale-out can be enabled. During online scale-out, data can be added, deleted, modified, and queried in the database; and some DDL syntaxes are supported. Errors will be reported for unsupported syntaxes.
	- **Auto Redistribution**: Automatic redistribution can be enabled. If automatic redistribution is enabled, data will be redistributed

immediately after the scale-out is complete. If this function is disabled, only the scale-out is performed. In this case, to redistribute data, select a cluster and choose **More** > **Scale Node** > **Redistribute**.

- **Redistribution Concurrency**: If automatic redistribution is enabled, you can set the number of concurrent redistribution tasks. The value range is 1 to 32. The default value is 4.
- **Redistribution Mode**: It can be set to **Online** or **Offline**. After confirming that the information is correct, click **OK** in the displayed dialog box.

#### **Step 6** Click **Next: Confirm**.

- **Step 7** Click **Submit**.
	- After you submit the scale-out application, task information of the cluster changes to **Scaling out** and the process will take several minutes. During the scale-out, the cluster automatically restarts. Therefore, the cluster status will stay **Unavailable** for a while. After the cluster is restarted, the status will change to **Available**. In the last phase of scale-out, the system dynamically redistributes user data in the cluster, during which the cluster is in the **Readonly** state.
	- A cluster is successfully scaled out only when the cluster is in the **Available** state and task information **Scaling out** is not displayed. Then you can use the cluster.
	- If Scale-out failed is displayed, the cluster fails to be scaled out.

**----End**

# **Viewing Scaling Details**

- **Step 1** Log in to the GaussDB(DWS) management console.
- **Step 2** Choose **Clusters** > **Dedicated Clusters**.
- **Step 3** In the **Task Information** column of a cluster, click **View Details**.
- **Step 4** Check the scale-out status of the cluster on the scaling details page.

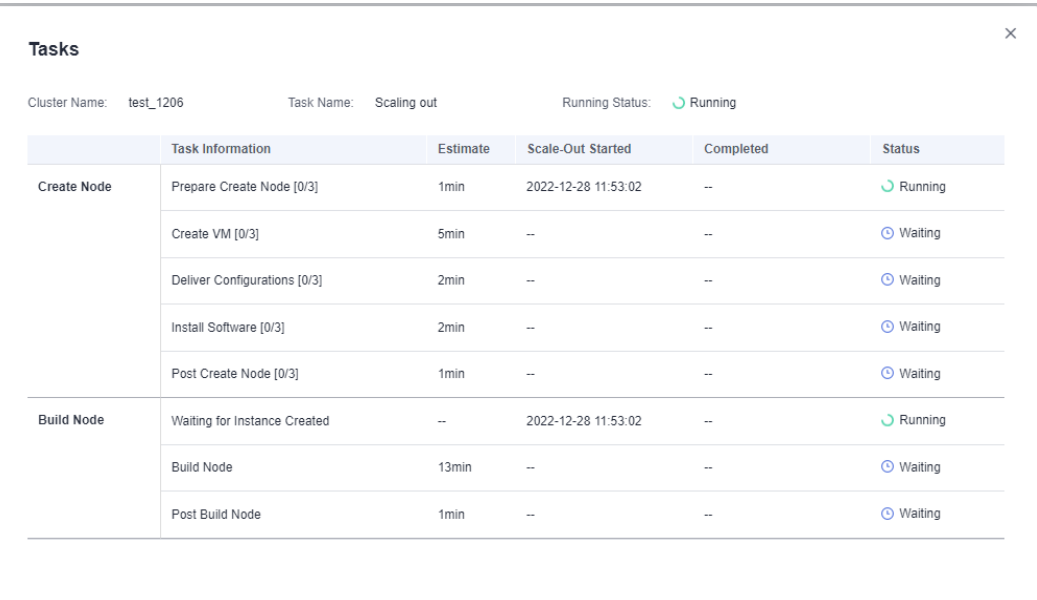

**----End**

# **8.2.2 Cluster Redistribution**

# **8.2.2.1 Redistributing Data**

Data redistribution, where data in existing nodes is evenly allocated to the new nodes after you scale out a cluster, is a time-consuming yet crucial task that accelerates service response.

By default, redistribution is automatically started after cluster scale-out. For enhanced reliability, disable the automatic redistribution function and manually start a redistribution task after the scale-out is successful. In this way, both scaleout and redistribution can be retried upon failures.

Currently, **[offline redistribution](#page-162-0)** and **[online redistribution](#page-163-0)** are supported. The default mode is offline redistribution.

Before redistribution starts or when redistribution is paused, you can set redistribution priorities for the tables that have not been redistributed by schema or table.

#### <span id="page-162-0"></span>**NOTICE**

- The cluster redistribution function is supported in 8.1.1.200 or later cluster versions.
- This function can be manually enabled only when the cluster task information displays **To be redistributed** after scale-out.
- You can also select the redistribution mode when you configure cluster scaleout (see **[Configure advanced parameters](#page-159-0)**).
- Redistribution queues are sorted based on the relpage size of tables. To ensure that the relpage size is correct, you are advised to perform the **ANALYZE** operation on the tables to be redistributed.

## **Offline Redistribution**

#### **Precautions**

- In offline redistribution mode, the database does not support DDL and DCL operations. Tables that are being redistributed support only simple DQL operations.
- During table redistribution, a shared lock is added to tables. All insert, update, and delete operations as well as DDL operations on the tables are blocked for a long time, which may cause a lock wait timeout. Do not perform queries that take more than 20 minutes during the redistribution (the default time for applying for the write lock during redistribution is 20 minutes). Otherwise, data redistribution may fail due to lock wait timeout.

#### **Procedure**

- **Step 1** Log in to the GaussDB(DWS) management console.
- **Step 2** Choose **Clusters** > **Dedicated Cluster**. All clusters are displayed by default.
- **Step 3** In the **Operation** column of the target cluster, choose **More** > **Scale Node** > **Redistribute**, as shown in the following figure.

The **Redistribution** page is displayed.

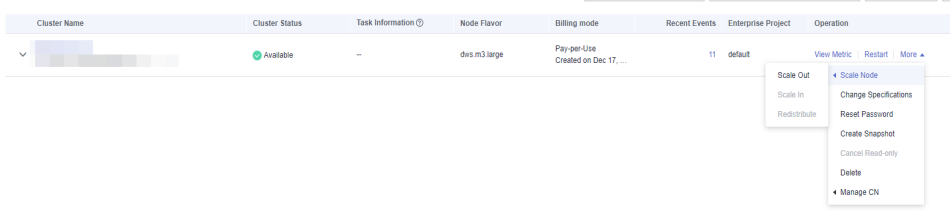

**Step 4** On the **Redistribute** page that is displayed, keep the default **offline** redistribution mode and click **Next: Confirm** to submit the task.

<span id="page-163-0"></span>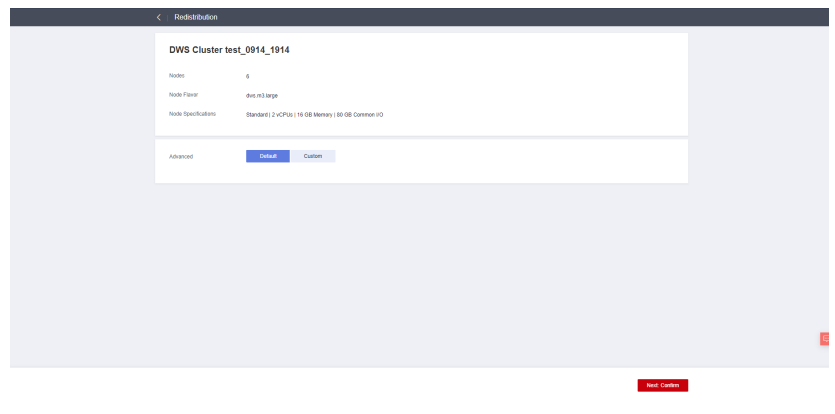

**----End**

# **Online Redistribution**

#### **Precautions**

In online redistribution mode, the database supports partial DDL and DCL operations.

- Tables that are being redistributed support insert, delete and update operations and some DDL operations. The following functions are supported:
	- **INSERT**, **DELETE**, **UPDATE**, **MERGE INTO**, **OVERWRITE**, **UPSERT**
	- Join queries across node groups
	- Local table renaming, schema modification, **DROP**, **TRUNCATE**, **TRUNCATE-PARTITION**
- The following operations cannot be performed on tables that are being redistributed:
	- Run **ALTER TABLE** statements (except for **TRUNCATE PARTITION**), including adding or deleting columns or partitions.
	- Create, modify, or delete indexes.
	- **VACUUM FULL** or **CLUSTER** can not be executed on tables during table redistribution.
	- Modify the sequence objects on which a column depends, including creating and modifying them. Typical statements are **CREATE** and **ALTER SEQUENCE ... OWNED BY**.
	- During the redistribution of a table with more than 996 columns, **UPDATE** and **DELETE** statements cannot be executed. **SELECT** and **INSERT** statements are allowed.
	- Database and tablespace objects cannot be created, deleted, or modified during redistribution.
	- A partition swap can be performed only if the redistribution is complete for both of the tables to be swapped. The two tables belong to different node groups and do not allow partition swap if either of them is being redistributed.

#### **Procedure**

**Step 1** Log in to the GaussDB(DWS) management console.

- **Step 2** Choose **Clusters** > **Dedicated Clusters**. All clusters are displayed by default.
- **Step 3** In the **Operation** column of the target cluster, choose **More** > **Scale Node** > **Redistribute**, as shown in the following figure.

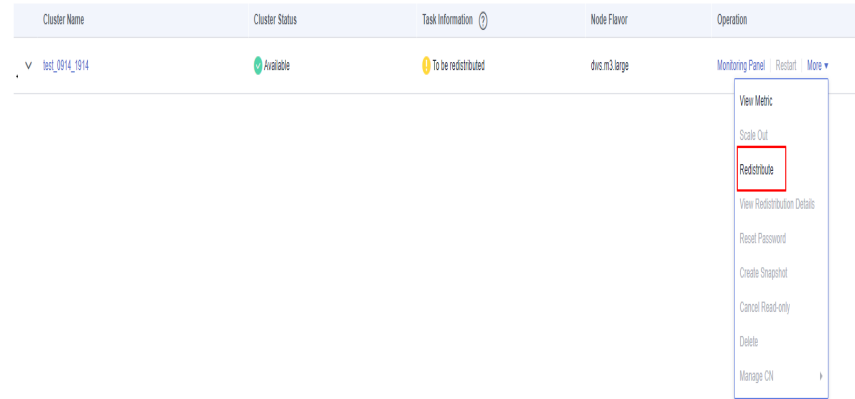

**Step 4** On the **Redistribute** page that is displayed, set **Advanced** to **Custom**, set the redistribution mode to **Online mode**, and click **Next: Confirm** to submit the task.

**----End**

## **8.2.2.2 Viewing Redistribution Details**

On the **View Redistribution Details** page, you can check the monitoring information, including the redistribution mode, redistribution progress, and table redistribution details of the current cluster. You can pause and resume redistribution, set the redistribution priority, and change the number of concurrent redistribution tasks.

#### $\Box$  note

The function of viewing redistribution details is supported by 8.1.1.200 and later cluster versions. Details about the data table redistribution progress are supported only by 8.2.1 and later cluster versions.

#### **Precautions**

You can check redistribution details only if the cluster is being redistributed, failed to be redistributed, or is suspended. There may be a delay in the statistics update.

#### **Procedure**

- **Step 1** Log in to the GaussDB(DWS) management console.
- **Step 2** Choose **Clusters** > **Dedicated Clusters**. All clusters are displayed by default.
- **Step 3** In the **Task Information** column of a cluster, click **View Details**.

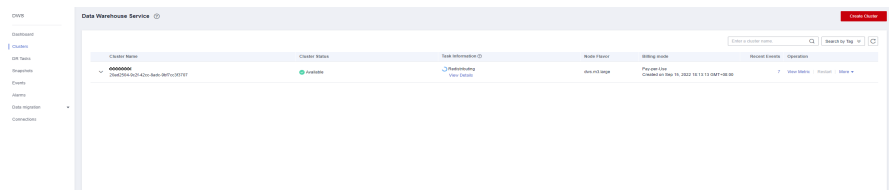

**Step 4** Check the redistribution status, configuration, progress, and redistribution details of all the tables in a specified database. Specify a database that and can be searched by table redistribution status and table name. If all the tables in a database have completed redistribution, no data will be displayed for the database.

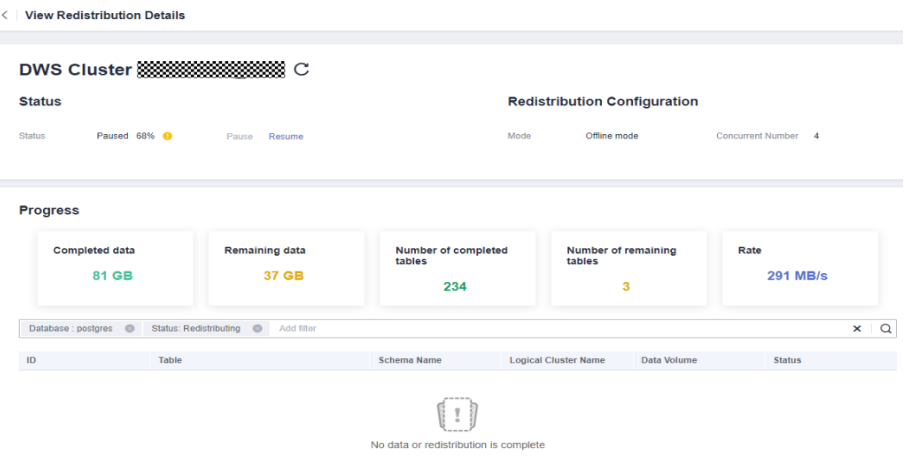

**Step 5** When redistribution is paused, you can set the redistribution priority (in schema or table dimension), and redistribution will be performed based on the configured redistribution sequence. You can also set the redistribution priority before the redistribution starts.

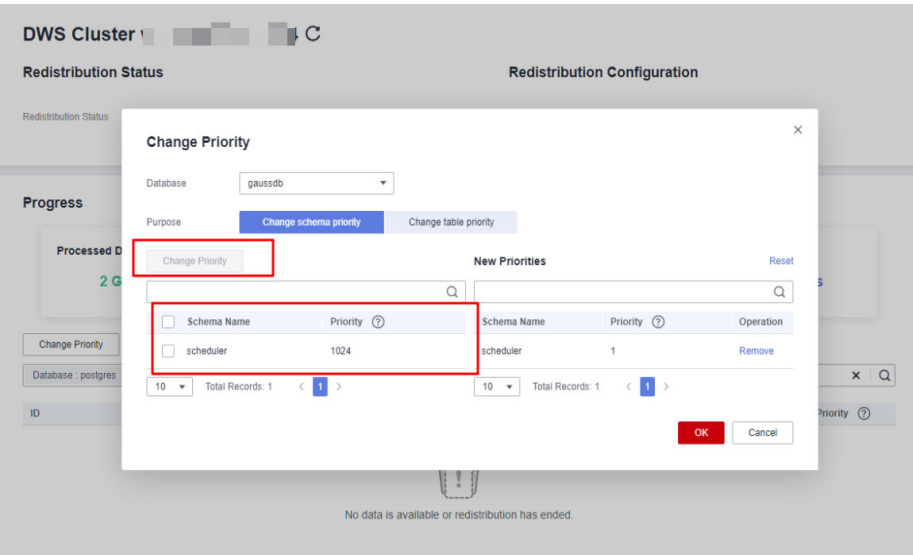

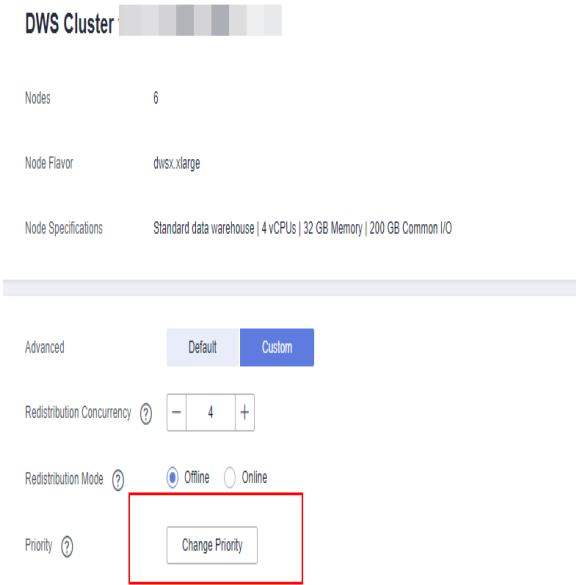

**Step 6** The number of concurrent redistribution tasks can be adjusted during redistribution.

#### $\Box$  Note

Cluster 8.1.0 and earlier versions do not support dynamic adjustment. To change redistribution concurrency, suspend redistribution first.

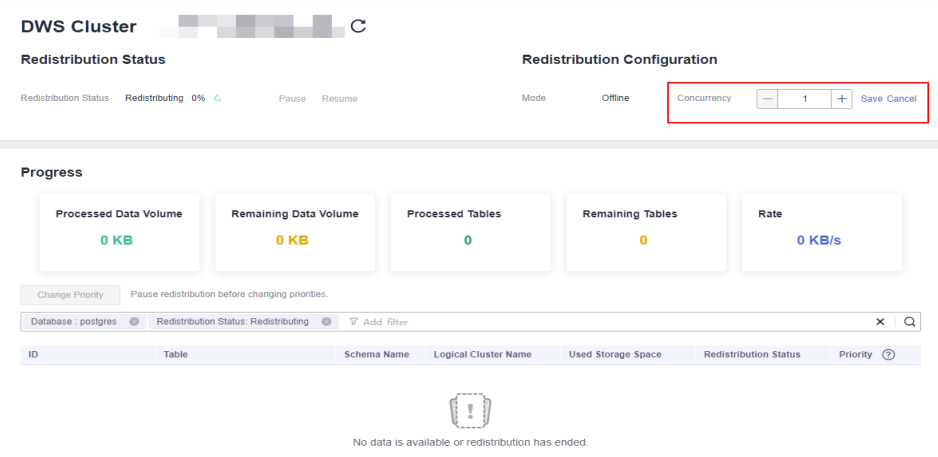

**Step 7** Check the redistribution progress. After the redistribution is complete, the amount of completed data, amount of remaining data, number of completed tables, number of remaining tables, and average rate during redistribution are displayed.

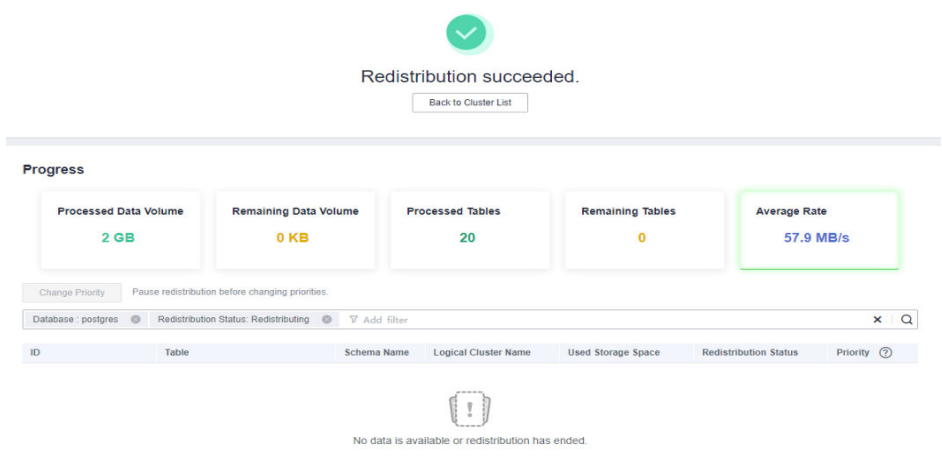

**----End**

# **8.2.3 Scaling In a Cluster**

You can scale in your clusters on the console to release unnecessary computing and storage resources provided by GaussDB(DWS).

#### **Impact on the System**

- Before the scale-in, exit the client connections that have created temporary tables, because temporary tables created before or during the scale-in will become invalid and operations performed on these temporary tables will fail. Temporary tables created after the scale-in will not be affected.
- If you start a scale-in, an automatic snapshot will be created for the cluster before scale-in. If you do not need the snapshot, you can disable the automated backup function on the scale-in page.
- Before scale-in, ensure that the skew rate does not exceed 10%. There is no general requirement for the dirty page rate. However, for a large table whose size is greater than 50 GB, ensure that the dirty page rate does not exceed 20% to 30%.
- In a cluster that is being scaled in, the following functions are disabled: cluster restart, cluster scale-out, snapshot creation, node management, intelligent O&M, resource management, parameter modification, security configurations, log service, database administrator password resetting, and cluster deletion.
- During offline scale-in, stop all services or run only a few query statements. During table redistribution, a shared lock is added to tables. All insert, update, and delete operations as well as DDL operations on the tables are blocked for a long time, which may cause a lock wait timeout. After a table is redistributed, you can access the table. During redistribution, avoid querying data for more than 20 minutes. The default time for applying a write lock during redistribution is 20 minutes. Exceeding this duration may lead to redistribution failure due to lock waiting timeout.
- During online scale-in, you can perform insert, update, and delete operations on tables, but data updates may still be blocked for a short period of time. Redistribution consumes lots of CPU and I/O resources, which will greatly impact job performance. Therefore, perform redistribution when services are stopped or during periods of light load.
- During offline scale-in, if a node is deleted while DDL statements are executed (to create a schema or function), these statements may report errors, because the DN cannot be found. In this case, you simply need to retry the statements.
- If a cluster scale-in fails, the database does not automatically roll back the scale-in operation, and no O&M operations can be performed. In this case, you need to click the **Scale In** on the console to try again.

## **Prerequisites**

- The cluster is in **Available** state, is not read-only, and there is no data being redistributed in the cluster.
- A cluster configuration file has been generated, and configuration information is consistent with the current cluster configuration.
- Before the scale-in operation starts, the value of **default storage nodegroup** is **installation**.
- The cluster is configured in the ring mode. A ring is the smallest unit for scale-in. Four or five hosts form a ring. The primary, standby, and secondary DNs are deployed in this ring.
- The scale-in host does not contain the GTM, ETCD, or CM Server component.
- There are no CNs on the nodes to be scaled in.
- Scale-in does not support rollback but supports retry. A data redistribution failure after a scale-in does not affect services. You can complete scale-in at other appropriate time. Otherwise, unbalanced data distribution will persist for a long time.
- Before redistribution, ensure that the **data\_redis** schema in the corresponding database is reserved for redistribution and that no user operation on it or its tables is allowed. During redistribution, **data redis** is used. After the operation is complete, the schema will be deleted. User tables (if any) in the schema will also be deleted.
- **gs cgroup** cannot be used during scale-in.
- Before the scale-in, check the remaining capacity of the cluster. The nodes remaining in a scale-in must have sufficient space to store the data of the entire cluster. Otherwise, the scale-in cannot be properly performed.
	- The used physical disk space on each node is less than 80%.
	- All the users and roles use less than 80% of resource quota in total.
	- The estimated space usage after scale-in must be less than 80%.
	- The available space is 1.5 times larger than the maximum size of a single table.

#### $\Box$  Note

To check the maximum size of a single table, use the following inspection tool: gs\_check -i CheckBiggestTable -L

Automatic removal of faulty CNs is disabled during the scale-in and is enabled after the scale-in is complete.

# **Procedure**

- **Step 1** Log in to the GaussDB(DWS) management console.
- **Step 2** Choose **Clusters** > **Dedicated Clusters**.
- **Step 3** In the **Operation** column of the target cluster, choose **More** > **Scale Node** > **Scale In**.

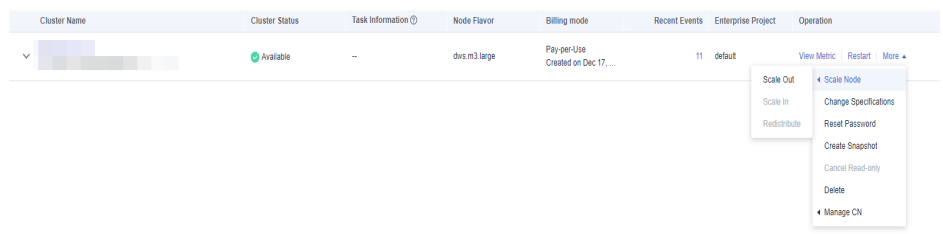

**Step 4** The scale-in page is displayed. You can select the number of nodes to be scaled in. The automated backup function is enabled by default.

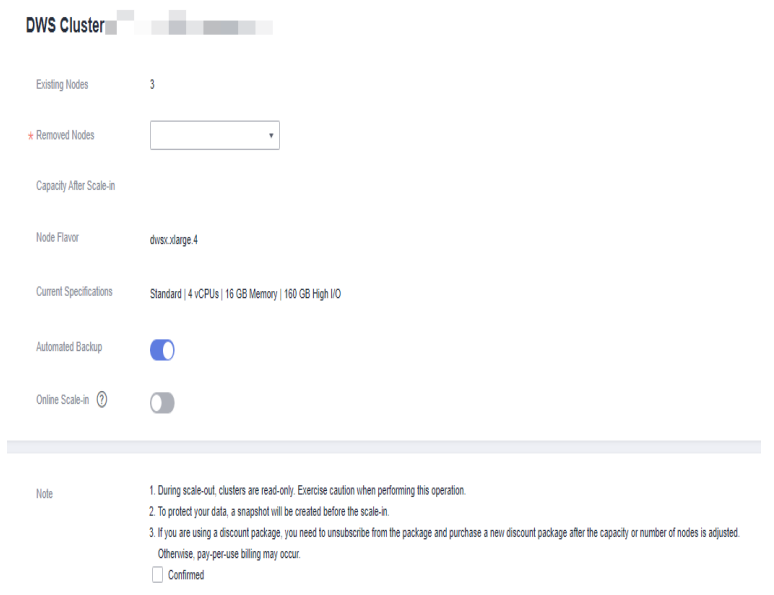

**Step 5** Click **Next: Confirm**. The system will check the cluster status before scale-in. If your cluster fails the check, an error message will be displayed.

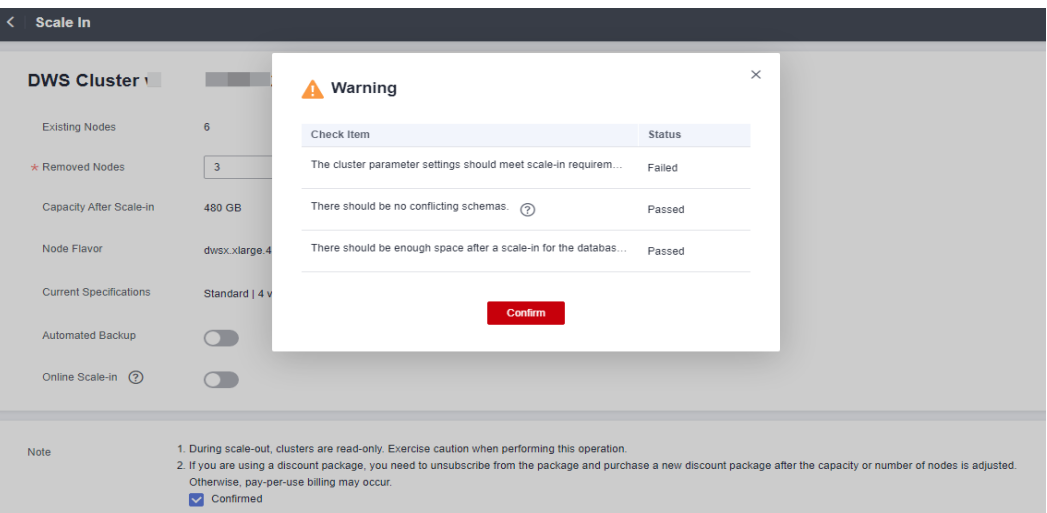

**Step 6** After the check is passed, click **Confirm** to return to the cluster list. The cluster status is **Scaling in**. Wait for a while.

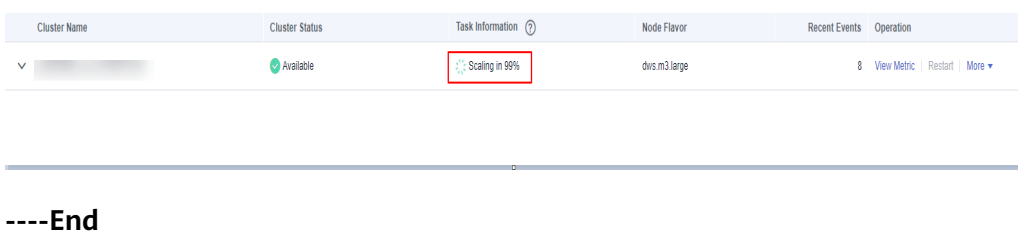

#### $\Box$  Note

- If the cluster parameters fail the check, the scale-in will fail. To avoid this problem, ensure your parameter settings are correct.
- If schemas fail the check, the scale-in will fail. To avoid this problem, check whether any schema that conflicts with the scale-in exists.
- If the disk space fails the check, the scale-in may fail or the cluster may become readonly after the scale-in. To avoid this problem, increase your cluster disk capacity.

# **8.3 Changing Specifications**

# **8.3.1 Changing the Node Flavor**

If you only need to cope with occasional service peaks or only increase computing capabilities, you are advised to modify cluster specifications instead of adding nodes. Before a service peak, you can modify cluster specifications to quickly improve computing capabilities. After the service peak, you can quickly reduce cluster configurations to minimize costs.

#### $\Box$  Note

- Only cluster versions 8.1.1.300 and later support elastic flavor change. For an earlier version, contact technical support to upgrade it first.
- Currently, specifications can be modified only for offline clusters. The modification takes about 10 minutes.

#### **Procedure**

- **Step 1** Log in to the GaussDB(DWS) management console.
- **Step 2** Choose **Clusters** > **Dedicated Clusters**. All clusters are displayed by default.
- **Step 3** In the row of a cluster, choose **More** > **Change Specifications** in the **Operation** column and click **Change node flavor**.

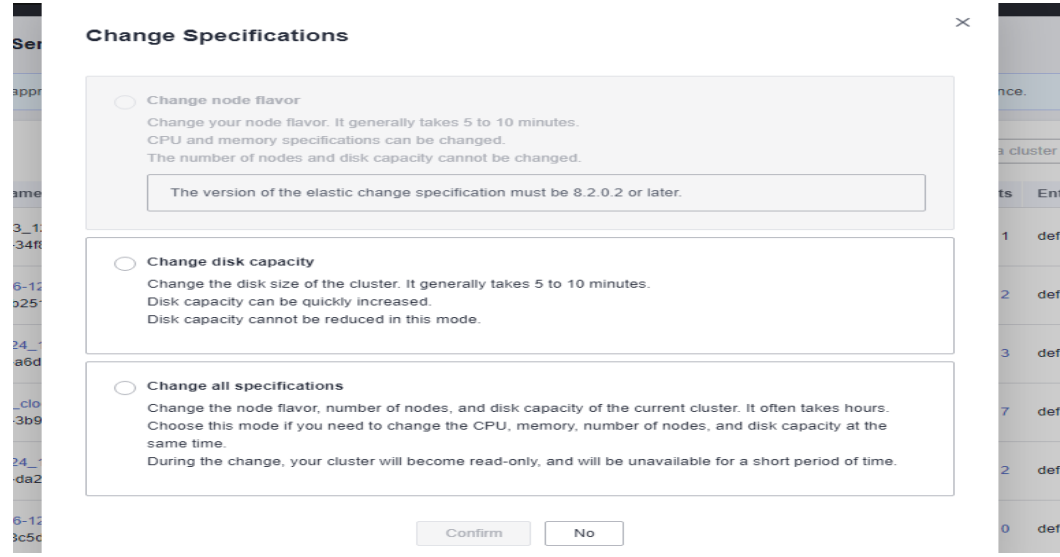

**Step 4** Configure the flavor. Enable automatic backup as needed.

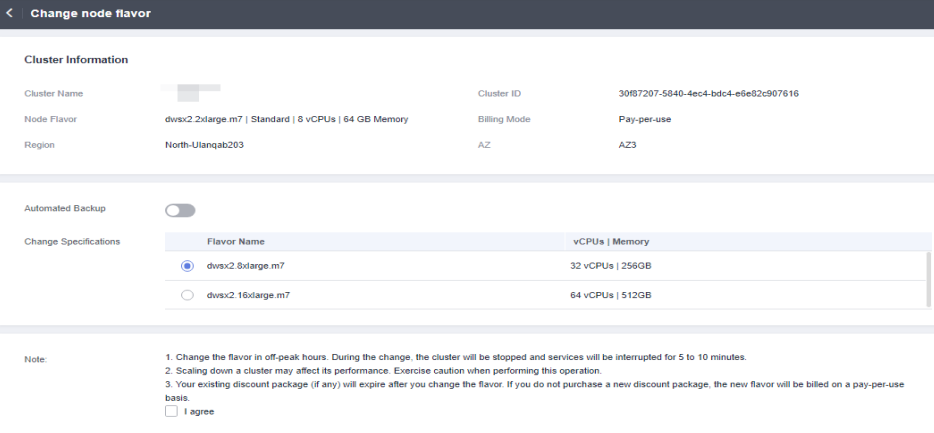

#### **NOTICE**

Decreasing the specifications of a cluster is to select the target specifications that are lower than the current specifications of the cluster. This operation may affect the cluster performance. Therefore, evaluate service impact before performing this operation.

#### **Step 5** Click **Next: confirm**.

**Step 6** Return to the cluster list. The cluster status will change to **Changing node flavor**. Wait for about 10 minutes.

**----End**

# **8.3.2 Changing All Specifications**

If you want to change your cluster topology or capacity but the **Change node flavor** option is grayed out, you can select **Change all specifications** to increase or decrease the nodes and their capacities on the GaussDB(DWS) console. First, you need to configure the new specifications you want, and a cluster with these specifications will be created. Then, data will be migrated from the old cluster to the new one. In case you need to restore data, a full snapshot will be taken for the old cluster, and the old cluster will be retained for a period of time.

#### $\Box$  Note

- To use this feature, contact technical support engineers to upgrade your version first.
- A cluster can have up to 240 nodes. The old and new clusters can have up to 480 nodes in total.

# **Impact of Changing All Specifications**

- Before the change, you need to exit the client connections that have created temporary tables, because temporary tables created before or during the change will become invalid and operations performed on these temporary tables will fail. The temporary tables created after the change are not affected.
- The change involves data redistribution, during which the cluster is read-only.
- After the specifications are changed, the private IP address changes, which should be updated for connection.
- After the specifications are changed, the domain name remains unchanged, and the IP address bound to the domain name is switched. During the switchover, the connection is interrupted for a short period of time. Therefore, avoid writing service statements in the switchover. If the service side uses a domain name for connection, you need to update the cache information corresponding to the domain name to prevent connection failure after the change.
- If an ELB is bound to the cluster, the connection address on the service side remains unchanged after the specifications are changed, while the internal server address of the ELB is changed to the new connection address.
- In case you need to restore data, a full snapshot will be taken for the old cluster (on condition that your cluster support snapshot creation). You can check it in the snapshot list and manually delete it if it is no longer necessary.
- During the change, the cluster is read-only, affecting intelligent O&M tasks. You are advised to start these tasks after the change or pause them before the change.

# **Prerequisites**

● The cluster to be changed is in the **Available**, **Read-only**, or **Unbalanced** state.

- The number of nodes after resizing must be smaller than or equals the available node quotas, or the resizing fill fail.
- The total capacity of the new cluster after the change must be at least 1.2 times greater than the used capacity of the old cluster.

# **Changing All Specifications**

- **Step 1** Log in to the GaussDB(DWS) management console.
- **Step 2** Choose **Clusters** > **Dedicated Cluster**. All clusters are displayed by default.
- **Step 3** In the row of a cluster, choose **More** > **Change Specifications** in the **Operation** column and click **Change all specifications**.
	- For the **Node Flavor** parameter, select a flavor.

#### $\Box$  Note

The VPC, subnet, and security group of the new cluster are the same as those of the original cluster.

- For the **Set to** parameter, set the number of nodes you want for the new cluster.
- **Step 4** (Optional) If the cluster storage can be modified, you can set the storage type and the available storage for each node.
- **Step 5** Read the nodes and select **Confirmed**. Click **Resize Cluster Now**.
- **Step 6** Click **Submit**.
	- After the change request is submitted, **Task Status** of the cluster changes to **Changing all specifications**. The process will take several minutes.
	- During the change, the cluster automatically restarts, and **Cluster Status** is **Unavailable** for a period of time. After the restart is complete, **Cluster Status** changes to **Available**. Data is redistributed during resizing. During the redistribution, **Cluster Status** is **Read-only**.
	- The resizing succeeds only when **Cluster Status** is **Available** and the **Change all specifications** task in **Task Information** is complete. Then the cluster begins providing services.
	- If **Change all specifications failed** is displayed, the cluster failed to be changed.
	- If change fails, and a message requiring retry is displayed when you click **Resize**, the failure is probably caused by abnormal cluster status or network problems. In this case, contact technical support to troubleshoot the problem and try again.
	- **----End**

# **8.3.3 Disk Capacity Expansion of an EVS Cluster**

# **Context**

In conventional scaling, compute and storage resources are coupled. If a company scales out disks, it has to add unnecessary CPUs and memory at the same time. The scaling takes a long time and interrupts services. Disk capacity expansion can

quickly increase storage without service interruption. You can increase disk space without having to stop services.

#### $\Box$  Note

- Disk capacity expansion can be performed only for standard data warehouses using SSD. Only version 8.1.1.203 and later are supported.
- Disk capacity can be expanded only if the cluster is in **Available**, **To be restarted**, **Readonly**, or **Node fault**, **Unbalanced** state.

#### **Precautions**

- Hot storage disks cannot be scaled down.
- Scale up hot data storage during off-peak hours.
- If the cluster is in the read-only state, a message will be displayed after you click **Expand Disk Capacity**. After you start expansion, wait until it is completed and the cluster changes to the available state.

#### **Procedure**

- **Step 1** Log in to the GaussDB(DWS) management console.
- **Step 2** Choose **Clusters** > **Dedicated Cluster**. All clusters are displayed by default.
- **Step 3** In the **Operation** column of the target cluster, choose **More** > **Change Specifications** and click **Change disk capacity**. The **Expand Disk Capacity** page is displayed.

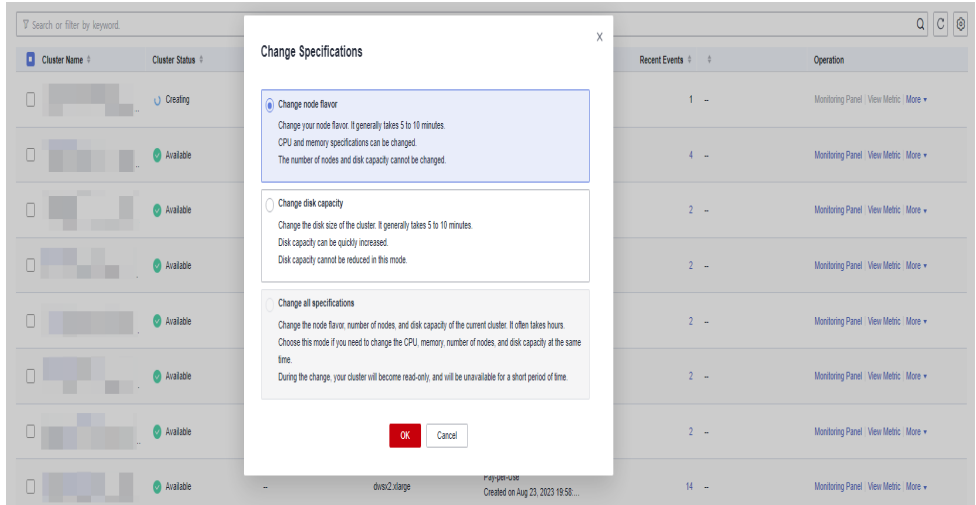

#### **Step 4** Set the capacity and click **Resize Cluster Now**.

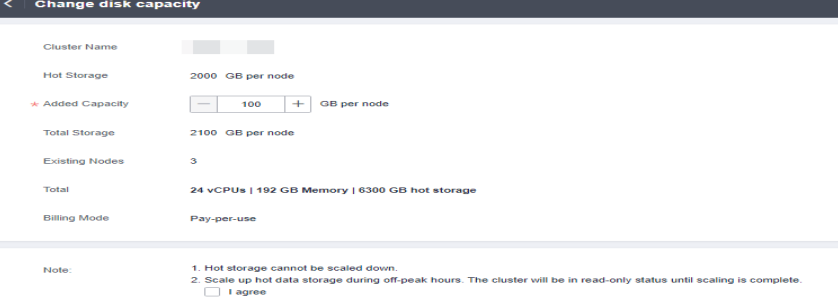

# **Step 5** Confirm the settings and click **Submit**.

## **Step 6** Return to the cluster list and check the disk capacity expansion progress.

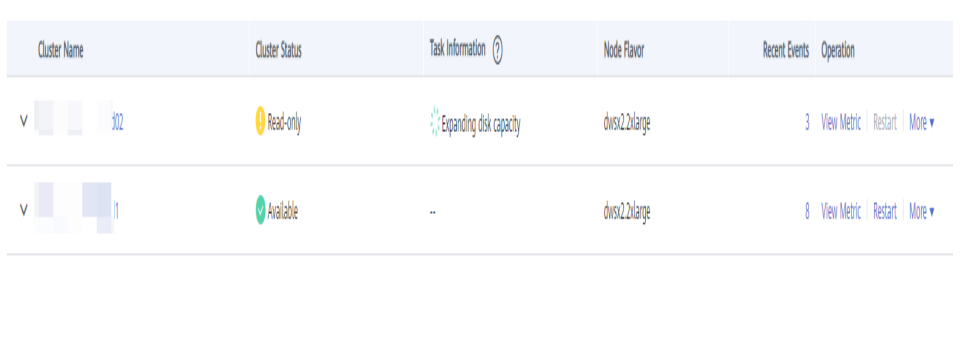

**----End**

# **9 Backup and Disaster Recovery**

# **9.1 Snapshots**

# **9.1.1 Overview**

A snapshot is a full or incremental backup of a GaussDB(DWS) cluster at a specific point in time. It records the current database data and cluster information, including the number of nodes, node specifications, and database administrator name. Snapshots can be created manually or automatically. For details, see **[Manual Snapshots](#page-177-0)** and **[Automated Snapshots](#page-180-0)**.

If you restore a snapshot to a new cluster, GaussDB(DWS) creates a new cluster based on the cluster information recorded in the snapshot, and then restores data from the snapshot. For more information, see **[Restoring a Snapshot to a New](#page-189-0) [Cluster](#page-189-0)**.

If you restore a snapshot to the original cluster, GaussDB(DWS) clears the existing data in the cluster, and then restores the database information from the snapshot to the cluster. For more information, see **[Restoring a Snapshot to the Original](#page-190-0) [Cluster](#page-190-0)**.

The snapshot backup and restoration rates are listed below. (The rates are obtained from the test environment with local SSDs as the backup media. The rates are for reference only.) The actual rate depends on your disk, network, and bandwidth resources.)

- Backup rate: 200 MB/s/DN
- Restoration rate: 125 MB/s/DN

#### <span id="page-177-0"></span> $\Box$  Note

- Snapshot storage space
	- The cluster storage is provided by GaussDB(DWS) free of charge. Cluster storage = Storage space per node x Number of nodes
- The dependency of the snapshot service is as follows:
	- Only the snapshots stored in OBS can be used to restore data to a new cluster.
- The new GaussDB(DWS) cluster created based on the snapshot must have the same configurations as the original cluster. That is, the number and specifications of nodes, memory, and disks in the new cluster must be the same as those in the original cluster.
- If you create a new cluster based on a snapshot without modifying parameters, the parameters of the new cluster will be the same as those of the snapshot.
- During snapshot creation, do not perform the VACUUM FULL operation, or the cluster may become read-only.
- Snapshot creation affects disk I/O performance. You are advised to create snapshots during off-peak hours.
- During the snapshot creation, some intermediate files are retained, which occupy extra disk space. Therefore, create snapshots in off-peak hours and ensure that the disk capacity usage is less than 70%.

# **9.1.2 Manual Snapshots**

# **9.1.2.1 Creating a Manual Snapshot**

#### **Prerequisites**

A cluster snapshot is a complete backup that records point-in-time configuration data and service data of a GaussDB(DWS) cluster. This section describes how to create a snapshot on the **Snapshots** page to back up cluster data.

A manual snapshot can be created at any time. It will be retained until it is deleted from the GaussDB(DWS) console. Manual snapshots are full backup data, which takes a long time to create.

#### $\Box$  Note

- Manual cluster snapshots can be backed up to OBS.
- To create a manual snapshot of a cluster, the cluster state must be **Available**, **To be restarted**, or **Unbalanced**. In cluster versions earlier than 8.1.3.101, you can also create a snapshot of a cluster in the **Read-only** state.

#### **Impact on the System**

If a snapshot is being created for a cluster, the cluster cannot be restarted, scaled, its password cannot be reset, and its configurations cannot be modified.

#### $\cap$  note

To ensure the integrity of snapshot data, do not write data during snapshot creation.

# **Procedure**

- **Step 1** Log in to the GaussDB(DWS) management console.
- **Step 2** In the navigation pane, choose **Snapshots**.
- **Step 3** In the navigation pane, choose **Snapshots**. Click **Create Snapshot** in the upper right corner. Alternatively, choose **More** > **Create Snapshot** in the **Operation** column on the **Dedicated Clusters** page.

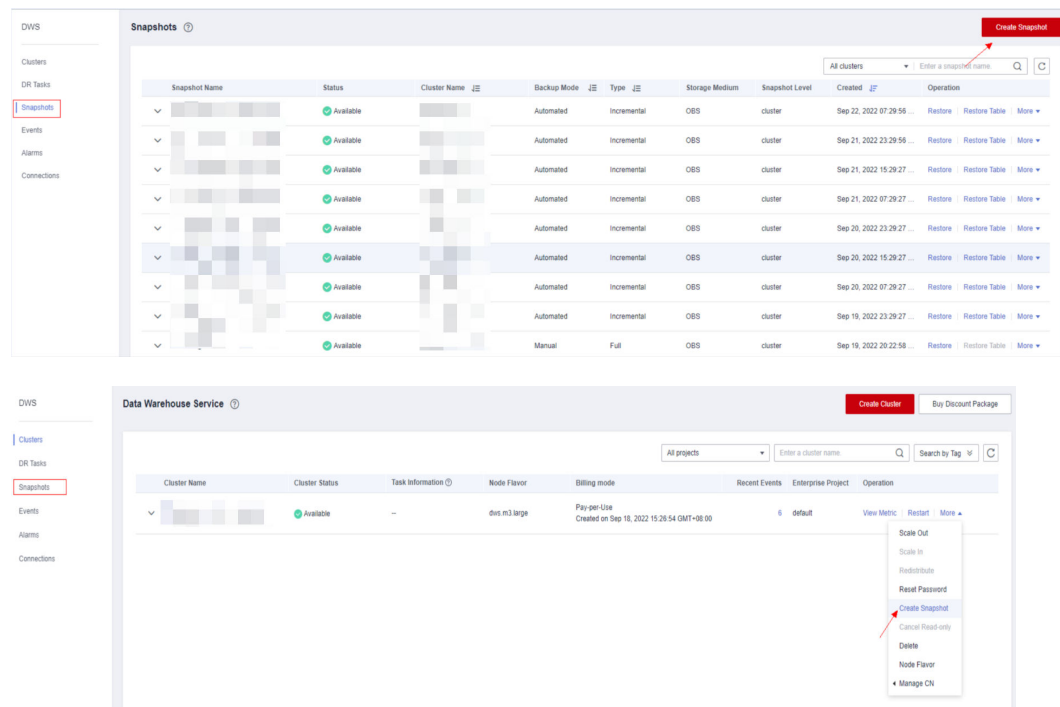

**Step 4** Configure the following snapshot information:

- **Cluster Name**: Select a GaussDB(DWS) cluster from the drop-down list. The drop-down list only displays clusters that are in the **Available** state.
- **Snapshot Name**: Enter a snapshot name. The snapshot name must be 4 to 64 characters in length and start with a letter. It is case-insensitive and contains only letters, digits, hyphens (-), and underscores (\_).
- **Snapshot Level**: Select **cluster**.
- **Snapshot Description**: Enter the snapshot information. This parameter is optional. Snapshot information contains 0 to 256 characters and does not support the following special characters: !<>'=&"

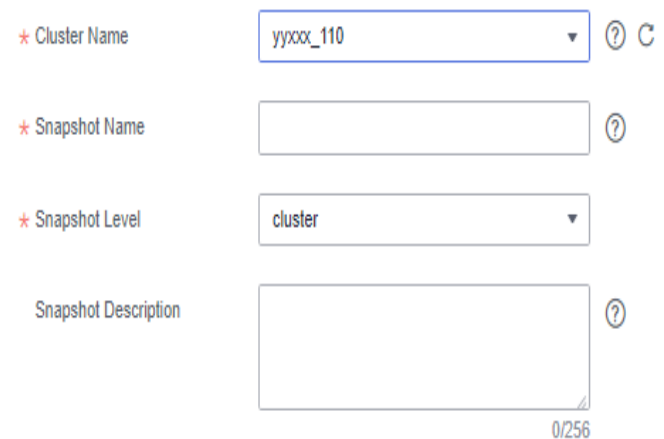

#### **Step 5** Click **Create**.

Task status of the cluster for which you are creating a snapshot is **Creating snapshot**. The status of the snapshot that is being created is **Creating**. After the snapshot is created, its status changes to **Available**.

#### $\Box$  Note

If the snapshot size is much greater than that of the data stored in the cluster, the data is possibly labeled with a deletion tag, but is not cleared and reclaimed. In this case, clear the data and recreate a snapshot. For details, see **[How Can I Clear and Reclaim the Storage](#page-393-0) [Space?](#page-393-0)**

**----End**

#### **9.1.2.2 Deleting a Manual Snapshot**

On the **Snapshot Management** page of the GaussDB(DWS) management console, you can delete an unwanted snapshot in the **Unavailable** state or delete an available snapshot to release the storage space.

#### $\Lambda$  CAUTION

Deleted snapshots cannot be recovered. Exercise caution when performing this operation.

#### **Procedure**

- **Step 1** Log in to the GaussDB(DWS) management console.
- **Step 2** In the navigation pane, choose **Snapshots**. All snapshots are displayed by default.
- **Step 3** In the **Operation** column of the snapshot that you want to delete, choose **More** > **Delete**.

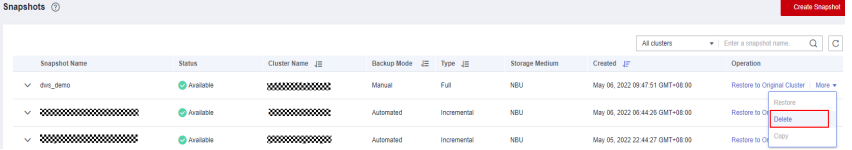
You can only delete snapshots that were manually created.

**Step 4** If the information is correct, enter **DELETE** and click **OK** to delete the snapshot.

**----End**

## **9.1.3 Automated Snapshots**

## **9.1.3.1 Automatic Snapshot Overview**

Automated snapshots adopt differential incremental backups. The automated snapshot created for the first time is a full backup (base version), and then the system creates full backups at a specified interval. Incremental backups are generated between two full backups. The incremental backup records change based on the previous backup.

During snapshot restoration, GaussDB(DWS) uses all backups between the latest full backup and the current incremental backup to restore the cluster. Therefore, no data loss occurs.

If the retention period of an incremental snapshot exceeds the maximum retention period, GaussDB(DWS) does not delete the snapshot immediately. Instead, GaussDB(DWS) retains it until the next full backup is completed, when the deletion of the snapshot will not hinder incremental data backup and restoration.

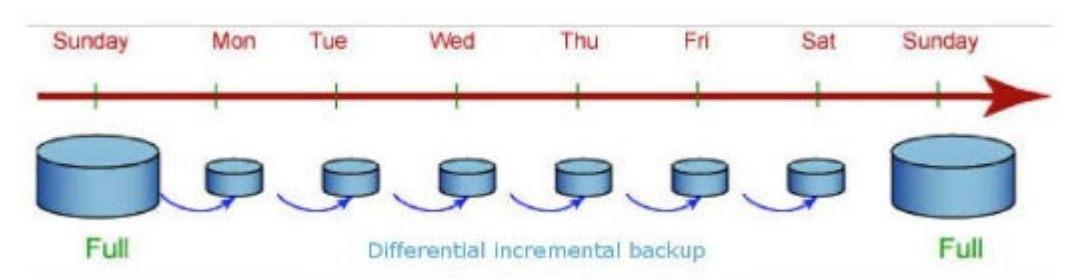

#### **Figure 9-1** Snapshot backup process

Automated snapshots are enabled by default when you create a cluster. If automated snapshots are enabled for a cluster, GaussDB(DWS) periodically takes snapshots of that cluster based on the time and interval you set, usually every eight hours. You can configure one or more automated snapshot policies for the cluster as required. For details, see **[Configuring an Automated Snapshot Policy](#page-181-0)**.

The retention period of an automated snapshot can be set to 1 to 31 days. The default retention period is 3 days. The system deletes the snapshot at the end of the retention period. If you want to keep an automated snapshot for a longer period, you can create a copy of it as a manual snapshot. The automated snapshot is retained until the end of the retention period, whereas the corresponding manual snapshot is retained until you manually delete it. For details about how to copy an automated snapshot, see **[Copying Automated Snapshots](#page-185-0)**.

## <span id="page-181-0"></span>**9.1.3.2 Configuring an Automated Snapshot Policy**

You can select a snapshot type and set one or more automated snapshot policies for a cluster. After an automated snapshot policy is enabled, the system automatically creates snapshots based on the time, period, and snapshot type you configured.

## **Procedure**

- **Step 1** Log in to the GaussDB(DWS) management console.
- **Step 2** In the navigation pane on the left, choose **Clusters** > **Dedicated Clusters**.
- **Step 3** In the cluster list, click the name of the target cluster. The **Cluster Information** page is displayed.
- **Step 4** Click the **Snapshots** tab page and click **Policy List**. All policies of the current cluster are displayed on the **Policy List** page. Toggle on **Snapshot Policy**.
	- indicates that the policy is enabled (default). The default retention period is three days.
	- indicates that the automatic snapshot function is disabled.

## **Figure 9-2** Policy list

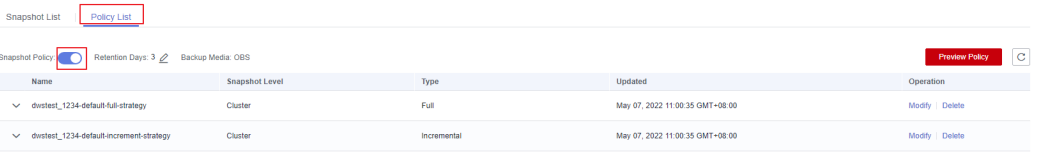

Add Policy You can add a maximum of three snapshot policies for each clu

**Step 5** After this function is enabled, you can set the retention mode for automated snapshots. For more information, see **Table 9-1**.

**Table 9-1** Automated snapshot parameters

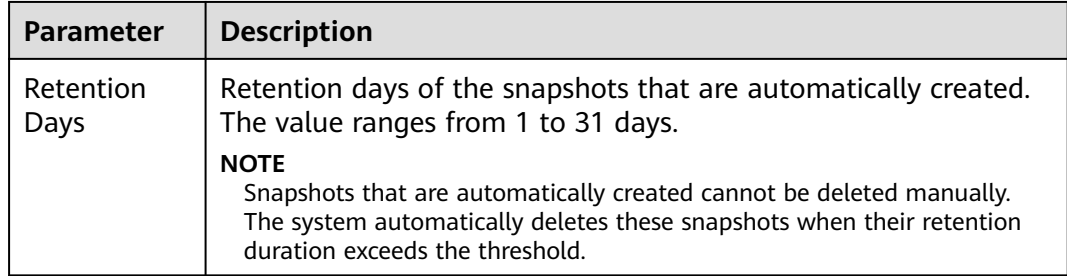

**Step 6** After automated snapshot is enabled, you can configure its parameters. For more information, see **[Table 9-2](#page-183-0)**.

#### $\cap$  note

The snapshot creation time is UTC, which may be different from your local time.

- If the snapshot type is set to **Full**, you can choose either **Periodic** or **Onetime**, as shown in the following figures.
	- **Periodic**: Specify the days for every week/month and the exact time on the days.

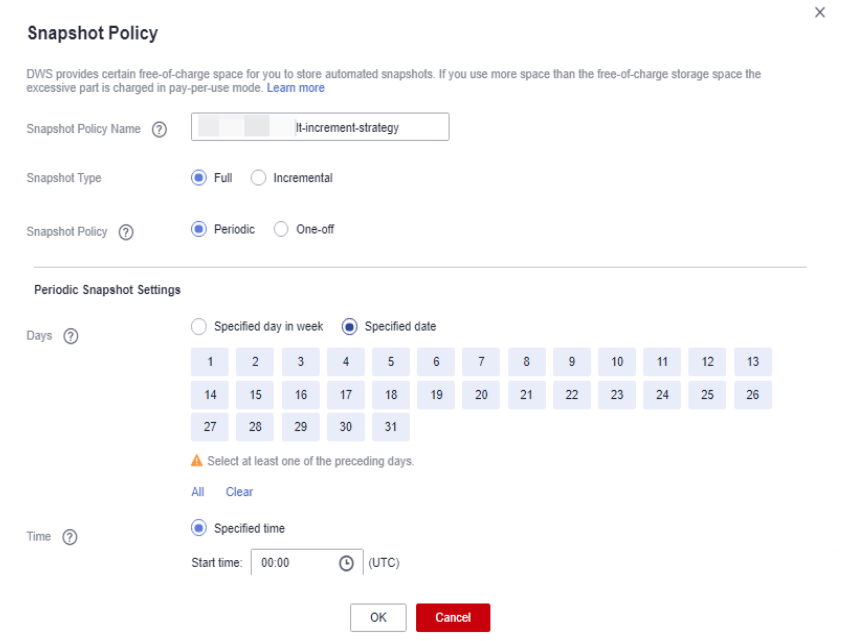

## WARNING

Choosing the days in red (29th/30th/31st) may skip some monthly backups.

– **One-time**: Specify a day and the exact time on the day.

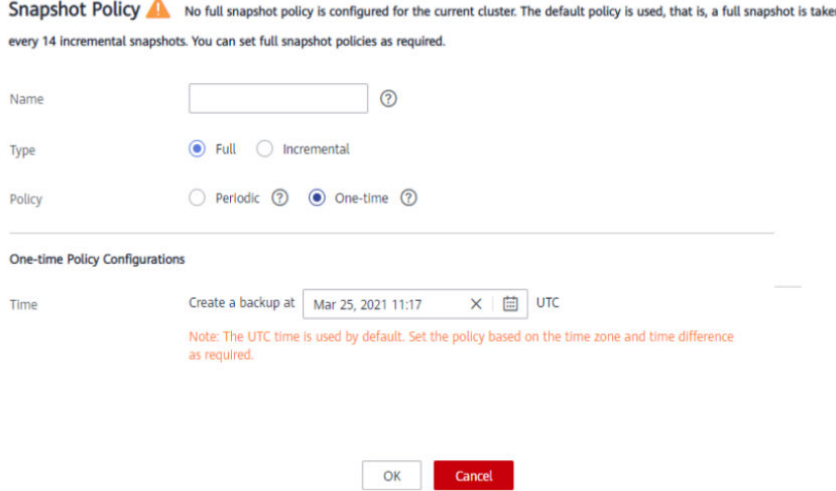

● Incremental snapshots can be set only to **Periodic**, as shown in the first figure below.

When configuring a periodic incremental snapshot policy, you can specify the days for every week/month and the exact time on the days. You can also specify the start time and interval for the snapshots.

<span id="page-183-0"></span>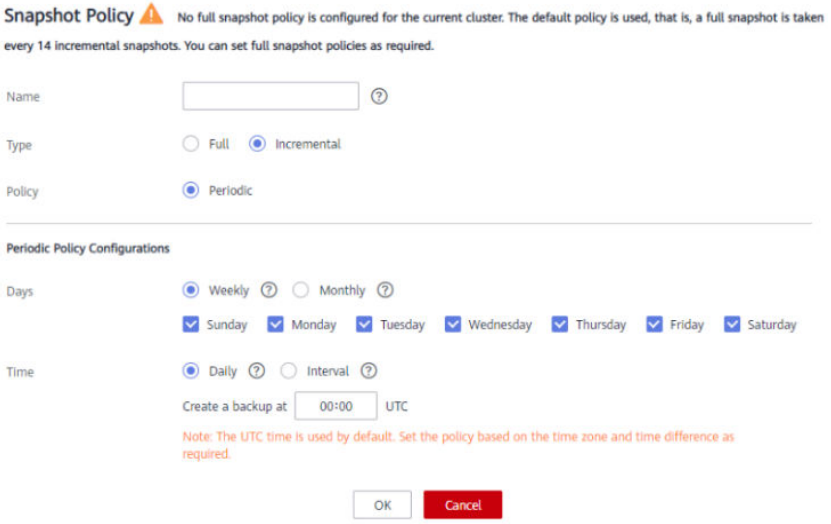

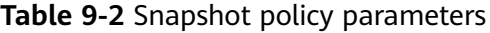

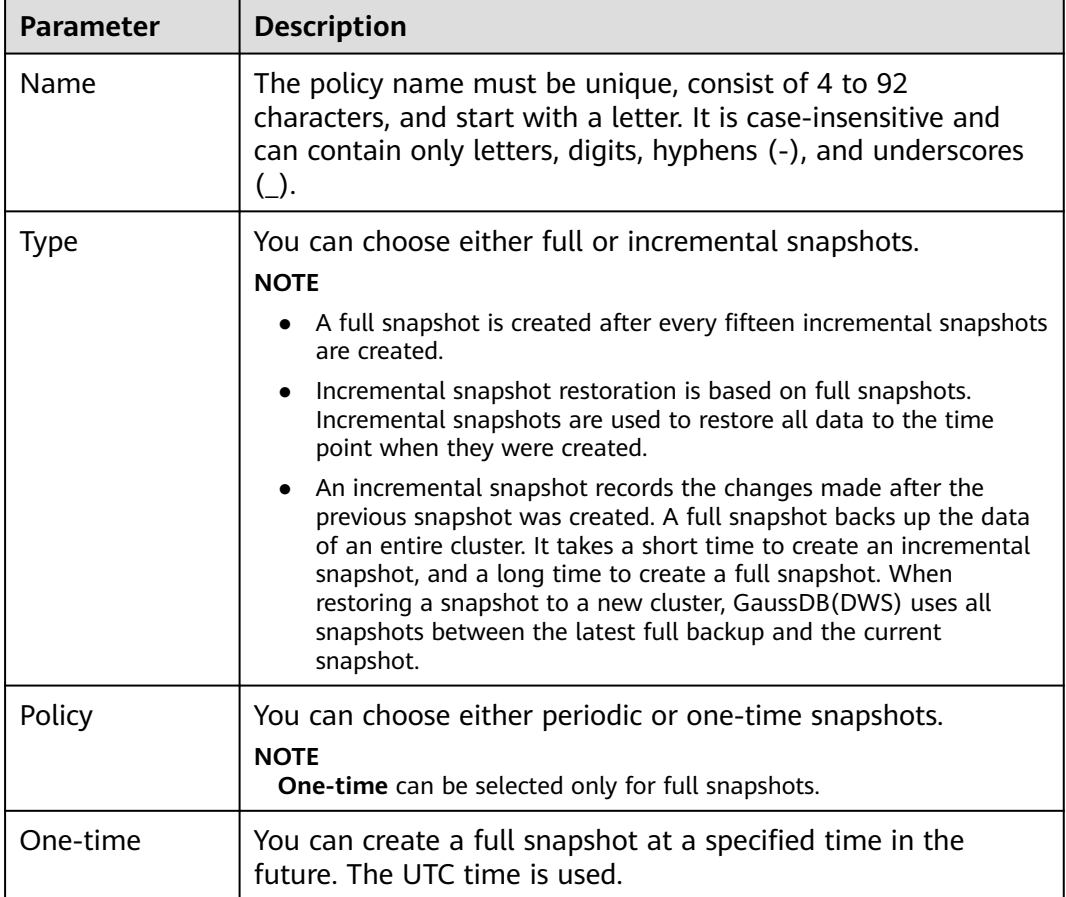

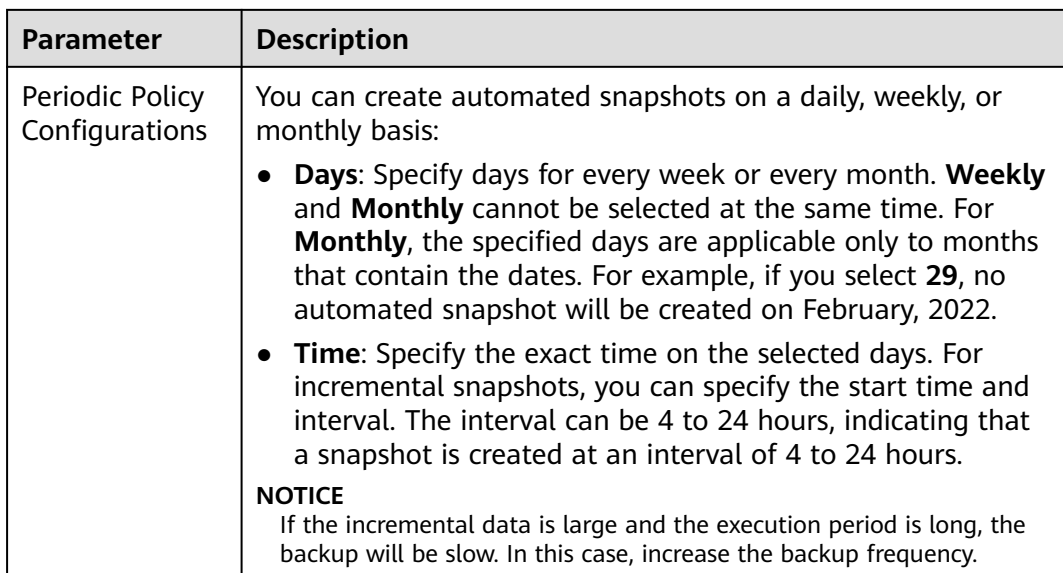

## **Step 7** Click **OK**.

## $\Box$  Note

A maximum of three snapshot policies can be set for a cluster.

**Step 8** (Optional) To modify an automated snapshot policy, click **Modify** in the **Operation** column.

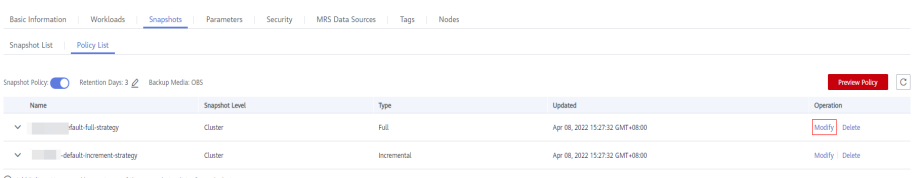

**Step 9** (Optional) To preview a policy, click **Preview Policy**. The next seven snapshots of the cluster will be displayed. If no full snapshot policy is configured for the cluster, the default policy is used, that is, a full snapshot is taken after every 14 incremental snapshots.

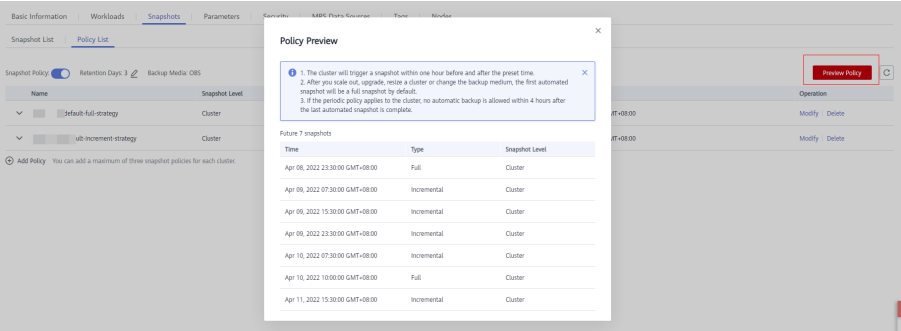

## <span id="page-185-0"></span>**NOTICE**

Implementation of the same policy varies according to operations in the cluster. For example:

- The policy preview time is for your reference only. The cluster triggers a snapshot within one hour before and after the preset time.
- The next automated snapshots after cluster scale-out, upgrade, resize, and media modification are full snapshots by default.
- If a periodic policy is used for a cluster, no automatic backup is allowed within 4 hours after the last automated snapshot is complete.
- If the time for triggering snapshots of multiple policies conflicts, the priorities of the policies are as follows: one-time > periodic > full > incremental.
- You can use any backup, full or incremental, to restore the full data of a resource.

**----End**

## **9.1.3.3 Copying Automated Snapshots**

This section describes how to copy snapshots that are automatically created for long-term retention.

## **Copying an Automated Snapshot**

- **Step 1** Log in to the GaussDB(DWS) management console.
- **Step 2** In the navigation pane, choose **Snapshots**.

All snapshots are displayed by default. You can copy the snapshots that were automatically created.

- **Step 3** In the **Operation** column of the snapshot that you want to copy, choose **More** > **Copy**.
	- **New Snapshot Name**: Enter a new snapshot name.

The snapshot name must be 4 to 64 characters in length and start with a letter. It is case-insensitive and contains only letters, digits, hyphens (-), and underscores ().

**Snapshot Description**: Enter the snapshot information.

This parameter is optional. Snapshot information contains 0 to 256 characters and does not support the following special characters: !<>'=&"

## **Figure 9-3** Copying a snapshot

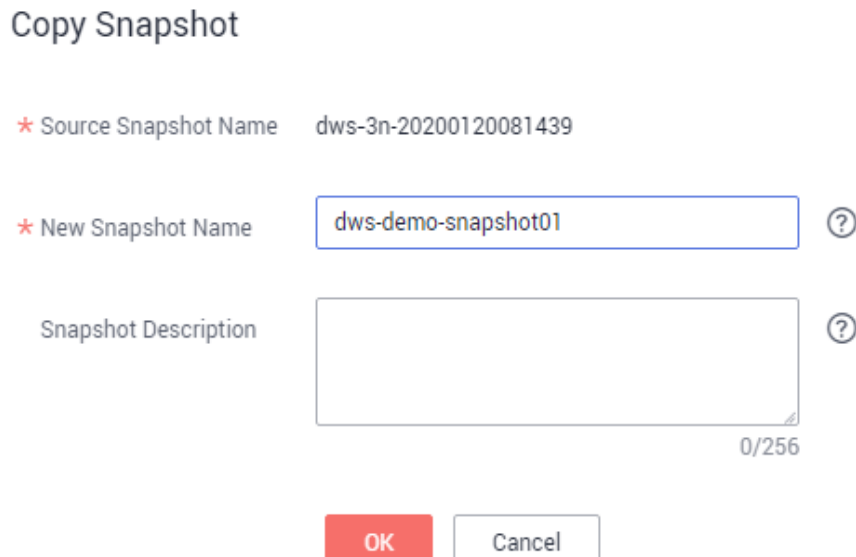

**Step 4** Click **OK**. The system starts to copy the snapshot for the cluster.

The system displays a message indicating that the snapshot is successfully copied and delivered. After the snapshot is copied, the status of the copied snapshot is **Available**.

#### $\Box$  note

If the snapshot size is much greater than that of the data stored in the cluster, the data is possibly labeled with a deletion tag, but is not cleared and reclaimed. In this case, clear the data and recreate a snapshot. For details, see **[How Can I Clear and Reclaim the Storage](#page-393-0) [Space?](#page-393-0)**

**----End**

## **9.1.3.4 Deleting an Automated Snapshot**

Only GaussDB(DWS) can delete automated snapshots; you cannot delete them manually.

GaussDB(DWS) deletes an automated snapshot if:

- The retention period of the snapshot ends.
- The cluster is deleted.

## $\wedge$  CAUTION

To help users restore a cluster deleted by mistake, GaussDB(DWS) provides the following policies (supported only in 8.2.0 and later) for cluster snapshots:

- If the latest snapshot is an automated snapshot, it will be retained for one day.
- If the latest snapshot is a manual snapshot, the automated snapshot of the cluster will be deleted.

## **9.1.4 Viewing Snapshot Information**

This section describes how to view snapshot information on the **Snapshots** page.

## **Viewing Snapshot Information**

- **Step 1** Log in to the GaussDB(DWS) management console.
- **Step 2** In the navigation pane on the left, choose **Snapshots**.

In the snapshot list, all snapshots are displayed by default. Click  $\vee$  next to the snapshot name to check the snapshot details.

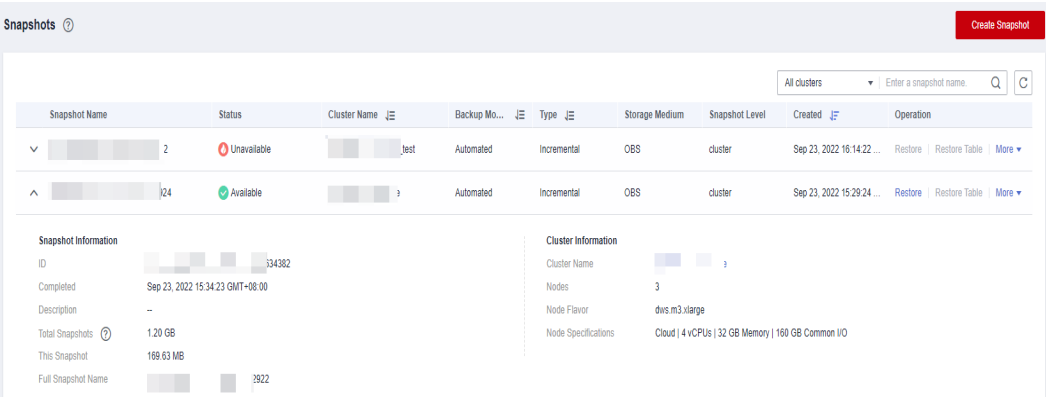

#### **Step 3** You can view the **Snapshot Name**, **Snapshot Status**, **Cluster Name**, **Backup Mode**, **Snapshot Type**, **Storage Medium**, and creation time of snapshots.

You can also enter a snapshot name or cluster name in the upper right corner of the snapshot list and click  $\Omega$  to search for the specified snapshot. GaussDB(DWS) supports fuzzy search.

**Table 9-3** describes snapshot status.

| <b>Status</b>   | <b>Description</b>                                            |
|-----------------|---------------------------------------------------------------|
| Available       | Indicates that the existing snapshot works properly.          |
| <b>Creating</b> | Indicates that a snapshot is being created.                   |
| Unavailable     | Indicates that the existing snapshot cannot provide services. |

**Table 9-3** Snapshot status

The following table describes the backup modes.

#### **Table 9-4** Backup modes

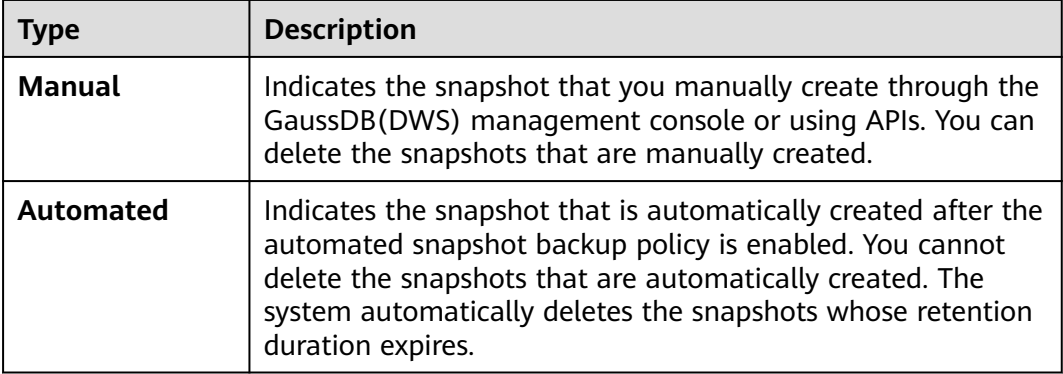

The following table describes the snapshot types.

## **Table 9-5** Type

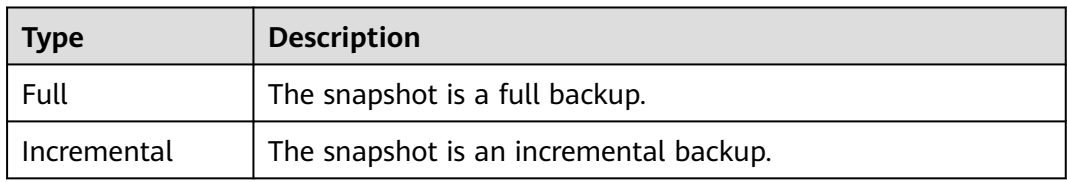

The following table describes the snapshot media.

## **Table 9-6** Storage media

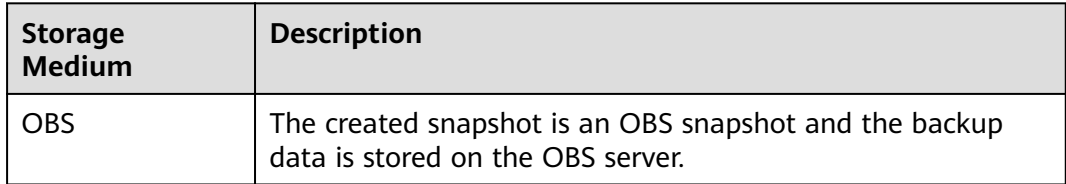

**----End**

# **9.1.5 Restoration Using a Snapshot**

## **9.1.5.1 Constraints on Restoring a Snapshot**

## **Cluster-Level Snapshot Restoration**

Cluster-level restoration consists of two steps:

- 1. Data restoration: Restores data in the backup set to the data directory of each primary DN/CN instance in parallel.
- 2. Rebuilding the standby DN: After the primary DN is restored, standby DNs are rebuilt with full data in parallel.

- The restoration process takes 1.5 to 2 times longer than the backup process.
- The parameters after cluster-level restoration are the same as those before backup. When restoring data to a new cluster, ensure that the flavor of the new cluster is the same as that of the original cluster. If the flavor of the new cluster is smaller, the restoration may fail.

## **9.1.5.2 Restoring a Snapshot to a New Cluster**

## **Scenario**

This section describes how to restore a snapshot to a new cluster when you want to check point-in-time snapshot data of the cluster.

When a snapshot is restored to a new cluster, the restoration time is determined by the amount of data backed up by the snapshot. If a snapshot contains a large amount of data, the restoration will be slow. A small snapshot can be quickly restored.

Automatic snapshots are incremental backups. When restoring a snapshot to a new cluster, GaussDB(DWS) uses all snapshots between the latest full backup and the current snapshot. You can set the backup frequency. If snapshots are backed up only once a week, the backup will be slow if the incremental data volume is large. You are advised to increase the backup frequency.

## **NOTICE**

- Currently, you can only use the snapshots stored in OBS to restore data to a new cluster.
- By default, the new cluster created during restoration has the same specifications and node quantity as the original cluster.
- Restoring data to a new cluster does not affect the services running in the original cluster.
- If cold and hot tables are used, snapshots cannot be used to restore cold data to a new cluster.
- Fine-grained restoration does not support tables in absolute or relative tablespace.

## **Prerequisites**

- The resources required for restoring data to a new cluster do not exceed your available resource quota.
- The snapshot is in the **Available** state.

## **Procedure**

**Step 1** Log in to the GaussDB(DWS) management console.

**Step 2** In the navigation pane, choose **Snapshots**. All snapshots are displayed by default.

**Step 3** In the **Operation** column of a snapshot, click **Restore**.

- **Step 4** On the **Restore Snapshot** page, configure the parameters of the new cluster, as shown in the following figure.
	- 1. Restore to a single-AZ cluster.

You can modify cluster parameters. For details, see **Table 9-7**. By default, other parameters are the same as those in the snapshot. For details, see **[Table 9-2](#page-183-0)**.

**Table 9-7** Parameters for the new cluster

| Category              | <b>Operation</b>                                                                                                    |
|-----------------------|----------------------------------------------------------------------------------------------------|
| <b>Basic settings</b> | Region, AZ, node flavor, cluster name, database port, VPC,<br>subnet, security group, public access, and enterprise project                            |
| Advanced<br>settings  | If Custom is selected, configure the following parameters:<br>Tag: If encryption is enabled for the original cluster, you can<br>configure a key name. |

- **Step 5** Click **Restore** to go to the confirmation page.
- **Step 6** Click **Submit** to restore the snapshot to the new cluster.

When the status of the new cluster changes to **Available**, the snapshot is restored.

After the snapshot is restored, the private network address and EIP (if **EIP** is set to **Automatically assign**) are automatically assigned.

**----End**

## **9.1.5.3 Restoring a Snapshot to the Original Cluster**

## **Scenario**

You can use a snapshot to restore data to the original cluster. This function is used when a cluster is faulty or data needs to be rolled back to a specified snapshot version.

## **NOTICE**

- This function is supported only by clusters of version 8.1.3.200 or later.
- Snapshots whose backup device is OBS can be backed up.
- Only a snapshot in the **Available** state can be used for restoration.
- Logical clusters and resource pools cannot be restored to the current cluster.

## **Procedure**

- **Step 1** Log in to the GaussDB(DWS) management console.
- **Step 2** In the navigation pane, choose **Snapshots**. All snapshots are displayed by default.
- **Step 3** In the snapshot list, locate the row that contains the target snapshot and click **Restore** in the **Operation** column. The **Restore Snapshot to New Cluster** page is displayed.
- **Step 4** Restore the snapshot to the current cluster.

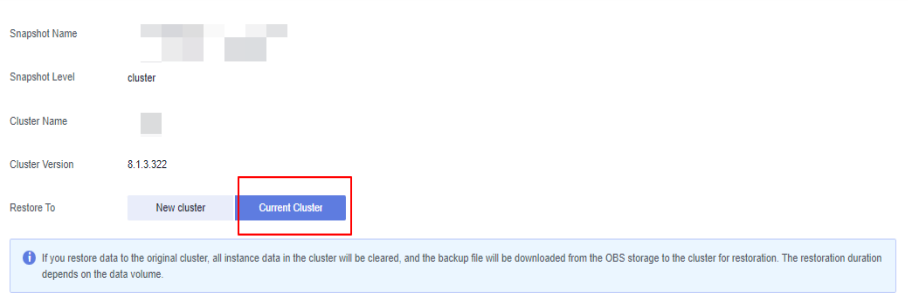

## $\Box$  Note

If you use a snapshot to restore data to the original cluster, the cluster will be unavailable during the restoration.

**----End**

## **9.1.6 Configuring a Snapshot**

You can configure the parameters for creating and restoring a snapshot.

## $\Box$  note

- This feature applies only to clusters of 8.2.0 or later. (For clusters of versions earlier than 8.2.0, only some parameters can be configured.)
- The parameters take effect on all the snapshot creation and restoration tasks.

## **Procedure**

- **Step 1** Log in to the GaussDB(DWS) management console.
- **Step 2** In the navigation pane on the left, choose **Clusters** > **Dedicated Clusters**.
- **Step 3** In the cluster list, click the name of the target cluster. The **Cluster Information** page is displayed.
- **Step 4** Click the **Snapshots** tab page and click **Configure Parameters**. All the configurable parameters of the current cluster will be displayed.
- **Step 5** Configure parameters as required. For details, see **[Table 9-8](#page-192-0)**.

<span id="page-192-0"></span>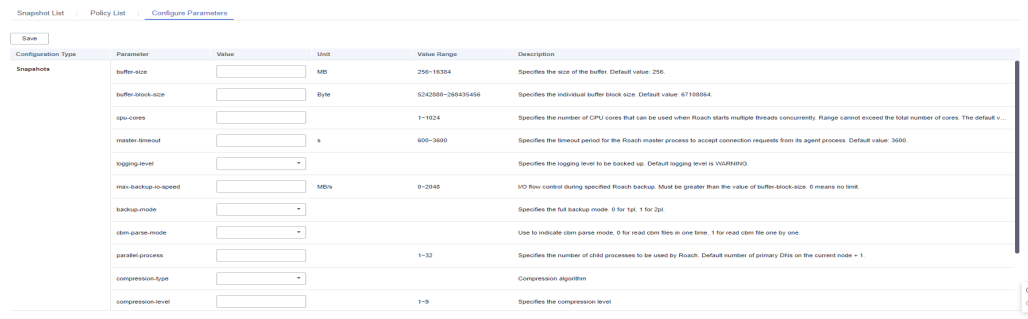

## **Step 6** Click **Save**.

**----End**

## **Snapshot parameters**

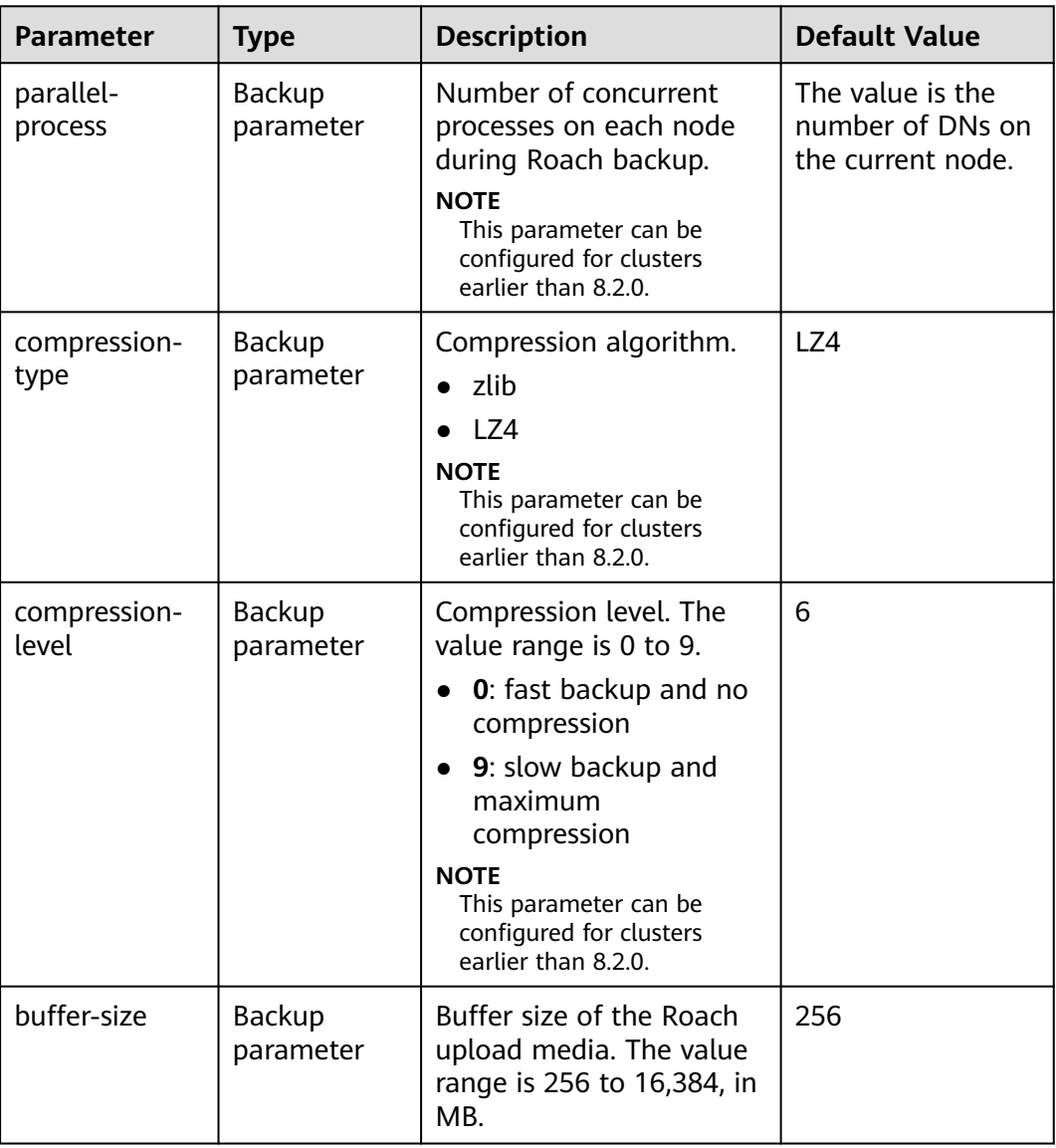

**Table 9-8** Snapshot information

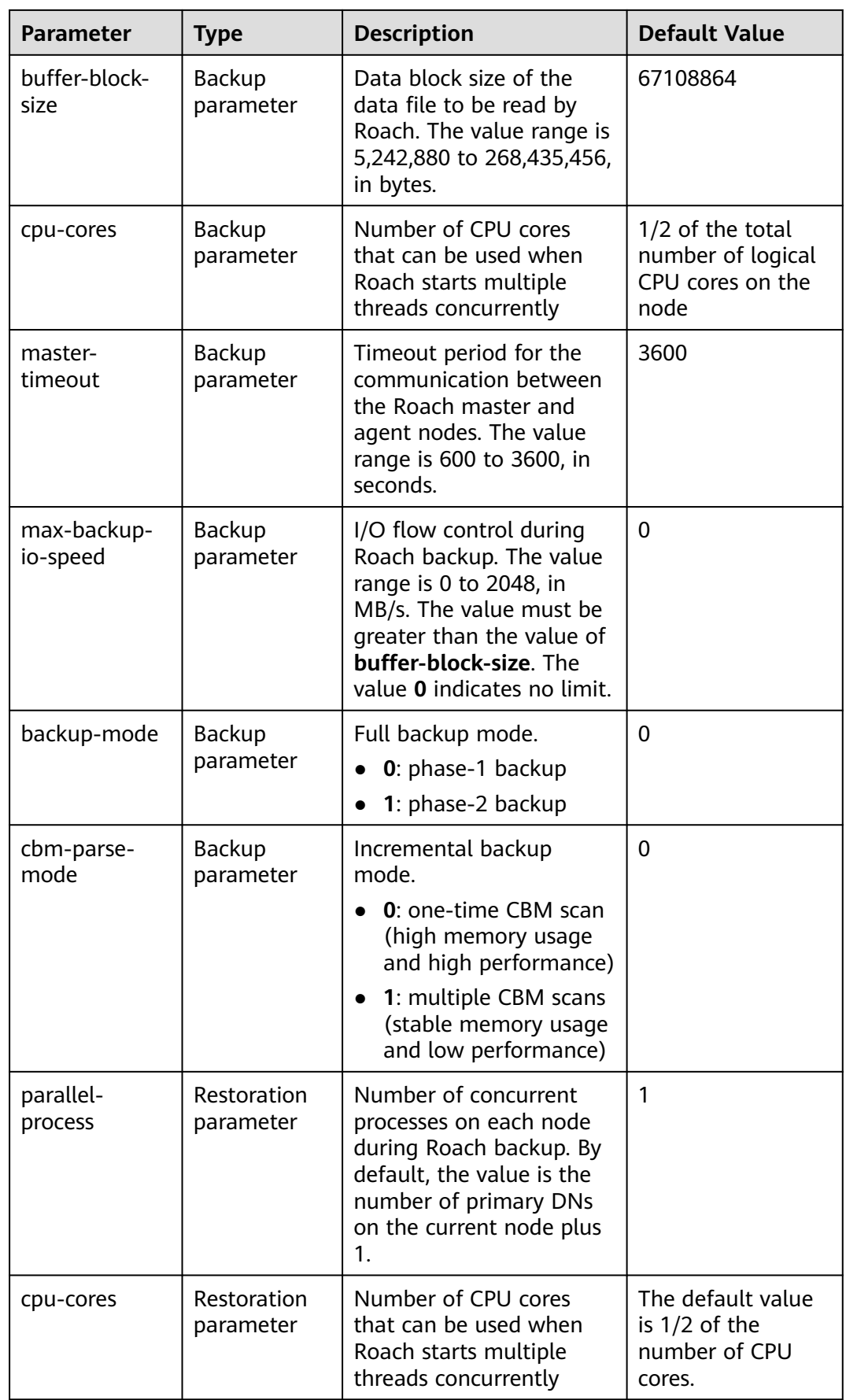

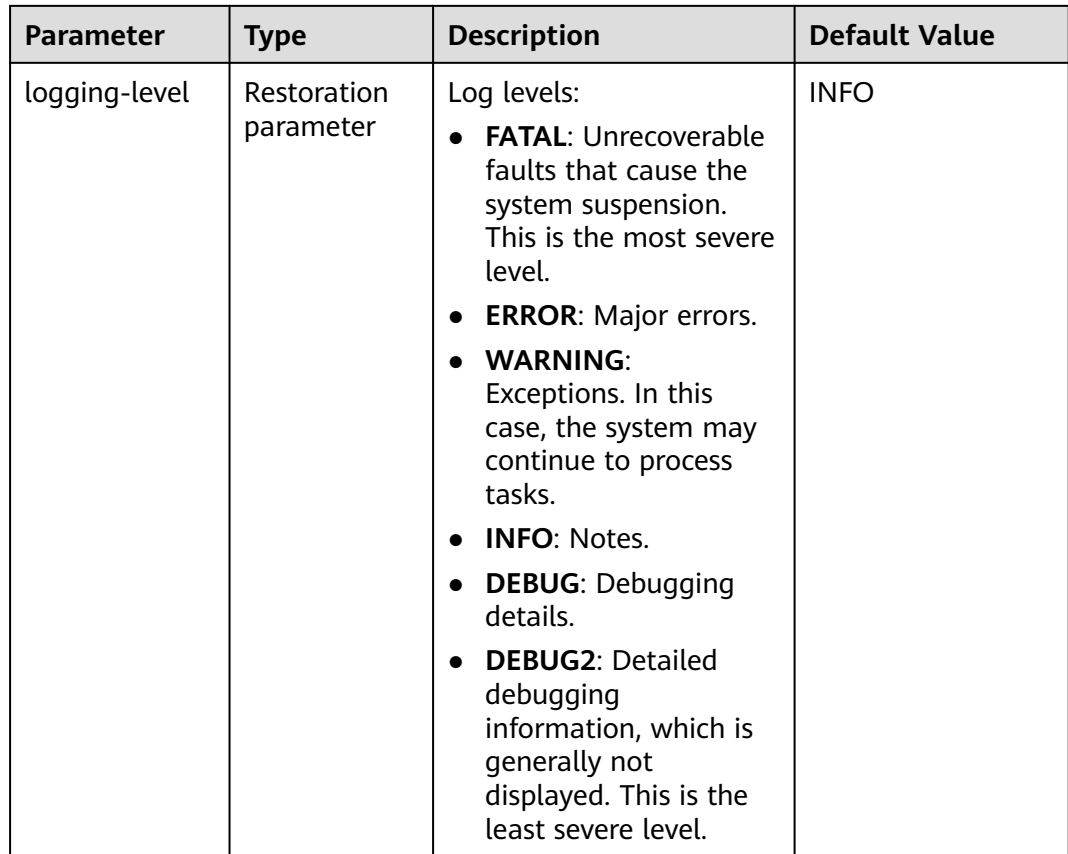

## **9.1.7 Stopping Snapshot Creation**

You can stop snapshot creation on the **Snapshots** page.

## $\Box$  Note

- This feature is supported only in version 8.1.3.200 and later.
- If the snapshot is ready to complete, the command for stopping the snapshot will not take effect and the snapshot will end normally.

## **Precautions**

Only the snapshots in the **Creating** state can be stopped. A snapshot creation task that just started or is about to complete cannot be stopped.

## **Procedure**

- **Step 1** Log in to the GaussDB(DWS) management console.
- **Step 2** In the navigation pane on the left, choose **Snapshots**.

In the **Operation** column of a snapshot that is being created, and click **Cancel Creation**.

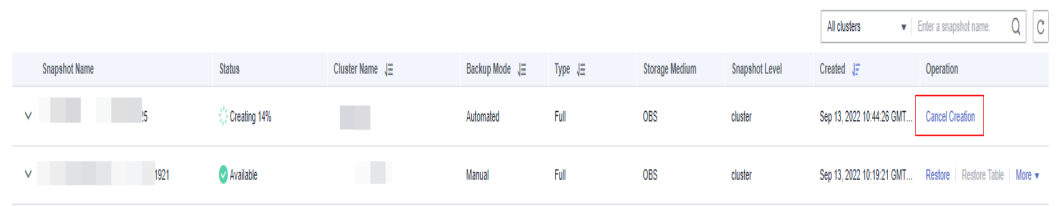

**Step 3** In the dialog box that is displayed, click **Yes** to stop the snapshot. The snapshot state will change to **Unavailable**.

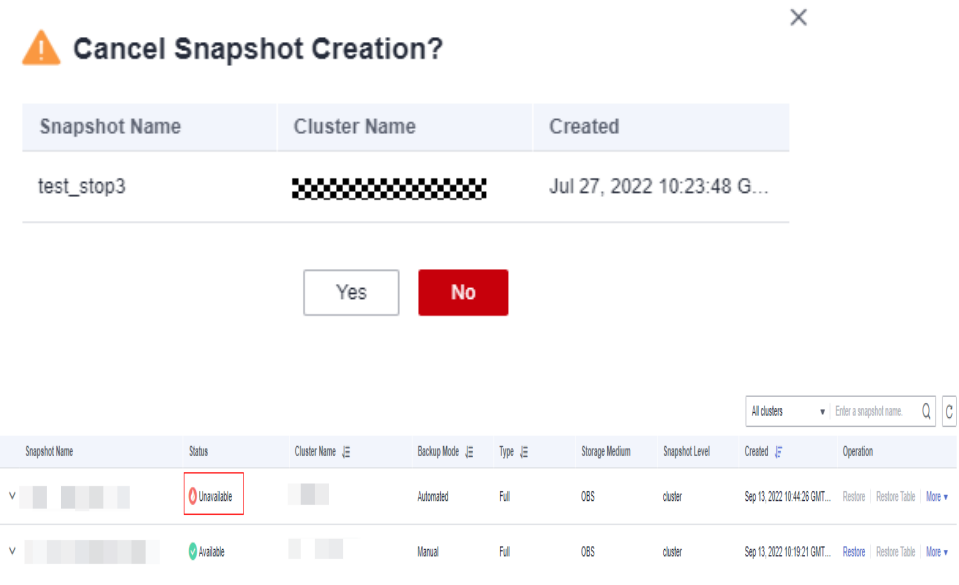

**----End**

# **9.2 Cluster DR**

## **9.2.1 DR Overview**

## **Overview**

A homogeneous GaussDB(DWS) disaster recovery (DR) cluster is deployed in the same region. If the production cluster fails to provide read and write services due to natural disasters in the specified region or cluster internal faults, the DR cluster becomes the production cluster to ensure service continuity. The following figure shows the architecture.

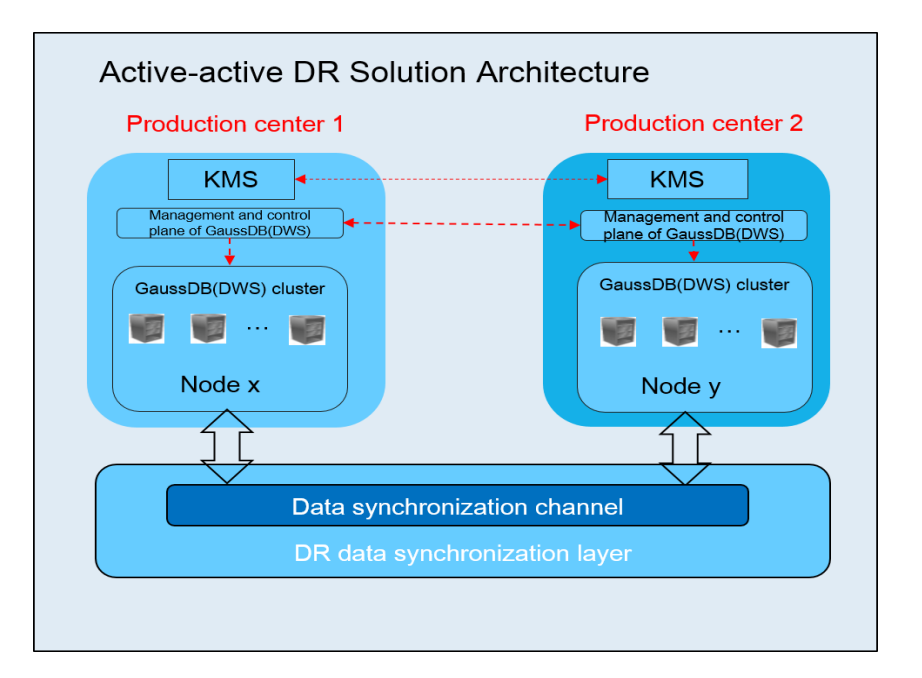

## **DR Features**

- Multi-form DR
	- Intra-region DR
	- Multiple data synchronization modes: synchronization layer based on mutual trust
- Low TCO
	- Heterogeneous deployment (logical homogeneity)
	- Cluster-level DR
- Visual console Automatic and one-click DR drills

## **Constraints and Limitations**

- During data synchronization, a non-fine-grained DR cluster cannot provide read or write services.
- When the DR task is stopped or abnormal but the DR cluster is normal, the DR cluster can provide the read service. After the DR switchover is successful, the DR cluster can provide the read and write services.
- When the DR task is created, the snapshot function of the production cluster is normal, but that of the DR cluster is disabled. Besides, snapshot restoration of both clusters is disabled.
- Resource pools are not supported.
- If cold and hot tables are used, cold data is synchronized using OBS.
- DR does not synchronize data from external sources.
- DR management refers to dual-cluster DR under the same tenant.
- The DR cluster and the production cluster must be logically homogeneous and in the same type and version.
- The production cluster and DR cluster used for intra-region DR must be in the same VPC.
- <span id="page-197-0"></span>● In intra-region DR, after services are switched over from the production cluster to the DR cluster, the bound ELB is automatically switched to the new production cluster. During the switchover, the connection is interrupted for a short period of time. Do not run service statements to write data during the switchover.
- During intra-region DR, the EIP, intranet domain name, and connection IP address of the original production cluster are not automatically switched with the cluster switchover. The EIP, domain name, or IP address used for connection in the service system need to be switched to the new cluster.

## **9.2.2 Creating a DR Task**

## **Creating an Intra-Region Cluster-Level DR Task**

## **Prerequisites**

You can create a DR task only when the cluster is in the **Available** or **Unbalanced** state.

## **Procedure**

- **Step 1** Log in to the GaussDB(DWS) management console.
- **Step 2** In the navigation pane on the left, choose **DR Tasks**.
- **Step 3** On the displayed page, click **Create**.
- **Step 4** Select the type and enter the name of the DR task to be created.
	- **Type**: **Intra-region DR**
	- **Name**: Enter 4 to 64 case-insensitive characters, starting with a letter. Only letters, digits, hyphens (-), and underscores (\_) are allowed.
- **Step 5** Configure the production cluster.
	- Select a created production cluster from the drop-down list.
	- After a production cluster is selected, the system automatically displays its AZ.
- **Step 6** Configure the DR cluster.
	- Select the AZ associated with the region where the DR cluster resides.

## $\Box$  Note

The AZ of the DR cluster can be the same as that of the production cluster. In a 3-AZ cluster, any of the three AZs can be selected for DR.

After you select an AZ for the DR cluster, homogeneous DR clusters will be displayed. If no DR cluster is available, create a cluster with the same configurations as the production cluster.

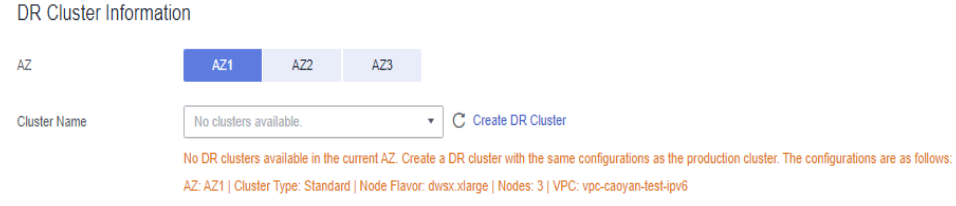

- <span id="page-198-0"></span>**Step 7** Configure advanced parameters. Select **Default** to keep the default values of the advanced parameters. You can also select **Custom** to modify the values.
	- The DR synchronization period indicates the interval for synchronizing incremental data from the production cluster to the DR cluster. Set this parameter based on the actual service data volume.

The default DR synchronization period is 30 minutes.

**Step 8** Click **OK**.

The DR status will then change to **Creating**. Wait until the creation is complete, and the DR status will change to **Not Started**.

**----End**

## **9.2.3 Viewing DR Information**

- **Step 1** Log in to the GaussDB(DWS) console.
- **Step 2** In the navigation pane on the left, choose **DR Tasks**.
- **Step 3** In the DR list, click the name of a DR task.

On the page that is displayed, view the following information:

- **DR Information**: You can view the DR ID, DR name, DR creation time, and DR status.
- **Production Cluster Information**: You can view the production cluster ID, cluster name, AZ, used storage capacity, cluster DR status, and the time of the latest successful DR task.
- **DR Cluster Information:** You can view the DR cluster ID, cluster name, AZ, used storage capacity, cluster DR status, and the time of the latest successful DR task.
- **DR Configuration**: Users can view and modify the DR synchronization period.

**Figure 9-4** Viewing the DR information

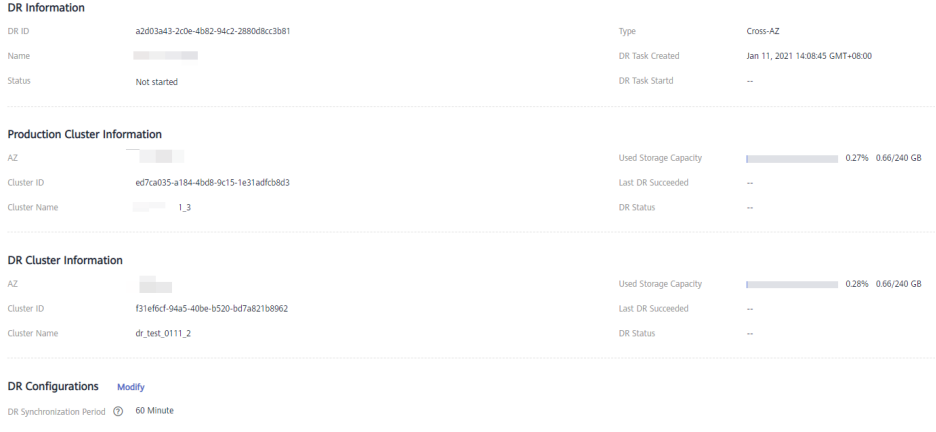

**----End**

## <span id="page-199-0"></span>**9.2.4 DR Management**

## **Starting a DR Task**

- **Step 1** Log in to the GaussDB(DWS) console.
- **Step 2** In the navigation pane on the left, choose **DR Tasks**.
- **Step 3** Click **Start** in the **Operation** column of the target DR task.

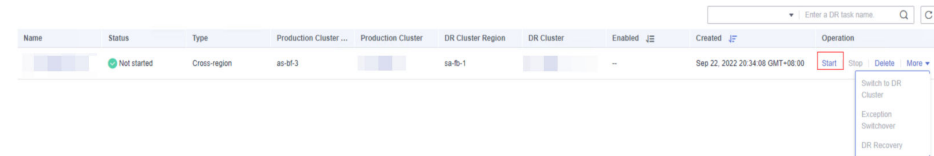

**Step 4** In the dialog box that is displayed, click **OK**.

The DR status will change to **Starting**. The process will take some time. After the task is started, the DR status will change to **Running**.

## $\Box$  Note

- You can start a DR task that is in the **Not started**/**Startup failed**/**Stopped** state.
- After you start the DR task, you cannot perform operations, including restoration, scaleout, upgrade, restart, node replacement, and password update, on the production cluster or DR cluster. Backup is also not allowed on the DR cluster. Exercise caution when performing this operation.

**----End**

## **Stopping the DR Task**

- **Step 1** Log in to the GaussDB(DWS) console.
- **Step 2** In the navigation pane on the left, choose **DR Tasks**.
- **Step 3** Click **Stop** in the **Operation** column of the target DR task.

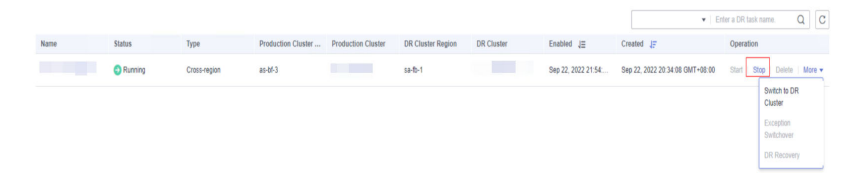

**Step 4** In the dialog box that is displayed, click **OK**.

The DR status will change to **Stopping**. The process will take some time. After the DR task is stopped, the status will change to **Stopped**.

 $\Box$  Note

- Only DR tasks in the **Running** or **Stop failed** state can be stopped.
- Data cannot be synchronized after a DR task is stopped.

**----End**

## **Switching to the DR Cluster**

- **Step 1** Log in to the GaussDB(DWS) console.
- **Step 2** In the navigation pane on the left, choose **DR Tasks**.
- **Step 3** Click **Switch to DR Cluster** in the **Operation** column of the target DR task.

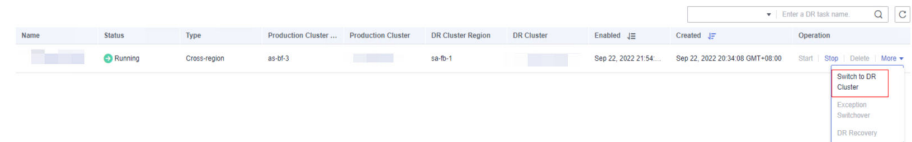

**Step 4** In the dialog box that is displayed, click **OK**.

The DR status will change to **DR switching**.

After the switchover is successful, the DR status will change to the original status.

### $\Box$  Note

- To perform a switchover when the DR cluster is running properly, click **Switch to DR Cluster**.
- You can perform a DR switchover when the DR task is in the **Running** state.
- During a switchover, the original production cluster is not available.
- Recovery Point Object (RPO) refers to the point in time to which a system and data must be restored after a disaster occurs. Its value varies by cluster status.
	- Production cluster in the **Available** state: RPO = 0
	- Production cluster in the **Unavailable** state: A zero RPO may not be achieved, but data can at least be restored to that of the latest successful DR synchronization (**Last DR Succeeded**). For details, see **[Viewing DR Information](#page-198-0)**.

**----End**

## **Exception Switchover**

#### **Scenario**

The production cluster is unavailable, the DR cluster is normal, and the DR status is **Abnormal**.

#### **Procedure**

- **Step 1** Log in to the GaussDB(DWS) console.
- **Step 2** In the navigation pane on the left, choose **DR Tasks**.
- **Step 3** Choose **More** > **Exception Switchover** in the **Operation** column of the target DR task.

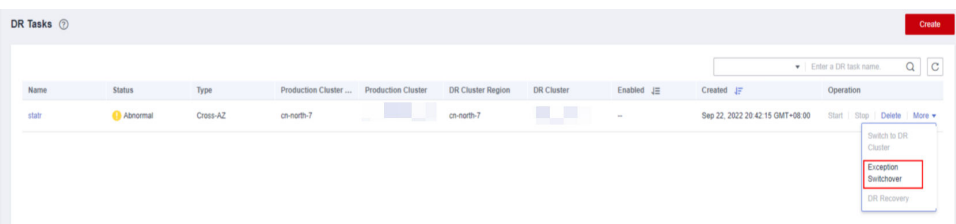

**Step 4** In the dialog box that is displayed, click **OK**.

The **Status** will change to **Switchover in progress**.

After the switchover is successful, the DR status will change to the original status. In this procedure, the DR status will change back to **Abnormal**.

## $\Box$  Note

- To perform a switchover when the DR cluster is abnormal or the production cluster is faulty, click **Exception Switchover**.
- DR exception switchover is supported only by clusters of version 8.1.2 or later.
- Before a switchover, check the latest synchronization time in the DR cluster. The DR cluster will serve as a production cluster after an abnormal switchover, but the data that failed to be synchronized from the original production cluster to the DR cluster will not exist in the DR cluster.
- If the DR type is **Cross-region DR**, the switchover can be performed only in the region where the standby cluster is located.

**----End**

## **Performing a DR Switchback**

#### **Scenario**

After abnormal switchover, if you have confirmed that the original production cluster was recovered, you can perform a switchback.

#### **Procedure**

- **Step 1** Log in to the GaussDB(DWS) console.
- **Step 2** In the navigation pane on the left, choose **DR Tasks**.
- **Step 3** Click **DR Recovery** in the **Operation** column of a DR task.

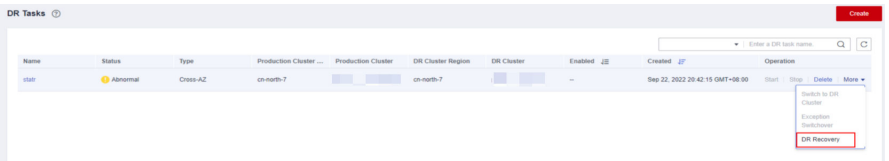

**Step 4** In the displayed dialog box, set **Synchronization Mode** to **Incremental** or **Full**.

#### $\Box$  note

You are advised to set **Synchronization Mode** to **Incremental** when updating a DR creation task.

**Step 5** Click **OK**.

The **Status** will change to **Recovering**.

After the DR recovery is successful, the **Status** will change to **Running**.

- <span id="page-202-0"></span>● DR is supported only by clusters of 8.1.2 or later.
- During DR recovery, data in the DR cluster will be deleted, and the DR relationship will be re-established with the new production cluster.
- If the DR type is **Cross-region DR**, the recovery can be performed only in the region where the standby cluster is located.

**----End**

## **Updating DR Configurations**

- **Step 1** Log in to the GaussDB(DWS) console.
- **Step 2** In the navigation pane on the left, choose **DR Tasks**.
- **Step 3** In the DR list, click the DR name to go to the DR information page.
- **Step 4** In the **DR Configurations** area, click **Modify**.

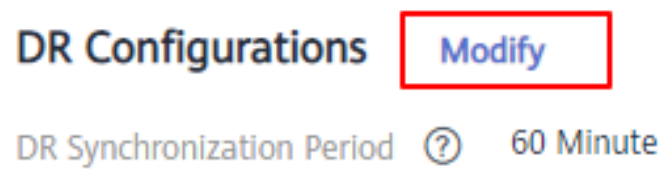

## $\cap$  note

- Only DR tasks in the **Not started** or **Stopped** state can be modified.
- The new configuration takes effect after DR is restarted.

**----End**

## **Deleting DR Tasks**

- **Step 1** Log in to the GaussDB(DWS) console.
- **Step 2** In the navigation pane on the left, choose **DR Tasks**.
- **Step 3** Click **Delete** in the **Operation** column of the target DR task.

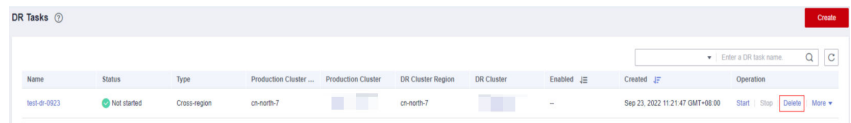

**Step 4** In the dialog box that is displayed, click **OK**.

The DR status will change to **Deleting**.

- You can delete a DR task when **DR Status** is **Creation failed**, **Not started**, **Startup failed**, **Stopped**, **Stop failed**, or **Abnormal**.
- Data cannot be synchronized after a DR task is deleted, and the deleted task cannot be restored.

**----End**

## **9.2.5 Mutually Exclusive DR Cases**

## **Case 1: How Do I Scale out a Cluster in the DR State?**

**Step 1** Log in to the GaussDB(DWS) console.

- **Step 2** In the navigation pane on the left, choose **Clusters** > **Dedicated Clusters**.
- **Step 3** In the cluster list, if **Task Information** of the cluster you want to scale out is **DR not started**, perform **Step 5** and **Step 7**.
- **Step 4** If the **Task Information** is other than **DR not started**, delete the DR task. For details, see **[Deleting DR Tasks](#page-202-0)**.
- **Step 5** In the **Operation** column of the production and DR clusters, choose **More** > **Scale Out**.

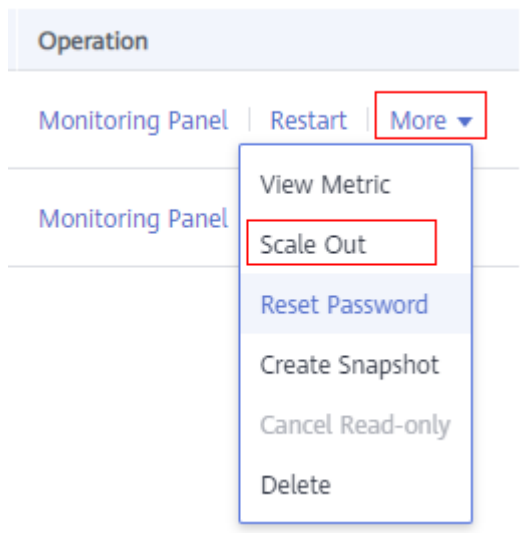

- **Step 6** Create a DR task. For details, see **[Creating a DR Task](#page-197-0)**.
- **Step 7** Start the DR task. For details, see **[Starting a DR Task](#page-199-0)**.

#### $\Box$  Note

After scale-out, the number of DNs in the production cluster must be the same as that in the DR cluster.

**----End**

# **10 Intelligent O&M**

# **10.1 Overview**

GaussDB(DWS) provides the intelligent O&M feature to help users quickly and efficiently execute O&M tasks. Intelligent O&M selects a proper time window and concurrency to complete specified tasks based on the cluster load. During O&M tasks, intelligent O&M monitors user service changes and promptly adapts task execution policies to minimize the impact on user services. Periodic tasks and oneoff tasks are supported, and you can configure the time window as required.

Intelligent O&M ensures high availability. When the cluster is abnormal, failed O&M tasks will be retried. If some steps of an O&M task cannot be completed due to an abnormal cluster, the failed steps will be skipped for cost saving.

The intelligent O&M page consists of the following parts:

- Common configuration of O&M tasks: Currently, you can only configure **Maximum number of concurrent O&M tasks in the VacuumFull user table**. This configuration takes effect on all the VACUUM FULL tasks of user tables.
- Information about ongoing O&M tasks. (Currently, only VACUUM tasks are displayed. If disk space is insufficient because of table bloating, you can vacuum tables.).
	- Frequent table creation and deletion can lead to table bloating. To free up space, you can run the **VACUUM** command on system catalogs.
	- Frequently update and delete operations can lead to table bloating. To free up space, you can run the **VACUUM** or **VACUUM FULL** command on system catalogs.
- O&M details: **O&M Plan** and **O&M Status**. **O&M Plan** displays the basic information about all O&M tasks, and **O&M Status** displays the running status.

<span id="page-205-0"></span>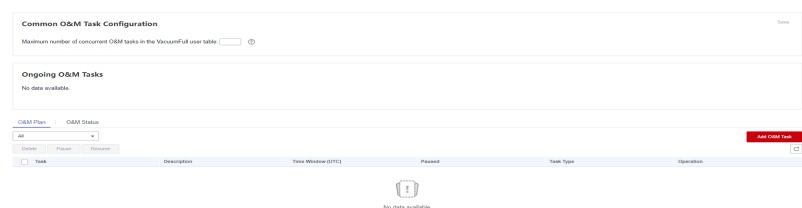

- This feature is supported only in 8.1.3 or later.
- The intelligent O&M function is not supported in hybrid data warehouses (standalone mode).
- Only cluster 8.1.3 and later versions support the common configuration module for O&M tasks. For earlier versions, contact technical support to upgrade them.

## **10.2 O&M Plans**

## **Setting the Common Configurations of O&M Tasks**

- **Step 1** Log in to the GaussDB(DWS) management console.
- **Step 2** Click the name of the target cluster.
- **Step 3** In the navigation pane, choose **Intelligent O&M**.
- **Step 4** In the **Common O&M Task Configuration** area, configure **Maximum number of concurrent O&M tasks in the VacuumFull user table**.

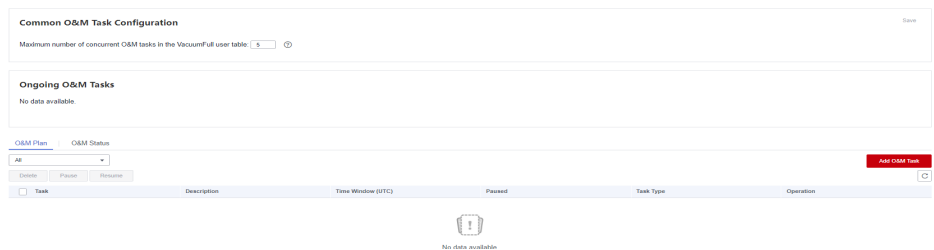

#### $\Box$  Note

- This configuration takes effect for the VACUUM FULL O&M tasks of all user tables.
- The concurrency value range is 1 to 24. Configure it based on the remaining disk space and I/O load. You are advised to set it to 5.

**----End**

## **Adding an O&M Plan**

- **Step 1** Log in to the GaussDB(DWS) management console.
- **Step 2** Click the name of the target cluster.
- **Step 3** In the navigation pane, choose **Intelligent O&M**.
- **Step 4** Click the **O&M Plan** tab. Click **Add O&M Task**.

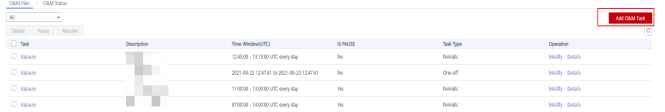

**Step 5** In the displayed **Add O&M Task** dialog box, configure basic information about the O&M task.

| Configurat<br>ion Item | <b>Description</b>                                                                                                    | <b>Example</b>                                                                                          |  |
|------------------------|----------------------------------------------------------------------------------------------------|----------------------------------------------------------------------------------------------------|--|
| O&M Task               | Vacuum (Currently, only Vacuum<br>O&M tasks are supported.)                                                                                                    | Vacuum                                                                                                  |  |
| Description            | Brief description of the intelligent<br>O&M task.                                                                                                    | This intelligent O&M<br>task helps users<br>periodically invoke<br>Vacuum commands to<br>reclaim space. |  |
| Remarks                | Supplementary information.                                                                                                    |                                                                                                    |  |
| Scheduling<br>Mode     | The supports the following scheduling<br>modes:<br>Auto: Intelligent O&M scans the<br>database in a specified time<br>window, and automatically delivers<br>table-level vacuum tasks by service<br>load and reclaimable space of user<br>tables.<br>Specify: You need to specify a<br>vacuum target. Intelligent O&M<br>will automatically deliver a table-<br>level vacuum task in a specified<br>time window.<br><b>Priority:</b> You can specify the<br>preferential vacuum targets. During<br>the remaining time window (if<br>any), Intelligent O&M will<br>automatically scan other tables<br>that can be vacuumed and deliver<br>table-level vacuum tasks.<br><b>NOTE</b><br>You are advised to select Specify for<br>VACUUM and VACUUM FULL operations.<br>Do not perform VACUUM FULL on wide<br>column-store tables. Otherwise, memory<br>bloat may occur. | Specify                                                                                                 |  |

**Table 10-1** Basic configuration items of an O&M task

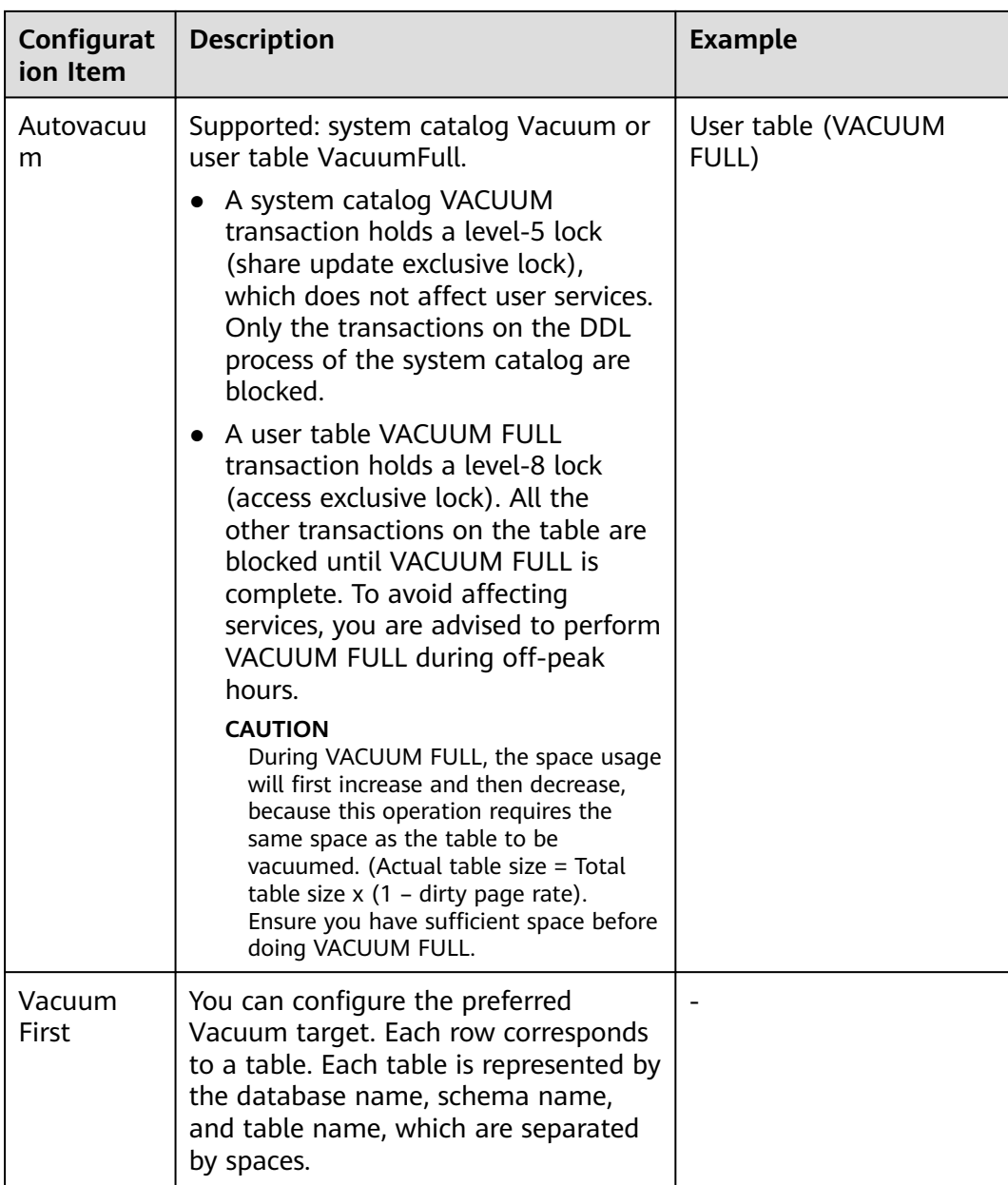

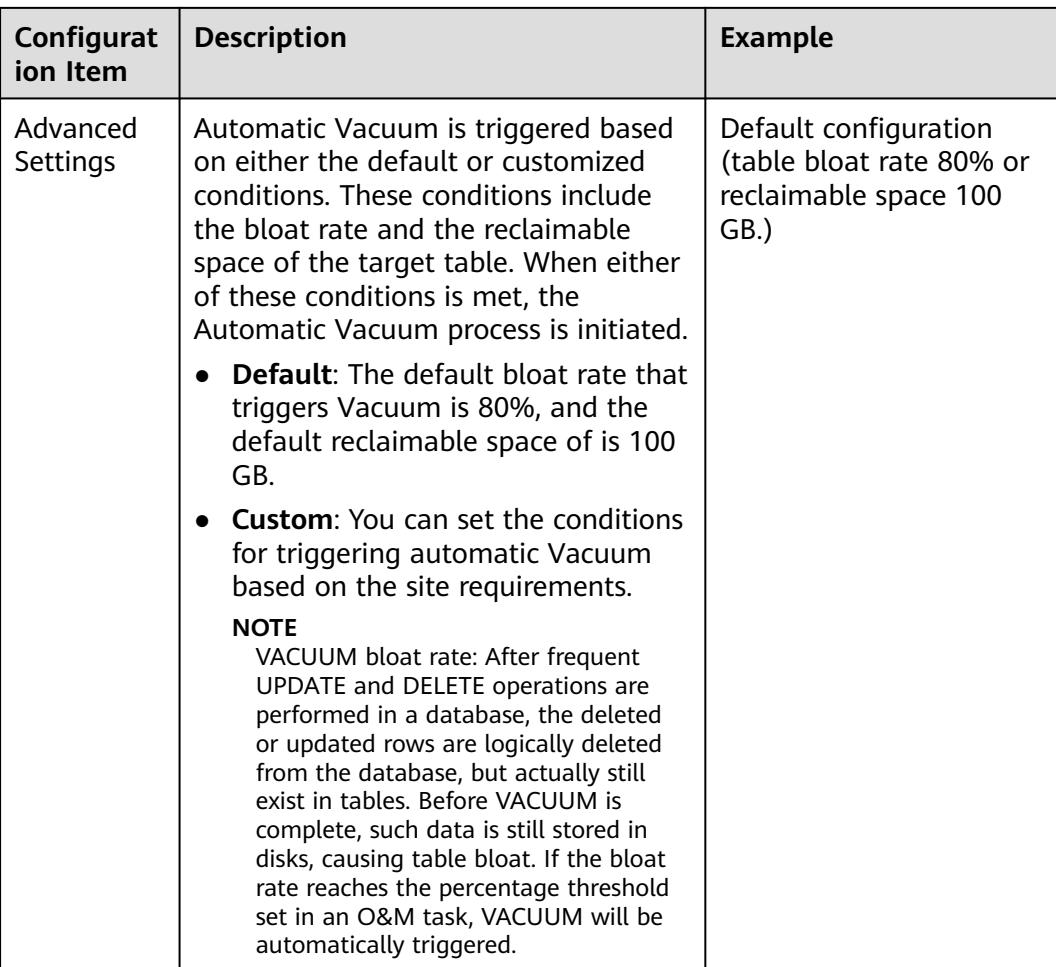

**Step 6** Click **Next** > **Schedule** to configure scheduling for O&M tasks.

Select an O&M type.

- **One-off**: Set the start time and end time of the task.
- **Periodic**: Select a time window type, which includes **Daily**, **Weekly**, and **Monthly**, and select a time segment. Intelligent O&M will automatically analyze the time window and deliver O&M tasks accordingly.

## $\wedge$  CAUTION

- Do not choose peak hours when configuring the time window for autovacuum O&M tasks. Otherwise, automatic Vacuum may cause a deadlock on user services.
- The number of concurrent O&M tasks (vacuum/vacuum full) ranges from 0 to 24 for user tables, and from 0 to 1 for system catalogs. The concurrency value cannot be customized, but can be automatically adjusted based on system **io\_util**.
	- Two intervals for 0% to 60%
		- 0% to 30%: The concurrency value increases by 2 each time the value of **io** util decreases by 15%.
		- 30% to 60%: The concurrency value is incremented by 1 each time the value of **io\_util** decreases by 15%.
	- 60% to 70%: The concurrency value remains unchanged.
	- Above 70%: The concurrency value decreases by 1 until it reaches 0.
- The scheduler scans the expansion of column-store compression units (CUs) within the time window. If the average number of CU records in a column-store table is less than 1000, the scheduler scans the table first. The scanning of column-store CUs is not limited by table bloat or table reclaimable space.
- A maximum of 100 tables can be added to the priority list.
- The scheduler autovacuum function depends on the statistics. If the statistics are inaccurate, the execution sequence and results may be affected.
- The scheduler does not support names containing spaces or single quotation marks, including database names, schema names, and table names. Otherwise, the tables will be skipped. Priority tables whose name contains spaces or single quotation marks will also be skipped automatically.
- **Step 7** Click **Next: Finish**. After you confirm the information, click **Finish** to submit the request.

**----End**

## **Modifying an O&M Plan**

- **Step 1** Log in to the GaussDB(DWS) management console.
- **Step 2** Click the name of the target cluster.
- **Step 3** In the navigation pane, choose **Intelligent O&M**.
- **Step 4** In the **O&M Plan** area, click **Modify** in the **Operation** column of the target task.

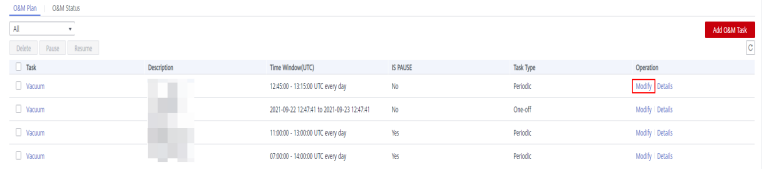

- **Step 5** The **Modify O&M Task** panel is displayed. The configurations are similar to adding an O&M task (see **[Adding an O&M Plan](#page-205-0)**).
- **Step 6** Confirm the modification and click **OK**.

**----End**

## **Viewing O&M Task Details**

- **Step 1** Log in to the GaussDB(DWS) management console.
- **Step 2** Click the name of the target cluster.
- **Step 3** In the navigation pane, choose **Intelligent O&M**.
- **Step 4** In the **O&M Plan** area, click **Details** in the **Operation** column of the target task.

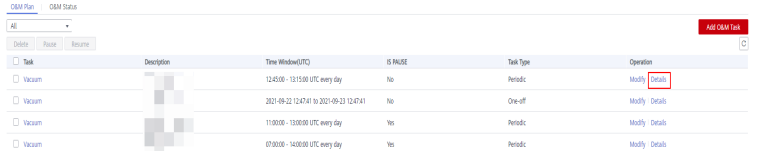

**Step 5** The **O&M Task Details** panel is displayed for you to check the information.

**----End**

## **10.3 O&M Status**

- **Step 1** Log in to the GaussDB(DWS) management console.
- **Step 2** Click the name of the target cluster.
- **Step 3** In the navigation pane, choose **Intelligent O&M**.

#### **Step 4** Switch to the **O&M Status** area.

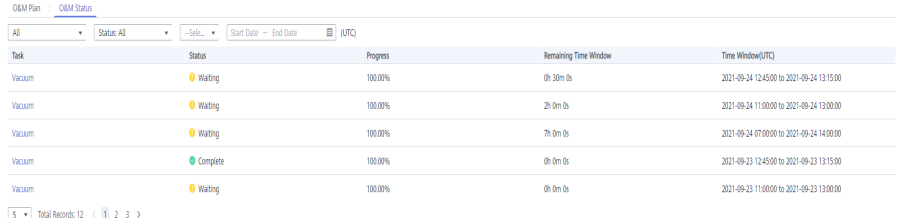

**Step 5** Click the name of a specified O&M task to view the status details.

- **O&M Task**: **Vacuum**
- Status: **Waiting**, **Running**, **Completed**, or **Failed**.
- **Progress**
- **Remaining Time Window**
- **Time Window (UTC)**
- **Tables Being Vacuumed**
- **Tables to Be Vacuumed**
- **Vacuumed Tables**
- **Failed Tables**

- A maximum of 100 tables can be displayed for each category of the tables above.
- If the cluster is read-only, the INSERT statement cannot be executed for intelligent O&M tasks. There may be tasks remaining in the **Running** status. The **Running** status in this case is a historical status, and it indicates that the task is not completed within the specified time. If you manually pause the task and the task is not scheduled, the task may remain in the **Waiting** status. In this case, cancel the cluster read-only state and contact technical support to update the task status.

**----End**

# <span id="page-212-0"></span>**11 Cluster Management**

# **11.1 Modifying Database Parameters**

After a cluster is created, you can modify the cluster's database parameters as required. On the GaussDB(DWS) management console, you can configure common database parameters. For details, see **Modifying Parameters**. You can also view the parameter modification history. For details, see **[Viewing Parameter](#page-213-0) [Change History](#page-213-0)**. You can run SQL commands to view or set other database parameters. For details, see **Setting Configuration Parameters** in the Data Warehouse Service Database Development Guide.

## **Prerequisites**

You can modify parameters only when no task is running in the cluster.

## **Modifying Parameters**

- **Step 1** Log in to the GaussDB(DWS) management console.
- **Step 2** In the navigation pane on the left, choose **Clusters** > **Dedicated Clusters**.
- **Step 3** In the cluster list, find the target cluster and click the cluster name. The **Cluster Information** page is displayed.
- **Step 4** Click the **Parameters** tab and modify the parameter values. Then click **Save**.

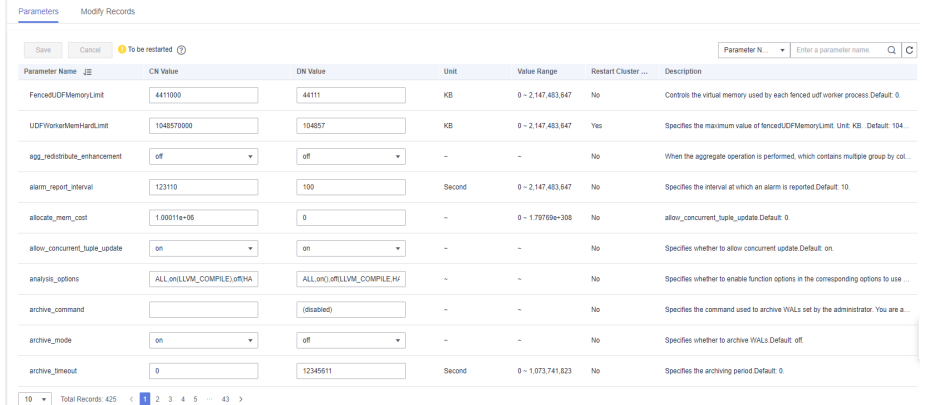

- <span id="page-213-0"></span>**Step 5** In the **Modification Preview** dialog box, confirm the modifications and click **Save**.
- **Step 6** You can determine whether you need to restart the cluster after parameter modification based on the **Restart Cluster** column.

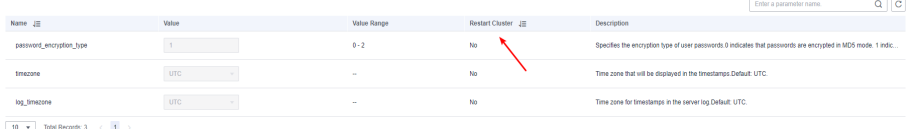

## $\cap$  note

- If cluster restart is not required for a parameter, the parameter modification takes effect immediately.
- If cluster restart is required for parameter modifications to take effect, the new parameter values will be displayed on the page after the modification, but will not take effect until the cluster is restarted.Before a restart, the cluster status is **To be restarted**, and some O&M operations are disabled.

**----End**

## **Viewing Parameter Change History**

Perform the following steps to view the parameter modification history and check whether the modifications have taken effect:

#### **Procedure**

- **Step 1** Log in to the GaussDB(DWS) management console.
- **Step 2** In the navigation pane on the left, choose **Clusters** > **Dedicated Clusters**.
- **Step 3** In the cluster list, find the target cluster and click the cluster name. The **Cluster Information** page is displayed.
- **Step 4** Click the **Modify Records** tab.

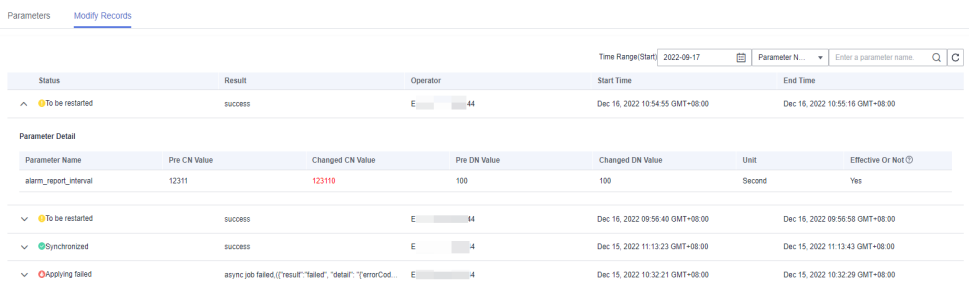

## $\Box$  Note

- If a parameter can take effect immediately after modification, its status will change to **Synchronized** after you modify it.
- If a parameter can take effect only after a cluster restart, its status will change to **To be restarted** after you modify it. You can click the expansion icon on the left to view the parameters that have not taken effect. After the cluster is restarted, the status of the record will change to **Synchronized**.

**Step 5** By default, only the change history within a specified period is displayed. To check the entire change history of a parameter, search for it in the search box in the upper right corner.

| <b>Modify Records</b><br>Parameters  |               |                         |                |                                 |                                                       |                   |  |  |  |
|--------------------------------------|---------------|-------------------------|----------------|---------------------------------|-------------------------------------------------------|-------------------|--|--|--|
|                                      |               |                         |                | Time Range(Start) 2022-09-17    | 曲<br>audit_space_limit<br>Parameter N<br>$\mathbf{v}$ | $x \mid Q \mid C$ |  |  |  |
| <b>Status</b>                        | <b>Result</b> |                         | Operator       | <b>Start Time</b>               | <b>End Time</b>                                       |                   |  |  |  |
| Synchronized<br>$\hat{~}$            | success       |                         | EI 44          | Dec 14, 2022 16:59:56 GMT+08:00 | Dec 14, 2022 17:00:15 GMT+08:00                       |                   |  |  |  |
| <b>Parameter Detail</b>              |               |                         |                |                                 |                                                       |                   |  |  |  |
| Parameter Name                       | Pre CN Value  | <b>Changed CN Value</b> | Pre DN Value   | Changed DN Value                | Effective Or Not (2)<br>Unit                          |                   |  |  |  |
| audit_space_limit                    | 1048576       | 1048576                 | 104857611      | 10485761                        | KB<br>Yes                                             |                   |  |  |  |
|                                      |               |                         |                |                                 |                                                       |                   |  |  |  |
| <b>OSynchronized</b><br>$\checkmark$ | success       |                         | $\epsilon$ 144 | Dec 14, 2022 16:21:53 GMT+08:00 | Dec 14, 2022 16:22:11 GMT+08:00                       |                   |  |  |  |

**----End**

## **Parameter Description**

The following table describes part of the database parameters. You can search for and check more parameters by following the instructions in **[Modifying](#page-212-0) [Parameters](#page-212-0)**.

## $\Box$  Note

The default values of the following parameters are for reference only. For more information, see "Setting GUC Parameters".

# **11.2 Checking the Cluster Status**

On the **Clusters** > **Dedicated Clusters** page of the GaussDB(DWS) management console, you can view the general information about a cluster in the cluster list, such as the cluster status, task information, recent events, and node flavor.

## **Querying General Information of a Cluster**

Log in to the GaussDB(DWS) management console. In the navigation tree on the left, click **Clusters** > **Dedicated Clusters**. The cluster list displays all clusters. If there are a large number of clusters, you can turn pages to view the clusters in any status.

Enter the cluster name in the search box, and click  $\Box$  to search for a cluster. Alternatively, in the **All projects** drop-down list above the cluster list, select the

target project. Click **the refresh the cluster list. You can also click Search by Tag** to search for clusters based on the criteria. For details, see **[Searching for](#page-232-0) [Clusters Based on Tags](#page-232-0)**.

Clusters are listed in chronological order by default, with the most recent clusters displayed at the top. **[Table 11-1](#page-215-0)** describes the cluster list parameters.

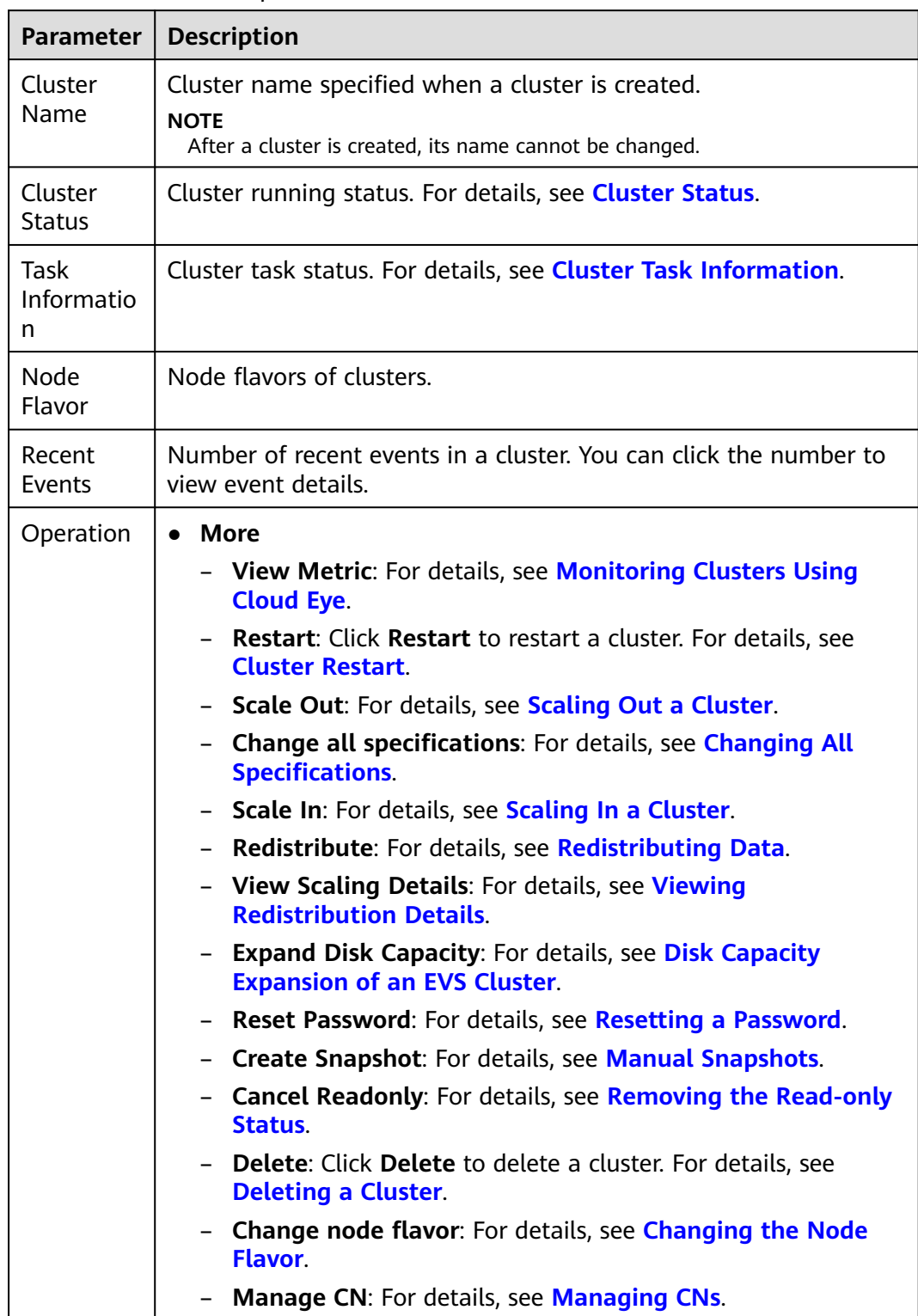

## <span id="page-215-0"></span>**Table 11-1** Cluster list parameters
### <span id="page-216-0"></span>**Cluster Status**

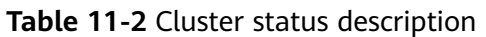

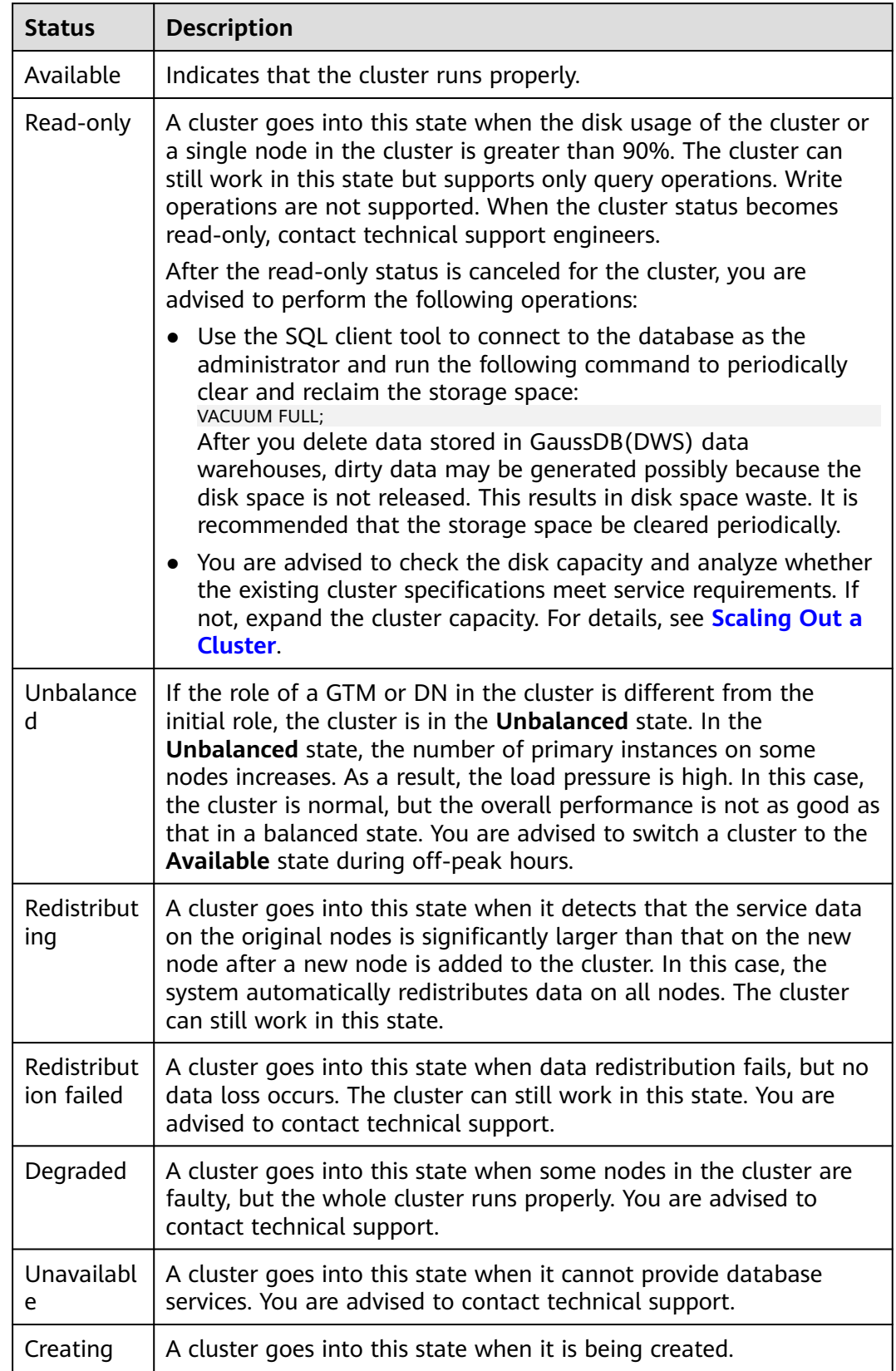

<span id="page-217-0"></span>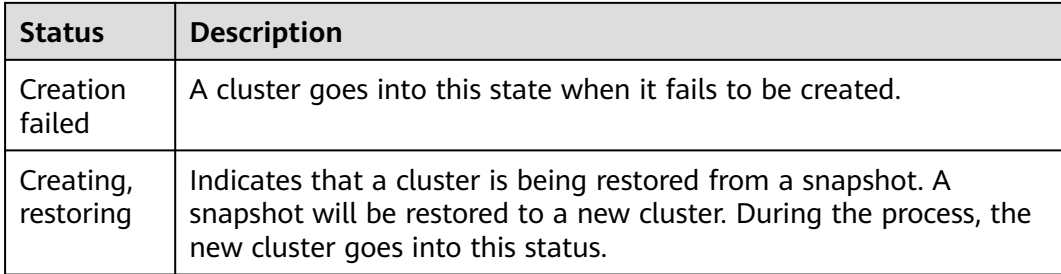

#### **Cluster Task Information**

**Table 11-3** Task information description

| <b>Status</b>                              | <b>Description</b>                                                                                                 |
|--------------------------------------------|----------------------------------------------------------------------------------------------------|
| Creating<br>snapshot                       | Indicates that a snapshot is being created in the cluster.                                                         |
| Snapshot<br>creation<br>failed             | Indicates that a snapshot fails to be created.                                                                     |
| Observing                                  | Indicates that the cluster is to be submitted after the automatic<br>upgrade.                                      |
| Configurin<br>g                            | Indicates that the system is storing modifications of cluster<br>parameters.                                       |
| Restarting                                 | Indicates that a cluster is being restarted.                                                                       |
| Restart<br>failed                          | Indicates that a cluster fails to be restarted.                                                                    |
| Scaling out                                | Indicates that a cluster is being scaled out.                                                                      |
| Scale-out<br>failed                        | Indicates that a cluster fails to be scaled out.                                                                   |
| Changing<br>all<br>specificatio<br>ns      | All the specifications of the cluster being changed.                                                               |
| All<br>specificatio<br>ns change<br>failed | Specifications change failed because of insufficient quotas or<br>permissions, or abnormal cluster status.         |
| Maintainin<br>g                            | A maintenance change operation, such as cluster upgrade or plug-<br>in upgrade, is being performed on the cluster. |
| Maintain_f<br>ailure                       | A cluster fails to be restarted.                                                                                   |

## **11.3 Viewing Cluster Details**

Log in to the GaussDB(DWS) management console. In the navigation tree on the left, click **Clusters** > **Dedicated Clusters**. In the cluster list, locate the required cluster and click its name. The **Cluster Information** page is displayed.

On the **Basic Information** page, you can view the following information:

- **Basic Information**: **Table 11-4** lists the related parameters.
- **Connection**: **[Table 11-5](#page-219-0)** describes the parameters.
- **Network**: **[Table 11-6](#page-220-0)** lists the related parameters.
- **Storage/Backup Capacity**: **[Table 11-7](#page-221-0)** describes the parameters.

#### **Table 11-4** Basic information

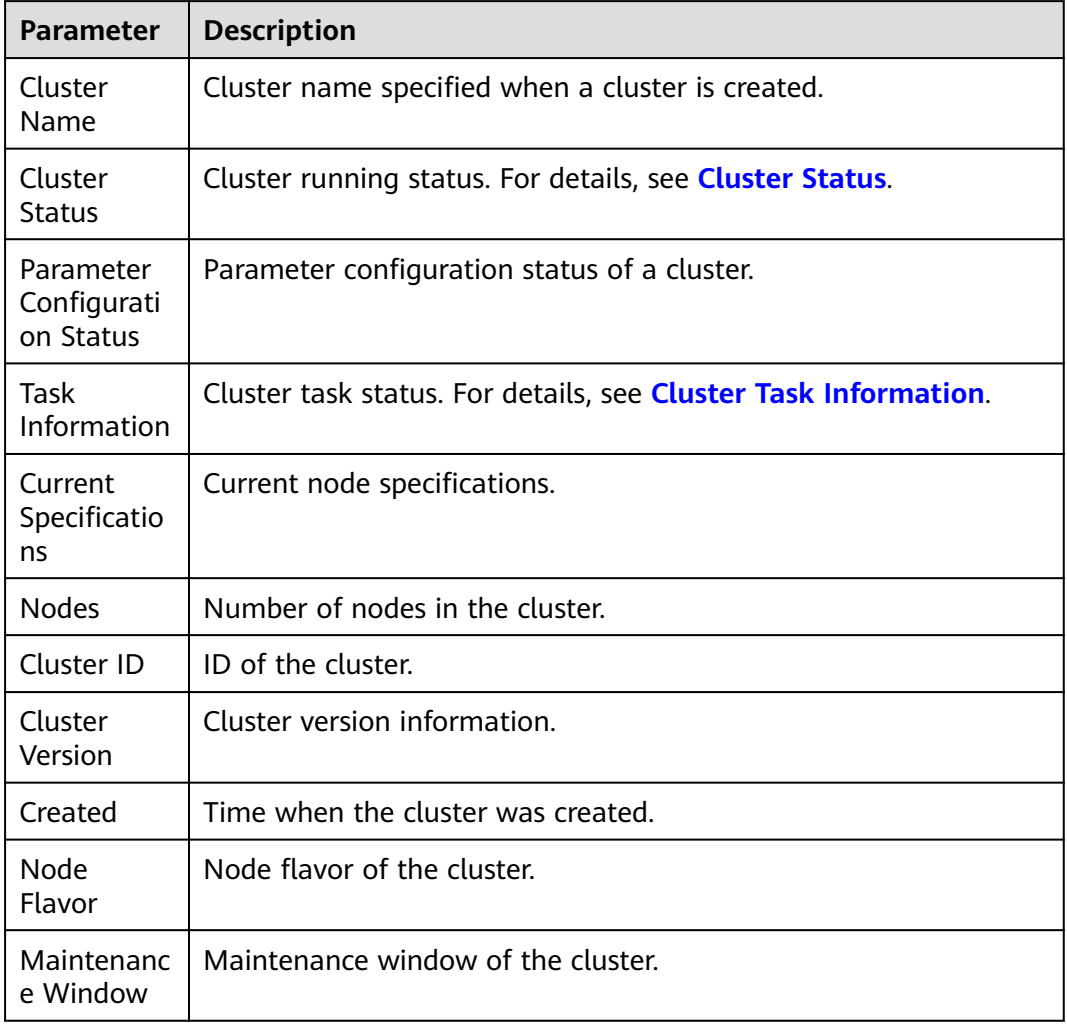

#### <span id="page-219-0"></span>**Table 11-5** Connection

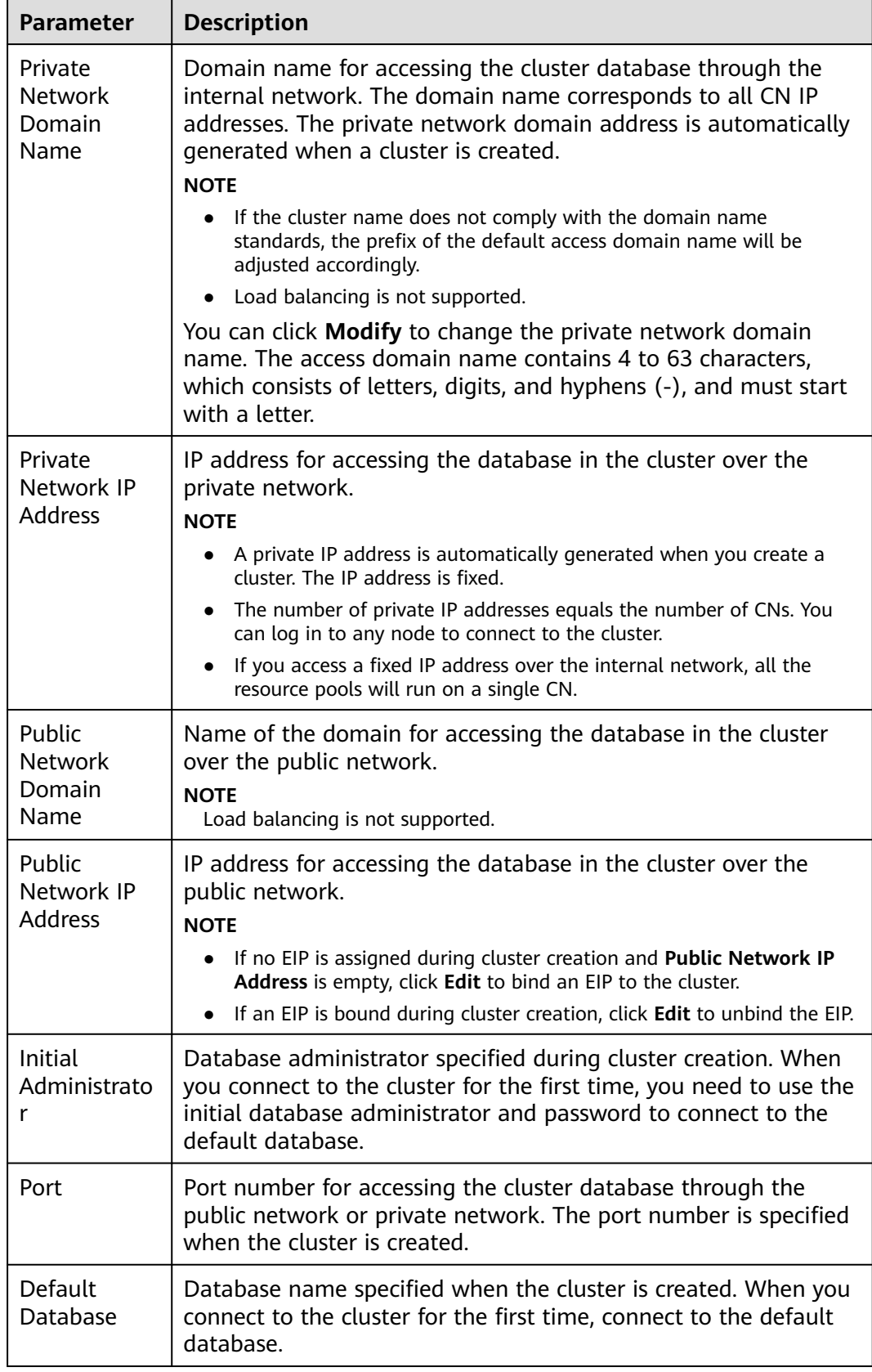

<span id="page-220-0"></span>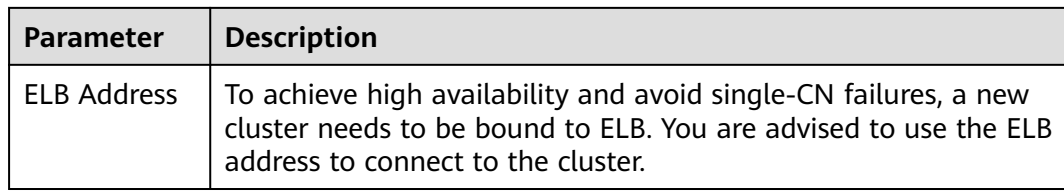

#### **Table 11-6** Network

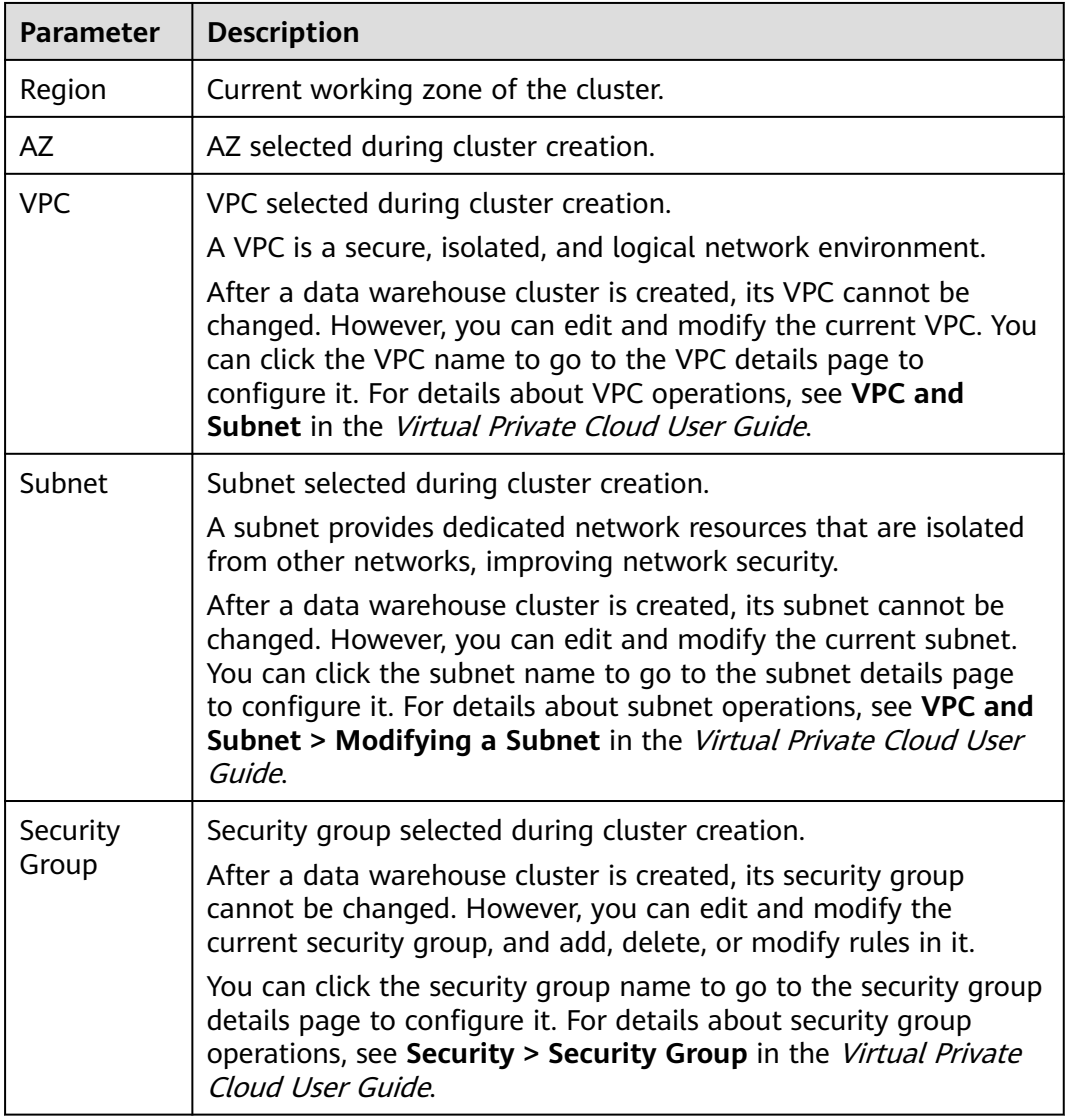

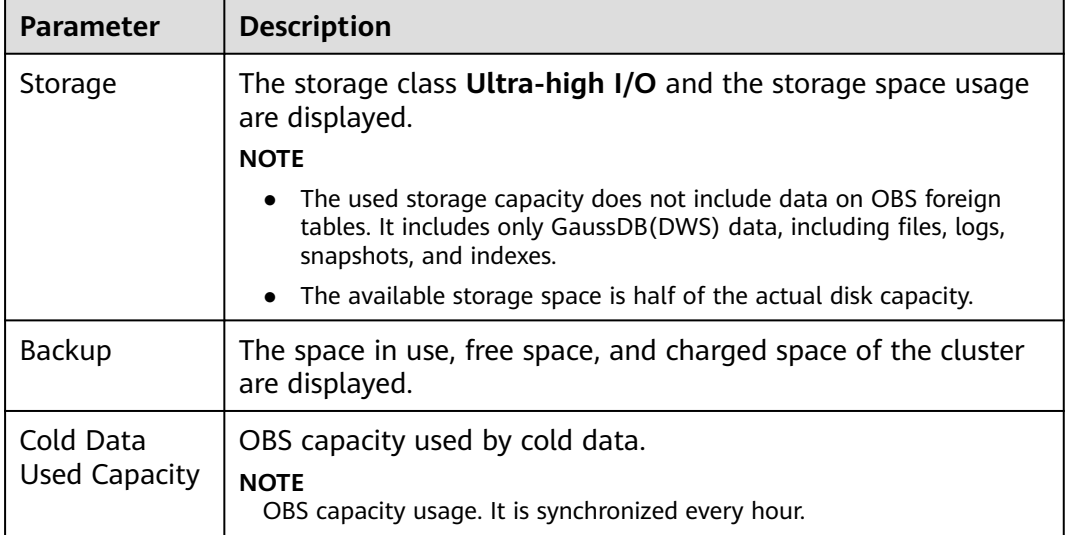

<span id="page-221-0"></span>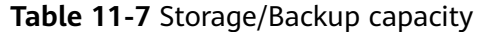

## **11.4 Managing Access Domain Names**

#### **Overview**

A domain name is a string of characters separated by dots to identify the location of a computer or a computer group on the Internet, for example, www.example.com. You can enter a domain name in the address box of the web browser to access a website or web application.

On GaussDB(DWS), you can access clusters using the private network domain name or the public network domain name.

Private network domain name: Name of the domain for accessing the database in the cluster through the private network. The private network domain name is automatically generated when you create a cluster.

Public network domain name: Name of the domain for accessing the database in the cluster through the public network. If a cluster is not bound to an EIP, it cannot be accessed using the public network domain name. If you bind an EIP during cluster creation, the public network domain name is automatically generated.

#### $\Box$  Note

Neither public nor private domain names support load balancing. To use load balancing, see Configuring JDBC to Connect to a Cluster (Load Balancing Mode).

After a cluster is created, you can set private and public domain names for accessing the cluster as required. The operations are as follows:

- **[Modifying a Private Network Domain Name](#page-222-0)**
- **[Creating a Public Network Domain Name](#page-222-0)**
- **[Modifying a Public Network Domain Name](#page-223-0)**

#### ● **[Releasing a Public Network Domain Name](#page-224-0)**

#### <span id="page-222-0"></span>**Modifying a Private Network Domain Name**

The private network domain name is automatically generated during cluster creation. After the cluster is created, you can modify the default domain name based on site requirements.

To modify the private network domain name, perform the following steps:

- **Step 1** Log in to the GaussDB(DWS) management console.
- **Step 2** In the navigation pane on the left, choose **Clusters** > **Dedicated Clusters**.
- **Step 3** In the cluster list, find the target cluster and click the cluster name. The **Cluster Information** page is displayed.
- **Step 4** In the **Connection** area, click **Modify** next to the automatically generated **Private Network Domain Name**.
- **Step 5** In the **Modify Private Network Domain Name** dialog box, enter the target domain name and click **OK**.

The private network domain name contains 4 to 63 characters, which consists of letters, digits, and hyphens (-) and must start with a letter.

After the domain name is modified, click copy button  $\Box$  next to the private network domain name to copy it.

**----End**

#### **Creating a Public Network Domain Name**

A cluster is not bound to an EIP by default during cluster creation. That is, cluster access using the public network is disabled. After a cluster is created, if you want to access it over the public network, bind an EIP to the cluster and create a public network domain name.

#### $\Box$  Note

By default, only accounts or users with Security Administrator permissions can query and create agencies. By default, the IAM users in those accounts cannot query or create agencies. When the users use the EIP, the system makes the binding function unavailable. Contact a user with the **DWS Administrator** permissions to authorize the agency on the current page.

To create a public network domain name, perform the following steps:

- **Step 1** Log in to the GaussDB(DWS) management console.
- **Step 2** In the navigation pane on the left, choose **Clusters** > **Dedicated Clusters**.
- **Step 3** In the cluster list, find the target cluster and click the cluster name. The **Cluster Information** page is displayed.
- **Step 4** In the **Connection** area, **Public Network Domain Name** and **Public Network IP Address** are empty. Click **Edit** to bind the cluster with an EIP.

<span id="page-223-0"></span>**Step 5** In the **Edit Elastic IP** dialog box, select an EIP from the drop-down list to bind it to a specified CN.

If no available EIPs are displayed, click **View EIP** to go to the **Elastic IP** page and create an EIP that satisfies your needs. After the new EIP is created, click the refresh icon next to the drop-down list. The newly created EIP will be displayed in the **EIP** drop-down list.

After the EIP is bound successfully, the specific public network IP address is displayed in the **Connection** area.

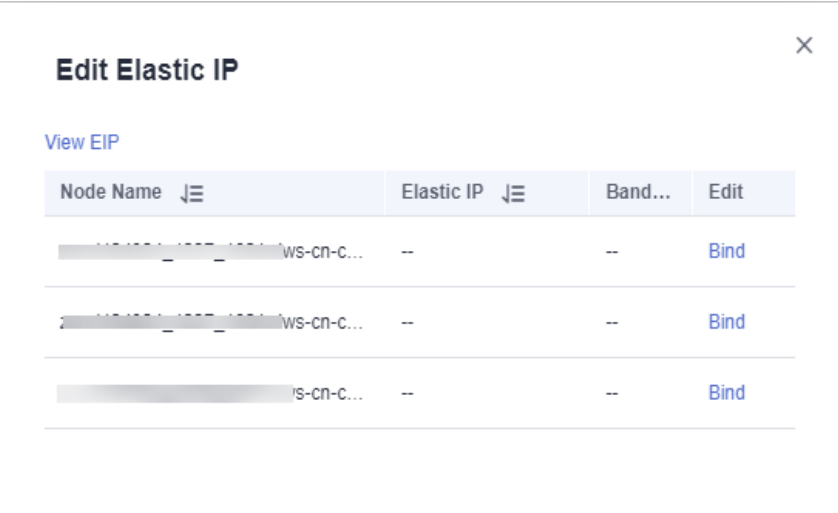

- **Step 6** In the **Connection** area, click **Create** next to **Public Network Domain Name** to create a public network domain name for the cluster.
- **Step 7** In the **Apply for Public Network Domain Name** dialog box, enter the target domain name and click **OK**.

The public network domain name contains 4 to 63 characters, which consists of letters, digits, and hyphens (-) and must start with a letter.

The specific public network domain name is displayed in the **Connection** area

after being created. Click copy button  $\Box$  to copy the public network domain name.

**----End**

#### **Modifying a Public Network Domain Name**

If you bind an EIP during cluster creation, the public network domain name is automatically generated. After a cluster is created, you can modify the public network domain name as required.

To modify the public network domain name, perform the following steps:

- **Step 1** Log in to the GaussDB(DWS) management console.
- **Step 2** In the navigation pane on the left, choose **Clusters** > **Dedicated Clusters**.
- **Step 3** In the cluster list, find the target cluster and click the cluster name. The **Cluster Information** page is displayed.

#### <span id="page-224-0"></span>**Step 4** Click **Modify** next to the **Public Network Domain Name** in the **Connection** area.

**Step 5** In the **Modify Public Network Domain Name** dialog box, enter the target domain name and click **OK**.

**----End**

#### **Releasing a Public Network Domain Name**

After a cluster is created, you can release unnecessary public network domain names.

To do so, perform the following steps:

- **Step 1** Log in to the GaussDB(DWS) management console.
- **Step 2** In the navigation pane on the left, choose **Clusters** > **Dedicated Clusters**.
- **Step 3** In the cluster list, find the target cluster and click the cluster name. The **Cluster Information** page is displayed.
- **Step 4** Click **Release** next to the **Public Network Domain Name** in the **Connection** area.
- **Step 5** In the **Release Domain Name** dialog box, click **Yes**.

**----End**

## **11.5 Cluster Topology**

#### **Overview**

A topology shows all the nodes in a cluster. You can check the node statuses, processes, and IP addresses.

#### $\Box$  Note

- You can check the topology structure and node processes.
- Only cluster versions 8.0.0 and later can display the topology structure. Only cluster versions 8.2.0 and later can display node processes.

#### **Viewing the Cluster Topology**

- **Step 1** Log in to the GaussDB(DWS) management console.
- **Step 2** In the cluster list, click the name of a cluster.
- **Step 3** On the **Cluster Details** page, click the **Cluster Topology** tab.
- **Step 4** In the upper part of the page, you can select **IP Address** or **Node Name**. After entering the IP address or node name in the search box, you can view the location of the IP address or node name in the cluster topology.

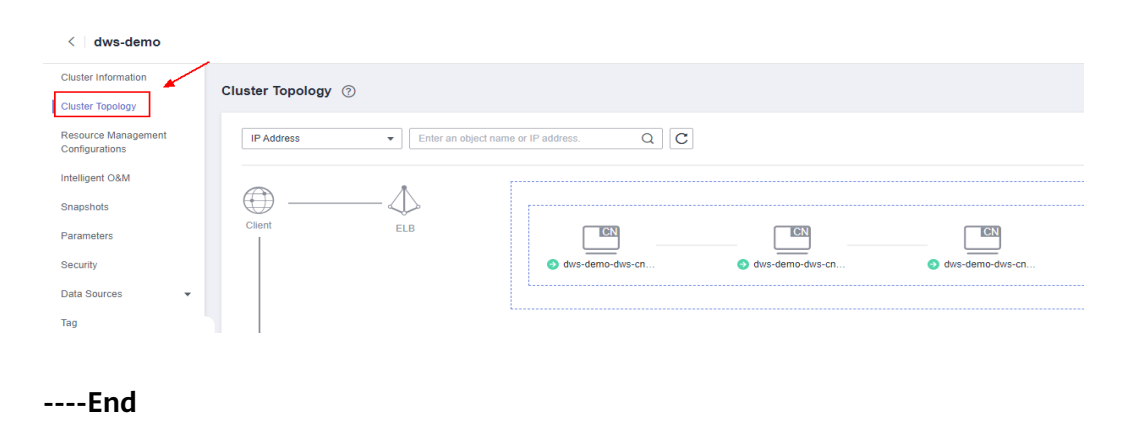

#### **Topology Overview**

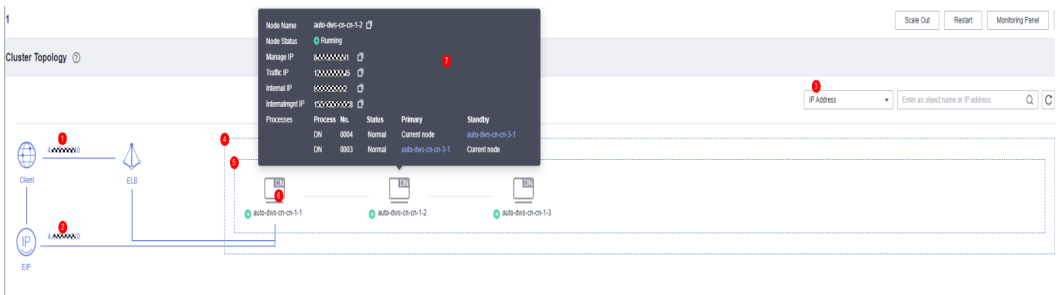

This figure shows a topology. The elements marked in the figure are as follows:

- 1. Public IP address of the ELB bound to the cluster. If no public IP addresses are bound to the ELB, the service address is displayed.
- 2. EIP bound to the cluster.
- 3. Search category. You can perform exact search by IP address or node name.
- 4. Rings in the cluster.
- 5. A ring. Each ring occupies a line. An icon in a ring indicates a node.
- 6. A node. The type of the node is displayed in the upper right corner of the icon. Currently, the type can only be CN or DN. If there is a CN process on the node, **CN** is displayed. If there are no CN processes on the node, **DN** is displayed.
- 7. Node details, including the node name, status, IP addresses, and task process. Node details are displayed when you hover your cursor over a node icon.

## **Terms in the Topology View**

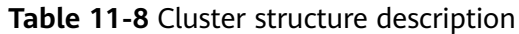

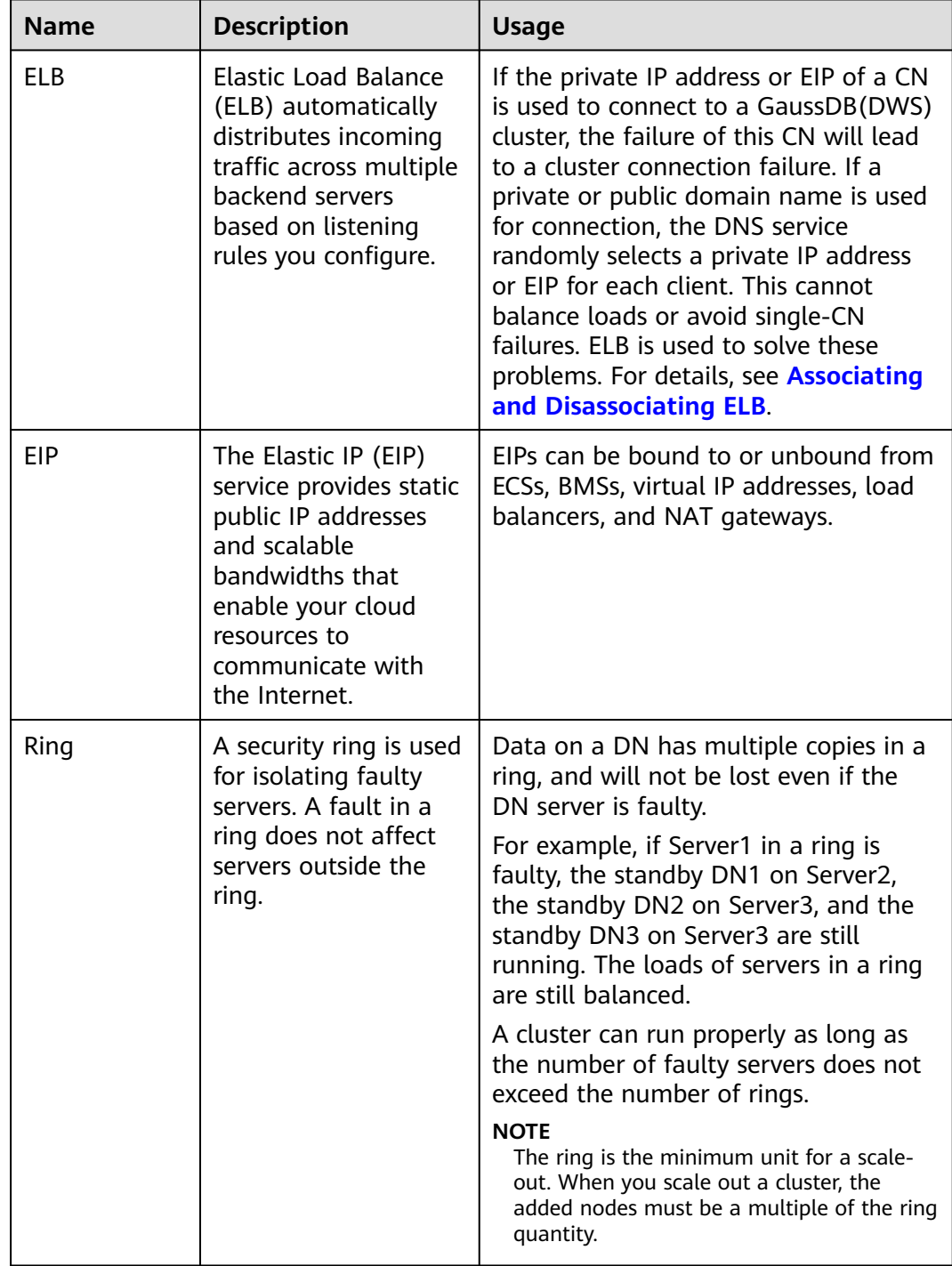

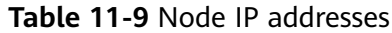

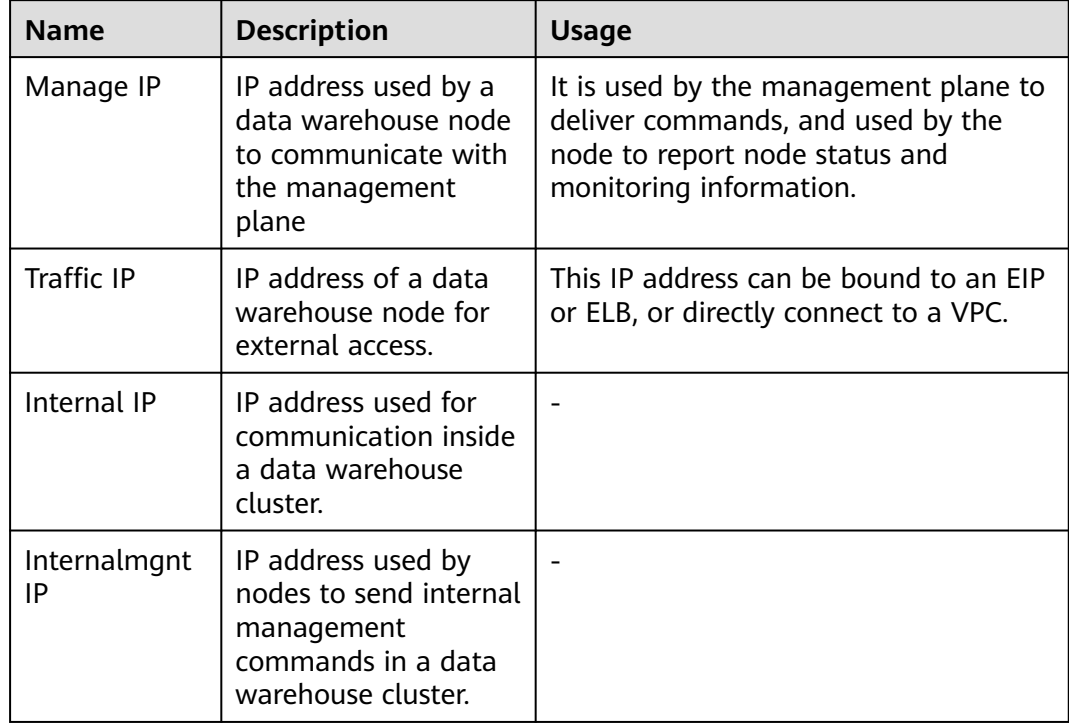

| Name       | <b>Description</b>                                                                                                    | <b>Usage</b>                                                                                                    |
|------------|----------------------------------------------------------------------------------------------------|----------------------------------------------------------------------------------------------------|
| <b>CMS</b> | A Cluster Manager (CM)<br>manages and monitors<br>the running status of<br>functional units and<br>physical resources in the<br>distributed system,<br>ensuring system stability.<br>CM Server (CMS) is a<br>module of CM. | A CM consists of CM<br>Agent, OM Monitor, and<br>CM Server.<br><b>CM Agent monitors</b><br>the running status of<br>primary and standby<br>GTMs, CNs, and<br>primary and standby<br>DNs on the host, and<br>reports the status to<br>CM Server. In<br>addition, it executes<br>the arbitration<br>instruction delivered<br>by CM Server. A CM<br>Agent process runs on<br>each server.<br><b>OM Monitor monitors</b><br>scheduled tasks of CM<br>Agent and restarts<br>CM Agent when CM<br>Agent stops. If CM<br>Agent cannot be<br>restarted, the server<br>will be unavailable. In<br>this case, you need to<br>manually rectify this<br>fault.<br><b>NOTE</b><br>A CM Agent restart<br>fails probably because<br>of lack of system<br>resources, which rarely<br>happens.<br><b>CM Server checks</b><br>whether the current<br>system is normal<br>according to the<br>instance status<br>reported by CM<br>Agent. In the case of<br>exceptions, CM Server<br>delivers recovery<br>commands to CM<br>Agent.<br>GaussDB(DWS) deploys<br>CM Server in primary/<br>standby mode to ensure<br>system HA. CM Agent |

**Table 11-10** Node processes

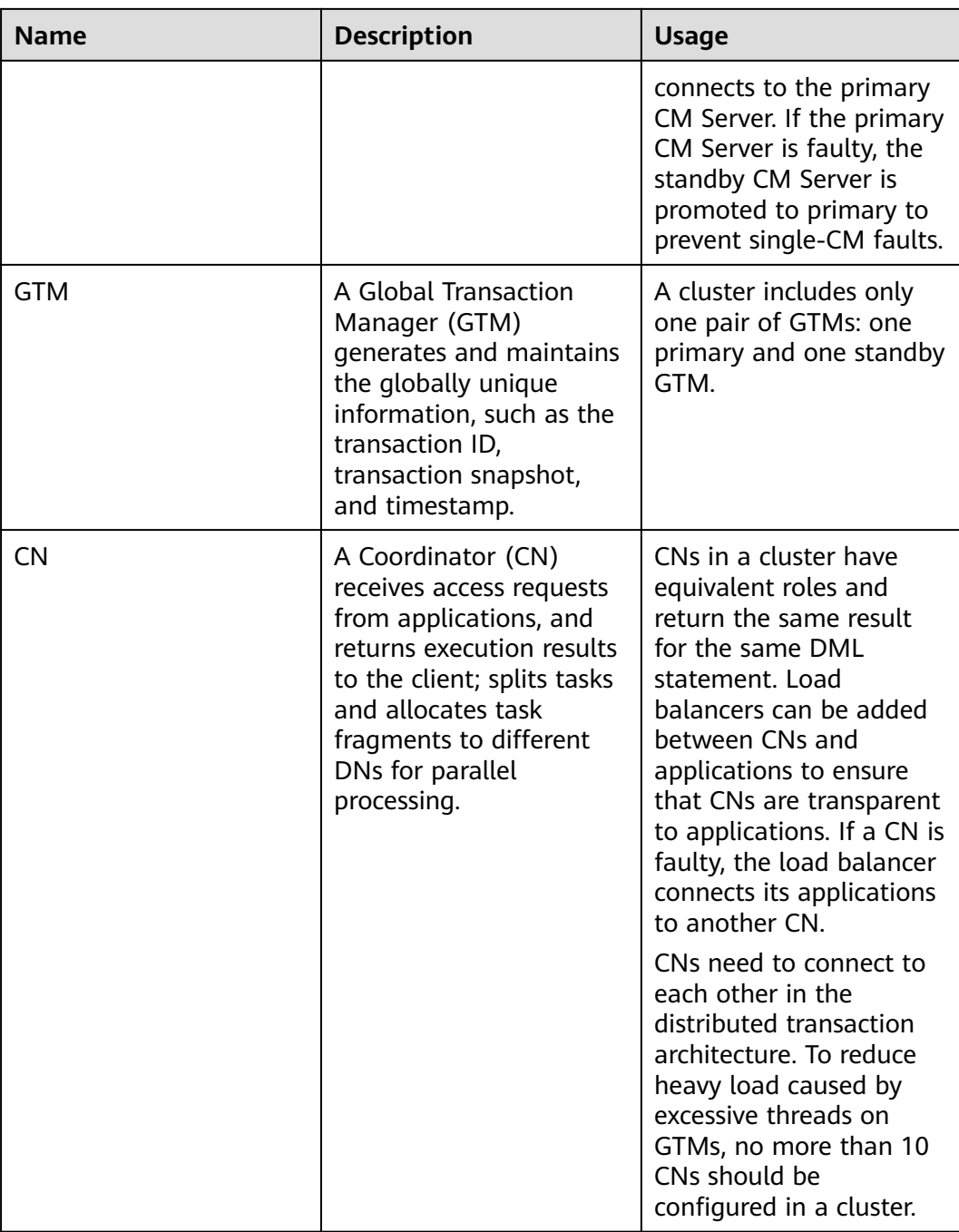

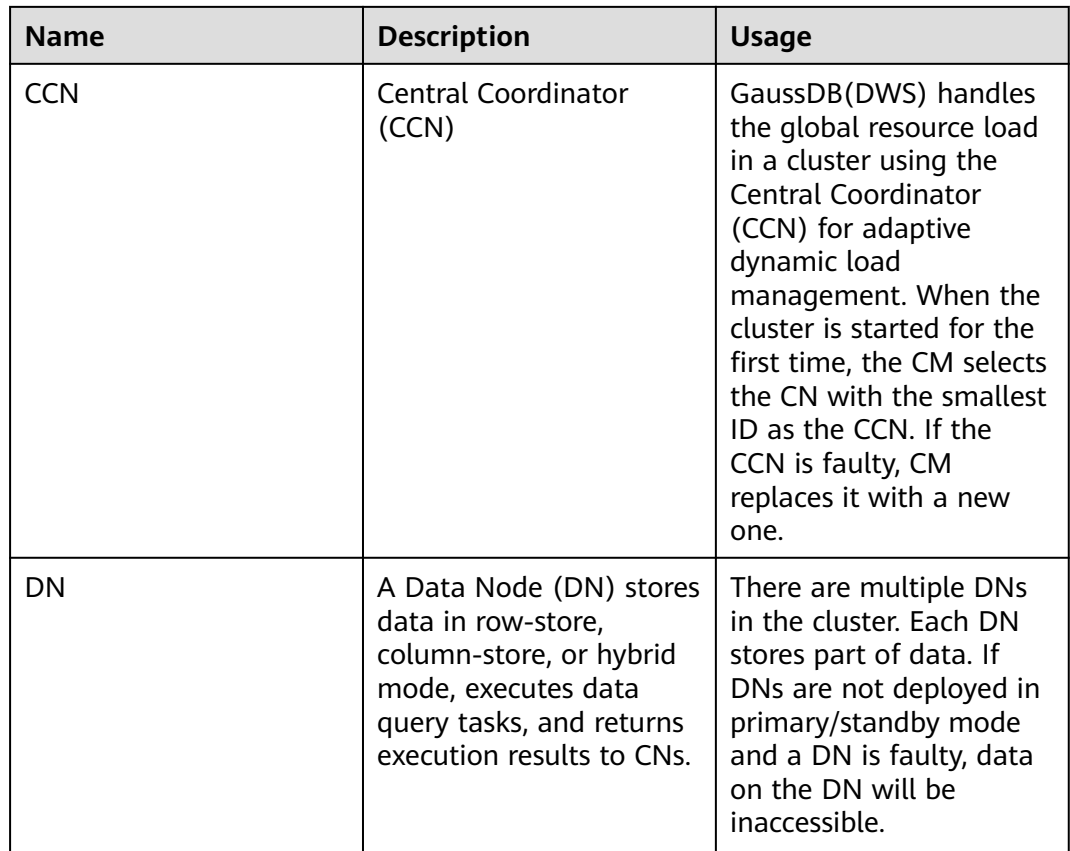

## **11.6 Managing Tags**

## **11.6.1 Overview**

A tag is a key-value pair customized by users and used to identify cloud resources. It helps users to classify and search for cloud resources.

Tags are composed of key-value pairs.

- A key in a tag can have multiple values.
- A cloud resource must have a unique key.

On GaussDB(DWS), after creating a cluster, you can add identifiers to items such as the project name, service type, and background information using tags. If you use tags in other cloud services, you are advised to create the same tag key-value pairs for cloud resources used by the same business to keep consistency.

GaussDB(DWS) supports the following two types of tags:

- Resource tags
	- Non-global tags created on GaussDB(DWS)
- Predefined tags

<span id="page-231-0"></span>Predefined tags created on Tag Management Service (TMS). Predefined tags are global tags.

For details about predefined tags, see the Tag Management Service User Guide.

On GaussDB(DWS), tags can be added to the following resources:

**Cluster** 

Tags can be added to a cluster when the cluster is being created or after it is successfully created. You can search for the cluster in the cluster list using tags.

Each cluster can have a maximum of 20 tags.

After you add tags to a cluster and then create a snapshot for the cluster, the tags cannot be restored if you use the snapshot to restore the cluster. Instead, you need to add tags again.

When a cluster is deleted, non-predefined tags associated with the cluster are also deleted. Predefined tags need to be deleted on TMS.

#### **11.6.2 Tag Management**

This section describes how to search for clusters based on tags and how to add, modify, and delete tags.

#### **Adding a Tag to a Cluster**

- **Step 1** On the **Clusters** > **Dedicated Clusters** page, click the name of the cluster to which a tag is to be added, and choose **Tag**.
- **Step 2** Click **Add Tag**.
- **Step 3** Configure tag information in the **Add Tag** dialog box. The value of a key cannot be left blank.

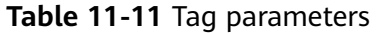

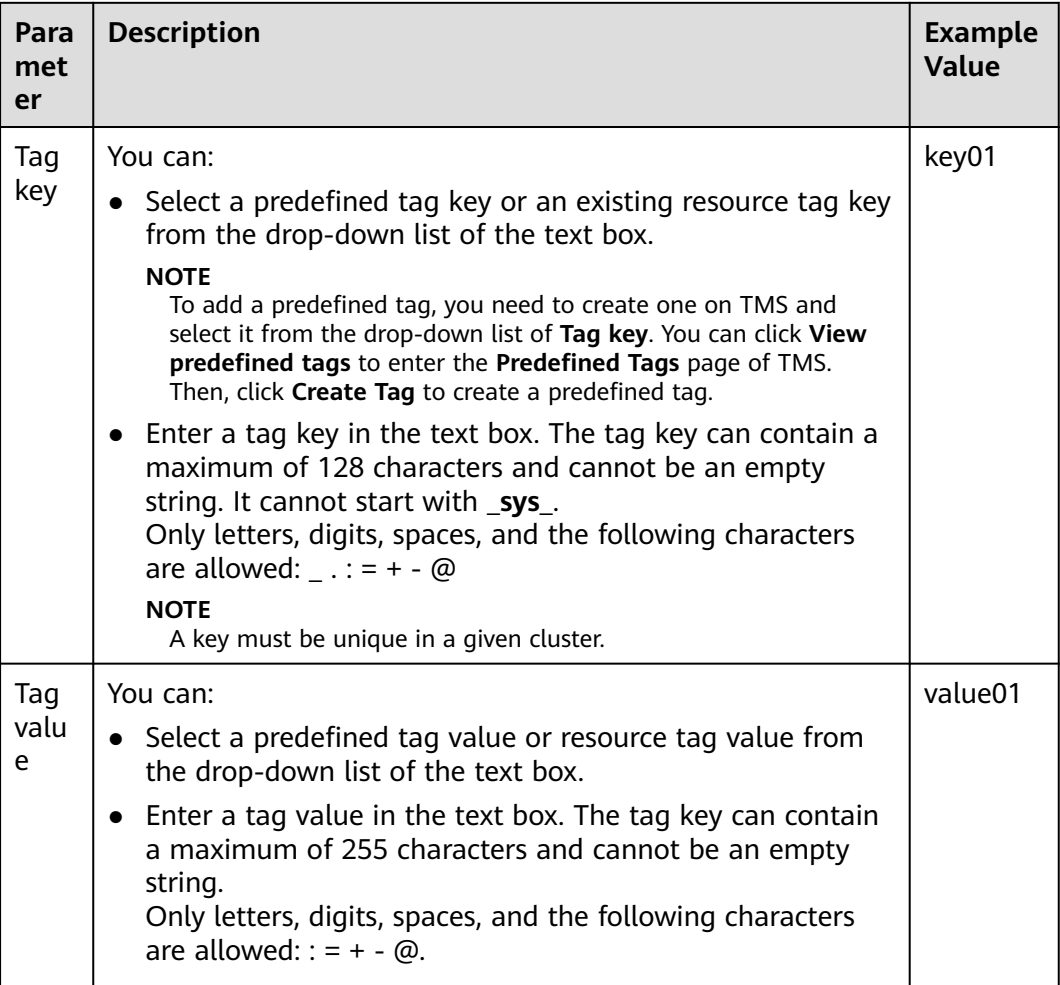

**Step 4** Click **OK**.

**----End**

#### **Searching for Clusters Based on Tags**

You can quickly locate a tagged cluster using tags.

- **Step 1** Log in to the GaussDB(DWS) management console.
- **Step 2** Choose **Clusters** > **Dedicated Cluster**.
- **Step 3** Click **Search by Tag** on the upper right of the cluster list to expand the tab page.
- **Step 4** In the **Search by Tag** area, click the **Tag Key** text box to select a tag key from the drop-down list and then click the **Tag Value** text box to select the corresponding tag value.

You can only enter a tag key or value that exists in the drop-down list. If no tag key or value is available, create a tag for the cluster. For details, see **[Adding a Tag](#page-231-0) [to a Cluster](#page-231-0)**.

**Step 5** Click  $\overline{+}$  to add the selected tag to the area under the text boxes.

- Select another tag in the text boxes and click  $\bar{t}$  to generate a tag combination for cluster search. You can add a maximum of 10 tags to search for data warehouse clusters. If you specify more than one tag, clusters containing all the specified tags will be displayed.
- To delete an existing tag, click  $\overline{X}$  next to the tag.
- You can click **Reset** to clear all added tags.
- **Step 6** Click **Search**. The target cluster will be displayed in the cluster list.

**----End**

#### **Modifying a Tag**

- **Step 1** On the **Clusters** > **Dedicated Clusters** page, click the name of the cluster to which a tag is to be added, and choose **Tag**.
- **Step 2** Locate the row that contains the tag to be modified, and click **Edit** in the **Operation** column. The **Edit Tag** dialog box is displayed.
- **Step 3** Enter the new key value in the **Value** text box.
- **Step 4** Click **OK**.

**----End**

#### **Deleting a Tag**

- **Step 1** On the **Clusters** > **Dedicated Clusters** page, click the name of the cluster from which a tag is to be deleted, and click the **Tags** tab.
- **Step 2** Locate the row that contains the tag to be deleted, click **Delete** in the **Operation** column. The **Delete Tag** dialog box is displayed.
- **Step 3** Click **Yes** to delete the tag.

**----End**

## **11.7 Managing Enterprise Projects**

An enterprise project is a cloud resource management mode. Enterprise Management provides users with comprehensive management in cloud-based . The Enterprise Management console differs from typical management consoles as it focuses on resource management rather than independent control and configuration of cloud products. It assists enterprises in managing within the hierarchy of companies, departments, and projects.

#### **Binding an Enterprise Project**

You can select an enterprise project during cluster creation to associate it with the cluster. For details, see **[Creating a Cluster](#page-49-0)**. The **Enterprise Project** drop-down list displays the projects you created. In addition, the system has a built-in enterprise project (**default**). If you do not select an enterprise project for the cluster, the default project is used.

During cluster creation, if the cluster is successfully bound to an enterprise project, the cluster will be successfully created. If the binding fails, the system sends an alarm and the cluster fails to be created.

Snapshots of a cluster retain the association between the cluster and its enterprise project. When the cluster is restored, the association is also restored.

When you delete a cluster, the association between the cluster and its enterprise project is automatically deleted.

#### **Viewing Enterprise Projects**

After a cluster is created, you can view the associated enterprise project in the cluster list and **Cluster Information** page. You can query only the cluster resources of the project on which you have the access permission.

- In the cluster list on the **Clusters** page, view the enterprise project to which the cluster belongs.
- In the cluster list, find the target cluster and click the cluster name. The **Cluster Information** page is displayed, on which you can view the enterprise project associated with the cluster. Click the enterprise project name to view and edit it on the Enterprise Management console.

#### **Figure 11-1** Viewing the enterprise project

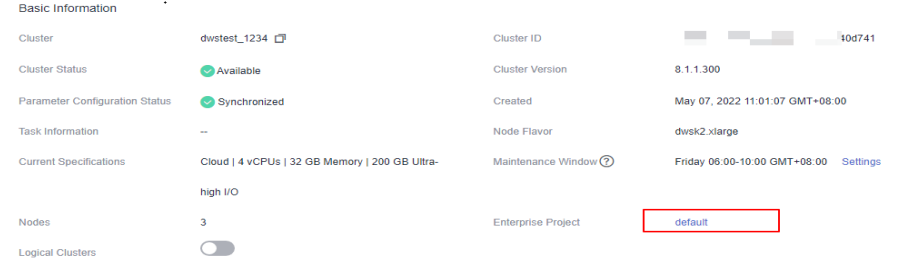

When querying the resource list of a specified project on the Enterprise Management console, you can also query the GaussDB(DWS) resources.

#### **Searching for Clusters by Enterprise Project**

Log in to the GaussDB(DWS) management console, choose **Clusters** > **Dedicated Clusters**, click **All projects** above the cluster list, and select the required project name from the drop-down list to view all clusters associated with the project.

#### **Migrating a Cluster to or Out of an Enterprise Project**

A GaussDB(DWS) cluster can be associated with only one enterprise project. After a cluster is created, you can migrate it from its current enterprise project to another one on the Enterprise Management console, or migrate the cluster from another enterprise project to a specified enterprise project. After the migration, the cluster is associated with the new enterprise project. The association between the cluster and the original enterprise project is automatically released.

## **11.8 Managing Clusters That Fail to Be Created**

If a cluster fails to be created, you can go to the **Clusters** > **Dedicated Clusters** page of the GaussDB(DWS) management console to view the cluster status and the cause of failure.

#### **Checking the Cause of a Creation Failure**

- **Step 1** Log in to the GaussDB(DWS) management console. In the navigation pane on the left, choose **Clusters > Dedicated Cluster**. The **Dedicated Clusters** page is displayed.
- **Step 2** In the cluster list, locate the cluster whose **Cluster Status** is **Creation failed**.
- **Step 3** Click **1** in the **Cluster Status** column to view the cause of the creation failure.

For details about the error code and how to handle it, see *Error Code Reference*. If the fault persists, contact technical support.

**----End**

#### **Deleting a Cluster That Fails to Be Created**

You can delete a cluster that fails to be created if you do not need it. Before deletion, check the cause of creation failure.

- **Step 1** Log in to the GaussDB(DWS) management console. In the navigation pane on the left, choose **Clusters > Dedicated Cluster**. The **Dedicated Clusters** page is displayed.
- **Step 2** In the cluster list, locate the row containing the failed cluster to be deleted, and choose **More** > **Delete**.
- **Step 3** (Optional) If the cluster is bound with an EIP during creation, click **Release the EIP bound with the cluster** to release the EIP.
- **Step 4** In the dialog box that is displayed, click **Yes** to delete the cluster.

If the cluster to be deleted uses an automatically created security group that is not used by other clusters, the security group is automatically deleted when the cluster is deleted.

**----End**

## **11.9 Removing the Read-only Status**

A cluster in read-only status does not allow write operations. You can remove this status on the management console. A cluster becomes read-only probably because of high disk usage. For details about how to solve this problem, see "High Disk Usage and Read Only Status" in Data Warehouse Service (DWS) Troubleshooting Guide.

#### $\Box$  Note

- The read-only status can be canceled for version 1.7.2 or later.
- In 8.2.0 and later versions, you can free up disk space by using **DROP/TRUNCATE TABLE** in a read-only cluster.

#### **Impact on the System**

- You can cancel the read-only status only when a cluster is read-only.
- When a cluster is in read-only status, stop the write tasks to prevent data loss caused by used up disk space.
- After the read-only status is canceled, clear the data as soon as possible to prevent the cluster from entering the read-only status again after a period of time.

#### **Removing Read-only Status**

- **Step 1** Log in to the GaussDB(DWS) management console.
- **Step 2** Choose **Clusters** > **Dedicated Cluster**. All clusters are displayed by default.
- **Step 3** In the **Operation** column of the target cluster, choose **More** > **Cancel Read-only**.

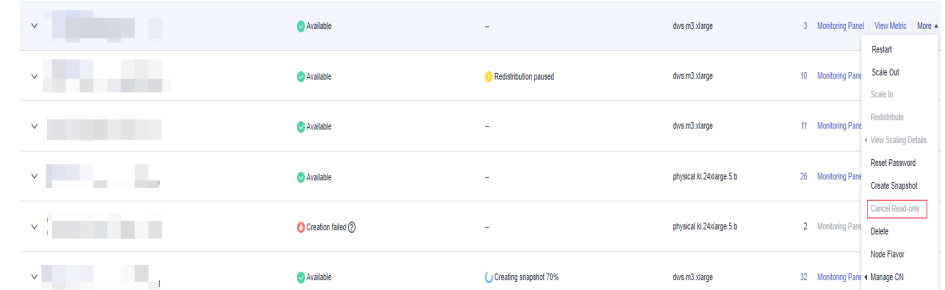

- **Step 4** In the dialog box that is displayed, click **OK** to confirm and remove the read-only status for the cluster.
	- **----End**

## **11.10 Performing a Primary/Standby Switchback**

#### **Context**

In the **Unbalanced** state, the number of primary instances on some nodes increases. As a result, the load pressure is high. In this case, the cluster is normal, but the overall performance is not as good as that in a balanced state. Restore the primary-standby relationship to recover the cluster to the available state.

#### $\Box$  Note

- Only 8.1.1.202 and later versions support primary/standby cluster restoration.
- Cluster restoration interrupts services for a short period of time. The interruption duration depends on the service volume. You are advised to perform this operation during off-peak hours.

#### **Procedure**

- **Step 1** Log in to the GaussDB(DWS) management console.
- **Step 2** On the **Clusters > Dedicated Clusters** page, locate the cluster in unbalanced state.
- **Step 3** In the **Cluster Status** column of the cluster, click **Fix** under **Unbalanced**.

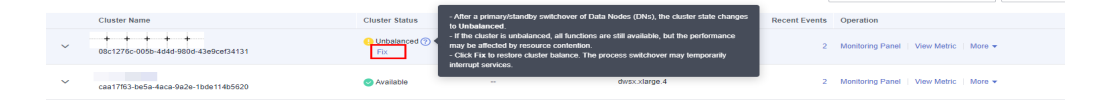

- **Step 4** In the dialog box that is displayed, confirm that the service is in off-peak hours, and click **Yes**. A message will be displayed in the upper right corner, indicating that the switchback request is being processed.
- **Step 5** Check the cluster status. During the switchback, the cluster status is **Switching back**. After the switchback, the cluster status will change to **Available**.

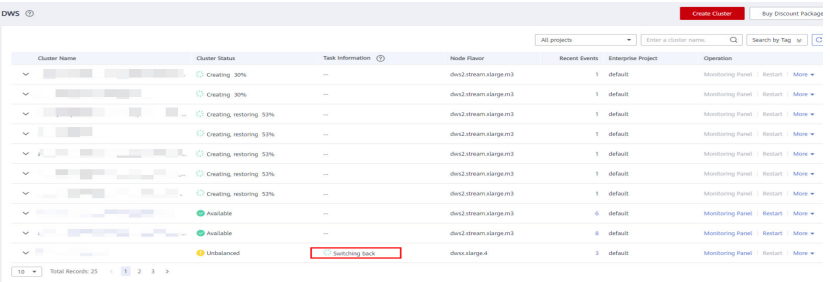

**----End**

## **11.11 Cluster Restart**

If a cluster is in the **Unbalanced** state or cannot work properly, you may need to restart it for restoration. After modifying a cluster's configurations, such as security settings and parameters, manually restart the cluster to make the configurations take effect.

#### **Impact on the System**

A cluster cannot provide services during the restart. Therefore, before the restart, ensure that no task is running and all data is saved.

If the cluster is processing service data, such as importing data, querying data, creating snapshots, or restoring snapshots, cluster restarting will cause file damage or restart failure. You are advised to stop all cluster tasks before restarting the cluster.

View the **Session Count** and **Active SQL Count** metrics to check whether the cluster has active events. For details, see **[Monitoring Clusters Using Cloud](#page-137-0) [Eye](#page-137-0)**.

The time required for restarting a cluster depends on the cluster scale and services. Generally, it takes about 3 minutes to restart a cluster. The duration does not exceed 20 minutes.

● If the restart fails, the cluster may be unavailable. Try again later or contact technical support.

#### **Procedure**

- **Step 1** Log in to the GaussDB(DWS) management console.
- **Step 2** Choose **Clusters** > **Dedicated Cluster**.
- **Step 3** In the **Operation** column of the cluster to be restarted, click **Restart**.
- **Step 4** In the dialog box that is displayed, click **Yes**.

**Task Information** changes to **Restarting**. When **Cluster Status** changes to **Available** again, the cluster is successfully restarted.

**----End**

## **11.12 Resetting a Password**

GaussDB(DWS) allows you to reset the password of the database administrator. If a database administrator forgets their password or the account is locked because the number of consecutive incorrect password attempts reaches the upper limit, the database administrator can reset the password on the **Clusters** > **Dedicated Clusters** page. After the password is reset, the account can be automatically unlocked. You can set the maximum number of incorrect password attempts (10 by default) by configuring the **[failed\\_login\\_attempts](#page-214-0)** parameter on the **Parameter** page of the cluster. For details, see **[Modifying Database Parameters](#page-212-0)**.

#### **Resetting a Password**

- **Step 1** Log in to the GaussDB(DWS) management console.
- **Step 2** Choose **Clusters** > **Dedicated Cluster**.
- **Step 3** In the **Operation** column of the target cluster, choose **More** > **Reset Password**.
- **Step 4** On the displayed **Reset Password** page, set a new password, confirm the password, and then click **OK**.

The password complexity requirements are as follows:

- Contains 12 to 32 characters.
- Cannot be the username or the username spelled backwards.
- Must contain at least three of the following character types: uppercase letters, lowercase letters, digits, and special characters  $(\sim$ !?,.:; (){}[]/<>@#%^&\*+|\=-)
- Passes the weak password check.
- The new password must be different from the old password, or old password spelled backwards.
- Previous passwords cannot be used repeatedly.

#### $\Box$  Note

If the default database administrator account of the cluster is deleted or renamed, password resetting fails.

**----End**

## **11.13 Cluster Upgrade**

By default, you do not need to manually upgrade a GaussDB(DWS) cluster. To upgrade a cluster on the console, see **[Delivering a Cluster Upgrade Task on the](#page-240-0) [Console](#page-240-0)**.

GaussDB(DWS) will notify you of any cluster O&M operation by sending SMS messages. Exercise caution when performing operations on the cluster during the O&M period.

If the upgrade affects the current query requests or service running, contact technical support for emergency handling.

#### **Upgrading a Cluster**

By default, you do not need to care about GaussDB(DWS) cluster patching or upgrading because GaussDB(DWS) will handle version upgrade automatically. After GaussDB(DWS) is upgraded, it will automatically upgrade the cluster to the latest version. During the upgrade, the cluster will be restarted and cannot provide services for a short period of time.

#### $\Box$  Note

- After a cluster is upgraded to 8.1.3 or later, it enters the observation period. During this period, you can check service status and roll back to the earlier version if necessary.
- Upgrading the cluster does not affect the original cluster data or specifications.

The following figure shows the cluster version.

#### **Figure 11-2** Version description

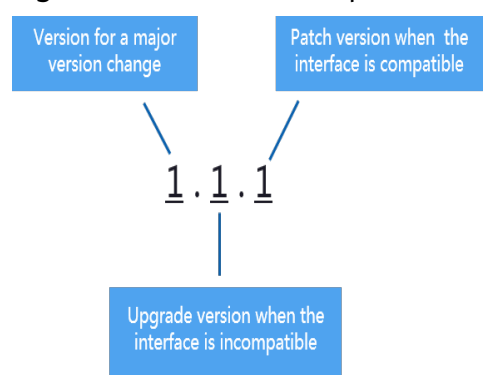

- **Service patch upgrade**: The last digit of cluster version *X.X.X* is changed. For example, the cluster is upgraded from 1.1.0 to 1.1.1.
	- Duration: The whole process will take less than 10 minutes.
- <span id="page-240-0"></span>Impact on services: During this period, if the source version is upgraded to 8.1.3 or later, online patching is supported. During the patch upgrade, you do not have to stop services, but the services will be intermittently interrupted for seconds. If the destination version is earlier than 8.1.3, services will be interrupted for 1 to 3 minutes. Therefore, you are advised to perform this operation during off-peak hours.
- **Service upgrade**: The first two digits of cluster version *X.X.X* are changed. For example, the cluster is upgraded from 1.1.0 to 1.2.0.
	- Duration: The whole process will take less than 30 minutes.
	- Impact on services: Online upgrade is supported for update to 8.1.1 or later. During the upgrade, you are not required to stop services, but services are intermittently interrupted for seconds. You are advised to perform the upgrade during off-peak hours.

#### **Delivering a Cluster Upgrade Task on the Console**

#### **Prerequisites**

For clusters 8.1.1 or later, you need to deliver cluster upgrade operations on the console.

#### **Procedure**

- **Step 1** Log in to the GaussDB(DWS) console.
- **Step 2** In the cluster list, click the name of a cluster.
- **Step 3** In the navigation pane, choose **Upgrade Management**.
- **Step 4** On the **Upgrade Management** page, select a version from the **Target Version** drop-down list.

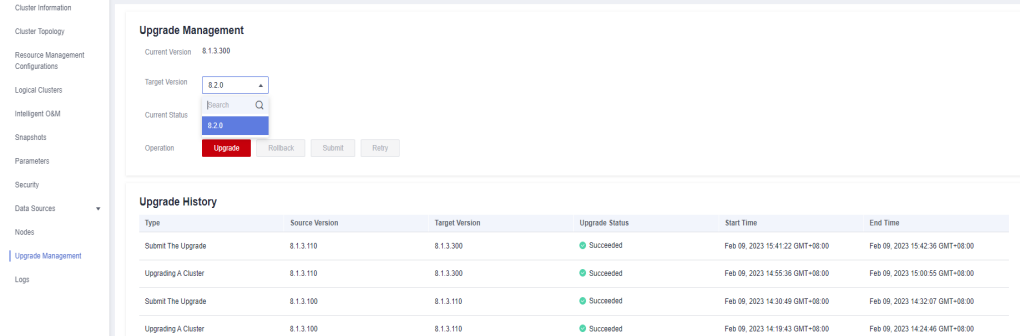

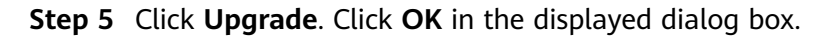

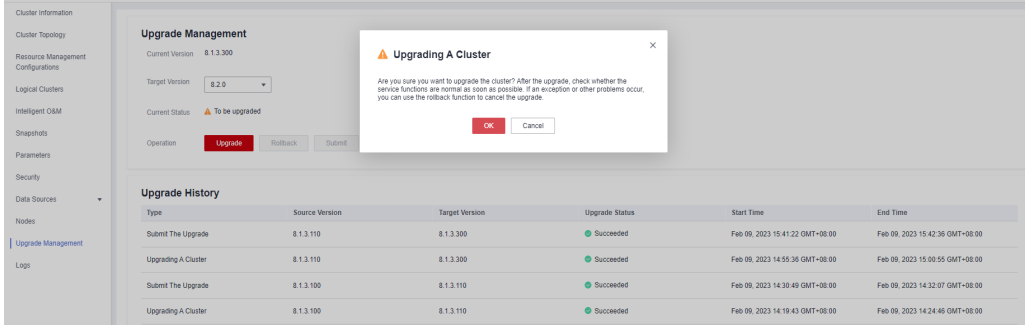

#### <span id="page-241-0"></span>**Step 6** Check whether the cluster is successfully upgraded.

If the cluster version is 8.1.3 or later, the cluster enters the service observation period after the upgrade is complete. If you have verified your services, click **Submit** on the **Upgrade Management** page to complete the cluster upgrade. If you find your cluster performance affected by the upgrade, you can click **Rollback** to roll back the upgrade.

#### $\Box$  Note

- In versions earlier than 8.1.3, there is neither rollback nor submission button after the upgrade is complete.
- If you do not submit the upgraded version, there will be a **wlm** thread which occupies the system storage space and affects the performance.

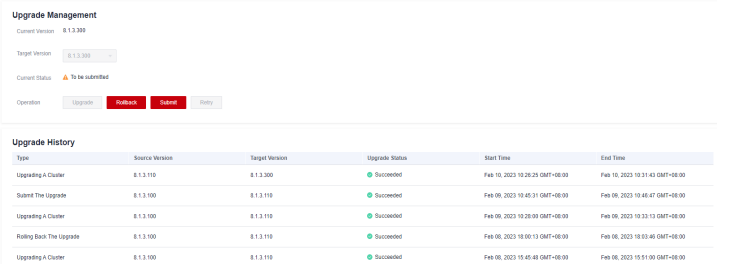

If the cluster upgrade fails, click **Rollback** to roll back to the original cluster version, or click **Retry** to deliver the upgrade again.

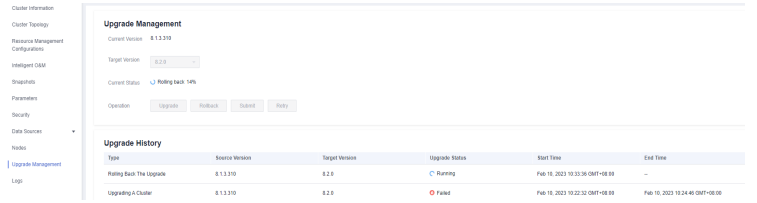

**----End**

## **11.14 Associating and Disassociating ELB**

#### **Overview**

If the private IP address or EIP of a CN is used to connect to a cluster, the failure of this CN will lead to cluster connection failure. If a private or public domain name is used for connection, the DNS service randomly selects a private IP address or EIP for each client. This cannot balance loads or avoid single-CN failures. ELB is used to solve these problems.

An ELB distributes access traffic to multiple ECSs for traffic control based on forwarding policies. It improves the fault tolerance capability of application programs. For details, see .

With ELB health checks, CN requests of a cluster can be quickly forwarded to normal CNs. If a CN is faulty, the workload can be immediately shifted to a healthy node, minimizing cluster access faults.

#### $\Box$  Note

- This feature is supported only in cluster version 8.1.1.200 or later.
- For load balancing and high availability purposes, and to prevent single CN failures, a cluster must be bound to ELB.
- ELB does not support cross-database access.

#### **Constraints and Limitations**

- To bind an ELB to a GaussDB(DWS) cluster, the ELB must be in the same region, VPC, and enterprise project as the cluster.
- Only dedicated load balancers can be bound to GaussDB(DWS).

#### **NOTICE**

Load balancing is not supported in regions where the dedicated load balancer is not available. You can check whether dedicated load balancers are supported on the ELB console.

- The ELB to be associated must use TCP and has a private IP address.
- When creating an ELB instance, determine its specifications based on your service access traffic. You are advised to select the maximum specifications. On the GaussDB(DWS) console, you can bind to an ELB instance but cannot change its specifications.
- You only need to create a load balancer if you want to use ELB. GaussDB(DWS) automatically creates the required ELB listeners and backend server groups.
- When creating a load balancer, ensure that the listeners do not use the same port as the database. Otherwise, ELB cannot be associated.
- When you associate ELB, the **ROUND\_ROBIN** policy is set by default. In addition, the health check interval is set to 10 seconds, the timeout duration is set to 50 seconds, and the number of maximum retries is set to 3. Exercise caution when you modify these ELB parameters.
- When you disassociate ELB from a cluster, related cluster information is cleared on GaussDB(DWS) but the load balancer is not deleted.
- If you need to access the ELB cluster using a public IP address or domain name, bind an EIP or domain name on the ELB management console.

#### **Associating ELB**

- **Step 1** Log in to the GaussDB(DWS) management console.
- **Step 2** Choose **Clusters** > **Dedicated Cluster**. All clusters are displayed by default.
- **Step 3** In the cluster list, click the name of the target cluster. The **Cluster Information** page is displayed.
- **Step 4** On the **Basic Information** page that is displayed, click **Associate ELB** and select the ELB name. If no load balancer exists, create one on the ELB management console. Then refresh the GaussDB(DWS) page and associate ELB with the cluster.

**Step 5** After the request is delivered, go back to the **Clusters** page. Task information **Associating ELB** of the cluster is displayed. The process takes some time.

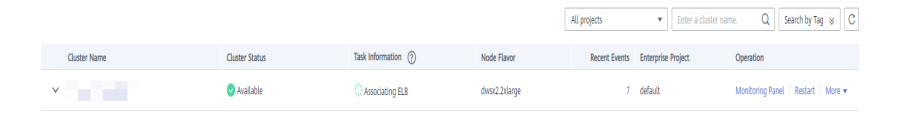

**Step 6** Log in to the ELB management console, choose **Elastic Load Balance** > **Load Balancers**, click the name of the bound load balancer, switch to the **Backend Server Groups** tab, and check whether the cluster CNs are associated with the load balancer.

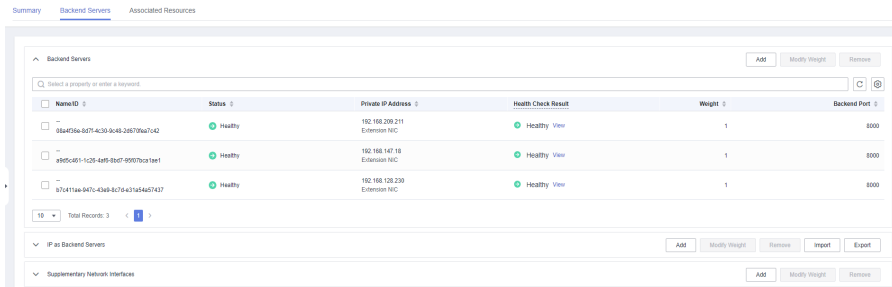

- **Step 7** In the **Basic Information** area of the **Cluster Information** page, check the **ELB Address**, which is used for connecting to the cluster.
	- **----End**

#### **Disassociating ELB**

- **Step 1** Log in to the GaussDB(DWS) management console.
- **Step 2** Choose **Clusters** > **Dedicated Cluster**. All clusters are displayed by default.
- **Step 3** In the cluster list, click the name of the target cluster. The **Cluster Information** page is displayed.
- **Step 4** On the **Basic Information** page that is displayed, click **Disassociate ELB**.
- **Step 5** After the request is delivered, go back to the **Clusters** page. Task information **Dissociating ELB** of the cluster is displayed. The process takes some time.

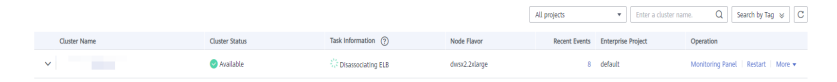

**Step 6** Log in to the ELB management console, click the name of the dissociated ELB, switch to the **Backend Server Groups** tab, and check whether the cluster CNs are deleted.

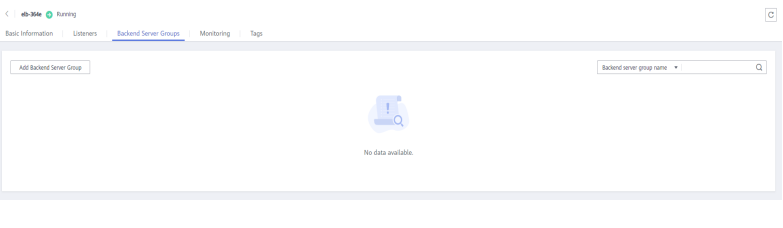

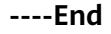

## **11.15 Managing CNs**

#### **Purpose**

After a cluster is created, the number of required CNs varies with service requirements. The CN management function enables you to adjust the number of CNs in the cluster. The operations are as follows:

- **Adding CNs**
- **[Deleting CNs](#page-245-0)**

#### $\Box$  Note

- This feature is supported only in cluster version 8.1.1 or later.
- Only cluster versions 8.1.3.300 and later (excluding 8.2.0) support online CN addition, deletion, and concurrent addition of multiple CNs.

#### **Constraints and Limitations**

- During resource provisioning, the default number of CNs is 3. You can adjust the number of CNs based on the number of provisioned nodes. The number of CNs ranges from 2 to 20.
- Do not perform other O&M operations when adding or deleting a CN.
- Adding CNs consumes lots of CPU and I/O resources, which will greatly impact job performance. You are advised to perform this operation during offpeak hours or after services are stopped.
- If a fault occurs when you add a CN node and the rollback fails, try adding the CN again. The deletion of a CN node cannot be rolled back.
- For a CN that fails to be added, you can only retry the addition. For a CN that fails to be deleted, you can only retry the deletion. Other O&M operations are not allowed for such CNs.
- If DDL operations, such as schema and function creation, are performed during CN deletion, an error may be reported because the deleted CN cannot be found. In this case, try again.
- If one of your CNs is abnormal, you can only delete this abnormal CN. If two or more CNs are abnormal, you can delete CNs only after the CNs are recovered from faults.

#### **Adding CNs**

- **Step 1** Log in to the GaussDB(DWS) management console.
- **Step 2** On the **Clusters** > **Dedicated Clusters** page, locate the cluster to which you want to add CNs.
- **Step 3** In the **Operation** column of the specified cluster, choose **More** > **Manage CN** > **Add CN Node**.

<span id="page-245-0"></span>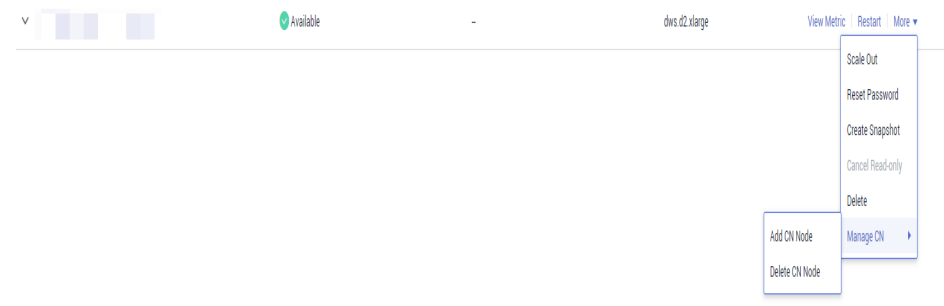

**Step 4** In the displayed dialog box, determine whether to add CNs to a specified node. If you select **No**, set the number of CNs after adjustment and click **OK**. If you select **Yes**, select a node and click **OK**.

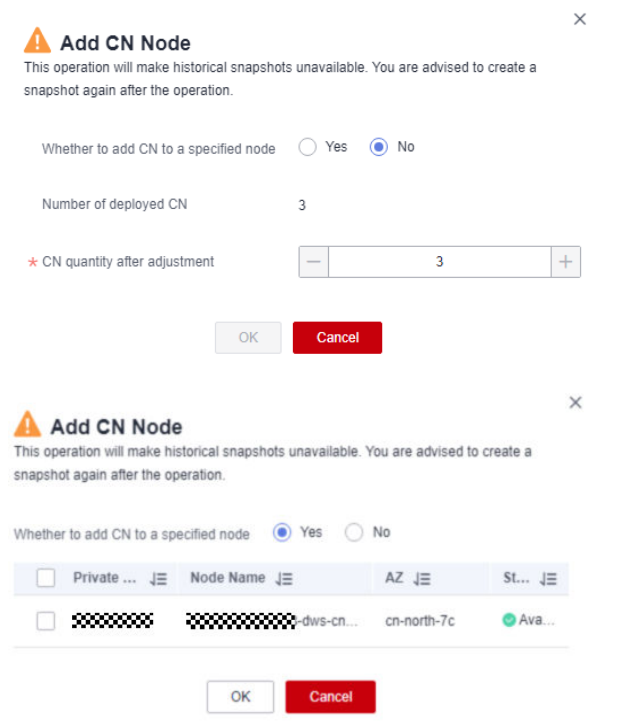

#### **NOTICE**

- Before adding a CN, ensure that the cluster is in the **Available** or **Unbalanced** state.
- The number of CNs cannot exceed the total number of nodes after adjustment.
- You cannot add more CNs than the number of CNs that have already been deployed.

**----End**

#### **Deleting CNs**

**Step 1** Log in to the GaussDB(DWS) management console.

- **Step 2** On the **Clusters** > **Dedicated Clusters** page, locate the cluster from which you want to delete CNs.
- **Step 3** In the **Operation** column of the specified cluster, choose **More** > **Manage CN** > **Delete CN Node**.

| $\mathbf{v}_\perp$<br>a pr | Available<br>$\sim$ | dws.d2.xlarge |                | View Metric   Restart   More v |
|----------------------------|---------------------|---------------|----------------|--------------------------------|
|                            |                     |               |                | Scale Out                      |
|                            |                     |               |                | <b>Reset Password</b>          |
|                            |                     |               |                | <b>Create Snapshot</b>         |
|                            |                     |               |                | Cancel Read-only               |
|                            |                     |               |                | Delete                         |
|                            |                     |               | Add CN Node    | Manage CN<br>$\,$              |
|                            |                     |               | Delete CN Node |                                |

**Step 4** On the displayed page, select the CN to be deleted and click **OK**.

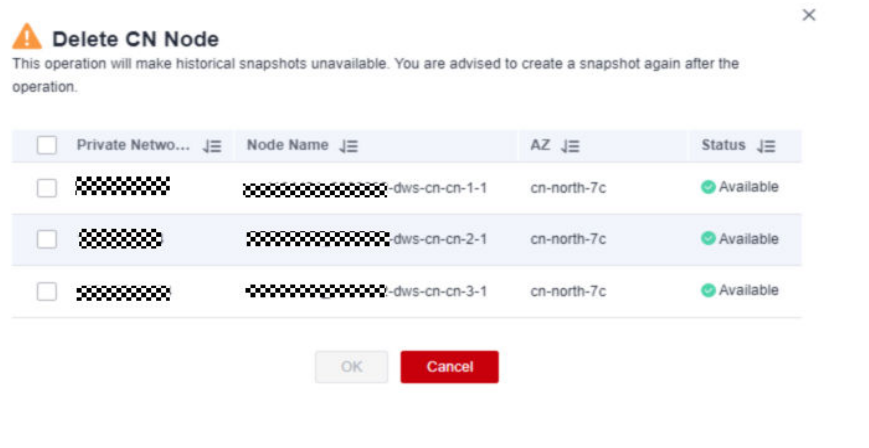

#### **NOTICE**

- At least two CN must be retained.
- When you delete a CN, the cluster must be in the **Available**, **Degraded**, or **Unbalanced** state.
- If an elastic IP address has been bound to a CN, the CN cannot be deleted.
- If abnormal nodes exist, only the abnormal CNs can be deleted.
	- If one CN is faulty, only this CN can be deleted.
	- If two or more CNs are faulty, no CN can be deleted.

**----End**

## **12 Cluster Log Management**

#### **Overview**

Cluster logs are collected and sent to Log Tank Service (LTS). You can check or dump the collected cluster logs on LTS.

Currently, the following log types are supported:

- CN logs
- DN logs
- OS messages logs
- Audit logs
- CMS logs
- GTM logs
- Roach client logs
- Roach server logs
- Upgrade logs
- Scaling logs

#### $\cap$  note

- Cluster log management depends on LTS.
- Only 8.1.1.300 and later versions support cluster log management.
- Only 8.3.0 and later versions support CMS logs, GTM logs, Roach client logs, Roach server logs, scaling logs, and upgrade logs.

#### **Enabling LTS**

- **Step 1** Log in to the GaussDB(DWS) management console.
- **Step 2** Choose **Clusters** > **Dedicated Cluster**. All clusters are displayed by default.
- **Step 3** Click the name of the target cluster. Choose **Logs**.

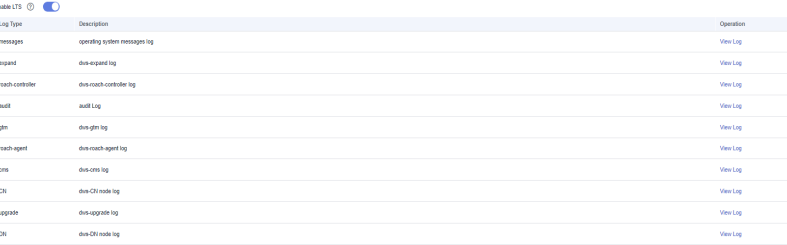

**Step 4** On the **Logs** tab, enable LTS. If LTS is enabled for the first time, the following dialog box will be displayed. Confirm the information and click **Yes**.

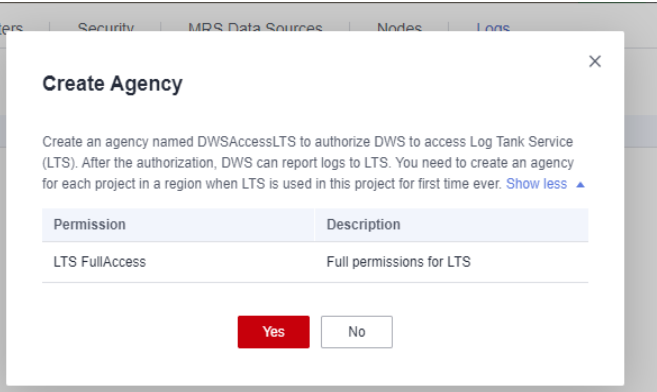

#### $\Box$  note

- If LTS has been enabled and authorized to create an agency, no authorization is required when LTS is enabled again.
- By default, only accounts or users with Security Administrator permissions can query and create agencies. IAM users under an account do not have the permission to query or create agencies by default. Contact a user with that permission and complete the authorization on the current page.
- When interconnecting with LTS, you need to grant LTS-related permission policies **(LTS Admin**, **LTS Administrator**, **LTS FullAccess**, and **LTS ReadOnlyAccess**) to users.

#### **Step 5** Check the LTS status.

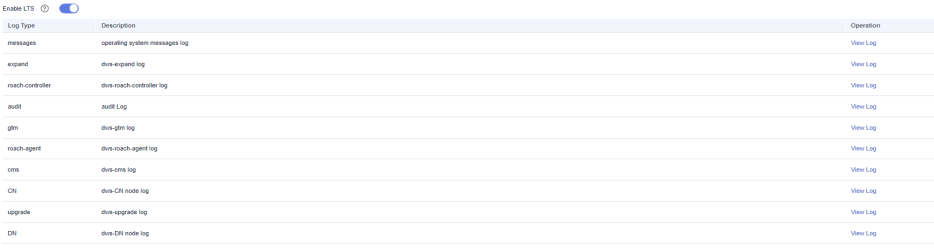

**----End**

#### **Checking Cluster Logs**

- **Step 1** Log in to the GaussDB(DWS) management console.
- **Step 2** Choose **Clusters** > **Dedicated Cluster**. All clusters are displayed by default.
- **Step 3** Click the name of the target cluster. Choose **Logs**.

**Step 4** On the **Logs** tab, click **View Log** in the **Operation** column of a log type to go to the Log Tank Service (LTS) page and view logs.

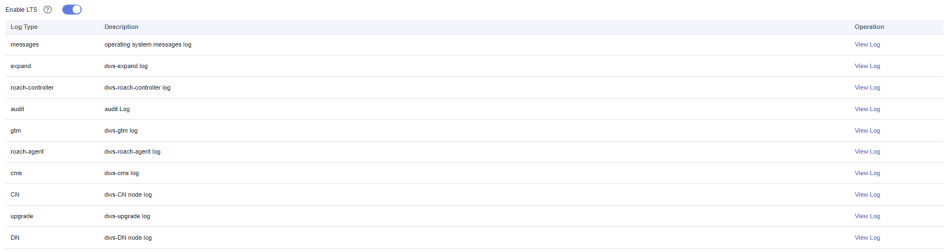

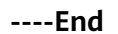

#### **Disabling LTS**

- **Step 1** Log in to the GaussDB(DWS) management console.
- **Step 2** Choose **Clusters** > **Dedicated Cluster**. All clusters are displayed by default.
- **Step 3** Click the name of the target cluster. Choose **Logs**.
- **Step 4** Toggle off the LTS switch.

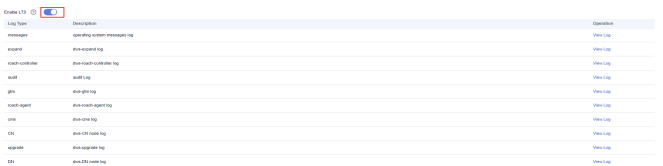

**Step 5** Click **OK** in the dialog box.

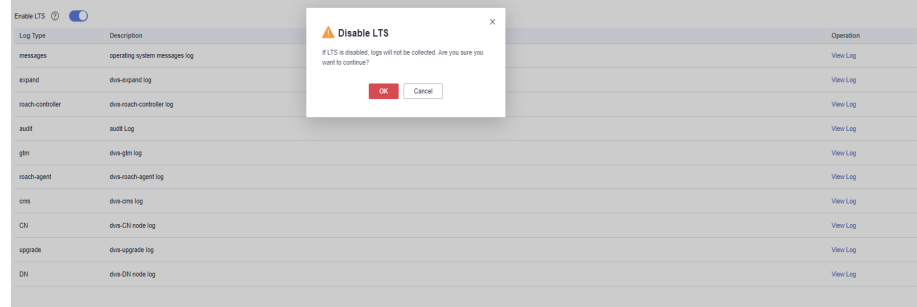

**----End**

# **13 Database User Management**

## **13.1 Managing Users**

GaussDB(DWS) allows you to manage database users on the console. You can create, delete, and update database users and manage their permissions on the console.

#### $\Box$  Note

- If the current version does not support this feature, contact technical support to upgrade the version.
- After a cluster is created, the users or roles created with it cannot be modified.
- Before using this function, ensure that the cluster is available.

#### **Creating a User**

- **Step 1** Log in to the GaussDB(DWS) console. In the navigation pane, choose **Clusters** > **Dedicated Clusters**.
- **Step 2** In the cluster list, click the name of the target cluster. The **Cluster Information** page is displayed.
- **Step 3** In the navigation pane, choose **User Management**.
- **Step 4** On the **Users** tab, click **Create User**. The user creation page is displayed.

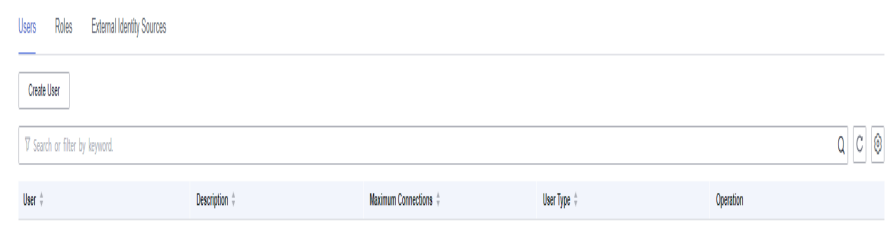

No data available

- **Step 5** Complete the user information as required, confirm the information, and click **Next**.
	- **Username:** A username must start with a letter and can contain letters, numbers, and underscores (). The length cannot exceed 63 characters.
	- **Password:** A password must start with a letter and can contain letters, numbers, and underscores (\_). The length cannot exceed 63 characters.

 $\Box$  note

Must contain at least three of the following character types: uppercase letters, lowercase letters, digits, and special characters  $(\sim$ !?..:; (){}[]/< $\sim$ @#%^&\*+|\=-)

- **Maximum Connections**: The maximum number of database connections that a user can set up. The value **-1** indicates that the number of connections is not limited.
- **Expires**: Set the expiration time of the user permission.
- **System Administrator:** Whether the user has the system administrator rights.
- **Create Database:** Whether the user has the permission to create databases.
- **Create Role**: Whether the user has the permission to create users and roles.
- **Inherited Permissions:** Whether the user inherits role permissions from its group. **This function is enabled by default. You are advised to retain this setting.**
- **Step 6** Select the role to be granted to the user and click **Next**.
- **Step 7** Configure permissions not included in the roles of the user.

Click **Add** to add a permission configuration. Select the database object type and corresponding database object, and select the permission to complete assignment For details about permission definitions, see "DCL Syntax" > "GRANT" in SOL Syntax Reference.

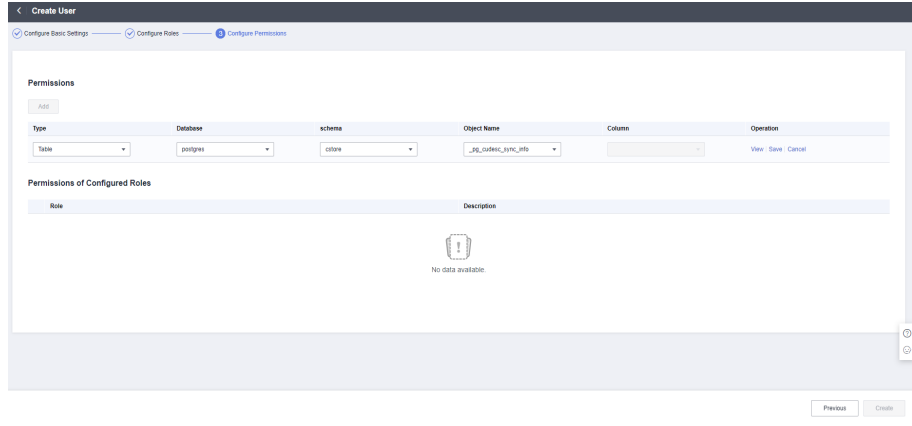

**Step 8** After the authorization is complete, click **Create**.

**----End**

#### **Modifying a User**

**Step 1** Log in to the GaussDB(DWS) console. In the navigation pane, choose **Clusters** > **Dedicated Clusters**.
- **Step 2** In the cluster list, click the name of the target cluster. The **Cluster Information** page is displayed.
- **Step 3** In the navigation pane, choose **User Management**.
- **Step 4** In the user list, select a user and click **Modify**. The page for modifying user details is displayed.
- **Step 5** Modify the user information. For details, see **[User Information](#page-251-0)**. After confirming that the information is correct, click **Next**.

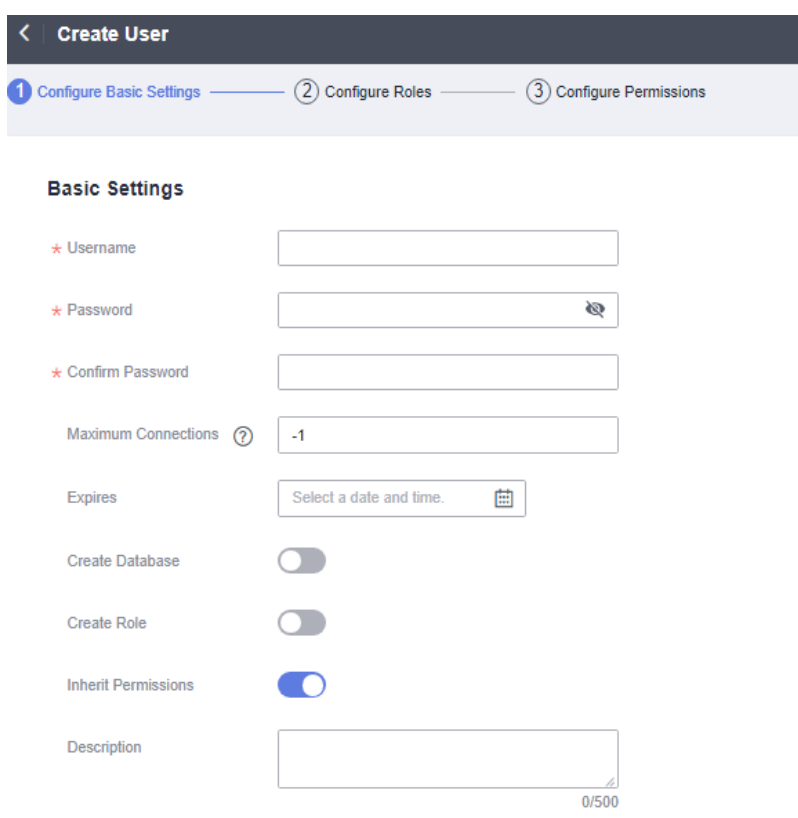

- **Step 6** Select the role to be granted to the user and click **Next**.
- **Step 7** Add or remove permissions as required.

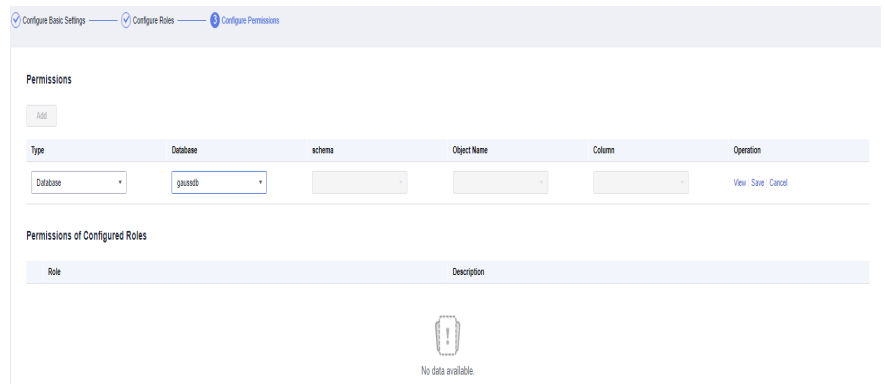

- **Step 8** Confirm the permissions. Click lick **Save**.
	- **----End**

# **Deleting a User**

- **Step 1** Log in to the GaussDB(DWS) console. In the navigation pane, choose **Clusters** > **Dedicated Clusters**.
- **Step 2** In the cluster list, click the name of the target cluster. The **Cluster Information** page is displayed.
- **Step 3** In the navigation pane, choose **User Management**.
- **Step 4** Select a user from the user list and click **Delete**. A confirmation dialog box is displayed.
- **Step 5** Click **OK**.

 $\Box$  Note

If a user has dependencies on database objects, such as tables, that have not been deleted, the user will fail to be deleted.

**----End**

# **13.2 Managing Roles**

## **Creating a Role**

- **Step 1** Log in to the GaussDB(DWS) console. In the navigation pane, choose **Clusters** > **Dedicated Clusters**.
- **Step 2** In the cluster list, click the name of the target cluster. The **Cluster Information** page is displayed.
- **Step 3** In the navigation pane, choose **User Management**.
- **Step 4** Click the **Roles** tab and click **Create Role**. The role creation page is displayed.

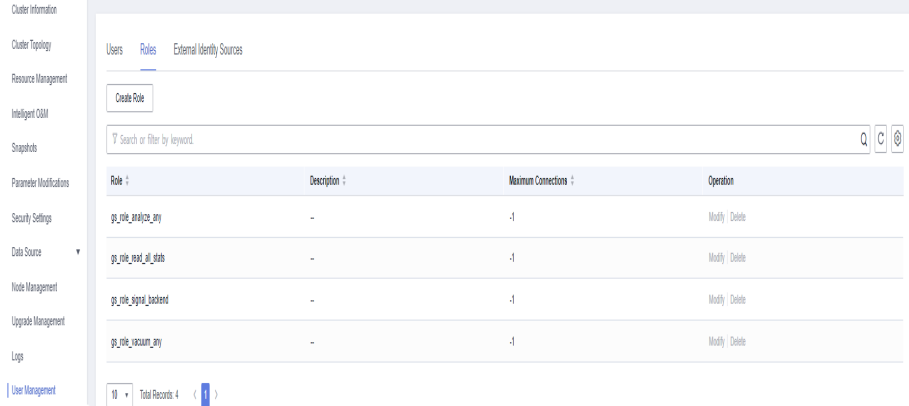

- **Step 5** Complete the role information, confirm the information, and click **Next**.
	- **Role Name:** A username must start with a letter and can contain letters, numbers, and underscores (). The length cannot exceed 63 characters.
	- **Expires:** Set the expiration time of the role permission.
	- **System Administrator:** Whether the role has the system administrator rights.
- **Create Database**: Whether the role has the permission to create databases.
- **Create Role**: Whether the role has the permission to create users and roles.
- **Inherit Permissions**: Whether a role inherits permissions from its group. This function is enabled by default. You are advised to retain this setting.
- **Step 6** Configure the permissions of the role.

Click **Add** to add a permission configuration. Select the database object type and the corresponding objects. Then, select permissions. For details about permission definitions, see "DCL Syntax" > "GRANT" in SQL Syntax Reference.

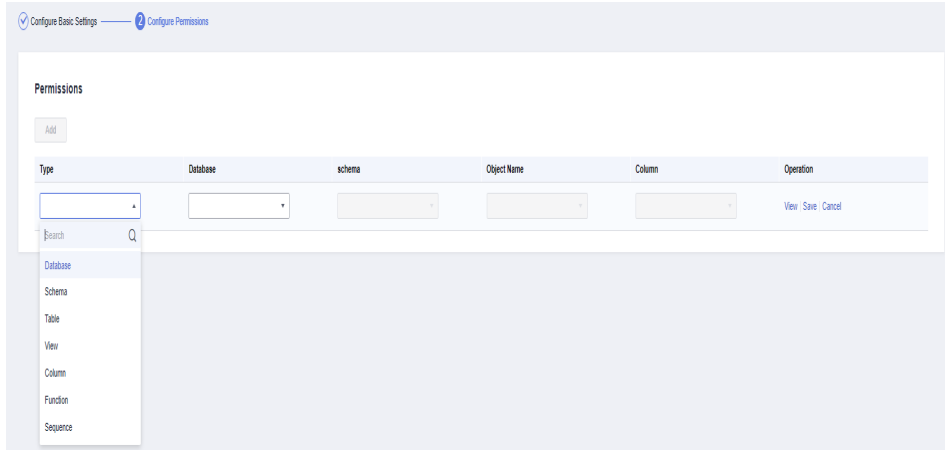

**Step 7** After the authorization is complete, click **Create**. The role is created.

**----End**

## **Modifying a Role**

- **Step 1** Log in to the GaussDB(DWS) console. In the navigation pane, choose **Clusters** > **Dedicated Clusters**.
- **Step 2** In the cluster list, click the name of the target cluster. The **Cluster Information** page is displayed.
- **Step 3** In the navigation pane, choose **User Management**.
- **Step 4** In the role list, select a user and click **Modify**. The page for modifying role details is displayed.
- **Step 5** Modify the role information, confirm the information, and click **Next**.
	- **Role Name:** A username must start with a letter and can contain letters, numbers, and underscores (\_). The length cannot exceed 63 characters.
	- **Expires**: Set the expiration time of the role permission.
	- **System Administrator**: Whether the role has the system administrator rights.
	- **Create Database**: Whether the role has the permission to create databases.
	- **Create Role**: Whether the role has the permission to create users and roles.
	- **Inherit Permissions**: Whether a role inherits the permissions from its group. This function is enabled by default. You are advised to retain this setting.

**Step 6** Add or remove permissions as required.

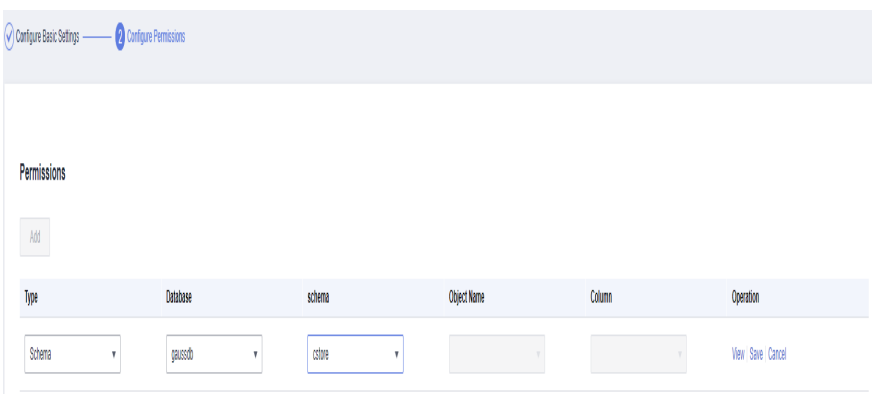

**Step 7** Confirm the permissions. Click lick **Save**.

**----End**

## **Deleting a Role**

- **Step 1** Log in to the GaussDB(DWS) console. In the navigation pane, choose **Clusters** > **Dedicated Clusters**.
- **Step 2** In the cluster list, click the name of the target cluster. The **Cluster Information** page is displayed.
- **Step 3** In the navigation pane, choose **User Management**.
- **Step 4** Select a role from the role list and click **Delete**. A confirmation dialog box is displayed.
- **Step 5** Click **OK** to delete the role.

#### $\Box$  Note

If the role has dependencies, such as database objects, that have not been deleted, the role will fail to be deleted.

**----End**

# **14 Audit Logs**

# **14.1 Audit Log Overview**

GaussDB(DWS) provides management console audit logs and database audit logs for users to query service logs, analyze problems, and learn product security and performance status.

# **Management Console Audit Logs**

GaussDB(DWS) uses Cloud Trace Service (CTS) to record mission-critical operations performed on the GaussDB (DWS) management console, such as cluster creation, snapshot creation, cluster scale-out, and cluster restart. The logs can be used in purposes such as security analysis, compliance audit, resource tracing, and fault locating.

For details about how to enable and view management console audit logs, see **Management Console Audit Logs**.

# **Database Audit Logs**

If the **Security** function is enabled, GaussDB(DWS) records any DML and DDL operations performed by the database. You can locate and analyze faults based on the database audit logs, and perform behavior analysis and security auditing on historical database operations to improve GaussDB (DWS) security.

For details about how to enable and view database audit logs, see **[Configuring](#page-259-0) [the Database Audit Logs](#page-259-0)** and **[Viewing Database Audit Logs](#page-267-0)**.

# **14.2 Management Console Audit Logs**

# **Enabling CTS**

A tracker will be automatically created after CTS is enabled. All traces recorded by CTS are associated with a tracker. Currently, only one tracker can be created for each account.

- **Step 1** Log in to the management console, choose **Service List** > **Management & Governance** > **Cloud Trace Service**. The CTS management console is displayed.
- **Step 2** Enable CTS.

If you are a first-time CTS user and do not have any trackers in the tracker list, enable CTS first. For details, see "Getting Started > Enabling CTS" in the *Cloud* Trace Service User Guide.

If you have enabled CTS, the system has automatically created a management tracker. Only one management tracker can be created and it cannot be deleted. You can also manually create a data tracker. For details, see **Managing Trackers** > **Creating a Tracker** in the Cloud Trace Service User Guide.

**----End**

## **Disabling the Audit Log Function**

If you want to disable the audit log function, disable the tracker in CTS.

- **Step 1** Log in to the management console, choose **Service List** > **Management & Governance** > **Cloud Trace Service**. The CTS management console is displayed.
- **Step 2** Disable the audit log function by disabling the tracker. To enable the audit log function again, you only need to enable the tracker.

For details about how to enable or disable a tracker, see "Tracker Management > Disabling or Enabling a Tracker" in the Cloud Trace Service User Guide.

**----End**

## **Key Operations**

With CTS, you can record operations associated with GaussDB(DWS) for later query, audit, and backtrack operations.

#### $\Box$  Note

The creation and deletion of automatic snapshots are not performed by users, therefore not recorded in audit logs.

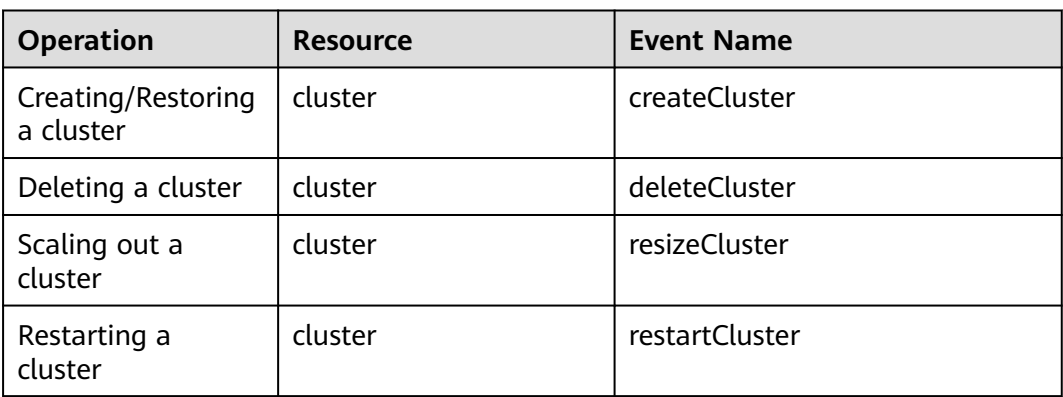

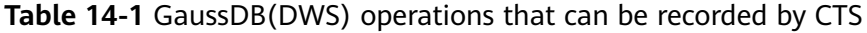

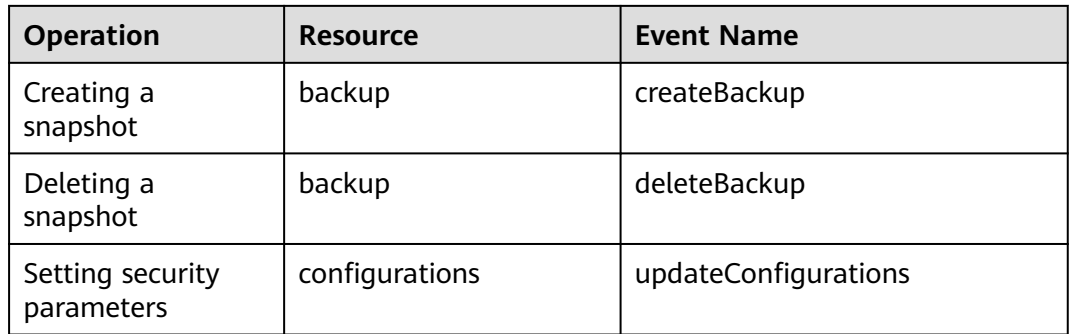

## **Viewing Traces**

- **Step 1** Log in to the management console, choose **Service List** > **Management & Governance** > **Cloud Trace Service**. The CTS management console is displayed.
- **Step 2** In the navigation pane on the left, choose **Trace List**.
- **Step 3** In the upper right corner of the trace list, click **Filter** to set the search criteria.

The following filters are available:

- **Trace Source**, **Resource Type**, and **Search By**
	- **Trace Source**: Select **GaussDB(DWS)**.
	- **Resource Type**: Select **All resource types** or specify a resource type.
	- **Search By**: Select **All filters** or any of the following options:
		- **Trace name:** If you select this option, you also need to select a specific trace name.
		- **Resource ID:** If you select this option, you also need to select or enter a specific resource ID.
		- **Resource name**: If you select this option, you also need to select or enter a specific resource name.
- **Operator**: Select a specific operator (at user level rather than tenant level).
- **Trace Status**: Available options include **All trace statuses**, **normal**, **warning**, and **incident**. You can only select one of them.
- **Start Date** and **End Date**: You can specify the time period to query traces.
- **Step 4** Click **Query**.
- **Step 5** Click  $\checkmark$  on the left of the trace to be queried to extend its details.
- **Step 6** Locate the row containing the target trace and click **View Trace** in the **Operation** column.

For details about the key fields in the CTS trace structure, see "Trace References > Trace Structure" and "Trace References > Example Traces" in the Cloud Trace Service User Guide.

**----End**

# <span id="page-259-0"></span>**14.3 Database Audit Logs**

# **14.3.1 Configuring the Database Audit Logs**

# **Prerequisites**

Database audit logs are configured on the **Security Settings** page. You can change security settings only when the cluster status is **Available** and **Unbalanced**, and **Task Information** cannot be **Creating snapshot**, **Scaling out**, **Configuring**, or **Restarting**.

## **Procedure**

- **Step 1** Log in to the GaussDB(DWS) management console.
- **Step 2** Choose **Clusters** > **Dedicated Cluster**.
- **Step 3** In the cluster list, click the name of a cluster. Choose **Security**.

By default, **Configuration Status** is **Synchronized**, which indicates that the latest database results are displayed.

**Step 4** In the **Audit Settings** area, set the audit items:

#### $\Box$  Note

The default audit log retention policy is space-first, which means audit logs will be automatically deleted when the size of audit logs on a single node exceeds 1 GB. This function prevents node faults or low performance caused by high disk space occupied by audit logs.

**Table 14-2** describes the detailed information about the audit items.

| <b>Audit Item</b>   | <b>Description</b>                                                                                                    |
|---------------------|----------------------------------------------------------------------------------------------------|
| Unauthorized access | Specifies whether to record unauthorized operations.<br>This parameter is disabled by default.                                                                 |
| DML operations      | Specifies whether to record <b>INSERT</b> , <b>UPDATE</b> , and<br><b>DELETE</b> operations on tables. This parameter is<br>disabled by default.               |
| DDL operations      | Specifies whether to record the CREATE, DROP, and<br>ALTER operations of specified database objects.<br>DATABASE, SCHEMA, and USER are selected by<br>default. |

**Table 14-2** Audit items

Except the audit items listed in **Table 14-2**, key audit items in **[Table 14-3](#page-260-0)** are enabled by default on GaussDB(DWS).

<span id="page-260-0"></span>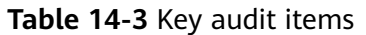

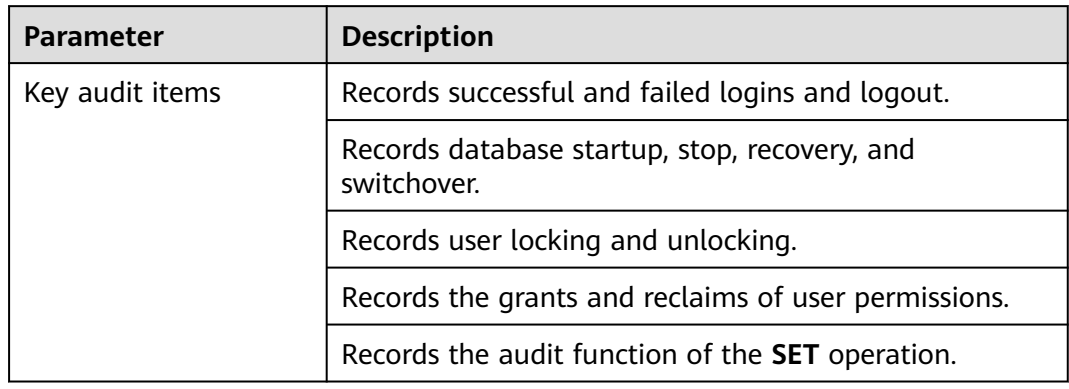

**Step 5** Enable or disable audit log dumps.

#### **Step 6** Click **Apply**.

Click  $\mathbf C$ . The configuration status **Applying** indicates that the configurations are being saved.

When the status changes to **Synchronized**, the configurations are saved and take effect.

**----End**

# **14.3.2 Dumping the Database Audit Logs**

GaussDB(DWS) records information (audit logs) about connections and user activities in your database. The audit logs help you monitor the database to ensure security, rectify faults, and locate historical operation records. GaussDB(DWS) audit logs are stored in the database by default. You can dump the audit logs to OBS so that users who monitor database activities can view the logs.

#### $\Box$  Note

- This function cannot be used if OBS is not available.
- Data may during cluster specifications change, CN addition, or CN deletion. You are advised to disable audit log dump during these operations.
- After audit log dumping is enabled, audit logs will be dumped if the size of saved audit logs exceeds 1 GB. This may cause abnormal query results. Exercise caution when performing this operation.
- If a CN node is faulty, data on the CN node may be lost.
- Version support for the audit log dump directory partition is as follows:
	- For 8.1.3.x clusters, only 8.1.3.322 and later versions support this feature. For 8.2.0.x clusters, only 8.2.0.106 and later versions support this feature. By default, the audit log dump directory partition is enabled and cannot be disabled.
	- To use this feature in earlier versions, contact technical support to upgrade your cluster first. Manually enable this feature after the upgrade.

# **Prerequisites**

After a GaussDB(DWS) cluster is created, you can enable log dump for it to dump audit logs to OBS. **Before enabling audit log dump, ensure the following conditions are met:**

## **Enabling Audit Log Dumps**

- **Step 1** Log in to the GaussDB(DWS) management console.
- **Step 2** In the navigation pane on the left, choose **Clusters** > **Dedicated Clusters**.
- **Step 3** In the cluster list, click the name of the cluster for which you want to enable audit log dump. In the navigation pane, choose **Security Settings**.
- **Step 4** In the **Audit Settings** area, enable **Audit Log Dump**.

indicates that the function is enabled.

When you enable audit log dump for a project in a region for the first time, the system prompts you to create an agency named **DWSAccessOBS**. After the agency is created, GaussDB(DWS) can dump audit logs to OBS.

By default, only accounts or users with Security Administrator permissions can query and create agencies. IAM users under an account do not have the permission to query or create agencies by default. Contact a user with that permission and complete the authorization on the current page.

- **OBS Foreign Table**: Audit logs can be read using OBS foreign tables during dumping. Audit logs are stored in CSV format and compressed in GZ format.
- **OBS Bucket:** Name of the OBS bucket used to store the audit data. If no OBS bucket is available, click **View OBS Bucket** to access the OBS console and create one. For details, see **Console Operation Guide > Managing Buckets > Creating a Bucket** in the Object Storage Service User Guide.
- **OBS Path:** User-defined directory on OBS for storing audit files. Different directory levels are separated by forward slashes (/). The value is a string containing 1 to 50 characters, which cannot start with a forward slash (/). If the entered OBS path does not exist, the system creates one and dumps data to it.
- **Dump Interval (Minute)**: Interval based on which GaussDB(DWS) periodically dumps data to OBS. The value range is 5 to 43200. The unit is minute.

#### **Step 5** Click **Apply**.

If **Configuration Status** is **Applying**, the system is saving the settings.

When the status changes to **Synchronized**, the configurations are saved and take effect.

**----End**

## **Modifying Audit Log Dump Configurations**

After audit log dump is enabled, you can modify the dump configuration. For example, you can modify the OBS bucket and path for storing logs and the dump period.

The procedure is as follows:

- <span id="page-262-0"></span>**Step 1** Log in to the GaussDB(DWS) management console.
- **Step 2** In the navigation pane on the left, choose **Clusters** > **Dedicated Clusters**.
- **Step 3** In the cluster list, click the name of the cluster for which you want to modify the audit log dump configurations. In the navigation pane, choose **Security**.
- **Step 4** In the **Audit Settings** area, modify the **Audit Log Dump** configurations.
- **Step 5** Click **Apply**.

If **Configuration Status** is **Applying**, the system is saving the settings.

When the status changes to **Synchronized**, the configurations are saved and take effect.

**----End**

#### **Viewing Audit Log Dumps**

After audit log dump is enabled, you can view the dumped audit logs on OBS.

The procedure is as follows:

- **Step 1** Log in to the GaussDB(DWS) management console.
- **Step 2** In the navigation pane on the left, choose **Clusters** > **Dedicated Clusters**.
- **Step 3** In the cluster list, click the name of the target cluster for which you want to view the log dump history. In the navigation pane, choose **Security**.
- **Step 4** In the **Audit Settings** area, click **View Dump Record**.
- **Step 5** In the **Audit Log Dump Records** dialog box, click **View OBS Bucket**. The OBS console page is displayed.
- **Step 6** Select the OBS bucket and folder where the logs are stored to view the log files.

You can download and decompress the files to view. The fields of audit log files are described as follows:

| <b>Field</b>   | Type                        | <b>Description</b>                                  |
|----------------|-----------------------------|-----------------------------------------------------|
| begintime      | timestamp with<br>time zone | Operation start time                                |
| endtime        | timestamp with<br>time zone | Operation end time                                  |
| operation_type | text                        | Operation type. For details, see Table<br>$14 - 5.$ |
| audit_type     | text                        | Audit type. For details, see Table 14-6.            |
| result         | text                        | Operation result                                    |

**Table 14-4** Log file fields

<span id="page-263-0"></span>

| <b>Field</b>    | <b>Type</b> | <b>Description</b>                                              |  |
|-----------------|-------------|-----------------------------------------------------------------|--|
| username        | text        | Name of the user who performs the<br>operation                  |  |
| database        | text        | Database name                                                   |  |
| client_conninfo | text        | Client connection information, that is,<br>gsql, JDBC, or ODBC. |  |
| object_name     | text        | Object name                                                     |  |
| command_text    | text        | Command used to perform the<br>operation                        |  |
| detail_info     | text        | Operation details                                               |  |
| transaction_xid | text        | <b>Transaction ID</b>                                           |  |
| query_id        | text        | Query ID                                                        |  |
| node_name       | text        | Node name                                                       |  |
| thread_id       | text        | Thread ID                                                       |  |
| local_port      | text        | Local port                                                      |  |
| remote_port     | text        | Remote port                                                     |  |

**Table 14-5** Operation types

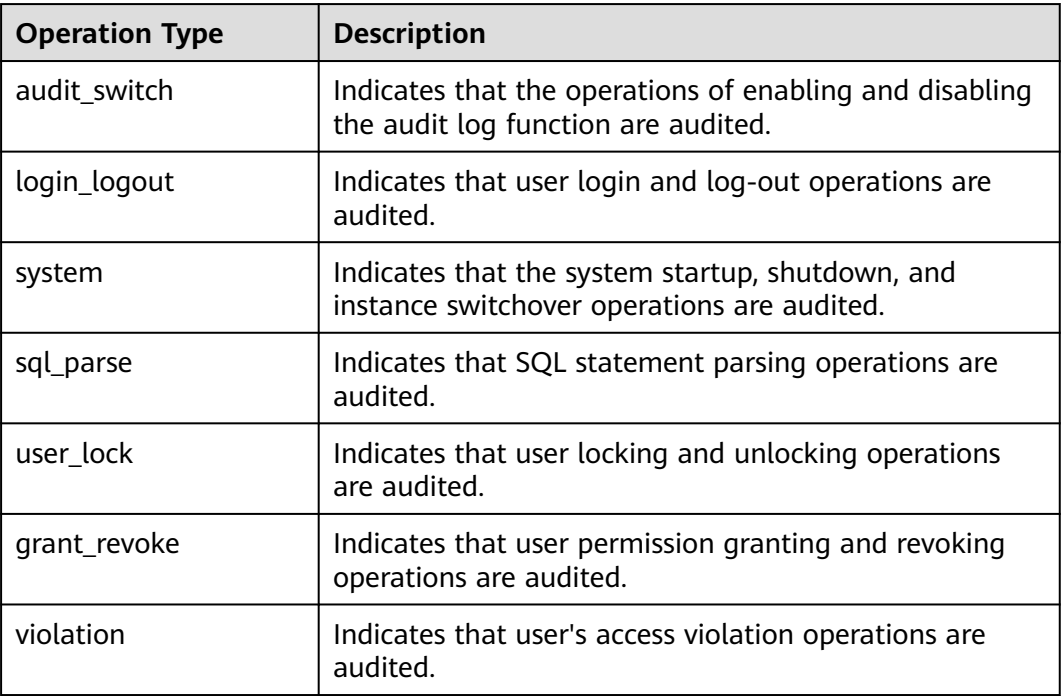

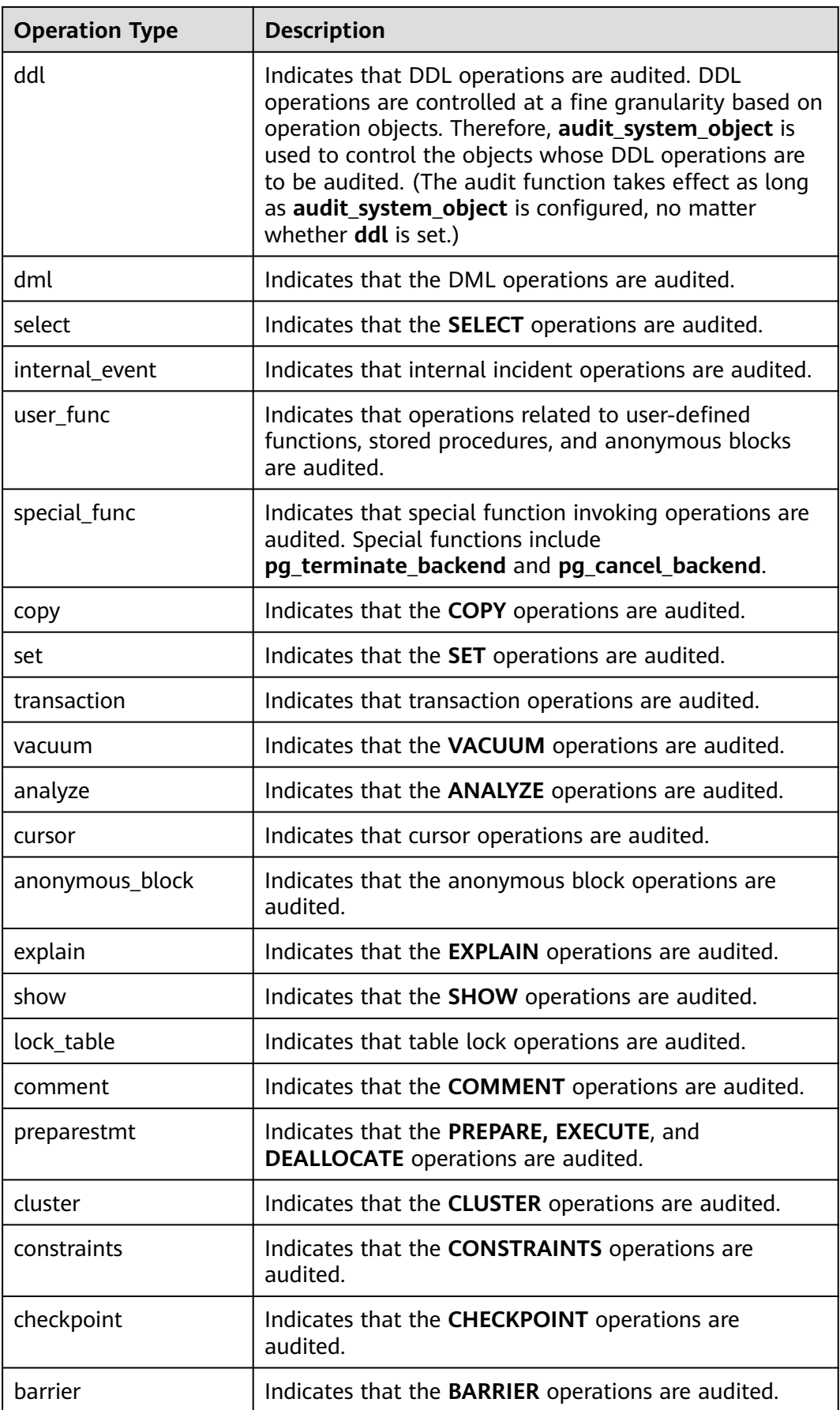

<span id="page-265-0"></span>

| <b>Operation Type</b> | <b>Description</b>                                             |
|-----------------------|----------------------------------------------------------------|
| cleanconn             | Indicates that the CLEAN CONNECTION operations are<br>audited. |
| seclabel              | Indicates that security label operations are audited.          |
| notify                | Indicates that the notification operations are audited.        |
| load                  | Indicates that the loading operations are audited.             |

**Table 14-6** audit\_type parameters

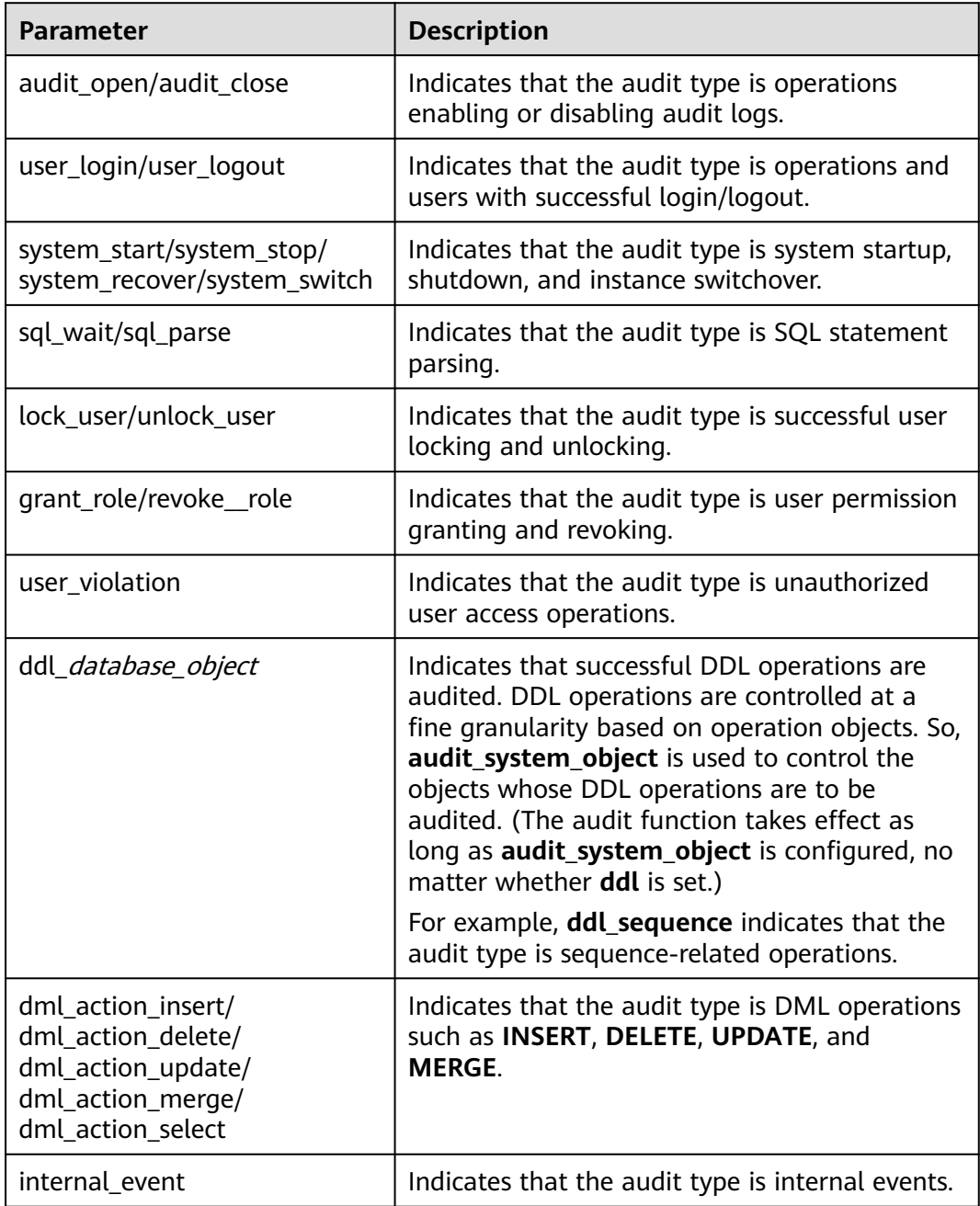

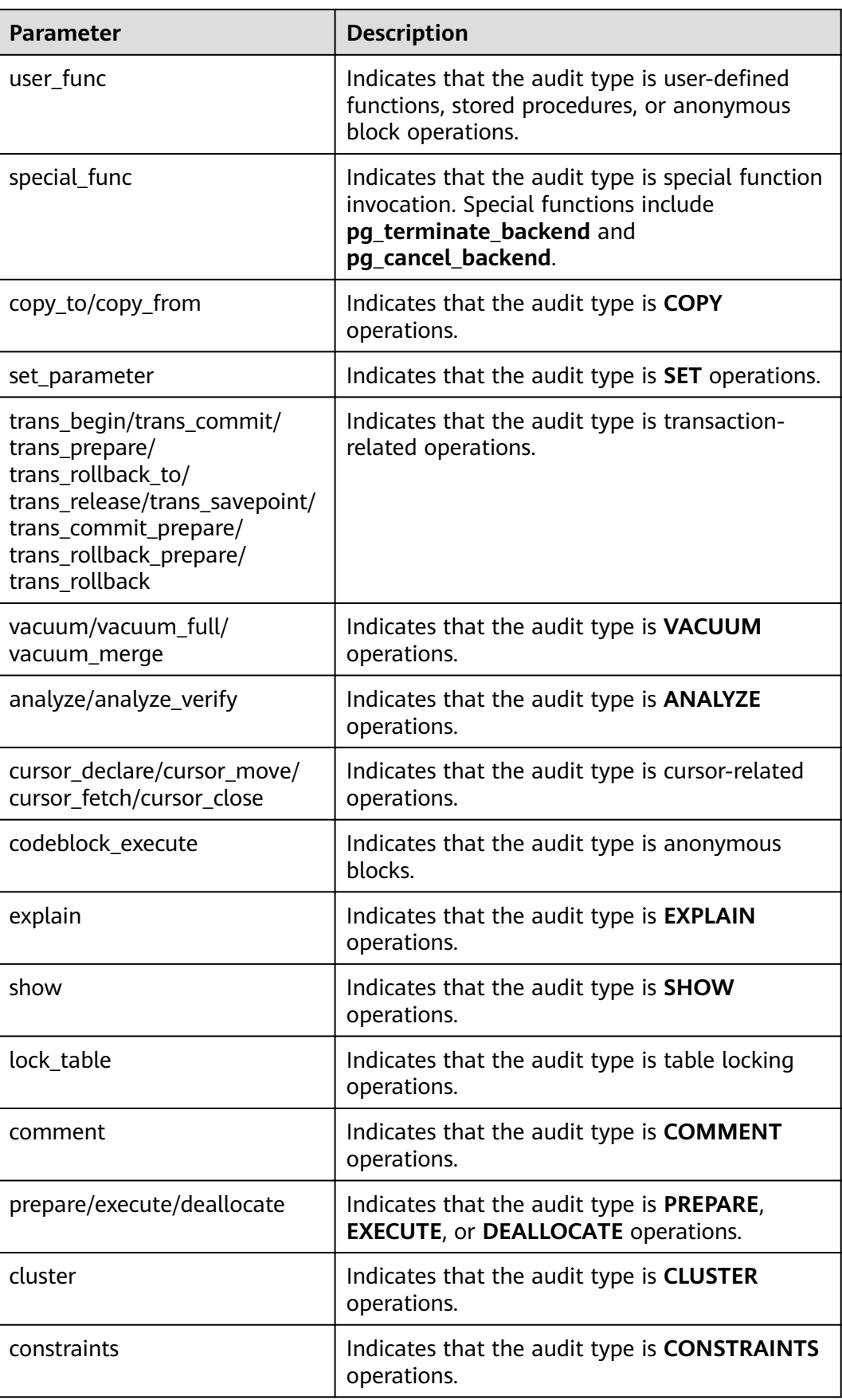

<span id="page-267-0"></span>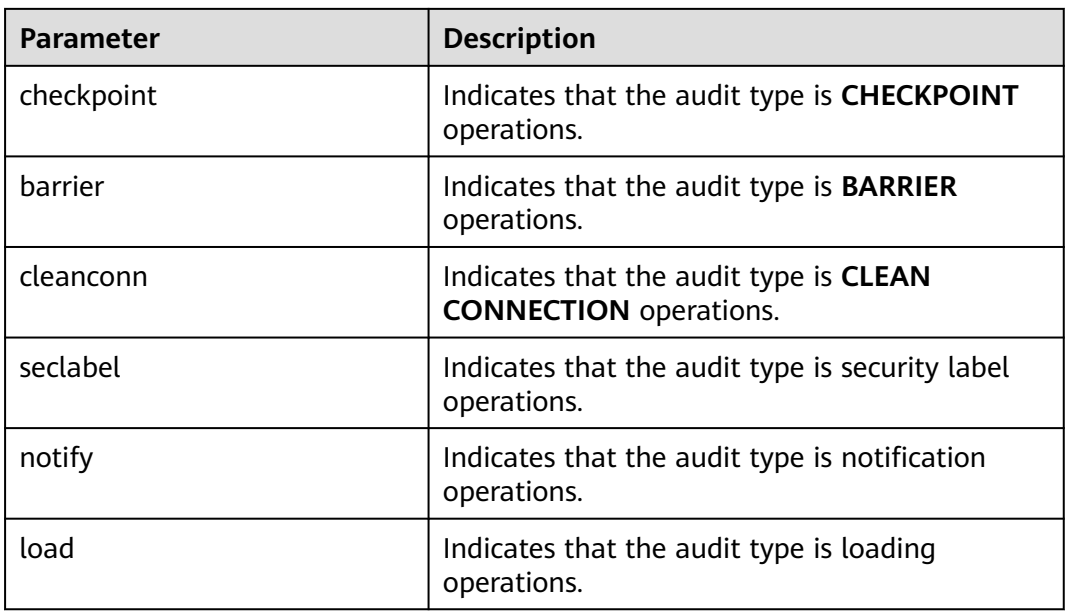

**----End**

## **Disabling Audit Log Dumps**

You can disable the audit log dump function if you do not want to dump audit logs to OBS.

The procedure is as follows:

- **Step 1** Log in to the GaussDB(DWS) management console.
- **Step 2** In the navigation pane on the left, choose **Clusters** > **Dedicated Clusters**.
- **Step 3** In the cluster list, click the name of the cluster for which you want to disable audit log dump. In the navigation pane, choose **Security Settings**.
- **Step 4** In the **Audit Settings** area, disable audit log dump.
- **Step 5** Click **Apply**.

If **Configuration Status** is **Applying**, the system is saving the settings.

When the status changes to **Synchronized**, the configurations are saved and take effect.

**----End**

# **14.3.3 Viewing Database Audit Logs**

# **Prerequisites**

- The audit function has been enabled by setting **audit\_enabled**. The default value of **audit\_enabled** is **ON**. To disable audit, set it to **OFF** by referring to **[Modifying Database Parameters](#page-212-0)**.
- The audit items have been configured. For details about how to enable audit items, see **[Configuring the Database Audit Logs](#page-259-0)**.
- The database is running properly and a series of addition, modification, deletion, and query operations have been executed in the database. Otherwise, no audit result is generated.
- The audit logs of each database node are recorded separately.
- Only users with the **AUDITADMIN** permission can view audit records.

### **Viewing Database Audit Logs**

Method 1: Audit logs will occupy disk space. To prevent excessive disk usage, GaussDB(DWS) supports audit log dumping. You can enable the **Log Dump** function to dump audit logs to OBS (you need to create an OBS bucket for storing audit logs first). For details about how to view the dumped logs, see **[Viewing](#page-262-0) [Audit Log Dumps](#page-262-0)**.

Method 2: Use the **Log** function of LTS to view or download the collected database audit logs. For details, see **[Checking Cluster Logs](#page-248-0)**.

Method 3: Database audit logs are stored in the database by default. After connecting to the cluster, you can use the **pg\_query\_audit** function to view the logs. For details, see **Using Functions to View Database Audit Logs**.

## **Using Functions to View Database Audit Logs**

- **Step 1** Use the SQL client tool to connect to the database cluster. For details, see **[Cluster](#page-61-0) [Connection](#page-61-0)**.
- **Step 2** Use the **pg** query audit function to query the audit logs of the current CN. The syntax is as follows:

**pg\_query\_audit(timestamptz** startime**,timestamptz** endtime**,**audit\_log**)**

**startime** and **endtime** indicate the start time and end time of the audit record, respectively. **audit\_log** indicates the physical file path of the queried audit logs. If **audit\_log** is not specified, the audit log information of the current instance is queried.

For example, view the audit records of the current CN node in a specified period. **SELECT \* FROM pg\_query\_audit('**2021-02-23 21:49:00**','**2021-02-23 21:50:00**');**

The query result is as follows:

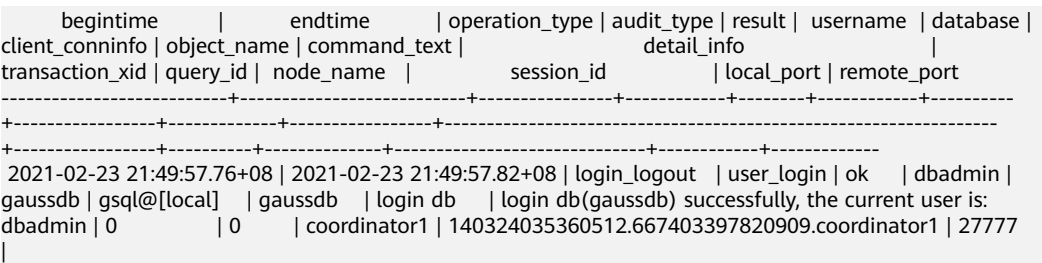

This record indicates that user **dbadmin** logged in to the **gaussdb** database at 2021-02-23 21:49:57.82 (GMT+08:00). After the host specified by **log\_hostname** is started and a client is connected to its IP address, the host name found by reverse DNS resolution is displayed following the at sign (@) in the value of **client\_conninfo**.

**Step 3** Use the **pgxc** query audit function to query audit logs of all CNs. The syntax is as follows:

#### **pgxc\_query\_audit(timestamptz** startime**,timestamptz** endtime**)**

For example, view the audit records of all CN nodes in a specified period. **SELECT \* FROM pgxc\_query\_audit('**2021-02-23 22:05:00**','**2021-02-23 22:07:00**')** where audit\_type = 'user\_login' and username = 'user1'**;**

The query result is as follows:

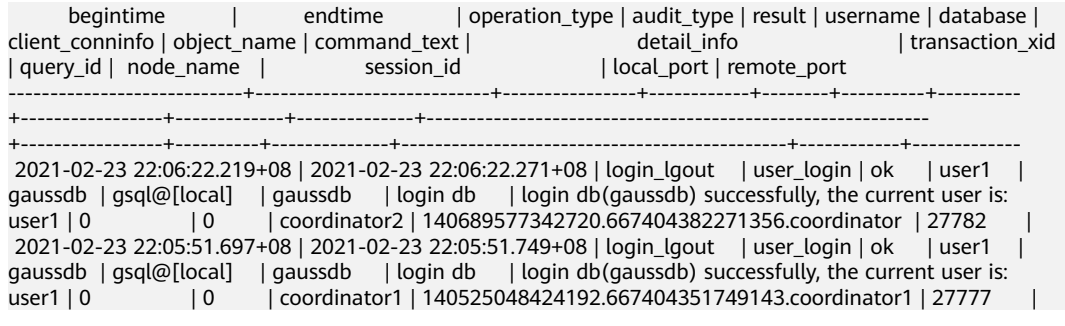

The query result shows the successful login records of **user1** in to CN1 and CN2.

#### **Step 4** Query the audit records of multiple objects.

SET audit\_object\_name\_format TO 'all'; SELECT object\_name,result,operation\_type,command\_text FROM pgxc\_query\_audit('2022-08-26 8:00:00','2022-08-26 22:55:00') where command\_text like '%student%';

#### The query result is as follows:

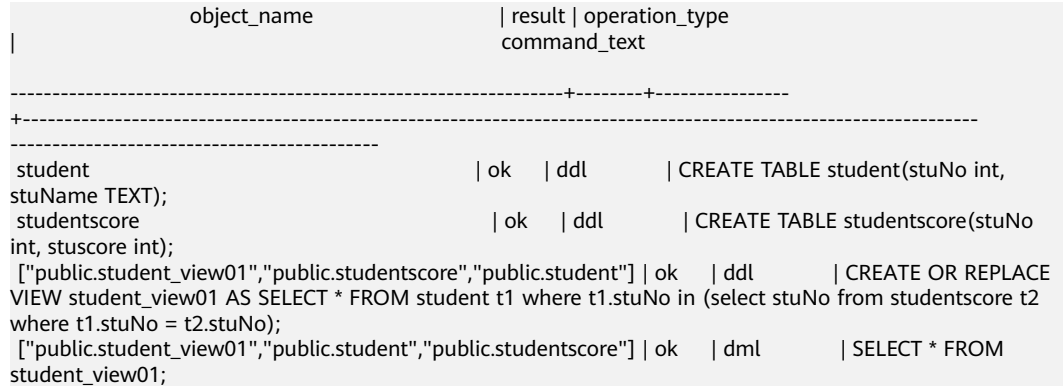

In the **object name** column, the table, view, and base table associated with the view are displayed.

**----End**

# **15 Cluster Security Management**

# **15.1 Configuring Separation of Permissions**

# **Scenario**

By default, the administrator specified when you create a GaussDB(DWS) cluster is the database system administrator. The administrator can create other users and view the audit logs of the database. That is, separation of permissions is disabled.

GaussDB(DWS) supports role-based separation of permissions. In this way, different roles have different permissions and cluster data can be better protected.

For details about the default permissions mode and the separation of permissions mode, see "Database Security Management > Managing Users and Their Permissions > Separation of Permissions" in the *Data Warehouse Service (DWS)* Developer Guide.

# **Impact on the System**

After you modified the security parameters and the modifications take effect, the cluster may be restarted, which makes the cluster unavailable temporarily.

# **Prerequisites**

To modify the cluster's security configuration, ensure that the following conditions are met:

- The cluster status is **Available**, **To be restarted**, or **Unbalanced**.
- The **Task Information** cannot be **Creating snapshot**, **Scaling out**, **Configuring**, or **Restarting**.

# **Procedure**

**Step 1** Log in to the GaussDB(DWS) management console.

**Step 2** In the navigation pane on the left, choose **Clusters** > **Dedicated Clusters**.

**Step 3** In the cluster list, click the name of a cluster. On the page that is displayed, click **Security Settings**.

By default, **Configuration Status** is **Synchronized**, which indicates that the latest database result is displayed.

**Step 4** On the **Security Settings** page, configure separation of permissions.

indicates that the function is enabled. When separation of permissions is enabled, configure the username and password for **Security Administrator** and **Audit Administrator**. Then the system automatically creates these two users. You can use these two users to connect to the database and perform database-related operations.

. **Rights Separation** is disabled by default.

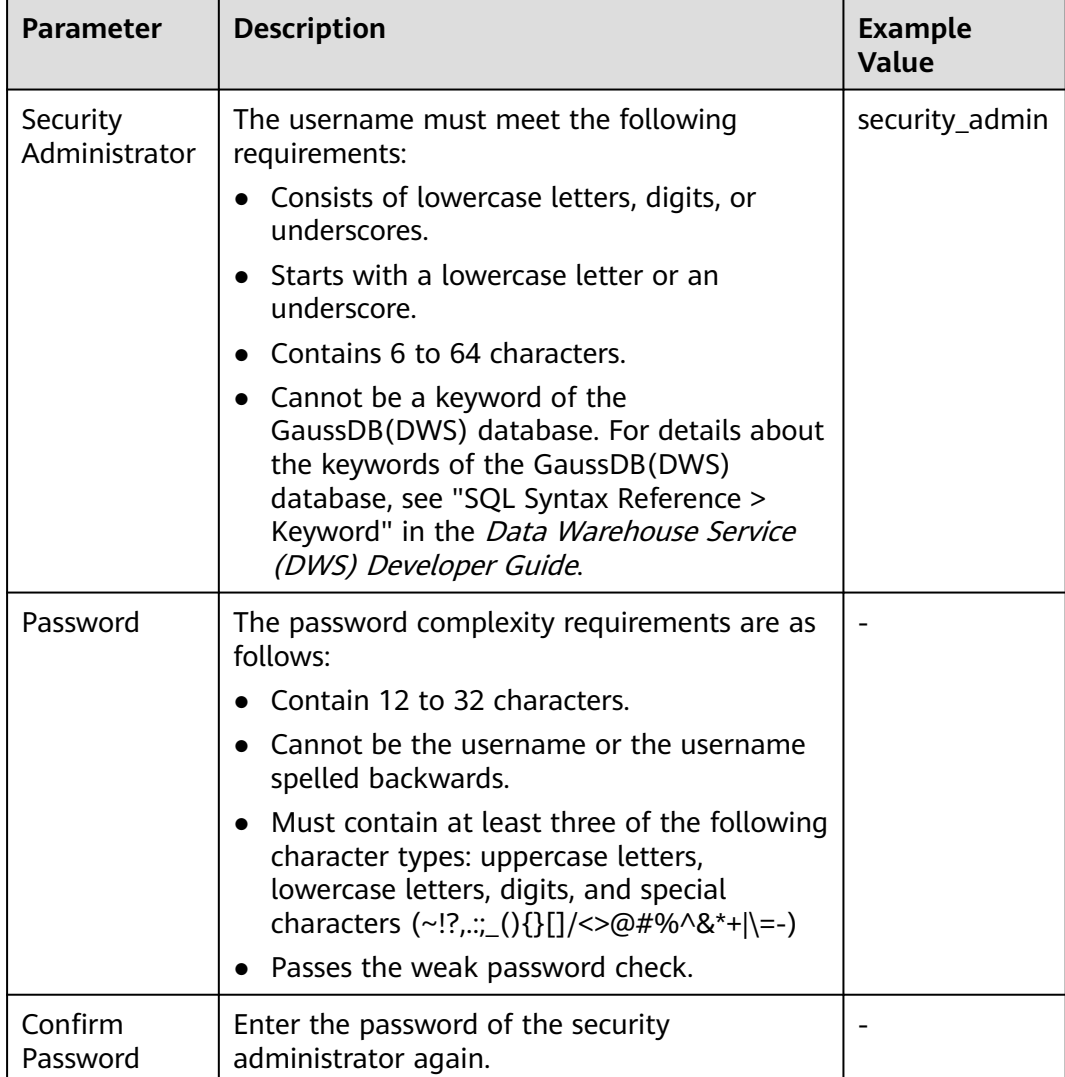

#### **Table 15-1** Security parameters

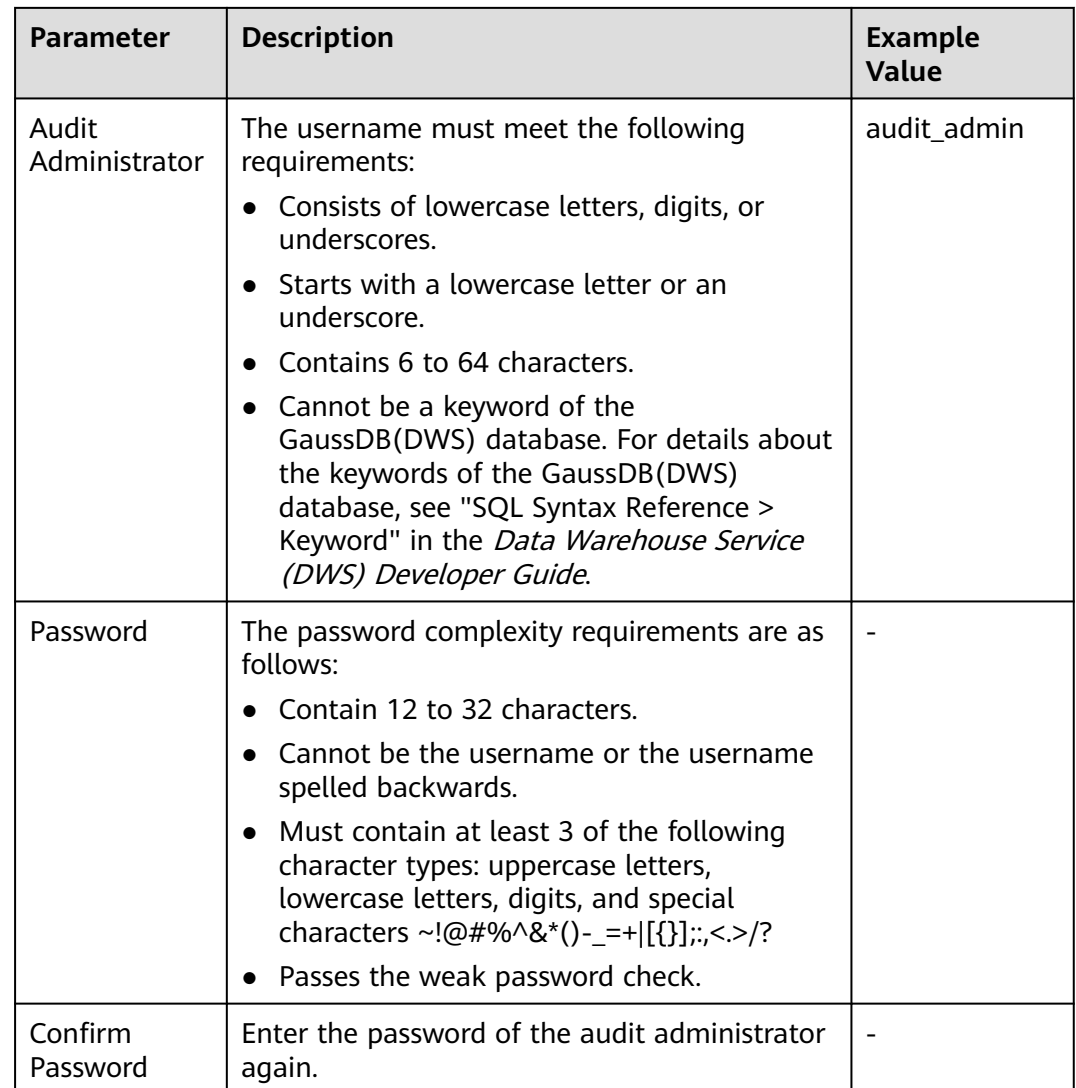

#### **Step 5** Click **Apply**.

- **Step 6** In the displayed **Save Configuration** dialog box, select or deselect **Restart the cluster** and click **Yes**.
	- If you select **Restart the cluster**, the system saves the settings on the **Security Settings** page and restarts the cluster immediately. After the cluster is restarted, the security settings take effect immediately.
	- If you do not select **Restart the cluster**, the system only saves the settings on the **Security Settings** page. Later, you need to manually restart the cluster for the security settings to take effect.

After the security settings are complete, **Configuration Status** can be one of the following on the **Security Settings** page:

- **Applying**: The system is saving the settings.
- **Synchronized**: The settings have been saved and taken effect.
- **Take effect after restart**: The settings have been saved but have not taken effect. Restart the cluster for the settings to take effect.

**----End**

# **15.2 Encrypting Databases**

# **15.2.1 Overview**

# **Encrypting GaussDB(DWS) Databases**

In GaussDB(DWS), you can enable database encryption for a cluster to protect static data. After you enable encryption, data of the cluster and its snapshots is encrypted. Encryption is an optional and immutable setting that can be configured during cluster creation. To encrypt an unencrypted cluster (or in reverse), you need to export all data from the unencrypted cluster and import it to a new cluster that has enabled database encryption. Database encryption is performed when data is written to GaussDB(DWS). That is, GaussDB(DWS) encrypts data when the data is written to GaussDB(DWS). If you want to query the data, GaussDB(DWS) automatically decrypts it and returns the result to you.

If encryption is required, enable it during cluster creation. Although encryption is an optional setting of GaussDB(DWS), you are advised to enable this setting for clusters to protect data.

#### **NOTICE**

- The database encryption function can be enabled or disabled only when a cluster is created. It cannot be enabled after a cluster is created. Once enabled, it cannot be disabled. For details, see **[Encrypting the Database](#page-58-0)**.
- After **Encrypt DataStore** is enabled, the key cannot be disabled, deleted, or frozen when being used. Otherwise, the cluster becomes abnormal and the database becomes unavailable.
- Snapshots created after the database encryption function is enabled cannot be restored using open APIs.

# **Viewing Database Encryption Information**

- **Step 1** Log in to the GaussDB(DWS) management console.
- **Step 2** In the navigation pane on the left, choose **Cluster > Dedicated Cluster**.
- **Step 3** On the **Dedicated Clusters** page, click the name of a cluster. The **Cluster Information** page is displayed.
- **Step 4** In the **Data Encryption Information** area on the cluster information page, view the database encryption information, as shown in **[Data encryption information](#page-274-0)**.

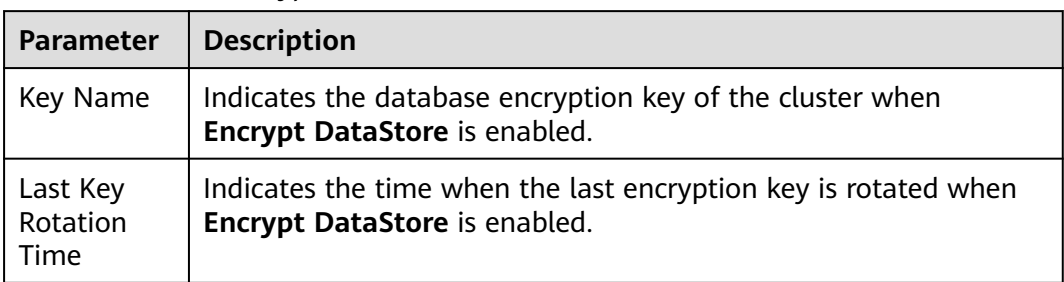

#### <span id="page-274-0"></span>**Table 15-2** Data encryption information

#### $\Box$  Note

If database encryption is disabled by default during cluster creation, the encryption module is not displayed on the cluster details page.

**----End**

# **Encrypting GaussDB(DWS) Databases Using KMS**

When you choose KMS to manage GaussDB(DWS) keys, a three-layer key management structure is adopted, including the cluster master key (CMK), cluster encryption key (CEK), and database encryption key (DEK).

- The CMK is used to encrypt the CEK and is stored in KMS.
- The CEK is used to encrypt the DEK. The CEK plaintext is stored in the data warehouse cluster's memory, and the ciphertext is stored in GaussDB(DWS).
- The DEK is used to encrypt database data. The DEK plaintext is stored in the data warehouse cluster's memory, and the ciphertext is stored in GaussDB(DWS).

The procedure of using the keys is as follows:

- 1. You choose a CMK.
- 2. GaussDB(DWS) randomly generates the CEK and DEK plaintext.
- 3. KMS uses the CMK you choose to encrypt the CEK plaintext and imports the encrypted CEK ciphertext to GaussDB(DWS).
- 4. GaussDB(DWS) uses the CEK plaintext to encrypt the DEK plaintext and saves the encrypted DEK ciphertext.
- 5. GaussDB(DWS) transfers the DEK plaintext to the cluster and loads it to the cluster's memory.

When the cluster is restarted, it automatically requests the DEK plaintext from GaussDB(DWS) through an API. GaussDB(DWS) loads the CEK and DEK ciphertext to the cluster's memory, invokes KMS to decrypt the CEK using the CMK, loads the CEK to the memory, decrypts the DEK using the CEK plaintext, loads the DEK to the memory, and returns it to the cluster.

# **Rotating Encryption Keys**

Encryption key rotation is used to update the ciphertext stored on GaussDB(DWS). On GaussDB(DWS), you can rotate the encrypted CEK of an encrypted cluster.

The procedure of rotating the keys is as follows:

- 1. The GaussDB(DWS) cluster starts key rotation.
- 2. GaussDB(DWS) decrypts the CEK ciphertext stored on GaussDB(DWS) based on the CMK to obtain the CEK plaintext.
- 3. Use the obtained CEK plaintext to decrypt the DEK ciphertext in GaussDB(DWS) to obtain the DEK plaintext.
- 4. GaussDB(DWS) randomly generates new CEK plaintext.
- 5. GaussDB(DWS) uses the new CEK plaintext to encrypt the DEK and saves the encrypted DEK ciphertext.
- 6. Use the CMK to encrypt the new CEK plaintext and import the encrypted CEK ciphertext to GaussDB(DWS).

You can plan the key rotation interval based on service requirements and data types. To improve data security, you are advised to periodically rotate the keys to prevent the keys from being cracked. Once you find that your keys may have been disclosed, rotate the keys in time.

#### $\cap$  note

- When GaussDB(DWS) rotates the cluster's CEK, snapshots of the cluster do not need CEK rotation, because the CEK is not stored in snapshots. The CEK plaintext is stored in the GaussDB(DWS) cluster memory, and the ciphertext is stored in GaussDB(DWS).
- The DEK is not updated during key rotation, so data encryption and decryption are not affected.

# **15.2.2 Rotating Encryption Keys**

If you have enabled the **Encrypt DataStore** function in **Advanced Settings** during cluster creation, you can rotate the encryption keys for the cluster after the cluster is created successfully. Each key rotation will update the CEK once. During the key rotation, the cluster is still in **Available** status.

# **Rotating Encryption Keys for Data Warehouse Clusters**

- **Step 1** Log in to the GaussDB(DWS) management console.
- **Step 2** In the navigation tree on the left, choose **Cluster > Dedicated Cluster**.
- **Step 3** In the cluster list, find the target cluster and click the cluster name. The **Cluster Information** page is displayed.
- **Step 4** In the **Data Encryption Information** area, click **Key Rotation**.
- **Step 5** In the dialog box that is displayed, click **Yes**.
	- **----End**

# **15.3 Permissions**

# **15.3.1 Syntax of Fine-Grained Permissions Policies**

In actual services, you may need to grant different operation permissions on resources to users of different roles. The IAM service provides fine-grained access control. An IAM administrator (a user in the **admin** group) can create a custom policy containing required permissions. After a policy is granted to a user group, users in the group can obtain all permissions defined by the policy. In this way, IAM implements fine-grained permission management.

To control the GaussDB(DWS) operations on resources more precisely, you can use the user management function of IAM to grant different operation permissions to users of different roles for fine-grained permission control.

## **Policy Structure**

A fine-grained policy consists of a Version and a Statement. Each policy can have multiple statements.

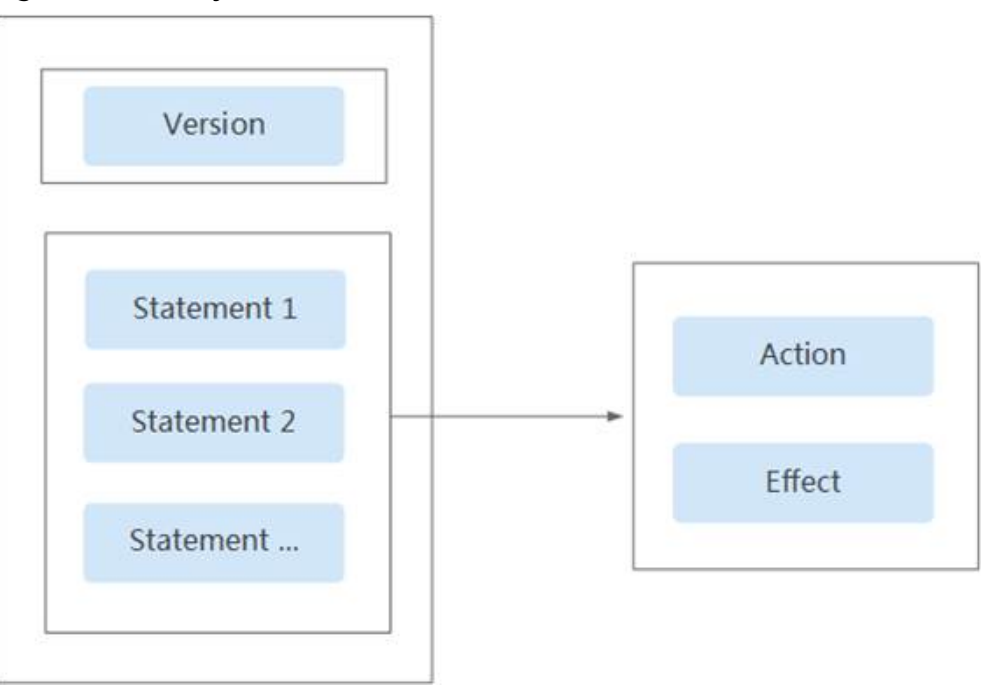

**Figure 15-1** Policy structure

# **Policy Syntax**

In the navigation pane on the IAM console, click **Policies** and then click the name of a policy to view its details. The **DWS ReadOnlyAccess** policy is used as an example to describe the syntax of fine-grained policies.

}

```
Policy Name  DWS Viewer
                                                                                                                                                                    Scope
                                                                                                                                                                                               Project-level services
                                 System-defined policy
                                                                                                                                                                    Description The read-only permissions to all DWS resources
     Type
         Policy Content
                                                                                                                                                                                                                                    Visual Editor JSON
               1 - 1\frac{1}{2}<br>\frac{3}{4}"Version": "1.1",<br>"Statement": [
                                                 ment": [<br>"dws:*:get*",<br>"dws:*:list*",<br>"es:*:list*",<br>"es:*:list*",<br>"es:*:list*",<br>"es:*:list*",<br>"ey:*:get*",<br>"ex:*:list*",<br>"ex:*:list*",<br>"ms:*:get*",<br>"bss:*:list*",<br>"bss:*:list*",
                                          \left\{ \cdot \right\}\ddot{\mathsf{s}}\frac{6}{7}\begin{array}{c} \begin{array}{c} \text{8}\\ \text{9} \end{array} & \begin{array}{c} \text{9} \\ \text{10} \end{array} & \begin{array}{c} \text{10} \\ \text{11} \end{array} \\ \begin{array}{c} \text{12} \\ \text{13} \end{array} & \begin{array}{c} \text{14} \\ \text{15} \end{array} & \begin{array}{c} \text{16} \\ \text{17} \end{array} & \begin{array}{c} \text{18} \\ \text{20} \end{array} & \begin{array}{c} \text{19} \\ \text{21} \end{array} & \begin{array}{c} \endJ.
                                                        ,<br>'Effect": "Allow'
                                          \bar{\mathbf{r}}Ì
{
                   "Version": "1.1",
                   "Statement": [
                                    {
                                                       "Effect": "Allow",
                                                       "Action": [
                                                                          "dws:*:get*",
                                                                         "dws:*:list*",
                                                                          "ecs:*:get*",
                                                                          "ecs:*:list*",
                                                                          "vpc:*:get*",
                                                                          "vpc:*:list*",
                                                                         "evs:*:get*"
                                                                         "evs:*:list*"
                                                                          "bss:*:list*",
                                                                         "bss:*:get*"
  ]
                                    }
                  ]
```
#### **Figure 15-2** Setting the policy

- **Version**: Distinguishes between role-based access control (RBAC) and finegrained policies.
	- **1.0**: RBAC policies. An RBAC policy consists of permissions for an entire service. Users in a group with such a policy assigned are granted all of the permissions required for that service.
	- 1.1: Fine-grained policies. A fine-grained policy consists of API-based permissions for operations on specific resource types. Fine-grained policies, as the name suggests, allow for more fine-grained control than RBAC policies. Users granted permissions of such a policy can only perform specific operations on the corresponding service. Fine-grained policies include system and custom policies.
- **Statement: Permissions defined by a policy, including Effect and Action.**

– Effect

The valid values for Effect are Allow and Deny. System policies contain only Allow statements. For custom policies containing both Allow and Deny statements, the Deny statements take precedence.

– Action

Permissions in the format of Service name: Resource type: Operation. A policy can contain one or more permissions. The wildcard (\*) is allowed to indicate all of the services, resource types, or operations depending on its location in the action.

Example: **dws:cluster:create**, permissions for create data warehouse clusters.

## **List of Supported Actions**

When creating a custom policy on IAM, you can add the operations on GaussDB(DWS) resources or the permissions corresponding to RESTful APIs to the action list of the policy authorization statement so that the policy contains the operation permissions. The following table lists the GaussDB(DWS) permissions.

#### ● **REST API**

For details about RESTful API actions supported by GaussDB(DWS), see "Permissions Policies and Supported Actions in " in *Data Warehouse Service* API Reference.

#### **Management console operations**

**[Table 15-3](#page-279-0)** describes the GaussDB(DWS) operations on resources and corresponding permissions.

#### $\Box$  Note

Some GaussDB(DWS) permissions depend on the actions of ECS, VPC, EVS, ELB, MRS, and OBS. Grant GaussDB(DWS) the required service admin permissions.

| <b>Operation</b>                                       | <b>Permission</b>                      | <b>Dependent</b><br><b>Permission</b>                                                                                                    | <b>Scope</b>        |
|--------------------------------------------------------|----------------------------------------|----------------------------------------------------------------------------------------------------|---------------------|
| Creating a<br>cluster                                  | "dws:cluster:create"                   | "dws:*:get*",<br>"dws:*:list*",<br>"ecs:*:get*",<br>"ecs:*:list*",<br>"ecs:*:create*",<br>"vpc:*:get*",<br>"vpc:*:list*",<br>"vpc:*:create*",<br>"vpc:securityGroup<br>Rules:delete",<br>"vpc:ports:update",<br>"evs:*:get*",<br>"evs:*:list*",<br>"evs:*:create*", | Scope:<br>Project   |
| Obtaining the<br>cluster list                          | "dws:cluster:list"                     |                                                                                                    | Scope:<br>Project   |
| Obtaining the<br>details of a<br>cluster               | "dws:cluster:getDetail"                | "dws:*:get*",<br>"dws:*:list*",<br>"vpc:vpcs:list",<br>"vpc:securityGroups<br>:get"                                                                                                    | Scope:<br>Project   |
| Setting<br>automated<br>snapshot policy                | "dws:cluster:setAutoma<br>tedSnapshot" | "dws:backupPolicy:l<br>ist"                                                                                                    | Scope:<br>Project   |
| Setting security<br>parameters/<br>parameter<br>groups | "dws:cluster:setSecurity<br>Settings"  | "dws:*:get*",<br>"dws:*:list*",                                                                                                    | Scope:<br>Project   |
| Restarting a<br>Cluster                                | "dws:cluster:restart"                  | "dws:*:get*",<br>"dws:*:list*",                                                                                                    | • Scope:<br>Project |

<span id="page-279-0"></span>**Table 15-3** GaussDB(DWS) permissions

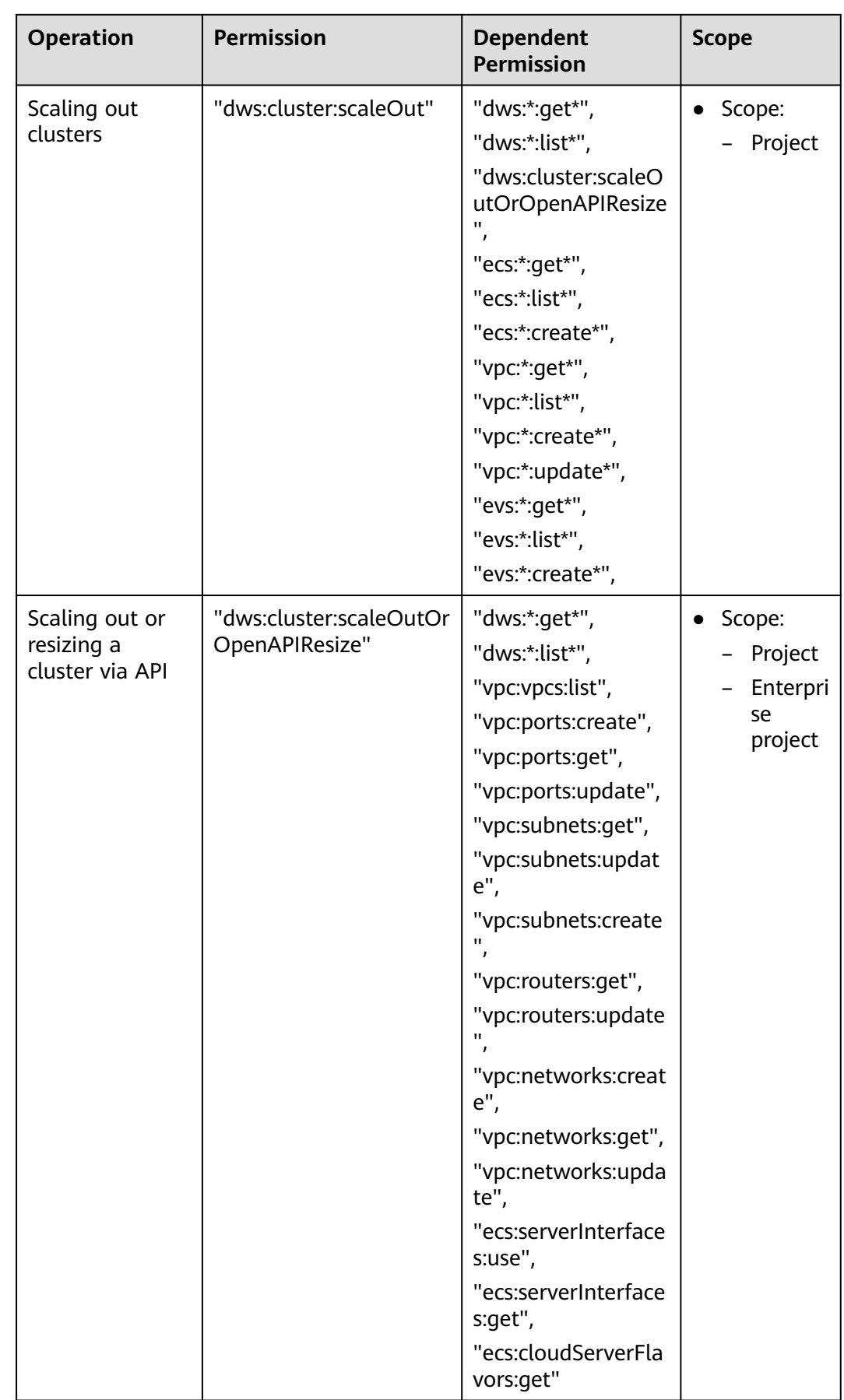

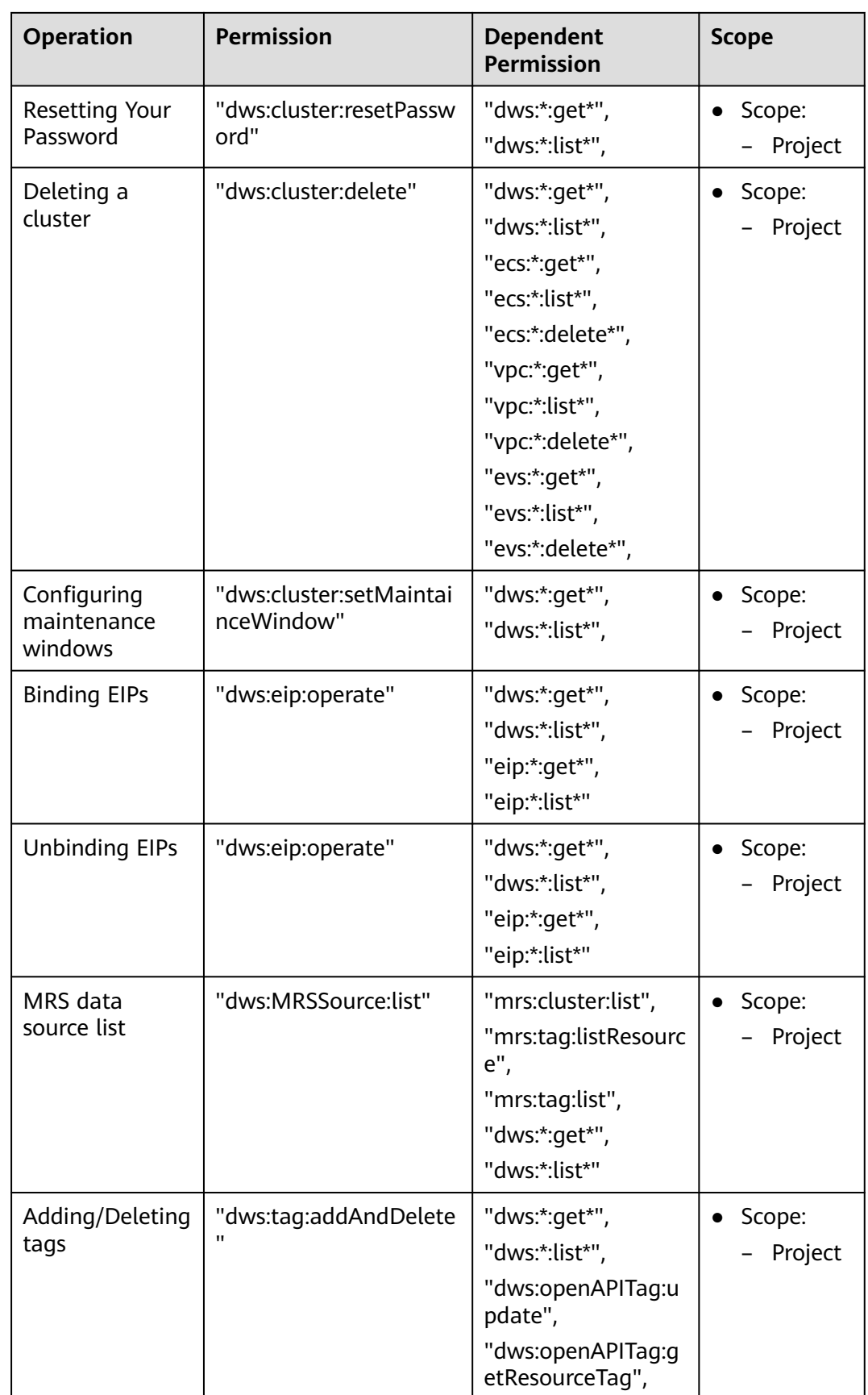

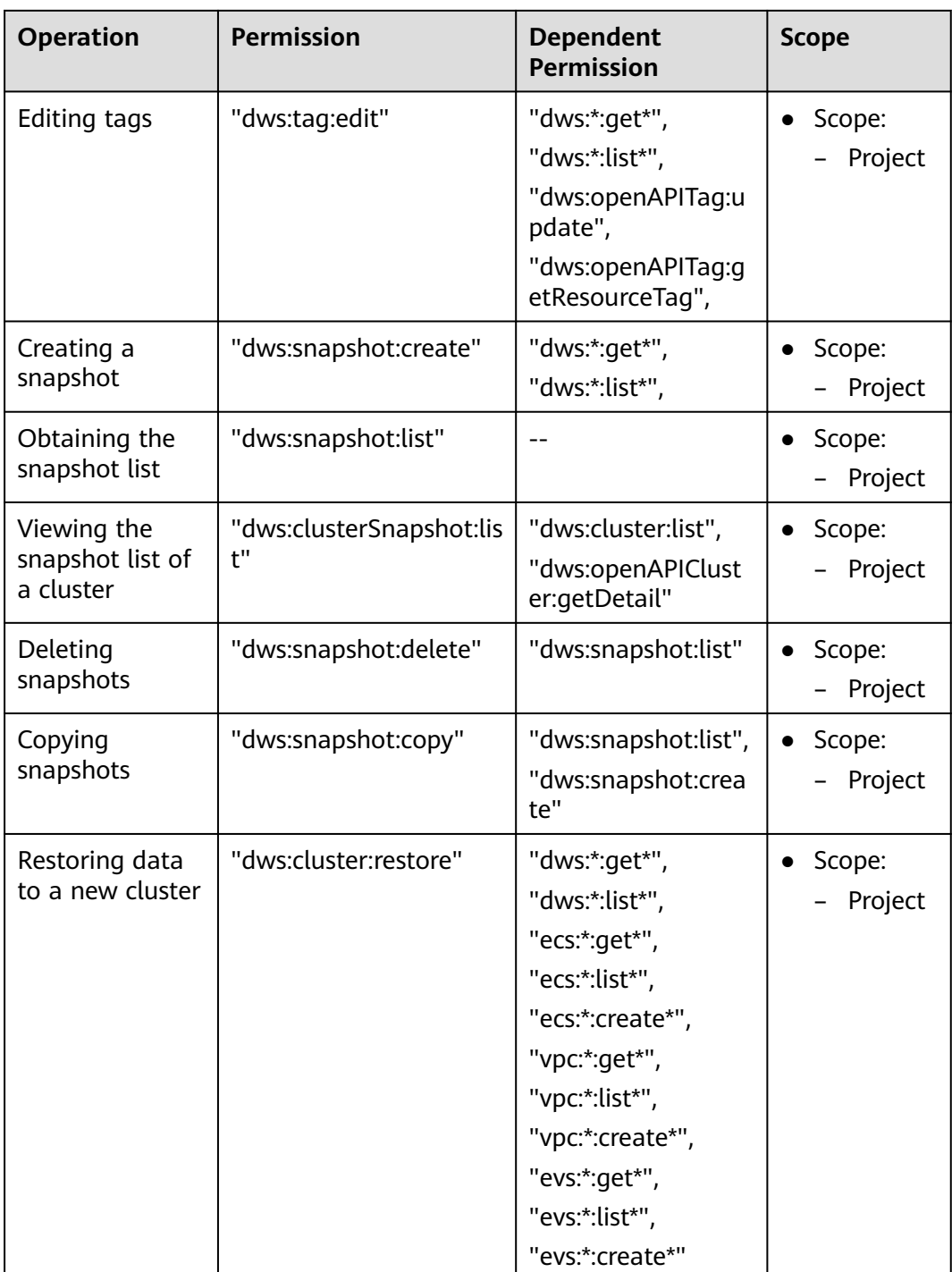

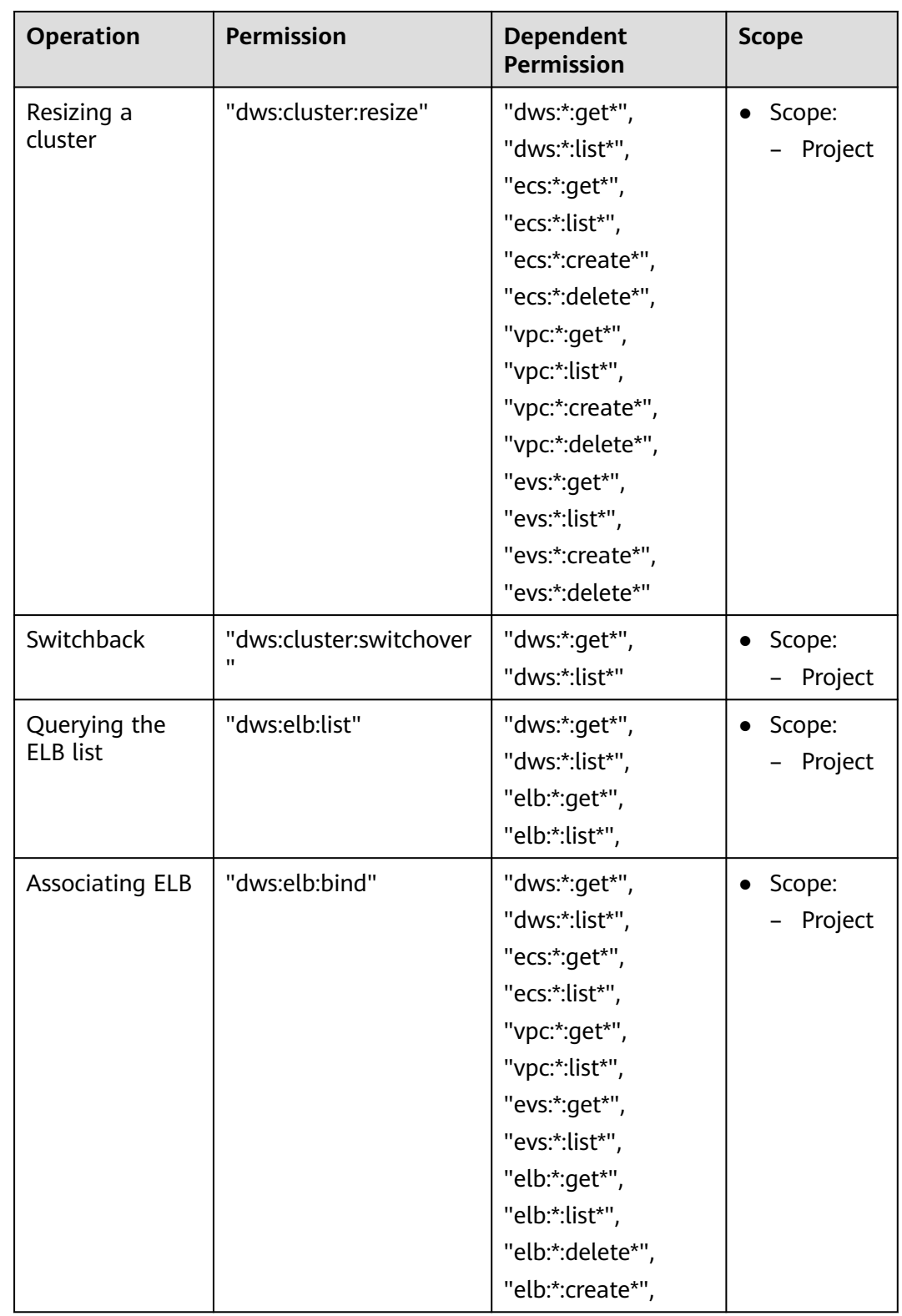

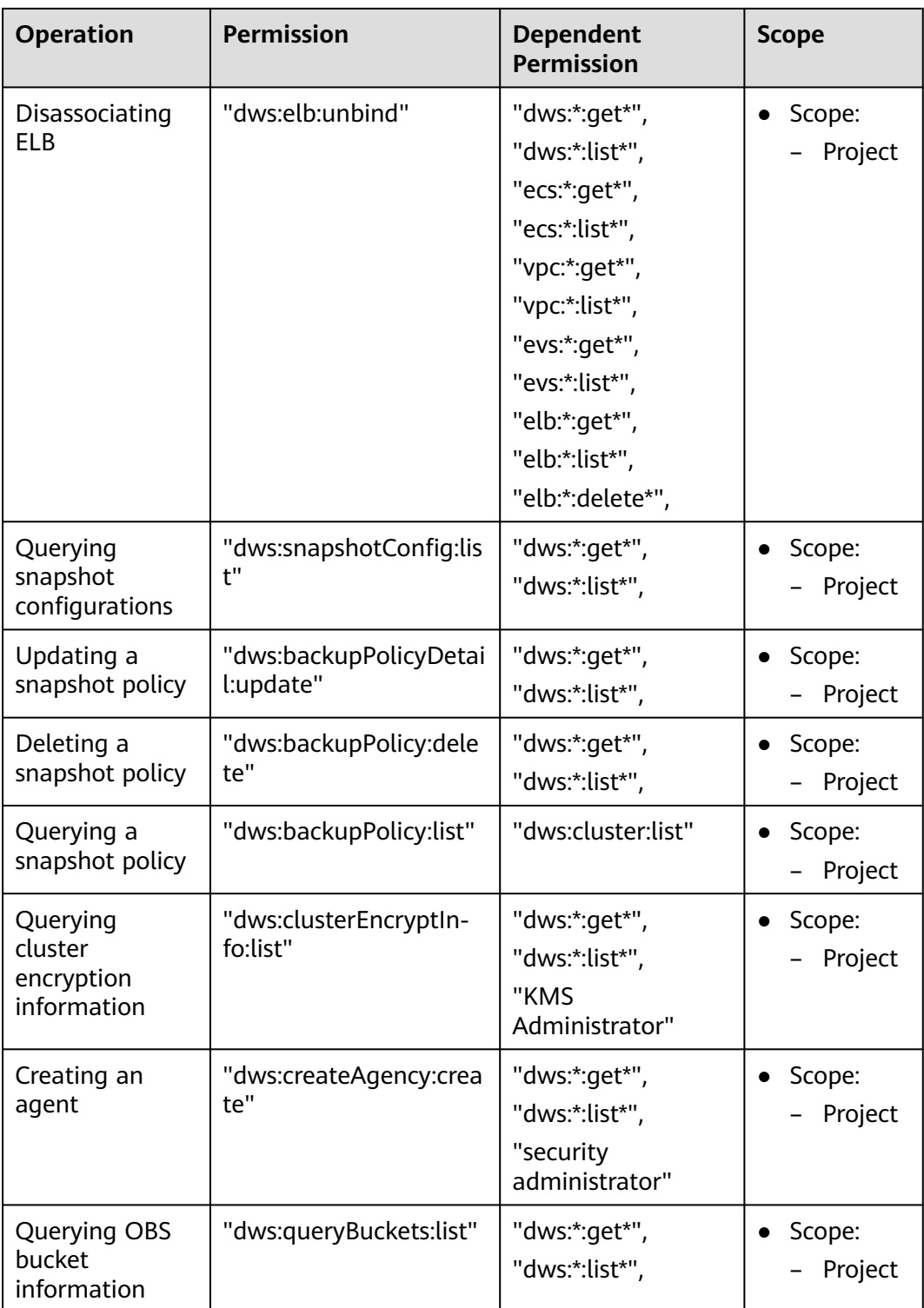

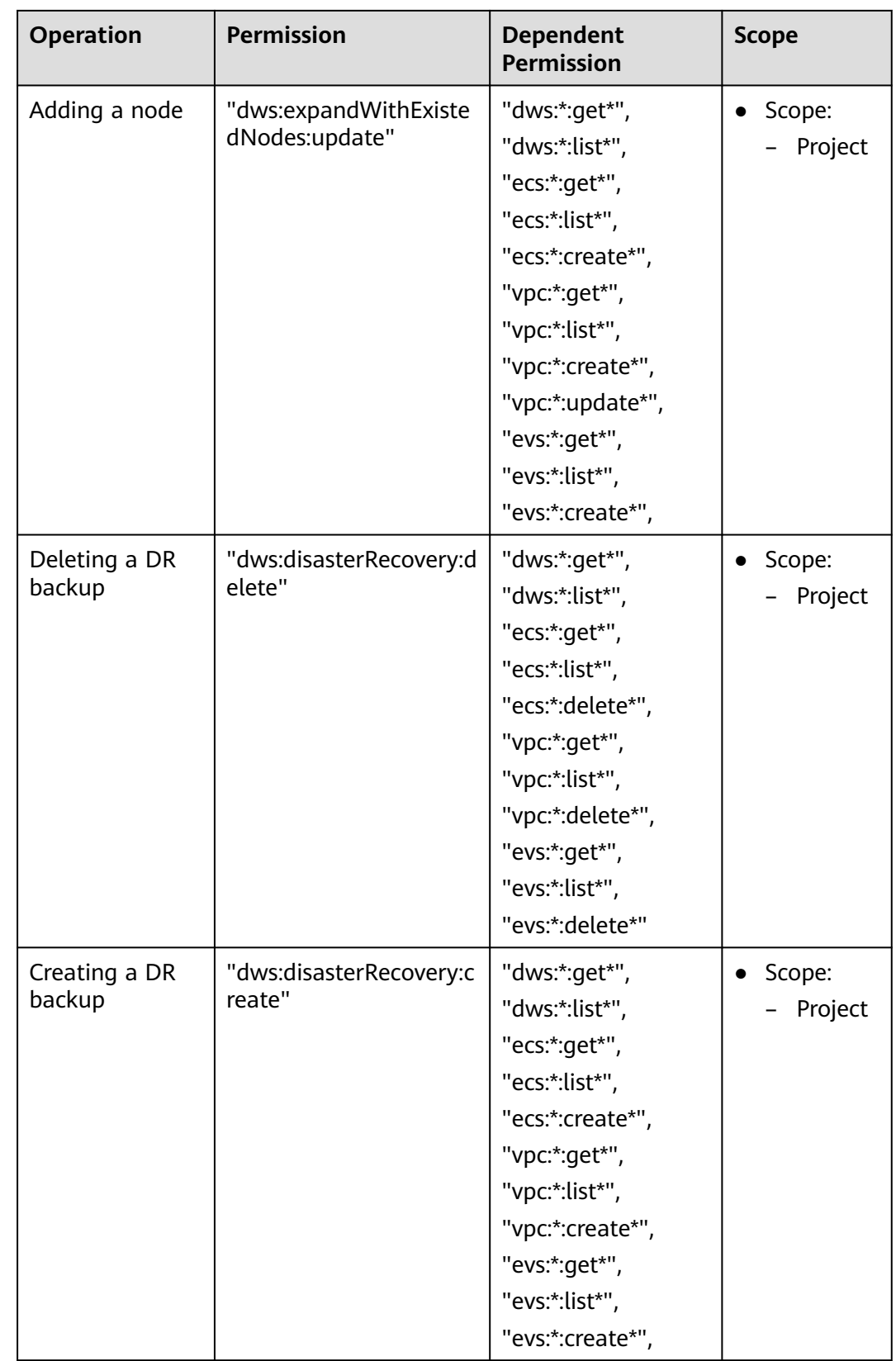

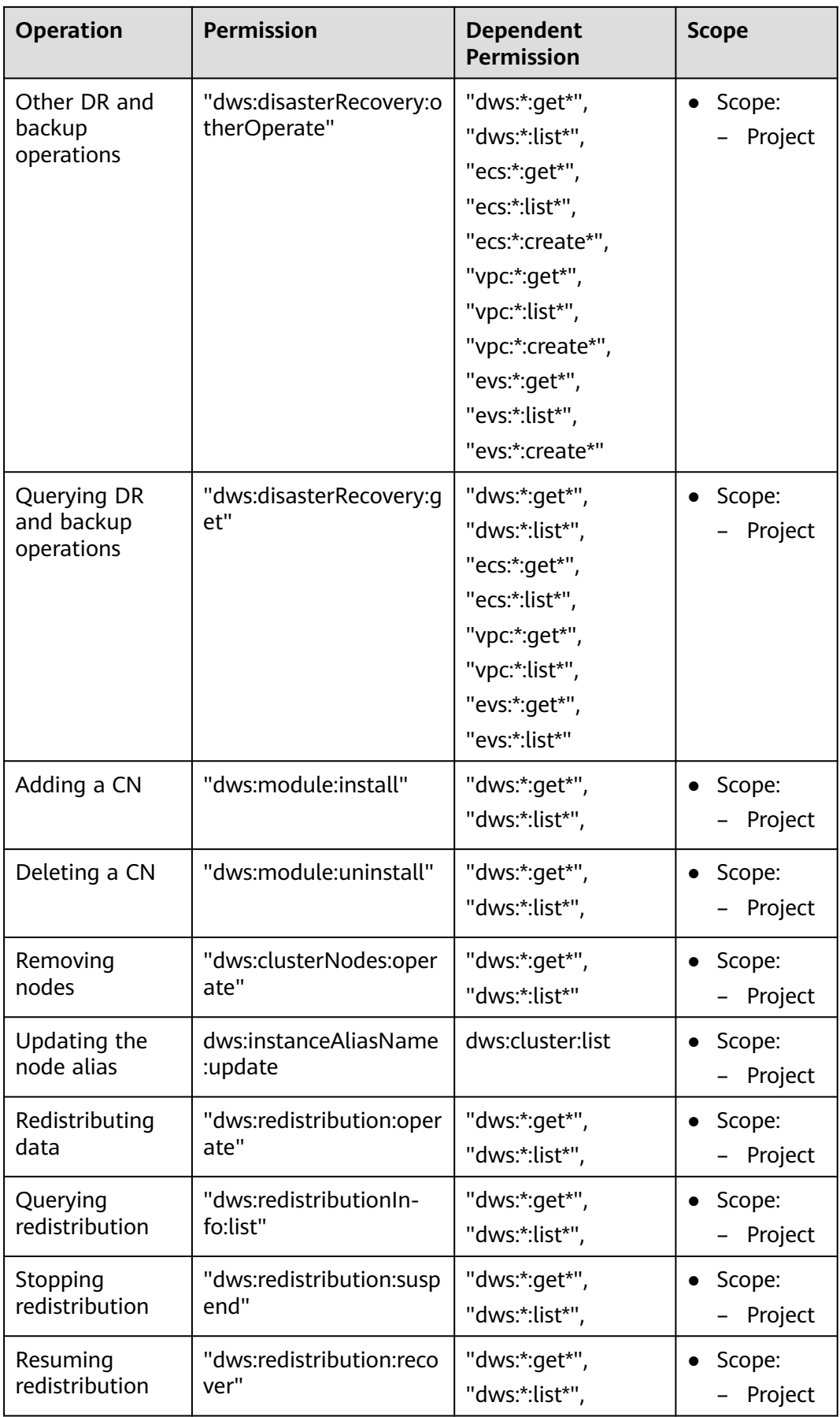

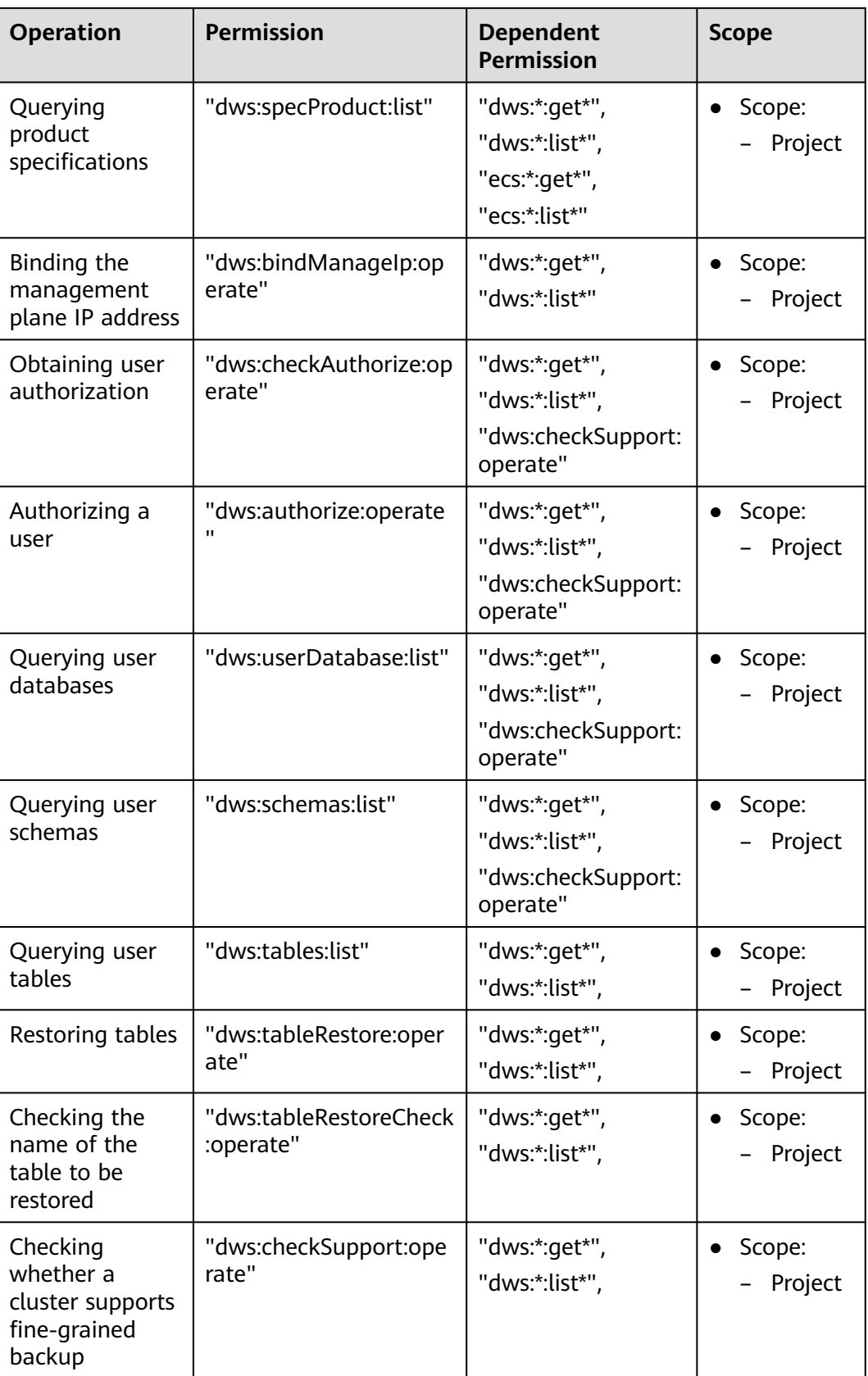
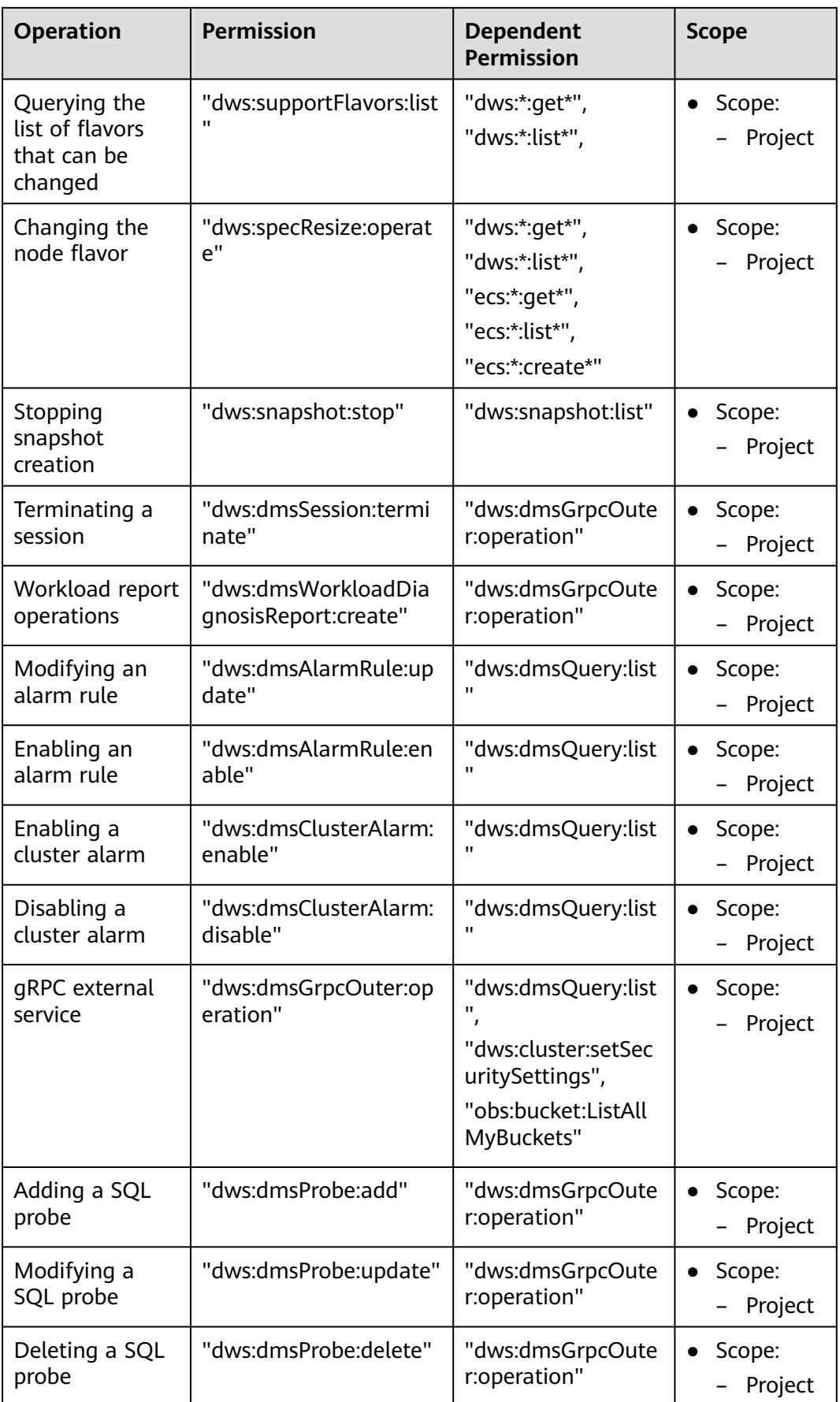

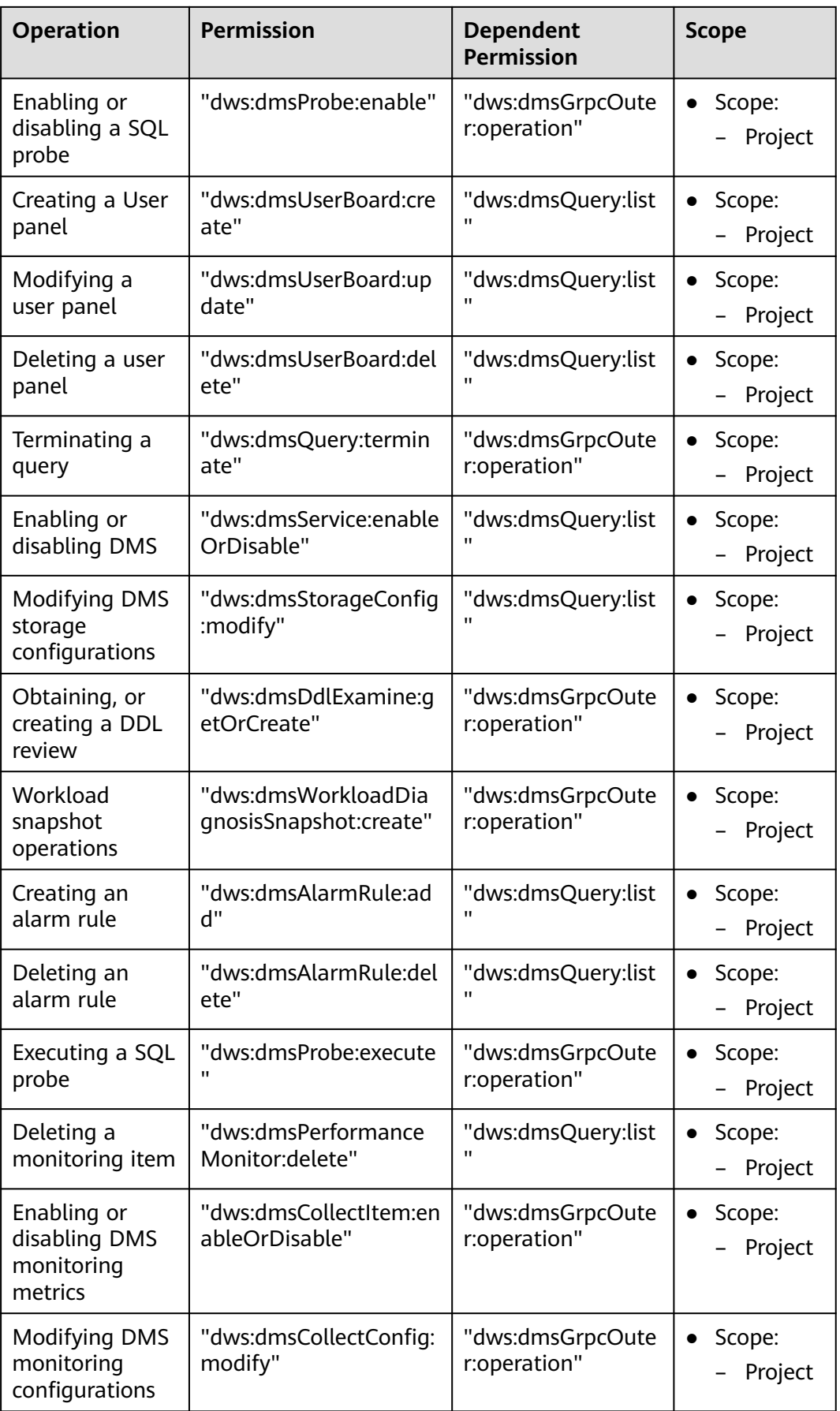

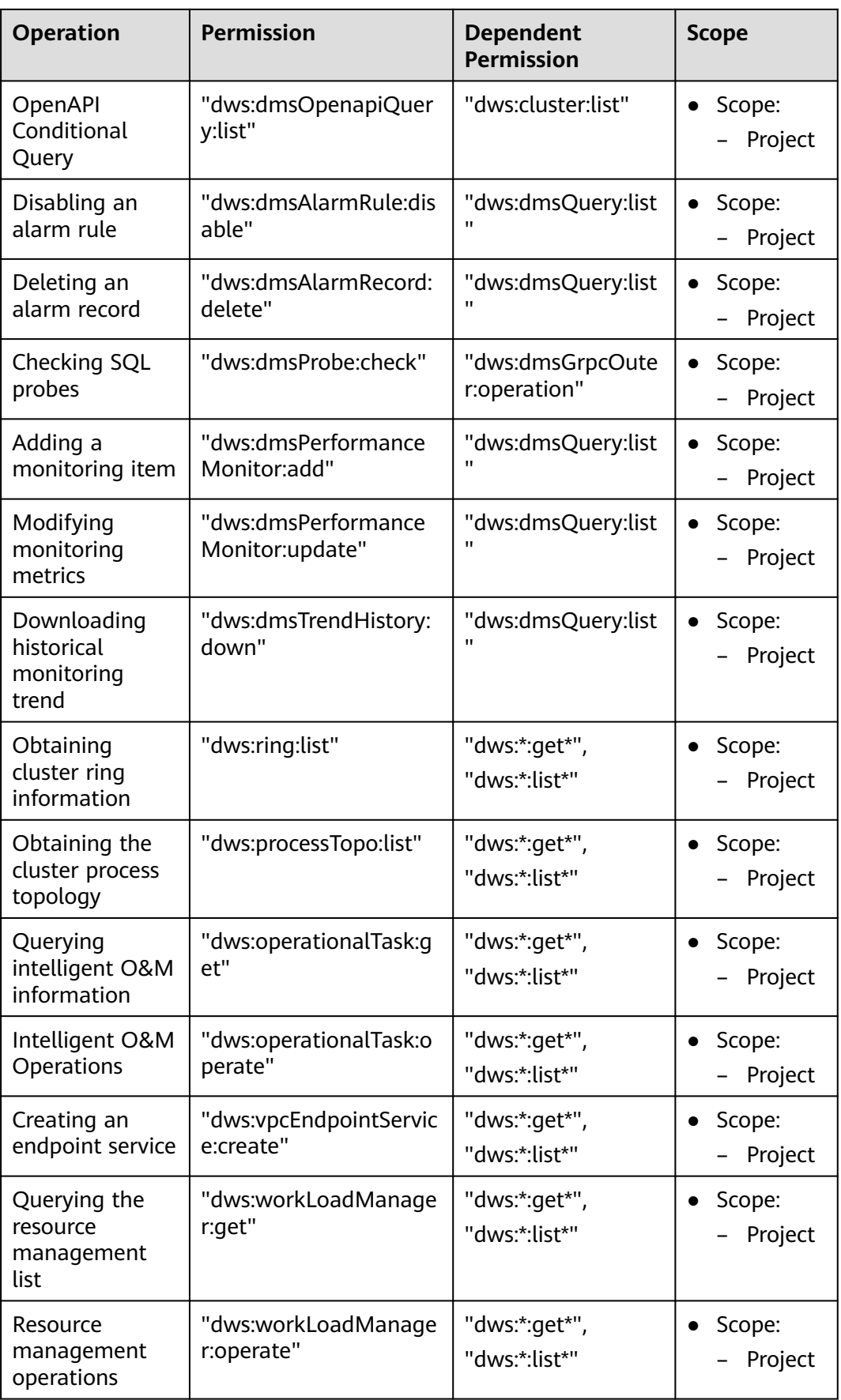

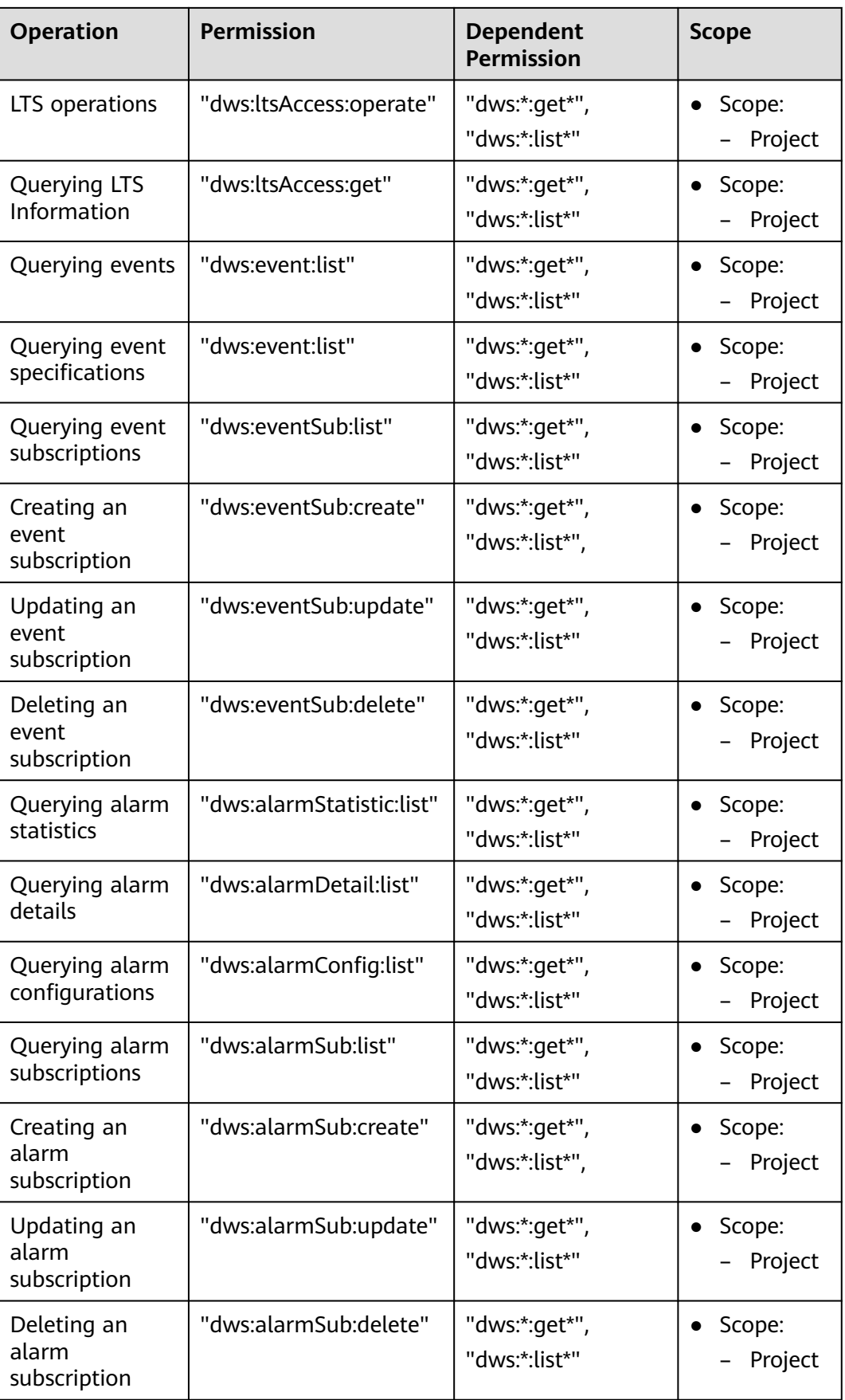

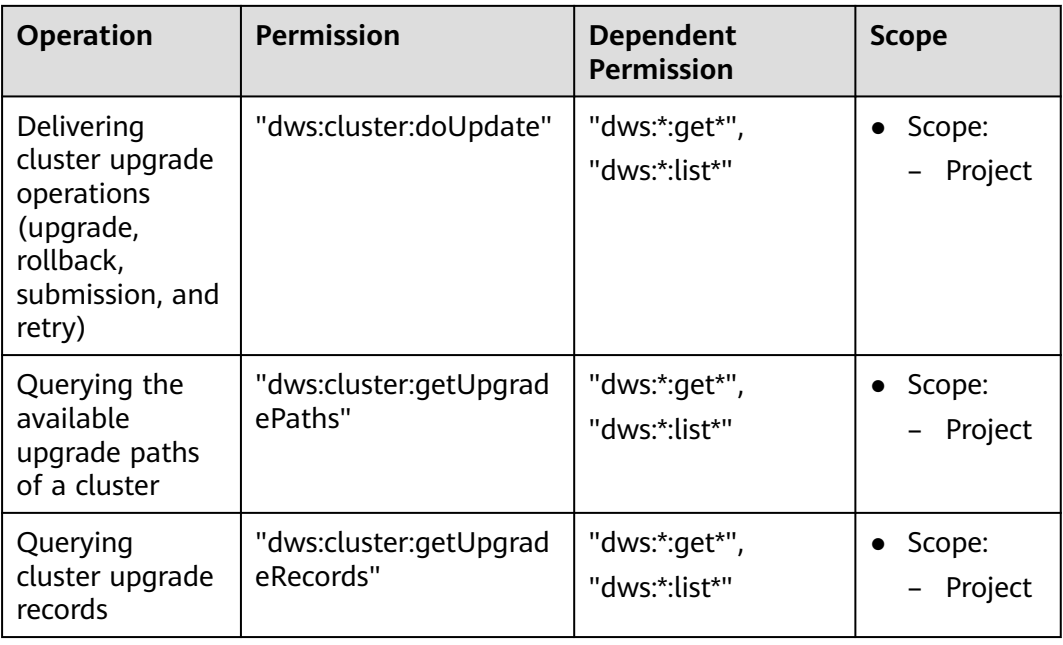

#### **Authorization Using the Fine-Grained Permission Policy**

**Step 1** Log in to the IAM console and create a custom policy.

For details, see "Fine-Grained Policy Management > Creating a Custom Policy" in the Identity and Access Management User Guide.

Refer to the following to create the policy:

- Use the IAM administrator account, that is, the user in the **admin** user group, because only the IAM administrator has the permissions to create users and user groups and modify user group permissions.
- GaussDB(DWS) is a project-level service, so its **Scope** must be set to **Projectlevel services**. If this policy is required to take effect for multiple projects, authorization is required to each project.
- Two GaussDB(DWS) policy templates are preconfigured on IAM. When creating a custom policy, you can select either of the following templates and modify the policy authorization statement based on the template:
	- **DWS Admin**: has all execution permissions on GaussDB(DWS).
	- **DWS Viewer**: has the read-only permission on GaussDB(DWS).
- You can add permissions corresponding to GaussDB(DWS) operations or RESTful APIs listed in **[List of Supported Actions](#page-278-0)** to the action list in the policy authorization statement, so that the policy can obtain the permissions.

For example, if **dws:cluster:create** is added to the action list of a policy statement, the policy has the permission to create or restore clusters.

If you want to use other services, grant related operation permissions on these services. For details, see the help documents of related services.

For example, when creating a data warehouse cluster, you need to configure the VPC to which the cluster belongs. To obtain the VPC list, add permission **vpc:\*:get\*** to the policy statement.

**Step 2** Create a user group.

For details, see "User and User Group Management > Viewing or Modifying User Group Information > Creating a User Group" in the *Identity and Access* Management User Guide.

**Step 3** Add users to the user group and grant the new custom policy to the user group so that users in it can obtain the permissions defined by the policy.

For details, see "User and User Group Management > Viewing or Modifying User Group Information" in the Identity and Access Management User Guide.

**----End**

#### **Authentication Logic**

If a user is granted permissions of multiple policies or of only one policy containing both Allow and Deny statements, then authentication starts from the Deny statements. The following figure shows the authentication logic for resource access.

**Figure 15-3** Authentication logic

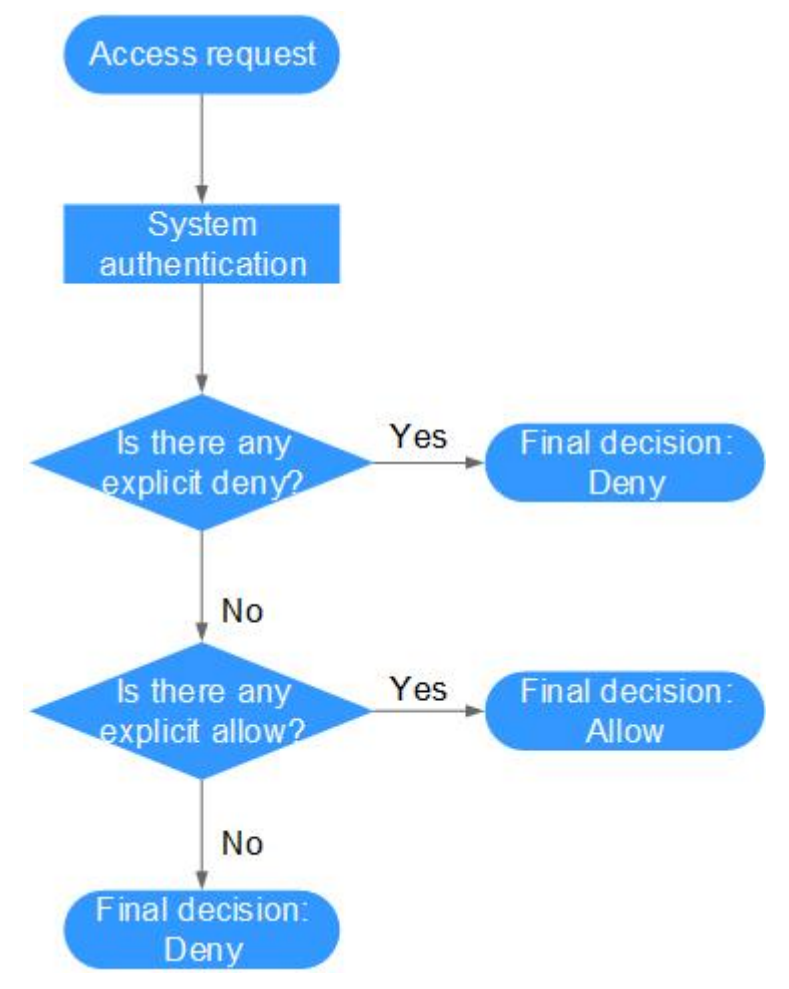

#### $\Box$  Note

The actions in each policy bear the OR relationship.

- 1. A user accesses the system and makes an operation request.
- 2. The system evaluates all the permissions policies assigned to the user.
- 3. In these policies, the system looks for explicit deny permissions. If the system finds an explicit deny that applies, it returns a decision of Deny, and the authentication ends.
- 4. If no explicit deny is found, the system looks for allow permissions that would apply to the request. If the system finds an explicit allow permission that applies, it returns a decision of Allow, and the authentication ends.
- 5. If no explicit allow permission is found, IAM returns a decision of Deny, and the authentication ends.

# **16 Resource Management**

# **16.1 Overview**

The system resources (CPU, memory, I/O, and storage resources) of a database are limited. When multiple types of services (such as data loading, batch analysis, and real-time query) are running at the same time, they may compete for resources and hinder operations. As a result, the throughput decreases and the overall query performance deteriorates. To avoid this problem, resources must be properly allocated.

GaussDB(DWS) provides the resource management function. You can put resources into different resource pools, which are isolated from each other. Then, you can associate database users with these resource pools. When a user starts a SQL query, the query will be transferred to the resource pool associated with the user. You can specify the number of queries that can be concurrently executed in a resource pool, the upper limit of memory used for a single query, and the memory and CPU resources that can be used by a resource pool. In this way, you can limit and isolate the resources occupied by different workloads, properly utilizing resources to process hybrid database loads and achieve high query performance.

#### **NOTICE**

- This feature is supported only in 8.0 or later.
- Resources cannot be managed during offline scale-out. If a resource management plan is enabled, stop it before performing offline scale-out.

#### **Resource Management Functions**

The resource management functions of GaussDB(DWS) can be classified into the following types based on managed resources:

Computing resource management. It is implemented using resource pools. Computing resources are isolated and controlled to prevent cluster-level issues caused by abnormal SQL queries. Computing resource management includes concurrency management, memory management, CPU management, and exception rules. For details, see **[Resource Pool](#page-297-0)**.

- Storage space management: Storage is managed at user and schema level to prevent disk exhaustion, which makes the database read only. For details, see **[Workspace Management](#page-317-0)**.
- Resource management plan: Resources are managed automatically based on a preconfigured plan, which can flexibly cope with complex scenarios. For details, see **[Importing or Exporting a Resource Management Plan](#page-316-0)**.

The resource management functions of GaussDB(DWS) can be classified into the following types based on when they are implemented:

Management before a query

The service checks whether there are sufficient resources for a query. If there are, the query can be executed. If there are not, the query waits in a queue, and can be executed only after resources are released by other queries. Concurrency and memory are managed in this phase.

Management during a query

During query execution, resources used by the query are managed and controlled to prevent cluster exceptions caused by time-consuming SQL statements. Memory, CPU, storage space, and exception rules are managed in this phase.

#### **Simple and Complex Queries**

GaussDB(DWS) supports fine-grained resource management. Before workload management is implemented, queries are classified into complex queries (with long execution time and high resource consumption) and simple queries (with short execution time and low resource consumption). Simple and complex queries also differ in their estimated memory usage.

- The estimated memory usage of a simple query is less than 32 MB.
- The estimated memory usage of a complex query is 32 MB or higher.

In a hybrid load database, complex queries often occupy a large number of resources for a long time. A simple query queued after a complex query is time consuming, because it has to wait for the complex query to complete and resources to be freed up. To improve execution efficiency and system throughput, GaussDB(DWS) provides the short query acceleration function, managing simple queries separately.

- If short query acceleration is enabled, simple queries and complex queries are managed separately. Simple queries do not need to compete with complex queries for resources.
- If short query acceleration is disabled, simple and complex queries are under the same resource management rules.

To prevent a large number of simple queries from consuming too many resources during acceleration, concurrency management is performed on the queries. Resource management is not performed, because it may affect query performance and system throughput.

#### <span id="page-297-0"></span> $\Box$  Note

Queries are categorized based on estimated memory usage, but the estimation does not equal the actual usage, nor does it reflect the query duration or CPU usage. In resource pools that are insensitive to performance and only run specific services, you can disable short query acceleration to manage resources and handle exceptions for simple queries.

# **16.2 Resource Pool**

## **16.2.1 Feature Description**

GaussDB(DWS) resource pools provide concurrency management, memory management, CPU management, and exception rules.

#### **Concurrency Management**

Concurrency represents the maximum number of concurrent queries in a resource pool. Concurrency management can limit the number of concurrent queries to reduce resource contention and improve resource utilization.

The concurrency management rules are as follows:

- If short query acceleration is enabled, complex queries are under resource pool concurrency control, and simple queries are under short query concurrency control.
- If short query acceleration is disabled, complex and simple queries are both under resource pool concurrency control. Short query concurrency control is invalid.

#### **Memory Management**

Each resource pool occupies a certain percentage of memory.

Memory management aims to prevent out of memory (OOM) in a database, isolate the memory of different resource pools, and to control memory usage. Memory is managed from the following aspects:

Global memory management

To prevent OOM, set the global memory upper limit (**max\_process\_memory**) to a proper value. Global memory management before a query controls memory usage to prevent OOM management. Global memory management during a query prevents errors during query execution.

Management before a query

The service checks the estimated memory usage of a query in the slow queue, and compares it with the actual usage. The estimation will be adjusted if it is smaller than the actual usage. Before a query is executed, the service checks whether the available memory is sufficient for the query. If yes, the query can be executed directly. If no, the query needs to be queued and executed after other queries release resources.

– Management during a query

During a query, the service checks whether the requested memory exceeds a certain limit. If yes, an error will be reported, and memory occupied by the query will be released.

Resource pool memory management

Resource pool memory management puts a limit on dedicated quotas. A workload queue can only use the memory allocated to it, and cannot use idle memory in other resource pools.

The resource pool memory is allocated in percentage. The value range is 0 to 100. The value **0** indicates that the resource pool does not perform memory management. The value **100** indicates that the resource pool performs memory management and can use all the global memory.

The sum of memory percentages allocated to all resource pools cannot exceed 100. Resource pool memory management is performed only before a query in the slow queue starts. It works in a way similar to the global memory management before a query. Before a query in the slow queue in a resource pool is executed, its memory usage is estimated. If the estimation is greater than the resource pool memory, the query needs to be queued and can be executed only after earlier queries in the pool are complete and resources released.

#### **CPU Management**

CPU share and CPU limit can be managed.

- CPU share: If the system is heavily loaded, CPU resources are allocated to resource pools based on the specific CPU shares. If the system not busy, this configuration does not take effect.
- CPU limit: It specifies the maximum number of CPU cores used by a resource pool. The resource usage of jobs in the resource pool cannot exceed this limit no matter whether the system is busy or not.

Choose either of the preceding management methods as needed. In CPU share management, CPUs can be shared and fully utilized, but resource pools are not isolated and may affect the query performance of each other. In CPU limit management, the CPUs of different resource pools are isolated, but this may result in the waste of idle resources.

#### $\Box$  note

The CPU usage limit is supported only by clusters of version 8.1.3 or later.

#### **Exception Rules**

To avoid query blocking or performance deterioration, you can configure exception rules to let the service automatically identify and handle abnormal queries, preventing slow SQL statements from occupying too many resources for a long time.

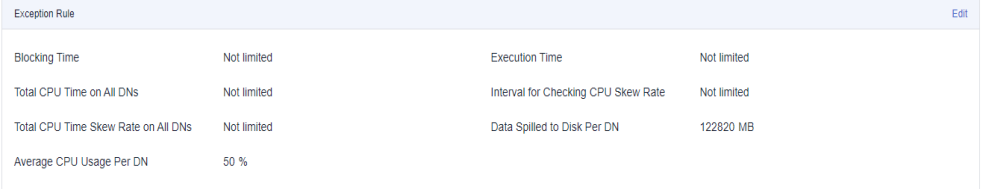

<span id="page-299-0"></span>The following table describes exception rules.

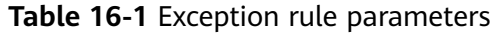

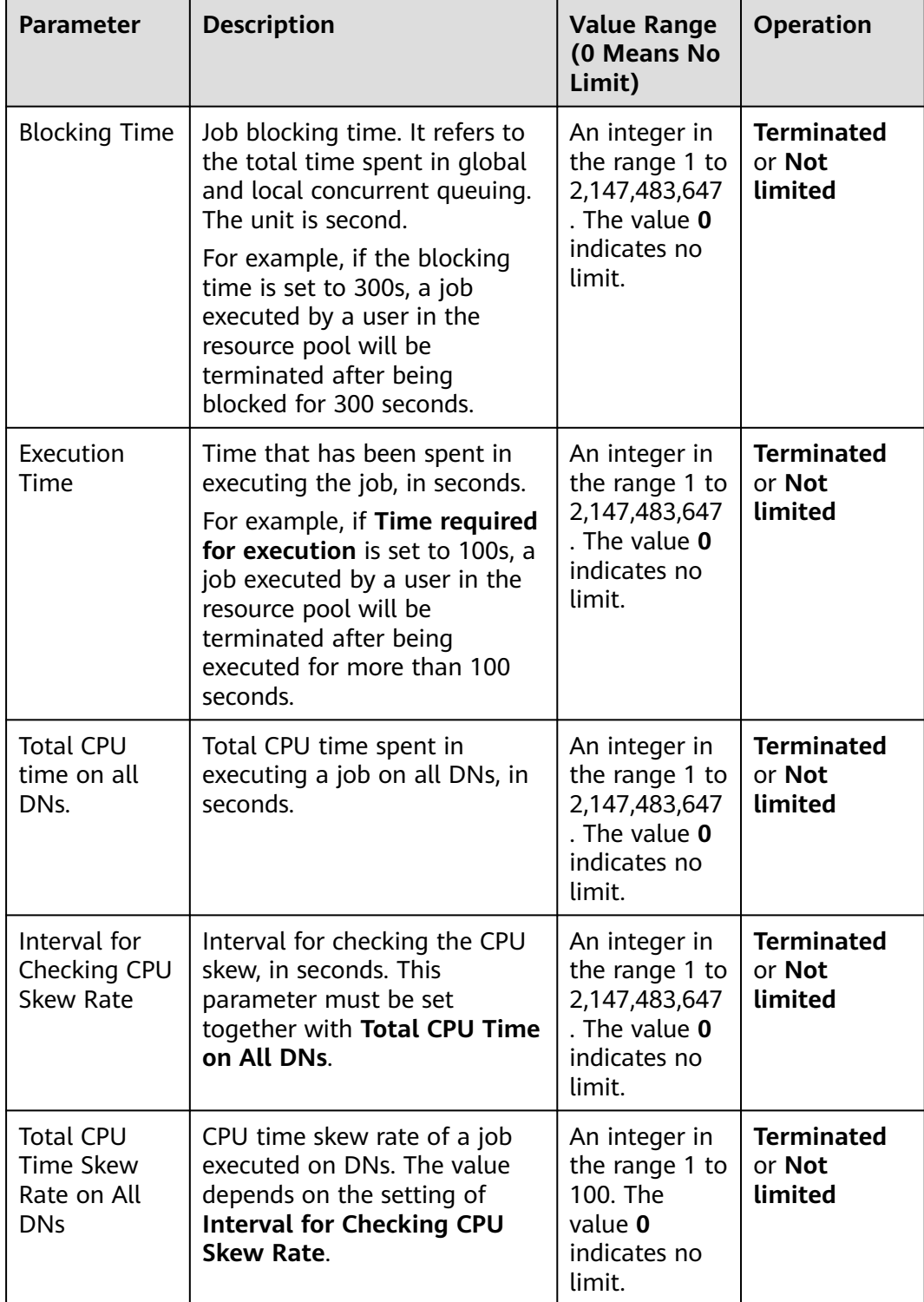

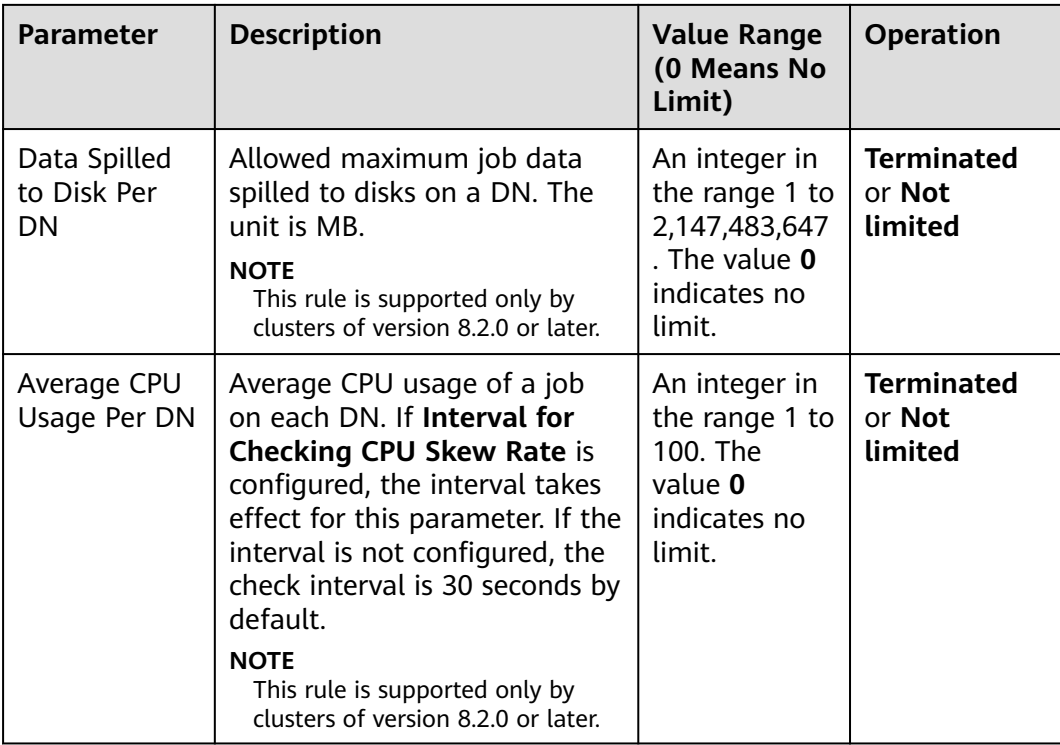

# **16.2.2 Page Overview**

#### **Overview**

On the resource management page, you can modify global resource management configurations; add, create, and modify resource queues; add database users to a resource pool; and remove a database user from a resource pool. The page consists of the following modules:

- **[Enabling or Disabling Resource Management](#page-301-0)**
- **[Short Query Configuration](#page-301-0)**
- **[Resource Configuration](#page-301-0)**
- **[Exception Rule](#page-301-0)**
- **[User Association](#page-301-0)**

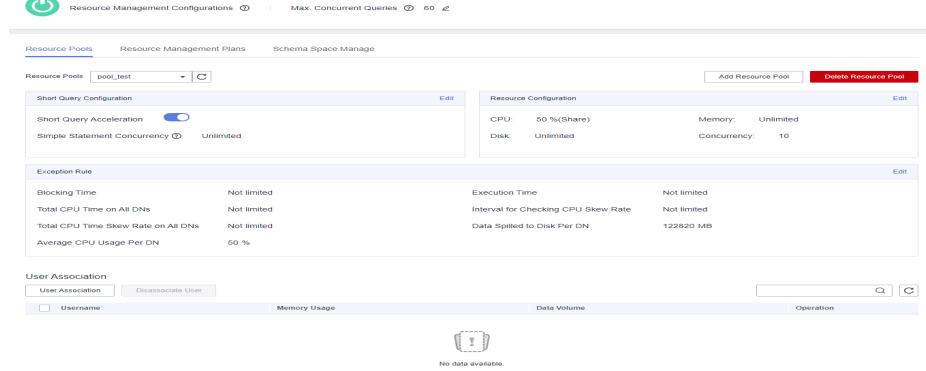

#### <span id="page-301-0"></span>**Enabling or Disabling Resource Management**

You can enable or disable resource management, and configure the maximum global concurrency. **Max. Concurrent Queries** refers to the maximum concurrent queries on a single CN. If you disable **Resource Management**, all resource management functions will be unavailable.

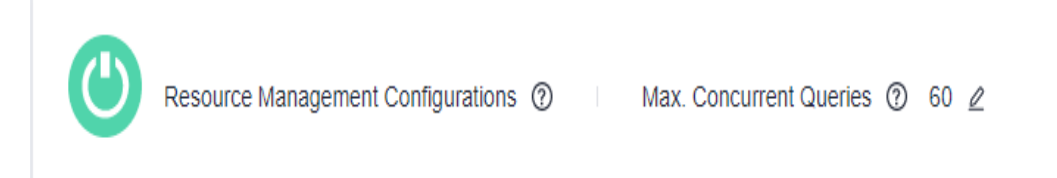

### **Short Query Configuration**

In the **Short Query Configuration** area, you can enable or disable the short query acceleration function. To change the number of simple statements (**-1** by default. **0** or **-1** indicates that the concurrent short queries are not controlled), you can enable short query acceleration.

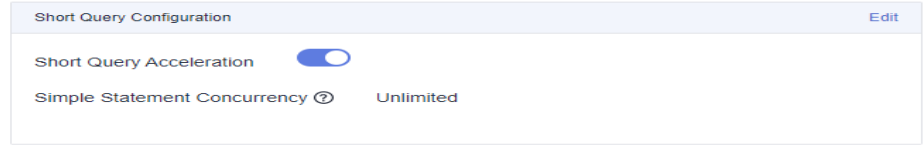

#### **Resource Configuration**

In the **Resource Configuration** area, you can view the resource configuration of the current workload queue.

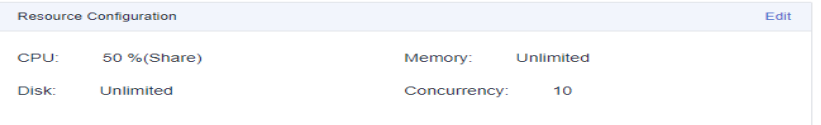

#### **Exception Rule**

In the **Exception Rule** area, you can view the exception rule settings of the current resource pool. You can configure how job exceptions in the resource pool are handled. For more information, see **[Exception parameters](#page-299-0)**.

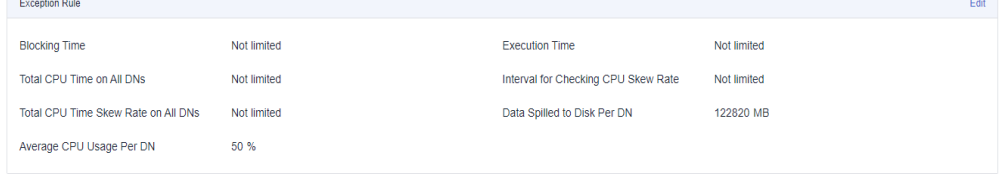

#### **User Association**

In the **User Association** list, you can view the associated users of the current resource pool, and the memory and disk usage of each user at the current time, as shown in the following figure.

<span id="page-302-0"></span>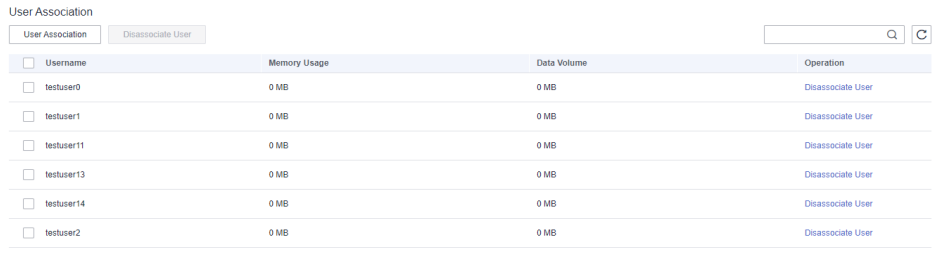

#### $\Box$  Note

If no resource pools are associated with a user, the user will be associated with **default\_pool** by default, and its resource usage will be restricted by **default\_pool**. The **default\_pool** will be automatically created after resource management is enabled.

## **16.2.3 Creating a Resource Pool**

- **Step 1** Log in to the GaussDB(DWS) management console.
- **Step 2** Choose **Clusters**. Click the name of a cluster.
- **Step 3** Choose **Resource Management Configurations**.
- **Step 4** Click **Add Resource Pool**.

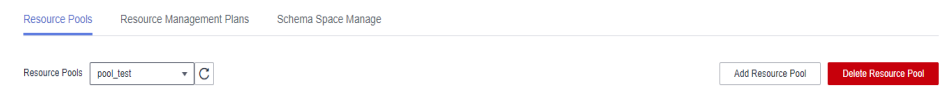

#### $\Box$  Note

Up to 63 resource pools can be created.

**Step 5** Refer to **[Table 16-2](#page-303-0)** to configure the resource pool.

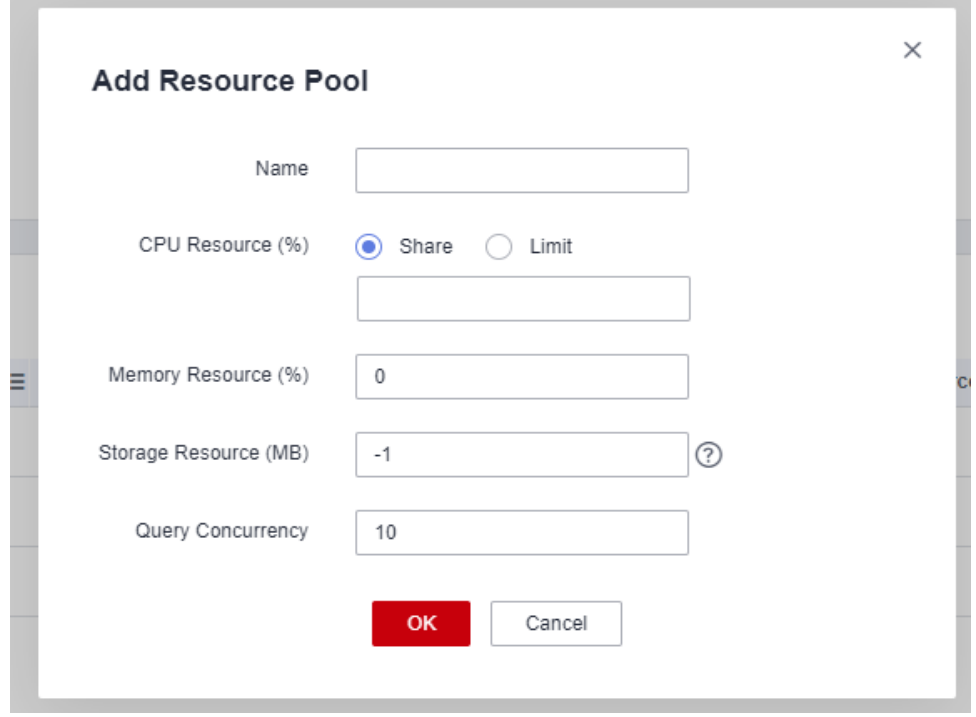

#### <span id="page-303-0"></span>**Table 16-2** Resource pool parameters

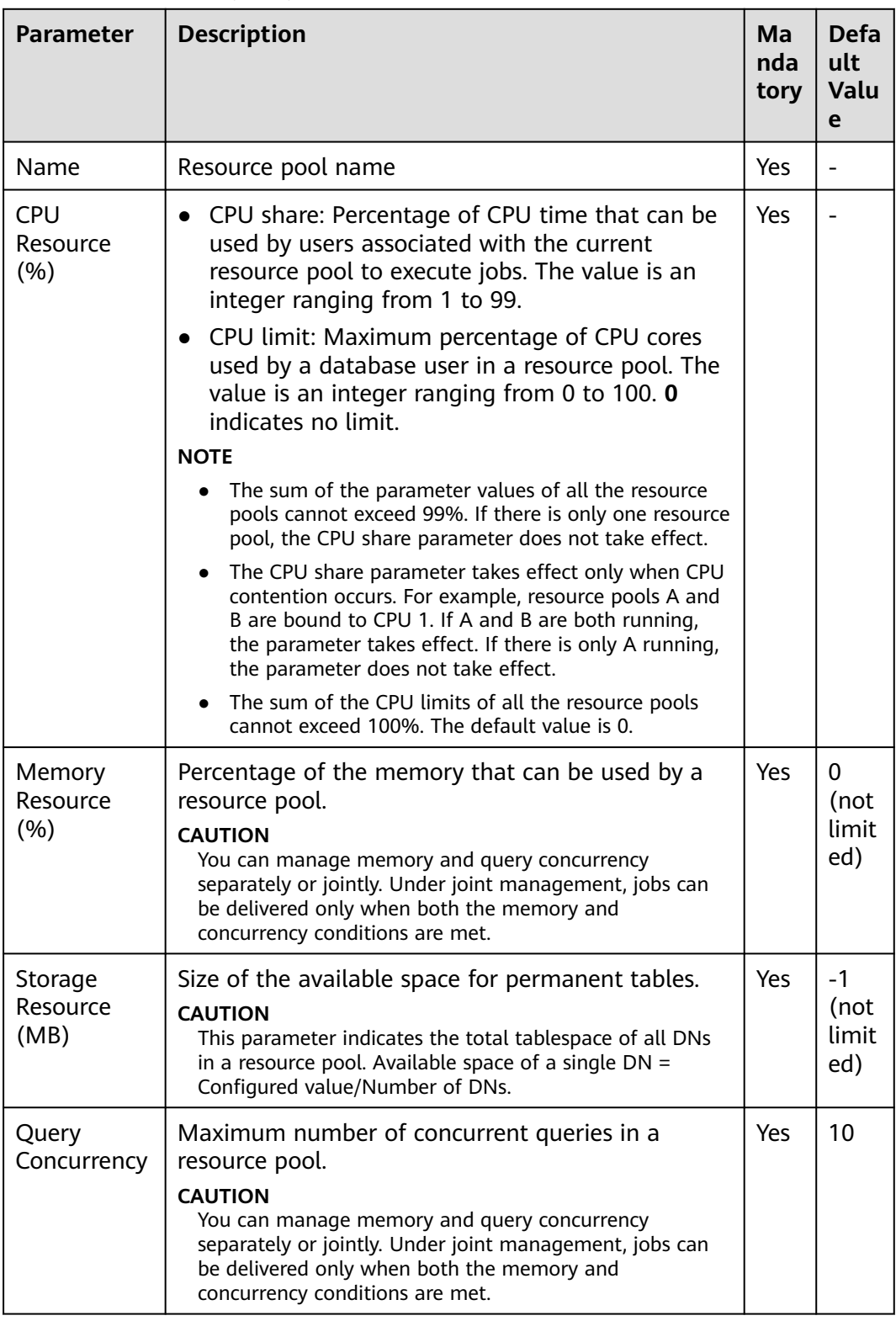

#### $\Box$  note

The CPU usage limit is supported only by clusters of version 8.1.3 or later.

**Step 6** Confirm the information and click **OK**.

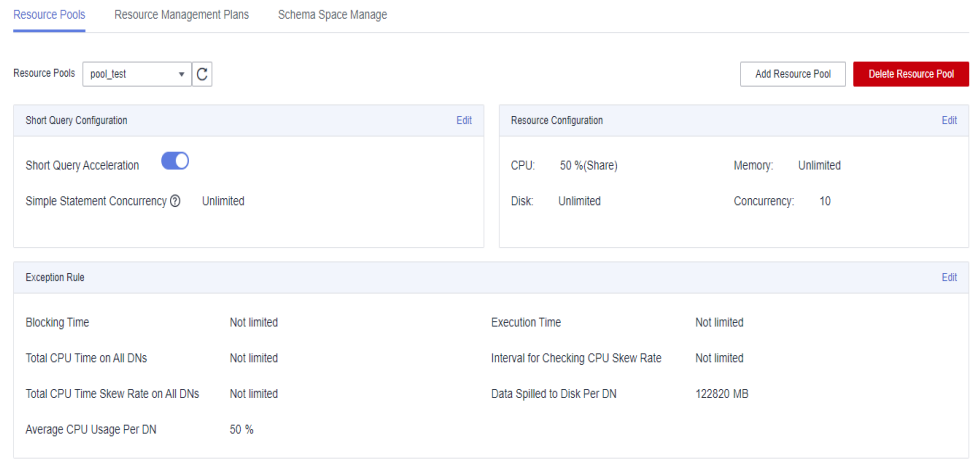

**----End**

## **16.2.4 Modifying a Resource Pool**

You can modify the parameters of a resource pool on the resource management page.

- **Step 1** Log in to the GaussDB(DWS) management console.
- **Step 2** Choose **Clusters**. Click the name of a cluster.
- **Step 3** Choose **Resource Management Configurations**.
- **Step 4** In the **Resource Pools** drop-down list, click the name of a resource pool. The following configuration areas are displayed, including **Short Query Configuration**, **Resource Configuration**, **Exception Rule**, and **Associated User**.

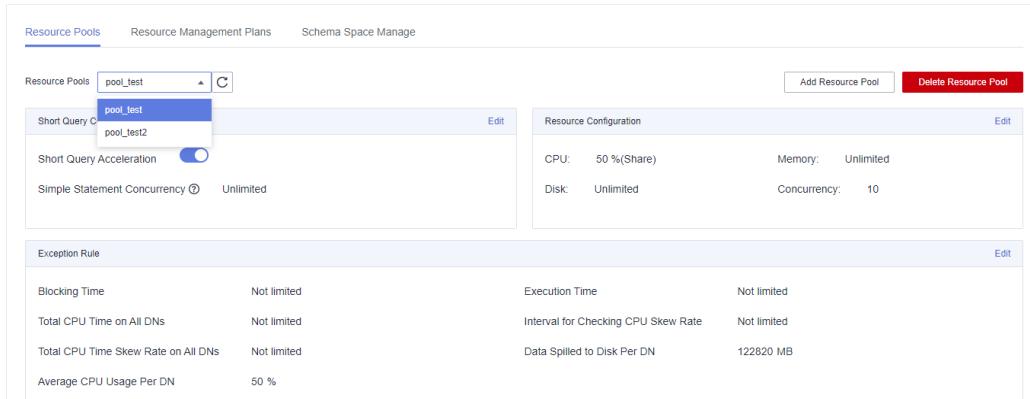

**Step 5** Modify the short query configuration. Set the parameters as required and click **Save** on the right.

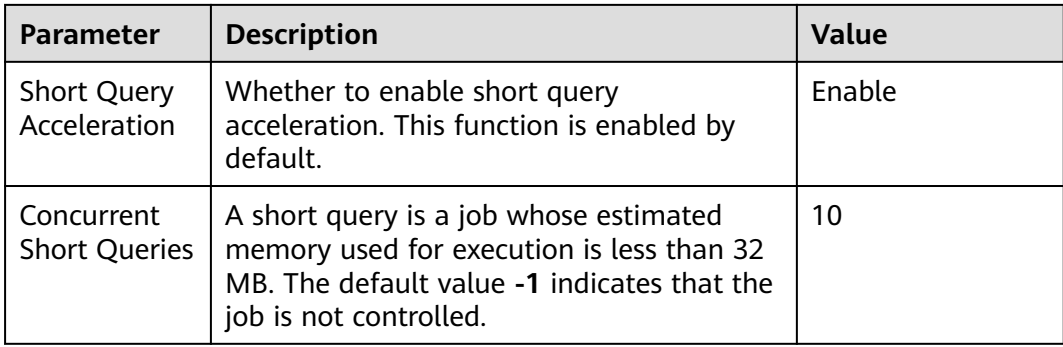

#### **Step 6** Modify the resource configuration.

1. Click **Edit** on the right and modify the parameters according to **Table 16-3**.

**Table 16-3** Resource pool parameters

| <b>Parameter</b>              | <b>Description</b>                                                                                                    | Ma<br>nda<br>tor<br>y | <b>Def</b><br>ault<br>Val<br>ue |
|-------------------------------|----------------------------------------------------------------------------------------------------|-----------------------|---------------------------------|
| Name                          | Resource pool name                                                                                                    | Yes.                  |                                 |
| <b>CPU</b><br>Resource<br>(%) | CPU share: Percentage of CPU time that can<br>be used by users associated with the current<br>resource pool to execute jobs. The value is an<br>integer ranging from 1 to 99.                                                                                                | Yes                   |                                 |
|                               | CPU limit: Maximum percentage of CPU<br>cores used by a database user in a resource<br>pool. The value is an integer ranging from 0<br>to 100. 0 indicates no limit.                                                                                                    |                       |                                 |
|                               | <b>NOTE</b>                                                                                                    |                       |                                 |
|                               | The sum of the parameter values of all the<br>resource pools cannot exceed 99%. If there is only<br>one resource pool, the CPU share parameter does<br>not take effect.                                                                                                    |                       |                                 |
|                               | The CPU share parameter takes effect only when<br>$-$<br>CPU contention occurs. For example, resource<br>pools A and B are bound to CPU 1. If A and B are<br>both running, the parameter takes effect. If there<br>is only A running, the parameter does not take<br>effect. |                       |                                 |
|                               | The sum of the CPU limits of all the resource pools<br>cannot exceed 100%. The default value is 0.                                                                                                    |                       |                                 |
|                               | The CPU limit is supported only by clusters of<br>version 8.1.3 or later.                                                                                                    |                       |                                 |

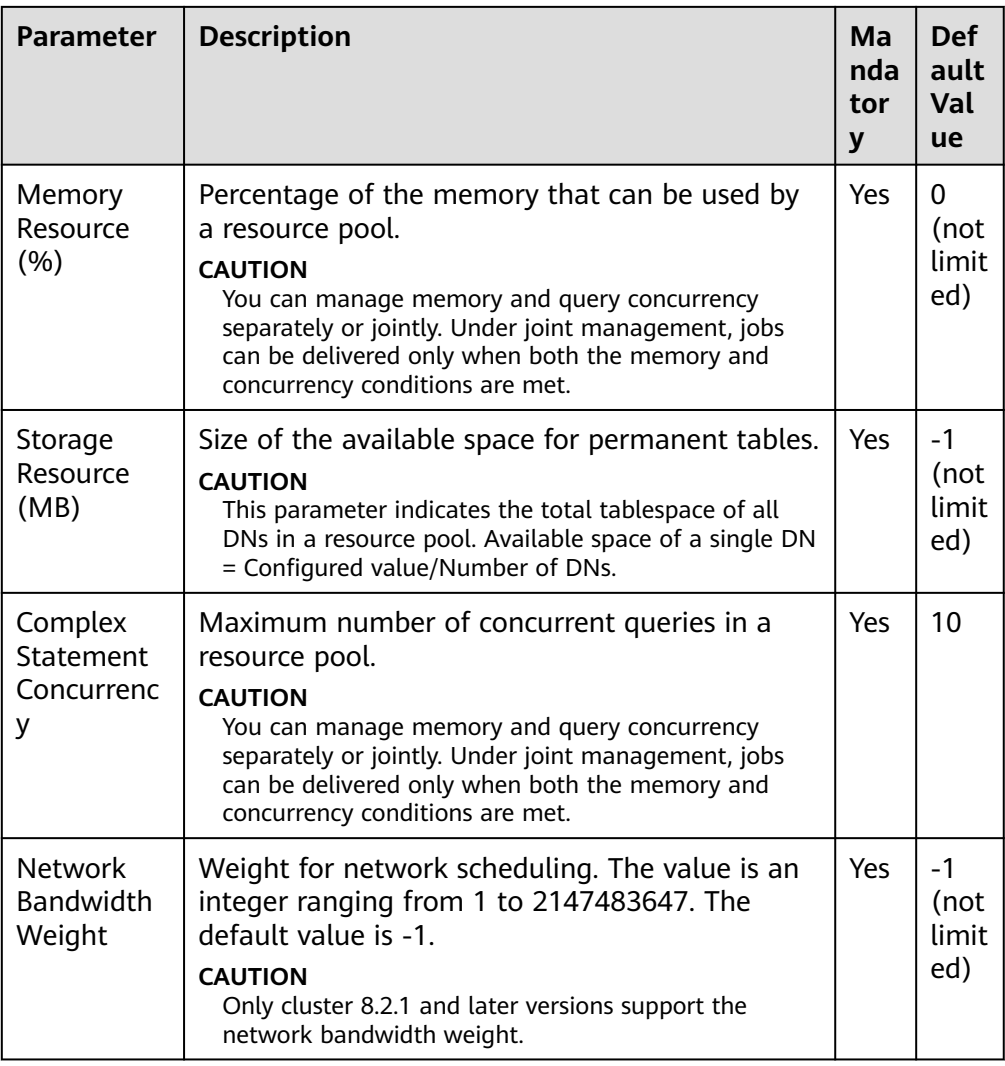

#### $\Box$  Note

The CPU usage limit is supported only by clusters of version 8.1.3 or later.

2. Click **OK**.

**Step 7** Modify the exception rules.

1. Modify rule parameters. See the following table for more information.

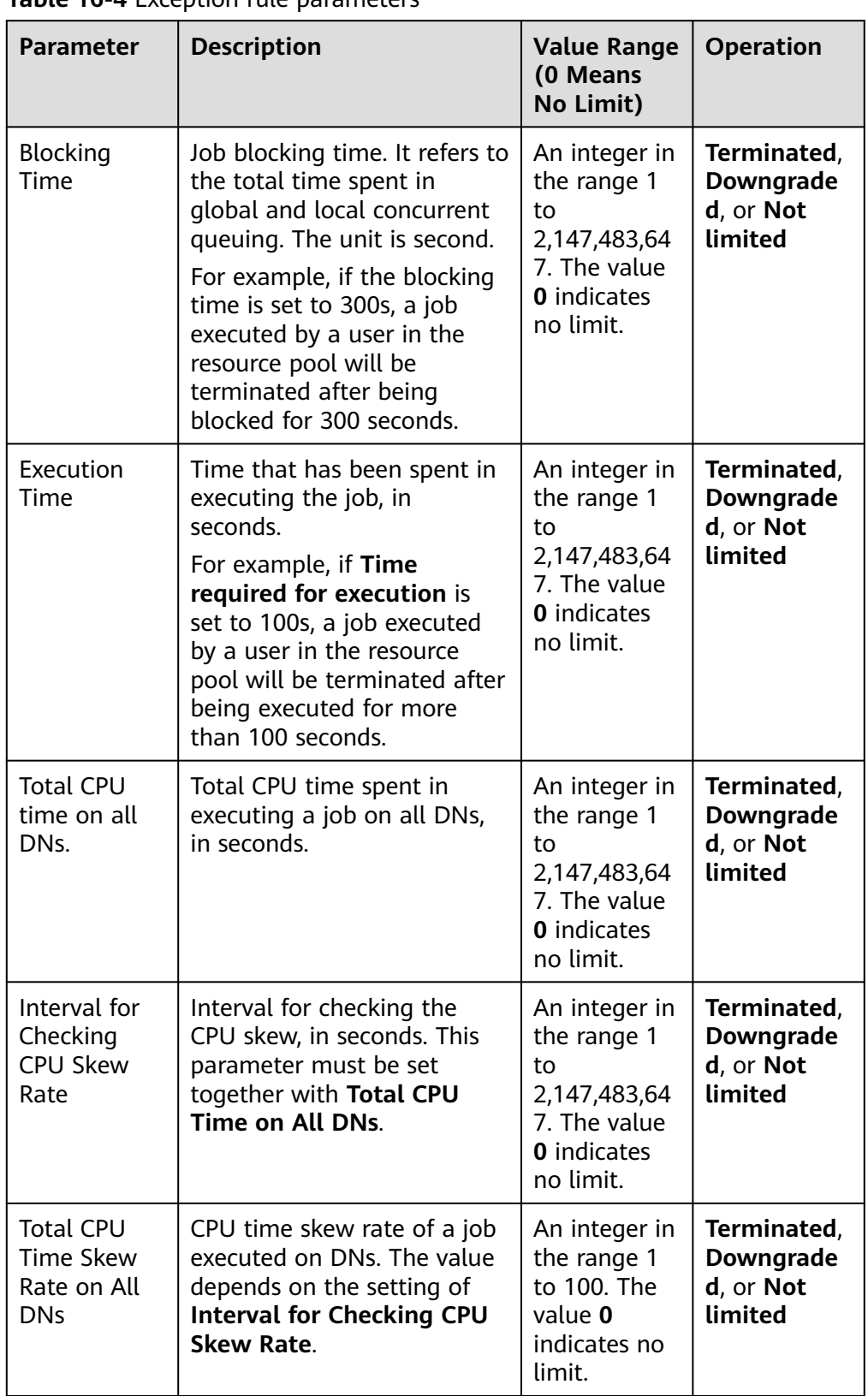

#### <span id="page-307-0"></span>**Table 16-4** Exception rule parameters

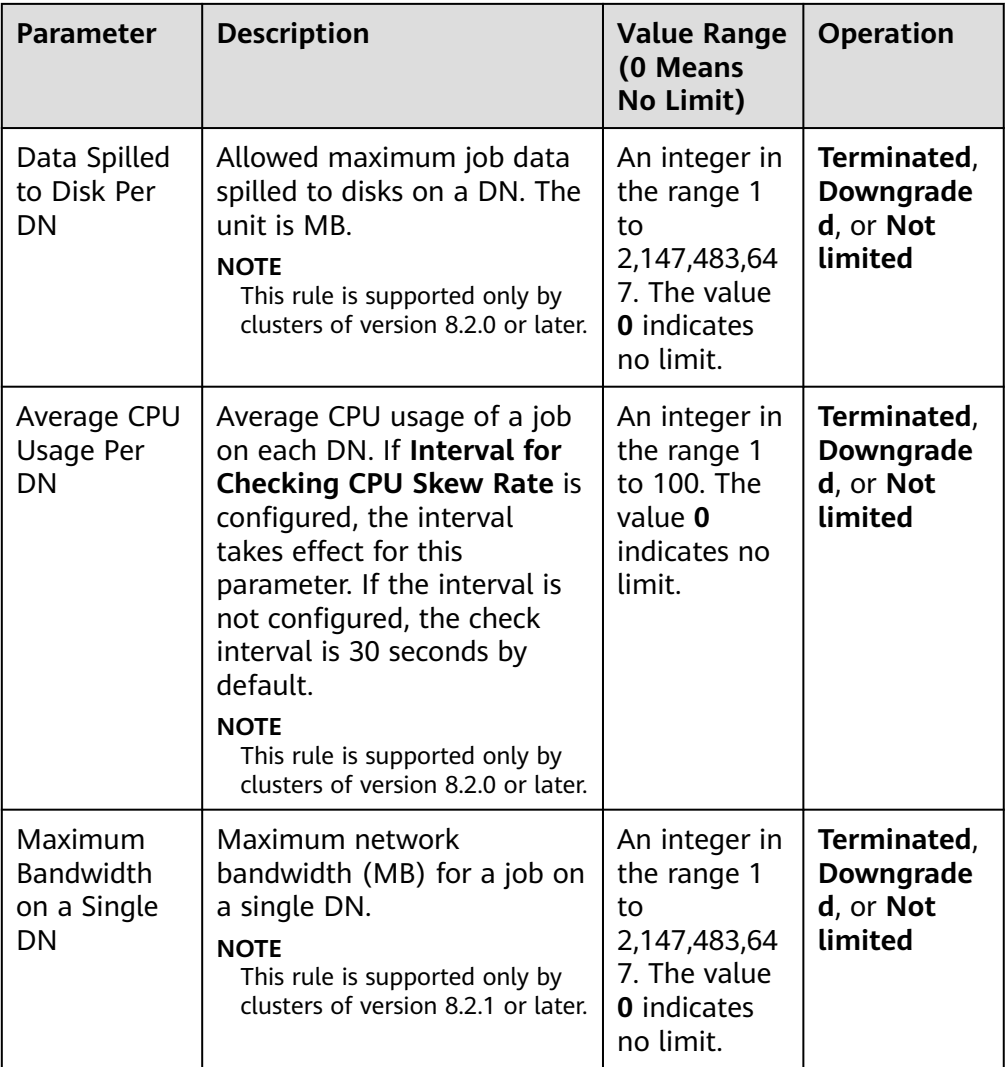

#### $\Box$  Note

Exception rules allow you to control exceptions of jobs executed by users in a resource pool. Currently, you can configure the parameters listed in **[Table 16-4](#page-307-0)**.

- If you select **Terminate**, you need to set the corresponding time or percentage.
- If you select **No restriction**, the corresponding execution rule does not take effect.
- 2. Click **Save**.
- **Step 8** Associate users.

#### $\Box$  Note

- The resources used by a user to run jobs can be controlled only after the user is added to a resource pool.
- A database user can be added to only one resource pool. Users removed from a resource pool can be added to another pool.
- Database administrators cannot be associated.
- 1. Click **Add**.

2. Select the users to be added from the current user list. You can select multiple users at a time.

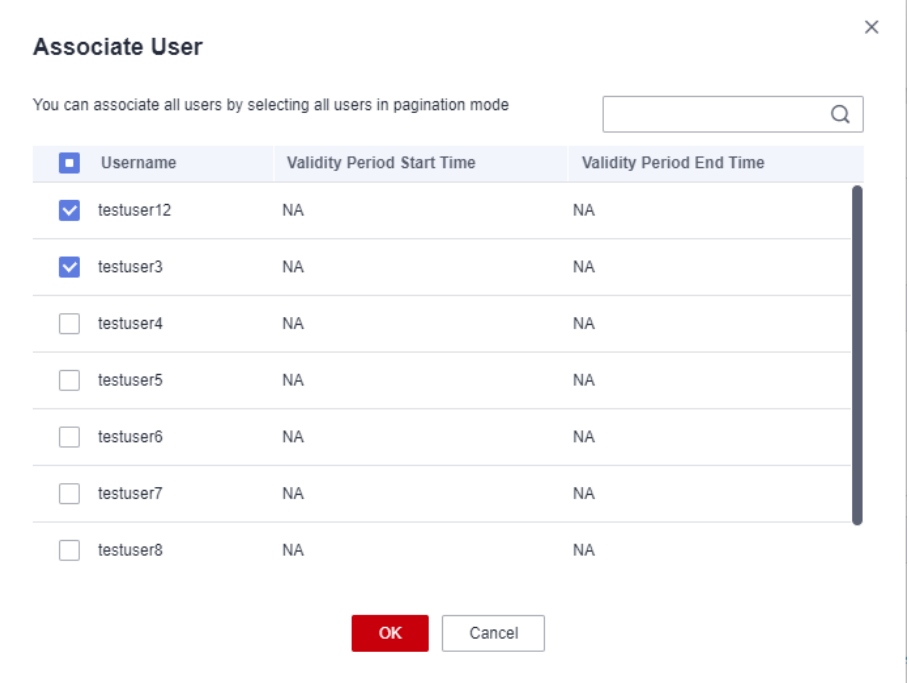

- 3. Click **OK**.
- 4. To remove a user, click **Disassociate User** in the **Operation** column of the user.

**----End**

### **16.2.5 Deleting a Resource Pool**

- **Step 1** Log in to the GaussDB(DWS) management console.
- **Step 2** Choose **Clusters**. Click the name of a cluster.
- **Step 3** Choose **Resource Management Configurations**.
- **Step 4** In the **Resource Pools** area on the left, click the name of a resource pool.
- **Step 5** Click **Delete Resource Pool**.

#### $\Box$  Note

After a resource pool is deleted, the users (if any) associated with this pool will be associated with the default resource pool instead.

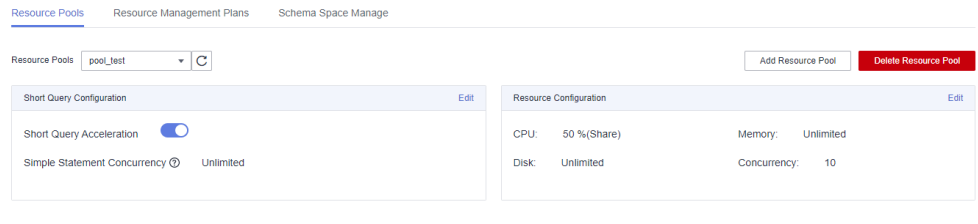

**----End**

# **16.3 Resource Management Plan**

# **16.3.1 Managing Resource Management Plans**

#### **Overview**

The resource management plan is an advanced resource management feature provided by GaussDB(DWS). You can create a resource management plan, add multiple stages to the plan, and configure different queue resource ratios for the stages. After a plan is started, it automatically changes the resource configurations in different stages as scheduled. If you need to run services in different stages with different proportions of resources, you can create a resource management plan to automatically change resource configurations in different stages.

#### **Creating a Resource Management Plan**

- **Step 1** Log in to the GaussDB(DWS) management console.
- **Step 2** Choose **Clusters**. Click the name of a cluster.
- **Step 3** Choose **Resource Management Configurations**.
- **Step 4** Click to the **Resource Management Plans** tab and click **Add**.
- **Step 5** Enter a plan name and click **OK**.

#### **NOTICE**

- Before creating a resource management plan, you must design and create a resource pool. For details, see **[Creating a Resource Pool](#page-302-0)**.
- You can create up to 10 resource management plans.

**----End**

#### **Starting a Resource Management Plan**

- **Step 1** Log in to the GaussDB(DWS) management console.
- **Step 2** Choose **Clusters**. Click the name of a cluster.
- **Step 3** Choose **Resource Management Configurations**.
- **Step 4** Enter the plan details page and click **Start** to start a resource management plan.

#### **NOTICE**

- Only one plan can be started for each cluster.
- A plan must have at least two stages before it can be started.

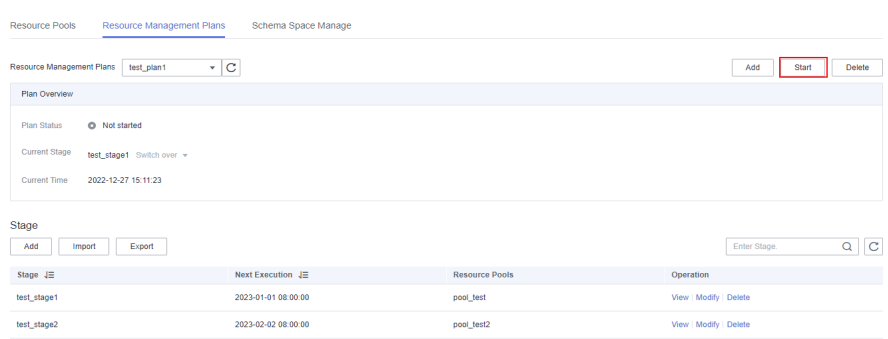

**----End**

#### **Viewing the Execution Logs of a Resource Management Plan**

- **Step 1** Log in to the GaussDB(DWS) management console.
- **Step 2** Choose **Clusters**. Click the name of a cluster.
- **Step 3** Choose **Resource Management Configurations**.
- **Step 4** Go to the plan details page and view the switchover logs in the **Plan Execution Log** area.

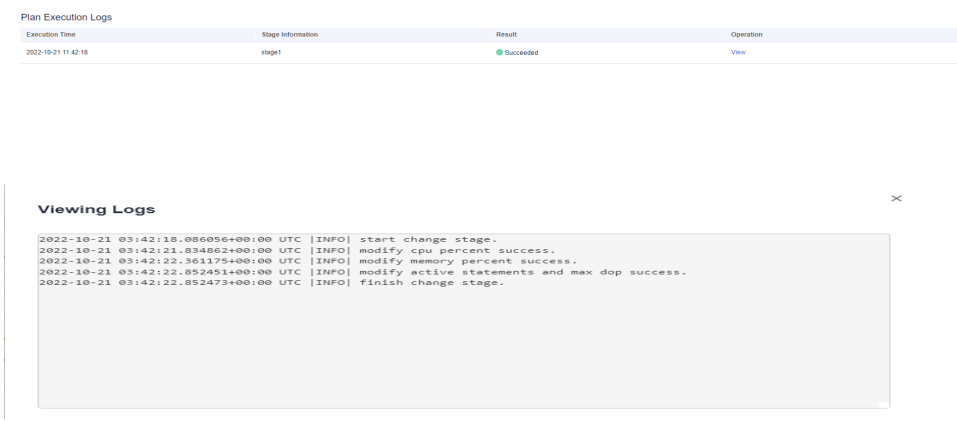

**----End**

#### **Stopping a Resource Management Plan**

- **Step 1** Log in to the GaussDB(DWS) management console.
- **Step 2** Choose **Clusters**. Click the name of a cluster.
- **Step 3** Choose **Resource Management Configurations**.
- **Step 4** Enter the plan details page and click **Stop** to stop a resource management plan.

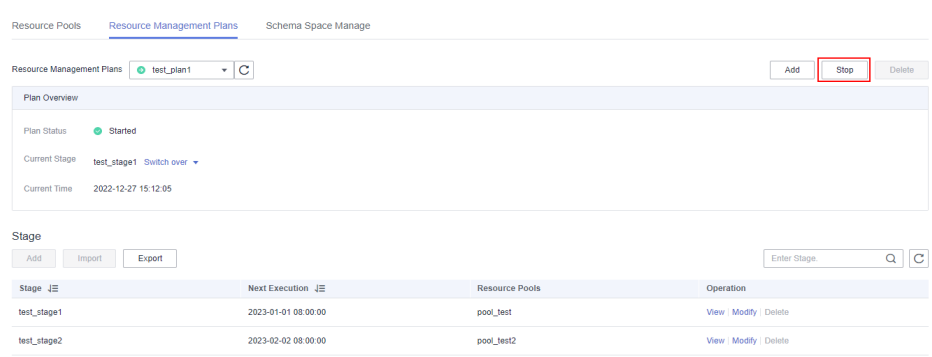

**----End**

#### **Deleting a Resource Management Plan**

- **Step 1** Log in to the GaussDB(DWS) management console.
- **Step 2** Choose **Clusters**. Click the name of a cluster.
- **Step 3** Choose **Resource Management Configurations**.
- **Step 4** Enter the plan details page and click **Delete** to delete a resource management plan.

#### **NOTICE**

You cannot delete a running resource management plan.

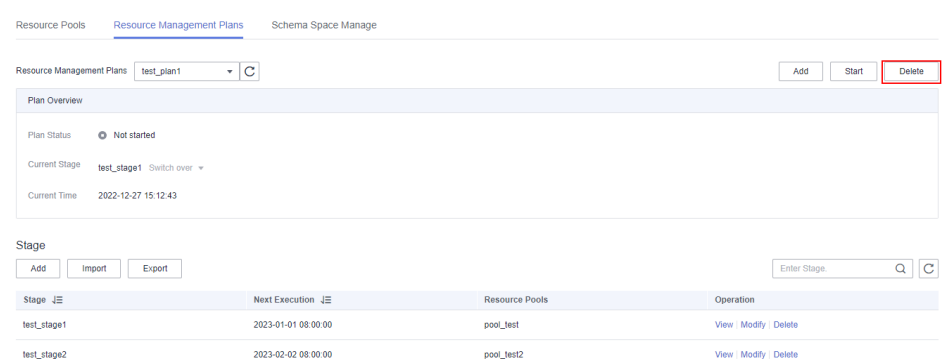

**----End**

# **16.3.2 Managing Resource Management Plan Stages**

#### **Prerequisites**

The following conditions must be met when you add or modify a resource management plan:

● The total CPU share of all resource pools does not exceed 99%.

● The total CPU limit of all resource pools does not exceed 100%.

#### $\Box$  Note

● The CPU usage limit can be configured only in 8.1.3 and later versions.

#### **Adding a Resource Management Plan Stage**

- **Step 1** Log in to the GaussDB(DWS) management console.
- **Step 2** Choose **Clusters**. Click the name of a cluster.
- **Step 3** Choose **Resource Management Configurations**.
- **Step 4** Go to the plan details page and click **Add** in the **Plan stage** area. On the **Add Stage** page, enter the stage name and configure the resource information. Confirm the configuration and click **OK**.

#### **NOTICE**

- Stages cannot be added to a running resource management plan.
- You can add a maximum of 48 stages for each plan.
- The switchover time of all phases in a plan cannot be the same.
- Configure the time, date, and month. Do not set an invalid date, for example, February 30.

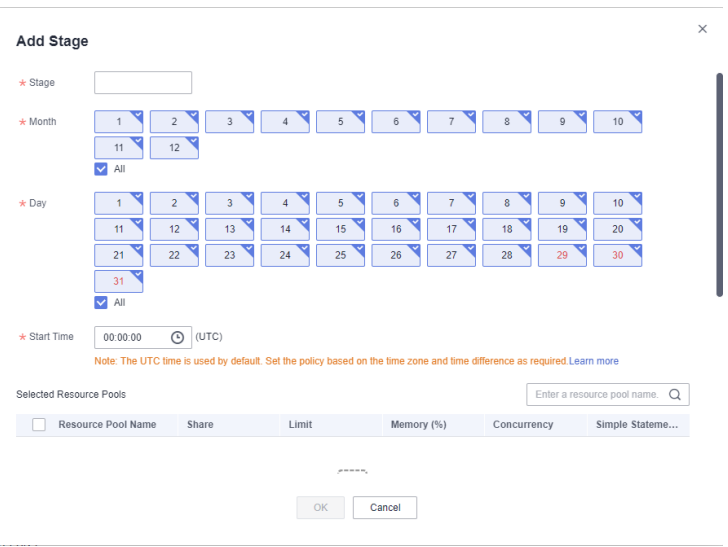

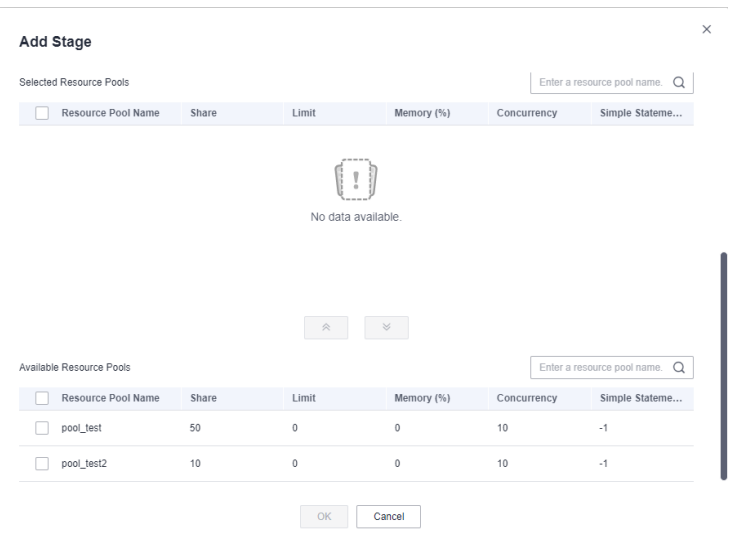

**----End**

#### **Modifying a Resource Management Plan Stage**

- **Step 1** Log in to the GaussDB(DWS) management console.
- **Step 2** Choose **Clusters**. Click the name of a cluster.
- **Step 3** Choose **Resource Management Configurations**.
- **Step 4** Go to the plan details page and click **Modify** in the **Operation** column of the target plan stage.

| Stage<br>Add<br>Export<br>Import |                                    |                       | $\mathbf C$<br>Enter Stage.<br>ч |  |
|----------------------------------|------------------------------------|-----------------------|----------------------------------|--|
| Stage $J\equiv$                  | Next Execution $\downarrow \equiv$ | <b>Resource Pools</b> | Operation                        |  |
| test_stage1                      | 2023-01-01 08:00:00                | pool_test             | View   Modify   Delete           |  |
| test_stage2                      | 2023-02-02 08:00:00                | pool_test2            | View   Modify   Delete           |  |

**Step 5** Modify parameters, such as the stage changing time and resource configurations.

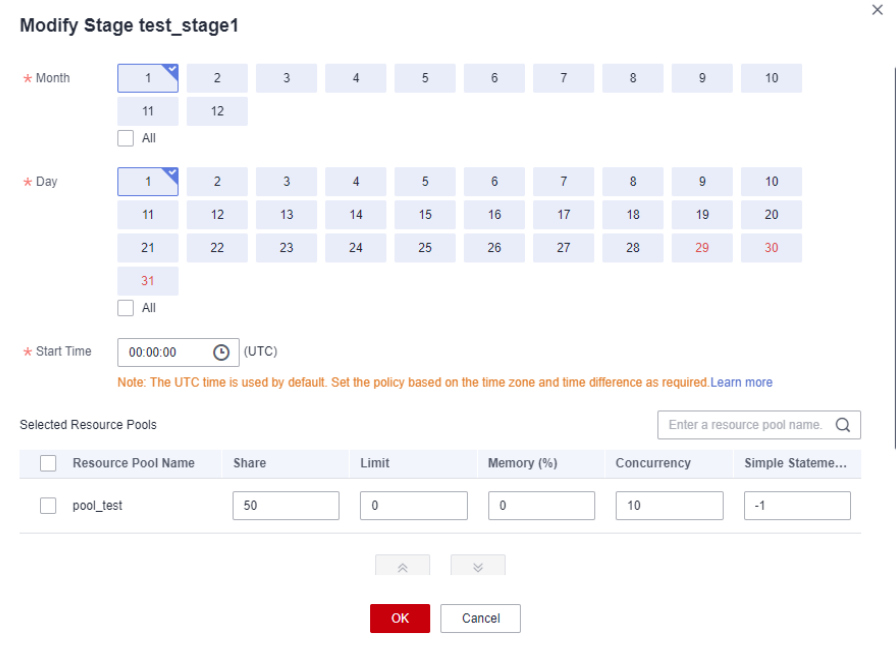

**----End**

#### **Manually Changing the Resource Management Plan Stage**

If a running plan needs to be switched to a stage in advance, you can manually do it.

- **Step 1** Log in to the GaussDB(DWS) management console.
- **Step 2** Choose **Clusters**. Click the name of a cluster.
- **Step 3** Choose **Resource Management Configurations**.
- **Step 4** Go to the plan details page, click the **Switch over** button in the plan overview area, and select a stage.

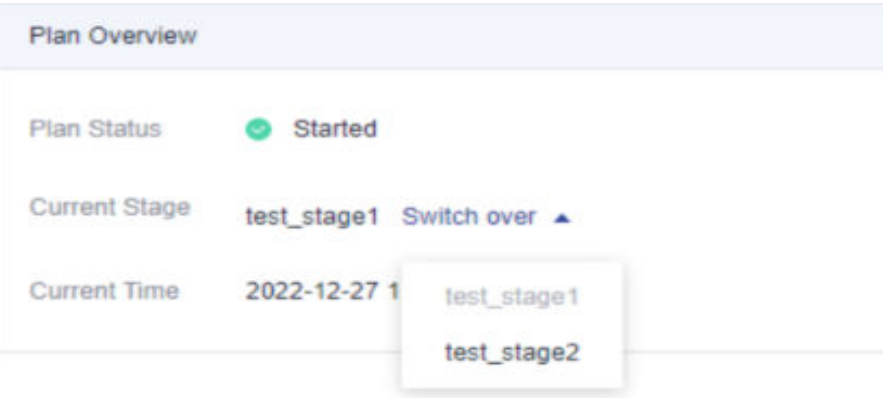

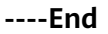

#### <span id="page-316-0"></span>**Deleting a Resource Management Plan Stage**

- **Step 1** Log in to the GaussDB(DWS) management console.
- **Step 2** Choose **Clusters**. Click the name of a cluster.
- **Step 3** Choose **Resource Management Configurations**.
- **Step 4** Go to the plan details page and click **Delete** in the **Operation** column of the target plan stage.

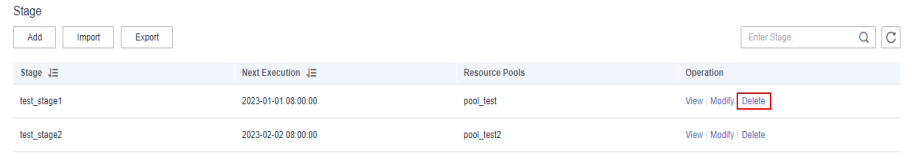

**----End**

#### **NOTICE**

Stages in a running resource management plan cannot be deleted.

# **16.3.3 Importing or Exporting a Resource Management Plan**

#### **Exporting a Resource Management Plan**

- **Step 1** Log in to the GaussDB(DWS) management console.
- **Step 2** Choose **Clusters**. Click the name of a cluster.
- **Step 3** Choose **Resource Management Configurations**.
- **Step 4** Enter the plan details page and click **Export** to export a resource management plan.

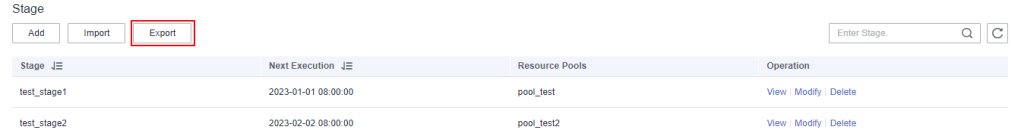

#### **----End**

#### **Importing a Resource Management Plan**

- **Step 1** Log in to the GaussDB(DWS) management console.
- **Step 2** Choose **Clusters**. Click the name of a cluster.
- **Step 3** Choose **Resource Management Configurations**.
- **Step 4** Enter the plan details page, click **Import**, and select and import a configuration file to the resource management plan.

#### <span id="page-317-0"></span>**NOTICE**

- Configurations cannot be imported to a running resource management plan.
- Ensure there is a resource pool before import.

| <b>Stage</b><br>Add<br>Export<br>Import |                                    |                       | С<br>Enter Stage.<br>Q |
|-----------------------------------------|------------------------------------|-----------------------|------------------------|
| Stage $J\Xi$                            | Next Execution $\downarrow \equiv$ | <b>Resource Pools</b> | Operation              |
| test_stage1                             | 2023-01-01 08:00:00                | pool_test             | View Modify Delete     |
| test_stage2                             | 2023-02-02 08:00:00                | pool_test2            | View   Modify   Delete |

**----End**

# **16.4 Workspace Management**

#### **Overview**

Your cluster may run out of space if disk usage is not controlled, resulting in cluster exceptions and service interruption. Once disks are full, it takes long and huge efforts to recover workloads. Setting a database to read-only can reduce disk usage, but it also interrupts services. To solve this problem, GaussDB(DWS) provides multi-dimensional storage management. You can limit the permanent space that can be occupied by a schema; and can limit the usage of permanent space, temporary space, and operator space for a user.

- Schema level: Schema space management allows you to query database and schema space information in a cluster and modify the total schema space.
- User level: User space management allows you to limit users' space usage, preventing task execution from being blocked due to insufficient storage space. When you create a user in GaussDB(DWS), you can specify the space available to the user. The following types of storage space can be managed:
	- Permanent space (**PREM SPACE**)

Space occupied by permanent tables (non-temporary tables) created by users

– Temporary space (**TEMP SPACE**)

Space occupied by temporary tables created by users

– Operator spill space (**SPILL SPACE**)

During query execution, if the actual memory usage is greater than estimated, the query may be spilled to disks. The storage space occupied in this case is called operator spill space. You can control a user's operator spill space usage during query execution.

#### $\Box$  Note

- This feature is supported only in cluster version 8.1.1 or later.
- Currently, the GaussDB(DWS) management plane only supports schema space management.

#### **Procedure**

- **Step 1** Log in to the GaussDB(DWS) management console.
- **Step 2** Choose **Clusters**. Click the name of a cluster.
- **Step 3** Choose **Resource Management Configurations**.
- **Step 4** On the **Schema Space Manage** page, select a database.
- **Step 5** In the row where the scheme to be edited resides, click **Edit** and modify the space limit.

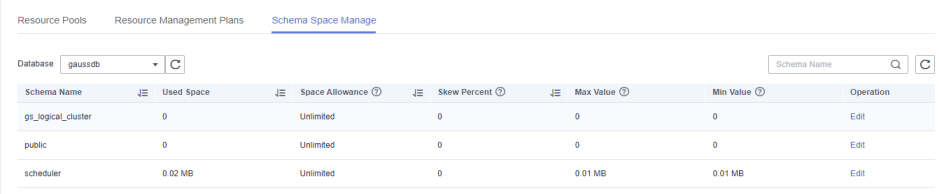

#### **Step 6** Click **OK**.

#### $\Box$  Note

- The space quota limits only common users but not database administrators. Therefore, when the used space is equal to the space limit, the actual used space may exceed the specified value.
- Quota for a single DN = Total quota/Number of DNs. Therefore, the configured value may be slightly different from the displayed value.

**----End**

# **17 Data Source Management**

# **17.1 MRS Data Sources**

# **17.1.1 MRS Data Source Usage Overview**

#### **MRS Cluster Overview**

MRS is a big data cluster running based on the open-source Hadoop ecosystem. It provides the industry's latest cutting-edge storage and analysis capabilities of massive volumes of data, satisfying your data storage and processing requirements. For details about MRS services, see the *MapReduce Service User* Guide.

You can use Hive/Spark (analysis cluster of MRS) to store massive volumes of service data. Hive/Spark data files are stored in HDFS. On GaussDB(DWS), you can connect a data warehouse cluster to MRS clusters, read data from HDFS files, and write the data to GaussDB(DWS) when the clusters are on the same network.

#### **Operation Process**

Perform the following operations to import data from MRS to a data warehouse cluster:

- 1. Prerequisites
	- a. Create an MRS cluster in a GaussDB(DWS) cluster. For details, see "Buying a Custom Cluster" in MapReduce User Guide.
	- b. Create an HDFS foreign table for querying data from the MRS cluster over APIs of a foreign server.

For details, see **Data Import > Importing Data from MRS to a Cluster** in the Data Warehouse Service Database Development Guide.

 $\cap$  note

● Multiple MRS data sources can exist on the same network, but one GaussDB(DWS) cluster can connect to only one MRS cluster at a time.

- 2. In the data warehouse cluster, create an MRS data source connection according to **Creating an MRS Data Source Connection**.
- 3. Import data from an MRS data source to the cluster. For details, see "Data Import > Importing Data from MRS to a Data Warehouse Cluster".
- 4. (Optional) When the HDFS configuration of the MRS cluster changes, update the MRS data source configuration on GaussDB(DWS). For details, see **[Updating the MRS Data Source Configuration](#page-323-0)**.

# **17.1.2 Creating an MRS Data Source Connection**

#### **Scenario**

Before GaussDB(DWS) reads data from MRS HDFS, you need to create an MRS data source connection that functions as a channel of transporting data warehouse cluster data and MRS cluster data.

#### **Impact on the System**

- You can create only one MRS data source connection in the data warehouse cluster at a time.
- When an MRS data source connection is being created, the system automatically adds inbound and outbound rules to security groups of the data warehouse cluster and MRS cluster. Nodes in the same subnet can be accessed.
- For the MRS cluster with Kerberos authentication enabled, the system automatically adds a **Machine-Machine** user that belongs to user group **supergroup** to the MRS cluster.

#### **Prerequisites**

- You have created a data warehouse cluster and recorded the VPC and subnet where the cluster resides.
- An MRS cluster of the analysis type has been created.

#### **Procedure**

- **Step 1** Log in to the management console.
- **Step 2** Choose **Service List** > > **MapReduce Service** to enter the MRS management console and create a cluster.

Configure parameters as required. For details, see "Cluster Operation Guide > Custom Creation of a Cluster" in the MapReduce Service User Guide.

- The VPC of the MRS cluster must be the same as that of the data warehouse cluster.
- MRS cluster versions 1.9.2, 2.1.0, 3.0.2-LTS, and 3.1.2-LTS are recommended.

#### $\Box$  Note

- For clusters of version 8.1.1.300 and later, MRS clusters support versions 1.6.\*, 1.7.\*, 1.8.\*, 1.9.\*, 2.0.\*, 3.0.\*, 3.1.\*, and later (\* indicates a number).
- For clusters earlier than version 8.1.1.300, MRS clusters support versions 1.6. $\dot{\tau}$  1.7. $\dot{\tau}$ 1.8. $*$ , 1.9. $*$ , and 2.0. $*$  (\* indicates a number).

• Select the Hadoop component.

If you already have a qualified MRS cluster, skip this step.

- **Step 3** Choose **Service List** > > **GaussDB(DWS)**.
- **Step 4** On the GaussDB(DWS) management console, choose **Clusters > Dedicated Clusters**.
- **Step 5** In the cluster list, click the name of a cluster. The **Cluster Information** page is displayed.
- **Step 6** In the navigation tree on the left, choose **Data Sources** > **MRS Data Sources**.

**Step 7** Click **Create MRS Cluster Connection** and configure parameters.

| <b>Parameter</b>      | <b>Description</b>                                                                                                    |
|-----------------------|----------------------------------------------------------------------------------------------------|
| Data Source           | GaussDB(DWS) database server name. It can contain 3 to 63<br>characters, including lowercase letters, numbers, and<br>underscores $($ ), and must start with a lowercase letter.                                                                 |
| Configuration<br>Mode | The way in which the system obtains files. The options are as<br>follows:                                                                                                    |
|                       | <b>MRS Account:</b> Configure the username and password of the<br>Manager of the MRS cluster. The system will log in to the<br>Manager and automatically download configuration and<br>verification files. For more information, see Table 17-2. |
|                       | <b>File upload:</b> Download the configuration file from the<br>Manager of the MRS cluster and manually upload it. You<br>can use this method for Kerberos authentication. For more<br>information, see Table 17-3.                              |
|                       | <b>NOTE</b><br>If you select File upload, ensure that MRS can communicate with<br>the GaussDB(DWS) cluster.                                                                                                    |
| Database              | Database where the data source is located.                                                                                                    |
| Description           | Description of the connection.                                                                                                    |

**Table 17-1** MRS common connection parameters

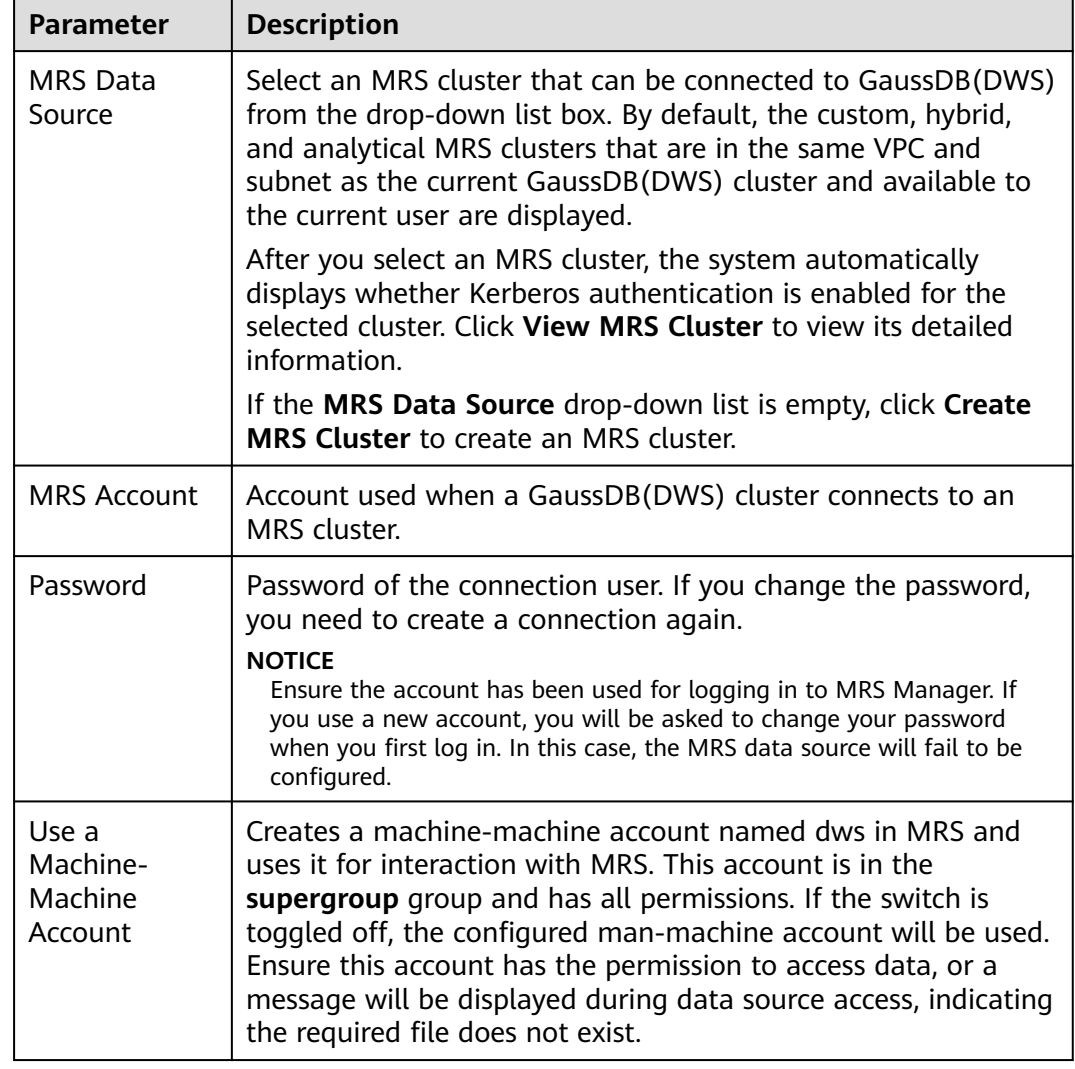

#### <span id="page-322-0"></span>**Table 17-2** Parameters of the MRS Account mode

#### **Table 17-3** Parameters of the File upload mode

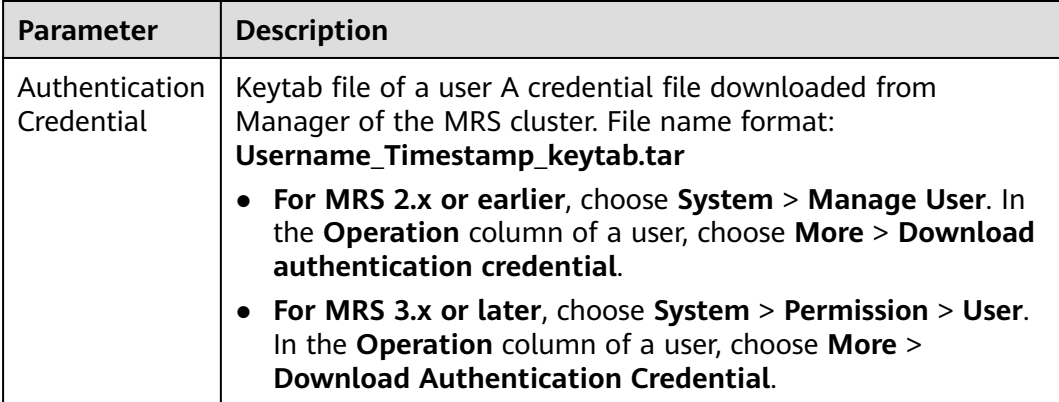

<span id="page-323-0"></span>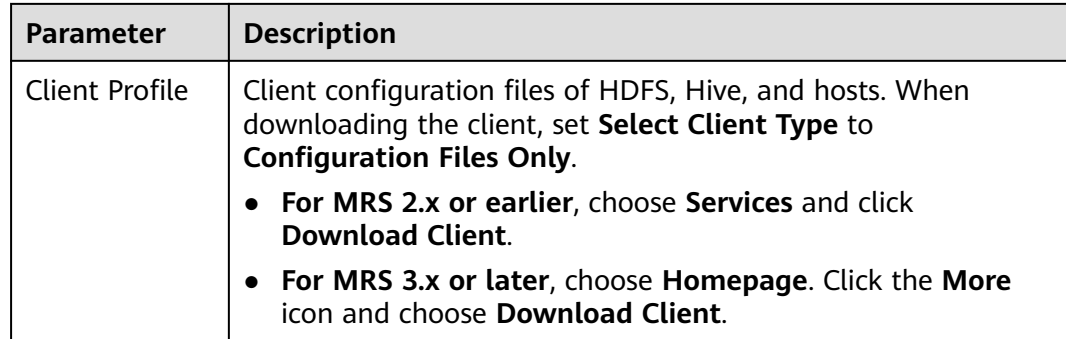

#### **Step 8** Click **OK** to save the connection.

**Configuration Status** turns to **Creating**. You can view the connection that is successfully created in the MRS data source list and the connection status is **Available**.

#### $\Box$  Note

- In the **Operation** column, you can click **Update Configurations** to update **MRS Cluster Status** and **Configuration Status**. During configuration update, you cannot create a connection. The system checks whether the security group rule is correct. If the rule is incorrect, the system rectifies the fault. For details, see **Updating the MRS Data Source Configuration**.
- In the **Operation** column, you can click **Delete** to delete the unnecessary connection. When deleting a connection, you need to manually delete the security group rule.
- If the security group rules are not deleted, nodes in the data warehouse cluster can still communicate with nodes in the MRS cluster. If you have strict requirements on network security, manually delete the rules.

**----End**

# **17.1.3 Updating the MRS Data Source Configuration**

#### **Scenario**

For MRS, if the following parameter configurations of the HDFS cluster change, data may fail to be imported to the data warehouse cluster from the HDFS cluster. Before importing data using the HDFS cluster, you must update the MRS data source configuration.

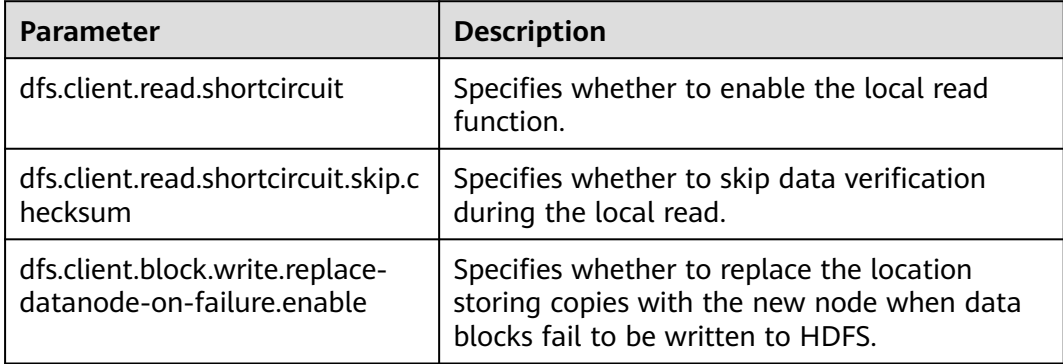
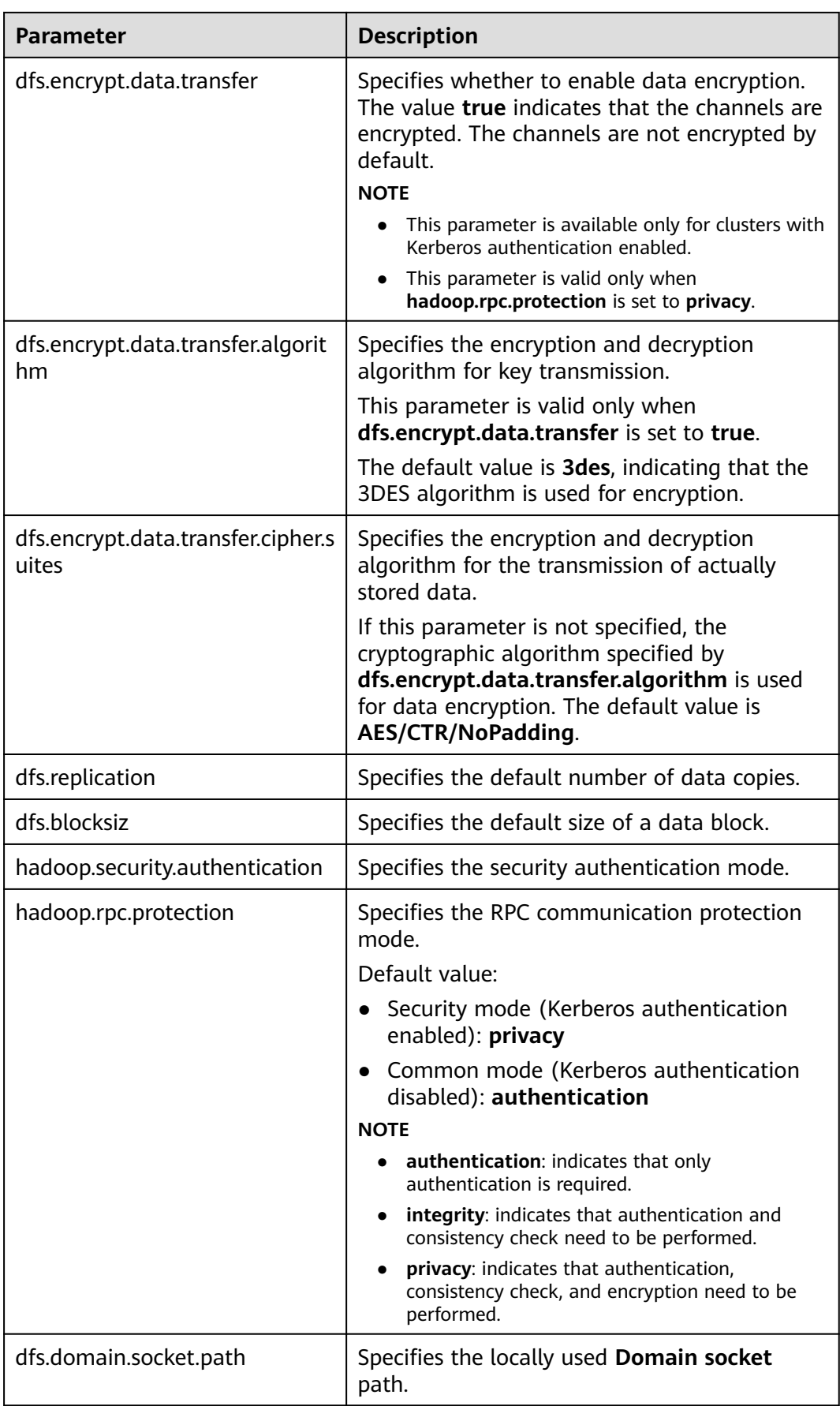

## **Prerequisites**

You have created an MRS data source connection for the data warehouse cluster.

#### **Impact on the System**

When you are updating an MRS data source connection, the data warehouse cluster will automatically restart and cannot provide services.

### **Procedure**

- **Step 1** On the GaussDB(DWS) management console, choose **Clusters > Dedicated Clusters**.
- **Step 2** In the cluster list, click the name of a cluster. On the page that is displayed, click **MRS Data Sources**.
- **Step 3** In the MRS data source list, select the MRS data source that you want to update. In the **Operation** column, click **Update Configurations**.

**MRS Cluster Status** and **Configuration Status** of the current connection will be updated. During configuration update, you cannot create a connection. The system checks whether the security group rule is correct. If the rule is incorrect, the system rectifies the fault.

**----End**

# **18 Managing Logical Clusters**

# **18.1 Logical Cluster Overview**

# **Concepts**

A physical cluster can be divided into Node Groups, which are logical clusters. All physical nodes in a physical cluster are divided into multiple logical clusters. A logical cluster is essentially a node group that contains one or more physical nodes. Each physical node belongs to only one logical cluster, and user data tables can only be distributed within the same logical cluster. The data of each logical cluster is isolated from the others. The physical resources allocated to a logical cluster are mainly used for operations on its own data tables, but also for interactive queries with other logical clusters. An enterprise can deploy services on different logical clusters to implement unified service management, and meanwhile isolate the data and resources of services.

Logical clusters are created by dividing nodes of a physical cluster. Tables in a database can be allocated to different physical nodes by logical cluster. A logical cluster can contain tables from multiple databases. **[Figure 18-1](#page-327-0)** shows the relationships between logical clusters, databases, and tables.

An elastic cluster is a cluster that always exists in logical cluster mode and consists of nodes that are not part of any logical cluster. It is a special node group that can have multiple or zero DNs. An elastic cluster cannot be manually created. When the first logical cluster is created in a physical cluster, an elastic cluster is also automatically created and all physical nodes not belonging to the logical cluster are automatically added to the elastic cluster. DNs in the elastic cluster will be used for logical clusters created later. To create a logical cluster, ensure that your logical cluster has DNs. (DNs are not required only when you create the first logical cluster in physical cluster mode.) You can add new physical nodes to the elastic cluster through scale-out.

<span id="page-327-0"></span>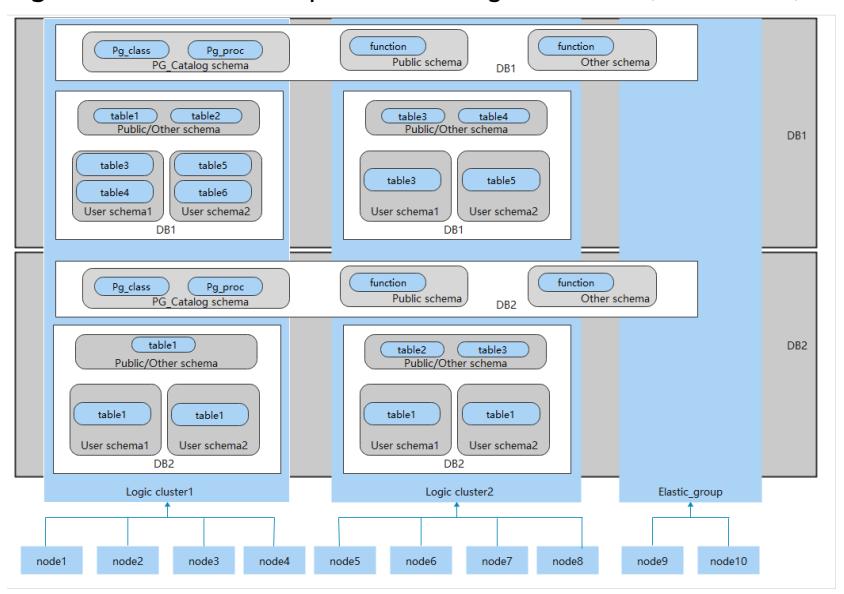

**Figure 18-1** Relationships between logical clusters, databases, and tables

#### $\Box$  note

- Logical clusters are supported in 8.1.0.100 or later.
- You are advised to allocate tables in a database to the same logical cluster.
- A logical cluster is not an independent sub-cluster. It can isolate data, resource, and permissions, but cannot be independently operated or maintained.
- The **Change all specifications** option does not support logical clusters.

## **Logical Cluster Architecture**

**[Figure 18-2](#page-328-0)** shows the architecture of a physical cluster divided into multiple logical clusters. Nodes in the physical cluster are divided into Node Groups. The jobs of users 1 and 2 are executed in different Node Groups. The two users can define resource pools within their own logical cluster to control resources (CPU, memory, and I/O) used for different jobs. If some jobs of user 1 need to access the data of user 2, they can access data across Node Groups after being authorized. For a logical cluster, you can configure resources accessible across logical clusters to ensure its resources are sufficient.

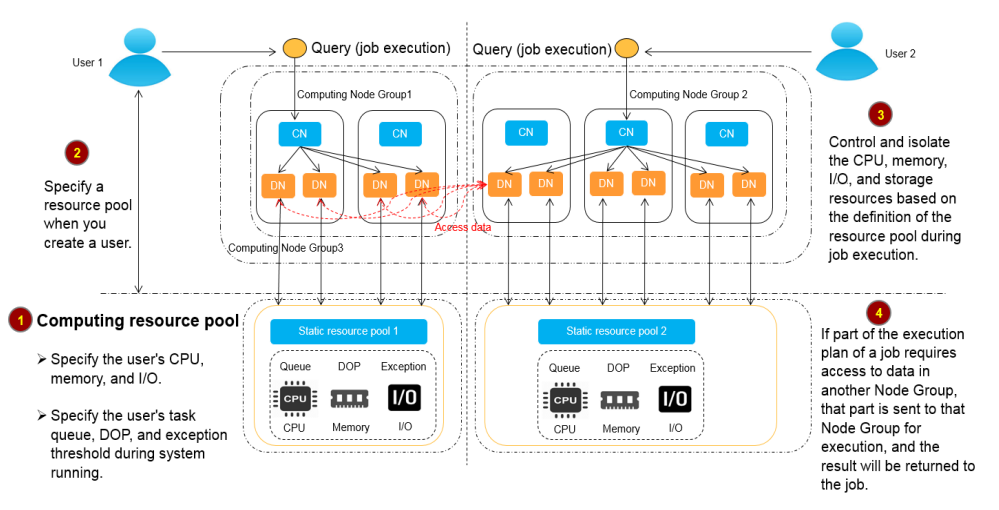

#### <span id="page-328-0"></span>**Figure 18-2** Logical Cluster Architecture

A physical cluster is divided into multiple logical ones. You can define a resource pool for each of them based on service requirements. User tables are not distributed across logical clusters. If services do not access data across logical clusters, they will not compete for resources. Resources can be allocated to jobs in the same logical cluster by using resource pools. If necessary, you can let services access data across logical clusters, and control the resources used for such access to reduce resource competition between jobs within and outside a logical cluster.

After creating a physical cluster, you need to decide whether to divide it into logical clusters. You cannot divide it into logical clusters if you have already created user tables before, because these user tables are distributed on all physical nodes. For more information about the limitations, see **[Constraints and](#page-329-0) [Limitations](#page-329-0)**. If you want to manage an existing cluster (for example, a database cluster built in a version earlier than 8.1.0.100) as a logical cluster, you can upgrade the cluster to 8.1.0.100 or later and then convert all the nodes in the cluster into a single logical cluster. Then, add nodes to the physical cluster and create another logical cluster on the new nodes.

Operations on logical clusters include:

- **[Creating a logical cluster:](#page-333-0)** After converting a physical cluster into a logical cluster, you can group some physical nodes into a logical cluster by specifying the name and the nodes of the logical cluster.
- **Modifying a logical cluster:** You can add or remove nodes from a logical cluster as needed.
- **[Resource management \(logical cluster mode\):](#page-336-0)** You can manage resources in a specified logical cluster (supported only by and later versions).
- **Scaling out a logical cluster:** This operation increases the number of physical nodes in the logical cluster and redistributes tables in the logical cluster to the new physical nodes.
- **Restarting a logical cluster:** This operation restarts all DNs in the logical cluster. Considering the impact on the entire physical cluster, the DNs in a logical cluster cannot be stopped or started individually.
- **Deleting a logical cluster:** You can delete a logical cluster with a specified name. After the logical cluster is deleted, the released physical nodes will be put in the elastic cluster.

## <span id="page-329-0"></span>**Constraints and Limitations**

- The smallest unit of the creation, scale-out, and scale-in of a logical cluster is a ring. A ring consists of at least three hosts, where the primary, standby, and secondary DNs are deployed.
- During the logical cluster switchover, if the original physical cluster has data, the cluster will be locked. You can run simple DML statements, such as adding, deleting, modifying, and querying data. However, running complex DDL statements, such as operating database objects, will block services and report errors. Exercise caution when performing this operation.
- A logical cluster cannot be independently backed up or restored.
- A logical cluster cannot be independently upgraded.
- A physical cluster cannot be rolled back to a physical cluster after it is converted to a logical cluster.
- In logical cluster mode, only logical clusters can be created, and Node Groups cannot be created. In addition, Node Groups cannot be created in a logical cluster.
- O&M operations (creation, deletion, editing, scale-out, scale-in, and restart) of logical clusters cannot be performed concurrently.
- Public database objects (excluding system catalogs, foreign tables, and views) are distributed on all nodes in a physical cluster. After a node of the logical cluster is restarted, the DDL operations performed by other logical clusters on the objects will be interrupted.
- In logical cluster mode, each DN only contains the tables in the logical cluster that the DN belongs to. User-defined functions need to be created on all DNs. Therefore, **%type** cannot be used to reference table field types in the function body.
- In logical cluster mode, the **WITH RECURSIVE** statement cannot be pushed down.
- In logical cluster mode, partitions can be swapped only in the same logical cluster. Partitioned tables and common tables in different logical clusters cannot be swapped.
- In logical cluster mode, if the function parameters or return values contain table types, these table types must belong to the same logical cluster.
- In logical cluster mode, run the **CREATE TABLE...** command. When creating a foreign table using **LIKE**, ensure that the source table and the foreign table to be created are in the same logical cluster.
- In logical cluster mode, the **CREATE TABLE** statement cannot be used during creation of a schema (**CREATE SCHEMA...**). You need to create a schema first and then create a table in the schema.
- A logical cluster does not support the architecture of one primary node and multiple standby nodes. A logical cluster takes effect only in the architecture of one primary node, one standby node, and one secondary node.
- A logical cluster user cannot access the global temporary tables created by another logical cluster user.

## **Required permissions on tools**

The following describes user permissions for database objects in logical clusters:

- The **CREATE ON NODE GROUP** permission can be granted to any user or role for performing operations such as creating tables in a logical cluster.
	- If the schema specified for a created table is a private schema of a user (that is, the schema has the same name as the user and the owner of the schema is the user), the owner of the created table defaults to the user. You do not need to associate the table with a logical cluster.
	- When a user associated with a logical cluster creates a table, if the **to group** clause is not specified, the table will be created in that logical cluster. The logical cluster associated with the user can be changed.
	- If a user is not associated with any logical cluster, when the user creates a table, the table will be created in the logical cluster specified by **default\_storage\_nodegroup**. If **default\_storage\_nodegroup** is set to **installation**, the table will be created in the first logical cluster. In logical cluster mode, the logical cluster with the smallest OID is set as the first logical cluster. If **default storage nodegroup** is not set, its value is **installation** by default.
	- The system administrator can run the **ALTER ROLE** command to set default storage nodegroup for each user. For details about the syntax, see "ALTER ROLE".
- Table creation rules
	- If **to group** is not specified for a user table but default storage\_nodegroup is set, tables will be created in the specified logical cluster.
	- If **default\_storage\_nodegroup** is set to **installation**, tables will be created in the first logical cluster, that is, the logical cluster with the smallest OID.
- The owner of a table can be changed to any user. However, you need to check the schema and node group permissions when performing operations on the table.
- A system administrator can be associated with a logical cluster and can create tables in multiple logical clusters.
	- If the system administrator is associated with a logical cluster and **to group** is not specified when you create a table, the table will be created in the associated logical cluster by default. If **to group** is specified, the table is created in the specified logical cluster.
	- If the system administrator is not associated with a logical cluster and **to group** is not specified, tables are created in the logical cluster of **default\_storage\_nodegroup**. For details, see the **table creation rules**.
- System administrator permissions can be granted to a user associated with a logical cluster, but the **table creation rules** also apply.
- The logical cluster permission for accessing non-table objects (such as schemas/sequences/functions/triggers) will not be checked.
- A resource pool must be associated with a logical cluster.
	- A logical cluster can be associated with multiple resource pools but a resource pool can be associated with only one logical cluster.
	- Jobs executed by logical cluster users associated with a resource pool can only use resources in the resource pool.
- You do not need to create a workload group to define the number of concurrent jobs in a logical cluster. Therefore, workload groups are not required for logical clusters.
- When a logical cluster is deleted, only the table, foreign table, and resource pool objects are deleted.
	- Objects dependent on the tables (including the partly dependent sequences/functions/triggers) in the logical cluster will also be deleted.
	- Logical cluster associations with its users and parent-child tenants will be removed during the process. As a result, the users will be associated with the default **installation** node group and with the default global resource pool.
- A logical cluster user can create a database if granted the permission.

## **Replication Table Node Group**

A replication table node group is a special node group in logical cluster mode. It can contain one or more logical clusters, but can only create replication tables. One typical scenario is to create public dimension tables. If multiple logical clusters require some common dimension tables, create a replication table node group and add the common dimension tables to it. The logical clusters contained in the replication table node group can access these dimension tables on the local DNs, with no need to access the tables on other DNs. If a logical cluster is scaled in, the replication table node group will be scaled accordingly. If the logical cluster is deleted, the replication table node group will be scaled in. However, if the replication table node group contains only one logical cluster and the logical cluster is deleted, the replication table node group will also be deleted. In this case, create tables in a logical cluster instead.

Create a replication table node group using the **CREATE NODE GROUP** SQL statement and delete one using **DROP NODE GROUP**. Before deleting a replication table node group, delete all table objects in the node group.

#### $\Box$  note

Creation of replication table node groups is supported in 8.1.2 or later.

#### **Application Scenarios**

**Scenario 1: Isolating data with different resource requirements**

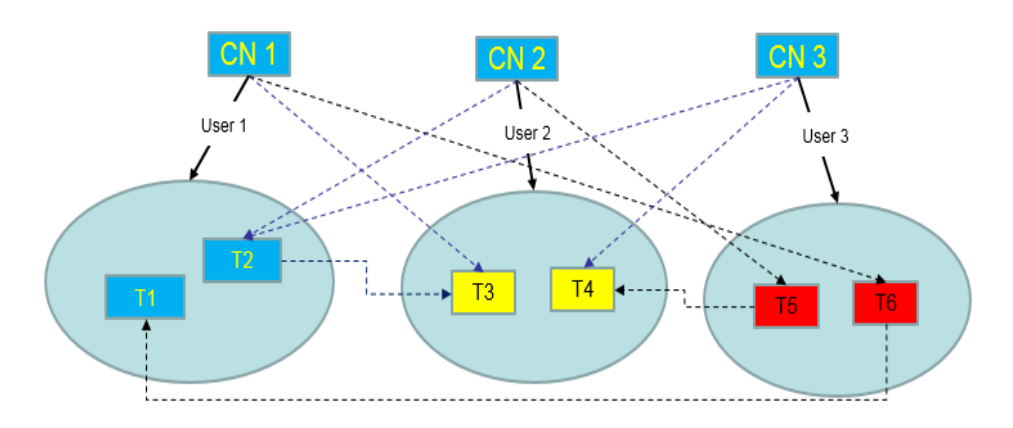

**Figure 18-3** Logical cluster division based on resource requirements

As shown in the preceding figure, data with different resource requirements is stored in different logical clusters, and different logical clusters also support mutual access. This ensures that functions are not affected while resources are isolated.

- Tables T1 and T2 are used to calculate a large amount of data and generate report data (for example, bank batch processing). This process involves large batch import and big data query, which consume a lot of memory and I/O resources of nodes and take a long time. However, such a query does not require high real-time performance. Therefore, the data of these two tables can be separated into a different logical cluster.
- Tables T3 and T4 contain some computing data and real-time data, which are mainly used for point query and real-time query. These queries need high real-time performance. To prevent the interference of other high-load operations, the data of these two tables can be separated into a different logical cluster.
- Tables T5 and T6 are mainly used for OLTP operations with high concurrency. Data in these tables is frequently updated and sensitive to I/O. To prevent the impact of big data query on I/O, the data of these two tables can be separated into a different logical cluster.

#### **Scenario 2: Isolating data for different services and enhancing the multitenancy of a data cluster**

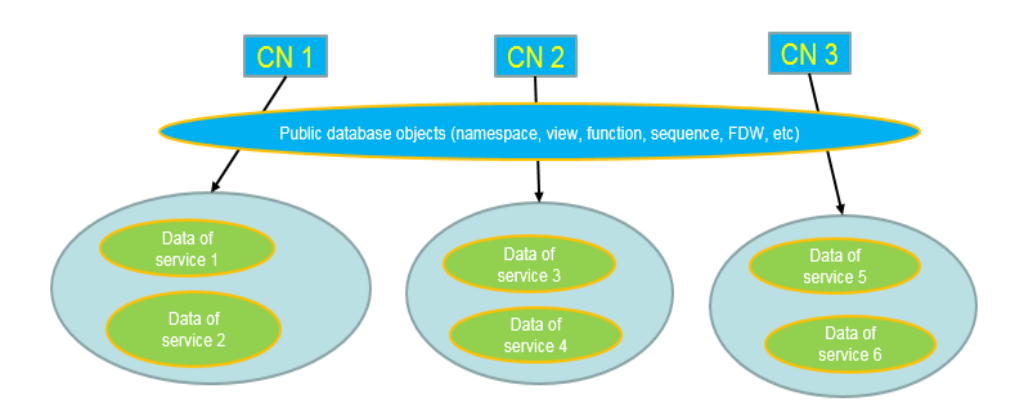

<span id="page-333-0"></span>**Figure 18-4** Logical cluster-based multi-service data and multi-tenant management

A large database cluster often stores data for various services. Each service has its own data tables. To allocate resources for different services, you can create multiple tenants. Specifically, assign different service users to different tenants to minimize resource contention among services. As the service scale grows continuously, the number of services in the cluster system also increases. Creating multiple tenants becomes less effective in controlling resource competition. Since each table is distributed across all DNs of a database cluster, every data table operation may involve all DNs, which increases network load and system resource consumption. Simply scaling up the cluster is not enough to solve this problem. Therefore, multiple logical clusters can be created to handle the increasing number of services, as shown in the figure above.

You can create a separate logical cluster and assign new services to it. This way, new services have little impact on existing services. Also, if the service scale in existing logical clusters grows, you can scale out the existing logical clusters.

#### $\Box$  Note

A logical cluster is not suitable for managing multiple independent database systems. An independent database system requires independent O&M and needs to be managed, monitored, backed up, and upgraded separately. Moreover, faults must be isolated between clusters. Logical clusters cannot achieve independent O&M and complete fault isolation.

# **18.2 Adding Logical Clusters**

- **Step 1** Log in to the GaussDB(DWS) console. In the navigation pane, choose **Clusters** > **Dedicated Clusters**.
- **Step 2** In the cluster list, click the name of the target cluster. The **Cluster Information** page is displayed.
- **Step 3** Enable **Logical Clusters**. The **Logical Clusters** menu item will be displayed in the navigation pane on the left.

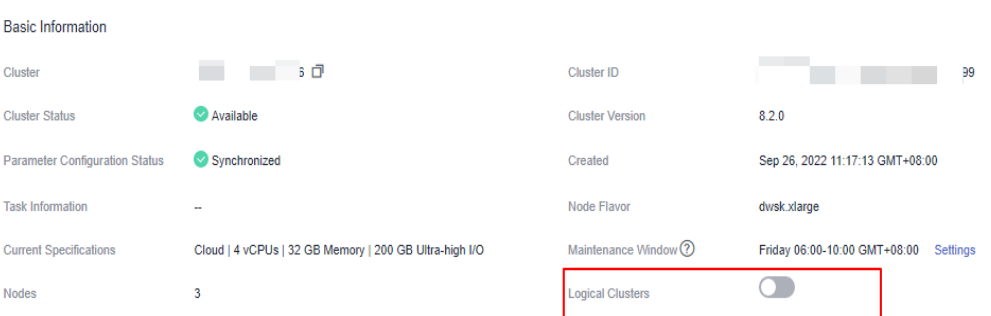

#### **Step 4** Go to the **Logical Clusters** tab and click **Add Logical Cluster**.

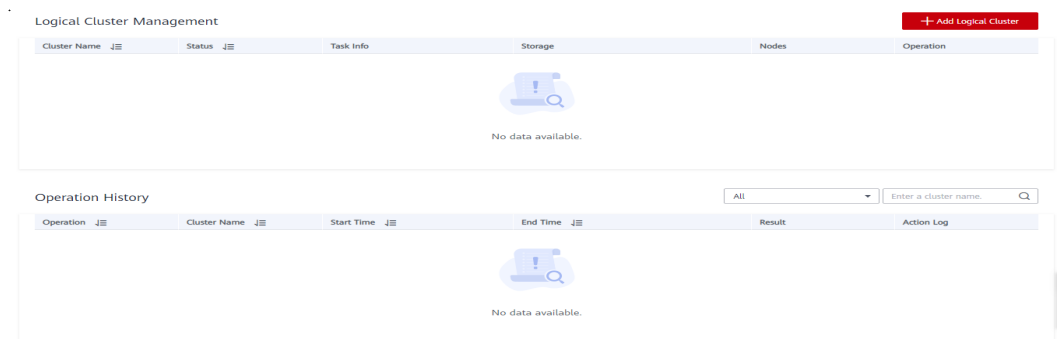

**Step 5** Move the ring you want to add from the right to the left panel, enter the logical cluster name, and click **OK**.

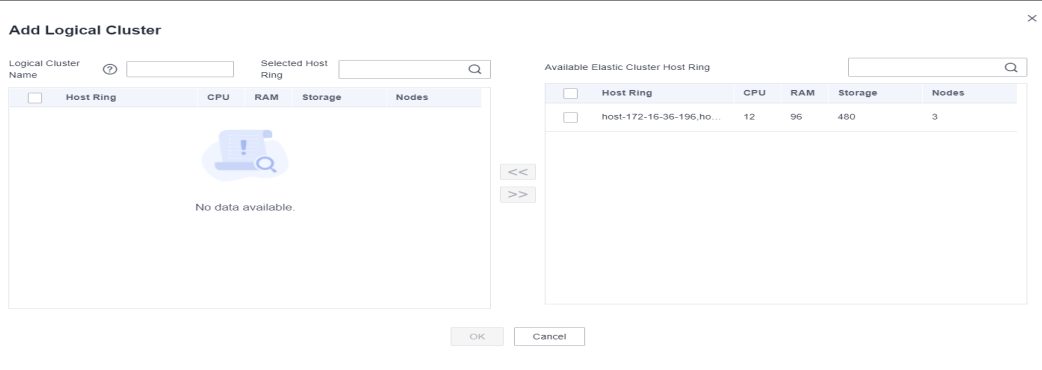

**----End**

#### $\wedge$  CAUTION

- If you access the **Logical Clusters** page for the first time, the metadata of the logical cluster created at the backend is synchronized to the frontend. After the synchronization is complete, you can view information about the logical clusters at the frontend. The logical cluster name is case sensitive. For example, metadata of **lc1** and **LC1** cannot be synchronized.
- During the conversion from a physical cluster to a logical cluster, the original resource pool configuration will be cleared. The resource pool information configured after the cluster is converted to a logical cluster will be bound to the logical cluster.

# <span id="page-335-0"></span>**18.3 Editing Logical Clusters**

- **Step 1** Log in to the GaussDB(DWS) console. In the navigation pane, choose **Clusters** > **Dedicated Clusters**.
- **Step 2** In the cluster list, click the name of the target cluster. The **Cluster Information** page is displayed.
- **Step 3** In the navigation pane, choose **Logical Clusters** and click **Edit** in the **Operation** column of the target cluster.

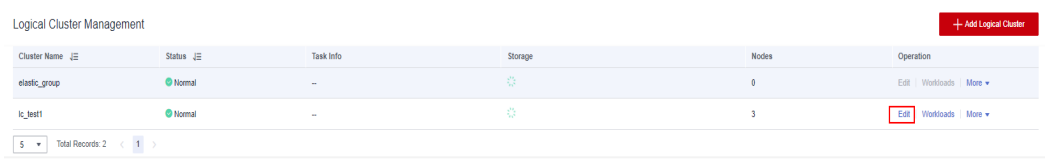

**Step 4** Add a node to the logical cluster by moving the selected ring from the right to the left, or remove a node from the logical cluster by moving the selected ring from the left to the right, and click **OK**.

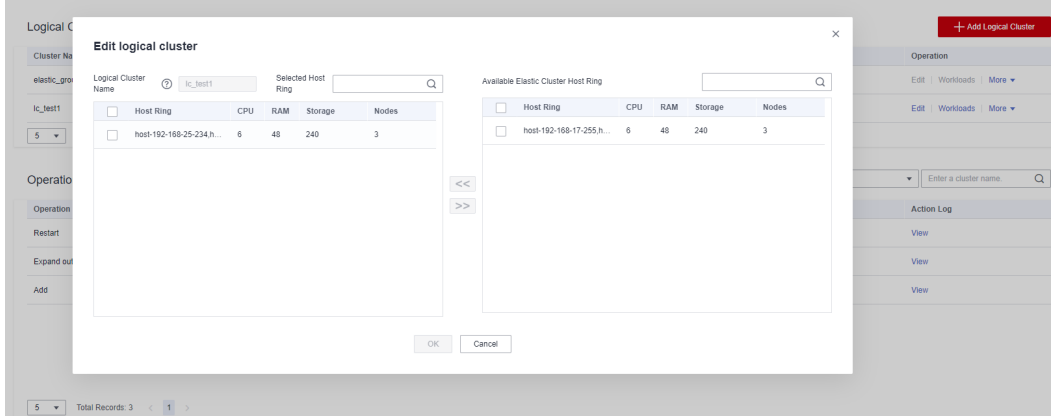

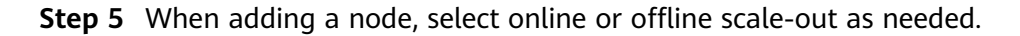

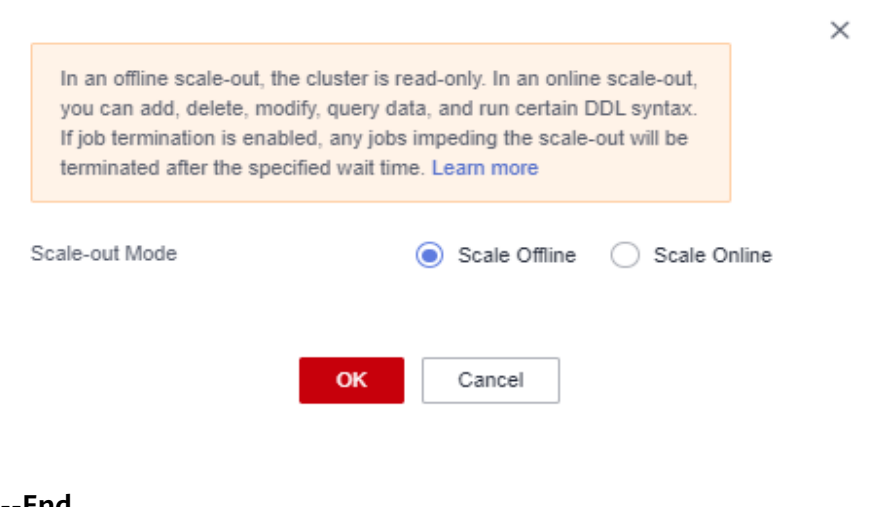

**----End**

#### <span id="page-336-0"></span> $\Box$  Note

- Nodes are added to or removed from a logical cluster by ring.
- At least one ring must be reserved in a logical cluster.
- The ring removed from the logical cluster will be added to the elastic cluster.
- Logical clusters of version 8.1.3 and later support online scale-out.

# **18.4 Managing Resources (in a Logical Cluster)**

### **Precautions**

The original resource pool configuration is cleared when the cluster is converted from physical to logical. You have to add the resource pool again if you want to configure it after the conversion.

#### **Procedure**

- **Step 1** Log in to the GaussDB(DWS) console. In the navigation pane, choose **Clusters** > **Dedicated Clusters**.
- **Step 2** In the cluster list, click the name of the target cluster. The **Cluster Information** page is displayed.
- **Step 3** In the navigation pane, choose **Logical Cluster Management**. In the **Operation** column of a logical cluster, click **Resource Management Configurations**. On the displayed page, you can manage resources in a logical cluster. For details, see **[Resource Management](#page-295-0)**.

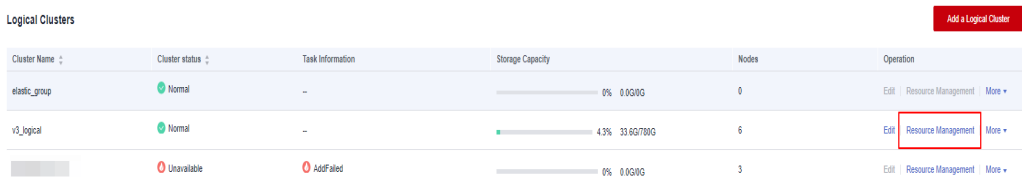

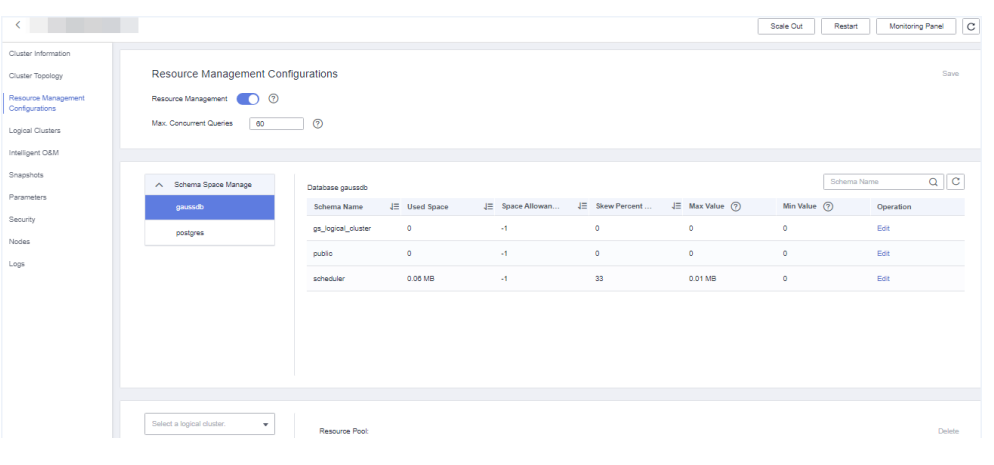

**----End**

# <span id="page-337-0"></span>**18.5 Restarting Logical Clusters**

- **Step 1** Log in to the GaussDB(DWS) console. In the navigation pane, choose **Clusters** > **Dedicated Clusters**.
- **Step 2** In the cluster list, click the name of the target cluster. The **Cluster Information** page is displayed.
- **Step 3** In the navigation pane, choose **Logical Clusters**. Click **Restart** in the **Operation** column of the target cluster, and click **OK** in the displayed dialog box.

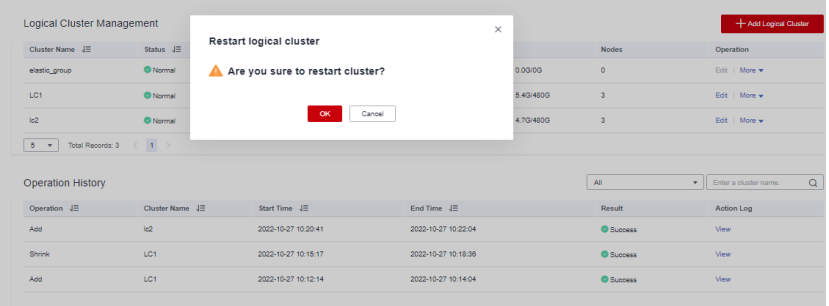

**----End**

# **18.6 Scaling Out Logical Clusters**

#### **NOTICE**

- Logical clusters of version 8.1.3 and later support online scale-out.
- Before a scale-out, you need to enable the logical cluster mode and add a logical cluster.
- After scaling out or scaling in a logical cluster, you need to reconfigure the backup policy for full backup. For details, see **[Configuring an Automated](#page-181-0) [Snapshot Policy](#page-181-0)**.
- **Step 1** Log in to the GaussDB(DWS) console. In the navigation pane, choose **Clusters** > **Dedicated Clusters**.
- **Step 2** On the displayed **Clusters** page, choose **More** > **Scale Node** > **Scale Out**.

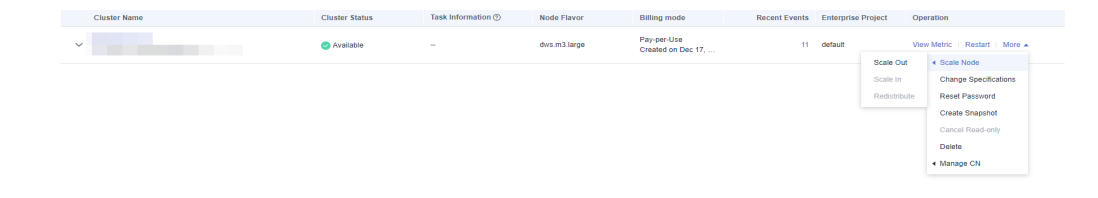

**Step 3** On the scale-out page, select a logical or elastic cluster..

<span id="page-338-0"></span> $\ddot{\phantom{1}}$ 

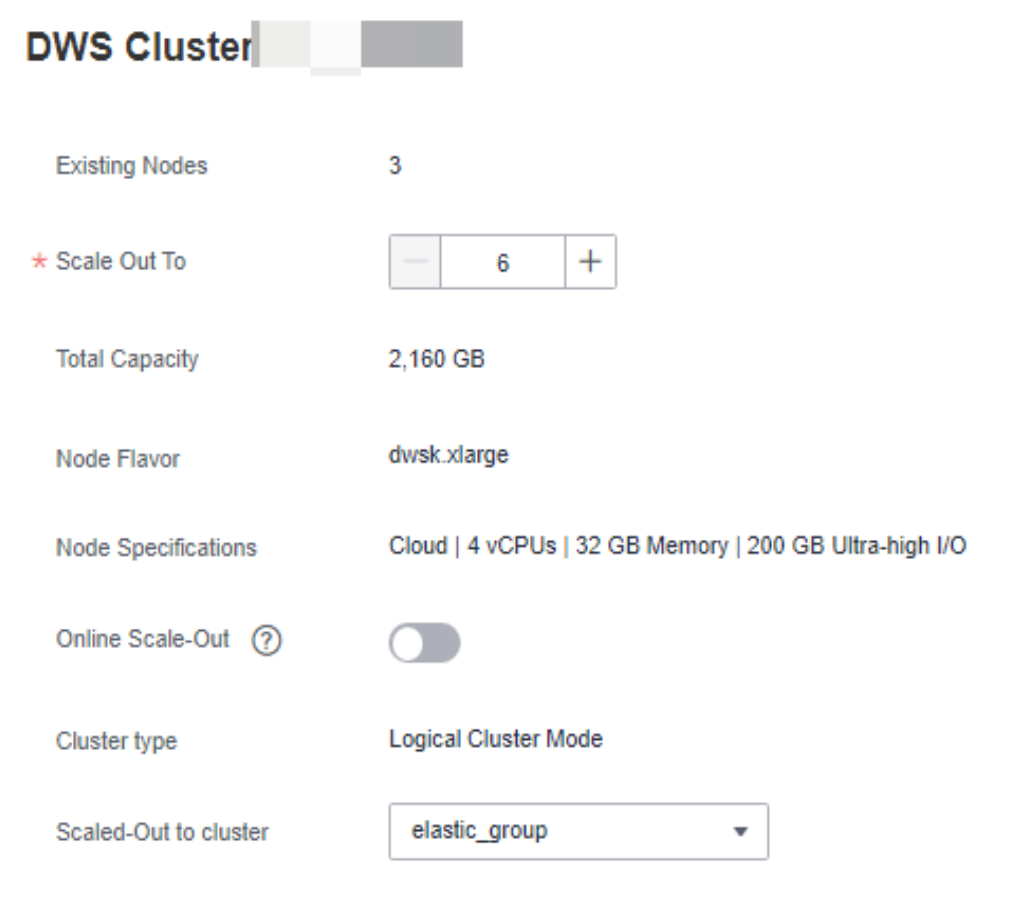

**----End**

# **18.7 Deleting Logical Clusters**

- **Step 1** Log in to the GaussDB(DWS) console. In the navigation pane, choose **Clusters** > **Dedicated Clusters**.
- **Step 2** In the cluster list, click the name of the target cluster. The **Cluster Information** page is displayed.
- **Step 3** In the navigation pane, choose **Logical Clusters**. Click **Delete** in the **Operation** column of the target cluster, and click **OK** in the displayed dialog box.

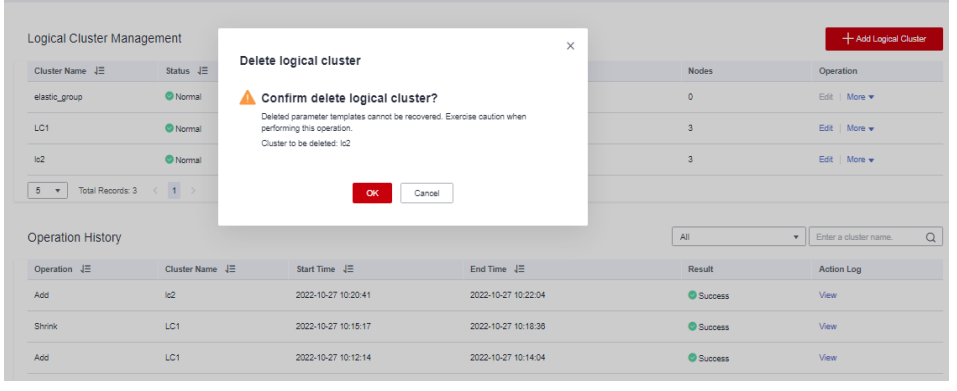

#### <span id="page-339-0"></span>**NOTICE**

- The first added logical cluster cannot be deleted.
- Nodes of the deleted logical cluster are added to the elastic cluster.

# **18.8 Tutorial: Converting a Physical Cluster That Contains Data into a Logical Cluster**

### **Scenario**

A large database cluster usually contains a large amount of data put in different tables. With the feature, you can create resource pools to isolate the resources of different services. Different service users can be allocated to different resource pools to reduce resource (CPU, memory, I/O, and storage) competition between services.

As the service scale grows, the number of services in the cluster system also increases. Creating multiple resource pools becomes less effective in controlling resource competition. GaussDB(DWS) uses the distributed architecture. and its data is distributed on multiple nodes. Each table is distributed across all DNs in the cluster, an operation on a data table may involve all DNs, which increases network loads and system resource consumption. To solve this problem, scale-out is not effective. You are advised to divide a GaussDB(DWS) cluster into multiple logical clusters.

You can create a separate logical cluster and assign new services to it. This way, new services have little impact on existing services. Also, if the service scale in existing logical clusters grows, you can scale out the existing logical clusters.

**[Figure 18-5](#page-340-0)** shows an example. The original service data tables of a company are stored in the original physical cluster **dws-demo** (in green). After services are switched over to the logical cluster **lc1** (in blue), a new logical cluster **lc2** is added to the physical cluster through scale-out. The original service data tables are switched to logical cluster **lc1**, and new service data tables are written to logical cluster **lc2**. In this way, the data of old and new services is isolated. User **u2** associated with logical cluster **lc2** can access the tables of logical cluster **lc1** across logical clusters after authorization.

- **Cluster scale**: Scale out the original physical cluster from three nodes to six nodes and split it into two logical clusters.
- **Service isolation**: New and old service data is isolated in different logical clusters.

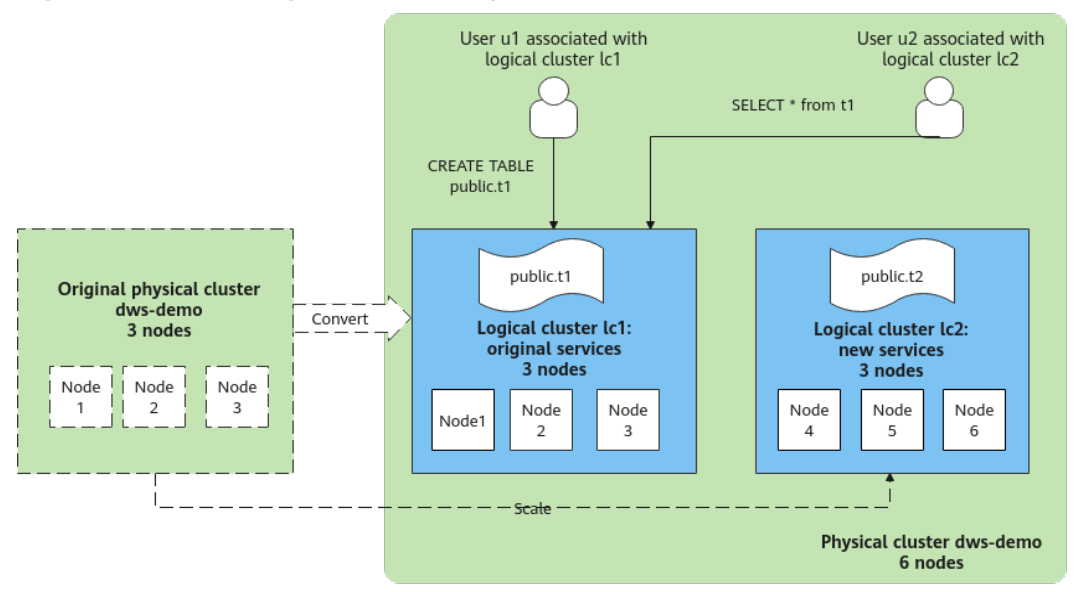

#### <span id="page-340-0"></span>**Figure 18-5** Accessing data across logical clusters

## **Creating a Cluster and Preparing Table Data**

- **Step 1** Create a cluster. For details, see **[Creating a Cluster](#page-49-0)**.
- **Step 2** After connecting to the database, create table **t1** as the system administrator **dbadmin** and insert two data records into the table. CREATE TABLE t1 (id int, name varchar(20)); INSERT INTO t1 VALUES (1,'joy'),(2,'lily');

**----End**

# **Converting to Logical Cluster lc1**

#### **NOTICE**

During the conversion, you can run simple DML statements, such as adding, deleting, modifying, and querying data. Complex DDL statements, such as operations on database objects, will block services. You are advised to perform the conversion during off-peak hours.

- **Step 1** Log in to the GaussDB(DWS) console. In the navigation pane, choose **Clusters > Dedicated Cluster**. Click the name of a cluster to go to the **Cluster Information** page.
- **Step 2** Toggle on the **Logical Cluster** switch.

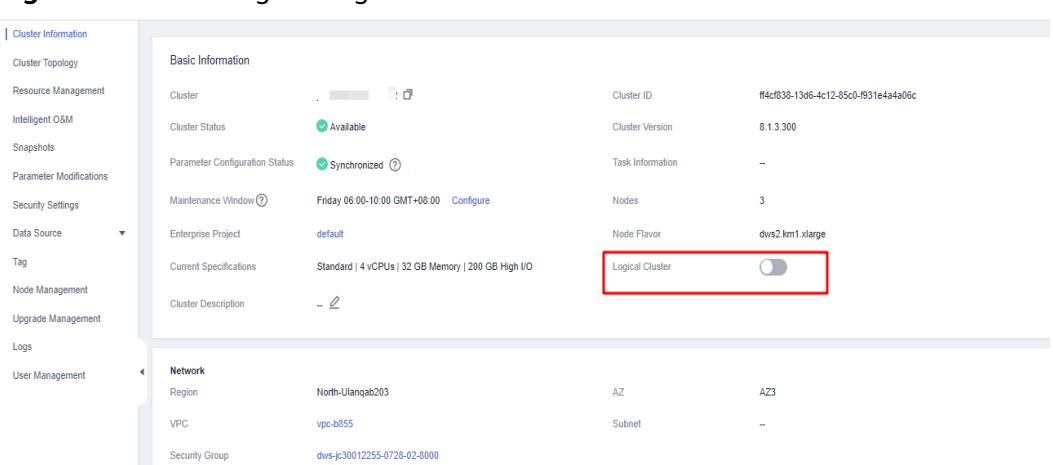

**Figure 18-6** Enabling the logical cluster function

**Step 3** In the navigation pane, choose **Logical Clusters**. Click **Add Logical Cluster** in the upper right corner, enter the logical cluster name **lc1**, and click **OK**.

During the switchover, the current cluster is unavailable. Wait for about 2 minutes (the conversion time varies depending on the service data volume). If **lc1** is displayed on the logical cluster page, the conversion is successful.

**Figure 18-7** Adding a logical cluster

| <b><i>ATTENTION</i></b>               |                                   |                                                                                                    |                                                                                                    |          |                                     | Monitoring Panel<br>Restart<br>Scale Out<br>$\ c\ $ |
|---------------------------------------|-----------------------------------|----------------------------------------------------------------------------------------------------|----------------------------------------------------------------------------------------------------|----------|-------------------------------------|-----------------------------------------------------|
| Cluster Information                   |                                   |                                                                                                    |                                                                                                    |          |                                     |                                                     |
| Cluster Topology                      | <b>Logical Cluster Management</b> |                                                                                                    |                                                                                                    | $\times$ |                                     | Add Logical Cluster                                 |
| Resource Management<br>Configurations | Cluster Name JE                   | Status JE                                                                                                    | <b>Add Logical Cluster</b>                                                                              |          | <b>Nodes</b>                        | Operation                                           |
| Logical Clusters                      |                                   |                                                                                                    | Current cluster already has business data, it can<br>only be converted to a logical cluster. Whether to |          |                                     |                                                     |
| Intelligent OSM                       |                                   |                                                                                                    | continue                                                                                                |          |                                     |                                                     |
| Snapshots                             | <b>Operation History</b>          | After converting to a logical cluster, you can expand the nodes from the elastic<br>cluster, and then add a new logical cluster<br>Logical Cluster Name: 1c1 |                                                                                                    | All      | $\alpha$<br>· Enter a cluster name. |                                                     |
| Parameters                            |                                   |                                                                                                    |                                                                                                    |          |                                     |                                                     |
| Security                              | Operation JE                      | Cluster Name J=                                                                                                    |                                                                                                    |          | Result                              | Action Log                                          |
| Data Sources                          |                                   |                                                                                                    | OK<br>Cancel                                                                                            |          |                                     |                                                     |

**Figure 18-8** Logical cluster conversion succeeded

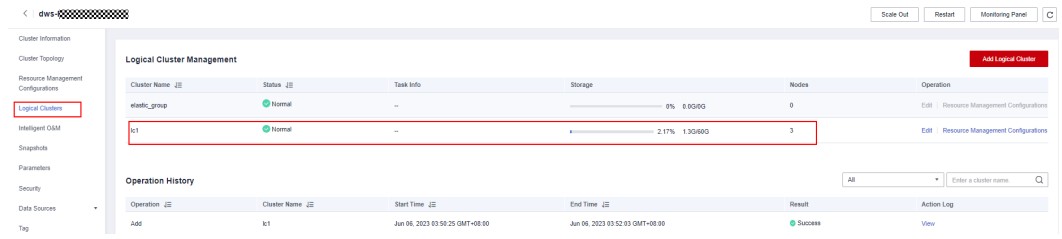

**----End**

# **Adding Nodes to the elastic\_group Cluster**

**Step 1** Return to the **Cluster Management** page. In the **Operation** column of the cluster, choose **More** > **Scale Node** > **Scale Out**.

#### **Figure 18-9** Scaling out a cluster

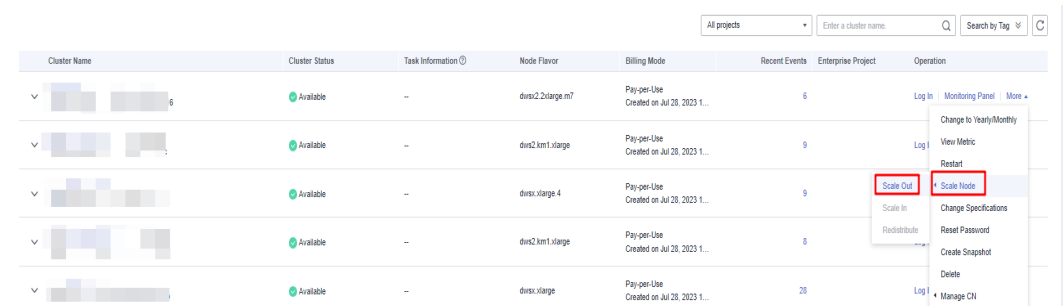

**Step 2** Set **New Nodes** to **3**. Enable **Online Scale-out**. Set **elastic\_group** as the target logical cluster. Confirm the settings, select the confirmation check box, and click **Next: Confirm**.

**Figure 18-10** Scale-out process

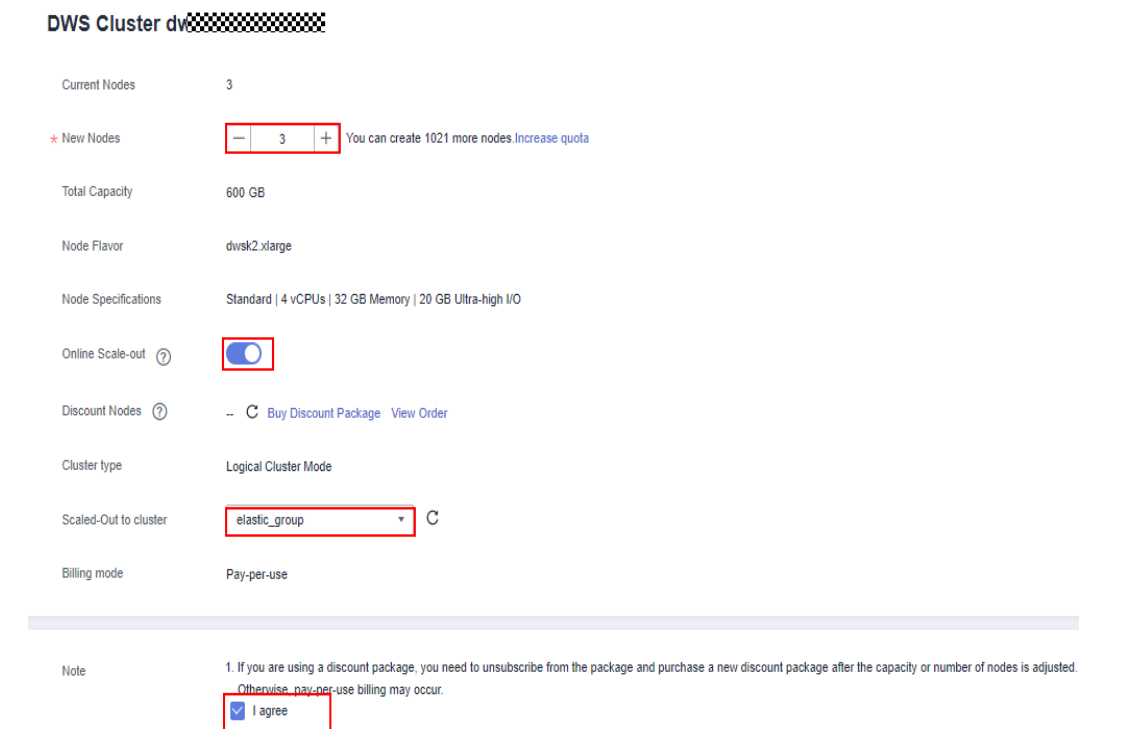

**Step 3** Click **Next: Confirm**, and then click **OK**.

Wait for about 10 minutes until the scale-out is successful.

**----End**

## **Adding Logical Cluster lc2**

- **Step 1** On the **Cluster Management** page, click the name of a cluster to go to the cluster details page. In the navigation pane, choose **Logical Clusters**.
- **Step 2** Click **Add Logical Cluster** in the upper right corner, select three nodes from the right pane to add to the left pane, enter the logical cluster name **lc2**, and click **OK**.

After about 2 minutes, the logical cluster is successfully added.

**Figure 18-11** Adding a logical cluster

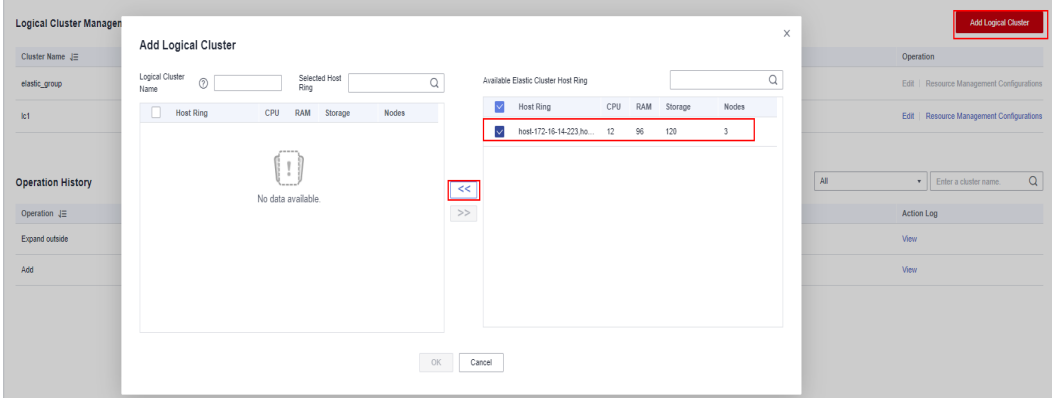

#### **Figure 18-12** Selecting a host ring

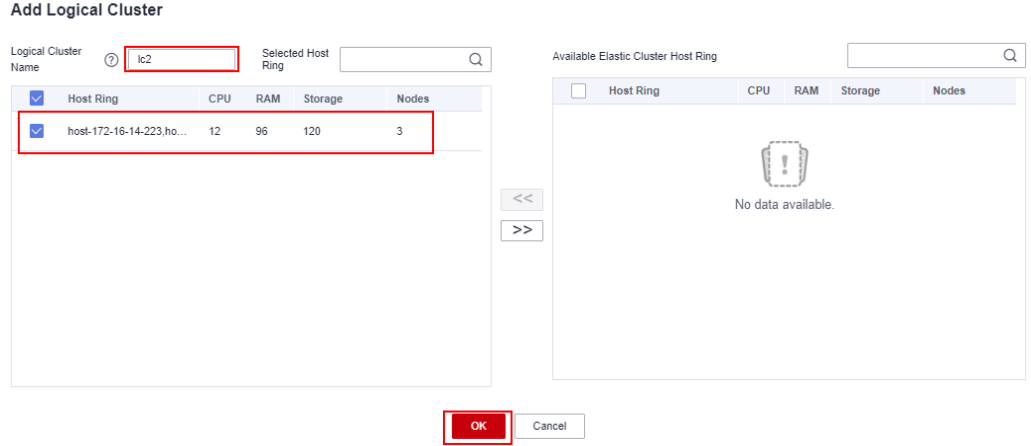

#### **Figure 18-13** Logical cluster added

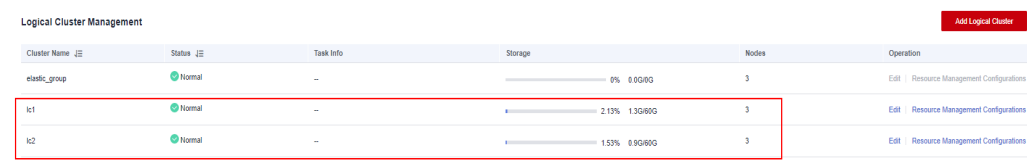

**----End**

## **Creating Logical Clusters, Associating Them with Users, and Querying Data Across Logical Clusters**

**Step 1** Connect to the database as the system administrator and run the following SQL statement to query the original service table **t1**:

Verify that service data can be queried after the conversion.

SELECT \* FROM t1;

**Step 2** Run the following statements to associate **u1** with logical cluster **lc1** and **u2** with logical cluster **lc2**, and grant all permissions of the original service table **t1** to user **u1**:

CREATE USER u1 NODE GROUP 'lc1' password '{password}'; CREATE USER u2 NODE GROUP 'lc2' password '{password}'; GRANT ALL ON TABLE t1 TO u1;

**Step 3** Switch to user **u2** and query data in the original service table **t1**. A message is displayed, indicating that you do not have the permission to access logical cluster **lc1**. This indicates data is isolated between logical clusters. SET ROLE u2 PASSWORD '{password}';

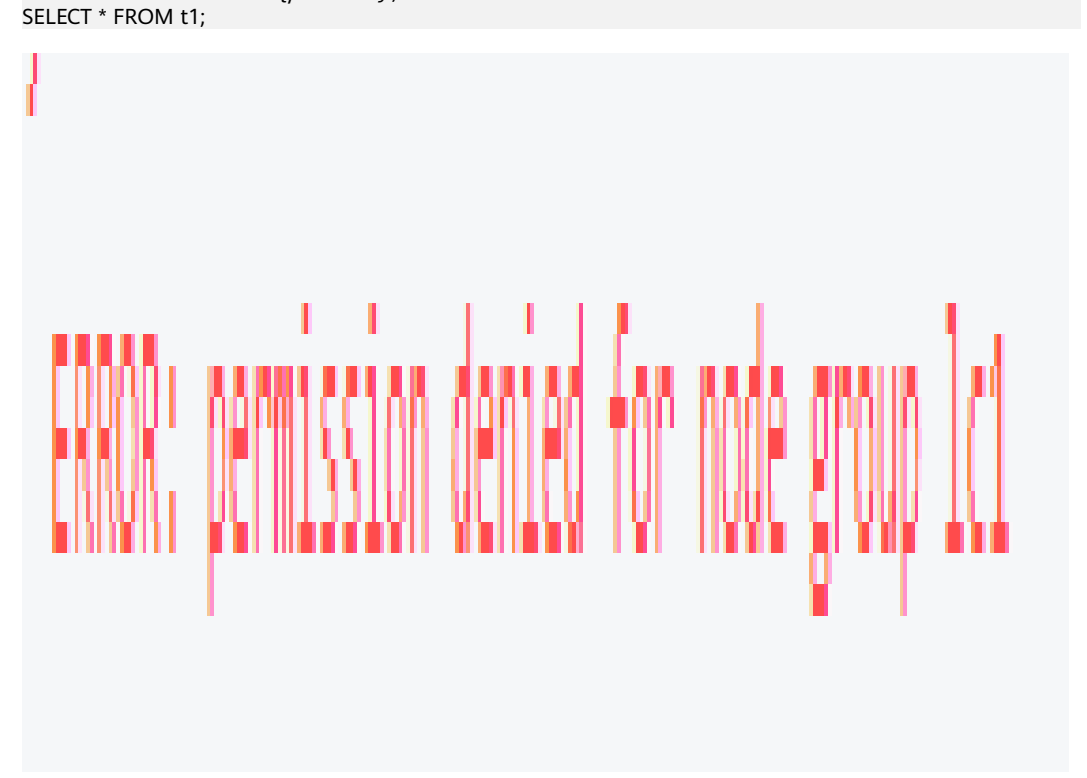

**Step 4** Switch back to system administrator **dbadmin** and grant the access permission of logical cluster **lc1** to user **u2**.

SET ROLE dbadmin PASSWORD '{password}'; GRANT USAGE ON NODE GROUP lc1 TO u2;

**Step 5** Switch to user **u2** and query the **t1** table. This proves that the user bound to logical cluster **lc2** can query the original service table **t1** across logical clusters. In this way, data is shared between logical clusters.

SET ROLE u2 PASSWORD '{password}'; SELECT \* FROM t1;

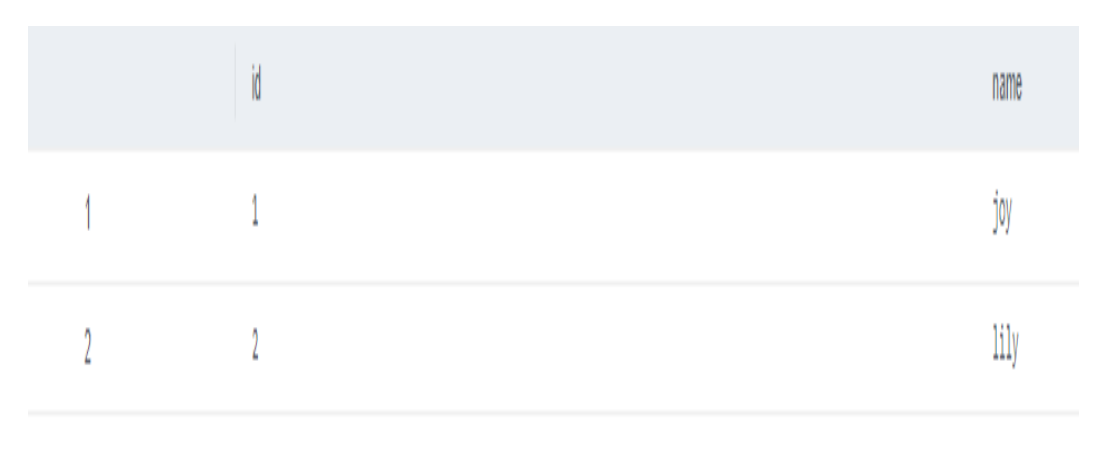

**----End**

# **18.9 Tutorial: Dividing a New Physical Cluster into Logical Clusters**

## **Scenario**

This section describes how to divide a new six-node physical cluster (having no service data) into two logical clusters. If your physical cluster already has service data, perform operations by referring to **[Tutorial: Converting a Physical Cluster](#page-339-0) [That Contains Data into a Logical Cluster](#page-339-0)**.

## **Prerequisites**

Create a six-node cluster. For details, see **[Creating a Cluster](#page-49-0)**.

## **Dividing a Cluster into Logical Clusters**

- **Step 1** On the **Cluster Management** page, click the name of a cluster to go to the cluster details page. In the navigation pane, choose **Logical Clusters**.
- **Step 2** Click **Add Logical Cluster** in the upper right corner, select a host ring (three nodes) on the right, add it to the list on the left, enter the logical cluster name **lc1**, and click **OK**.

After about 2 minutes, the logical cluster is added.

**Step 3** Repeat the preceding steps to create the second logical cluster **lc2**.

**----End**

# **Creating Logical Clusters, Associating Them with Users, and Querying Data Across Logical Clusters**

**Step 1** Connect to the database as system administrator **dbadmin** and run the following SQL statement to check whether the logical cluster is created: SELECT group\_name FROM PGXC\_GROUP;

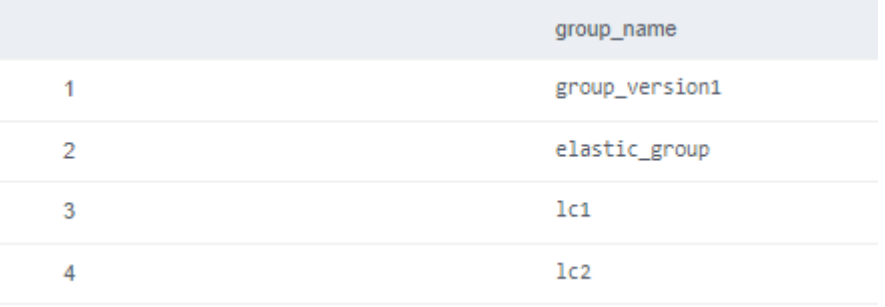

**Step 2** Create users **u1** and **u2** and associate them with logical clusters **lc1** and **lc2**, respectively.

CREATE USER u1 NODE GROUP "lc1" password '{password}'; CREATE USER u2 NODE GROUP "lc2" password '{password}';

**Step 3** Switch to user **u1**, create table **t1**, and insert data into the table.

SET ROLE u1 PASSWORD '{password}'; CREATE TABLE u1.t1 (id int); INSERT INTO u1.t1 VALUES (1),(2);

- **Step 4** Switch to user **u2**, create table **t2**, and insert data into the table. SET ROLE u2 PASSWORD '{password}'; CREATE TABLE u2.t2 (id int); INSERT INTO u2.t2 VALUES (1),(2);
- **Step 5** Query the **u1.t1** table as user **u2**. The command output indicates that the user does not have the permission.

SELECT \* FROM u1.t1;

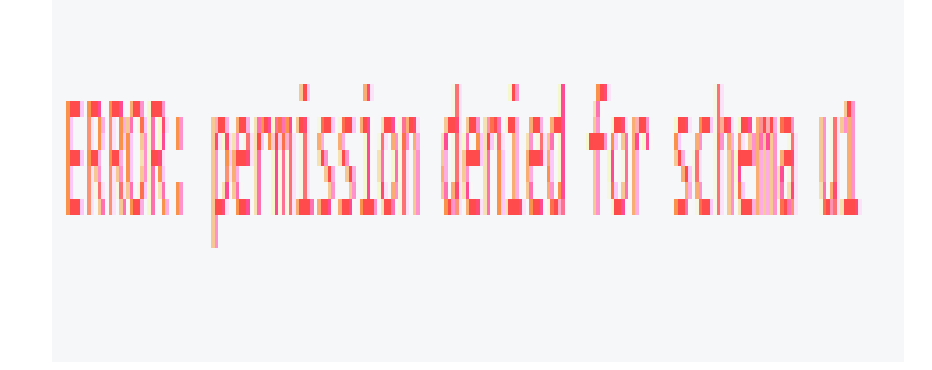

**Step 6** Switch back to the system administrator **dbadmin** and query the **u1.t1** and **u2.t2** tables, which are created in clusters **lc1** and **lc2**, respectively, corresponding to two services. In this way, data is isolated based on logical clusters.

SET ROLE dbadmin PASSWORD '{password}';

SELECT p.oid,relname,pgroup,nodeoids FROM pg\_class p LEFT JOIN pgxc\_class pg ON p.oid = pg.pcrelid WHERE p.relname = 't1';

```
SELECT p.oid,relname,pgroup,nodeoids FROM pg_class p LEFT JOIN pgxc_class pg ON p.oid = pg.pcrelid 
WHERE p.relname = 't2';
```
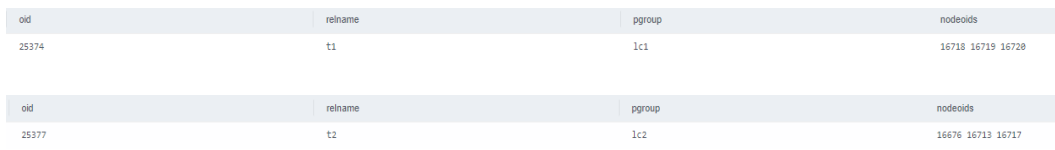

**Step 7** Grant user **u2** the permissions to access logical cluster **lc1**, schema **u1**, and table **u1.t1**.

```
GRANT usage ON NODE GROUP lc1 TO u2;
GRANT usage ON SCHEMA u1 TO u2;
GRANT select ON TABLE u1.t1 TO u2;
```
#### $\Box$  Note

Logical clusters implement permission isolation (by node groups) based on physical clusters. To let a user access data across logical clusters, you need to grant the logical cluster (node-group layer) permissions, schema permissions, and table permissions to the user in sequence. If no logical cluster permissions are granted, the error message "permission denied for node group xx" will be displayed.

**Step 8** Switch to user **u2** and query the **u1.t1** table. The query is successful. The logical cluster implements data isolation and allows cross-logical cluster access after user authorization.

SET ROLE u2 PASSWORD '{password}'; SELECT \* FROM u1.t1;

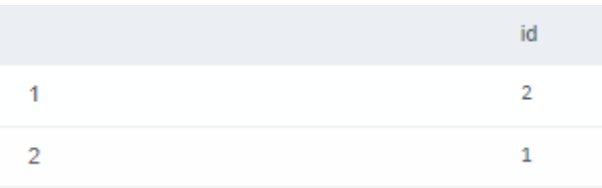

**----End**

# **19 FAQs**

# **19.1 General Problems**

# **19.1.1 Why Do I Need to Use a Data Warehouse?**

## **Background**

Large amounts of data (orders, inventories, materials, and payments) are being generated in enterprises' business operation systems and transactional databases everyday.

Decision makers need to find ways to better utilize and mine such data in order to gain the insights needed to understand the performance of their organizations and make better informed decisions.

# **Challenges**

A data classification and analysis task usually involves simultaneous access to data in multiple database tables, which means multiple tables that are possibly being updated by different transactions need to be locked at the same time. This can be quite difficult for a busy database system.

- Locking multiple tables increases the latency of a complex query.
- Blocking transactions that are updating the database tables causes increased latencies or even interruptions for these transactions.

# **Solution**

Data warehouses excel in data aggregation and association, facilitating large-scale data mining for better decision-making support. Data mining requires complex queries that involve multiple tables.

The ETL process copies data from dedicated business databases to a data warehouse for centralized analysis and computing. Data of multiple systems can be aggregated to one data warehouse for the extraction of more valuable data insights.

Data warehouses are designed differently from standard transaction-oriented databases, such as Oracle, Microsoft SQL Server, and MySQL. Data warehouses are optimized in terms of data aggregation and association, but certain features of standard databases, such as transactional properties and data manipulation operations (add, delete, modify) may be compromised or become unavailable. This is why data warehouses and databases are usually used for different purposes. Transactional databases focus on online transaction processing, while data warehouses are better at complex queries and analysis. You could also say databases are for data updates whereas data warehouses are for data analysis.

# **19.1.2 What Are the Differences Between Users and Roles?**

Users and roles are shared within the entire cluster, but their data is not shared. That is, a user can connect to any database, but after the connection is successful, any user can access only the database declared in the connection request.

- A role is a set of permissions. Generally, roles are used to sort permissions. Users are used to manage permissions and perform operations.
- A role can inherit permissions from other roles. All users in a user group automatically inherit the operation permissions of the role of the group.
- In a database, the permissions of users come from roles.
- A user group is a group of users who have the same permission.
- A user can be regarded as a role with the login permission.
- A role can be regarded as a user without the login permission.

The permissions provided by Gauss(DWS) include the O&M permissions for components on the management plane. You can assign different permissions to users as needed. The management plane uses roles for better permissions management. You can select specified permissions and assign them to roles in a unified manner. In this way, permissions can be viewed and managed in a centralized manner.

The following figure shows the relationships between permissions, roles, and users in unified permissions management.

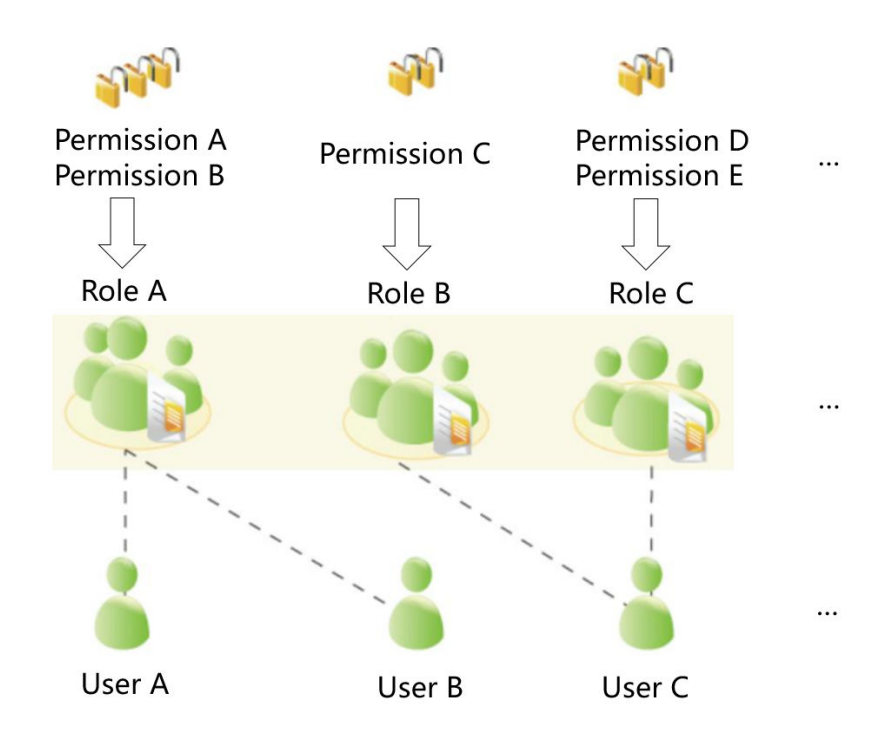

GaussDB(DWS) provides various permissions. Select and assign permissions to different users based on service scenarios. A role can be assigned one or more permissions.

After a role is granted to a user through **GRANT**, the user will have all the permissions of the role. It is recommended that roles be used to efficiently grant permissions. A user has permissions only for their own tables, but does not have permissions for other users' tables in their schemas.

- Role A is assigned operation permissions A and B. After role A is allocated to user A and user B, user A and user B can obtain operation permissions A and B.
- Role B is assigned operation permission C. After role B is allocated to user C, user C can obtain operation permissions C.
- Role C is assigned operation permissions D and E. After role C is allocated to user C, user C can obtain operation permissions D and F.

# **19.1.3 When Should I Use GaussDB(DWS) and MRS?**

MRS works better with big data processing frameworks such as Apache Spark, Hadoop, and HBase, to process and analyze ultra-large datasets using custom code. MRS enables you to control cluster configurations and the software installed in the cluster.

GaussDB(DWS) works better with complex queries of large amounts of structured data. GaussDB(DWS) aggregates data from multiple sources, such as inventory, finance, and retail sales systems. To ensure data consistency and accuracy, GaussDB(DWS) stores data in a highly structured manner. This structure builds data consistency rules directly into database tables. Additionally, GaussDB(DWS) is highly compatible with standard SQL statements and syntax used in traditional databases.

GaussDB(DWS) is an ideal choice for performing complex queries on massive collections of structured data, with superb performance.

# **19.1.4 How Do I Check the Creation Time of a Database User?**

#### **Method 1**:

When you create a GaussDB(DWS) database user, if the time when the user takes effect (**VALID BEGIN**) is the same as the creation time of the user, and the time when the user takes effect has not been changed, you can check the **valbegin** column in the **PG\_USER** view to check the user creation time.

The following is an example:

Create user **jerry** and set its validity start time to its current creation time.

CREATE USER jerry PASSWORD 'password' VALID BEGIN '2022-05-19 10:31:56';

View users in the **PG\_USER** view. The **valbegin** column indicates the time when **jerry** took effect, that is, the time when jerry was created. SELECT \* FROM PG\_USER;

usename | usesysid | usecreatedb | usesuper | usecatupd | userepl | passwd | valbegin | valuntil | respool | parent | spacelimit | useconfig | nodegroup | tempspacelimit | spillspacelimit ---------+----------+-------------+----------+-----------+---------+----------+------------------------+----------

+--------------+--------+------------+-----------+-----------+----------------+

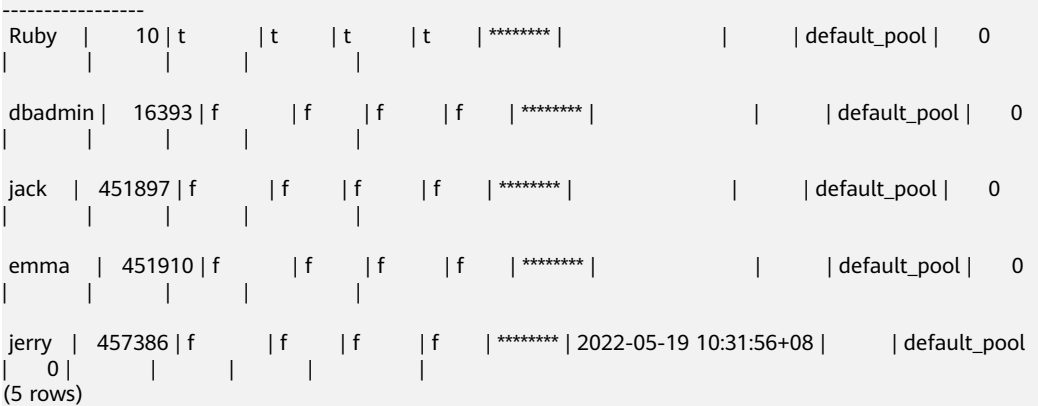

#### **Method 2:**

Check the **passwordtime** column in the **PG\_AUTH\_HISTORY** system catalog. This column indicates the time when the user's initial password was created. Only users with system administrator permissions can access the catalog.

SELECT roloid, min(passwordtime) as create\_time FROM pg\_auth\_history group by roloid order by roloid;

The following is an example:

Query the **PG\_USER** view to obtain the OID of user **jerry**, which is **457386**. Query the **passwordtime** column to obtain the creation time of user **jerry**, which is **2022-05-19 10:31:56**.

SELECT roloid, min(passwordtime) as create\_time FROM pg\_auth\_history group by roloid order by roloid; roloid | create\_time

```
--------+-------------------------------
    10 | 2022-02-25 09:53:38.711785+08
  16393 | 2022-02-25 09:55:17.992932+08
 451897 | 2022-05-18 09:42:26.897855+08
 451910 | 2022-05-18 09:46:33.152354+08
 457386 | 2022-05-19 10:31:56.037706+08
(5 rows)
```
# **19.1.5 Regions and AZs**

## **Concepts**

A region and availability zone (AZ) identify the location of a data center. You can create resources in regions and AZs.

- A region is a physical data center location. Each region is completely isolated to ensure high fault tolerance and stability. After creating resources in a region, you cannot change the region.
- An AZ is a physical location with independent power supplies and network in a region. A region contains one or more AZs that are physically isolated but interconnected through high-speed internal connections. Faults that occur in one AZ will not affect other AZs. The inter-AZ connections are low-latency and unexpensive.

## **Selecting a Region**

You are advised to select a region close to you or your target users. This reduces network latency and improves speed.

## **How Do I Select an AZ?**

Consider your requirements for DR and network latency when selecting an AZ:

- Deploy resources in different AZs in the same region to improve DR.
- For an application that requires an extremely low latency, deploy all its resources in the same AZ.

## **Regions and Endpoints**

When you use resources with API calls, you must specify the regional endpoint. Obtain the regions and endpoints from the enterprise administrator.

# **19.1.6 Is My Data Secure in GaussDB(DWS)?**

Yes. In the big data era, data has become a core asset. will adhere to the commitment made over the years that we do not touch your applications or data, helping you protect your core assets. This is our commitment to users and the society, laying the foundation for the business success of and their partners.

GaussDB(DWS) is a data warehousing system with telecom-class security to safeguard your data and privacy. Moreover, GaussDB(DWS) delivers carrier-class quality, which can satisfy data security and privacy requirements of governments, financial organizations, and carriers. Therefore, it is widely used by various industries. GaussDB(DWS) won the following security authentication:

- Internal Cyber Security Lab (ICSL) in compliance with cyber security standards issued by the UK authorities.
- Privacy and Security Assessment (PSA) to meet EU requirements of data security and privacy.

## **Service Data Security**

GaussDB(DWS) is built on software infrastructure, including ECS and OBS.

Service data of GaussDB(DWS) users is stored in the ECSs in the cluster. Neither users nor O&M administrators can log in to the ECSs.

The operating system of ECSs is hardened, including kernel hardening, installation of the latest patches, permission control, port management, and protocol and port anti-attack.

GaussDB(DWS) provides comprehensive security measures, such as password policies, authentication, session management, user permissions management, and database auditing.

## **Snapshot Data Security**

GaussDB(DWS) backups are snapshots stored in OBS. OBS supports access permission control, key access, and data encryption features. GaussDB(DWS) snapshots can be used for data backup and restoration only and cannot be accessed by any user. GaussDB(DWS) administrators can view the OBS storage space occupied by snapshots on the GaussDB(DWS) console and through bills.

### **Network Access Security**

The L2 and L3 networks of GaussDB(DWS) can be fully isolated to meet the security requirements of government and financial customers.

- GaussDB(DWS) is deployed in a dedicated ECS environment, which is not shared with any other tenant. This eliminates the possibility of data leakage caused by computing resource sharing.
- ECSs in a GaussDB(DWS) cluster are isolated through VPCs, preventing the ECSs from being discovered and accessed by other tenants.
- The network is divided into the service plane and management plane. The two planes are physically isolated, ensuring network security.
- The tenants can flexibly customize the security group and access rules.
- External application software access GaussDB(DWS) over SSL.
- Data imported from OBS is encrypted.

# **19.1.7 How Is GaussDB(DWS) Secured?**

GaussDB(DWS) uses IAM and VPC to control user access and isolate cluster network. Cluster access is over SSL and cipher suite. Additionally, GaussDB(DWS) supports two-way digital certificate authentication.

Node OSs in each cluster are hardened to allow valid access to only OS files.

# **19.1.8 Can I Modify the Security Group of a GaussDB(DWS) Cluster?**

After a GaussDB(DWS) cluster is created, you can add, delete, or modify security group rules in the current security group.

#### **Modify an existing security group rule:**

- 1. Log in to the GaussDB(DWS) management console.
- 2. In the navigation tree on the left, choose **Clusters** > **Dedicated Clusters**.
- 3. In the cluster list, find the target cluster and click the cluster name. The **Basic Information** page is displayed.
- 4. Locate the **Security Group** parameter and click the security group name to switch to the **Security Groups** page on the VPC console, on which you can set the security group.

# **19.1.9 How Are Dirty Pages Generated in GaussDB(DWS)?**

#### **Causes**

By using the versioning concurrency control (MVCC) mechanism, GaussDB(DWS) can achieve consistency and concurrency for multiple transactions that access the database simultaneously. This mechanism has the benefit of avoiding read-write conflicts, but the drawback of causing disk bloat and dirty pages.

The scenarios are as follows:

- When the DELETE operation is performed on a table, data is logically deleted but not physically deleted from the disk.
- When the UPDATE operation is performed on a table, GaussDB(DWS) logically marks the data to be updated as delete and inserts new data.

For the DELETE and UPDATE operations in a table, the data marked as deleted is called discarded tuples. The proportion of discarded tuples in the entire table is the dirty page rate. Therefore, when the dirty page rate of a table is high, the proportion of data marked as deleted in the table is high.

### **Solution:**

GaussDB(DWS) provides a system view for querying the dirty page rate. For details, see section "PGXC\_STAT\_TABLE\_DIRTY" in *Data Warehouse Service (DWS)* Development Guide .

To solve the problem of disk space bloat caused by high dirty page rate, GaussDB(DWS) provides the VACUUM function to clear the data logically marked as deleted. For details, see "VACUUM" in Data Warehouse Service (DWS) SQL Syntax Reference .

**VACUUM** does not release the allocated space. To completely reclaim the cleared space, run **VACUUM FULL**.

#### $\Box$  Note

- **VACUUM FULL** clears and releases the space of deleted data, improving database performance and efficiency. However, running **VACUUM FULL** consumes more time and resources, and may cause some tables to be locked. Therefore, run **VACUUM FULL** only when the database load is light.
- To reduce the impact of disk bloat on database performance, you are advised to do **VACUUM FULL** on non-system catalogs whose dirty page rate exceeds 80%. You can determine whether to do **VACUUM FULL** based on service scenarios.

# **19.2 Database Usage**

# **19.2.1 How Do I Change Distribution Columns?**

In a data warehouse database, you need to carefully choose distribution columns for large tables, because they can affect your database and query performance. If an improper distribution key is used, data skew may occur after data is imported. As a result, the usage of some disks will be much higher than that of other disks, and the cluster may even become read-only. If the hash distribution policy is used and data skew occurs, the I/O performance of some DNs will be poor, affecting the overall query performance. Proper selection and adjustment of distribution columns are critical to table query performance.

If the hash distribution policy is used, you need to check tables to ensure their data is evenly distributed on each DN. Generally, over 5% difference between the amount of data on different DNs is regarded as data skew. If the difference is over 10%, you have to choose another distribution column.

For tables that are not evenly distributed, adjust their distribution columns to reduce data skew and avoid database performance problems.

## **Choosing an Appropriate Distribution Column**

The distribution column in a hash table must meet the following requirements, which are ranked by priority in descending order:

- The values of the distribution key should be discrete so that data can be evenly distributed on each DN. You can select the primary key of the table as the distribution key. For example, for a person information table, choose the ID card number column as the distribution key.
- Do not select the column where a constant filter exists.
- Select the join condition as the distribution column, so that join tasks can be pushed down to DNs to execute, reducing the amount of data transferred between the DNs.
- Multiple distribution columns can be selected to evenly distribute data.

## **Procedure**

Run the **select version();** statement to query the current database version. Required performance varies according to the version.

test lhy=> select version(); version 

- **For 8.0.x and earlier versions, specify the distribution column when rebuilding a table.**
- **Step 1** Use Data Studio or gsql in Linux to access the database.
- **Step 2** Create a table.

#### $\Box$  Note

In the following statements, **table1** is the original table name and **table1\_new** is the new table name. **column1** and **column2** are distribution column names.

CREATE TABLE IF NOT EXISTS table1\_new ( LIKE table1 INCLUDING ALL EXCLUDING DISTRIBUTION) DISTRIBUTE BY HASH (column1, column2);

**Step 3** Migrate data to the new table. START TRANSACTION; LOCK TABLE table1 IN ACCESS EXCLUSIVE MODE; INSERT INTO table1\_new SELECT \* FROM table1; COMMIT;

- **Step 4** Verify that the table data has been migrated. Delete the original table. SELECT COUNT(\*) FROM table1\_new; DROP TABLE table1;
- **Step 5** Replace the original table. ALTER TABLE table1 new RENAME TO table1;

**----End**

- In 8.1.0 and later versions, you can use the **ALTER TABLE** syntax. For example:
- **Step 1** Query the table definition. The command output shows that the distribution column of the table is **c\_last\_name**.

SELECT pg\_get\_tabledef('customer\_t1');

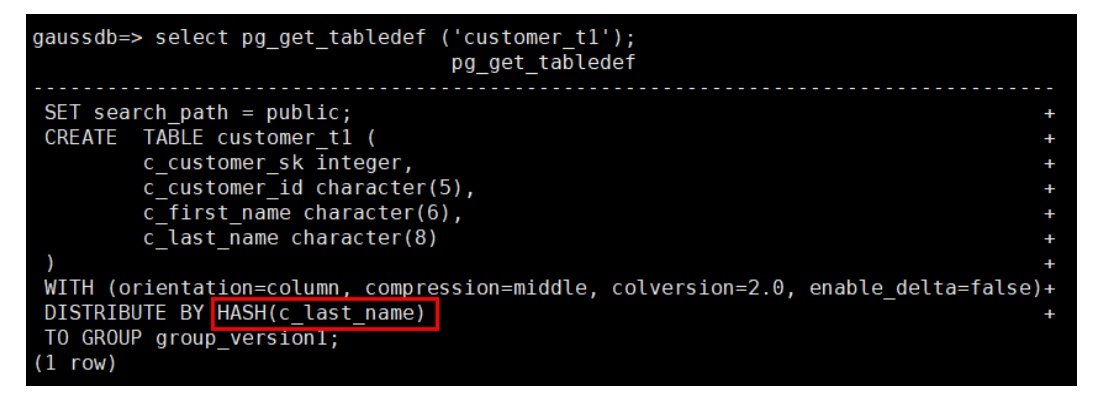

**Step 2** Try updating data in the distribution column. An error message will be displayed. UPDATE customer\_t1 SET c\_last\_name = 'Jimy' WHERE c\_customer\_sk = 6885;

gaussdb=> update customer t1 set c last name = 'Jimy' where c customer sk =  $6885$ ; ERROR: <mark>Distributed key column can't be updated in current version</mark>

**Step 3** Change the distribution column of the table to a column that cannot be updated, for example, **c\_customer\_sk**.

ALTER TABLE customer\_t1 DISTRIBUTE BY hash (c\_customer\_sk);

gaussdb=> alter table customer t1 DISTRIBUTE BY hash (c customer sk); **ALTER TABLE** 

**Step 4** Update the data in the old distribution column. UPDATE customer\_t1 SET c\_last\_name = 'Jimy'WHERE c\_customer\_sk = 6885;

```
gaussdb=> update customer_t1 set c_last_name = 'Jimy' where c_customer_sk = 6885;
UPDATE 1
```
**----End**

# **19.2.2 How Do I View and Set the Database Character Encoding?**

## **Viewing the Database Character Encoding**

Use the **server\_encoding** parameter to check the character set encoding of the current database. For example, the character encoding of database **music** is UTF8.

music=> SHOW server\_encoding; server\_encoding ----------------- UTF8 (1 row)

## **Setting the Database Character Encoding**

#### $\Box$  Note

GaussDB(DWS) does not support the modification of the character encoding format of a created database.

If you need to specify the character encoding format of a database, use **template0** and the **CREATE DATABASE** syntax to create a database. To make your database compatible with most characters, you are advised to use the UTF8 encoding when creating a database.

#### **CREATE DATABASE syntax**

CREATE DATABASE database\_name [ [ WITH ] { [ OWNER [=] user\_name ] | [ TEMPLATE [=] template ] | [ ENCODING [=] encoding ] | [ LC\_COLLATE [=] lc\_collate ] |  $[$  LC\_CTYPE  $[$ = $]$  lc\_ctype  $]$   $|$  [ DBCOMPATIBILITY [=] compatibility\_type ] | [ CONNECTION LIMIT [=] connlimit ]}[...] ];

#### ● **TEMPLATE [ = ] template**

Indicates the template name, that is, the name of the template to be used to create the database. GaussDB(DWS) creates a database by copying a database template. GaussDB(DWS) has two initial template databases **template0** and **template1** and a default user database .

Value range: an existing database name. If this is not specified, the system copies **template1** by default. Its value cannot be .

#### **NOTICE**

Currently, database templates cannot contain sequences. If sequences exist in the template library, database creation will fail.

#### ● **ENCODING [ = ] encoding**

Character encoding used by the database. The value can be a character string (for example, **SQL\_ASCII'**) or an integer number.

If this parameter is not specified, the encoding of the template database is used by default. The encoding of template databases **template0** and **template1** depends on the OS by default. The character encoding of **template1** cannot be changed. To change the encoding, use **template0** to create a database.

Value range: **GBK**, **UTF8**, and **Latin1**

#### **NOTICE**

The character set encoding of the new database must be compatible with the local settings (**LC\_COLLATE** and **LC\_CTYPE**).

#### **Examples**

Create database **music** using UTF8 (the local encoding type is also UTF8).

CREATE DATABASE music ENCODING 'UTF8' template = template0;

# **19.2.3 What Do I Do If Date Type Is Automatically Converted to the Timestamp Type During Table Creation?**

When creating a database, you can set the **DBCOMPATIBILITY** parameter to the compatible database type. The value of **DBCOMPATIBILITY** can be **ORA**, **TD**, and **MySQL**, indicating Oracle, Teradata, and MySQL databases, respectively. If this parameter is not specified during database creation, the default value **ORA** is used. In ORA compatibility mode, the date type is automatically converted to timestamp(0). The date type is only supported in the MySQL compatibility mode.

To solve the problem, you need to change the compatibility mode to MySQL. The compatibility mode of an existing database cannot be changed. It can only be specified during creation of the database. GaussDB(DWS) supports the MySQL compatibility mode in cluster version 8.1.1 and later. To configure this mode, run the following commands:

gaussdb=> CREATE DATABASE mydatabase DBCOMPATIBILITY='mysql'; CREATE DATABASE gaussdb=> \c mydatabase Non-SSL connection (SSL connection is recommended when requiring high-security) You are now connected to database "mydatabase" as user "dbadmin". mydatabase=> create table t1( $c1$  int,  $c2$  date); NOTICE: The 'DISTRIBUTE BY' clause is not specified. Using round-robin as the distribution mode by default. HINT: Please use 'DISTRIBUTE BY' clause to specify suitable data distribution column. CREATE TABLE

If the problem cannot be solved by changing the compatibility, you can try to change the column type. For example, insert data of the date type as strings into a table. Example:

gaussdb=> CREATE TABLE *mytable* (a date,b int); CREATE TABLE gaussdb=> INSERT INTO mytable VALUES(date '12-08-2023',01); INSERT 0 1

```
gaussdb=> SELECT * FROM mytable;
  a | b
---------------------+---
 2023-12-08 00:00:00 | 1
(1 row)
gaussdb=> ALTER TABLE mytable MODIFY a VARCHAR(20);
ALTER TABLE
gaussdb=> INSERT INTO mytable VALUES('2023-12-10',02);
INSERT 0 1
gaussdb=> SELECT * FROM mytable;
     a | b
  ---------------------+---
 2023-12-08 00:00:00 | 1
 2023-12-10 | 2
(2 rows)
```
# **19.2.4 Do I Need to Run VACUUM FULL and ANALYZE on Common Tables Periodically?**

Yes.

For tables that are frequently added, deleted, or modified, you need to periodically perform **VACUUM FULL** and **ANALYZE** to reclaim the disk space occupied by updated or deleted data, preventing performance deterioration caused by data bloat and inaccurate statistics.

- Generally, you are advised to perform **ANALYZE** after a large number of **adding or modification** operations are performed on a table.
- After a table is deleted, you are advised to run **VACUUM** rather than **VACUUM FULL**. However, you can run **VACUUM FULL** in some particular cases, such as when you want to physically narrow a table to decrease the occupied disk space after deleting most rows of the table. For details about the differences between **VACUUM** and **VACUUM FULL**, see **[VACUUM and](#page-360-0) [VACUUM FULL](#page-360-0)**.

## **Syntax**

Perform **ANALYZE** on a table.

ANALYZE table name:

Perform **ANALYZE** on all tables (non-foreign tables) in the database.

ANALYZE;

Perform **VACUUM** on a table.

VACUUM table name:

Perform **VACUUM FULL** on a table.

VACUUM FULL table\_name;

For details, see .
## $\Box$  Note

- If the physical space usage does not decrease after you run the **VACUUM FULL** command, check whether there were other active transactions (started before you delete data transactions and not ended before you run **VACUUM FULL**). If yes, run this command again when the transactions have finished.
- In version 8.1.3 or later, **VACUUM**/**VACUUM FULL** can be invoked on the management plane. For details, see "Intelligent O&M" in the *Data Warehouse Service (DWS) User* Guide.

## **VACUUM and VACUUM FULL**

In GaussDB(DWS), the **VACUUM** operation is like a vacuum cleaner used to absorb dust. Here, "dust" means old data. If the data is not cleared in a timely manner, more database space will be used to store such data, causing performance downgrade or even a system breakdown.

#### Purposes of VACUUM:

- Solve space bloat: Clear obsolete tuples and corresponding indexes, which include the tuple (and index) of a committed **DELETE** transaction, the old version (and index) of an **UPDATE** transaction, the inserted tuple (and index) of a rolled back **INSERT** transaction, the new version (and index) of an **UPDATE** transaction, and the tuple (and index) of a **COPY** transaction.
- VACUUM FREEZE: Prevents system breakdown caused by transaction ID wraparound. It converts transaction IDs smaller than OldestXmin to freeze xids, update relfrozenxids in a table, and update relfrozenxids and truncate clogs in a database.
- Update statistics: **VACUUM ANALYZE** updates statistics, enabling the optimizer to select a better way to execute SQL statements.

The VACUUM statement includes **VACUUM** and **VACUUM FULL**. Currently, **VACUUM** can only work on row-store tables. **VACUUM FULL** can be used to release space of column-store tables. For details, see the following table.

| <b>Item</b>       | <b>VACUUM</b>                                                                                                    | <b>VACUUM FULL</b>                                                                                                    |
|-------------------|----------------------------------------------------------------------------------------------------|----------------------------------------------------------------------------------------------------|
| Clearing<br>space | If the deleted record is at the<br>end of a table, the space<br>occupied by the deleted record<br>is physically released and<br>returned to the operating<br>system. If the data is not at<br>the end of a table, the space<br>occupied by dead tuples in the<br>table or index is set to be<br>available for reuse. | Despite the position of the deleted<br>data, the space occupied by the<br>data is physically released and<br>returned to the operating system.<br>When data is inserted, a new disk<br>page is allocated. |
| Lock type         | Shared lock. The VACUUM<br>operation can be performed in<br>parallel with other operations.                                                                                                    | Exclusive lock. All operations<br>based on the table are suspended<br>during execution.                                                                                                    |

**Table 19-1** VACUUM and VACUUM FULL

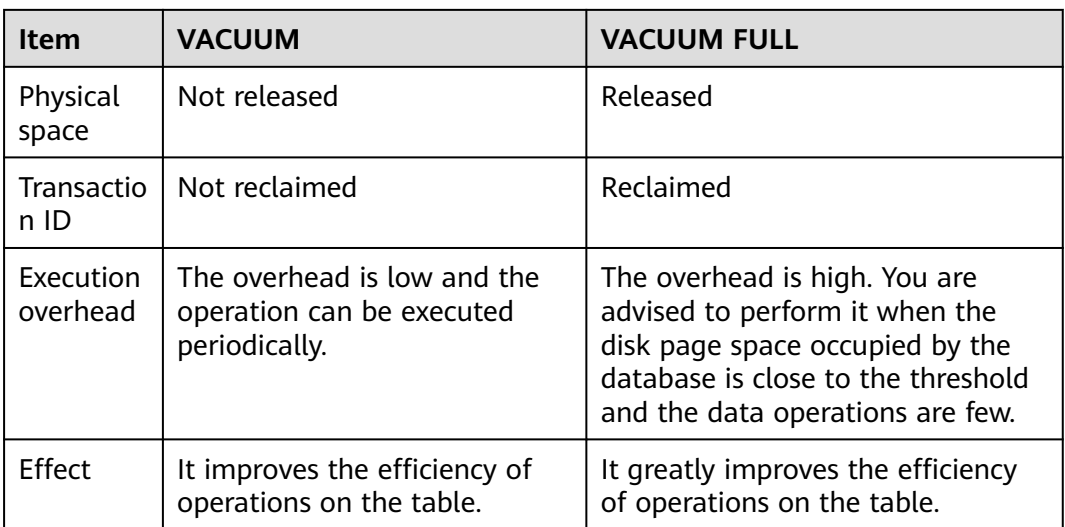

# **19.2.5 Do I Need to Set a Distribution Key After Setting a Primary Key?**

No, you only need to set the primary key. By default, the first column of the primary key is selected as the distribution key. If both are set, the primary key must contain the distribution key.

## **19.2.6 Is GaussDB(DWS) Compatible with PostgreSQL Stored Procedures?**

Yes.

GaussDB(DWS) is compatible with PostgreSQL stored procedures. For details, see "Stored Procedures" in the Developer Guide.

# **19.2.7 What Are Partitioned Tables, Partitions, and Partition Keys?**

Partitioned table: Partitioning refers to splitting what is logically one large table into smaller physical pieces based on specific schemes. The table based on the logic is called a partitioned table, and a physical piece is called a partition. Data is stored on these smaller physical pieces, namely, partitions, instead of the larger logical partitioned table.

Partition: In the GaussDB(DWS) distributed system, data partitioning is to horizontally partition table data within a node based on a specified policy. The table is divided into partitions that do not overlap within a specific range.

Partition key: A partition key is an ordered set of one or more table columns. The values in the table partition keys are used to determine the data partition that a row belongs to.

## **19.2.8 How Can I Export the Table Structure?**

You are advised to use the Data Studio graphical client to export table data. You can export data from:

- A specific table
- All tables in a schema
- All tables in a database

## **19.2.9 How Do I Delete Table Data Efficiently?**

Yes. **TRUNCATE** is more efficient than **DELETE** for deleting massive data.

### **Function**

TRUNCATE quickly removes all rows from a table. It has the same effect as an unqualified DELETE but since it does not actually scan the table it is faster. This is most effective on large tables.

## **Functions**

- **TRUNCATE TABLE** works like a **DELETE** statement with no **WHERE** clause, that is, emptying a table.
- **TRUNCATE TABLE** uses less system and transaction log resources.
	- **DELETE** deletes a row each time, and records each deletion in the transaction log.
	- **TRUNCATE TABLE** deletes all rows in a table by releasing the data page, and only records each releasing of the data page in the transaction log.
- **TRUNCATE**, **DELETE**, and **DROP** are different in that:
	- **TRUNCATE TABLE** deletes content, releases space, but does not delete definitions.
	- **DELETE TABLE** deletes content, but does not delete definitions or release space.
	- **DROP TABLE** deletes content and definitions, and releases space.

## **Examples**

Create a table.

CREATE TABLE tpcds.reason\_t1 AS TABLE tpcds.reason;

Truncate the table.

TRUNCATE TABLE tpcds.reason\_t1;

Delete the table.

DROP TABLE tpcds.reason\_t1:

Create a partitioned table. CREATE TABLE tpcds.reason\_p

> ( r\_reason\_sk integer, r\_reason\_id character(16), r\_reason\_desc character(100) )PARTITION BY RANGE (r\_reason\_sk)

```
(
  partition p_05_before values less than (05),
  partition p_15 values less than (15),
 partition p_25 values less than (25),
  partition p_35 values less than (35),
partition p_45_after values less than (MAXVALUE)
);
Insert data.
INSERT INTO tpcds.reason_p SELECT * FROM tpcds.reason;
Truncate the p_05_before partition.
ALTER TABLE tpcds.reason_p TRUNCATE PARTITION p_05_before;
Truncate the partition p_15 where 13 is located.
ALTER TABLE tpcds.reason_p TRUNCATE PARTITION for (13);
Truncate the partitioned table.
TRUNCATE TABLE tpcds.reason_p;
Delete the table.
```
## DROP TABLE tpcds.reason\_p;

## **19.2.10 How Do I View Foreign Table Information?**

To query information about OBS/GDS foreign tables such as OBS paths, run the following statement:

SELECT \* FROM pg\_get\_tabledef ('foreign\_table\_name')

The following uses table **traffic data.GCJL OBS** as an example:

SELECT \* FROM pg\_get\_tabledef('traffic\_data.GCJL\_OBS');

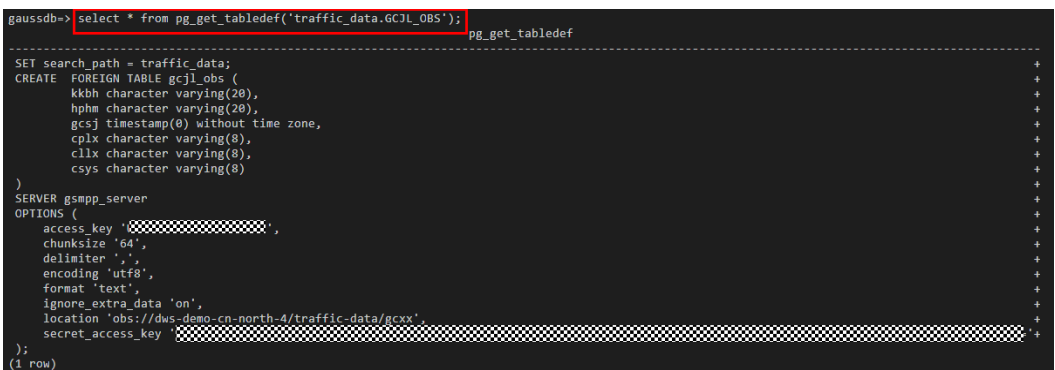

## **19.2.11 If No Distribution Column Is Specified, How Will Data Be Stored?**

#### $\Box$  Note

For clusters of 8.1.2 or later, you can use the GUC parameter **default\_distribution\_mode** to query and set the default table distribution mode.

If no distribution column is specified during table creation, data is stored as follows:

Scenario 1

If the primary key or unique constraint is included during table creation, hash distribution is selected. The distribution column is the column corresponding to the primary key or unique constraint.

CREATE TABLE warehouse1

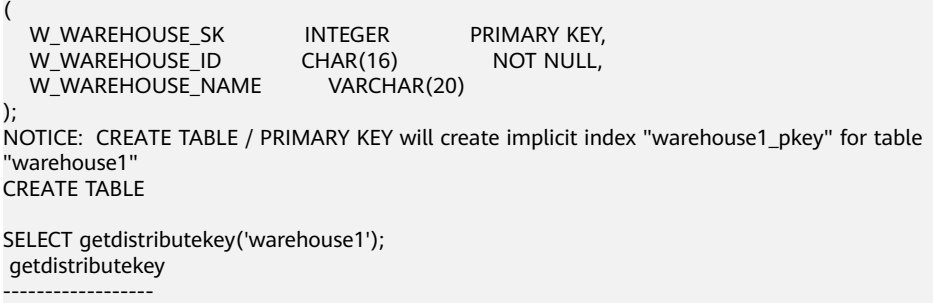

 w\_warehouse\_sk  $(1$  row)

Scenario 2

If the primary key or unique constraint is not included during table creation but there are columns whose data types can be used as distribution columns, hash distribution is selected. The distribution column is the first column whose data type can be used as a distribution column.

CREATE TABLE warehouse2

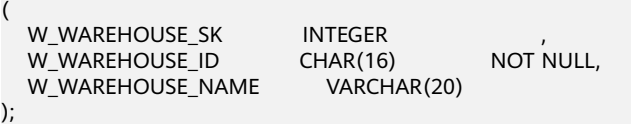

NOTICE: The 'DISTRIBUTE BY' clause is not specified. Using 'w\_warehouse\_sk' as the distribution column by default.

HINT: Please use 'DISTRIBUTE BY' clause to specify suitable data distribution column. CREATE TABLE

SELECT getdistributekey('warehouse2'); getdistributekey ----------------- w\_warehouse\_sk (1 row)

Scenario 3

(

If the primary key or unique constraint is not included during table creation and no column whose data type can be used as a distribution column exists, round-robin distribution is selected.

CREATE TABLE warehouse3

W\_WAREHOUSE\_ID CHAR(16) NOT NULL, W\_WAREHOUSE\_NAME VARCHAR(20) );

NOTICE: The 'DISTRIBUTE BY' clause is not specified. Using 'w\_warehouse\_id' as the distribution column by default.

HINT: Please use 'DISTRIBUTE BY' clause to specify suitable data distribution column. CREATE TABLE

```
SELECT getdistributekey('warehouse3');
 getdistributekey
------------------
 w_warehouse_id
```
 $(1$  row)

## **19.2.12 How Do I Replace the Null Result with 0?**

When OUTER JOIN (LEFT JOIN, RIGHT JOIN, and FULL JOIN) is executed, the match failure in the outer join generates a large number of NULL values. You can replace these null values with 0.

You can use the **COALESCE** function to do that. This function returns the first nonnull parameter value in the parameter list. For example:

SELECT coalesce(NULL,'hello'); coalesce --------- hello (1 row)

Use left join to join the tables **course1** and **course2**.

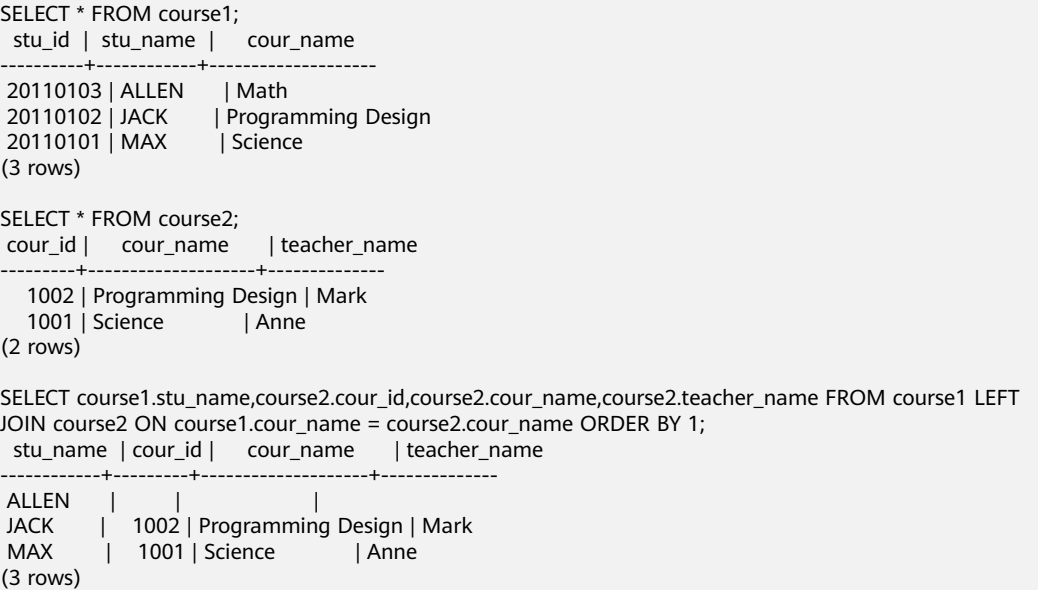

Use the **COALESCE** function to replace null values in the query result with 0 or other non-zero values:

```
SELECT course1.stu_name,
 coalesce(course2.cour_id,0) AS cour_id,
 coalesce(course2.cour_name,'NA') AS cour_name,
 coalesce(course2.teacher_name,'NA') AS teacher_name
 FROM course1
 LEFT JOIN course2 ON course1.cour_name = course2.cour_name
 ORDER BY 1;
 stu_name | cour_id | cour_name | teacher_name
------------+---------+--------------------+--------------
ALLEN | 0 | NA | NA
JACK | 1002 | Programming Design | Mark
MAX | 1001 | Science | Anne
(3 rows)
```
# **19.2.13 How Do I Check Whether a Table Is Row-Stored or Column-Stored?**

The storage mode of a table is controlled by the ORIENTATION parameter in the table creation statement. **row** indicates row storage, and **column** indicates column storage.

You can use the table definition function **PG\_GET\_TABLEDEF** to check whether the created table is row-store or column-store.

For example, **orientation=column** indicates a column-store table.

Currently, you cannot run the **ALTER TABLE** statement to modify the parameter **ORIENTATION**.

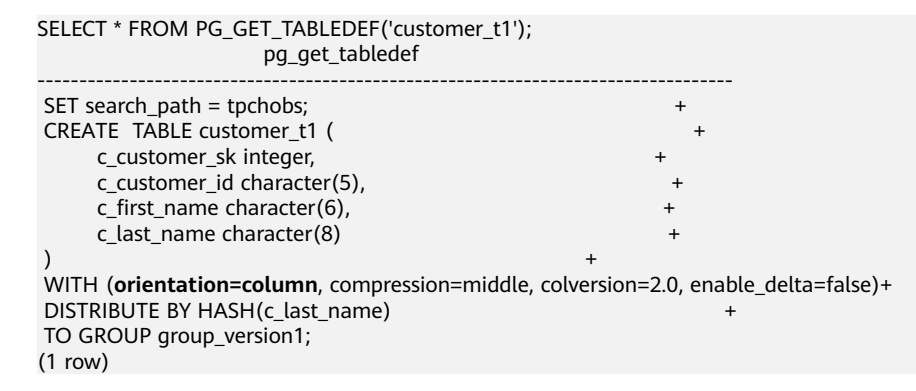

## **19.2.14 How Do I Query the Information About GaussDB(DWS) Column-Store Tables?**

The following SQL statements are used to query common information about column-store tables:

Create a column-store table named my\_table, and insert data into the table.

```
CREATE TABLE my_table
(
   product_id INT,
  product_name VARCHAR2(40),
   product_quantity INT
 )
WITH (ORIENTATION = COLUMN)
PARTITION BY range(product_quantity)
(
partition my_table_p1 values less than(600),
partition my_table_p2 values less than(800),
partition my_table_p3 values less than(950),
partition my_table_p4 values less than(1000));
INSERT INTO my_table VALUES(1011, 'tents', 720);
INSERT INTO my_table VALUES(1012, 'hammock', 890);
INSERT INTO my_table VALUES(1013, 'compass', 210);
INSERT INTO my_table VALUES(1014, 'telescope', 490);
INSERT INTO my_table VALUES(1015, 'flashlight', 990);
INSERT INTO my_table VALUES(1016, 'ropes', 890);
```
Run the following command to view the created column-store partitioned table:

SELECT \* FROM my\_table; product\_id | product\_name | product\_quantity ------------+--------------+------------------ 1013 | compass | 210 1014 | telescope | 490

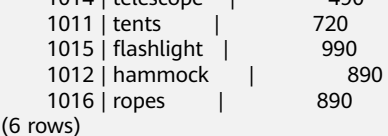

## **Querying the Boundary of a Partition**

SELECT relname, partstrategy, boundaries FROM pg\_partition where parentid=(select parentid from pg\_partition where relname='my\_table'); relname | partstrategy | boundaries -------------+--------------+------------

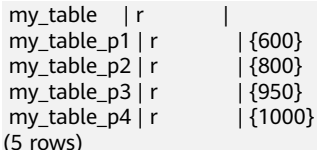

## **Querying the Number of Columns in a Column-Store Table**

SELECT count(\*) FROM ALL\_TAB\_COLUMNS where table name='my\_table'; count ------- 3 (1 row)

## **Querying Data Distribution on DNs**

SELECT table\_skewness('my\_table'); table\_skewness ------------------------------------ ("dn\_6007\_6008 ",3,50.000%) ("dn\_6009\_6010 ",2,33.333%) ("dn\_6003\_6004 ("dn\_6001\_6002 ",0,0.000%) ("dn\_6005\_6006 ",0,0.000%) ("dn\_6011\_6012 (6 rows)

## **Querying the Names of the Cudesc and Delta Tables in Partition P1 on a DN**

EXECUTE DIRECT ON (dn\_6003\_6004) 'select a.relname from pg\_class a, pg\_partition b where (a.oid=b.reldeltarelid or a.oid=b.relcudescrelid) and b.relname=''my\_table\_p1'''; relname

--------------------- pg\_delta\_part\_60317 pg\_cudesc\_part\_60317 (2 rows)

## **19.2.15 Why Sometimes the GaussDB(DWS) Query Indexes Become Invalid?**

Creating indexes for tables can improve database query performance. However, sometimes indexes cannot be used in a query plan. This section describes several common reasons and optimization methods.

## **Reason 1: The Returned Result Sets Are Large.**

The following uses Seq Scan and Index Scan on a row-store table as an example:

- Seq Scan: searches table records in sequence. All records are retrieved during each scan. This is the simplest and most basic table scanning method, and its cost is high.
- Index Scan: searches the index first, find the target location (pointer) in the index, and then retrieve data on the target page.

Index scan is faster than sequence scan in most cases. However, if the obtained result sets account for a large proportion (more than 70%) of all data, Index Scan needs to scan indexes before reading table data. This makes it slower table scan.

## **Reason 2: ANALYZE Is Not Performed In a Timely Manner.**

**ANALYZE** is used to update table statistics. If **ANALYZE** is not executed on a table or a large amount of data is added to or deleted from a table after **ANALYZE** is executed, the statistics may be inaccurate, which may cause a query to skip the index.

Optimization method: Run the **ANALYZE** statement on the table to update statistics.

## **Reason 3: Filtering Conditions Contains Functions or Implicit Data Type Conversion**

If calculation, function, or implicit data type conversion is contained in filter criteria, indexes may fail to be selected.

For example, when a table is created, indexes are created in columns **a**, **b**, and **c**.

CREATE TABLE test(a int, b text, c date);

● Perform calculation on the indexed columns.

The following command output indicates that both **where a = 101** and **where a = 102 - 1** use the index in column a, but **where a + 1 = 102** does not use the index.

explain verbose select  $*$  from test where  $a = 101$ ; QUERY PLAN

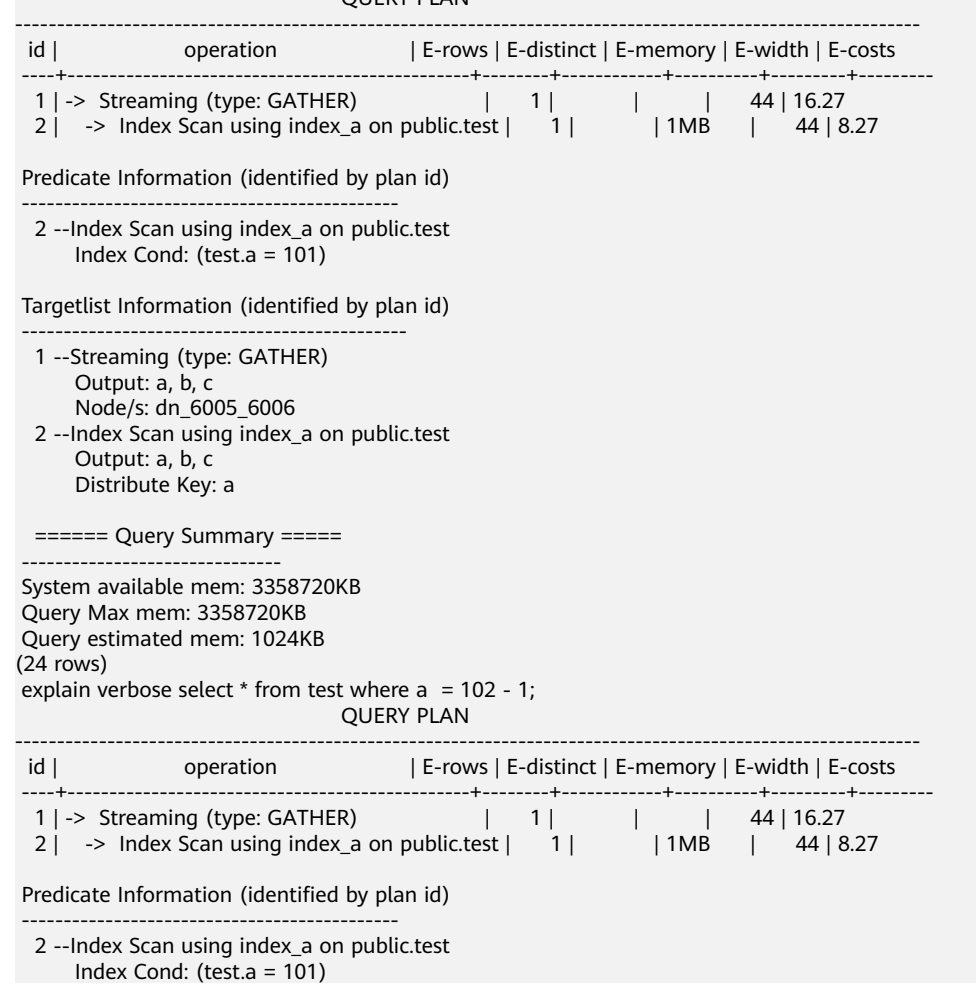

 Targetlist Information (identified by plan id) ---------------------------------------------- 1 --Streaming (type: GATHER) Output: a, b, c Node/s: dn\_6005\_6006 2 --Index Scan using index\_a on public.test Output: a, b, c Distribute Key: a ====== Query Summary ===== ------------------------------- System available mem: 3358720KB Query Max mem: 3358720KB Query estimated mem: 1024KB (24 rows) explain verbose select  $*$  from test where  $a + 1 = 102$ ; QUERY PLAN ------------------------------------------------------------------------------------------- id | operation | E-rows | E-distinct | E-memory | E-width | E-costs ----+--------------------------------+--------+------------+----------+---------+--------- 1 | -> Streaming (type: GATHER) | 1 | | | | | 44 | 22.21 2 | -> Seq Scan on public.test | 1 | | 1MB | 44 | 14.21 Predicate Information (identified by plan id) --------------------------------------------- 2 --Seq Scan on public.test Filter: ((test.a + 1) = 102) Targetlist Information (identified by plan id) ---------------------------------------------- 1 --Streaming (type: GATHER) Output: a, b, c Node/s: All datanodes 2 --Seq Scan on public.test Output: a, b, c Distribute Key: a ====== Query Summary ===== ------------------------------- System available mem: 3358720KB Query Max mem: 3358720KB Query estimated mem: 1024KB (24 rows)

Optimization method: Use constants instead of expressions, or put constant calculation on the right of the equal sign  $(=)$ .

● Use functions on indexed columns.

According to the following execution result, if a function is used on an indexed column, the index fails to be selected.

```
explain verbose select * from test where to_char(c, 'yyyyMMdd') =
to_char(CURRENT_DATE,'yyyyMMdd');
                                                      QUERY PLAN
-----------------------------------------------------------------------------------------------------------------------
---------------------
id | operation | E-rows | E-distinct | E-memory | E-width | E-costs
 ----+--------------------------------+--------+------------+----------+---------+---------
  1 | -> Streaming (type: GATHER) | 1 | | | | 44 | 22.28<br>2 | -> Seq Scan on public.test | 1 | | | 1MB | 44 | 14.28
 2 | -> Seq Scan on public.test | 1|
                                      Predicate Information (identified by plan id)
                         ----------------------------------------------------------------------------------------------------
-------------------
   2 --Seq Scan on public.test
       Filter: (to_char(test.c, 'yyyyMMdd'::text) = to_char(('2022-11-30'::pg_catalog.date)::timestamp 
with time zone, 'yyyyMMdd'::text))
```
Targetlist Information (identified by plan id)

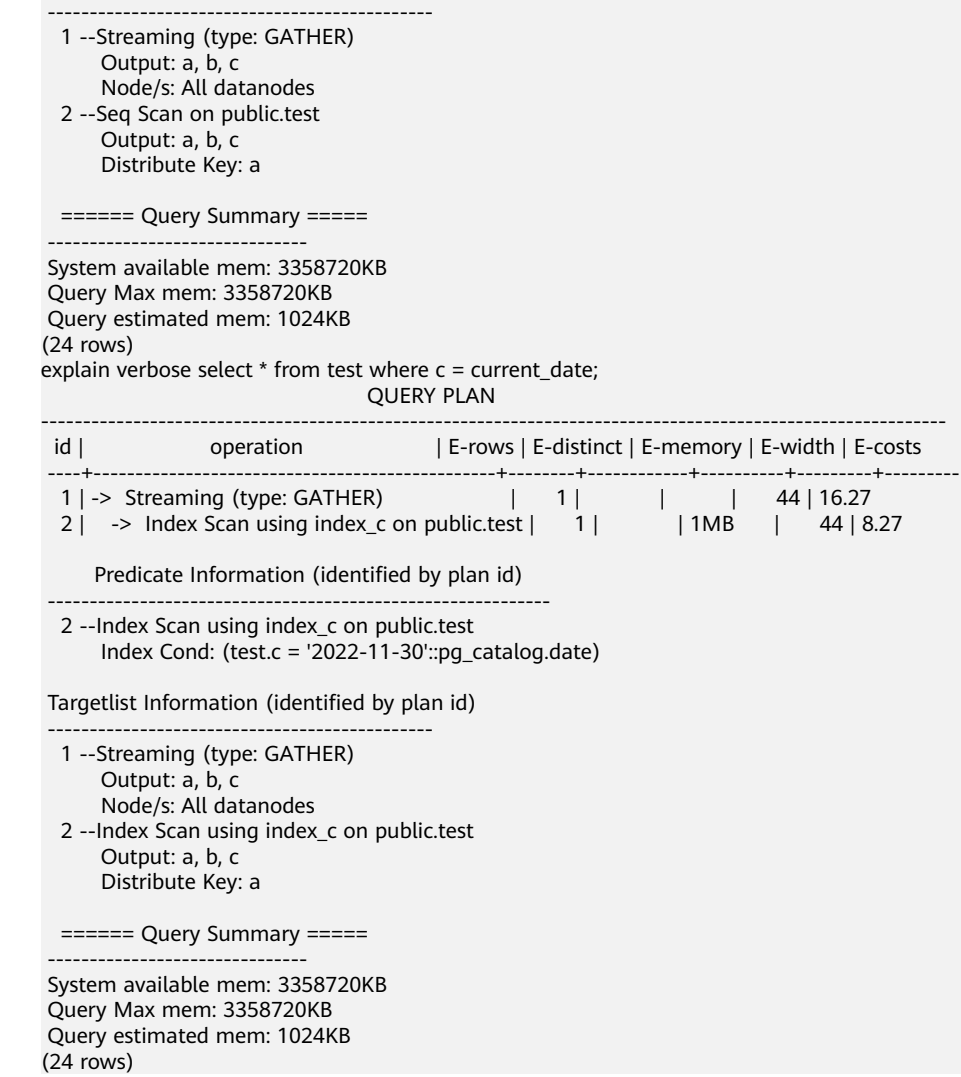

Optimization method: Do not use unnecessary functions on indexed columns.

● Implicit conversion of data types.

This scenario is common. For example, the type of column **b** is Text, and the filtering condition is **where**  $\mathbf{b} = 2$ . During plan generation, the Text type is implicitly converted to the Bigint type, and the actual filtering condition changes to **where b::bigint = 2**. As a result, the index in column **b** becomes invalid.

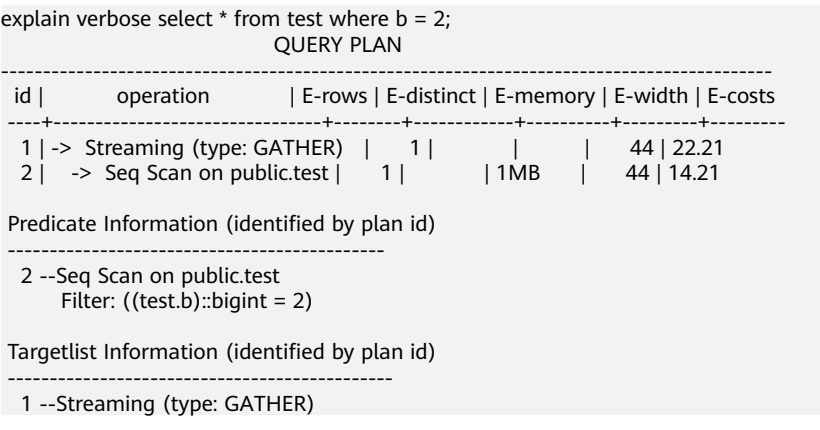

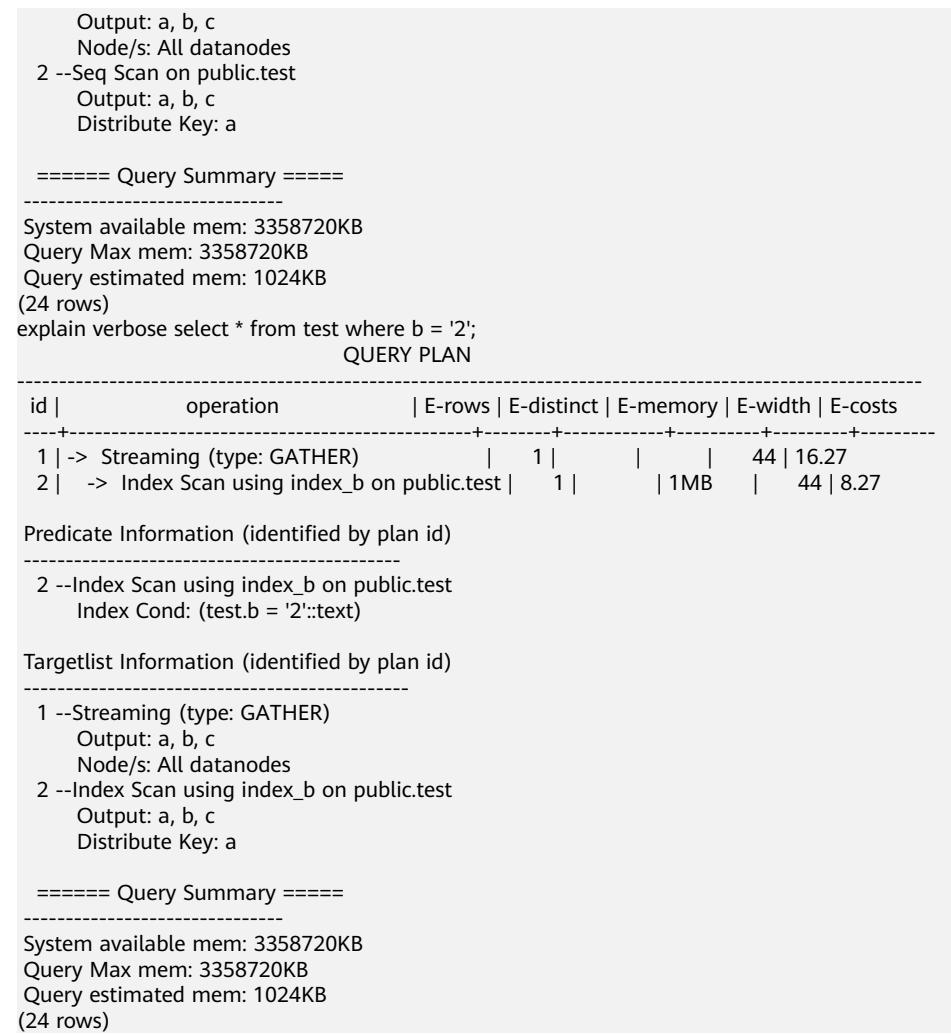

Optimization method: Use constants of the same type as the indexed column to avoid implicit type conversion.

## **Scenario 4: Hashjoin Is Replaced with Nestloop + Indexscan.**

When two tables are joined, the number of rows in the result set filtered by the WHERE condition in one table is small, thus the number of rows in the final result set is also small. In this case, the effect of nestloop+indexscan is better than that of hashjoin. The better execution plan is as follows:

You can see that the Index Cond:  $(t1.b = t2.b)$  at layer 5 has pushed the join condition down to the base table scanning.

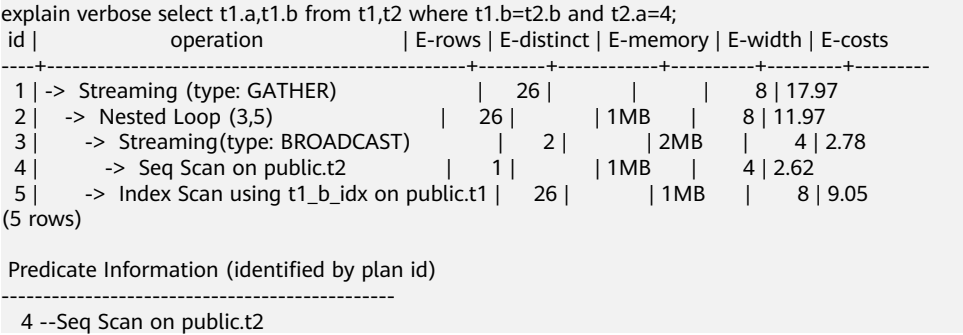

```
Filter: (t2.a = 4) 5 --Index Scan using t1_b_idx on public.t1
     Index Cond: (t1.b = t2.b)(4 \text{ rows}) Targetlist Information (identified by plan id) 
------------------------------------------------
  1 --Streaming (type: GATHER)
       Output: t1.a, t1.b
       Node/s: All datanodes
  2 --Nested Loop (3,5)
       Output: t1.a, t1.b
  3 --Streaming(type: BROADCAST)
      Output: t2.b
       Spawn on: datanode2
       Consumer Nodes: All datanodes
  4 --Seq Scan on public.t2
       Output: t2.b
       Distribute Key: t2.a
  5 --Index Scan using t1_b_idx on public.t1
       Output: t1.a, t1.b
       Distribute Key: t1.a
(15 rows)
 =======\frac{1}{2}\frac{1}{2}---------------------------------
 System available mem: 9262694KB
```
 Query Max mem: 9471590KB Query estimated mem: 5144KB  $(3 \text{ rows})$ 

If the optimizer does not select such an execution plan, you can optimize it as follows:

set enable\_index\_nestloop = on; set enable\_hashjoin = off; set enable\_seqscan = off;

## **Reason 5: The Scan Method Is Incorrectly Specified by Hints.**

GaussDB(DWS) plan hints can specify three scan method: tablescan, indexscan, and indexonlyscan.

- Table Scan: full table scan, such as Seq Scan of row-store tables and CStore Scan of column-store tables.
- Index Scan: scans indexes and then obtains table records based on the indexes.
- Index-Only Scan: scans indexes, which cover all required results. Compared with the index scan, the index-only scan covers all queried columns. In this way, only indexes are retrieved, and data records do not need to be retrieved.

In Index-Only Scan scenarios, Index Scan specified by a hint will be invalid.

explain verbose select/\*+ indexscan(test)\*/ b from test where  $b = '1'$ ; WARNING: unused hint: IndexScan(test) **OUERY PLAN** ---------------------------------------------------------------------------------------------------- operation | E-rows | E-distinct | E-memory | E-width | E-costs ----+-----------------------------------------------------+--------+------------+----------+---------+--------- 1 | -> Streaming (type: GATHER) | 1 | | 32 | 16.27 2 | -> Index Only Scan using index\_b on public.test |  $1$  |  $\mid$  | 1MB | 32 | 8.27 Predicate Information (identified by plan id) -------------------------------------------------- 2 --Index Only Scan using index\_b on public.test

 Index Cond: (test.b = '1'::text) Targetlist Information (identified by plan id) -------------------------------------------------- 1 --Streaming (type: GATHER) Output: b Node/s: All datanodes 2 --Index Only Scan using index\_b on public.test Output: b Distribute Key: a ====== Query Summary ===== ------------------------------- System available mem: 3358720KB Query Max mem: 3358720KB Query estimated mem: 1024KB (24 rows) explain verbose select/\*+ indexonlyscan(test)\*/ b from test where  $b = '1'$ ; QUERY PLAN ---------------------------------------------------------------------------------------------------- id | operation | E-rows | E-distinct | E-memory | E-width | E-costs ----+-----------------------------------------------------+--------+------------+----------+---------+--------- 1 | -> Streaming (type: GATHER) | 1 | | 32 | 16.27 2 | -> Index Only Scan using index\_b on public.test | 1 | | | 1MB | 32 | 8.27 Predicate Information (identified by plan id) -------------------------------------------------- 2 --Index Only Scan using index\_b on public.test Index Cond: (test.b =  $'1'$ ::text) Targetlist Information (identified by plan id) -------------------------------------------------- 1 --Streaming (type: GATHER) Output: b Node/s: All datanodes 2 --Index Only Scan using index\_b on public.test Output: b Distribute Key: a ====== Query Summary ===== ------------------------------- System available mem: 3358720KB Query Max mem: 3358720KB Query estimated mem: 1024KB (24 rows)

Optimization method: Correctly specify Index scan and Index-Only Scan.

## **Reason 6: Incorrect Use of GIN Index in Full-Text Retrieval**

To accelerate text search, you can create a GIN index for full-text search.

CREATE INDEX idxb ON test using gin(to\_tsvector('english',b));

When creating the GIN index, you must use the 2-argument version of to\_tsvector. Only when the query also uses the 2-argument version and the arguments are the same as that in the Gin index, the GIN index can be called.

#### $\Box$  Note

The to tsvector() function accepts one or two augments. If the one-augment version of the index is used, the system will use the configuration specified by **default text search config** by default. To create an index, the two-augment version must be used, or the index content may be inconsistent.

explain verbose select \* from test where to\_tsvector(b) @@ to\_tsquery('cat') order by 1; QUERY PLAN

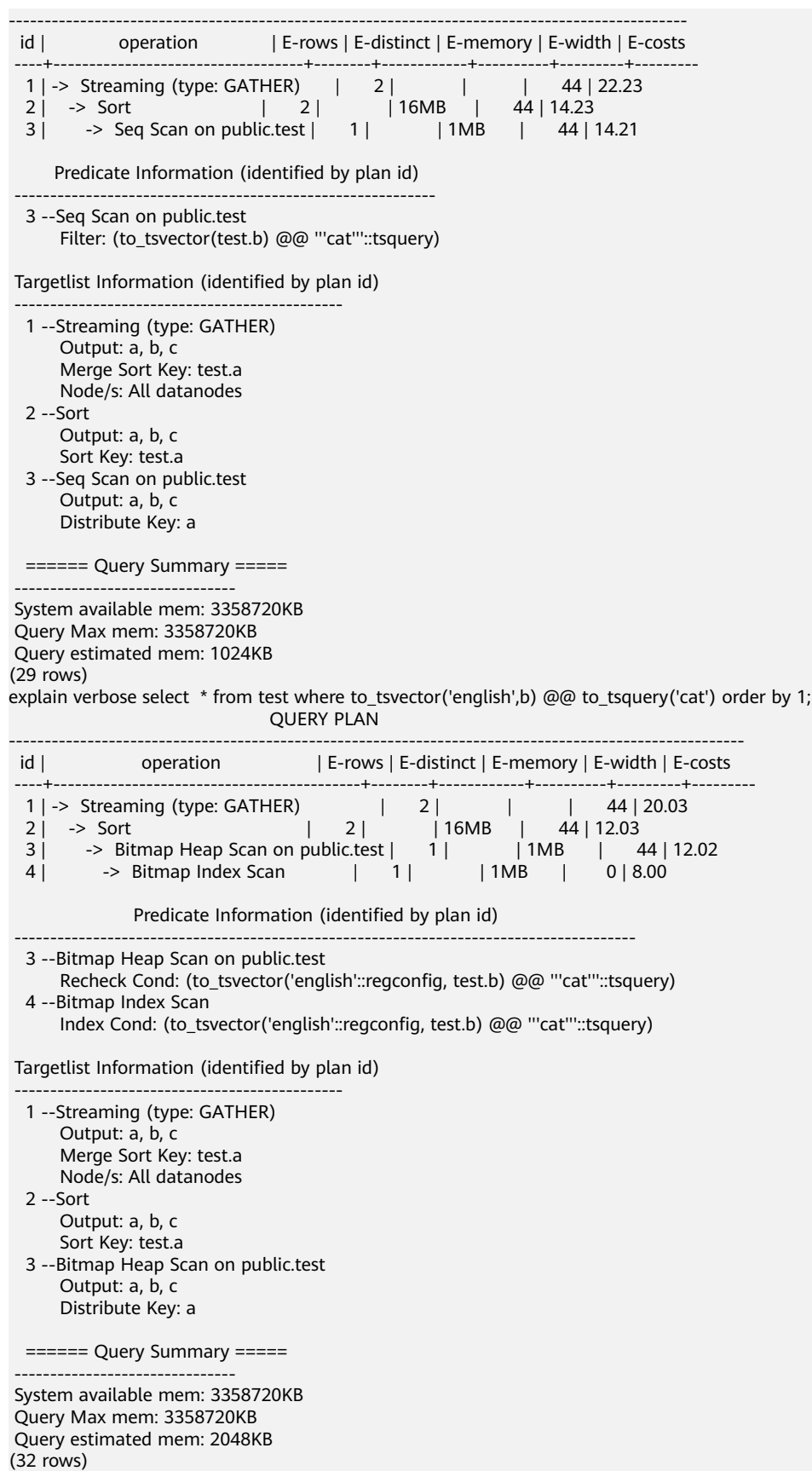

Optimization method: Use the 2-argument version of to\_tsvector for the query and ensure that the argument values are the same as those in the index.

## **19.2.16 How Do I Use a User-Defined Function to Rewrite the CRC32() Function?**

Currently, GaussDB(DWS) does not have a built-in **CRC32()** function. Instead, you can use the user-defined function of GaussDB(DWS) to rewrite the **CRC32()** function.

- CRC32(expr)
- Description: Calculates the cyclic redundancy. The input parameter **expr** is a string. If the parameter is NULL, NULL is returned. Otherwise, a 32-bit unsigned value is returned after redundancy calculation.

Example of rewriting the **CRC32()** function using the user-defined function statement of GaussDB(DWS):

```
CREATE OR REPLACE FUNCTION crc32(text_string text) RETURNS bigint AS $$
DECLARE
   val bigint;
  i int<sup>;</sup>
   j int;
   byte_length int;
   binary_string bytea;
BEGIN
   IF text_string is null THEN
      RETURN null;
    ELSIF text_string = '' THEN
      RETURN 0;
    END IF;
  i = 0:
  val = 4294967295; byte_length = bit_length(text_string) / 8;
    binary_string = decode(replace(text_string, E'\\', E'\\\\'), 'escape');
   LOOP
     val = (val # get byte(binary string, i))::bigint;
     i = i + 1;j = 0; LOOP
        val = ((\text{val} > 1) # (3988292384 \times (\text{val} 8.1)))::bigint;
        j = j + 1;IF j \geq 8 THEN
           EXIT;
         END IF;
      END LOOP;
      IF i >= byte_length THEN
         EXIT;
      END IF;
    END LOOP;
    RETURN (val # 4294967295);
END
$$ IMMUTABLE LANGUAGE plpgsql;
Verify the rewriting result.
```
select crc32(null),crc32(''),crc32('1'); crc32 | crc32 | crc32 -------+-------+------------ | 0 | 2212294583 (1 row)

For details about how to use user-defined functions, see section "CREATE FUNCTION" in SQL Syntax References.

# **19.2.17 What Are the Schemas Starting with pg\_toast\_temp\* or pg\_temp\*?**

When you query the schema list, the query result may contain schemas starting with **pg** temp<sup>\*</sup> or **pg** toast temp<sup>\*</sup>, as shown in the following figure.

SELECT \* FROM pg\_namespace:

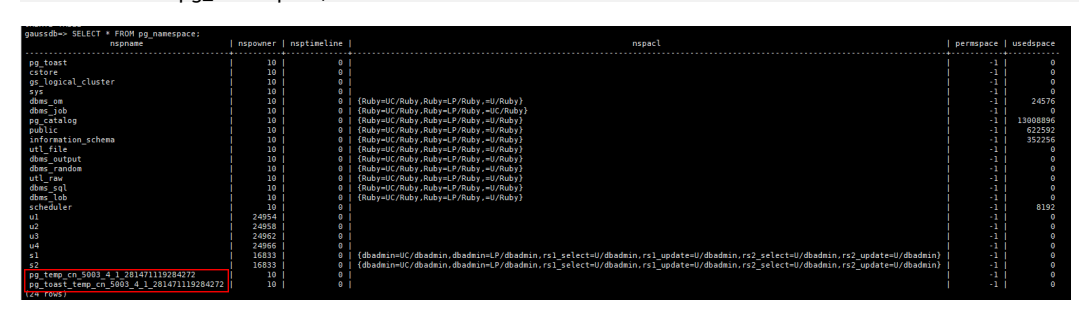

These schemas are created when temporary tables are created. Each session has an independent schema starting with **pg temp** to ensure that the temporary tables are visible only to the current session. Therefore, you are not advised to manually delete schemas starting with **pg\_temp** or **pg\_toast\_temp** during routine operations.

Temporary tables are visible only in the current session and are automatically deleted after the session ends. The corresponding schemas are also deleted.

## **19.2.18 Solutions to Inconsistent GaussDB(DWS) Query Results**

In GaussDB(DWS), sometimes a SQL query may get different results. This problem is most likely caused by improper syntax or usage. To avoid this problem, use the syntax correctly. The following are some examples of query results inconsistency along with the solutions.

## **Window Function Results Are Incompletely Sorted**

### **Scenario:**

In the window function **row\_number()**, column **c** of table **t3** is queried after sorting. The two query results are different.

SELECT \* FROM t3 order by 1,2,3;  $a | b | c$ ---+---+---  $1 | 2 | 1$  1 | 2 | 2  $1 | 2 | 3$ (3 rows) SELECT c,rn FROM (select c,row number() over(order by a,b) as rn from t3) where rn = 1; c | rn ---+----  $1 \mid 1$  $(1$  row) SELECT c,rn FROM (select c,row\_number() over(order by a,b) as rn from t3) where rn = 1; c | rn ---+---- 3 | 1  $(1$  row)

#### **Analysis:**

As shown above, run **select c,rn from (select c,row\_number() over(order by a,b) as rn from t3) where rn = 1;** twice, the results are different. That is because duplicate values **1** and **2** exist in the sorting columns **a** and **b** of the window function while their values in column **c** are different. As a result, when the first record is obtained based on the sorting result in columns **a** and **b**, the obtained data in column **c** is random, as a result, the result sets are inconsistent.

#### **Solution:**

```
The values in column c need to be added to the sorting.
SELECT c,rn FROM (select c,row_number() over(order by a,b,c) as rn from t3) where rn = 1;
 c | rn 
---+----
1 | 1(1 row)
```
## **Using Sorting in Subviews/Subqueries**

#### **Scenario**

After table **test** and view **v** are created, the query results are inconsistent when sorting is used to query table **test** in a subquery. CREATE TABLE test(a serial ,b int); INSERT INTO test(b) VALUES(1); INSERT INTO test(b) SELECT b FROM test;

... INSERT INTO test(b) SELECT b FROM test; CREATE VIEW v as SELECT \* FROM test ORDER BY a;

Problem SQL:

```
SELECT * FROM v limit 1;
 a | b
---+---
3 | 1(1 row)
SELECT * FROM (select * from test order by a) limit 10;
a \mid b----+---
14 | 1(1 row)
SELECT * FROM test order by a limit 10;
 a | b
---+---
1 | 1(1 row)
```
#### **Analysis:**

**ORDER BY** is invalid for subviews and subqueries.

#### **Solution:**

You are not advised to use **ORDER BY** in subviews and subqueries. To ensure that the results are in order, use **ORDER BY** in the outermost query.

### **LIMIT in Subqueries**

**Scenario**: When **LIMIT** is used in a subquery, the two query results are inconsistent.

```
SELECT * FROM (select a from test limit 1 ) order by 1;
 a
---
 5
(1 row)
SELECT * FROM (select a from test limit 1 ) order by 1;
 a
---
 1
(1 row)
```
### **Analysis:**

The LIMIT in the subquery causes random results to be obtained.

#### **Solution:**

To ensure the stability of the final query result, do not use **LIMIT** in subqueries.

## **Using String\_agg**

**Scenario**: When **string\_agg** is used to query the table **employee**, the query results are inconsistent.

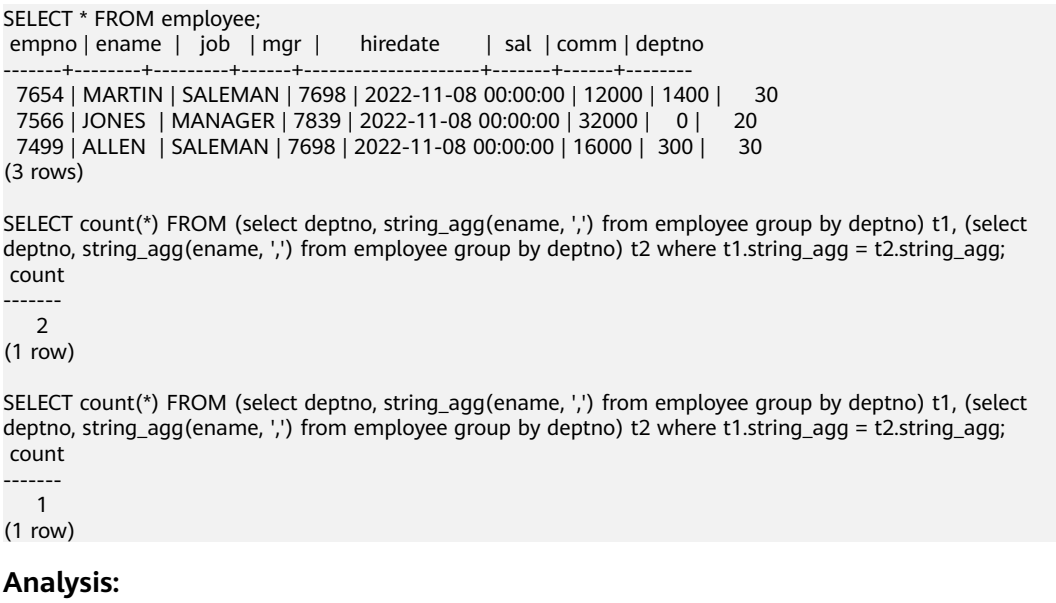

The **string\_agg** function is used to concatenate data in a group into one row. However, if you use **string\_agg(ename, ',')**, the order of concatenated results needs to be specified. For example, in the preceding statement, **select deptno, string\_agg(ename, ',') from employee group by deptno;**

can output either of the following:

```
30 | ALLEN,MARTIN
```
Or:

30 |MARTIN,ALLEN

In the preceding scenario, the result of subquery **t1** may be different from that of subquery **t2** when deptno is **30**.

#### **Solution:**

Add **ORDER BY** to **String\_agg** to ensure that data is concatenated in sequence.

SELECT count(\*) FROM (select deptno, string\_agg(ename, ',' order by ename desc) from employee group by deptno) t1 ,(select deptno, string\_agg(ename, ',' order by ename desc) from employee group by deptno) t2 where  $t1.$ string\_agg =  $t2.$ string\_agg;

### **Database Compatibility Mode**

**Scenario:** The query results of empty strings in the database are inconsistent.

database1 (TD-compatible):

td=# select '' is null; isnull ------- f (1 row)

database2 (ORA compatible):

ora=# select '' is null; isnull ------- t (1 row)

#### **Analysis:**

The empty string query results are different because the syntax of the empty string is different from that of the null string in different database compatibility.

Currently, GaussDB(DWS) supports three types of database compatibility: Oracle, TD, and MySQL. The syntax and behavior vary depending on the compatibility mode. For details about the compatibility differences, see "Syntax Compatibility Differences Among Oracle, Teradata, and MySQL" in GaussDB(DWS) Developer Guide.

Databases in different compatibility modes have different compatibility issues. You can run **select datname, datcompatibility from pg\_database;** to check the database compatibility.

#### **Solution:**

The problem is solved when the compatibility modes of the databases in the two environments are set to the same. The **DBCOMPATIBILITY** attribute of a database does not support **ALTER**. You can only specify the same **DBCOMPATIBILITY** attribute when creating a database.

## **The configuration item behavior\_compat\_options for database compatibility behaviors is configured inconsistently.**

**Scenario:** The calculation results of the **add\_months** function are inconsistent.

database1:

SELECT add\_months('2018-02-28',3) from dual; add\_months --------------------- 2018-05-28 00:00:00 (1 row)

database2:

SELECT add\_months('2018-02-28',3) from dual; add\_months --------------------- 2018-05-31 00:00:00 (1 row)

#### **Analysis:**

Some behaviors may vary depending on the settings of the database compatibility configuration item **behavior\_compat\_options**. For details about the options of this item, see "GUC Parameters > Miscellaneous Parameters > behavior compat options" in GaussDB(DWS) Developer Guide..

The **end\_month\_calculate** in **behavior\_compat\_options** controls the calculation logic of the **add\_months** function. If this parameter is specified, and the **Day** of **param1** indicates the last day of a month shorter than **result**, the **Day** in the calculation result will equal that in **result**.

#### **Solution:**

The **behavior\_compat\_options** parameter must be configured consistently. This parameter is of the **USERSET** type and can be set at the session level or modified at the cluster level.

## **The attributes of the user-defined function are not properly set.**

**Scenario:** When the customized function **get\_count()** is invoked, the results are inconsistent.

```
CREATE FUNCTION get_count() returns int
SHIPPABLE
as $$
declare
  result int;
begin
result = (select count(*) from test): --test table is a hash table.
   return result;
end;
$$
language plpgsql;
```
Call this function.

SELECT get\_count(); get\_count ----------- 2106 (1 row)

SELECT get\_count() FROM t\_src; get\_count -----------

 1032 (1 row)

#### **Analysis:**

This function specifies the **SHIPPABLE** attribute. When a plan is generated, the function pushes it down to DNs for execution. The test table defined in the function is a hash table. Therefore, each DN has only part of the data in the table, the result returned by **select count(\*) from test;** is not the result of full data in the test table. The expected result changes after **from** is added.

#### **Solution:**

Use either of the following methods (the first method is recommended):

- 1. Change the function to not push down: **ALTER FUNCTION get\_count() not shippable;**
- 2. Change the table used in the function to a replication table. In this way, the full data of the table is stored on each DN. Even if the plan is pushed down to DNs for execution, the result set will be as expected.

## **Using the Unlogged Table**

### **Scenario:**

After an unlogged table is used and the cluster is restarted, the associated query result set is abnormal, and some data is missing in the unlogged table.

### **Analysis:**

If **max\_query\_retry\_times** is set to **0** and the keyword **UNLOGGED** is specified during table creation, the created table will be an unlogged table. Data written to unlogged tables is not written to the write-ahead log, which makes them considerably faster than ordinary tables. However, an unlogged table is automatically truncated after a crash or unclean shutdown, incurring data loss risks. The contents of an unlogged table are also not replicated to standby servers. Any indexes created on an unlogged table are not automatically logged as well. If the cluster restarts unexpectedly (process restart, node fault, or cluster restart), some data in the memory is not flushed to disks in a timely manner, and some data is lost, causing the result set to be abnormal.

## **Solution:**

The security of unlogged tables cannot be ensured if the cluster goes faulty. In most cases, unlogged tables are only used as temporary tables. If a cluster is faulty, you need to rebuild the unlogged table or back up the data and import it to the database again to ensure that the data is normal.

## **19.2.19 Which System Catalogs That the VACUUM FULL Operation Cannot Be Performed on?**

**VACUUM FULL** can be performed on all GaussDB(DWS) system catalogs. However, during the process, level 8 locks will be imposed on the system catalogs, and services involving these system catalogs will be blocked.

The suggestions are based on database versions:

## **8.1.3 and Later Versions**

- For clusters of version 8.1.3 or later, **AUTO VACUUM** is enabled by default (controlled by the **autovacuum** parameter). After you set the parameter, the system automatically performs **VACUUM FULL** on all system catalogs and row-store tables.
	- If the value of **autovacuum\_max\_workers** is **0**, neither on the system catalogs nor on ordinary tables will **VACUUM FULL** be automatically performed.
	- If **autovacuum** is set to **off**, **VACUUM FULL** will be automatically performed on ordinary tables, but not system catalogs.

● This applies only to row-store tables. To automatically trigger **VACUUM** for column-store tables, you need to configure intelligent scheduling tasks on the management console.

## **8.1.1 and Earlier Versions**

- 1. Reforming **VACUUM FULL** on the following system catalogs affects all services. Perform this operation in an idle time window or when services are stopped.
	- **pg\_statistic** (Statistics information. You are advised not to clear it because it affects service query performance.)
	- pg\_attribute
	- pgxc\_class
	- pg\_type
	- pg\_depend
	- pg class
	- pg\_index
	- pg\_proc
	- pg\_partition
	- pg\_object
	- pg\_shdepend
- 2. The following system catalogs affect resource monitoring and table size query interfaces, but do not affect other services.
	- gs\_wlm\_user\_resource\_history
	- gs\_wlm\_session\_info
	- gs\_wlm\_instance\_history
	- gs\_respool\_resource\_history
	- pg relfilenode size
- 3. Other system catalogs do not occupy space and do not need to be cleared.
- 4. During routine O&M, you are advised to monitor the sizes of these system catalogs, and collect statistics every week. If the space must be reclaimed, clear the space based on the sizes of the system tables.

The statement is as follows: SELECT c.oid,c.relname, c.relkind, pg\_relation\_size(c.oid) AS size FROM pg\_class c WHERE c.relkind IN ('r') AND c.oid <16385 ORDER BY size DESC;

# **19.2.20 In Which Scenarios Would a Statement Be "idle in transaction"?**

When user SQL information is queried in the **PGXC\_STAT\_ACTIVITY** view, the **state** column in the query result sometimes shows **idle in transaction**. **idle in transaction** indicates that the backend is in a transaction, but no statement is being executed. This status indicates that a statement has been executed. Therefore, the value of query\_id is 0, but the transaction has not been committed or rolled back. Statements in this state have been executed and do not occupy CPU and I/O resources, but they occupy connection resources such as connections and concurrent connections.

If a statement is in the **idle in transaction** state, rectify the fault by referring to the following common scenarios and solutions:

## **Scenario 1: A Transaction Is Started But Not Committed, and the Statement Is in the "idle in transaction" State**

**BEGIN/START TRANSACTION** is manually executed to start a transaction. After statements are executed, **COMMIT/ROLLBACK** is not executed. View the **PGXC\_STAT\_ACTIVITY**:

SELECT state, query, query\_id FROM pgxc\_stat\_activity;

The result shows that the statement is in the **idle in transaction** state.

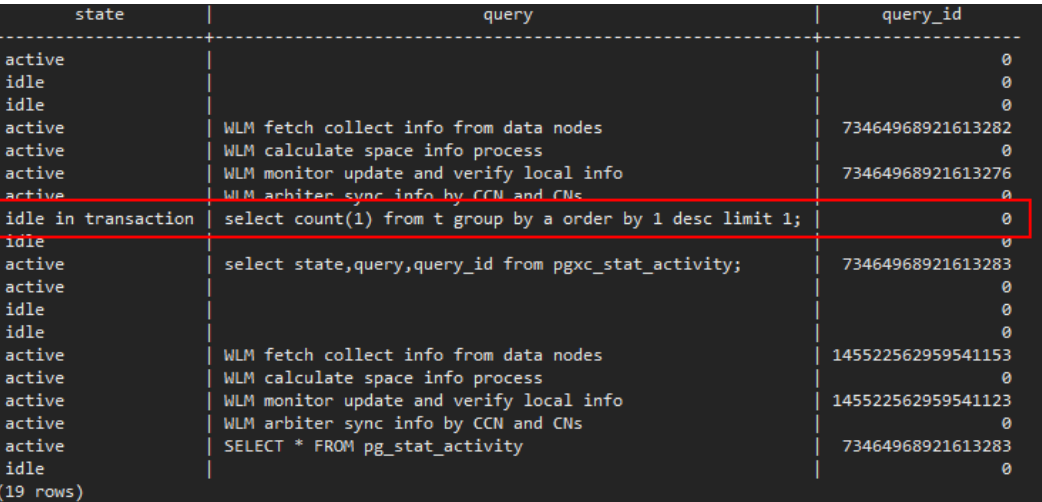

**Solution**: Manually execute **COMMIT/ROLLBACK** on the started transaction.

## **Scenario 2: After a DDL Statement in a Stored Procedure Is Executed, Other Nodes of the Stored Procedure Is In the "idle in transaction" State**

Create a stored procedure: CREATE OR REPLACE FUNCTION public.test\_sleep() RETURNS void LANGUAGE plpgsql  $A57A$ BEGIN truncate t1; truncate t2; EXECUTE IMMEDIATE 'select pg\_sleep(6)'; RETURN; END\$\$;

View the **PGXC\_STAT\_ACTIVITY** view: SELECT coorname.pid.query\_id.state.query.usename FROM pgxc\_stat\_activity WHERE usename='jack';

The result shows that **truncate t2** is in the **idle in transaction** state and **coorname** is **coordinator2**. This indicates that the statement has been executed on **cn2** and the stored procedure is executing the next statement.

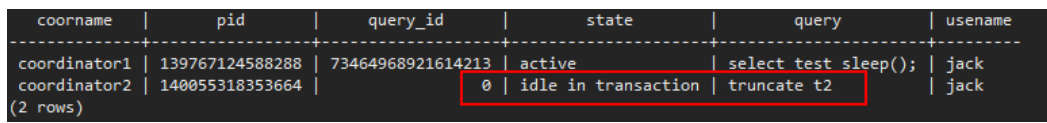

**Solution**: This problem is caused by slow execution of the stored procedure. Wait until the execution of the stored procedure is complete. You can also optimize the statements that are executed slowly in the stored procedure.

## **Scenario 3: A Large Number of SAVEPOINT/RELEASE Statements Are in the "idle in transaction" State (Cluster Versions Earlier Than 8.1.0)**

View the **PGXC\_STAT\_ACTIVITY** view:

SELECT coorname,pid,query\_id,state,query,usename FROM pgxc\_stat\_activity WHERE usename='jack';

The result shows that the SAVEPOINT/RELEASE statement is in the **idle in transaction** state.

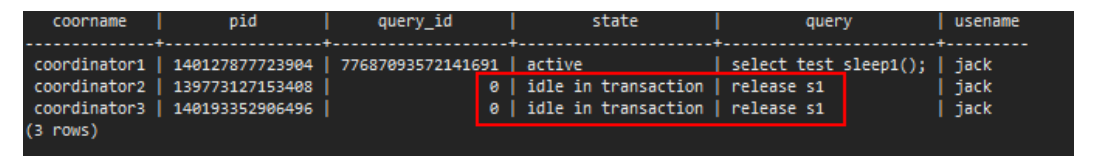

#### **Solution:**

**SAVEPOINT** and **RELEASE** statements are automatically generated by the system when a stored procedure with **EXCEPTION** is executed. In versions later than 8.1.0, **SAVEPOINT** is not delivered to CNs. GaussDB(DWS) stored procedures with **EXCEPTION** are implemented based on subtransactions, the mapping is as follows:

```
begin
    (Savepoint s1)
    DDL/DML
exception
    (Rollback to s1)
    (Release s1)
...
```
end

If there is **EXCEPTION** in a stored procedure when it is started, a subtransaction will be started. If there is and exception during the execution, the current transaction is rolled back and the exception is handled; if there is no exception, the subtransaction is committed.

This problem may occur when there are many such stored procedures and the stored procedures are nested. Similar to scenario 2, you only have to wait after the entire stored procedure is executed. If there are a large number of **RELEASE** messages, the stored procedure triggered multiple exceptions. In this case, you must re-examine the logic of the stored procedure.

# **19.2.21 How Does GaussDB(DWS) Implement Row-to-Column and Column-to-Row Conversion?**

This section describes how to use SQL statements to convert rows to columns and convert columns to rows in GaussDB(DWS).

## **Scenario**

Use a student score table as an example:

Teachers record the score of each subject of each student in a table, but students care only bout their own scores. A student needs to use row-to-column conversion to view their scores of all subjects. If the teacher of a subject wants to view the sores of all students of that subject, the teacher needs to use the column-to-row conversion.

The following figure shows the row-to-column and column-to-row conversion.

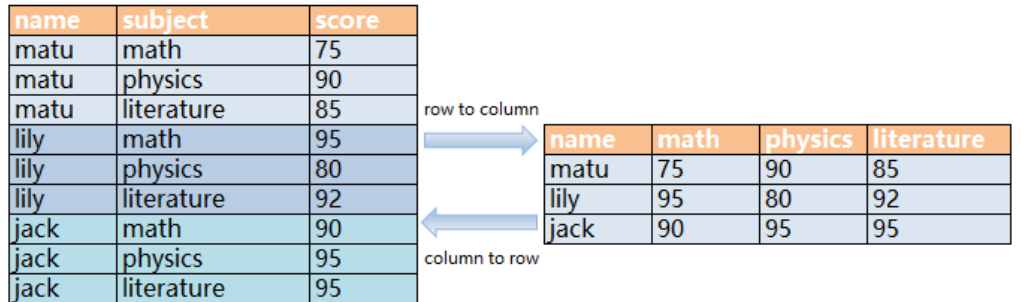

#### **Figure 19-1** Diagram

Rows-to-column conversion

Convert multiple rows of data into one row, or convert one column of data into multiple columns.

Column-to-row conversion

Convert a row of data into multiple rows, or convert multiple columns of data into one column.

## **Example**

● Create a row-store table **students\_info**, and insert data into the table. CREATE TABLE students\_info(name varchar(20),subject varchar(100),score bigint) distribute by hash(name); INSERT INTO students\_info VALUES('lily','math',95); INSERT INTO students\_info VALUES('lily','physics',80); INSERT INTO students\_info VALUES('lily','literature',92); INSERT INTO students\_info VALUES('matu','math',75); INSERT INTO students\_info VALUES('matu','physics',90); INSERT INTO students\_info VALUES('matu','literature',85); INSERT INTO students\_info VALUES('jack','math',90); INSERT INTO students\_info VALUES('jack','physics',95); INSERT INTO students\_info VALUES('jack','literature',95);

View information about the **students\_info** table.

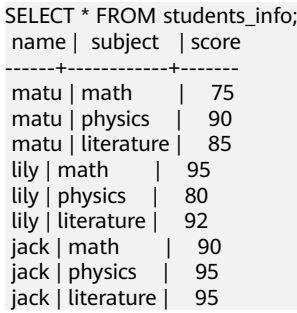

● Create a column-store table **students\_info1**, and insert data into the table.

CREATE TABLE students info1(name varchar(20), math bigint, physics bigint, literature bigint) with (orientation = column) distribute by hash(name); INSERT INTO students\_info1 VALUES('lily',95,80,92); INSERT INTO students\_info1 VALUES('matu',75,90,85); INSERT INTO students\_info1 VALUES('jack',90,95,95);

#### View information about table **students\_info1**.

SELECT \* FROM students\_info1; name | math | physics | literature

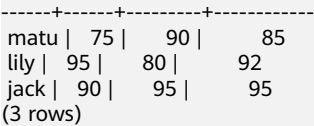

### **Static row-to-column conversion**

SELECT name,

Static row-to-column conversion requires you to manually specify the column names using the given values. If no value is given to a column, the default value **0** is assigned to the column.

#### sum(case when subject='physics' then score else 0 end) as physics, sum(case when subject='literature' then score else 0 end) as literature FROM students\_info GROUP BY name; name | math | physics | literature ------+------+---------+----------- matu | 75 | 90 | 85<br>Iily | 95 | 80 | 92  $lily | 95 | 80 |$  jack | 90 | 95 | 95 (3 rows)

sum(case when subject='math' then score else 0 end) as math,

### **Dynamic row-to-column conversion**

"math

For clusters of 8.1.2 or later, you can use **GROUP\_CONCAT** to generate columnstore statements.

SELECT group\_concat(concat('sum(IF(subject = ''', subject, ''', score, 0)) AS "', name, '"'))FROM students\_info; group\_concat

------------------------------------------------------------------------------------------------------------------------------ ----------------------------------------------------------------------------------- ---------------------------------------------------------------------------------------------------- -----------------------------------------------------------------------------------

----------------------- sum(IF(subject = 'literature', score, 0)) AS "jack",sum(IF(subject = 'literature', score, 0)) AS "lily",sum(IF(subject = 'literature', score, 0)) AS "matu",sum(IF(subject = 'math', score, 0)) AS "jack",sum(IF (subject = 'math', score, 0)) AS "lily",sum(IF(subject = 'math', score, 0)) AS "matu",sum(IF(subject = 'physics', score, 0)) AS "jack",sum(IF(subject = 'physics', score, 0)) AS "lily",sum(IF(subject = 'physics ', score, 0)) AS "matu" (1 row)

In 8.1.1 and earlier versions, you can use **LISTAGG** to generate column-store statements.

SELECT listagg(concat('sum(case when subject = "', subject, "' then score else 0 end) AS "', subject, '"'),',') within GROUP(ORDER BY 1)FROM (select distinct subject from students\_info); listagg and the control of the control of the control of the control of the control of the control of the control of ---------------------------------------------------------------------------------------------------- ----------------------------------------------------------------------------------- - sum(case when subject = 'literature' then score else 0 end) AS "literature",sum(case when subject = 'physics' then score else 0 end) AS "physics",sum(case when subject = 'math' then score else 0 end) AS

" (1 row)

#### Dynamically rebuild the view:

```
CREATE OR REPLACE FUNCTION build_view()
RETURNS VOID
LANGUAGE plpgsql
AS $$ DECLARE
sql text;
rec record;
BEGIN
sql := 'select LISTAGG(
   CONCAT( ''sum(case when subject = '''''', subject, '''''' then score else 0 end) AS "'', subject, ''"'' )
    ,'','' ) within group(order by 1) from (select distinct subject from students_info);';
   EXECUTE sql INTO rec;
   sql := 'drop view if exists get_score';
   EXECUTE sql;
  sql := 'create view get_score as select name, ' || rec.LISTAGG || ' from students_info group by name';
   EXECUTE sql;
END$$;
```
Rebuild the database:

CALL build\_view();

Query view:

```
SELECT * FROM get_score;
 name | literature | physics | math
------+------------+---------+------
 matu | 85 | 90 | 75
 lily | 92 | 80 | 95
 jack | 95 | 95 | 90
(3 rows)
```
## **Column-to-Row Conversion**

Use **UNION ALL** to merge subjects (math, physics, and literature) into one column. The following is an example:

```
SELECT * FROM 
(
SELECT name, 'math' AS subject, math AS score FROM students_info1
union all
SELECT name, 'physics' AS subject, physics AS score FROM students_info1
union all
SELECT name, 'literature' AS subject, literature AS score FROM students_info1
) 
order by name;
 name | subject | score
------+------------+-------
 jack | math | 90
 jack | physics | 95
 jack | literature | 95
\intlily | math | 95
 lily | physics | 80
lily | literature | 92<br>matu | math | 75
matu | math
 matu | physics | 90
 matu | literature | 85
(9 rows)
```
# **19.2.22 What Are the Differences Between Unique Constraints and Unique Indexes?**

The concepts of a unique constraint and a unique index are different.

A unique constraint specifies that the values in a column or a group of columns are all unique. If **DISTRIBUTE BY REPLICATION** is not specified, the column table that contains only unique values must contain distribution columns.

A unique index is used to ensure the uniqueness of a field value or the value combination of multiple fields. **CREATE UNIQUE INDEX** creates a unique index.

The functions of a unique constraint and a unique index are different.

Constraints are used to ensure data integrity, and indexes are used to facilitate query.

- The usages of a unique constraint and a unique index are different.
	- a. Both unique constraints and unique indexes can be used to ensure the uniqueness of column values which can be NULL.
	- b. When a unique constraint is created, a unique index with the same name is automatically created. The index cannot be deleted separately. When the constraint is deleted, the index is automatically deleted. A unique constraint uses a unique index to ensure data uniqueness. GaussDB(DWS) row-store tables support unique constraints, but column-store tables do not.
	- c. A created unique index is independent and can be deleted separately. Currently in GaussDB(DWS), unique indexes can only be created using B-Tree.
	- d. If you want to have both a unique constraint and a unique index on a column, and they can be deleted separately, you can create a unique index and then a unique constraint with the same name.
	- e. If a field in a table is to be used as a foreign key of another table, the field must have a unique constraint (or it is a primary key). If the field has only a unique index, an error is reported.

Example: Create a composite index for two columns, which is not required to be a unique index.

CREATE TABLE t (n1 number,n2 number,n3 number,PRIMARY KEY (n3)); CREATE INDEX t\_idx ON t(n1,n2);

GaussDB (DWS) supports multiple unique indexes for a table.

CREATE UNIQUE INDEX u\_index ON t(n3); CREATE UNIQUE INDEX u\_index1 ON t(n3);

You can use the index **t idx** created in the example above to create a unique constraint **t\_uk**, which is unique only on column **n1**. A unique constraint is stricter than a unique index.

ALTER TABLE t ADD CONSTRAINT t\_uk UNIQUE USING INDEX u\_index;

# **19.2.23 What Are the Differences Between Functions and Stored Procedures?**

Functions and stored procedures are two common objects in database management systems. They have similarities and differences in implementing specific functions. Understanding their characteristics and application scenarios is important for properly designing the database structure and improving database performance.

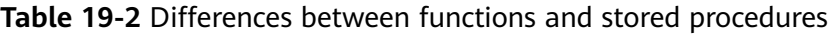

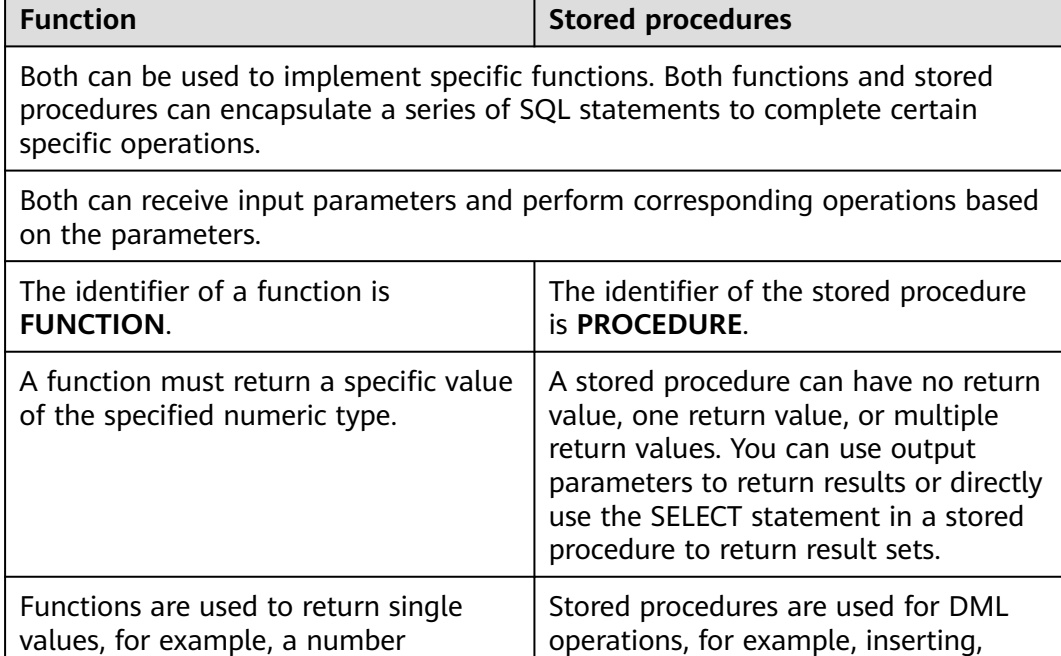

### ● **Creating and Invoking a Function**

calculation result, a string processing

result, or a table.

Create the **emp** table and insert data into the table. The table data is as follows:

updating, and deleting data in batches.

```
SELECT * FROM emp;
empno | ename | job | mgr | hiredate | sal | comm | deptno
      -------+-------+----------+------+---------------------+---------+--------+--------
 7369 | SMITH | CLERK | 7902 | 1980-12-17 00:00:00 | 800.00 | | 20
  7499 | ALLEN | SALESMAN | 7698 | 1981-02-20 00:00:00 | 1600.00 | 300.00 | 30
  7566 | JONES | MANAGER | 7839 | 1981-04-02 00:00:00 | 2975.00 | | 20
  7521 | WARD | SALESMAN | 7698 | 1981-02-22 00:00:00 | 1250.00 | 500.00 | 30
(4 rows)
```
Create the **emp\_comp** function to accept two numbers as input and return the calculated value.

CREATE OR REPLACE FUNCTION emp\_comp ( p\_sal NUMBER,<br>p\_comm NUMBI **NUMBER** ) RETURN NUMBER IS BEGIN

/

```
RETURN (p\_sal + NVL(p\_comm, 0)) * 24;END;
```
Run the **SELECT** command to invoke the function:

SELECT ename "Name", sal "Salary", comm "Commission", emp\_comp(sal, comm) "Total Compensation" FROM emp; Name | Salary | Commission | Total Compensation

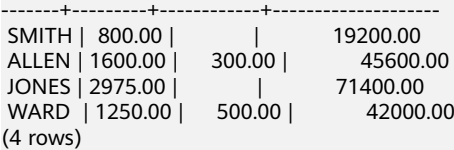

#### ● **Creating and Invoking a Stored Procedure**

Create the **MATCHES** table and insert data into the table. The table data is as follows:

SELECT \* FROM MATCHES; matchno | teamno | playerno | won | lost ---------+--------+----------+-----+------

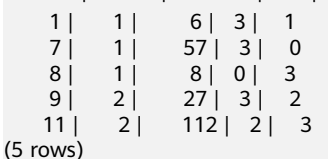

Create the stored procedure **delete\_matches** to delete all matches that a specified player participates in.

CREATE PROCEDURE delete\_matches(IN p\_playerno INTEGER)

```
AS 
BEGIN
  DELETE FROM MATCHES WHERE playerno = p_playerno;
END;
/
```
Invoke the stored procedure **delete\_matches**.

CALL delete\_matches(57);

Query the **MATCHES** table again. The returned result indicates that the data of the player whose **playerno** is **57** has been deleted.

```
SELECT * FROM MATCHES;
 matchno | teamno | playerno | won | lost
---------+--------+----------+-----+------
```

```
\begin{array}{c|ccccc|c}\n 11 & 2 & 112 & 2 & 3 \\
 8 & 1 & 8 & 0 & 3\n\end{array}8 \mid 0 \mid 3\begin{array}{c|ccccc|c}\n1 & 1 & 6 & 3 & 1 \\
9 & 2 & 27 & 3 & 2\n\end{array}27 | 3 | 2(4 \text{ rows})
```
## **19.2.24 How Do I Delete Duplicate Table Data?**

When clearing dirty data in the database, you may retain only one piece of duplicate data. In this scenario, you can use the aggregate function or window function.

#### **Constructing Table Data**

**Step 1** Create a table t\_customer and insert data that contains duplicate records into the table.

```
CREATE TABLE t_customer (
  id int NOT NULL,
cust_name varchar(32) NOT NULL COMMENT' Name',
gender varchar(10) NOT NULL COMMENT' Gender',
```

```
 email varchar(32) NOT NULL COMMENT 'email',
  PRIMARY KEY (id)
) ;
INSERT INTO t_customer VALUES ('1', 'Tom', 'Male', 'high_salary@sample.com');
INSERT INTO t_customer VALUES ('2', 'Jennifer', 'Female', 'good_job@sample.com');
INSERT INTO t_customer VALUES ('3', 'Tom', 'Male', 'high_salary@sample.com');
INSERT INTO t_customer VALUES ('4', 'John', 'Male', 'good_job@sample.com');
INSERT INTO t_customer VALUES ('5', 'Jennifer', 'Female', 'good_job@sample.com');
INSERT INTO t_customer VALUES ('6', 'Tom', 'Male', 'high_salary@sample.com');
```
#### **Step 2** Query the t\_customer table.

SELECT \* FROM t\_customer ORDER BY id;

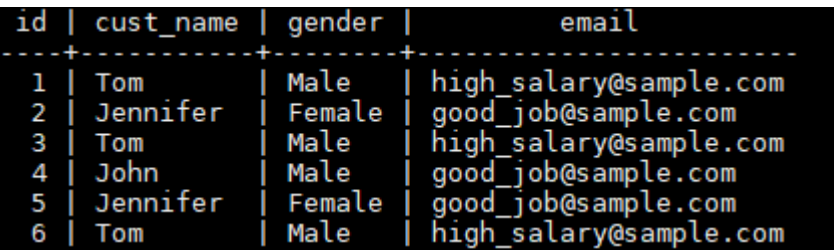

**----End**

If the name, gender, and email of a customer are the same, the customer is regarded as a duplicate record. In the t\_customer table, data whose IDs are 1, 3, and 6 is duplicate, and data whose IDs are 2 and 5 is also duplicate. Delete redundant data and retain one of them.

Method 1: Use the aggregate function **min(expr)**.

Use aggregate functions to obtain non-duplicate rows with the smallest ID through subqueries, and then use NOT IN to delete duplicate data.

**Step 1** Run the following command to query the unique row with the smallest ID:

```
SELECT
   min(id) id,
  cust name.
   gender,
   COUNT( cust_name ) count 
FROM t_customer 
GROUP BY cust_name,gender
ORDER BY id;
```
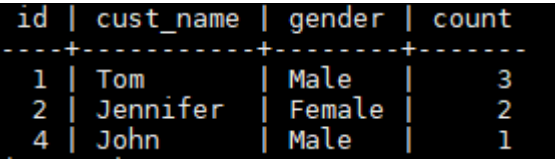

According to the query result, duplicate data rows whose IDs are 3, 5, and 6 are filtered out.

**Step 2** Use NOT IN to filter out duplicate data rows and delete them.

```
DELETE from t_customer where id not in (
   SELECT
   min(id) id
   FROM t_customer
   GROUP BY cust_name,gender
);
```
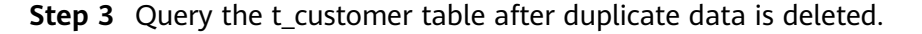

SELECT \* FROM t\_customer ORDER BY id;

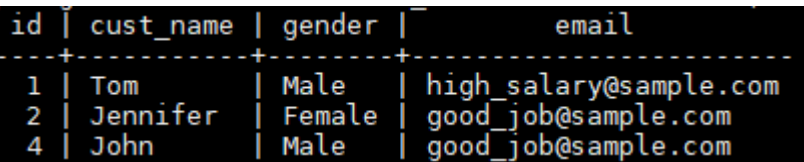

The command output indicates that duplicate data has been deleted.

**----End**

#### **Method 2: Use the window function row\_number().**

Use PARTITION BY to partition and sort columns, generate sequence number columns, and delete rows whose sequence numbers are greater than 1.

**Step 1** Partition query. Sort columns by partition and generate sequence number columns.

```
SELECT
   id,
  cust name,
   gender,
   ROW_NUMBER() OVER (PARTITION BY cust_name,gender ORDER BY id) num
FROM t_customer;
```
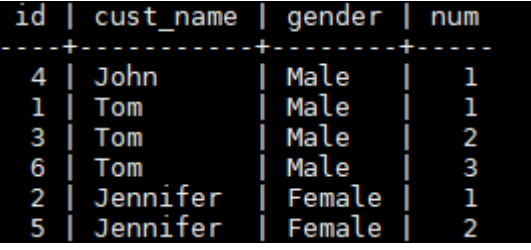

According to the command output, the data in num>1 is duplicate.

**Step 2** Delete the data of num>1.

```
DELETE FROM t_customer WHERE id in (
  SELECT id FROM(
   SELECT * FROM (
     SELECT ROW_NUMBER() OVER w AS row_num,id
  FROM t_customer
   WINDOW w AS (PARTITION BY cust_name,gender ORDER BY id) )
 WHERE row_num >1 )
);
```
**Step 3** Query the t customer table after duplicate data is deleted. SELECT \* FROM t\_customer ORDER BY id;

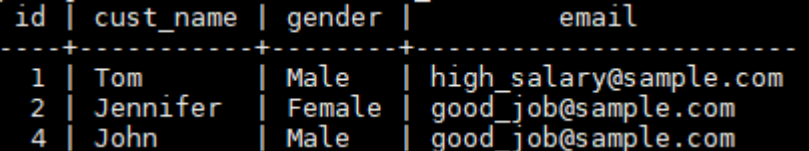

**----End**

# **19.3 Cluster Management**

# **19.3.1 What Do I Do If Creating a GaussDB(DWS) Cluster Failed?**

## **Possible Causes**

Check that you have enough quota for creating the cluster.

## **Contacting Customer Service**

If the fault cannot be identified, submit a service ticket to report the problem: Log in to the management console and choose .

## **19.3.2 How Can I Clear and Reclaim the Storage Space?**

After you delete data stored in GaussDB(DWS) data warehouses, dirty data may be generated possibly because the disk space is not released. This results in disk space waste and deteriorates snapshot creation and restoration performance. The following describes the impact on the system and subsequent operation to clear the disk space:

Points worth mentioning during clearing and reclaiming storage space:

- Unnecessary data needs to be deleted to release the storage space.
- Frequent read and write operations may affect proper database use. Therefore, it is good practice to clear and reclaim the storage space when not in peak hours.
- The data clearing time depends on the data stored in the database.

Perform the following steps to clear and reclaim the storage space:

1. Run the following command to clear and reclaim the storage space:

### **VACUUM FULL;**

By default, tables the current user has the permission on are deleted. Other tables are skipped.

The following information is displayed once the space is cleared: VACUUM

#### $\Box$  Note

- **VACUUM FULL** reclaims all expired row space, however it requires an exclusive lock on each table being processed, and might take a long time to complete on large, distributed database tables. You are advised to do **VACUUM FULL** to specified tables. If you want to do **VACUUM FULL** to the entire database, you are advised to do it during database maintenance.
- The statistical information will be lost if you use the **FULL** parameter. To collect the statistics, add keyword **ANALYZE**, for example, **VACUUM FULL ANALYZE;**.

# **19.3.3 Why Did the Used Storage Shrink After Scale-out?**

## **Cause Analysis**

If you do not run **VACUUM** to clear and reclaim the storage space before the scale-out, the data deleted from GaussDB(DWS) may not free up the occupied disk space.

During the scale-out, the system redistributes the data because the service data volume on the original nodes is significantly larger than that on the newly added nodes. When the redistribution starts, the system automatically performs **VACUUM** to free up the storage space. In this way, the used storage is reduced.

## **Handling Procedure**

You are advised to periodically clear and reclaim the storage space by running **VACUUM FULL** to prevent data expansion.

If the used storage space is still large after you run **VACUUM FULL**, analyze whether the existing cluster flavor meets service requirements. If no, scale out the cluster.

## **19.3.4 How Do I View Node Metrics (CPU, Memory, and Disk Usage)?**

You can view the used capacity of a cluster CPU, memory, and disks on the Cloud Eye management console. Perform the following steps to view the information:

- **Step 1** Log in to the GaussDB(DWS) console and click **Viewing Metric** next to a cluster.
- **Step 2** Click **the return to the Cloud Service Monitoring** page, switch to the **Data Warehouse Node** page, and click **View Metric** on the right of the corresponding node to view its disk usage.

**----End**

## **19.3.5 How Is the Disk Space or Capacity of GaussDB(DWS) Calculated?**

1. Total disk capacity of GaussDB(DWS): For a three-node cluster, if each node is 320 GB, the total capacity is 960 GB. When 1 GB data is stored, GaussDB(DWS) stores 1 GB data on two nodes due to duplication, a security mechanism, thereby occupying a total of 2 GB space. As a result, more than 2 GB space is occupied if metadata and indexes are calculated. Therefore, a three-node cluster with a total capacity of 960 GB can store 480 GB data. This mechanism ensures data security.

When you nodes on the console, you are billed by the available capacity of a node. For example, the actual space of **dws.m3.xlarge** is 320 GB and the available space displayed is 160 GB, the space you will be billed for.

2. Check the disk usage of a single node. Similarly, if the total capacity is 960 GB and there are three data nodes, the disk capacity of each node is 320 GB.

Log in to the Gauss(DWS) console and choose **Monitoring** > **Node Monitoring** > **Overview** to view the usage of disks and other resources on each node.

 $\Box$  Note

- The disk space displayed on the **Node Management** page is the total capacity of all disks, that is, system disks and data disks, in the data warehouse cluster. The disk space displayed on the **Overview** page is only the available space for storing table data in the cluster. In addition, tables in the data warehouse cluster have backup copies, these copies also occupy the disk storage.
- If the cluster is read-only and an alarm for insufficient disk space is generated, expand the cluster capacity by following the instructions provided in Scaling Out a Cluster.

# **19.3.6 What Are the gaussdb and postgres Databases of GaussDB(DWS)?**

The **gaussdb** and **postgres** databases are built-in databases of GaussDB(DWS). You can create schemas and tables in them. However, you are advised to recreate a database and create schemas and tables in the new database.

# **19.3.7 How Do I Set the Maximum Number of Sessions When Adding an Alarm Rule on Cloud Eye?**

After connecting to a database, run the following SQL statement to check the maximum number of concurrent sessions globally:

show max\_active\_statements;

Go to the Cloud Eye console and set the threshold to 70% to 80% of the obtained value. For example, if the value of **max\_active\_statements** is **80**, set the threshold to **56** (80 x 70%).

Procedure:

- 1. On the GaussDB(DWS) management console, choose **Clusters** > **Dedicated Clusters**.
- 2. Click **View Metric** in the **Operation** column of the target cluster to go to the Cloud Eye console.
- 3. Click in the upper left corner on the displayed page and click **Create Alarm Rule** of the target cluster.

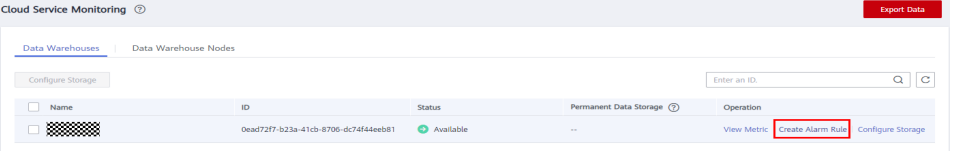

4. Set **Method** to **Configure manually**, **Metric Name** to **Session Count**, **Alarm Policy** to **56**, and **Alarm Severity** to **Major**. Then click **Create**.
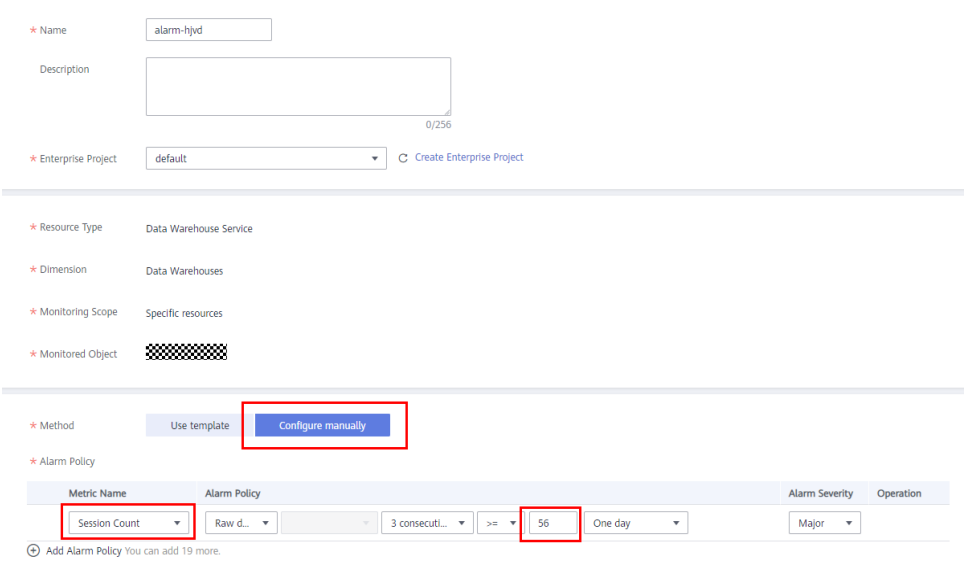

## **19.3.8 When Should I Add CNs or Scale out a cluster?**

### **Introduction to CN Concurrency**

Coordinator Node (CN) is an important component in GaussDB(DWS) that is most closely related to users. It provides external application interfaces, optimizes global execution plans, distributes the execution plans to DataNodes, and summarizes and processes execution results. A CN is an interface to external applications. The concurrency capability of the CN determines the service concurrency.

CN concurrency is determined by the following parameters:

- **max connections**: specifies the maximum number of concurrent connections to the database. This parameter affects the concurrent processing capability of the cluster. The default value depends on the cluster specifications. For details, see "Managing Database Connections".
- **max active statements**: specifies the maximum number of concurrent jobs. This parameter applies to all the jobs on one CN. The default value is **60**, which indicates a maximum of 60 jobs can run at the same time. Other jobs will be queued.

### **Add CNs or Scale out a Cluster?**

- Insufficient connections: When a cluster is created for the first time, the default number of CNs in the cluster is 3, which can meet the customer's basic connection requirements. If the cluster has a large number of concurrent requests and the number of connections to each CN is large, or the CPU usage of a CN exceeds its capacity, you are advised to add CNs. For details, see "CNs".
- Insufficient storage capacity and performance: If your business grows and you have higher requirements on storage capacity and performance, or the CPU of your cluster is insufficient, you are advised to scale out your cluster. For details, see "Scaling Out a Cluster".

With the expansion of cluster nodes, more CNs are needed to meet the distribution requirements of GaussDB(DWS). In short, adding CNs does not necessarily require cluster scale-out. However, after cluster scale-out, CNs may need to be added.

# **19.3.9 How Should I Select from a Small-Flavor Many-Node Cluster and a Large-Flavor Three-Node Cluster with Same CPU Cores and Memory?**

Small-flavor many-node:

If your data volume is small and you have requirement for node scaling, but you have limited budget, you can select a small-flavor many-node cluster.

For example, a small-flavor cluster (dwsx2.h.2xlarge.4.c6) with 8 cores and 32 GB memory can provide strong computing capabilities. The cluster has a large number of nodes and can process high concurrent requests. In this case, you only need to ensure that the network speed between nodes is normal to avoid cluster performance limitation.

Large-flavor three-node:

If you have a large amount of data to be processed, have high requirement on computing, and have a high budget, you can select a large-flavor threenode cluster.

For example, a large-flavor cluster (dws2.m6.8xlarge.8) with 32 cores and 256 GB memory has faster CPU processing capability and larger memory, and can process data more quickly. However, the cluster has limited nodes, which may cause low performance in high-concurrency scenarios.

## **19.3.10 What Are the Differences Between Hot Data Storage and Cold Data Storage?**

The biggest difference between hot data storage and cold data storage lies in the storage media.

- Hot data is frequently queried or updated and has high requirements on access response time. It is stored on **DN data disks**.
- Cold data is not updated and is occasionally queried, and does not have high requirements on access response time. It is stored in **OBS**.

Different storage media determine the cost, performance, and application scenarios of the two storage mode, as shown in **[Table 19-3](#page-398-0)**.

| <b>Storage</b>  | Read<br>and<br>Write | Cost | <b>Capacity</b>         | <b>Application Scenario</b>                                                                                                    |
|-----------------|----------------------|------|-------------------------|----------------------------------------------------------------------------------------------------|
| Hot<br>storage  | Fast                 | High | Fixed and<br>restricted | This mode is applicable to<br>scenarios where the data<br>volume is limited and<br>needs to be frequently<br>read and updated. |
| Cold<br>storage | Slow                 | Low  | Large and<br>unlimited  | This mode is applicable to<br>scenarios such as data<br>archiving. It features low<br>cost and large capacity.                 |

<span id="page-398-0"></span>**Table 19-3** Differences between hot and cold data storage

# **19.3.11 What Do I do if the Scale-in Button Is Dimmed?**

### **Symptom**

When a user performs a scale-in operation, the **Scale In** button is unavailable and the user cannot proceed to the next scale-in operation.

### **Possible Causes**

The system verifies the cluster's eligibility for scaling in before each operation. The **Scale In** button is dimmed if the cluster does not qualify.

## **Solution**

Check the cluster configuration information and check whether the scale-in meets the following conditions:

- The cluster consists of rings of four or five hosts each, with primary, standby, and secondary DNs deployed on them. A cluster ring is the smallest unit for scaling in, which requires at least two rings. The system removes nodes from the last ring to the first when scaling in.
- The removed nodes cannot contain the GTM, CM Server, or CN component.
- The cluster status is **Normal**, and no other task information is displayed.
- The cluster tenant account cannot be in the read-only, frozen, or restricted state.
- The cluster is not in logical cluster mode.

# **19.4 Database Connections**

# **19.4.1 How Applications Communicate with GaussDB(DWS)?**

For applications to communicate with GaussDB(DWS), make sure the networks between them are connected. The following table lists common connection scenarios.

| <b>Scenario</b>                                       |                                                                                                    | <b>Description</b>                                                                                                    | <b>Supported</b><br><b>Connection</b><br><b>Type</b>                                   |  |
|-------------------------------------------------------|----------------------------------------------------------------------------------------------------|----------------------------------------------------------------------------------------------------|----------------------------------------------------------------------------------------|--|
| Clo<br>ud                                             | <b>Service Application and</b><br><b>GaussDB(DWS) Are in</b><br>the Same VPC in the<br><b>Same Region</b>                  | Two private IP addresses in<br>the same VPC can directly<br>communicate with each<br>other.                                                                       | gsql<br>$\bullet$<br>Data Studio<br>JDBC/ODBC<br>For more<br>connection<br>modes, see. |  |
|                                                       | <b>Service Applications and</b><br><b>GaussDB(DWS) Are in</b><br><b>Different VPCs in the</b><br><b>Same Region</b>        | After a VPC peering<br>connection is created<br>between two VPCs, the<br>two private IP addresses<br>can directly communicate<br>with each other.                 |                                                                                        |  |
|                                                       | <b>Service Applications and</b><br><b>GaussDB(DWS) Are in</b><br><b>Different Regions</b>                                  | After a <b>cloud connection</b><br>(CC) is established<br>between two regions, the<br>two regions communicate<br>with each other through<br>private IP addresses. |                                                                                        |  |
| On<br>pre<br>mi<br>ses<br>an<br>d.<br>on<br>clo<br>ud | <b>Service applications are</b><br>deployed in on-premise<br>data centers and need to<br>communicate with<br>GaussDB(DWS). | Use the public IP<br>$\bullet$<br>address of<br>GaussDB(DWS) for<br>communication.<br>• Use Direct Connect<br>(DC) is for<br>communication.                       |                                                                                        |  |

**Table 19-4** Communication between applications and GaussDB(DWS)

## **Service Application and GaussDB(DWS) Are in the Same VPC in the Same Region**

To ensure low service latency, you are advised to deploy service applications and GaussDB(DWS) in the same region. For example, if a service application is deployed on an ECS, you are advised to deploy the data warehouse cluster in the same VPC as the ECS. In this way, the application can directly communicate with GaussDB(DWS) through an intranet IP address. In this case, deploy the data warehouse cluster in the same region and VPC where the ECS resides.

<span id="page-400-0"></span>For example, if the ECS is deployed in , select for the GaussDB(DWS) cluster and ensure that the GaussDB(DWS) cluster and the ECS are both in **VPC1**. The private IP address of the ECS is **192.168.120.1**, the private IP address of GaussDB(DWS) is **192.168.120.2**. Therefore, they can communicate with each other through private IP addresses.

The key points in communication check are the ECS outbound rule and GaussDB(DWS) inbound rule. The check procedure is as follows:

#### **Step 1 Check the ECS outbound rules:**

Ensure that the outbound rule of the ECS security group allows access. If access is not allowed, see the .

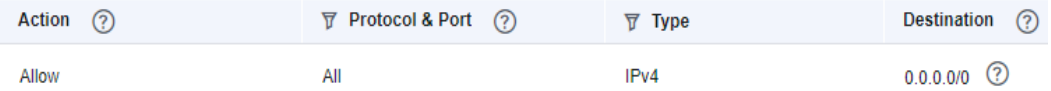

#### **Step 2 Check the GaussDB(DWS) inbound rules:**

If no security group is configured when GaussDB(DWS) is created, the default inbound rule allows TCP access from all IPv4 addresses and port 8000. To ensure security, you can also allow only one IP address. For details, see

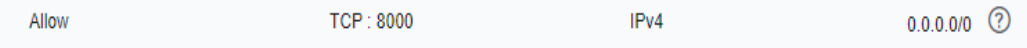

**Step 3** Log in to the ECS. If the internal IP address of GaussDB(DWS) can be pinged, the network connection is normal. If the IP address cannot be pinged, check the preceding configuration. If the ECS has a firewall, check the firewall configuration.

**----End**

**Example of using gsql for connection:**

**gsql -d gaussdb -h** 192.168.120.2 **-p 8000 -U dbadmin -W** password **-r**

## **Service Applications and GaussDB(DWS) Are in Different VPCs in the Same Region**

To ensure low service latency, you are advised to deploy service applications and GaussDB(DWS) in the same region. For example, if service applications are deployed on an ECS, you are advised to deploy the data warehouse cluster in the same VPC as the ECS. If a different VPC is selected for the data warehouse cluster, the ECS cannot directly connect to GaussDB(DWS).

For example, both ECS and GaussDB(DWS) are deployed in , but ECS is in VPC1 and GaussDB(DWS) is in VPC2. In this case, you need to create a between VPC1 and VPC2 so that ECS can access GaussDB(DWS) using the private IP address of GaussDB(DWS).

The key points for checking the communication are the ECS outbound rules, GaussDB(DWS) inbound rules, and VPC peering connection. The check procedure is as follows:

#### **Step 1 Check the ECS outbound rules:**

<span id="page-401-0"></span>Ensure that the outbound rule of the ECS security group allows access. If access is not allowed, see the .

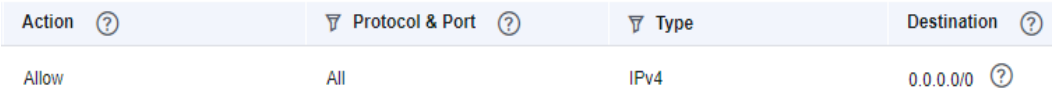

#### **Step 2 Check the GaussDB(DWS) inbound rules:**

If no security group is configured when GaussDB(DWS) is created, the default inbound rule allows TCP access from all IPv4 addresses and port 8000. To ensure security, you can also allow only one IP address. For details, see

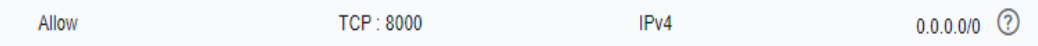

- **Step 3** Create a between VPC1 where the ECS is and VPC2 where GaussDB(DWS) is.
- **Step 4** Log in to the ECS. If the internal IP address of GaussDB(DWS) can be pinged, the network connection is normal. If the IP address cannot be pinged, check the preceding configuration. If the ECS has a firewall, check the firewall configuration.

**----End**

#### **Example of using gsql for connection:**

**gsql -d gaussdb -h** 192.168.120.2 **-p 8000 -U dbadmin -W** password **-r**

### **Service Applications and GaussDB(DWS) Are in Different Regions**

If the service application and GaussDB(DWS) are in different regions, for example, ECS is in and GaussDB(DWS) is in , you need to establish a between the two regions for communication.

### **Service applications are deployed in on-premise data centers and need to communicate with GaussDB(DWS).**

If service applications are not on the cloud but in the local data center, they need to communicate with GaussDB(DWS) on the cloud.

**Scenario 1**: On-premises service applications communicate with GaussDB(DWS) through GaussDB(DWS) public IP addresses. Example of using gsql for connection:

**gsql -d gaussdb -h** public\_IP\_address **-p 8000 -U dbadmin -W** password **-r**

**Scenario 2**: On-premises services cannot access the external network. In this case, is required for communication.

## **19.4.2 Does GaussDB(DWS) Support Third-Party Clients and JDBC and ODBC Drivers?**

Yes, but GaussDB(DWS) clients and drivers are recommended. Unlike open-source PostgreSQL clients and drivers, GaussDB(DWS) clients and drivers have two key advantages:

- **Security hardening**: PostgreSQL drivers only support MD5 authentication, but GaussDB(DWS) drivers support SHA256 and MD5.
- **Data type enhancement:** GaussDB(DWS) drivers support new data types smalldatetime and tinyint.

GaussDB(DWS) supports open-source PostgreSQL clients and JDBC and ODBC drivers.

The compatible client and driver versions are:

- PostgreSOL psgl 9.2.4 or later
- PostgreSQL JDBC Driver 9.3-1103 or later
- PSQL ODBC 09.01.0200 or later

For details about how to use JDBC/ODBC to connect to GaussDB(DWS), see .

## **19.4.3 Can I Connect to GaussDB(DWS) Cluster Nodes Using SSH?**

No, you can't, VMs at the bottom layer of GaussDB(DWS) serve as the compute nodes for data analysis. However, the GaussDB(DWS) compute nodes cannot be accessed directly. You can only access cluster databases using the private or public network access address.

# **19.4.4 What Should I Do If I Cannot Connect to a GaussDB(DWS) Cluster?**

### **Possible Causes**

Check the following:

- Whether the cluster status is normal.
- Whether the connection command, username, password, IP address, and port number are incorrect.
- Whether the operating system type and version of the client are correct.
- Whether the client is incorrectly installed.

If cluster connection failed on the , check for the following as well:

- The ECSs are not in the same AZ, VPC, subnet, and security group as the cluster.
- Some of the inbound and outbound rules of the security group are incorrect.

If cluster connection failed through the Internet, confirm the following:

- Whether your network is connected to the Internet.
- Whether the firewall blocked the access.
- Whether you need to access the Internet through a proxy.

## **Contacting Customer Service**

If the fault cannot be identified, submit a service ticket to report the problem: Log in to the management console and choose .

# **19.4.5 Why Was I Not Notified of Failure Unbinding the EIP When GaussDB(DWS) Is Connected Over the Internet?**

The network is disconnected when the EIP is unbound. However, the TCP layer does not detect a faulty physical connection in time due to keepalive settings. As a result, the gsql, ODBC, and JDBC clients also cannot identify the network fault in time.

The time for the client to wait for the database to return is related to the setting of the **keepalive** parameter, and may be specifically expressed as: **keepalive\_time** + **keepalive\_probes**\***keepalive\_intvl**.

Keepalive values affect network communication stability. Adjust them to service pressure and network conditions.

On Linux, run the **sysctl** command to modify the following parameters:

- net.ipv4.tcp\_keepalive\_time
- net.ipv4.tcp\_keeaplive\_probes
- net.ipv4.tcp\_keepalive\_intvl

For example, if you want to change the value of **net.ipv4.tcp\_keepalive\_time**, run the following command to change it to **120**.

#### sysctl net.ipv4.tcp keepalive time=120

On Windows, modify the following configuration information in registry **HKEY\_LOCAL\_MACHINE\SYSTEM\CurrentControlSet\services\Tcpip \Parameters**:

- KeepAliveTime
- **KeepAliveInterval**
- TcpMaxDataRetransmissions (equivalent to **tcp\_keepalive\_probes**)

#### $\cap$  note

If you cannot find the preceding parameters in registry **HKEY\_LOCAL\_MACHINE\SYSTEM \CurrentControlSet\services\Tcpip\Parameters**, add these parameters. Open **Registry Editor**, right-click the blank area on the right, and choose **Create** > **DWORD (32-bit) Value** to add these parameters.

## **19.4.6 How Do I Configure a Whitelist to Protect Clusters Available Through a Public IP Address?**

You can also log in to the VPC management console to manually create a security group. Then, go back to the page for creating data warehouse clusters, click the

 button next to the **Security Group** drop-down list to refresh the page, and select the new security group.

To enable the GaussDB(DWS) client to connect to the cluster, you need to add an inbound rule to the new security group to grant the access permission to the database port of the GaussDB(DWS) cluster.

● **Protocol**: **TCP**

- **Port**: **8000** Use the database port set when creating the GaussDB(DWS) cluster. This port is used for receiving client connections to GaussDB(DWS).
- **Source: Select IP address** and use the host IP address of the client host, for example, **192.168.0.10/32**.

#### **Figure 19-2** Adding an inbound rule

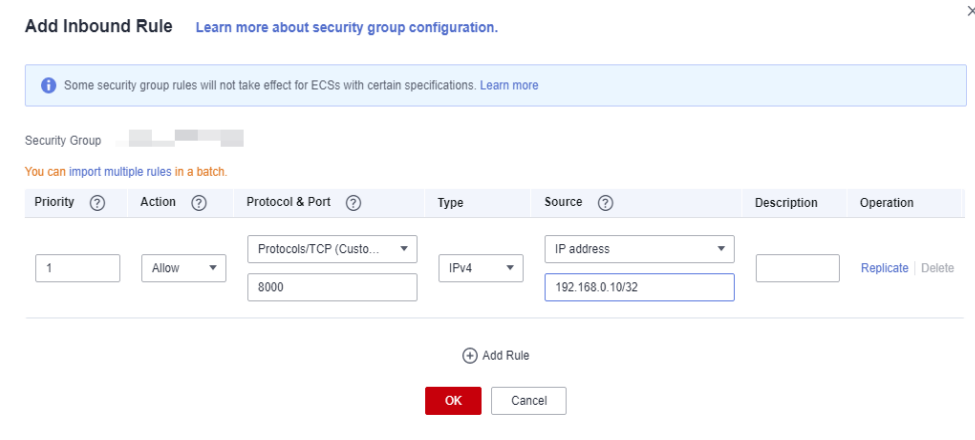

The whitelist will be added.

# **19.5 Data Import and Export**

## **19.5.1 What Are the Differences Between Data Formats Supported by OBS and GDS Foreign Tables?**

The file formats supported by OBS and GDS foreign tables are as follows:

OBS supports ORC, TEXT, JSON, CSV, CARBONDATA and PARQUET file formats for data import and ORC, CSV, and TEXT file formats for data export. The default format is TEXT.

GDS supports the following file formats: TEXT, CSV, and FIXED. The default format is TEXT.

## **19.5.2 How Do I Import Incremental Data Using an OBS Foreign Table?**

When you use an OBS foreign table to import data, **INSERT** imports the data to a local physical table. When OBS data is updated, you do not need to run the **INSERT** statement again.

## **19.5.3 How Can I Import Data to GaussDB(DWS)?**

GaussDB(DWS) supports efficient data import from multiple data sources. The following lists typical data import modes. For details, see section "Importing Data" in the Data Warehouse Service (DWS) Developer Guide.

● Importing data from the OBS

Upload data to OBS and then export it to GaussDB(DWS) clusters. Data formats such as CSV and TEXT are supported.

● Inserting data with **INSERT** statements

Use the gsql client tool provided by GaussDB(DWS) or the JDBC/ODBC driver to write data to GaussDB(DWS) from upper-layer applications. GaussDB(DWS) supports complete database transaction-level CRUD operations. This is the simplest method and is applicable to scenarios with small data volume and low concurrency.

Importing data with the **COPY FROM STDIN** command

Run the **COPY FROM STDIN** command to write data to a table.

## **19.5.4 How Much Service Data Can a Data Warehouse Store?**

Each node in a data warehouse cluster has a default storage capacity of. A cluster can house 3 to 256 nodes and the total storage capacity of the cluster expands proportionally as the cluster scale grows.

To enhance reliability, each node has a copy, which occupies half of the storage space.

The GaussDB(DWS) system backs up data and generates indexes, temporary cache files, and run logs, which occupy storage space. Therefore, the actual storage space of each node is about half of the total storage capacity.

## **19.5.5 How Do I Use \Copy to Import and Export Data?**

GaussDB(DWS) is a fully managed service on the cloud. Users cannot log in to the background to import or export data by using **COPY**, so the **COPY** syntax is disabled. You are advised to store data files on OBS and use OBS foreign tables to import data. If you want to use **COPY** to import and export data, perform the following operations:

- 1. Place the data file on the client.
- 2. Use gsql to connect to the target cluster.
- 3. Run the following command to import data. Enter the directory name and file name of the data file on the client and specify the import option in **with**. The command is almost the same as the common **COPY** command. You only need to add a backslash (\) before the command. When the data is successfully imported, no notification will be displayed. \copy tb\_name from '/directory\_name/file\_name' with(...);
- 4. Run the following command to export data to a local file. Retain the default settings of parameters. \copy table\_name to '/directory\_name/file\_name';
- 5. Specify the **copy\_option** parameter to export data to a CSV file. \copy table\_name to '/directory\_name/file\_name' CSV;
- 6. Use **with** to specify parameters, exporting data as CSV files that use vertical bars (|) as delimiters. \copy table\_name to '/directory\_name/file\_name' with(format 'csv',delimiter '|') ;

## **19.5.6 How Do I Implement Fault Tolerance Import Between Different Encoding Libraries**

To import data from database A (UTF8) to database B (GBK), there may be a character set mismatch error which causes the data import to fail.

To import a small amount of data, run the **\COPY** command. The procedure is as follows:

**Step 1** Create databases A and B. The encoding format of database A is UTF8, and that of database B is GBK.

```
postgres=> CREATE DATABASE A ENCODING 'UTF8' template = template0;
postgres=> CREATE DATABASE B ENCODING 'GBK' template = template0;
```
**Step 2** View the database list. You can view the created databases A and B.

postgres=> \l List of databases Name | Owner | Encoding | Collate | Ctype | Access privileges -----------+---------+-----------+---------+-------+------------------ a | dbadmin | UTF8 | C | C b | dbadmin | GBK | C | C |<br>gaussdb | Ruby | SQL\_ASCII | C | C gaussdb | Ruby | SQL\_ASCII | C | C | postgres | Ruby | SQL\_ASCII | C | C | template0 | Ruby | SQL\_ASCII | C | C | =c/Ruby | | | | | Ruby=CTc/Ruby template1 | Ruby | SQL\_ASCII | C | C | =c/Ruby + | | | | | Ruby=CTc/Ruby | dbadmin | UTF8 | C | C | (7 rows)

**Step 3** Switch to database A and enter the user password. Create a table named **test01** and insert data into the table.

```
postgres=> \c a
Password for user dbadmin:
SSL connection (protocol: TLSv1.3, cipher: TLS_AES_128_GCM_SHA256, bits: 128)
You are now connected to database "a" as user "dbadmin".
```
a=> CREATE TABLE test01

(

 c\_customer\_sk integer, c\_customer\_id char(5), c\_first\_name char(6), c\_last\_name char(8) ) with (orientation = column,compression=middle) distribute by hash (c\_last\_name); CREATE TABLE a=> INSERT INTO test01(c\_customer\_sk, c\_customer\_id, c\_first\_name) VALUES (3769, 'hello', 'Grace'); INSERT 0 1 a=> INSERT INTO test01 VALUES (456, 'good'); INSERT 0 1

**Step 4** Run the **\COPY** command to export data from the UTF8 library in Unicode format to the **test01.dat** file.

\copy test01 to '/opt/test01.dat' with (ENCODING 'Unicode');

**Step 5** Switch to database B and create a table with the same name **test01**.

```
a = > \c bPassword for user dbadmin:
SSL connection (protocol: TLSv1.3, cipher: TLS_AES_128_GCM_SHA256, bits: 128)
You are now connected to database "b" as user "dbadmin".
```

```
b=> CREATE TABLE test01
 (
```
 c\_customer\_sk integer, c\_customer\_id char(5), c\_first\_name char(6), c\_last\_name char(8) ) with (orientation = column,compression=middle) distribute by hash (c\_last\_name);

**Step 6** Run the **\COPY** command to import the **test01.dat** file to database B.

\copy test01 from '/opt/test01.dat' with (ENCODING 'Unicode' ,COMPATIBLE\_ILLEGAL\_CHARS 'true');

#### $\Box$  Note

- The error tolerance parameter **COMPATIBLE ILLEGAL CHARS** specifies that invalid characters are tolerated during data import. Invalid characters are converted and then imported to the database. No error message is displayed. The import is not interrupted.
- The BINARY format is not supported. When data of such format is imported, error "cannot specify bulkload compatibility options in BINARY mode" will occur.
- The parameter is valid only for data importing using the **COPY FROM** option.

**Step 7** View data in the **test01** table in database B.

```
b=> select * from test01;
 c_customer_sk | c_customer_id | c_first_name | c_last_name
           ---------------+---------------+--------------+-------------
       3769 | hello | Grace |
       456 | good |(2 rows)
```
**Step 8** After the preceding operations are performed, data is imported from database A (UTF8) to database B (GBK).

**----End**

## **19.5.7 Can I Import and Export Data to and from OBS Across Regions?**

No. No, GaussDB(DWS) does not support OBS data import or export across regions. The GaussDB(DWS) cluster and OBS must be in the same region.

## **19.5.8 Can I Import Data over the Public/External Network Using GDS?**

No. The GDS server and GaussDB(DWS) can only communicate with each other on the intranet. Each DN in the GaussDB(DWS) cluster is used to connect to the GDS server in parallel to import a large amount of data. The GDS server and the cluster must be in the same network. If GDS is deployed on an offline server, the firewall needs to be enabled and the cluster needs an EIP. However, one cluster can be bound only to one EIP, and data import with multiple DNs cannot be implemented.

## **19.5.9 Which Are the Factors That Affect GaussDB(DWS) Import Performance?**

The GaussDB(DWS) import performance is affected by the following factors:

1. Cluster specifications: disk I/O, network throughput, memory, and CPU specifications

- 2. Service planning: type of table fields, compress, and row-store or columnstore
- 3. Data storage: local cluster, OBS
- 4. Data import mode

# **19.6 Account, Password, and Permission**

## **19.6.1 How Does GaussDB(DWS) Implement Workload Isolation?**

## **Workload Isolation**

In GaussDB(DWS), you can isolate workloads through database and schema configurations. Their differences are as follows:

- Databases cannot communicate with each other and share very few resources. Their connections and permissions can be isolated.
- Schemas share more resources than databases do. User permissions on schemas and subordinate objects can be flexibly configured using the **GRANT** and **REVOKE** syntax.

You are advised to use schemas to isolate services for convenience and resource sharing. It is recommended that system administrators create schemas and databases and then assign required permissions to users.

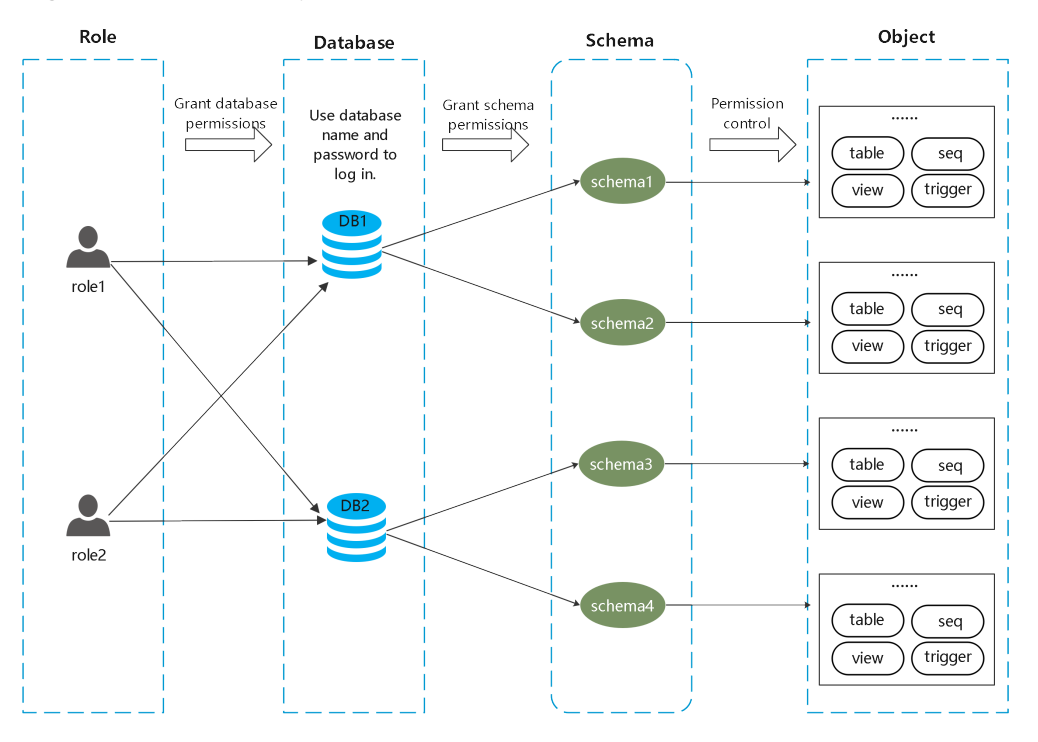

**Figure 19-3** Used for permission control.

## **DATABASE**

A database is a physical collection of database objects. Resources of different databases are completely isolated (except some shared objects). Databases are used to isolate workloads. Objects in different databases cannot access each other. For example, objects in Database B cannot be accessed in Database A. Therefore, when logging in to a cluster, you must connect to the specified database.

### **SCHEMA**

In a database, database objects are logically divided and isolated based on schemas.

With permission management, you can access and operate objects in different schemas in the same session. Schemas contain objects that applications may access, such as tables, indexes, data in various types, functions, and operators.

Database objects with the same name cannot exist in the same schema, but object names in different schemas can be the same.

gaussdb=> CREATE SCHEMA myschema; CREATE SCHEMA gaussdb=> CREATE SCHEMA myschema\_1; CREATE SCHEMA gaussdb=> CREATE TABLE myschema.t1(a int, b int) DISTRIBUTE BY HASH(b); CREATE TABLE gaussdb=> CREATE TABLE myschema.t1(a int, b int) DISTRIBUTE BY HASH(b); ERROR: relation "t1" already exists gaussdb=> CREATE TABLE myschema\_1.t1(a int, b int) DISTRIBUTE BY HASH(b); CREATE TABLE

Schemas logically divide workloads. These workloads are interdependent with the schemas. Therefore, if a schema contains objects, deleting it will cause errors with dependency information displayed.

gaussdb=> DROP SCHEMA myschema\_1; ERROR: cannot drop schema myschema\_1 because other objects depend on it Detail: table myschema\_1.t1 depends on schema myschema\_1 Hint: Use DROP ... CASCADE to drop the dependent objects too.

When a schema is deleted, the **CASCADE** option is used to delete the objects that depend on the schema.

gaussdb=> DROP SCHEMA myschema\_1 CASCADE; NOTICE: drop cascades to table myschema\_1.t1 gaussdb=> DROP SCHEMA

### **USER/ROLE**

Users and roles are used to implement permission control on the database server (cluster). They are the owners and executors of cluster workloads and manage all object permissions in clusters. A role is not confined in a specific database. However, when it logs in to the cluster, it must explicitly specify a user name to ensure the transparency of the operation. A user's permissions to a database can be specified through permission management.

A user is the subject of permissions. Permission management is actually the process of deciding whether a user is allowed to perform operations on database objects.

### **Permissions Management**

Permission management in GaussDB(DWS) falls into three categories:

System permission

System permissions are also called user attributes, including **SYSADMIN**, **CREATEDB**, **CREATEROLE**, **AUDITADMIN**, and **LOGIN**.

They can be specified only by the **CREATE ROLE** or **ALTER ROLE** syntax. The **SYSADMIN** permission can be granted and revoked using **GRANT ALL PRIVILEGE** and **REVOKE ALL PRIVILEGE**, respectively. System permissions cannot be inherited by a user from a role, and cannot be granted using **PUBLIC**.

Permissions

Grant a role's or user's permissions to one or more roles or users. In this case, every role or user can be regarded as a set of one or more database permissions.

If **WITH ADMIN OPTION** is specified, the member can in turn grant permissions in the role to others, and revoke permissions in the role as well. If a role or user granted with certain permissions is changed or revoked, the permissions inherited from the role or user also change.

A database administrator can grant permissions to and revoke them from any role or user. Roles having **CREATEROLE** permission can grant or revoke membership in any role that is not an administrator.

Object permission

Permissions on a database object (table, view, column, database, function, schema, or tablespace) can be granted to a role or user. The **GRANT** command can be used to grant permissions to a user or role. These permissions granted are added to the existing ones.

### **Schema Isolation Example**

Example 1:

By default, the owner of a schema has all permissions on objects in the schema, including the delete permission. The owner of a database has all permissions on objects in the database, including the delete permission. Therefore, you are advised to strictly control the creation of databases and schemas. Create databases and schemas as an administrator and assign related permissions to users.

**Step 1** Assign the permission to create schemas in the **testdb** database to user **user\_1** as user **dbadmin**.

testdb=> GRANT CREATE ON DATABASE testdb to user\_1; GRANT

#### **Step 2** Switch to user **user\_1**.

testdb=> SET SESSION AUTHORIZATION user\_1 PASSWORD '\*\*\*\*\*\*\*\*'; **SET** 

Create a schema named **myschema\_2** in the **testdb** database as **user\_1**.

testdb=> CREATE SCHEMA myschema\_2; CREATE SCHEMA

#### **Step 3** Switch to the administrator **dbadmin**.

testdb=> RESET SESSION AUTHORIZATION; RESET

#### Create **table t1** in schema **myschema\_2** as the administrator **dbadmin**.

testdb=> CREATE TABLE myschema\_2.t1(a int, b int) DISTRIBUTE BY HASH(b); CREATE TABLE

#### **Step 4** Switch to user **user\_1**.

testdb=> SET SESSION AUTHORIZATION user\_1 PASSWORD '\*\*\*\*\*\*\*\*'; SET

Delete table **t1** created by administrator **dbadmin** in schema **myschema\_2** as user **user\_1**.

testdb=> drop table myschema\_2.t1; DROP TABLE

**----End**

Example 2:

Due to the logical isolation of schemas, database objects need to be verified at both the schema level and the object level.

#### **Step 1** Grant the permission on the **myschema.t1** table to **user\_1**.

gaussdb=> GRANT SELECT ON TABLE myschema.t1 TO user\_1; GRANT

#### **Step 2** Switch to user **user\_1**.

SET SESSION AUTHORIZATION user\_1 PASSWORD '\*\*\*\*\*\*\*\*'; **SET** 

#### Query the table **myschema.t1**.

gaussdb=> SELECT \* FROM myschema.t1; ERROR: permission denied for schema myschema LINE 1: SELECT \* FROM myschema.t1;

#### **Step 3** Switch to the administrator **dbadmin**.

gaussdb=> RESET SESSION AUTHORIZATION; **RESET** 

Grant the permission on the **myschema.t1** table to user **user\_1**.

gaussdb=> GRANT USAGE ON SCHEMA myschema TO user\_1; **GRANT** 

**Step 4** Switch to user **user\_1**.

gaussdb=> SET SESSION AUTHORIZATION user\_1 PASSWORD '\*\*\*\*\*\*\*\*'; **SET** 

Query the table **myschema.t1**.

gaussdb=> SELECT \* FROM myschema.t1;  $a | b$ ---+--- (0 rows)

**----End**

# **19.6.2 How Do I Change the Password of a Database Account When the Password Expires?**

● To change the password of the database administrator **dbadmin**, log in to the console and choose **More** > **Reset Password** in cluster row.

| Data Warehouse Service 2                         |                       |                            |                    |                     |                                  | <b>Create Cluster</b>                                 |
|--------------------------------------------------|-----------------------|----------------------------|--------------------|---------------------|----------------------------------|-------------------------------------------------------|
|                                                  |                       |                            |                    | All projects        | Enter a cluster name.            | $Q$ Search by Tag $\mathscr{\mathscr{C}}$ $\boxed{C}$ |
| <b>Cluster Name</b>                              | <b>Cluster Status</b> | Task Information (2)       | <b>Node Flavor</b> | <b>Billing mode</b> | Recent Events Enterprise Project | Operation                                             |
| $\checkmark$<br>www.co.ucc4df3-b4af-c1c5ab287eb7 | Available             | $\sim$                     | m                  |                     | 6 default                        | Login   Monitoring Panel<br>More w                    |
| $\checkmark$                                     | @ Available           | $\sim$                     | ·                  | ٠<br><b>COLOR</b>   | 16 default                       | Login   Monitoring Panel   More w                     |
|                                                  | Reset Password        |                            | $\times$           |                     |                                  |                                                       |
|                                                  | Cluster Name          | <b>The College College</b> |                    |                     |                                  |                                                       |
|                                                  | Administrator Account | dbadmin                    |                    |                     |                                  |                                                       |
|                                                  | New Password          |                            |                    |                     |                                  |                                                       |
|                                                  | Confirm New Password  |                            |                    |                     |                                  |                                                       |
|                                                  |                       | Cancel<br>OK               |                    |                     |                                  |                                                       |

**Figure 19-4** Resetting the password of user dbadmin

For security, the following two parameters manage account passwords. Log in to the console, click the cluster name and switch to the parameter modification page to modify the parameters.

- **failed\_login\_attempts**: maximum number of consecutive incorrect password attempts before the account is locked. Run the following statement as user **dbadmin** to unlock the account: ALTER USER user\_name ACCOUNT UNLOCK;
- **password\_effect\_time**: validity period of the account password, in days. The default value is **90**.
- You can also connect to the database and run the **ALTER USER** command to change the password validity period of a database account (common user and administrator dbadmin). ALTER USER *username* PASSWORD EXPIRATION 90.

# **19.6.3 How Do I Grant Table Permissions to a User?**

This section describes how to grant users the SELECT, INSERT, UPDATE, or full permissions of tables to users.

### **Syntax**

```
GRANT { { SELECT | INSERT | UPDATE | DELETE | TRUNCATE | REFERENCES | TRIGGER | ANALYZE | 
ANALYSE } [, ...] 
     | ALL [ PRIVILEGES ] }
   ON { [ TABLE ] table_name [, ...]
     | ALL TABLES IN SCHEMA schema_name [, ...] }
  TO \{ [ GROUP ] role_name | PUBLIC \} [, ...]
   [ WITH GRANT OPTION ];
```
## **Scenario**

Assume there are users **u1**, **u2**, **u3**, **u4**, and **u5** and five schemas named after these users. Their permission requirements are as follows:

- User **u2** is a read-only user and requires the SELECT permission for the **u1.t1** table.
- User **u3** requires the SELECT permission for the **u1.t1** table.
- User **u3** requires the UPDATE permission for the **u1.t1** table.
- User **u5** requires all permissions of table **u1.t1**.

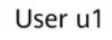

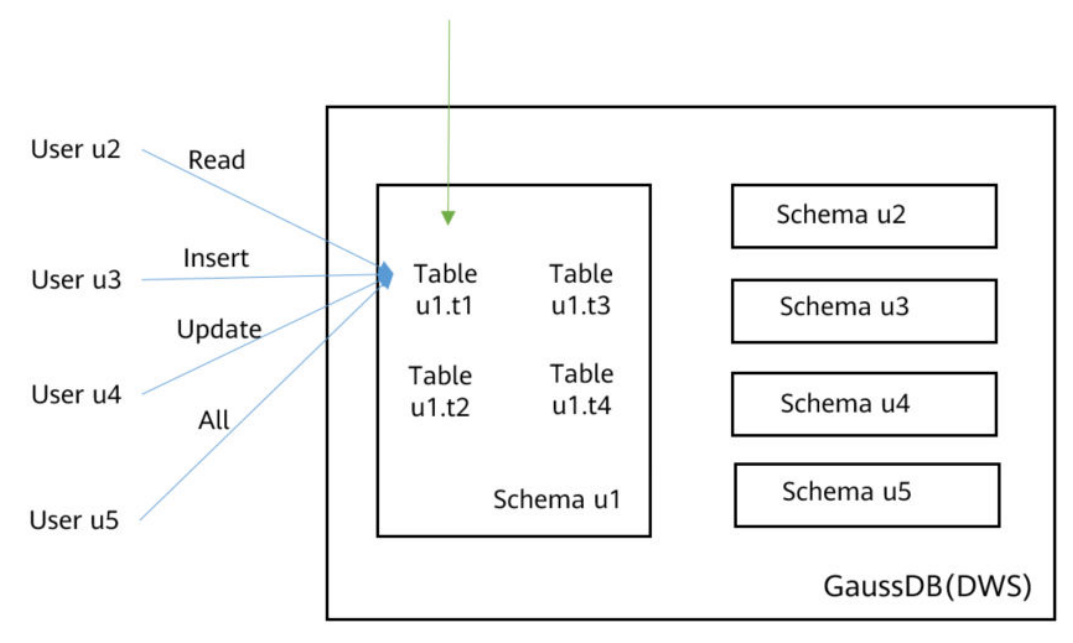

**Table 19-5** Permissions of the u1.t1 table

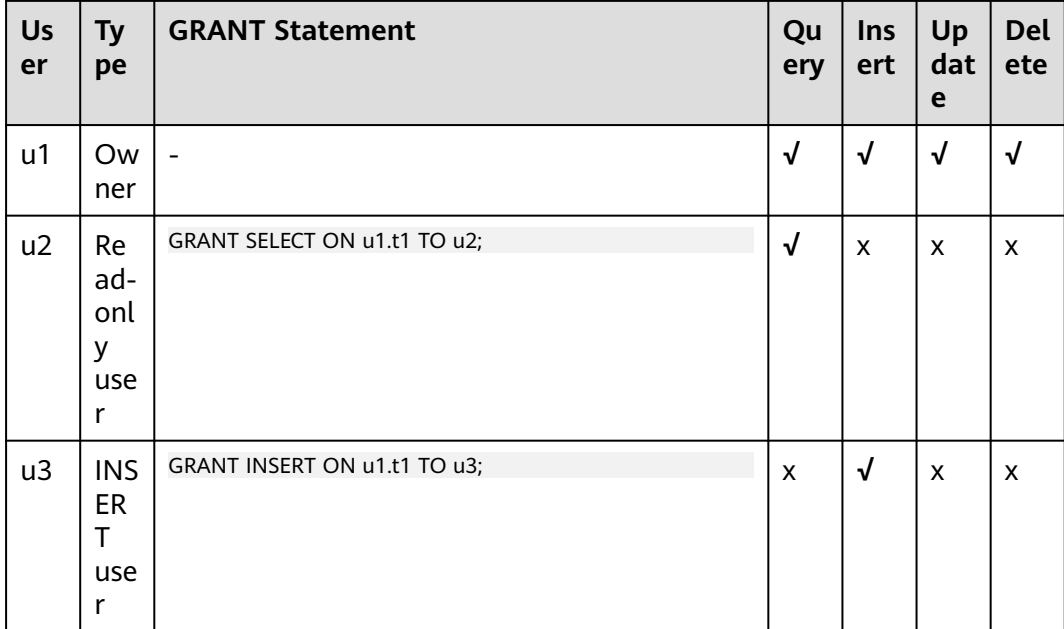

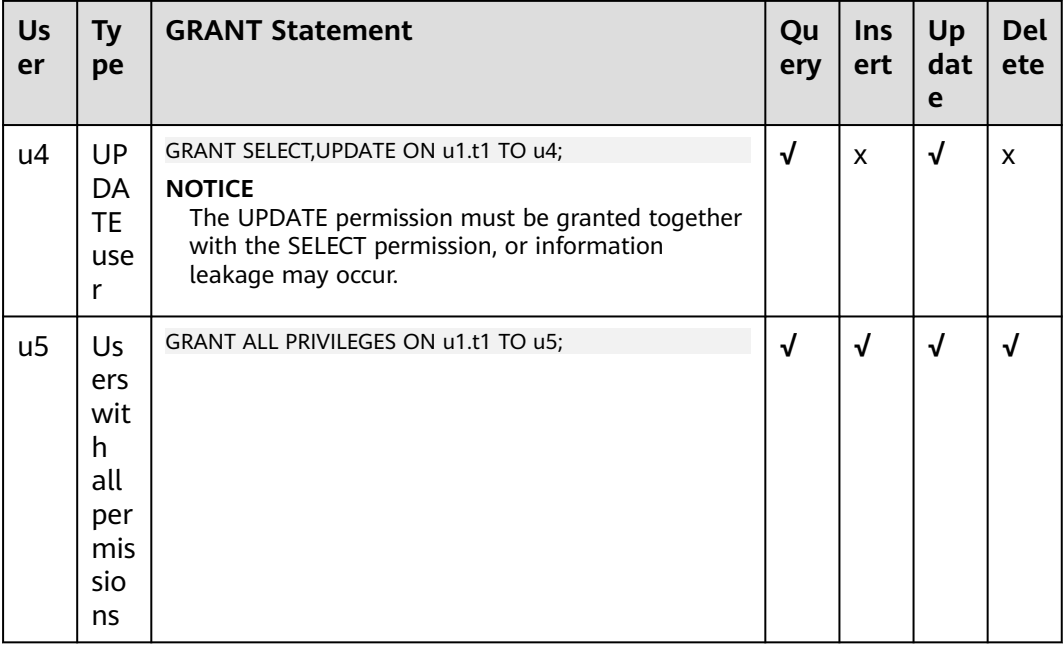

### **Procedure**

Perform the following steps to grant and verify permissions:

- **Step 1** Connect to your database as **dbadmin**. Run the following statements to create users **u1** to **u5**. Five schemas will be created and named after the users by default. CREATE USER u1 PASSWORD '{password}'; CREATE USER u2 PASSWORD '{password}'; CREATE USER u3 PASSWORD '{password}'; CREATE USER u4 PASSWORD '{password}'; CREATE USER u5 PASSWORD '{password}';
- **Step 2** Create table **u1.t1** in schema **u1**. CREATE TABLE u1.t1 (c1 int, c2 int);
- **Step 3** Insert two records to the table. INSERT INTO u1.t1 VALUES (1,2); INSERT INTO u1.t1 VALUES (1,2);
- **Step 4** Grant schema permissions to users. GRANT USAGE ON SCHEMA u1 TO u2,u3,u4,u5;
- **Step 5** Grant user **u2** the permission to query the **u1.t1** table. GRANT SELECT ON u1.t1 TO u2;
- **Step 6** Start a new session and connect to the database as user **u2**. Verify that user **u2** can query the **u1.t1** table but cannot write to or modify the table. SELECT \* FROM u1.t1; INSERT INTO u1.t1 VALUES (1,20); UPDATE  $u1.t1$  SET  $c2 = 3$  WHERE  $c1 = 1$ ;

 $c1$  |  $c2$ 

 $1 \mid 2$  $1<sup>1</sup>$  $\overline{2}$ 

 $(2 \text{rows})$ gaussdb=> INSERT INTO ul.tl VALUES (1,20); ERROR: permission denied for relation tl gaussdb=> UPDATE ul.tl SET  $c2 = 3$  WHERE  $c1 = 1$ ; ERROR: permission denied for relation tl

- **Step 7** In the session started by user **dbadmin**, grant permissions to users **u3**, **u4**, and **u5**. GRANT INSERT ON u1.t1 TO u3; -- Allow u3 to insert data. GRANT SELECT,UPDATE ON u1.t1 TO u4; -- Allow u4 to modify the table. GRANT ALL PRIVILEGES ON u1.t1 TO u5; -- Allow **u5** to query, insert, modify, and delete table data.
- **Step 8** Start a new session and connect to the database as user **u3**. Verify that user **u3** can query the **u1.t1** table but cannot query or modify the table.

SELECT \* FROM u1.t1; INSERT INTO u1.t1 VALUES (1,20); UPDATE  $u1.t1$  SET  $c2 = 3$  WHERE  $c1 = 1$ ;

```
gaussdb=> SELECT * FROM ul.tl;
ERROR: permission denied for relation tl
gaussdb=> INSERT INTO ul.tl VALUES (1,20);
INSERT 0 1
gaussdb=> UPDATE ul.tl SET c2 = 3 WHERE c1 = 1;
ERROR: permission denied for relation tl
```
**Step 9** Start a new session and connect to the database as user **u4**. Verify that user **u4** can modify and query the **u1.t1** table, but cannot insert data to the table. SELECT \* FROM u1.t1:

INSERT INTO u1.t1 VALUES (1,20); UPDATE u1.t1 SET  $c2 = 3$  WHERE  $c1 = 1$ ;

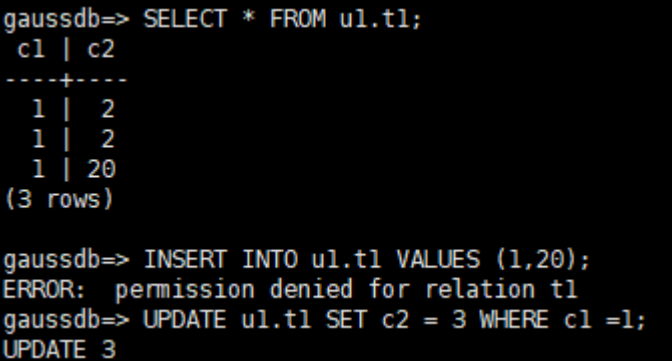

**Step 10** Start a new session and connect to the database as user **u5**. Verify that user **u5** can query, insert, modify, and delete data in the **u1.t1** table.

SELECT \* FROM u1.t1; INSERT INTO u1.t1 VALUES (1,20); UPDATE u1.t1 SET  $c2 = 3$  WHERE  $c1 = 1$ ; DELETE FROM u1.t1;

```
qaussdb=> SELECT * FROM ul.tl;
 c1 | c2. . . . . . . .
  1<sup>1</sup>-3
  T.
        3
    I
        3
    П
  ٦
(3 rows)
gaussdb=> INSERT INTO ul.tl VALUES (1,20);
INSERT 0 1
gaussdb=> UPDATE ul.tl SET c2 = 3 WHERE c1 = 1;
UPDATE 4
gaussdb=> DELETE FROM ul.tl;
DELETE 4
```
**Step 11** In the session started by user **dbadmin**, execute the has table privilege function to query user permissions.

SELECT \* FROM pg\_class WHERE relname = 't1';

Check the **relacl** column in the command output. rolename**=**xxxx/yyyy indicates that *rolename* has the *xxxx* permission on the table and the permission is obtained from yyyy.

The following figure shows the command output.

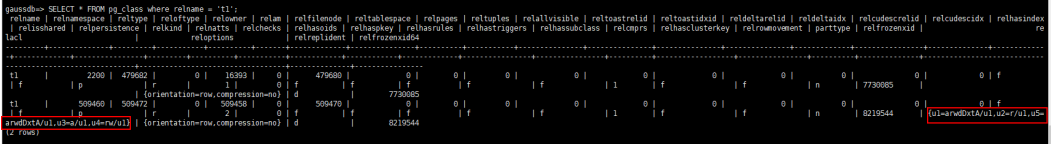

- **u1=arwdDxtA/u1** indicates that **u1** is the owner and has full permissions.
- **u2=r/u1** indicates that **u2** has the read permission.
- **u3=a/u1** indicates that **u3** has the insert permission.
- **u4=rw/u1** indicates that **u4** has the read and update permissions.
- **u5=arwdDxtA/u1** indicates that **u5** has full permissions.

**----End**

## **19.6.4 How Do I Grant Schema Permissions to a User?**

This section describes how to grant the query permission for a schema as an example. For more information, see "How Do I Grant Table Permissions to a User?" in FAQ. You can grant:

- Permission for a table in a schema
- Permission for all the tables in a schema
- Permission for tables to be created in the schema

Assume that there are users **jim** and **mike**, and two schemas named after them. User **mike** needs to access tables in schema **jim**, as shown in **[Figure 19-5](#page-417-0)**.

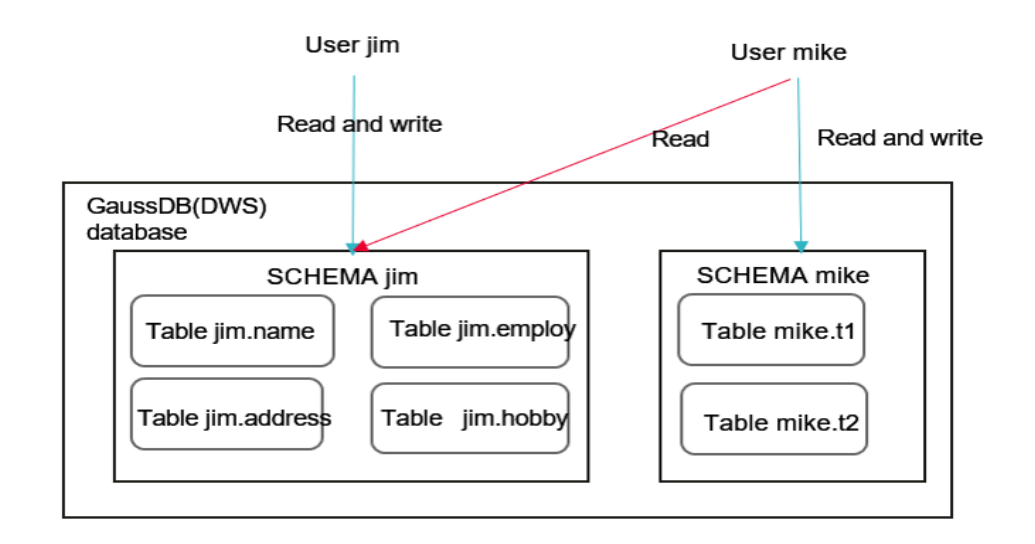

<span id="page-417-0"></span>**Figure 19-5** User **mike** accesses a table in SCHEMA **jim**.

**Step 1** Connect to your database as **dbadmin**. Run the following statements to create users **jim** and **mike**. Two schemas will be created and named after the users by default.

CREATE USER jim PASSWORD '{password}'; CREATE USER mike PASSWORD '{password}';

- **Step 2** Create tables **jim.name** and **jim.address** in schema **jim**. CREATE TABLE jim.name (c1 int, c2 int); CREATE TABLE jim.address (c1 int, c2 int);
- **Step 3** Grant the access permission of schema **jim** to user **mike**. GRANT USAGE ON SCHEMA jim TO mike;
- **Step 4** Grant user **mike** the permission to query table **jim.name** in schema **jim**. GRANT SELECT ON jim.name TO mike;
- **Step 5** Start a new session and connect to the database as user **mike** Verify that user **mike** can query the **jim.name** table but not the **jim.address** table. SELECT \* FROM jim.name; SELECT \* FROM jim.address;

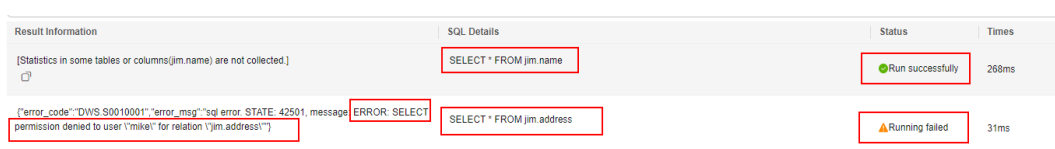

- **Step 6** In the session started by user **dbadmin**, grant user **mike** the permission to query all the tables in schema **jim**. GRANT SELECT ON ALL TABLES IN SCHEMA jim TO mike;
- **Step 7** In the session started by user **mike**, verify that **mike** can query all tables. SELECT \* FROM jim.name; SELECT \* FROM jim.address;

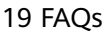

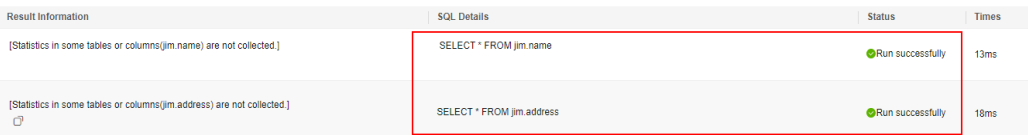

- **Step 8** In the session started by user **dbadmin**, create table **jim.employ**. CREATE TABLE jim.employ (c1 int, c2 int);
- **Step 9** In the session started by user **mike**, verify that user **mike** does not have the query permission for **jim.employ**. It indicates that user **mike** has the permission to access all the existing tables in schema **jim**, but not the tables to be created in the future.  $SEI ECT * FROM$  jim employ:

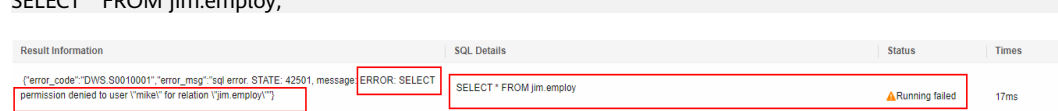

**Step 10** In the session started by user **dbadmin**, grant user **mike** the permission to query the tables to be created in schema **jim**. Create table **jim.hobby**.

> ALTER DEFAULT PRIVILEGES FOR ROLE jim IN SCHEMA jim GRANT SELECT ON TABLES TO mike; CREATE TABLE jim.hobby (c1 int, c2 int);

**Step 11** In the session started by user **mike**, verify that user **mike** can access table **jim.hobby**, but does not have the permission to access **jim.employ**. To let the user access table **jim.employ**, you can grant permissions by performing **[Step 4](#page-417-0)**. SELECT \* FROM jim.hobby;

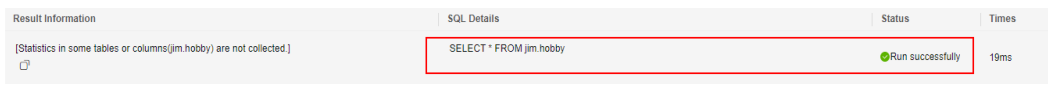

**----End**

## **19.6.5 How Do I Create a Database Read-only User?**

### **Scenario**

In service development, database administrators use schemas to classify data. For example, in the financial industry, liability data belong to schema **s1**, and asset data belong to schema **s2**.

Now you have to create a read-only user **user1** in the database. The user can access all tables (including new tables to be created in the future) in schema **s1** for daily reading, but cannot insert, modify, or delete data.

## **Principles**

DWS provides role-based user management. You need to create a read-only role **role1** and grant the role to **user1**.

### **Procedure**

**Step 1** Connect to the DWS database as user **dbadmin**.

**Step 2** Run the following SQL statement to create role **role1**:

CREATE ROLE role1 PASSWORD disable;

**Step 3** Run the following SQL statement to grant permissions to **role1**:

The GRANT usage ON SCHEMA s1 TO role1; -- grants the access permission to schema **s1**. GRANT select ON ALL TABLES IN SCHEMA s1 TO role1; -- grants the query permission on all tables in schema **s1**. ALTER DEFAULT PRIVILEGES FOR USER tom IN SCHEMA s1 GRANT select ON TABLES TO role1; -- grants schema **s1** the permission to create tables. **tom** is the owner of schema **s1**.

- **Step 4** Run the following SQL statement to grant the role **role1** to the actual user **user1**: GRANT role1 TO user1;
- **Step 5** Read all table data in schema **s1** as read-only user **user1**.

**----End**

## **19.6.6 How Do I Create Private Database Users and Tables?**

### **Scenario**

The system administrator **dbadmin** has the permission to access tables created by common users by default. When is enabled, the administrator **dbadmin** does not have the permission to access tables of common users or perform control operations (DROP, ALTER, and TRUNCATE).

If a private user and a private table (table created by the private user) need to be created, and the private table can be accessed only by the private user and the system administrator **dbadmin** and other common users do not have the permission to access the table (INSERT, DELETE, UPDATE, SELECT, and COPY). However, the system administrator **dbadmin** sometimes need to perform the DROP, ALTER, or TRUNCATE operations without authorization from the private user. In this case, you can create a user (private user) with the INDEPENDENT attribute.

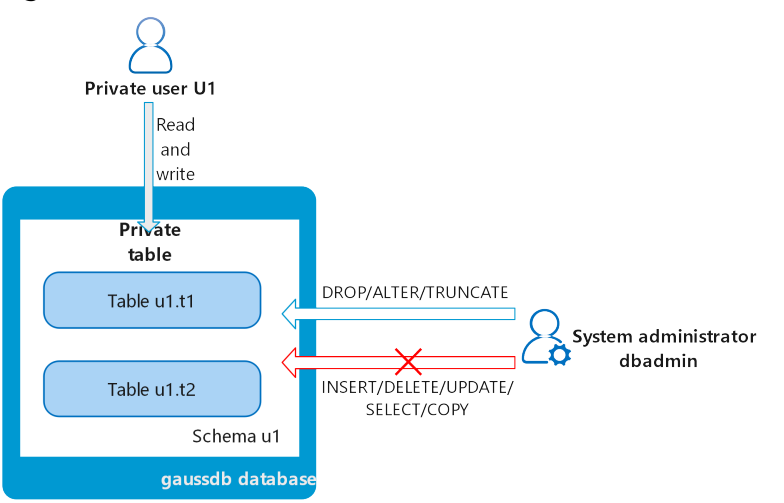

#### **Figure 19-6** Private users

### **Principles**

This function is implemented by creating a user with the INDEPENDENT attribute.

**INDEPENDENT | NOINDEPENDENT** defines private and independent roles. For a role with the **INDEPENDENT** attribute, administrators' rights to control and access this role are separated. Specific rules are as follows:

- Administrators have no rights to add, delete, query, modify, copy, or authorize the corresponding table objects without the authorization from the INDEPENDENT role.
- Administrators have no rights to modify the inheritance relationship of the INDEPENDENT role without the authorization from this role.
- Administrators have no rights to modify the owner of the table objects for the INDEPENDENT role.
- Administrators have no rights to change the database password of the INDEPENDENT role. The INDEPENDENT role must manage its own password, which cannot be reset if lost.
- The **SYSADMIN** attribute of a user cannot be changed to the **INDEPENDENT** attribute.

## **Procedure**

- **Step 1** Connect to the DWS database as user **dbadmin**.
- **Step 2** Run the following SQL statement to create private user **u1**: CREATE USER u1 WITH INDEPENDENT IDENTIFIED BY 'password';
- **Step 3** Switch to user **u1**, create the table **test**, and insert data into the table. CREATE TABLE test (id INT, name VARCHAR(20)); INSERT INTO test VALUES (1, 'joe'); INSERT INTO test VALUES (2, 'jim');
- **Step 4** Switch to user **dbadmin** and run the following SQL statement to check whether user **dbadmin** can access the private table **test** created by private user **u1**: SELECT \* FROM u1.test;

The query result indicates that the user **dbadmin** does not have the access permission. This means the private user and private table are created successfully.

```
qaussdb=> SELECT * FROM ul.test;
 RROR: SELECT permission denied to user "dbadmin" for relation "ul.test"
```
**Step 5** Run the **DROP** statement as user **dbadmin** to delete the table **test**. DROP TABLE u1.test;

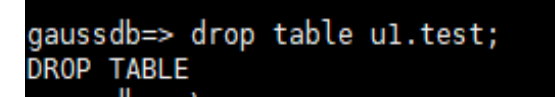

**----End**

# **19.6.7 How Do I Revoke the CONNECT ON DATABASE Permission from a User?**

## **Scenario**

In a service, the permission of user **u1** to connect to a database needs to be revoked. After the **REVOKE CONNECT ON DATABASE gaussdb FROM u1;**

command is executed successfully, user **u1** can still connect to the database. This means the revocation does not take effect.

### **Cause Analysis**

If you run the **REVOKE CONNECT ON DATABASE gaussdb from u1** command to revoke the permissions of user **u1**, the revocation does not take effect because the **CONNECT** permission of the database is granted to **PUBLIC**. Therefore, you need to specify **PUBLIC**.

- GaussDB(DWS) provides an implicitly defined group **PUBLIC** that contains all roles. By default, all new users and roles have the permissions of **PUBLIC**. To revoke permissions of **PUBLIC** from a user or role, or re-grant these permissions to them, add the **PUBLIC** keyword in the **REVOKE** or **GRANT** statement.
- GaussDB(DWS) grants the permissions for objects of certain types to PUBLIC. By default, permissions on tables, columns, sequences, foreign data sources, foreign servers, schemas, and tablespaces are not granted to **PUBLIC**, but the following permissions are granted to **PUBLIC**;
	- **CONNECT** permission of a database
	- **CREATE TEMP TABLE** permission of a database
	- **EXECUTE** permission of a function
	- **USAGE** permission for languages and data types (including domains)
- An object owner can revoke the default permissions granted to PUBLIC and grant permissions to other users as needed.

#### **Example Operations**

Run the following command to revoke the permission for user **u1** to access database **gaussdb**:

- **Step 1** Connect to the GaussDB(DWS) database **gaussdb**. gsql -d gaussdb -p 8000 -h 192.168.x.xx -U dbadmin -W password -r gaussdb=>
- **Step 2** Create user **u1**.

gaussdb=> CREATE USER u1 IDENTIFIED BY 'xxxxxxxx';

- **Step 3** Verify that user **u1** can access GaussDB. gsql -d gaussdb -p 8000 -h 192.168.x.xx -U u1 -W password -r gaussdb=>
- **Step 4** Connect to database **gaussdb** as administrator **dbadmin** and run the REVOKE command to revoke the **connect on database** permission of user **public**.

gsql -d gaussdb -h 192.168.x.xx -U dbadmin -p 8000 -r gaussdb=> REVOKE CONNECT ON DATABASE gaussdb FROM public; **REVOKE** 

**Step 5** Verify the result. Use **u1** to connect to the database. If the following information is displayed, the **connect on database** permission of user **u1** has been revoked successfully:

gsql -d gaussdb -p 8000 -h 192.168.x.xx -U u1 -W password -r gsql: FATAL: permission denied for database "gaussdb" DETAIL: User does not have CONNECT privilege.

**----End**

# **19.6.8 How Do I View the Table Permissions of a User?**

**Scenario 1**: Run the **information\_schema.table\_privileges** command to **view the table permissions of a user**. Example:

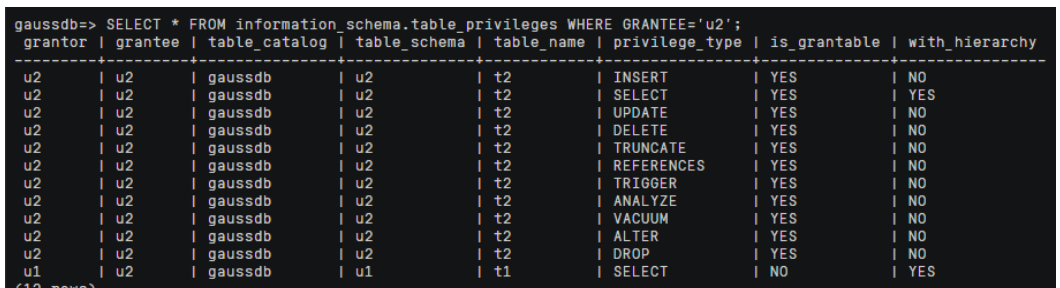

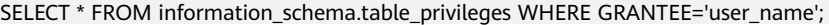

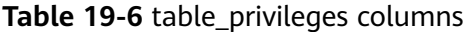

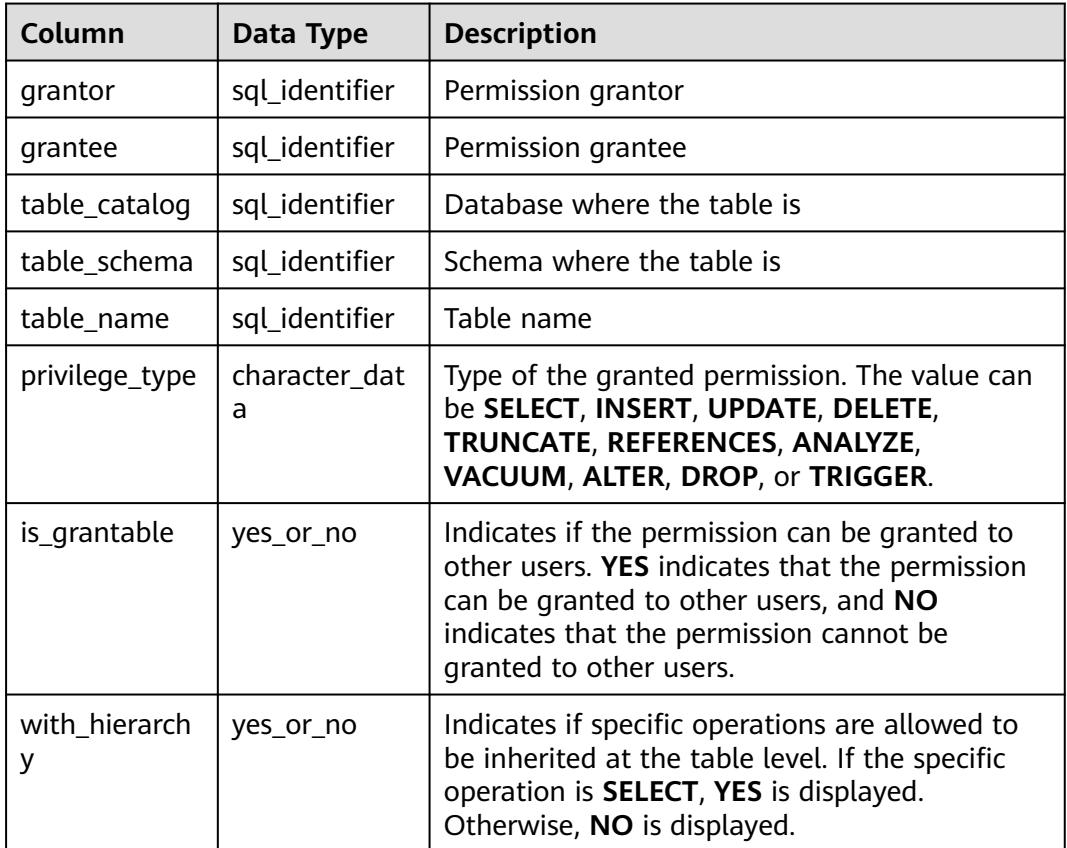

In the preceding figure, user **u2** has all permissions of table **t2** in schema **u2** and the **SELECT** permission of table **t1** in schema **u1**.

**information\_schema.table\_privileges** can query only the permissions directly granted to the user, the **has\_table\_privilege()** function can query both directly granted permissions and indirect permissions (obtained by GRANT role to user). For example:

CREATE TABLE t1 (c1 int); CREATE USER u1 password '\*\*\*\*\*\*\*\*';

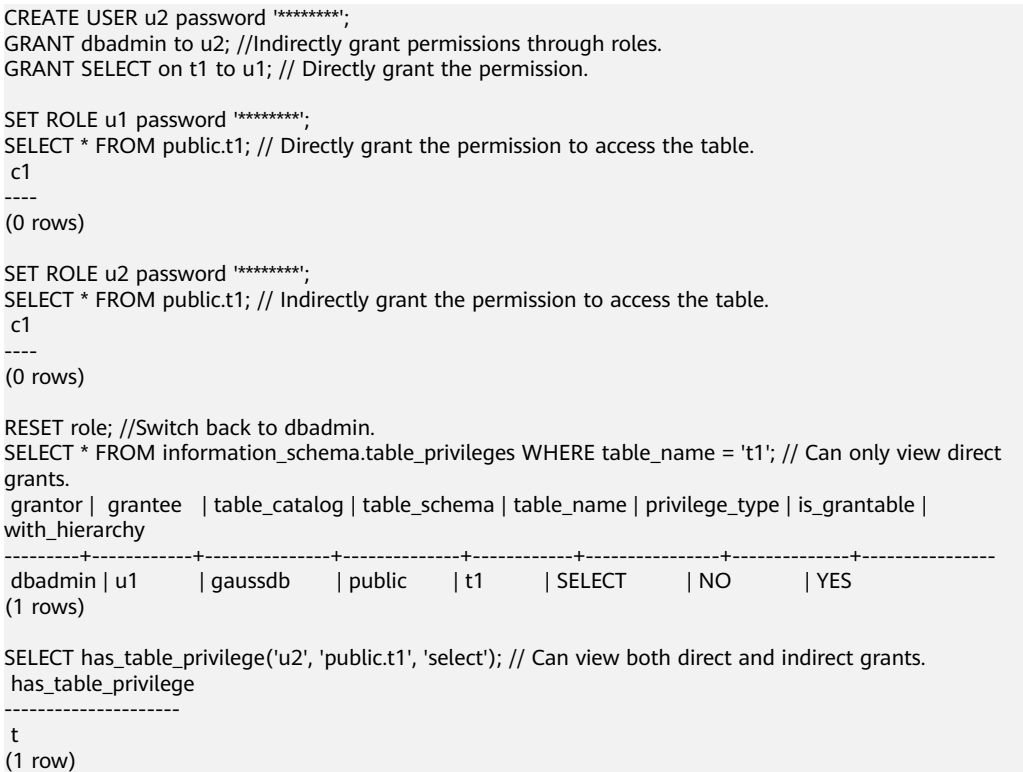

**Scenario 2**: To **check whether a user has permissions on a table**, perform the following steps:

#### **Step 1** Query the **pg\_class** system catalog.

SELECT \* FROM pg\_class WHERE relname = 'tablename';

Check the **relacl** column. The command output is shown in the following figure. For details about the permission parameters, see **Table 19-7**.

- *rolename=xxxx/yyyy*: indicates that *rolename* has the xxxx permission on the table and the permission is obtained from yyyy.
- =xxxx/yyyy: indicates that **public** has the xxxx permission on the table and the permission is obtained from yyyy.

Take the following figure as an example:

**joe=arwdDxtA**: indicates that user **joe** has all permissions (**ALL PRIVILEGES**).

**leo=arw/joe**: indicates that user **leo** has the read, write, and modify permissions, which are granted by user **joe**.

**Table 19-7** Permissions parameters

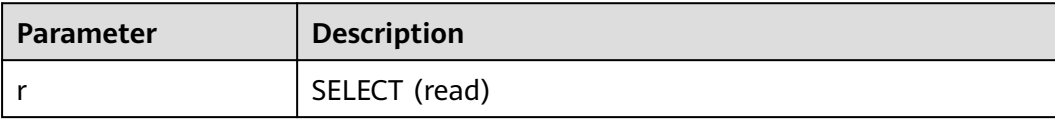

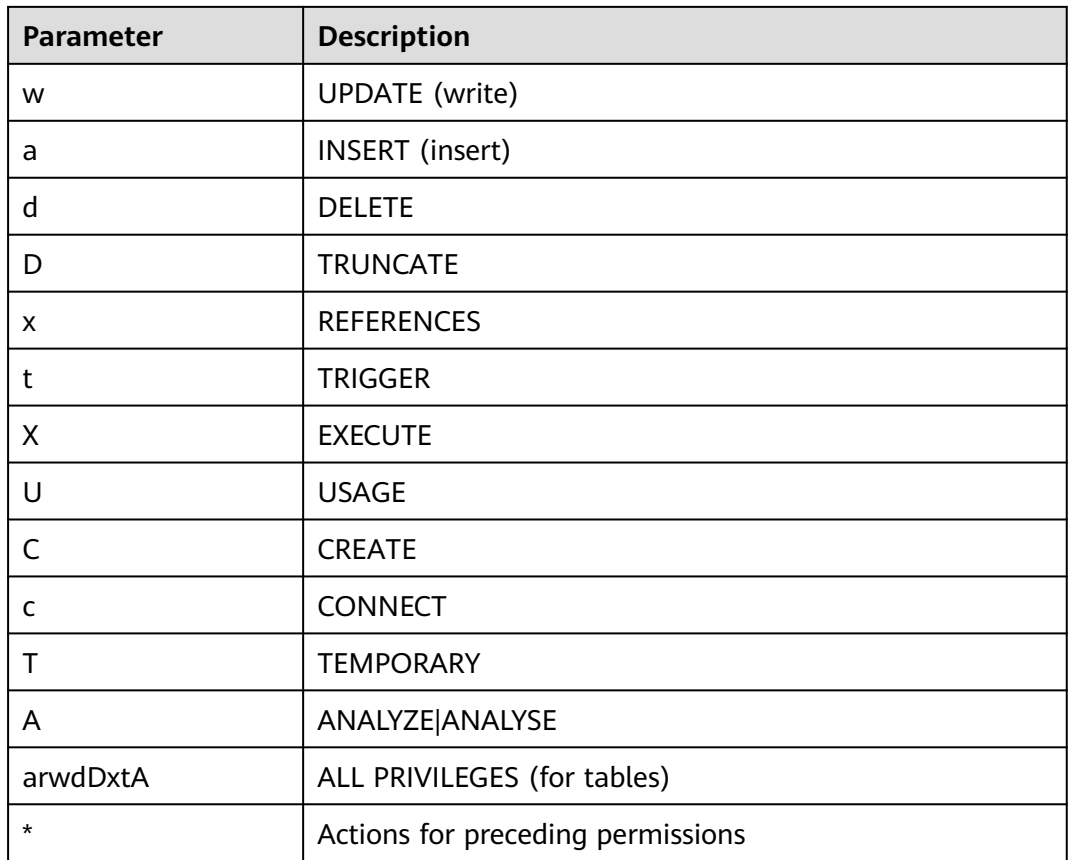

**Step 2** You can also use the **has table privilege** function to query user permissions on tables.

SELECT \* FROM has\_table\_privilege('Username','Table\_name', 'select');

For example, query whether user **joe** has the query permission on table **t1**.

SELECT \* FROM has\_table\_privilege('joe','t1','select');

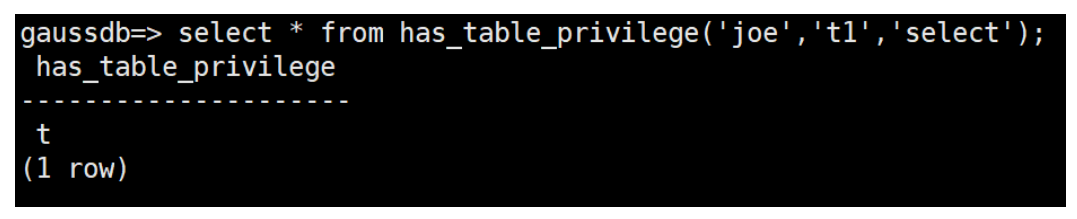

**----End**

## **19.6.9 Who Is User Ruby?**

When you run the **SELECT \* FROM pg\_user** statement to view users in the current system, you may see user **Ruby** many times, who has many permissions.

User **Ruby** is an official O&M account. After a GaussDB(DWS) database is created, user **Ruby** is generated by default. There is no security risk in regard to user **Ruby**.

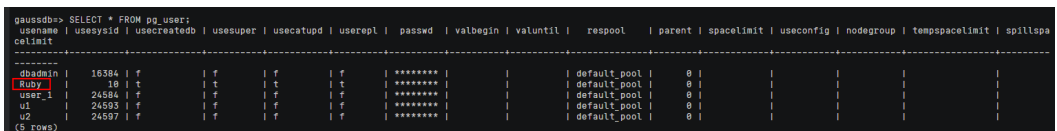

# **19.7 Database Performance**

## **19.7.1 Why Is SQL Execution Slow After Long GaussDB(DWS) Usage?**

After a database is used for a period of time, the table data increases as services grow, or the table data is frequently added, deleted, or modified. As a result, bloating tables and inaccurate statistics are incurred, deteriorating database performance.

You are advised to periodically run **VACUUM FULL** and **ANALYZE** on tables that are frequently added, deleted, or modified. Perform the following operations:

**Step 1** By default, 100 out of 30,000 records of statistics are collected. When a large amount of data is involved, the SQL execution is unstable, which may be caused by a changed execution plan. In this case, the sampling rate needs to be adjusted for statistics. You can run set default statistics target to increase the sampling rate, which helps the optimizer generate the optimal plan.

gaussdb=> set default\_statistics\_target=-2; **SET** 

**Step 2** Run **ANALYZE** again. For details, see .

gaussdb=> ANALYZE customer tl; **ANALYZE** 

**----End**

 $\Box$  note

To test whether disk fragments affect database performance, use the following function: SELECT \* FROM pgxc\_get\_stat\_dirty\_tables(30,100000);

## **19.7.2 Why Does GaussDB(DWS) Perform Worse Than a Single-Server Database in Extreme Scenarios?**

Due to the MPP architecture limitation of GaussDB(DWS), a few PostgreSQL methods and functions cannot be pushed to DNs for execution. As a result, performance bottlenecks occur on CNs.

#### **Explanation:**

- An operation can be executed concurrently only when it is logically a concurrent operation. For example, SUM performed on all DNs concurrently must centralize the final summarization on one CN. In this case, most of the summarization work has been completed on DNs, so the work on the CN is relatively lightweight.
- In some scenarios, the operation must be executed centrally on one node. For example, assigning a globally unique name to a transaction ID is implemented using the system GTM. Therefore, the GTM is also a globally unique component (active/standby). All globally unique tasks are

implemented through the GTM in GaussDB(DWS), but software code is optimized to reduce this kind of tasks. Therefore, the GTM does not have much of a bottleneck. In some scenarios, GTM-Free and GTM-Lite can be implemented.

To ensure excellent performance, services need to be slightly modified for adaptation during migration from the application development mode of the traditional single-node database to that of the parallel database, especially for the traditional stored procedure nesting of Oracle.

#### **Solutions:**

● Alternatively, contact technical support to modify and optimize services.

# **19.7.3 How Can I View SQL Execution Records in a Certain Period When Read and Write Requests Are Blocked?**

You can use the top SQL feature to view SQL statements executed in a specified period. SQL statements of the current CN or all CNs can be viewed.

Top SQL allows you to view real-time and historical SQL statements.

- For details about real-time SOL statement query, see section .
- For details about how to query historical SOL statements, see section .

## **19.7.4 What Do I Do If My Cluster Is Unavailable Because of Insufficient Space?**

You can use a snapshot to restore your cluster to a new one that has larger storage space, and then delete the old cluster. You can learn cluster storage by checking **Available Storage**. To restore your cluster to a new one, see "Restoring a Snapshot to a New Cluster" in *Data Warehouse Service (DWS) User Guide* To delete a cluster, see "Deleting a Cluster" in *Data Warehouse Service (DWS) User* Guide.

### $\Box$  Note

This method is only supported by the standard data warehouse.

# **19.7.5 GaussDB(DWS) CPU Resource Management**

### **Overview of CPU Resource Management**

In different service scenarios, system resources (CPU, memory, I/O, and storage resources) of the database are properly allocated to queries to ensure query performance, and service stability.

GaussDB(DWS) provides the resource management function. You can put resources into different resource pools, which are isolated from each other. Then, you can associate database users with these resource pools. When a user starts a SQL query, the query will be transferred to the resource pool associated with the user. You can specify the number of queries that can be concurrently executed in a resource pool, the upper limit of memory used for a single query, and the memory and CPU resources that can be used by a resource pool. In this way, you can limit and isolate the resources occupied by different workloads.

GaussDB(DWS) uses cgroups to manage and control CPU resources, involving the CPU, cpuacct, and cpuset subsystems. CPU share is implemented based on the CPU subsystem cpu.shares. The advantages of CPU share are as follows: CPU control is not triggered when the OS CPU is not fully occupied. CPU limit is implemented based on cpuset, which is a CPU subsystem used to monitor CPU resource usage.

When adding a resource pool on the GaussDB(DWS) management console, you should choose between **Share** and **Limit**.

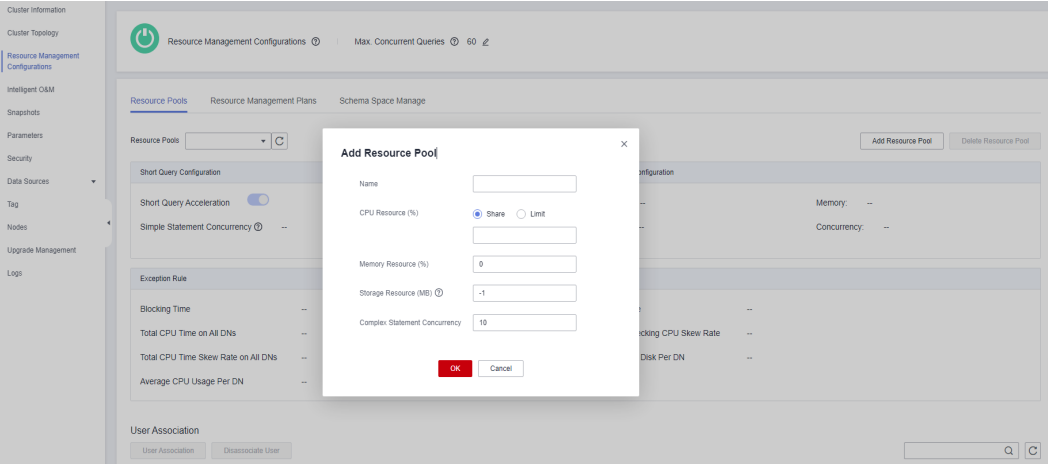

### **CPU Share**

**CPU Share**: Percentage of CPU time that can be used by users associated with the current resource pool to execute jobs.

The share has two meanings:

- **Share:** The CPU is shared by all Cgroups, and other Cgroups can use idle CPU resources.
- **Limit:** When the CPU is fully loaded during peak hours, Cgroups preempt CPU resources based on their limits.

CPU share is implemented based by cpu.shares and takes effect only when the CPU is fully loaded. When the CPU is idle, there is no guarantee that a Cgroup will preempt CPU resources appropriate to its quota. There can still be resource contention when the CPU is idle. Tasks in a Cgroup can use CPU resources without restriction. Although the average CPU usage may not be high, CPU resource contention may still occur at a specific time.

For example, 10 jobs are running on 10 CPUs, and one job is running on each CPU. In this case, any job request for CPU resources will be responded instantly, and there is no contention. If 20 jobs are running on 10 CPUs, the CPU usage may still not be high because the jobs do not always occupy the CPU and may wait for I/O and network resources. The CPU resources seem idle. However, if 2 or more jobs request one CPU at the same time, CPU resource contention occurs, affecting job performance.

## **CPU Limit**

**CPU Limit**: specifies the percentage of the maximum number of CPU cores that can be used by a database user in the resource pool.

The limit has two meanings:

- Dedicated: The CPU is dedicated to a Cgroup. Other Cgroups cannot use idle CPU resources.
- Quota: Only the CPU resources in the allocated quota can be used. Idle CPU resources of other Cgroups cannot be preempted.

CPU limit is implemented based on cpuset.cpu. You can set a proper quota to implement absolute isolation of CPU resources between Cgroups. In this way, tasks of different Cgroups will not affect each other. However, the absolute CPU isolation will cause idle CPU resources in a Cgroup to be wasted. Therefore, the limit cannot be too large. A larger limit may not bring a better performance.

For example, in one case, 10 jobs are running on 10 CPUs and the average CPU usage is about 5%. In another case, 10 jobs are running on 5 CPUs and the average CPU usage is about 10%. According to the preceding analysis, although the CPU usage is low when 10 jobs run on five CPUs. However, CPU resource contention still exists. Therefore, the performance of running 10 jobs on 10 CPUs is better than that of running 10 jobs on 5 CPUs. However, it is not the more CPUs, the better. If ten jobs run on 20 CPUs, at any time point, at least 10 CPUs are idle. Therefore, theoretically, running 10 jobs on 20 CPUs does not have better performance than running 10 CPUs. For a Cgroup with a concurrency of N, if the number of allocated CPUs is less than N, the job performance is better with more CPUs. However, if the number of allocated CPUs is greater than N, the job performance will not be improved with more CPUs.

## **Application Scenarios of CPU Resource Management**

The CPU limit and CPU share both have their own advantages and disadvantages. CPU share can fully utilize CPU resources. However, resources of different Cgroups are not completely isolated, which may affect the query performance. CPU limit can implement absolute isolation of CPU resources. However, idle CPU resources will be wasted. Compared with CPU limit, CPU share has higher CPU usage and overall job throughput. Compared with CPU share, CPU limit has complete CPU isolation, which can better meet the requirements of performance-sensitive users.

If CPU contention occurs when multiple types of jobs are running in the database system, you can select different CPU resource control modes based on different scenarios.

Scenario 1: Fully utilize CPU resources. Focus on the overall CPU throughput instead of the performance of a single type of jobs.

Suggestion: You are not advised to isolate CPUs between users. No matter which type of CPU control is implemented, the overall CPU usage is affected.

Scenario 2: A certain degree of CPU resource contention and performance loss are allowed. When the CPU is idle, the CPU resources are fully utilized. When the CPU is fully loaded, each service type needs to use the CPU proportionally.

Suggestion: You can use CPU share to improve the overall CPU usage while implementing CPU isolation and control when the CPUs are fully loaded.

● Scenario 3: Some jobs are sensitive to performance and CPU resource waste is allowed.

Suggestion: You can use CPU limit to implement absolute CPU isolation between different types of jobs.

# **19.7.6 Why the Tasks Executed by an Ordinary User Are Slower Than That Executed by the dbadmin User?**

The execution speed of an ordinary user is slower than that of the dbadmin user in the following scenarios:

## **Scenario 1: Ordinary Users Are Subject to Resource Management.**

Ordinary users are queuing: **waiting in queue/waiting in global queue/waiting in ccn queue**.

1. Ordinary users are **waiting in queue**/**waiting in global queue**.

Ordinary users are queuing because the number of active statements exceeds the value of **max\_active\_statements**. Administrators do not need to wait in queue because they are not subject to resource management. You can change the value of **max\_active\_statements** on the management console.

- a. Log in to the GaussDB(DWS) management console.
- b. In the navigation tree on the left, choose **Clusters** > **Dedicated Clusters**.
- c. In the cluster list, find the target cluster and click the cluster name. The **Basic Information** page is displayed.
- d. Go to the **Parameter Modifications** page of the cluster, search for the **max\_active\_statements** parameter, change its value, and click **Save**.
- 2. It takes a long time for an ordinary user to wait in the ccn queue.

When dynamic resource management is enabled (**enable\_dynamic\_workload**=**on**), if the concurrency is high and the available memory is small, ordinary users may wait in the ccn queue. Administrators are not subject to these controls. To mitigate this, one can either terminate certain statements or increase the memory parameter value. If the memory consumption on each DN remain low, consider disabling dynamic resource management (**enable\_dynamic\_workload**=**off**).

## **Scenario 2: The OR condition in the execution plan checks the statements executed by common users one by one. This consumes a lot of time.**

The **OR** conditions in the execution plans contain permission-related checks. This scenario usually occurs when the system view is used. For example, in the following SQL statement:

SELECT distinct(dtp.table\_name), ta.table\_catalog, ta.table\_schema, ta.table\_name, ta.table\_type from information\_schema.tables ta left outer join DBA\_TAB\_PARTITIONS dtp on (dtp.schema = ta.table\_schema and dtp.table\_name = ta.table\_name) where ta.table\_schema = 'public';

Part of the execution plan is as follows:

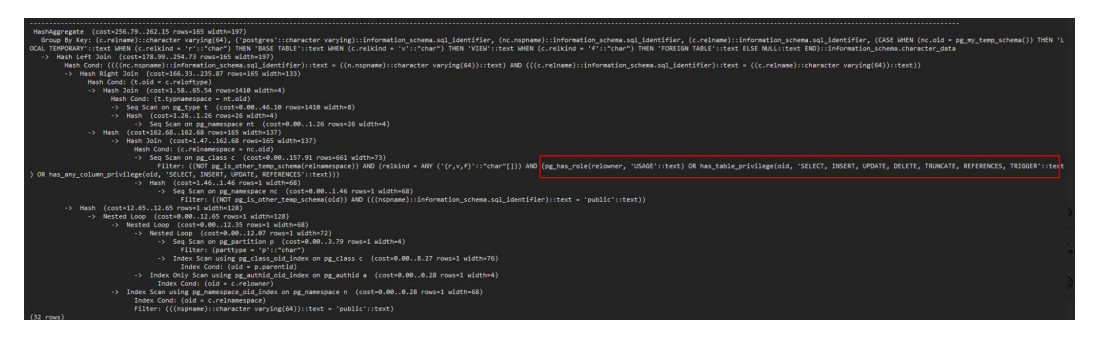

In the system view, the **OR** condition is used for permission check.

pg\_has\_role(c.relowner, 'USAGE'::text) OR has\_table\_privilege(c.oid, 'SELECT, INSERT, UPDATE, DELETE, TRUNCATE, REFERENCES, TRIGGER'::text) OR has\_any\_column\_privilege(c.oid, 'SELECT, INSERT, UPDATE, REFERENCES'::text)

**true** is always returned for **pg\_has\_role** of the **dbadmin** use. Therefore, the conditions after **OR** do not need to be checked.

While the **OR** conditions of an ordinary user need to be checked one by one. If there are a large number of tables in the database, the execution time of the ordinary user is longer than that of the **dbadmin** user.

In this scenario, if the number of output result sets is small, you can set **set enable\_hashjoin** and **enable\_seqscan** to **off**, to use the index+nestloop plan.

### **Scenario 3: The resource pools allocated to ordinary users and administrators are different.**

Run the following command to check whether the resource pools corresponding to an ordinary user are the same as that of the administrator user. If they are different, check whether the tenant resources allocated to the two users are different.

SELECt \* FROM pg\_user;

## **19.7.7 What Are the Factors Related to the Single-Table Query Performance in GaussDB(DWS)?**

GaussDB(DWS) uses the shared-nothing architecture, and data is stored in a distributed manner. Therefore, the distribution key, data volume, and number of partitions affect the overall query performance of a single table.

1. Distribution Key Design

By default, GaussDB(DWS) takes the first column of the primary key as the distribution key. When you define both a primary key and a distribution key for a table, the distribution key must be a subset of the primary key. Distribution keys determine data distribution among partitions. If distribution keys are well distributed among partitions, query performance can be improved.

If the distribution key is incorrectly selected, data skew may occur after data is imported. The usage of some disks may be much higher than that of other disks, and the cluster may become read-only in some extreme cases. Proper selection of distribution keys is critical to table query performance. In addition, proper distribution keys enable data indexes to be created and maintained more quickly.

2. Data Volume Stored in a Single Table

The larger the amount of data stored in a single table, the poorer the query performance. If a table contains a large amount of data, you need to store the data in partitions. To convert an ordinary table to a partitioned table, you need to create a partitioned table and import data to it from the ordinary table. When you design tables, plan whether to use partitioned tables based on service requirements.

To partition a table, comply with the following principles:

- Use fields with obvious ranges for partitioning, for example, date or region.
- The partition name must reflect the data characteristics of the partition. For example, its format can be Keyword+Range characteristics.
- Set the upper limit of a partition to **MAXVALUE** to prevent data overflow.
- 3. Number of Partitions

Tables and indexes can be divided into smaller and easier-to-manage units. This significantly reduces search space and improves access performance.

The number of partitions affects the query performance. If the number of partitions is too small, the query performance may deteriorate.

GaussDB(DWS) supports range partitioning and list partitioning. In range partitioning, records are divided and inserted into multiple partitions of a table. Each partition stores data of a specific range (ranges in different partitions do not overlap). List partitioning is supported only by clusters of 8.1.3 and later versions.

When designing a data warehouse, you need to consider these factors and perform experiments to determine the optimal design scheme.

# **19.8 Snapshot Backup and Restoration**

## **19.8.1 Why Is Creating an Automated Snapshot So Slow?**

This happens when the data to be backed up is large. Automated snapshots are incremental backups, and the lower the frequency you set (for example, one week), the longer it takes. Increase backup frequency to speed up the process.

The following table lists the snapshot backup and restoration rates. (The rates are obtained from the lab test environment with local SSDs as the backup media. The rates are for reference only. The actual rate depends on your disk, network, and bandwidth resources.)

- Backup rate: 200 MB/s/DN
- Restoration rate: 125 MB/s/DN

## **19.8.2 Does a DWS Snapshot Have the Same Function as an EVS Snapshot?**

No.
GaussDB(DWS) snapshots are used to restore all the configurations and service data of a cluster. EVS snapshots are used to restore the service data of a data disk or system disk within a specific time period.

## **DWS Snapshot**

A GaussDB(DWS) snapshot is a full or incremental backup of a GaussDB(DWS) cluster at a specific point in time. It records the current database data and cluster information, including the number of nodes, node specifications, and administrator name. Snapshots can be created manually or automatically.

When a snapshot is used for restoration, GaussDB(DWS) creates a new cluster based on the cluster information recorded in the snapshot and restores data from the snapshot.

For details, see "Managing Snapshots" in *Data Warehouse Service Management* Guide.

## **EVS snapshot**

An EVS snapshot is a complete copy or image of the disk data taken at a specific time point. Snapshot is a major disaster recovery approach, and you can completely restore data of a snapshot to the time when the snapshot was created.

You can create snapshots to rapidly save the disk data at specified time points. In addition, you can use snapshots to create new disks so that the created disks will contain the snapshot data in the beginning.

You can create snapshots to rapidly save the disk data at specified time points to implement data disaster recovery.

- If data loss occurs, you can use a snapshot to completely restore the data to the time point when the snapshot was created.
- You can use snapshots to create new disks so that the created disks will contain the snapshot data.

For details, see section "EVS Snapshot (OBT)" in the Elastic Volume Service Product Description.